# **SIEMENS**

# SIMATIC HMI

# Bediengerät TP 177A, TP 177B, OP 177B (WinCC flexible)

**Betriebsanleitung** 

Uberblick 1 Sicherheitshinweise und<br>[allgemeine Hinweise 2](#page-28-0) [Einsatz planen 3](#page-38-0) [Einbauen und Anschließen 4](#page-46-0) Bedienelemente und<br>Anzeigen 15 Betriebssystem konfigurieren 6 [Projekt in Betrieb nehmen 7](#page-192-0) Projekt bedienen 38 Meldungen bedienen 19 [Rezepturen bedienen 10](#page-290-0) [Warten und instand halten 11](#page-316-0) [Technische Angaben 12](#page-324-0) Anhang **A** Abkürzungen **B** [Vorwort](#page-2-0)  Sicherheitshinweise und Bedienelemente und [Anzeigen 5](#page-70-0) Anhang **A** 

Bestell-Nr.: 6AV6691-1DG01-0AA1

#### **Sicherheitshinweise**

Dieses Handbuch enthält Hinweise, die Sie zu Ihrer persönlichen Sicherheit sowie zur Vermeidung von Sachschäden beachten müssen. Die Hinweise zu Ihrer persönlichen Sicherheit sind durch ein Warndreieck hervorgehoben, Hinweise zu alleinigen Sachschäden stehen ohne Warndreieck. Je nach Gefährdungsstufe werden die Warnhinweise in abnehmender Reihenfolge wie folgt dargestellt.

#### $\bigwedge$ Gefahr

bedeutet, dass Tod oder schwere Körperverletzung eintreten wird, wenn die entsprechenden Vorsichtsmaßnahmen nicht getroffen werden.

#### WARNUNG

bedeutet, dass Tod oder schwere Körperverletzung eintreten kann, wenn die entsprechenden Vorsichtsmaßnahmen nicht getroffen werden.

#### $\bigwedge$ VORSICHT

mit Warndreieck bedeutet, dass eine leichte Körperverletzung eintreten kann, wenn die entsprechenden Vorsichtsmaßnahmen nicht getroffen werden.

#### VORSICHT

ohne Warndreieck bedeutet, dass Sachschaden eintreten kann, wenn die entsprechenden Vorsichtsmaßnahmen nicht getroffen werden.

#### ACHTUNG

bedeutet, dass ein unerwünschtes Ergebnis oder Zustand eintreten kann, wenn der entsprechende Hinweis nicht beachtet wird.

Beim Auftreten mehrerer Gefährdungsstufen wird immer der Warnhinweis zur jeweils höchsten Stufe verwendet. Wenn in einem Warnhinweis mit dem Warndreieck vor Personenschäden gewarnt wird, dann kann im selben Warnhinweis zusätzlich eine Warnung vor Sachschäden angefügt sein.

#### Qualifiziertes Personal

Das zugehörige Gerät/System darf nur in Verbindung mit dieser Dokumentation eingerichtet und betrieben werden. Inbetriebsetzung und Betrieb eines Gerätes/Systems dürfen nur von qualifiziertem Personal vorgenommen werden. Qualifiziertes Personal im Sinne der sicherheitstechnischen Hinweise dieser Dokumentation sind Personen, die die Berechtigung haben, Geräte, Systeme und Stromkreise gemäß den Standards der Sicherheitstechnik in Betrieb zu nehmen, zu erden und zu kennzeichnen.

#### Bestimmungsgemäßer Gebrauch

Beachten Sie Folgendes:

#### WARNUNG

Das Gerät darf nur für die im Katalog und in der technischen Beschreibung vorgesehenen Einsatzfälle und nur in Verbindung mit von Siemens empfohlenen bzw. zugelassenen Fremdgeräten und -komponenten verwendet werden. Der einwandfreie und sichere Betrieb des Produktes setzt sachgemäßen Transport, sachgemäße Lagerung, Aufstellung und Montage sowie sorgfältige Bedienung und Instandhaltung voraus.

#### Marken

Alle mit dem Schutzrechtsvermerk ® gekennzeichneten Bezeichnungen sind eingetragene Marken der Siemens AG. Die übrigen Bezeichnungen in dieser Schrift können Marken sein, deren Benutzung durch Dritte für deren Zwecke die Rechte der Inhaber verletzen kann.

## Haftungsausschluss

Wir haben den Inhalt der Druckschrift auf Übereinstimmung mit der beschriebenen Hard- und Software geprüft. Dennoch können Abweichungen nicht ausgeschlossen werden, so dass wir für die vollständige Übereinstimmung keine Gewähr übernehmen. Die Angaben in dieser Druckschrift werden regelmäßig überprüft, notwendige Korrekturen sind in den nachfolgenden Auflagen enthalten.

# <span id="page-2-0"></span>Vorwort

## Zweck der Betriebsanleitung

Mit dieser Betriebsanleitung werden Ihnen Informationen bereitgestellt, die sich aus den Anforderungen laut Maschinenbau-Dokumentation nach DIN EN 62079 für Handbücher ableiten. Diese Informationen beziehen sich auf das Bediengerät, dessen Einsatzort, Transport, Lagerung, Einbau, Nutzung und Instandhaltung.

Diese Betriebsanleitung richtet sich an:

- Benutzer
- Inbetriebsetzer
- Servicetechniker
- Wartungstechniker

Beachten Sie besonders das Kapitel "Sicherheitshinweise und allgemeine Hinweise".

Die in WinCC flexible integrierte Hilfe, das WinCC flexible Information System, enthält weiterführende Informationen. Im Information System erhalten Sie in elektronischer Form Anleitungen, Beispiele und Referenzinformationen.

## Erforderliche Grundkenntnisse

Zum Verständnis der Betriebsanleitung sind allgemeine Kenntnisse auf den Gebieten der Automatisierungstechnik und der Prozesskommunikation erforderlich.

Des Weiteren werden der Umgang mit Personal Computern und Kenntnisse über Microsoft-Betriebssysteme vorausgesetzt.

## Gültigkeitsbereich der Betriebsanleitung

Die Betriebsanleitung gilt für die Bediengeräte TP 177A, TP 177B und OP 177B in Verbindung mit dem Softwarepaket Win

CC flexible.

## Einordnung in die Informationslandschaft

Diese Betriebsanleitung ist Teil der SIMATIC HMI-Dokumentation. Im Folgenden erhalten Sie einen Überblick über die Informationslandschaft SIMATIC HMI.

#### Benutzerhandbücher

● WinCC flexible Micro

Beschreibt die Grundlagen der Projektierung mit dem Engineering System WinCC flexible Micro.

● WinCC flexible Compact/Standard/Advanced

Beschreibt die Grundlagen der Projektierung mit dem Engineering System WinCC flexible Compact/WinCC flexible Standard/WinCC flexible Advanced.

● WinCC flexible Runtime

Beschreibt die Inbetriebnahme und Bedienung Ihres Runtime-Projekts auf einem PC.

- WinCC flexible Migration
	- Beschreibt, wie Sie ein bestehendes ProTool-Projekt nach WinCC flexible konvertieren
	- Beschreibt, wie Sie ein bestehendes WinCC-Projekt nach WinCC flexible konvertieren
	- Beschreibt, wie Sie ein bestehendes ProTool-Projekt mit Bediengerätewechsel z. B. von OP3 nach OP 73 oder von OP7 nach OP 77B konvertieren
	- Beschreibt, wie Sie ein bestehendes ProTool-Projekt mit Wechsel von einem Grafikgerät zu einem Windows CE-Gerät konvertieren
- Kommunikation
	- Kommunikation Teil 1 beschreibt die Anbindung des Bediengeräts an Steuerungen der SIMATIC-Familie
	- Kommunikation Teil 2 beschreibt die Anbindung des Bediengeräts an Steuerungen anderer Hersteller

## Betriebsanleitungen

- Betriebsanleitungen für die SIMATIC-Bediengeräte
	- OP 73, OP 77A, OP 77B
	- TP 170micro, TP 170A, TP 170B, OP 170B
	- OP 73micro, TP 177micro
	- TP 177A, TP 177B, OP 177B
	- TP 270, OP 270
	- MP 270B
	- MP 277
	- MP 370
	- MP 377
- Betriebsanleitungen für die mobilen SIMATIC-Bediengeräte
	- Mobile Panel 170
	- Mobile Panel 177
	- Mobile Panel 277
- Betriebsanleitung (kompakt) für die SIMATIC-Bediengeräte
	- OP 77B
	- Mobile Panel 170
	- Mobile Panel 177

#### Getting Started

● WinCC flexible für Einsteiger

Führt anhand eines Beispielprojekts schrittweise in die Grundlagen der Projektierung von Bildern, Meldungen, Rezepturen und der Bildnavigation ein.

WinCC flexible für Fortgeschrittene

Führt anhand eines Beispielprojekts schrittweise in die Grundlagen der Projektierung von Archiven, Projektberichten, Skripten, Benutzerverwaltung, mehrsprachigen Projekten und die Integration in STEP 7 ein.

● WinCC flexible Options

Führt anhand eines Beispielprojekts schrittweise in die Grundlagen der Projektierung der Optionen WinCC flexible Sm@rtServices, Sm@rtAccess und OPC-Server ein.

#### Online-Verfügbarkeit

Im PDF-Format abrufbare technische Dokumentation für SIMATIC-Produkte und

SIMATIC-Systeme erhalten Sie in verschiedenen Sprachen:

● SIMATIC Guide Technische Dokumentation: ["http://www.automation.siemens.com/simatic/portal/html\\_00/techdoku.htm](http://www.automation.siemens.com/simatic/portal/html_00/techdoku.htm)"

# Konventionen

Projektierungs- und Runtimesoftware unterscheiden sich bezüglich ihrer Benennung wie folgt:

● "WinCC flexible 2008" beispielsweise bezeichnet die Projektierungs-Software

Im Allgemeinen wird die Bezeichnung "WinCC flexible" verwendet. Die vollständige Bezeichnung, z. B. "WinCC flexible 2008", wird immer dann verwendet, wenn zu einer anderen Version bei der Projektierungs-Software unterschieden wird.

"WinCC flexible Runtime" bezeichnet die auf den Bediengeräten lauffähige Runtime-Software

Die Bezeichnung "TP 177B" ist der Sammelbegriff für folgende Bediengeräte:

- TP 177B 4"
- TP 177B 6"

Folgende Textauszeichnungen sollen Ihnen das Lesen der Betriebsanleitung erleichtern:

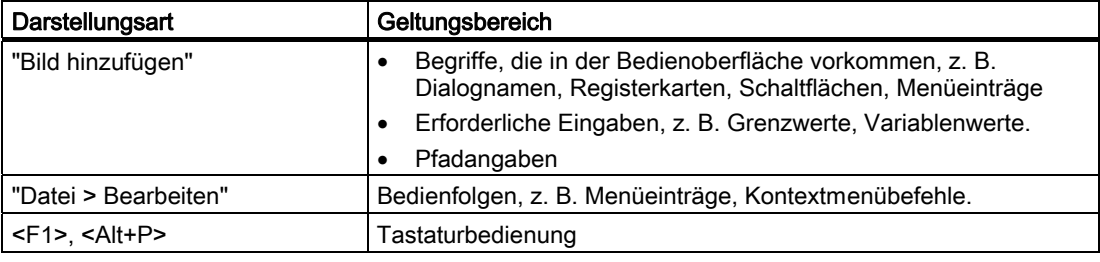

Beachten Sie auch die folgendermaßen gekennzeichneten Hinweise:

#### Hinweis

Hinweise enthalten wichtige Information über das Produkt, die Handhabung des Produkts oder den Teil der Dokumentation, auf den besonders aufmerksam gemacht werden soll.

## Marken

Mit dem Schutzvermerk ® gekennzeichnete Bezeichnungen sind eingetragene Marken der Siemens AG. Die übrigen Bezeichnungen in dieser Dokumentation sind unter Umständen Marken, deren Benutzung durch Dritte für deren Zwecke die Rechte der Inhaber verletzt.

- HMI®
- SIMATIC<sup>®</sup>
- SIMATIC HMI®
- SIMATIC ProTool<sup>®</sup>
- SIMATIC WinCC<sup>®</sup>
- SIMATIC WinCC flexible<sup>®</sup>
- SIMATIC TP 177A<sup>®</sup>
- SIMATIC TP 177B<sup>®</sup>
- SIMATIC OP 177B®

#### Vertretungen und Geschäftsstellen

Bei weiteren Fragen zur Nutzung der im Handbuch beschriebenen Produkte wenden Sie sich an Ihren Siemens-Ansprechpartner in den für Sie zuständigen Vertretungen und Geschäftsstellen.

Ihren Ansprechpartner finden Sie unter:

["http://www.siemens.com/automation/partner](http://www.automation.siemens.com/partner/guiwelcome.asp?lang=de)"

#### **Trainingscenter**

Um Ihnen den Einstieg in die Automatisierungssysteme zu erleichtern, bietet die Siemens AG entsprechende Kurse an. Wenden Sie sich bitte an Ihr regionales Trainingscenter oder an das zentrale Trainingscenter in D 90327 Nürnberg.

Telefon: +49 (911) 895-3200

Internet: "[http://www.sitrain.com"](http://www.sitrain.com/index_de.html)

## Technical Support

Sie erreichen den Technical Support für alle A&D-Produkte

Über das Web-Formular für den Support Request ["http://www.siemens.de/automation/support-request](http://www.siemens.de/automation/support-request)"

Telefon: + 49 180 5050 222

Fax: + 49 180 5050 223

Weitere Informationen zu unserem Technical Support finden Sie im Internet unter

["http://www.siemens.com/automation/support-request"](https://support.automation.siemens.com/WW/llisapi.dll?aktprim=0&lang=de&referer=%2fWW%2f&func=cslib.cssr&siteid=csius&extranet=standard&viewreg=WW)

## Service & Support im Internet

Der Service & Support bietet Ihnen über die Online-Dienste umfangreiche zusätzliche Informationen zu den SIMATIC-Produkten unter "[http://support.automation.siemens.com](http://support.automation.siemens.com/WW/llisapi.dll?func=cslib.csinfo2&aktprim=99&lang=de)" an:

- Den Newsletter mit ständig aktuellen Informationen zu Ihren Produkten
- Eine Vielzahl von Dokumenten verfügbar über die Suche in Service & Support
- Ein Forum, in dem Anwender und Spezialisten weltweit Erfahrungen austauschen
- Aktuelle Produktinformationen, FAQs und Downloads
- Ihren Ansprechpartner für Automation & Drives vor Ort
- Informationen über Vor-Ort-Service, Reparaturen, Ersatzteile und vieles mehr unter dem Begriff "Leistungen"

Vorwort

# Inhaltsverzeichnis

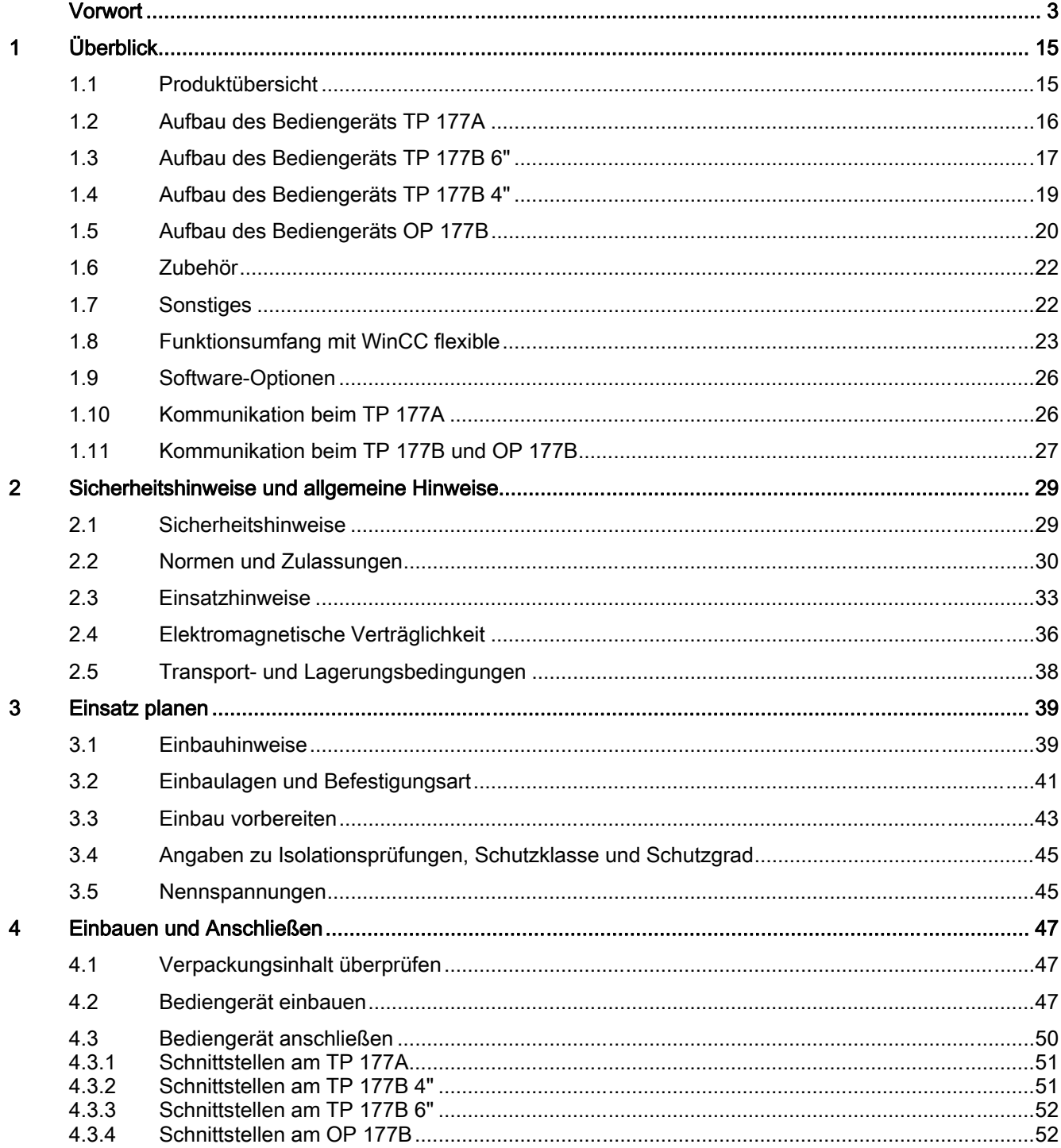

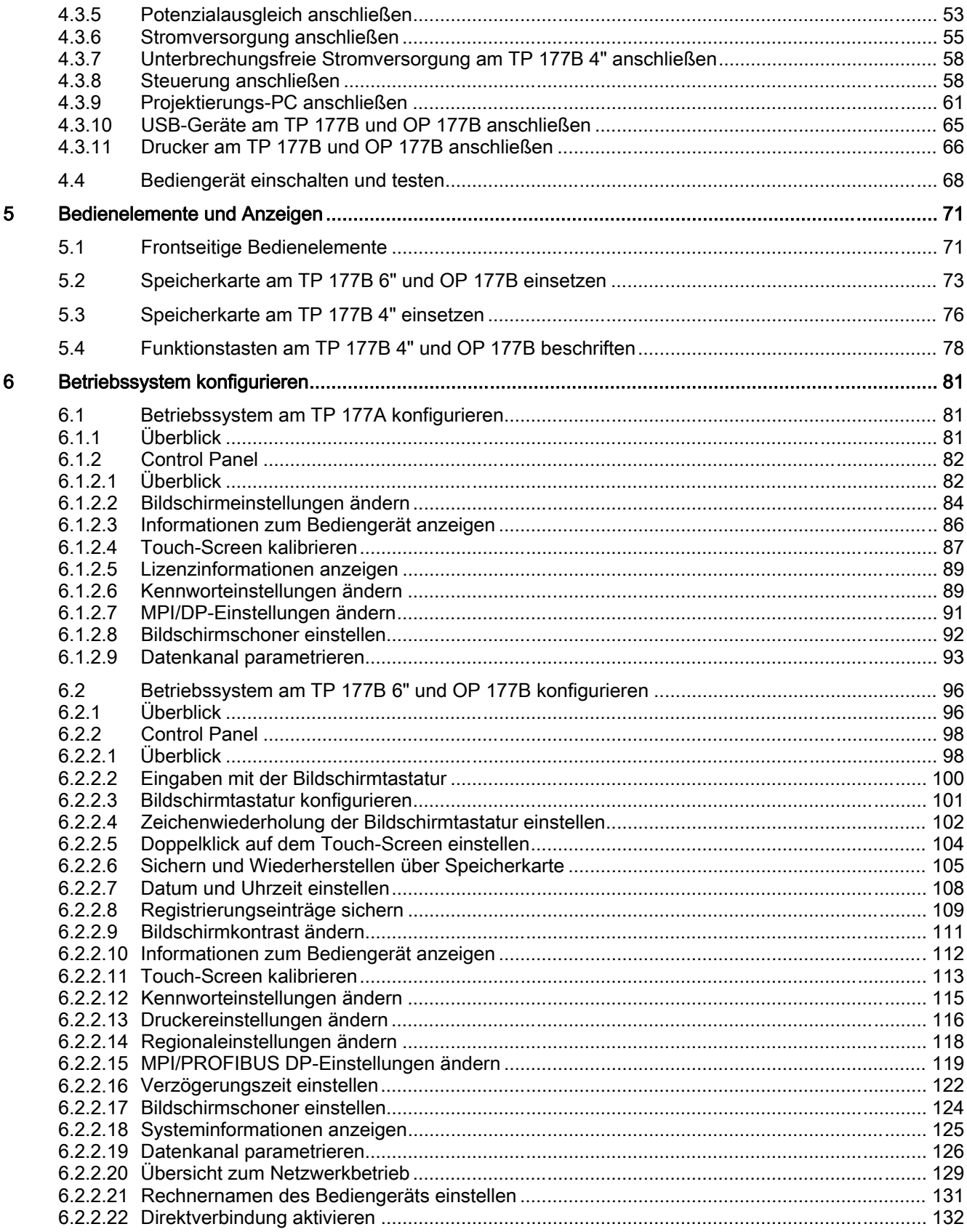

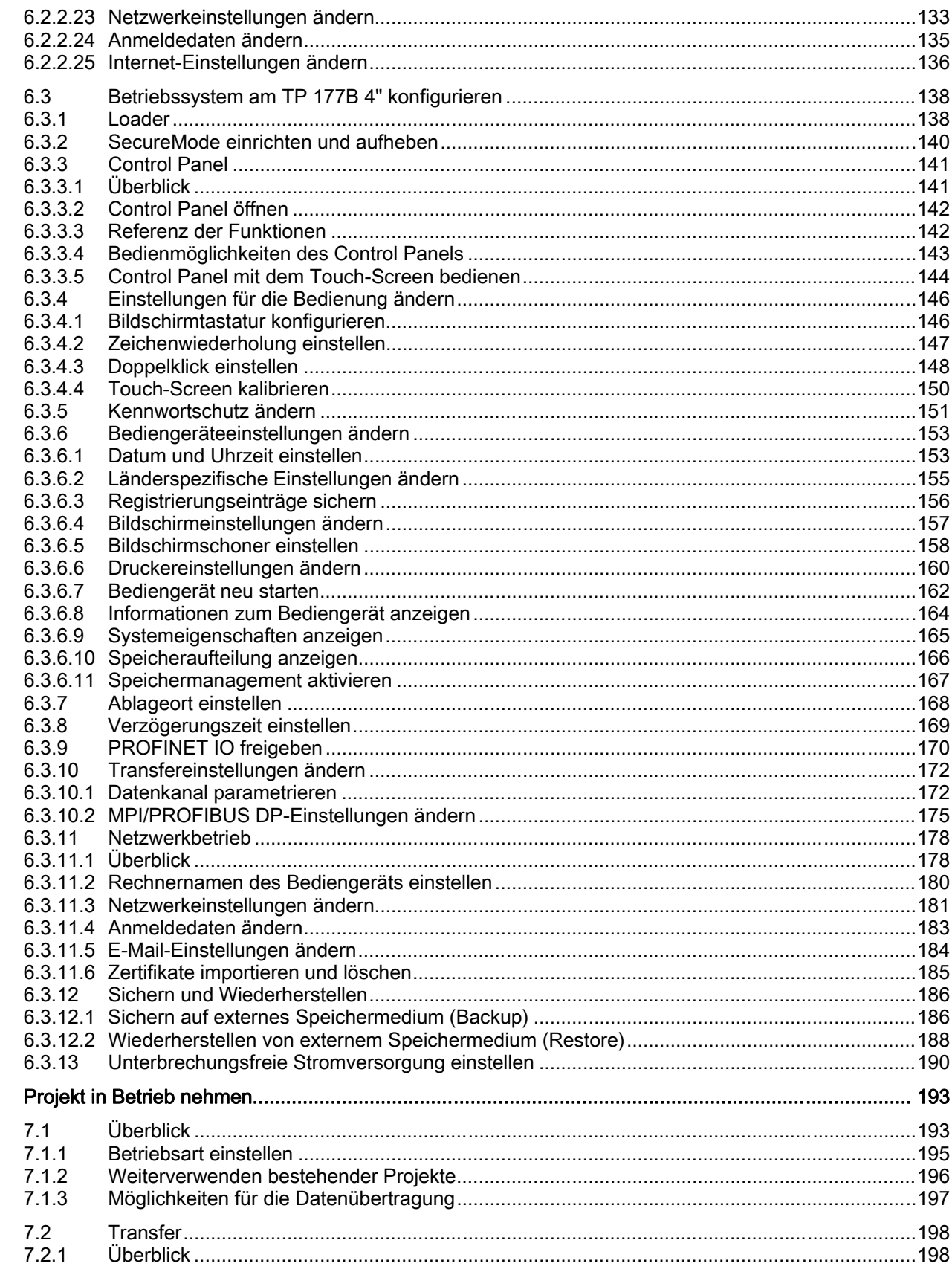

 $\overline{7}$ 

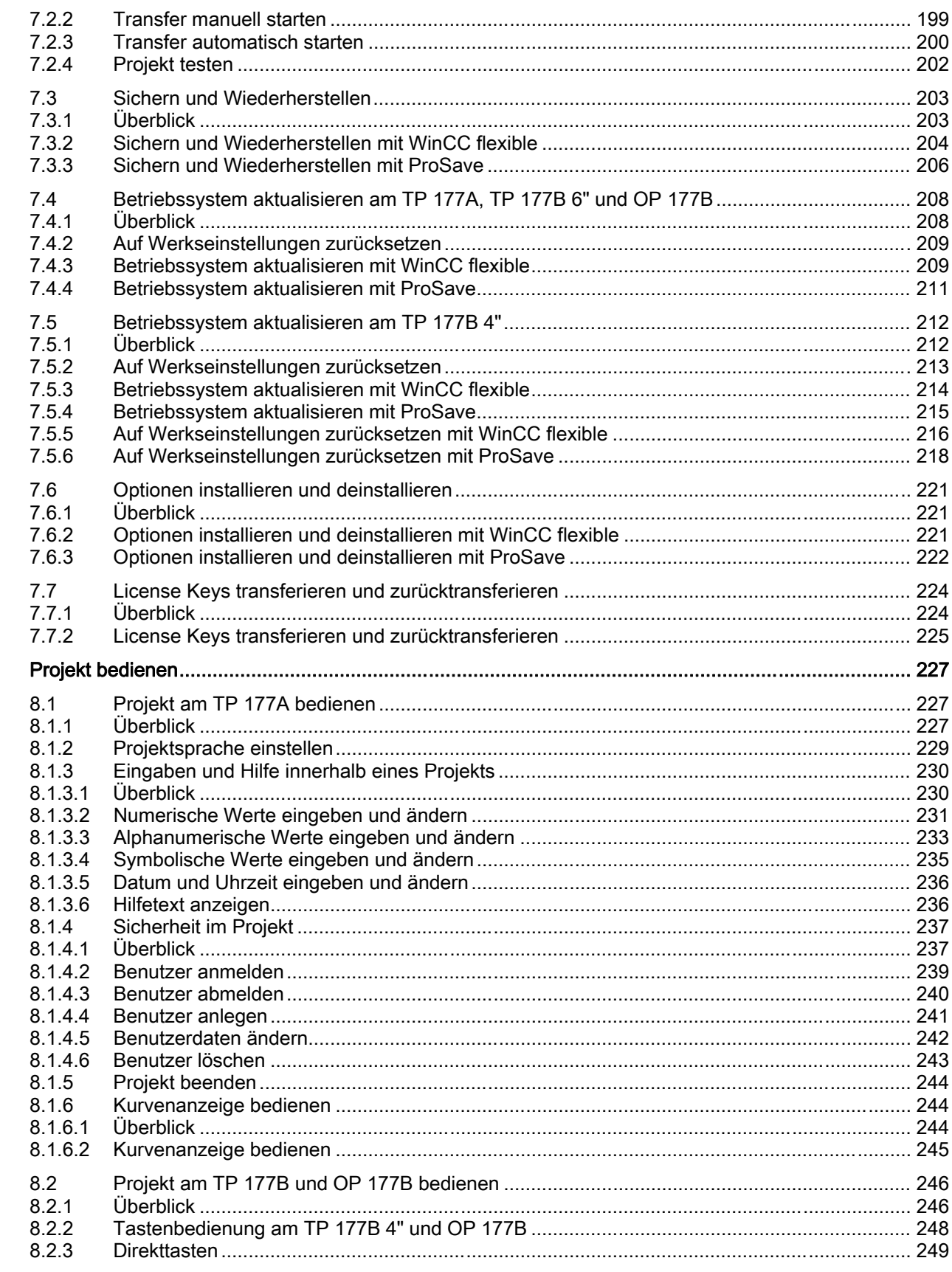

 $\bf{8}$ 

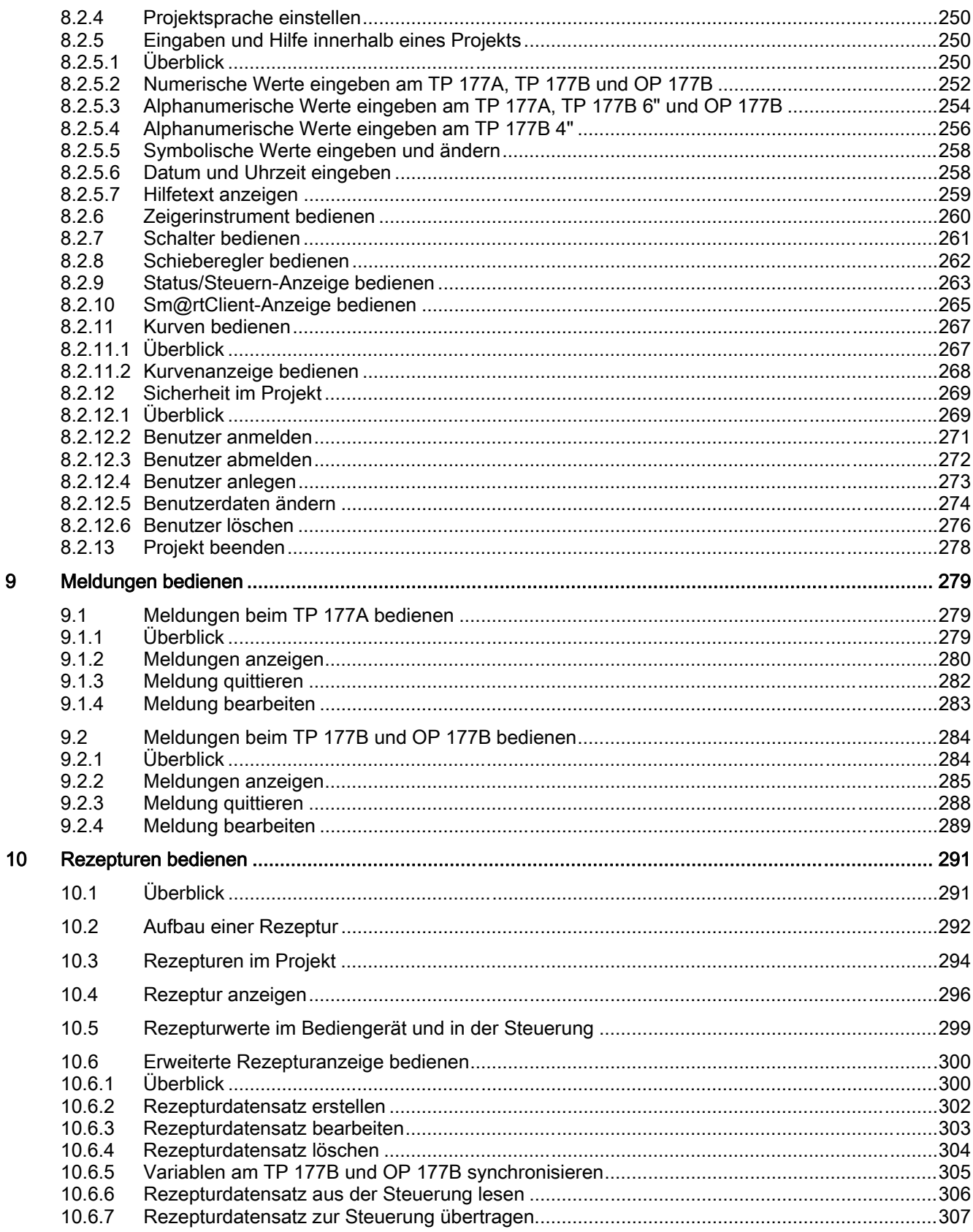

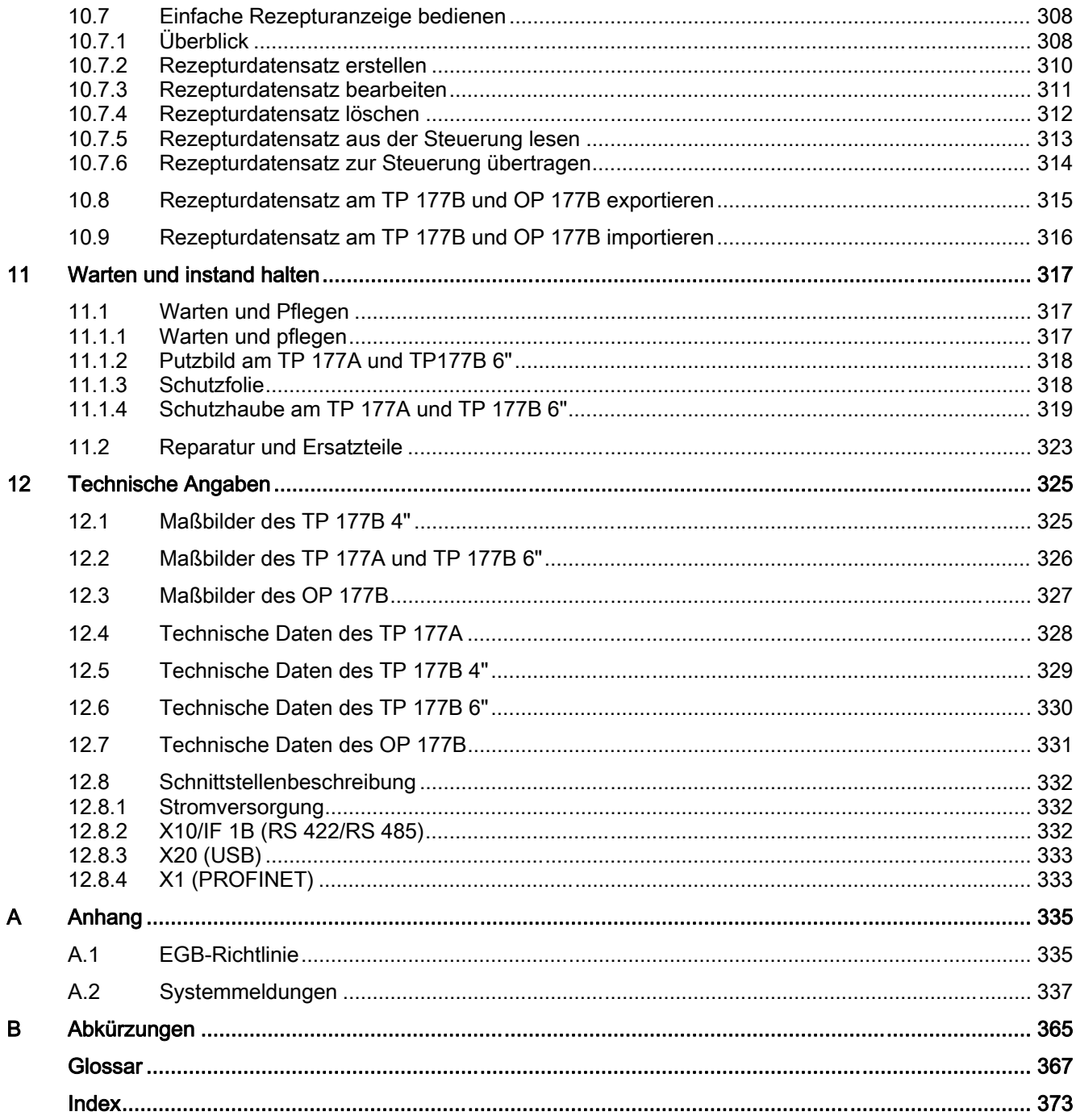

# <span id="page-14-0"></span>1.1 Produktübersicht

# Erweiterte Einsatzmöglichkeiten – mit den Touch Panels TP 177A, TP 177B und OP 177B

Die 177er-Panels stellen einen weiteren Entwicklungsschritt der bekannten Bediengeräte der 170er-Reihe dar. Mit den neuen Bediengeräten TP 177A, TP 177B und OP 177B können Sie noch effizienter text- oder grafikbasierte Projekte für einfache und mittlere Bedien- und Beobachtungsaufgaben an Maschinen und Anlagen nutzen. Wie gewohnt sind Projekte, die mit asiatischen und kyrillischen Schriftzeichen projektiert wurden, einsetzbar. Der Hochkant-Einbau beim TP 177A und der nichtflüchtige Meldepuffer im TP 177B eröffnen weitere Einsatzmöglichkeiten. Darüber hinaus verfügen das TP 177B und das OP 177B – je nach Ausprägung – über Schnittstellen für den Anschluss an PROFIBUS und PROFINET.

Das TP 177B 4" zeichnet sich durch ein 4,3"-TFT-Display im Widescreenformat aus. Dadurch verfügt das Bediengerät über ungefähr 25 % mehr Displayfläche als vergleichbare Displays im 4:3 Format. Zusätzlich besitzt das Bediengerät vier Funktionstasten mit taktilem Feedback. Zusammen mit der intuitiven Touchbedienung wird somit höchste Bedienungseffizienz geboten. Zur Datenablage unterstützt das TP 177B 4" nicht nur MMC-Karten, sondern zusätzlich SD-Karten und USB-Speichersticks.

Das OP 177B zeichnet sich durch ein weiteres Merkmal aus. Neben der Bedienung über die Folientastatur ist die Bedienung über den jetzt standardmäßig vorhandenen Touch-Screen möglich. Projektierbar ist, die Funktionstasten zu bildspezifischen Systemtasten umzuschalten.

Die Bediengeräte TP 177A, TP 177B und OP 177B zeichnen sich durch kurze Inbetriebnahme-Zeiten, einen großen Anwenderspeicher und hohe Performance aus und sind für Projekte basierend auf WinCC flexible optimiert.

<span id="page-15-0"></span>1.2 Aufbau des Bediengeräts TP 177A

# 1.2 Aufbau des Bediengeräts TP 177A

# Vorderansicht und Seitenansicht

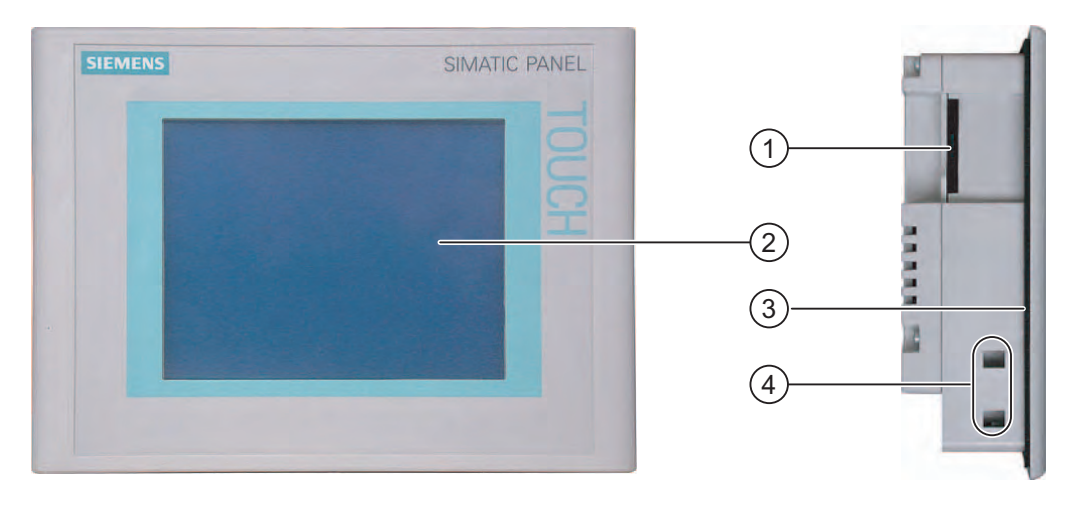

- ① Konstruktiv bedingte Öffnung kein Steckplatz für eine Speicherkarte
- ② Display/Touch-Screen
- ③ Einbaudichtung
- ④ Aussparung für Spannklemme

# Untersicht

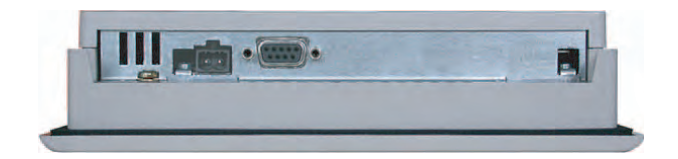

# <span id="page-16-0"></span>Rückansicht

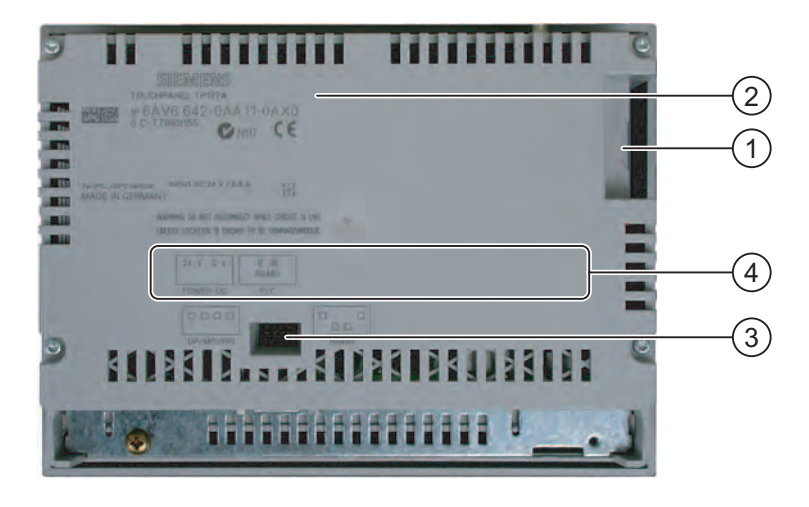

- ① Konstruktiv bedingte Öffnung kein Steckplatz für eine Speicherkarte
- ② Typschild
- ③ DIL-Schalter
- ④ Schnittstellenbezeichnung

# 1.3 Aufbau des Bediengeräts TP 177B 6"

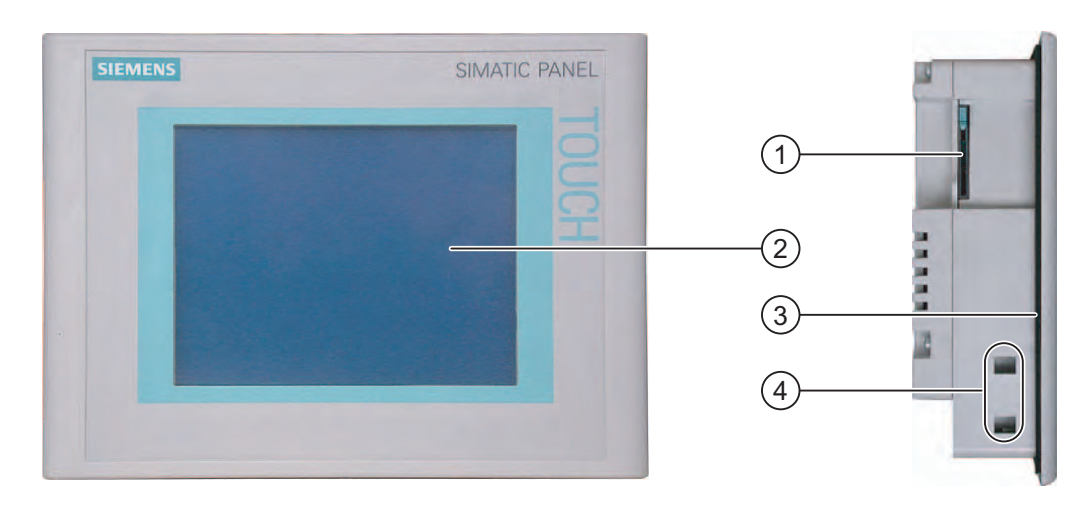

# Vorderansicht und Seitenansicht

- ① Steckplatz für eine MultiMediaCard
- ② Display/Touch-Screen
- ③ Einbaudichtung
- ④ Aussparung für Spannklemme

1.3 Aufbau des Bediengeräts TP 177B 6"

# Untersicht eines TP 177B 6" DP

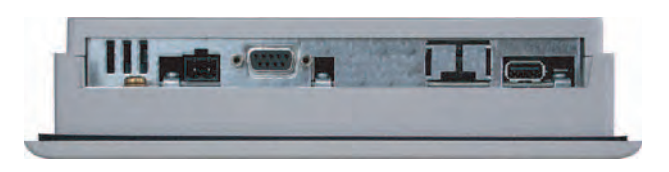

# Untersicht eines TP 177B 6" PN/DP

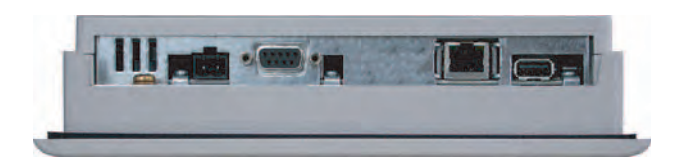

# Rückansicht

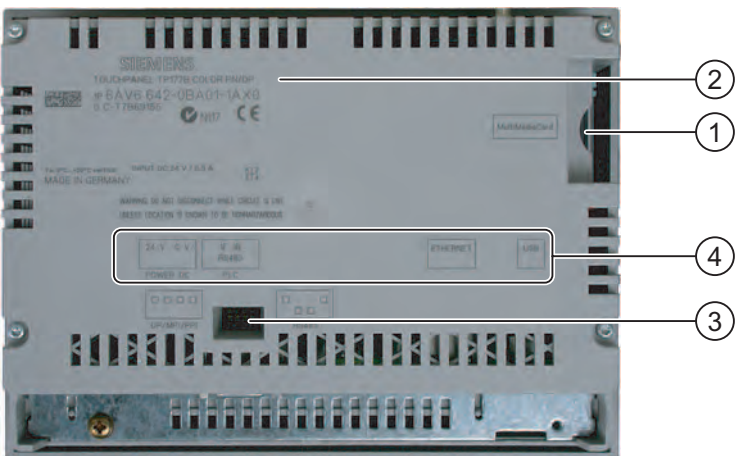

- ① Steckplatz für eine MultiMediaCard
- ② Typschild
- ③ DIL-Schalter
- ④ Schnittstellenbezeichnung

# <span id="page-18-0"></span>1.4 Aufbau des Bediengeräts TP 177B 4"

# Vorderansicht und Seitenansicht

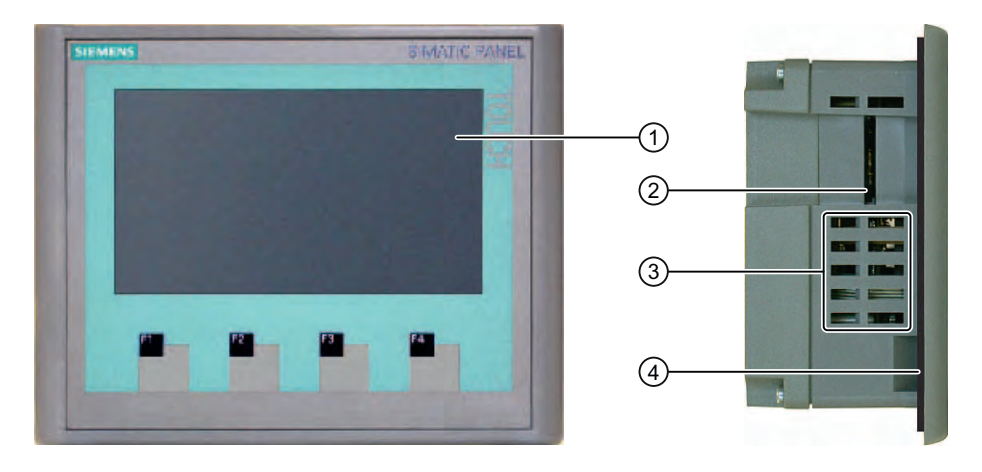

- ① Display/Touch-Screen
- ② Steckplatz für eine MultiMedia/SecureDigital Card
- ③ Aussparung für Spannklemmen
- ④ Einbaudichtung

# Untersicht

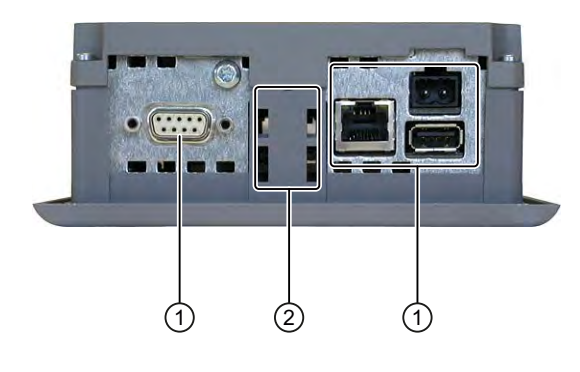

- ① Schnittstellen
- ② Aussparung für Spannklemmen

<span id="page-19-0"></span>1.5 Aufbau des Bediengeräts OP 177B

# Rückansicht

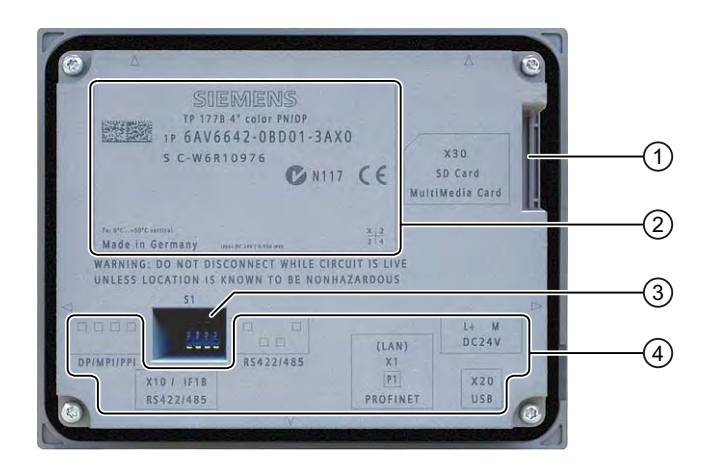

- ① Steckplatz für eine MultiMedia/SecureDigital Card
- ② Typschild
- ③ DIL-Schalter
- ④ Schnittstellenbezeichnung

# 1.5 Aufbau des Bediengeräts OP 177B

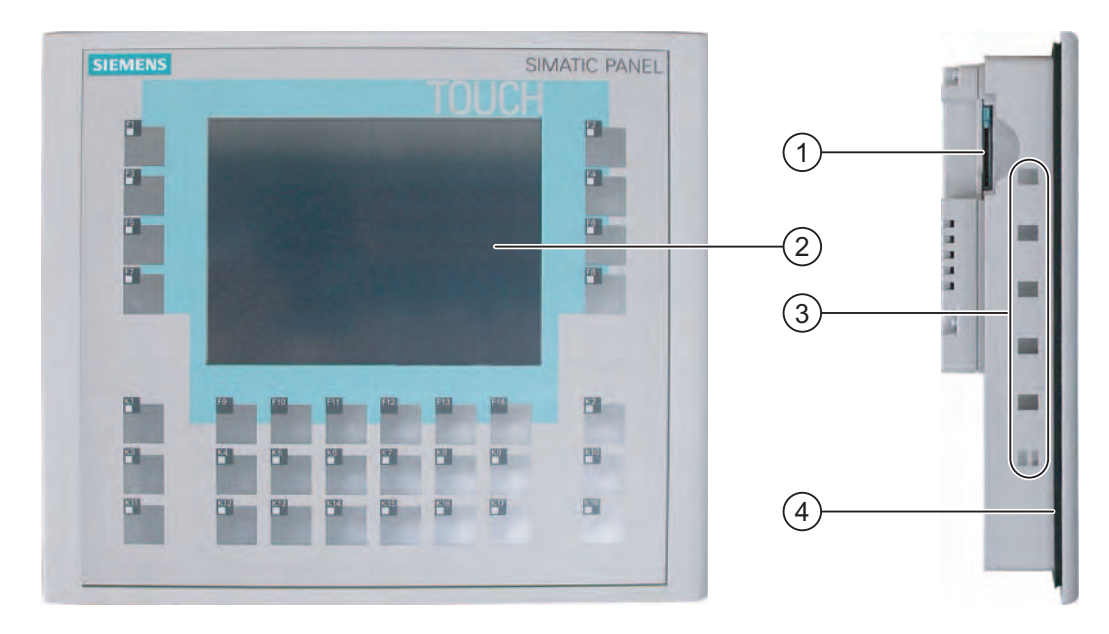

# Vorderansicht und Seitenansicht

- ① Steckplatz für eine MultiMediaCard
- ② Display/Touch-Screen
- ③ Aussparungen für Spannklemmen
- ④ Einbaudichtung

# Untersicht eines OP 177B DP

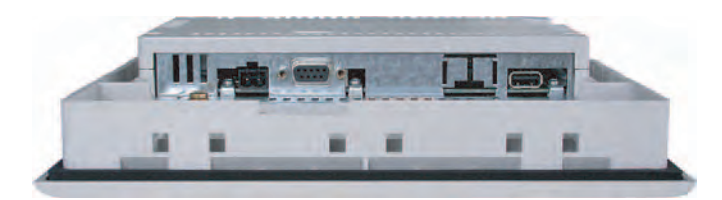

# Untersicht eines OP 177B PN/DP

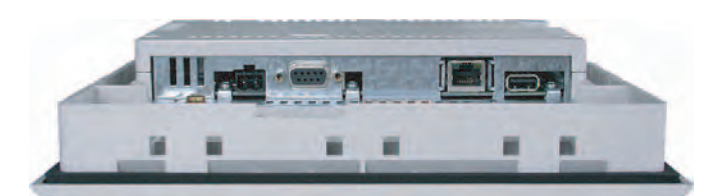

# Rückansicht

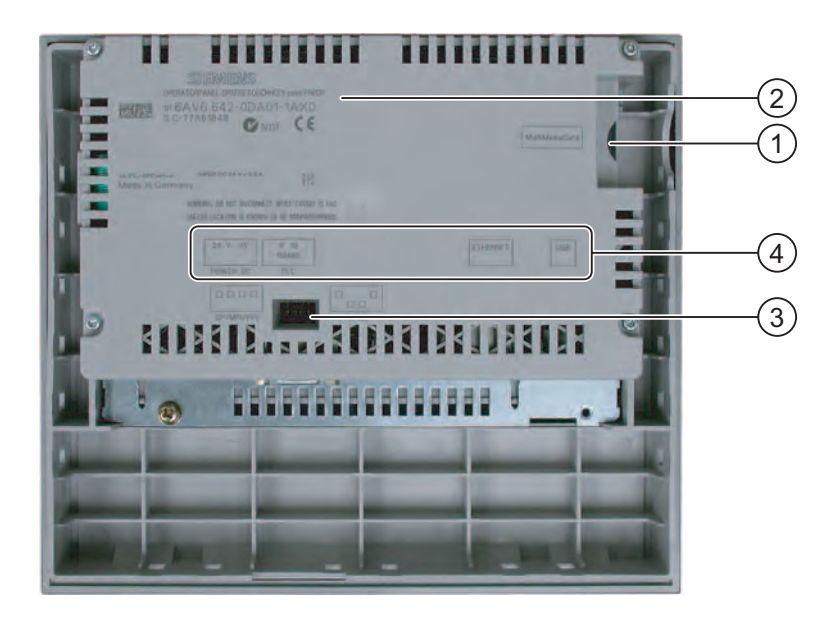

- ① Steckplatz für eine MultiMediaCard
- ② Typschild
- ③ DIL-Schalter
- ④ Schnittstellenbezeichnung

<span id="page-21-0"></span>1.6 Zubehör

# 1.6 Zubehör

# Beipack

Dem Beipack liegt Folgendes bei:

- Für die Stromversorgung: eine Steckklemmenleiste
- Für den Einbau des TP 177A, TP 177B 6"und des OP 177B: Kunststoff-Spannklemmen
- Für den Einbau des TP 177B 4": Metall-Spannklemmen

Dem Beipack können weitere Dokumente beiliegen.

# 1.7 Sonstiges

# Konverter RS 422-RS 232

Der Konverter wird zum Anschluss einer Steuerung SIMATIC S5 und von Steuerungen anderer Hersteller benötigt. Schließen Sie den Konverter RS 422-RS 232 an die Schnittstelle RS 422/RS 485 an. Der Konverter setzt die Eingangssignale in RS-232-Signale um.

Der Konverter ist nicht im Lieferumfang des Bediengeräts enthalten. Der Konverter ist unter der Bestellnummer 6AV6 671-8XE00-0AX0 gesondert bestellbar.

## PC/PPI-Kabel

Das PC/PPI-Kabel benötigen Sie beim TP 177A, TP 177B 6" und OP 177B zum Aktualisieren des Betriebssystems mit Zurücksetzen auf Werkseinstellungen. Außerdem können Sie beim TP 177B und OP 177B das Kabel zum Transferieren verwenden. Schließen Sie das PC/PPI-Kabel an die Schnittstelle RS 422/RS 485 an. Das Kabel setzt die Eingangssignale in RS-232-Signale um.

Das Kabel ist nicht im Lieferumfang des Bediengeräts enthalten. Das Kabel ist unter der Bestellnummer 6ES7 901-3CB30-0XA0 gesondert bestellbar.

#### Hinweis

Wenn es während der Aktualisierung des Betriebssystems zum Verbindungsabbruch kommt, stellen Sie eine kleinere Bitrate ein. Wenn Sie hohe Bitraten verwenden, müssen Sie das PC/PPI-Kabel Ausgabestand 3 und höher einsetzen. Der Ausgabestand ist auf dem Kabel aufgedruckt. Z. B. "E-Stand 3" entspricht Ausgabestand 3.

# 90°-Winkeladapter

Bei beengten Platzverhältnissen, z. B. beim Einbau des TP 177A im Hochformat, können Sie an der Schnittstelle RS 422/RS 485 einen Winkeladapter einsetzen.

Der Adapter ist nicht im Lieferumfang des Bediengeräts enthalten. Der Adapter ist unter der Bestellnummer 6AV6 671-8XD00-0XA0 gesondert bestellbar.

# <span id="page-22-0"></span>PROFIBUS Busanschluss-Stecker

Wir empfehlen die Verwendung von geraden PROFIBUS Busanschluss-Steckern. Die Stecker sind nicht im Lieferumfang des Bediengeräts enthalten. Die Stecker sind unter der Bestellnummer 6GK1 500-0FC10 gesondert bestellbar.

## **Speicherkarte**

Verwenden Sie nur die von der Siemens AG für das jeweilige Bediengerät getesteten und frei gegebenen SD-Speicherkarten oder MultiMediaCards.

## **Schutzfolie**

Für die Bediengeräte ist eine Schutzfolie erhältlich. Die passende Schutzfolie können Sie unter folgenden Nummern bestellen:

- TP 177A, TP 177B 6", OP 177B: Bestellnummer 6AV6 671-2XC00-0AX0
- TP 177B 4": Bestellnummer 6AV6 671-2EC00-0AX0

## Schutzhauben-Set

Für die Bediengeräte TP 177A und TP 177B 6" ist ein Schutzhauben-Set, Bestellnummer 6AV6 574-1AE00-4AX0, erhältlich.

# 1.8 Funktionsumfang mit WinCC flexible

## Allgemeines

Die folgenden Tabellen zeigen die Objekte, die in einem Projekt für ein TP 177A, TP 177B und OP 177B eingebunden sein können.

#### Hinweis

Die angegebenen Werte sind Maximalwerte für die einzelnen Objekte. Es ist nicht möglich, für alle Objekte die Maximalwerte zu verwenden, da der verfügbare Speicher des Bediengeräts begrenzt ist. Weitere Hinweise zur Berechnung der Systemgrenzen finden Sie in der Onlinehilfe von WinCC flexible.

1.8 Funktionsumfang mit WinCC flexible

# Meldungen

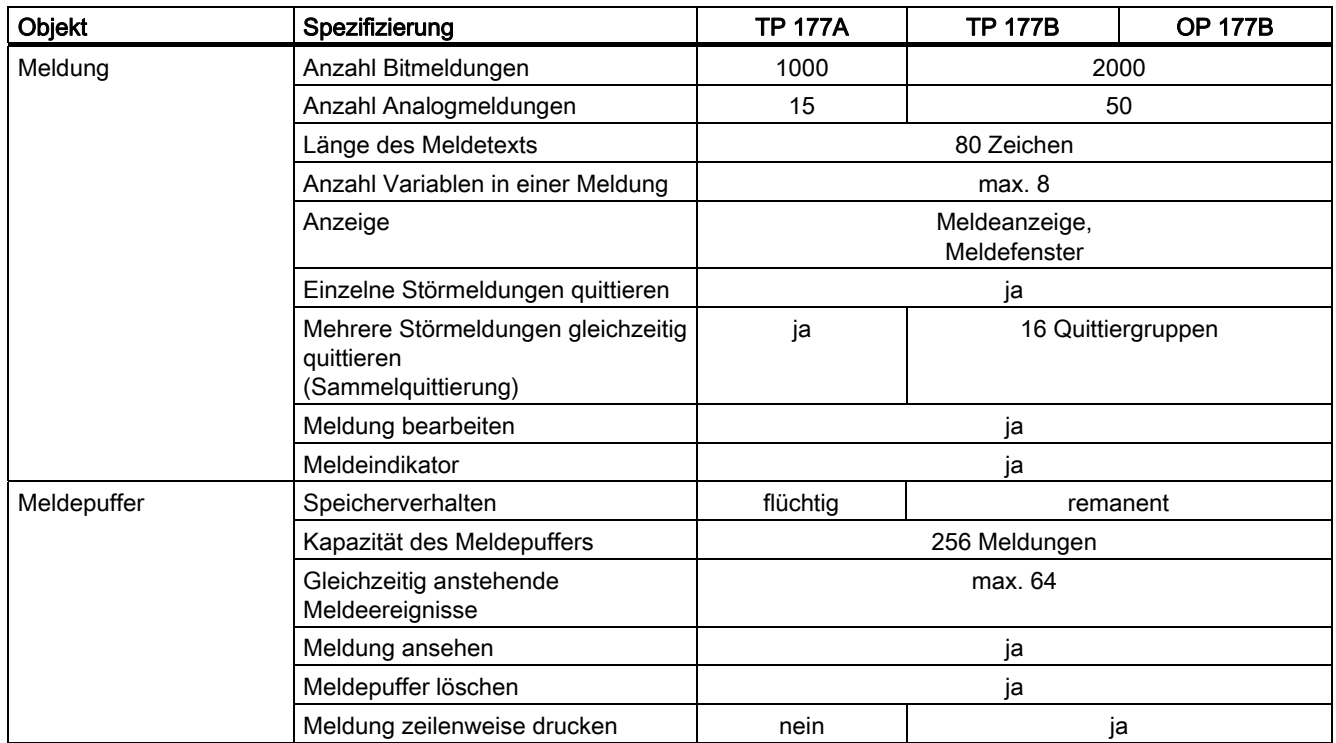

# Variablen, Werte, Listen und Rechenfunktionen

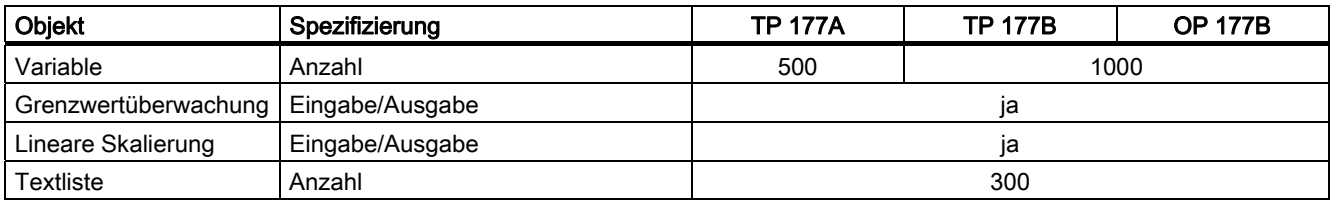

# Bilder

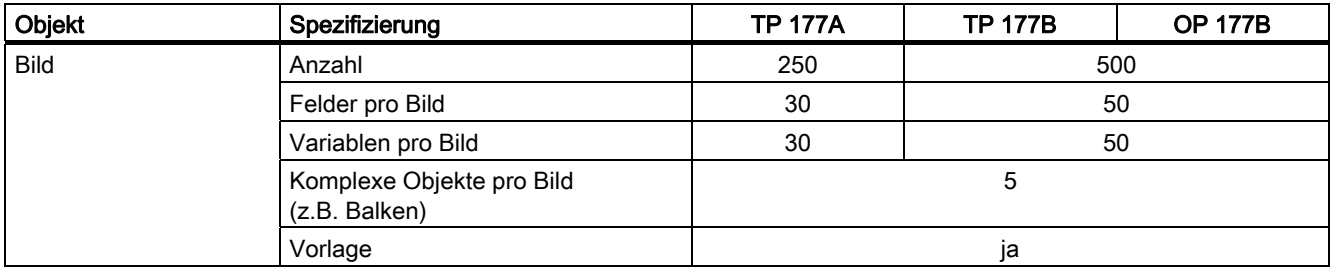

1.8 Funktionsumfang mit WinCC flexible

# Rezepturen

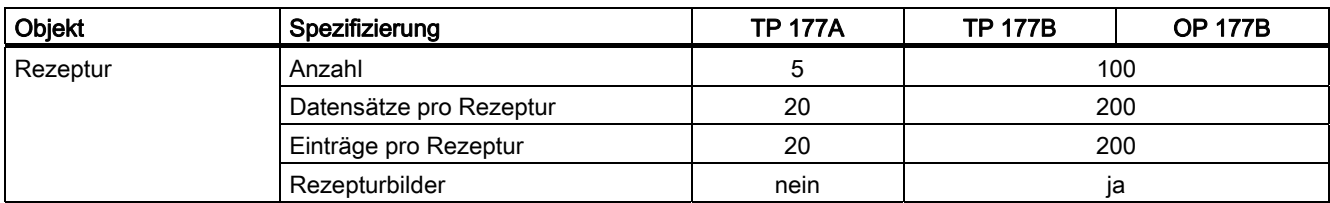

# Hilfetexte

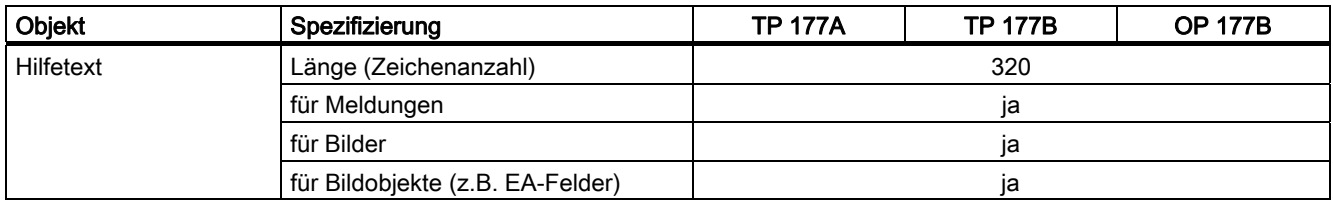

# Ergänzende Funktionen

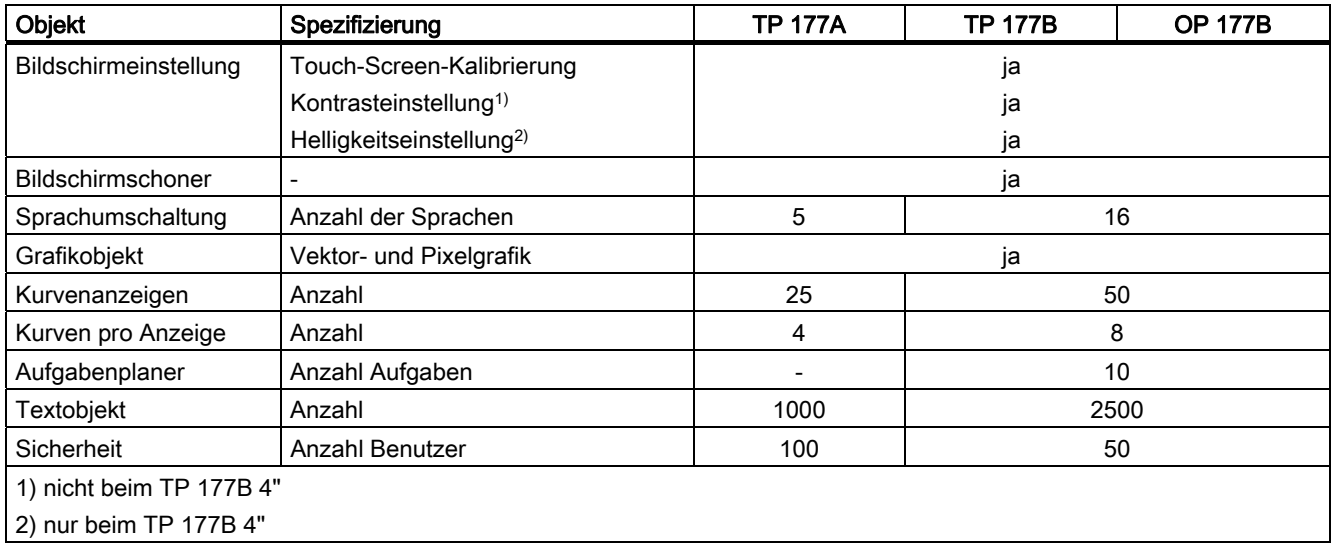

<span id="page-25-0"></span>1.9 Software-Optionen

# 1.9 Software-Optionen

Für das TP 177B und das OP 177B stehen folgende Software-Optionen zur Verfügung:

● WinCC flexible /Sm@rtService

Mit der Option Sm@rtService können Sie vom Bediengerät oder PC aus über Ethernet auf ein entferntes Bediengerät zugreifen.

● WinCC flexible /Sm@rtAccess

Mit der Option Sm@rtAccess können Sie die Kommunikation zwischen verschiedenen HMI-Systemen realisieren.

Für das TP 177B 4" stehen außerdem folgende Software-Optionen zur Verfügung:

● Uninterruptable Powersupply (UPS) with USB support

Bei Anschluss einer Unterbrechungsfreien Stromversorgung wird das Bediengerät bei Spannungsausfall nach einer Überbrückungszeit kontrolliert ausgeschaltet. Das TP 177B 4" unterstützt SITOP DC-USV-Module mit Anschluss über die USB-Schnittstelle.

# 1.10 Kommunikation beim TP 177A

# Anzahl Verbindungen

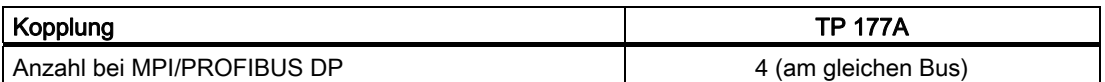

# Siemens-Steuerungen

Die folgende Tabelle zeigt einsetzbare Siemens-Steuerungen und Protokolle bzw. Profile.

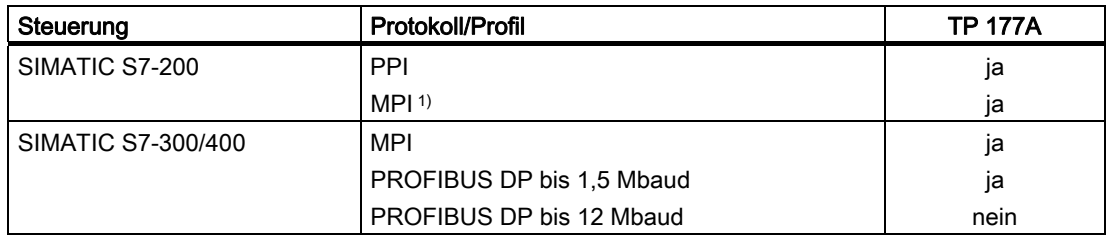

1) Wenn Sie die Baudrate 9,6 kBaud benötigen, stellen Sie in WinCC flexible das Profil "DP" ein

# <span id="page-26-0"></span>1.11 Kommunikation beim TP 177B und OP 177B

# Anzahl Verbindungen

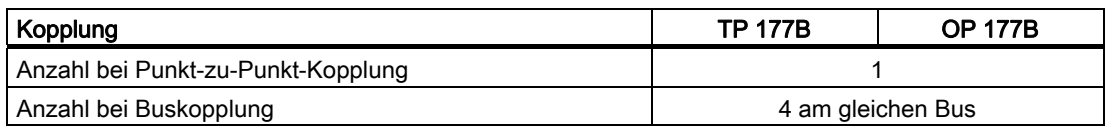

# Siemens-Steuerungen

Die folgende Tabelle zeigt einsetzbare Siemens-Steuerungen und Protokolle bzw. Profile.

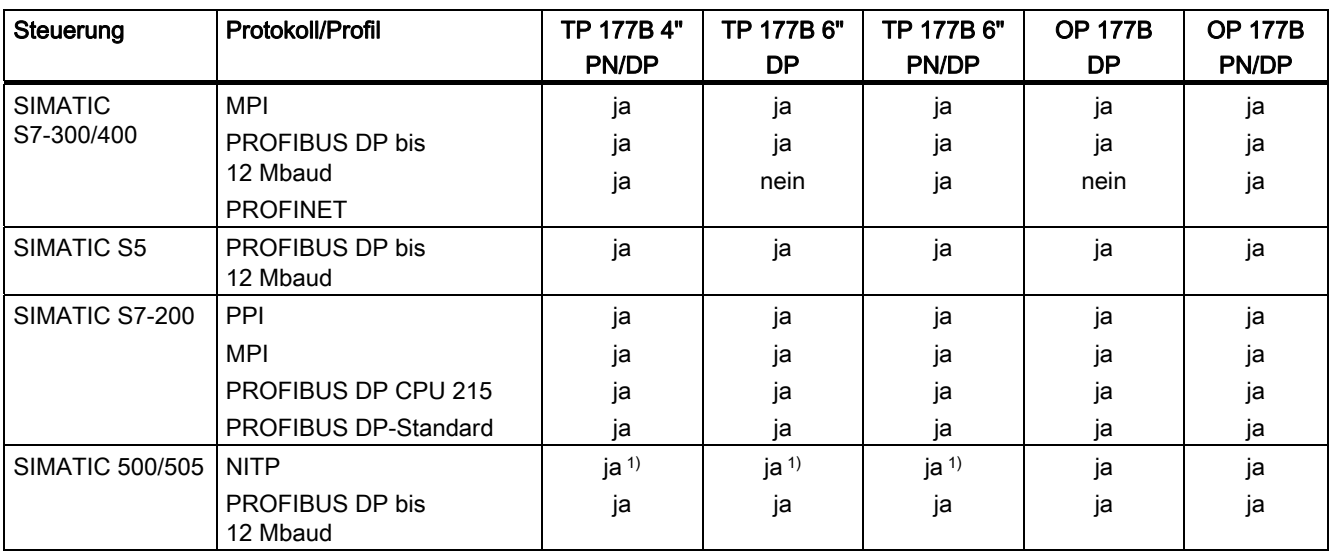

1) PROFINET IO muss gesperrt sein.

1.11 Kommunikation beim TP 177B und OP 177B

# Steuerungen anderer Hersteller

Die folgende Tabelle zeigt einsetzbare Steuerungen anderer Hersteller und Protokolle bzw. Profile.

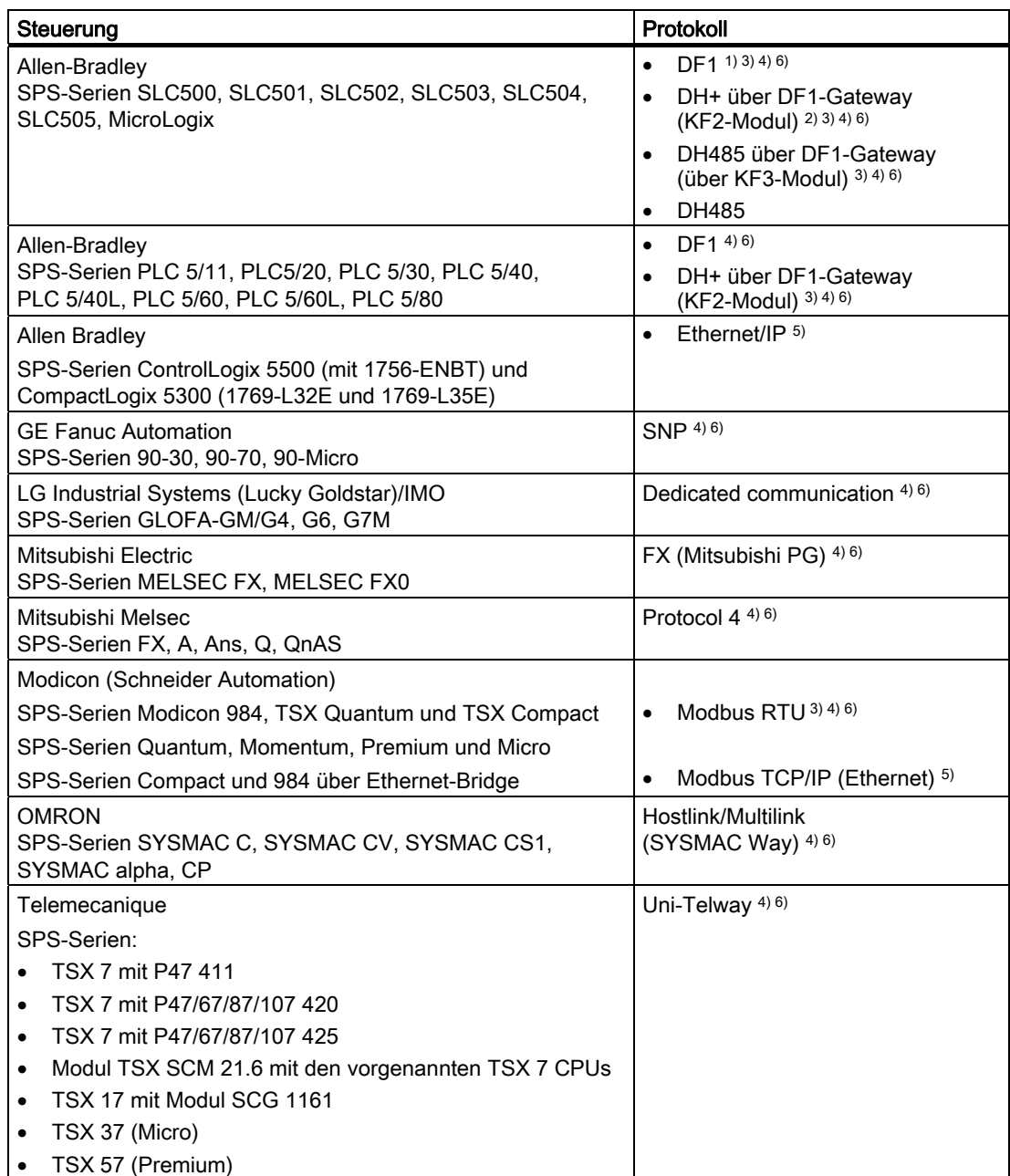

1) Gilt für Steuerungen SLC503, SLC504, SLC505, MicroLogix.

- 2) Gilt für Steuerungen SLC504 über DF1.
- 3) Nur mit Konverter RS 422-RS 232 6AV6 671-8XE00-0AX0 (Option)
- 4) PROFINET IO muss gesperrt sein.
- 5) Für TP 177B 6" DP und OP 177B DP nicht freigegeben
- 6) Deaktivieren Sie in den "Transfer Settings" unter "Channel 1" das Kontrollkästchen "Remote Control".

# <span id="page-28-0"></span>Sicherheitshinweise und allgemeine Hinweise 2

# 2.1 Sicherheitshinweise

# Arbeiten im Schaltschrank

# WARNUNG

# Offene Betriebsmittel

Das Bediengerät ist ein offenes Betriebsmittel. Das heißt, Sie dürfen das Bediengerät nur in Gehäusen oder Schränken einbauen, wobei die Bedienung des Geräts über die Frontseite möglich ist.

Der Zugang zu dem Gehäuse oder Schrank, in dem das Bediengerät eingebaut ist, darf nur über Schlüssel oder Werkzeug und nur für unterwiesenes oder zugelassenes Personal möglich sein.

## Gefährliche Spannung

Nach dem Öffnen eines Schaltschranks sind Teile zugänglich, die unter berührungsgefährlicher Spannung stehen können.

Schalten Sie den Schaltschrank vor dem Öffnen stromlos.

# Explosionsgefährdete Bereiche

Folgender Warnhinweis gilt für den Betrieb des Bediengeräts in explosionsgefährdeten Bereichen.

# WARNUNG

## Explosion Hazard

Do not disconnect while circuit is live unless area is known to be non-hazardous. Substitution of components may impair suitability for Class I, Division 2 or Zone 2.

# Hochfrequente Strahlung

## **ACHTUNG**

## Ungewollte Betriebssituation

Hochfrequente Strahlung, z. B. vom Mobiltelefon, kann ungewollte Betriebssituationen verursachen.

<span id="page-29-0"></span>2.2 Normen und Zulassungen

# 2.2 Normen und Zulassungen

# Gültige Zulassungen

VORSICHT

# Gültige Zulassungen

Die folgende Übersicht informiert über die möglichen Zulassungen.

Für das Bediengerät selbst gelten nur die auf der Geräterückseite angegebenen Zulassungen.

# CE-Zulassung

# $\epsilon$

Das Bediengerät erfüllt die Anforderungen und Schutzziele der folgenden EG-Richtlinien und stimmt mit den harmonisierten europäischen Normen (EN) überein, die für Speicherprogrammierbare Steuerungen in den Amtsblättern der Europäischen Union bekannt gegeben wurden:

- 2004/108/EG "Elektromagnetische Verträglichkeit" (EMV-Richtlinie)
- 94/9/EG "Geräte und Schutzsysteme zur bestimmungsgemäßen Verwendung in explosionsgefährdeten Bereichen" (Explosionsschutzrichtlinie)

## EG-Konformitätserklärung

Die EG-Konformitätserklärungen werden für die zuständigen Behörden zur Verfügung gehalten bei:

Siemens Aktiengesellschaft Industry Sector I IA AS RD ST PLC Postfach 1963 D-92209 Amberg

2.2 Normen und Zulassungen

# UL-Zulassung

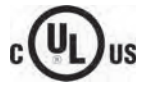

Underwriters Laboratories Inc. nach

- UL 508 (Industrial Control Equipment)
- CSA C22.2 No. 142 (Process Control Equipment)

oder

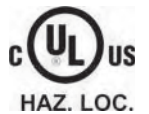

Underwriters Laboratories Inc. nach

- UL 508 (Industrial Control Equipment)
- CSA C22.2 No. 142 (Process Control Equipment)
- UL 1604 (Hazardous Location)
- CSA-213 (Hazardous Location)

Approved for use in

- Class I, Division 2, Group A, B, C, D oder
- Class I, Zone 2, Group IIC oder
- non-hazardous locations

# FM-Zulassung

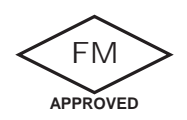

Factory Mutual Research (FM) nach

- Approval Standard Class Number 3611, 3600, 3810
- Approved for use in
- Class I, Division 2, Group A, B, C, D T4
- Class I, Zone 2, Group IIC T4

#### 2.2 Normen und Zulassungen

# Ex-Zulassung

Für das Bediengerät sind folgende Zulassungen nach

- EN 60079-0:2006
- EN 60079-15:2005
- EN 61241-1:2004
- IEC 61241-0:2004+Cor.2005

gültig:

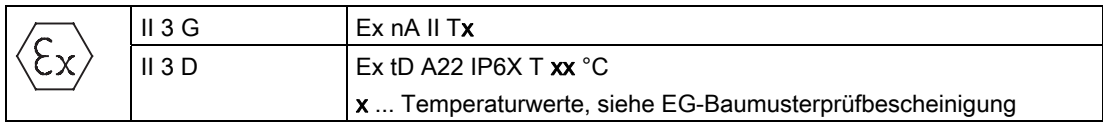

Die EG-Baumusterprüfbescheinigung finden Sie im Internet unter ["http://support.automation.siemens.com"](http://support.automation.siemens.com/WW/llisapi.dll?func=cslib.csinfo2&aktprim=99&lang=de).

In der folgenden Tabelle finden Sie die Prüfnummer der Bediengeräteklasse.

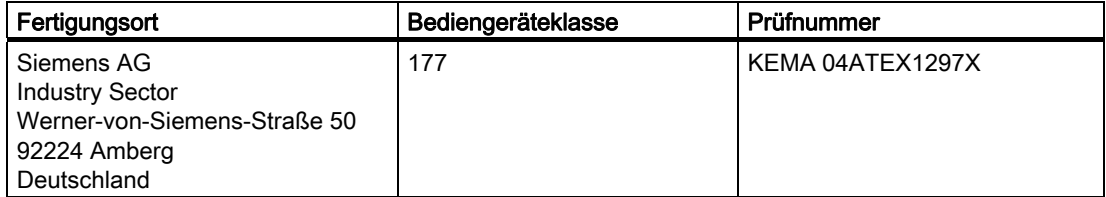

# Kennzeichnung für Australien

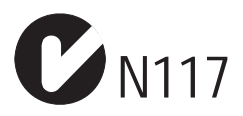

Das Bediengerät erfüllt die Anforderungen der Norm AS/NZS 2064 (Class A).

# IEC 61131

Das Bediengerät erfüllt die Anforderungen und Kriterien der Norm IEC 61131-2, Speicherprogrammierbare Steuerungen, Teil 2: Betriebsmittelanforderungen und Prüfungen.

# <span id="page-32-0"></span>2.3 Einsatzhinweise

# Einsatz im Industriebereich

Das Bediengerät ist für den Industriebereich ausgelegt. Dafür werden folgende Normen erfüllt:

- Anforderungen an die Störaussendung EN 61000-6-4:2007
- Anforderungen an die Störfestigkeit DIN EN 61000-6-2:2005

## Einsatz im Wohngebiet

#### Hinweis

Das Bediengerät ist nicht für den Einsatz in Wohngebieten bestimmt. Wenn Sie das Bediengerät in Wohngebieten einsetzen, dann kann es zu Beeinflussungen des Rundfunk-/Fernsehempfangs kommen.

Wenn Sie das Bediengerät in einem Wohngebiet einsetzen, müssen Sie bezüglich der Emission von Funkstörungen die Grenzwertklasse B nach EN 55011 sicherstellen.

Eine geeignete Maßnahme zur Erreichung des Funkentstörgrades der Grenzwertklasse B ist z. B.:

● Einsatz von Filtern in Versorgungsleitungen

Zusätzlich ist eine Einzelabnahme erforderlich.

## Einsatz im explosionsgefährdeten Bereich Zone 2 und Zone 22

# VORSICHT

Die folgende Übersicht informiert Sie über die möglichen Zulassungen.

Für das Bediengerät selbst gelten nur die auf der Geräterückseite angegebenen Zulassungen.

# **GEFAHR**

## Explosionsgefahr

Setzen Sie ein Bediengerät nur dann im explosionsgefährdeten Bereich Zone 2 ein, wenn das Bediengerät durch Kennzeichnung dafür freigegeben ist.

# WARNUNG

#### Personen- und Sachschaden kann eintreten

In explosionsgefährdeten Bereichen kann Personen- und Sachschaden eintreten, wenn Sie bei laufendem Betrieb eine elektrische Steckverbindung am Bediengerät trennen.

Machen Sie in explosionsgefährdeten Bereichen vor dem Trennen von Steckverbindungen das Bediengerät immer stromlos.

2.3 Einsatzhinweise

# Explosionsgefährdeter Bereich Zone 2 und Zone 22

Explosionsgefährdete Bereiche werden in Zonen eingeteilt. Die Zonen werden nach der Wahrscheinlichkeit des Vorhandenseins einer explosionsfähigen Atmosphäre unterschieden.

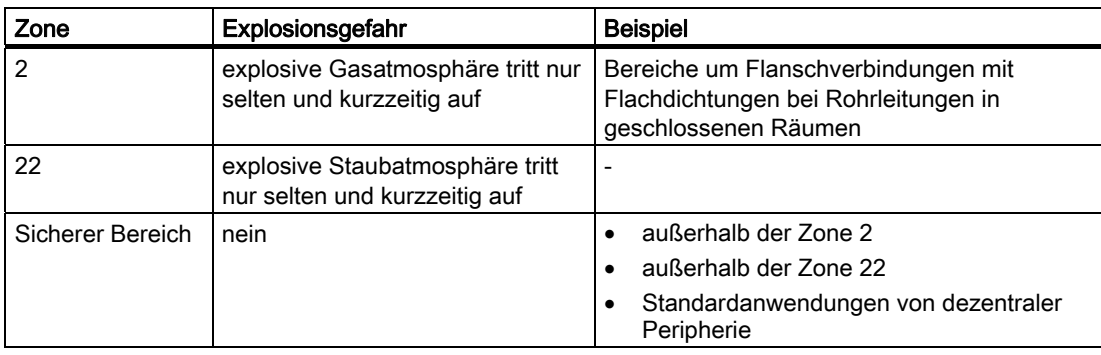

# Zulassung

Für das Bediengerät sind folgende Zulassungen nach

- EN 60079-0:2006
- EN 60079-15:2005
- EN 61241-1:2004
- IEC 61241-0:2004+Cor.2005

gültig:

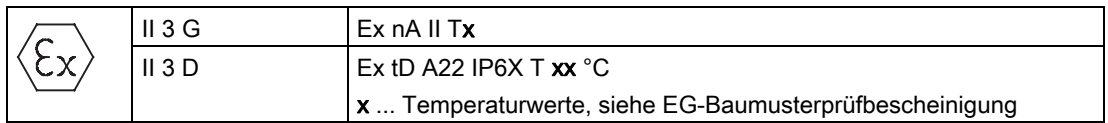

Die EG-Baumusterprüfbescheinigung finden Sie im Internet unter ["http://support.automation.siemens.com"](http://support.automation.siemens.com/WW/llisapi.dll?func=cslib.csinfo2&aktprim=99&lang=de).

In der folgenden Tabelle finden Sie die Prüfnummer der Bediengeräteklasse.

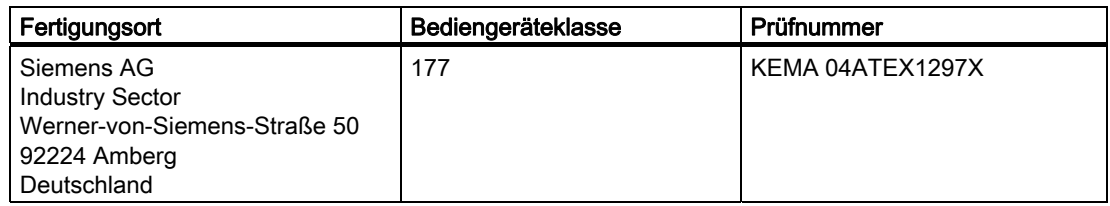

# Einsatzbedingungen für die Zonen 2 und 22

- Das Bediengerät muss in ein Gehäuse eingebaut werden. Das Gehäuse muss nach EN 60529 Folgendes gewährleisten:
	- Für Zone 2 die Schutzart IP54 oder höher
	- Für Zone 22 die Schutzart IP5x oder höher

Durch den Einbau muss sichergestellt werden, dass mindestens die Schutzart IP65 nach EN 60529 gewährleistet wird.

Berücksichtigen Sie die Umgebungsbedingungen, unter denen das Bediengerät eingesetzt wird. Für das Gehäuse muss eine Herstellererklärung gemäß der Richtlinie 94/9/EC, die der Anwendung entspricht, vorliegen.

Die Betriebsanleitung ist zu beachten, damit die Schutzart an der Frontseite gewährleistet wird.

Der Umgebungstemperaturbereich beträgt 0 °C ≤ T ≤ 50 °C. Unter dieser Bedingung erfüllt das Bediengerät die Temperaturklasse Tx für Kategorie 3G und eine maximale Oberflächentemperatur von xx °C für Kategorie 3D (x ... Temperaturwerte, siehe Baumusterprüfbescheinigung).

Einschränkungen, die den Umgebungstemperaturbereich betreffen, entnehmen Sie der Betriebsanleitung.

- Wenn das Kabel an der Kabeleinführung dieses Gehäuses unter Betriebsbedingungen eine Temperatur > 70 °C erreicht, oder wenn unter Betriebsbedingungen die Temperatur an der Aderverzweigung > 80 °C sein kann, müssen die Temperatureigenschaften der Kabel mit den tatsächlich gemessenen Temperaturen übereinstimmen.
- Treffen Sie Maßnahmen zum Schutz gegen Überschreitung der Nennbetriebsspannung.

Die Überschreitung darf durch kurzzeitige Störspannungen nicht größer als 40 % sein.

- Das Bediengerät ist vor mechanischer Beanspruchung > 4 J bzw. > 2 J im Bereich des Displays zu schützen.
- Stellen Sie bei Wartungsarbeiten sicher, dass keine explosionsfähige Atmosphäre vorhanden ist!

Maßnahmen, die die Schutzart des Bediengeräts beeinträchtigen oder aufheben, sind während des Betriebs der Anlage nicht zulässig.

- Wenn das Bediengerät ausgebaut wurde, dann prüfen Sie vor dem Wiedereinbau des Bediengeräts die Einbaudichtung auf Unversehrtheit. Eine verletzte, poröse oder verbrauchte Einbaudichtung erfüllt nicht mehr die Anforderungen an die Schutzart. In diesem Fall muss die Einbaudichtung getauscht werden.
- Schalten Sie das Bediengerät sofort ab, wenn die Frontfolie durch einen Riss oder ein Loch beschädigt ist oder sich die Frontfolie ablöst.

Tauschen Sie das Bediengerät aus. Nehmen Sie die Anlage erst nach dem Austausch wieder in Betrieb.

<span id="page-35-0"></span>2.4 Elektromagnetische Verträglichkeit

## Reparaturfall

Das Bediengerät ist wartungsfrei. Im Reparaturfall muss das Bediengerät an das Retouren-Center in Fürth gesendet werden. Nur dort darf das Bediengerät repariert werden. Die Anschrift lautet:

Siemens AG Industry Sector Retouren-Center Siemensstraße 2 90766 Fürth **Deutschland** 

#### Weitere Informationen

Beachten Sie zusätzlich Produktinformation "Einsatz im explosionsgefährdeten Bereich der Zonen 2 und 22".

Die Produktinformation befindet sich auf der Mini-CD, die dem Bediengerät bei der Lieferung beiliegt.

#### Zulassung

#### Hinweis

Ein Bediengerät mit der Zulassung II 3G Ex nA II T4 darf nur an SIMATIC-Systemen der Gerätekategorie 3 eingesetzt werden.

# 2.4 Elektromagnetische Verträglichkeit

## **Einleitung**

Das Bediengerät erfüllt u.a. die Anforderungen des EMV-Gesetzes des europäischen Binnenmarkts.

## Bediengerät EMV-gerecht einbauen

Der EMV-gerechte Einbau des Bediengeräts und die Verwendung störsicherer Kabel sind Grundlagen für einen störungsfreien Betrieb. Die Beschreibung "Richtlinien zum störsicheren Aufbau speicherprogrammierbarer Steuerungen" und das Handbuch "PROFIBUS-Netze" gelten auch für den Einbau des Bediengeräts.
# Impulsförmige Störgrößen

Die folgende Tabelle zeigt die elektromagnetische Verträglichkeit der Baugruppen gegenüber impulsförmigen Störgrößen. Voraussetzung dafür ist, dass das Bediengerät den Vorgaben und Richtlinien zum elektrischen Aufbau entspricht.

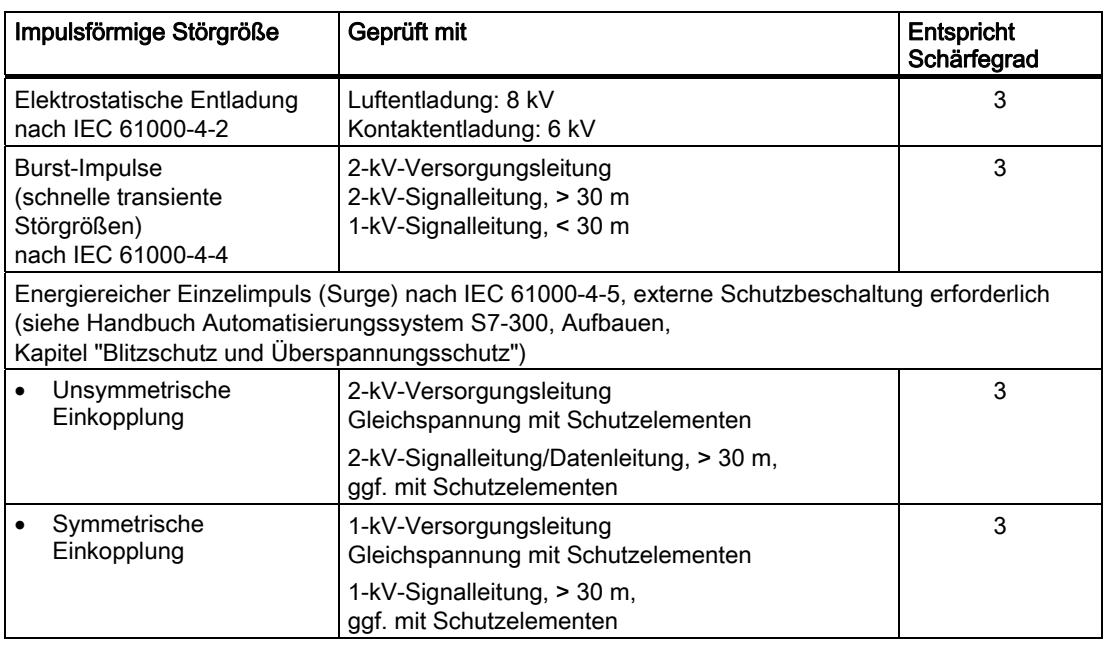

# Sinusförmige Störgrößen

Die folgende Tabelle zeigt die elektromagnetische Verträglichkeit der Baugruppen gegenüber sinusförmigen Störgrößen. Voraussetzung dafür ist, dass das Bediengerät den Vorgaben und Richtlinien zum elektrischen Aufbau entspricht.

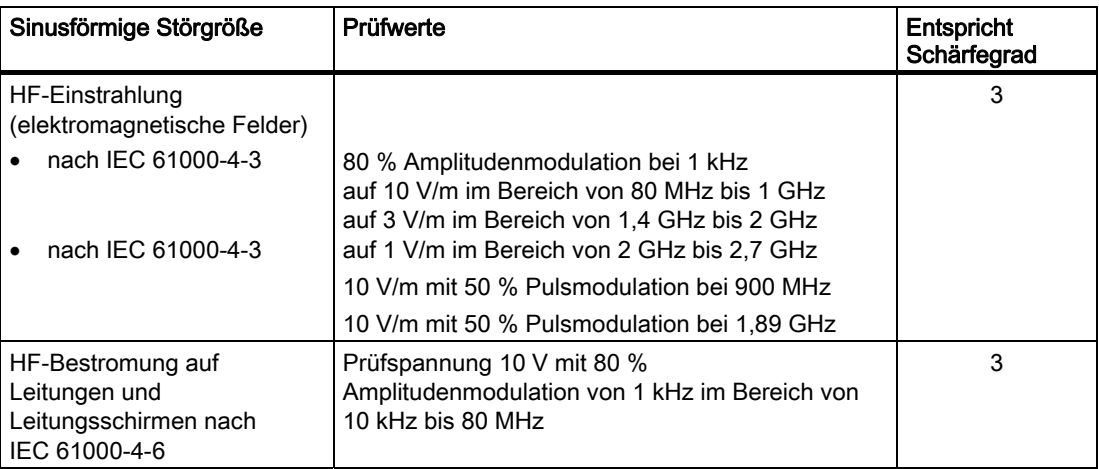

2.5 Transport- und Lagerungsbedingungen

# Emission von Funkstörungen

Störaussendung von elektromagnetischen Feldern nach EN 55011, Grenzwertklasse A, Gruppe 1, gemessen in 10 m Entfernung:

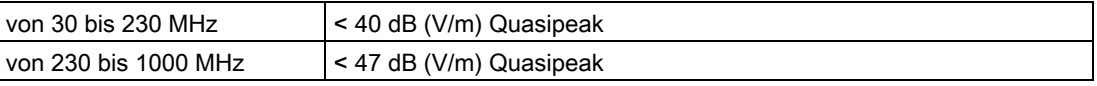

### Zusätzliche Maßnahmen

Wollen Sie ein Bediengerät an das öffentliche Stromnetz anschließen, dann müssen Sie die Grenzwertklasse B nach EN 55022 sicherstellen.

# 2.5 Transport- und Lagerungsbedingungen

# Mechanische und klimatische Transport- und Lagerungsbedingungen

Das vorliegende Bediengerät übertrifft bezüglich Transport- und Lagerungsbedingungen die Anforderungen nach IEC 61131-2. Die folgenden Angaben gelten für ein Bediengerät, das in der Originalverpackung transportiert und gelagert wird.

Die klimatischen Bedingungen entsprechen folgenden Normen:

- IEC 60721-3-3, Klasse 3K7 für Lagerung
- IEC 60721-3-2, Klasse 2K4 für Transport

Die mechanischen Bedingungen entsprechen IEC 60721-3-2, Klasse 2M2.

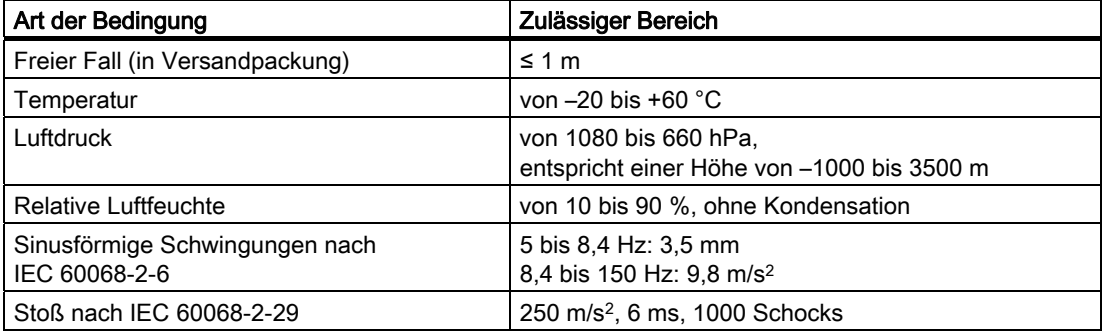

# ACHTUNG

Achten Sie nach dem Transport des Bediengeräts bei niedrigen Temperaturen oder wenn das Bediengerät extremen Temperaturschwankungen ausgesetzt wurde darauf, dass sich keine Feuchtigkeit am oder im Bediengerät niederschlägt (Betauung).

Vor der Inbetriebnahme muss das Bediengerät der Raumtemperatur angeglichen werden. Setzen Sie dabei das Bediengerät nicht der direkten Wärmestrahlung eines Heizgeräts aus. Bei Betauung darf das Bediengerät erst nach kompletter Trocknung nach einer Wartezeit von ca. 4 Stunden eingeschaltet werden.

Der störungsfreie und sichere Betrieb des Bediengeräts setzt sachgemäßen Transport und Lagerung, Aufstellung und Montage sowie sorgfältige Bedienung und Instandhaltung voraus.

Bei Nichteinhaltung dieser Bestimmungen erlischt die Gewährleistung für das Bediengerät.

# $\blacksquare$ Einsatz planen  $\mathcal S$

# 3.1 Einbauhinweise

# Mechanische und klimatische Einsatzbedingungen

Das Bediengerät ist für den wettergeschützten und ortsfesten Einbau vorgesehen. Die Einsatzbedingungen erfüllen die Anforderungen nach DIN IEC 60721-3-3:

- Klasse 3M3 (mechanische Anforderungen)
- Klasse 3K3 (klimatische Anforderungen)

# Einsatz mit Zusatzmaßnahmen

Ohne Zusatzmaßnahmen darf das Bediengerät beispielsweise nicht eingesetzt werden:

- An Orten mit hohem Anteil ionisierender Strahlung
- An Orten mit erschwerten Betriebsbedingungen beispielsweise durch:
	- Ätzende Dämpfe, Gase, Öle oder Chemikalien
	- Starke elektrische oder starke magnetische Felder
- In Anlagen, die einer besonderen Überwachung bedürfen beispielsweise in:
	- Aufzugsanlagen
	- Anlage in besonders gefährdeten Räumen

# Mechanische Umgebungsbedingungen

Die mechanischen Umgebungsbedingungen für das Bediengerät sind in der folgenden Tabelle in Form von sinusförmigen Schwingungen angegeben.

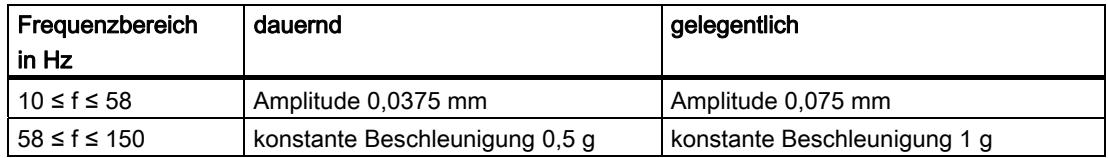

3.1 Einbauhinweise

# Reduzierung von Schwingungen

Wenn das Bediengerät größeren Stößen bzw. Schwingungen ausgesetzt ist, müssen Sie durch geeignete Maßnahmen die Beschleunigung bzw. die Amplitude reduzieren.

Wir empfehlen, das Bediengerät auf dämpfenden Materialien (z.B. auf Schwingmetallen) zu befestigen.

# Prüfungen auf mechanische Umgebungsbedingungen

Die folgende Tabelle gibt Auskunft über Art und Umfang der Prüfungen auf mechanische Umgebungsbedingungen.

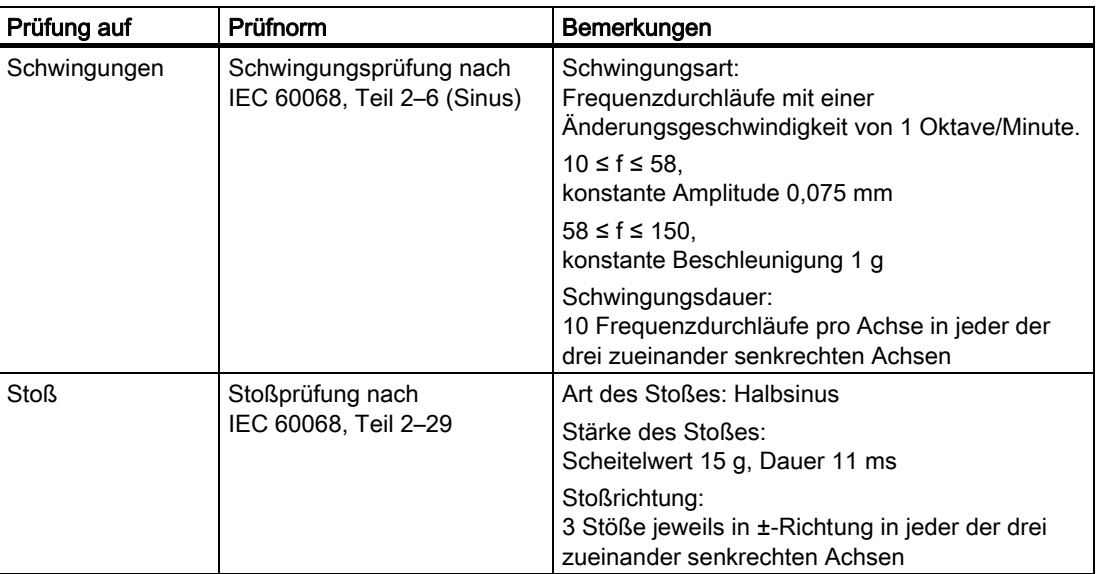

# Klimatische Umgebungsbedingungen

Das Bediengerät darf unter folgenden klimatischen Umgebungsbedingungen eingesetzt werden:

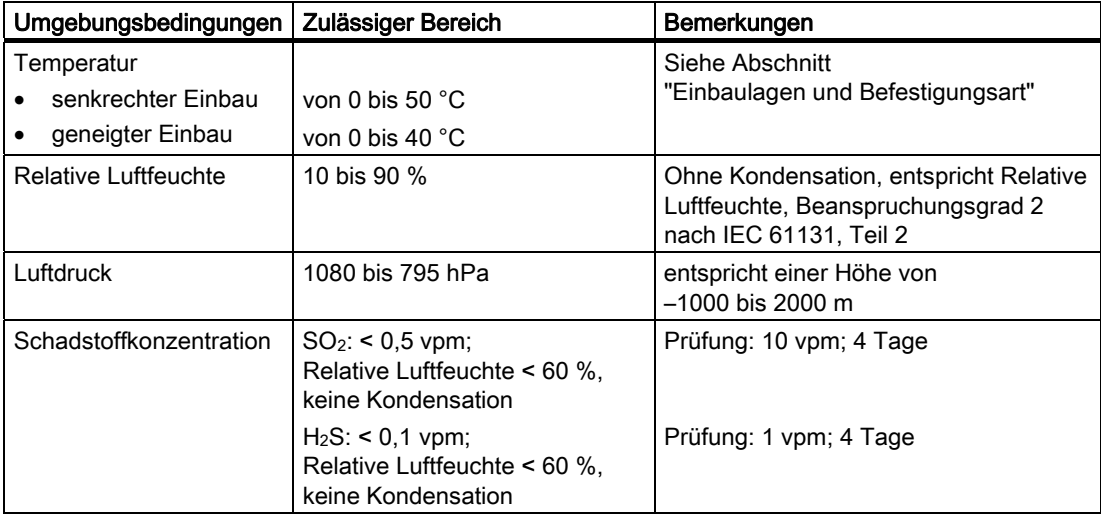

# 3.2 Einbaulagen und Befestigungsart

# **Einbaulage**

Das Bediengerät ist für den Einbau in Einbauschränke, Schaltschränke, Schalttafeln und Pulte vorgesehen. Im Folgenden wird stellvertretend für diese Einbaumöglichkeiten der Begriff "Schaltschrank" verwendet.

Das Bediengerät ist eigenbelüftet und für den senkrechten und geneigten Einbau in stationären Schaltschränken zugelassen.

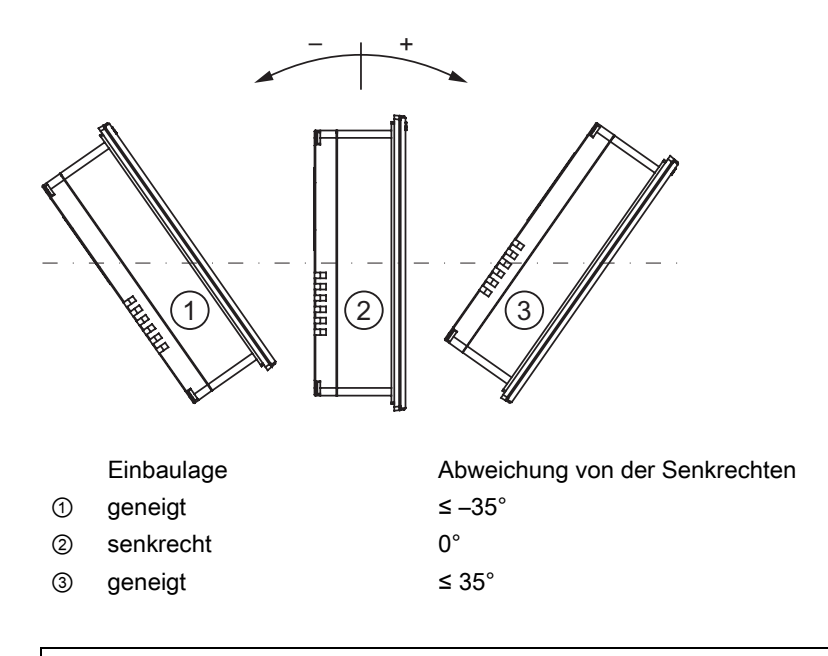

# **VORSICHT**

# Unzulässige Umgebungstemperatur

Betreiben Sie das Bediengerät bei überschrittener maximal zulässiger Umgebungstemperatur nicht ohne Fremdbelüftung. Sonst kann das Bediengerät beschädigt werden und die Zulassungen sowie die Gewährleistung für das Bediengerät erlöschen!

Einsatz planen

3.2 Einbaulagen und Befestigungsart

# Einbau im Querformat beim TP 177A, TP 177B und OP 177B

Beim Einbau im Querformat befinden sich die Kabelzuführungen unten.

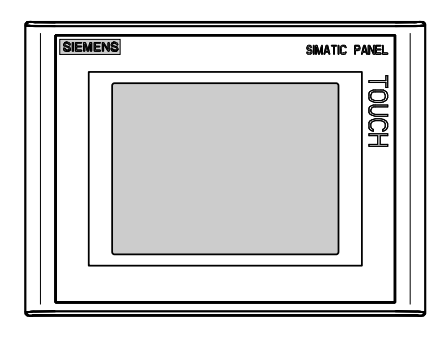

# Einbau im Hochformat beim TP 177A

Beim Einbau im Hochformat befinden sich die Kabelzuführungen rechts.

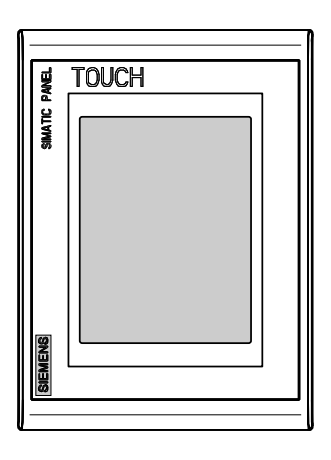

# Befestigung des TP 177A, TP 177B 6" und OP 177B

Für den Einbau sind Kunststoff-Spannklemmen vorgesehen. Die Spannklemmen werden in Aussparungen am Bediengerät eingehakt. Die Hauptabmessungen des Bediengeräts werden dadurch nicht überschritten.

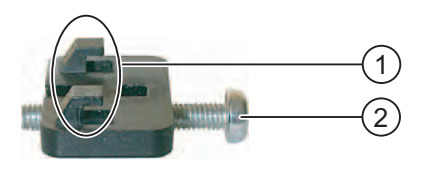

① Haken ② Kreuzschlitzschraube

# Befestigung des TP 177B 4"

Für den Einbau sind Metall-Spannklemmen vorgesehen. Die Spannklemmen werden in Aussparungen am Bediengerät eingehakt. Die Hauptabmessungen des Bediengeräts werden dadurch nicht überschritten.

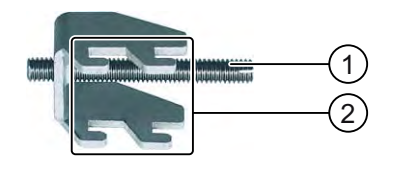

- ① Gewindestift
- ② Haken

# 3.3 Einbau vorbereiten

# Einbauort des Bediengeräts wählen

Beachten Sie bei der Wahl des Einbauorts folgende Punkte:

- Positionieren Sie das Bediengerät so, dass es keiner direkten Sonnenbestrahlung ausgesetzt ist.
- Positionieren Sie das Bediengerät für den Bediener ergonomisch günstig. Wählen Sie eine entsprechende Einbauhöhe.
- Verdecken Sie die Lüftungsschlitze des Bediengeräts nicht durch den Einbau.
- Beachten Sie bei der Montage des Bediengeräts die zulässigen Einbaulagen.

# Schutzarten

Die garantierten Schutzarten werden nur dann gewährleistet, wenn am Einbau-Ausschnitt Folgendes eingehalten wird:

- Materialdicke bei Schutzart IP65 am Einbauausschnitt: 2 mm bis 6 mm
- Materialdicke bei Schutzart NEMA 4X/NEMA 12 (indoor use only) am Einbauausschnitt: 3 mm bis 6 mm
- Zulässige Abweichung von der Ebenheit am Einbau-Ausschnitt: ≤ 0,5 mm

Diese Bedingung muss auch bei eingebautem Bediengerät eingehalten werden.

● Zulässige Oberflächenrauigkeit im Bereich der Einbaudichtung: ≤ 120 µm (Rz 120)

Einsatz planen

3.3 Einbau vorbereiten

# Abmessungen des Einbau-Ausschnitts

Die folgende Tabelle zeigt die Maße des benötigten Einbau-Ausschnitts.

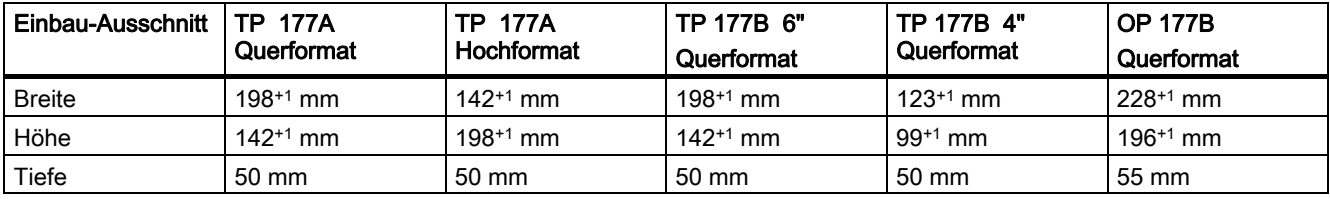

# Freiräume sicherstellen

Um das Bediengerät sind folgende Freiräume erforderlich:

- Oberhalb und unterhalb des Einbau-Ausschnitts jeweils 50 mm zur Belüftung
- Rechts und links des Einbau-Ausschnitts jeweils 15 mm für das Einhängen der Spannklemmen beim Einbau
- Rückseitig zusätzlich zur Tiefe des Bediengeräts mindestens 10 mm

# ACHTUNG

Achten Sie beim Einbau in Schaltschränke und insbesondere in geschlossene Gehäuse darauf, dass die zulässige Umgebungstemperatur eingehalten wird.

3.4 Angaben zu Isolationsprüfungen, Schutzklasse und Schutzgrad

# 3.4 Angaben zu Isolationsprüfungen, Schutzklasse und Schutzgrad

# Prüfspannungen

Die Isolationsbeständigkeit wird bei der Typprüfung mit folgenden Prüfspannungen nach IEC 61131-2 nachgewiesen:

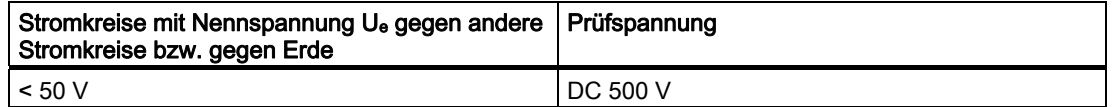

# **Schutzklasse**

Schutzklasse I nach IEC 60536, d.h. Schutzleiteranschluss an Profilschiene erforderlich!

# Fremdkörperschutz und Wasserschutz

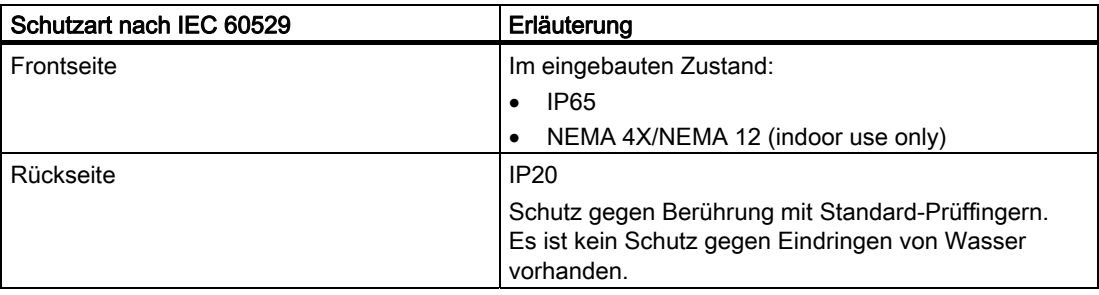

Die Schutzarten der Frontseite lassen sich nur sicherstellen, wenn die Einbaudichtung am Einbauausschnitt vollständig anliegt.

# 3.5 Nennspannungen

In der folgenden Tabelle sind die zulässige Nennspannung und der zugehörige Toleranzbereich aufgeführt.

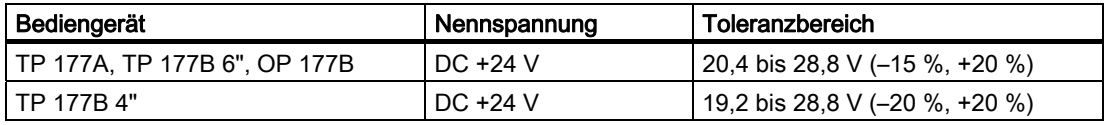

Einsatz planen

3.5 Nennspannungen

# Einbauen und Anschließen 4

# 4.1 Verpackungsinhalt überprüfen

Überprüfen Sie den Verpackungsinhalt auf sichtbare Transportschäden und auf Vollständigkeit.

# ACHTUNG

### Beschädigte Teile

Bauen Sie beschädigte Teile der Lieferung nicht ein. Wenden Sie sich im Falle beschädigter Teile an Ihren Siemens-Ansprechpartner.

In der Lieferung ist Folgendes enthalten:

- Bediengerät
- Beipack

Dem Beipack liegt Folgendes bei:

- 1 Steckklemmenleiste für die Stromversorgung
- Spannklemmen für den Einbau des Bediengeräts
	- Dem Beipack können weitere Dokumente beiliegen.

Bewahren Sie mitgelieferte Dokumentation auf. Die Dokumentation gehört zum Bediengerät und wird auch bei späteren Inbetriebnahmen benötigt.

# 4.2 Bediengerät einbauen

# Voraussetzung

Alle Verpackungsbestandteile und Schutzfolien am Bediengerät wurden entfernt.

Für den Einbau des Bediengeräts benötigen Sie die Spannklemmen aus dem Zubehör. Am Bediengerät muss die Einbaudichtung vorhanden sein. Wenn die Einbaudichtung beschädigt ist, bestellen Sie eine neue Dichtung als Ersatz. Die Einbaudichtung ist Bestandteil des zugehörigen Servicepakets.

### Hinweis

Dem TP 177A, TP 177B 6" und dem OP177B sind Kunststoff-Spannklemmen beigepackt.

Dem TP 177B 4" sind Metall-Spannklemmen beigepackt.

4.2 Bediengerät einbauen

# Spannklemmen am TP 177A und TP 177B 6"

Befestigen Sie das Bediengerät im Einbauausschnitt auf jeder Seite mit einer Kunststoff-Spannklemme.

# Spannklemmen am TP 177B 4"

Auf der Rückseite des Bediengeräts sind die Aussparungen zum Einhängen der Metall-Spannklemmen mit einem Pfeil markiert.

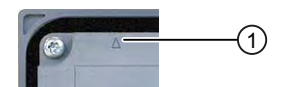

① Markierung für die Position einer Spannklemme

Um eine der Schutzarten IP65 oder NEMA 4 zu gewährleisten, hängen Sie die Metall-Spannklemmen in die markierten Aussparungen ein.

Verwenden Sie rechts, links und unten jeweils eine Metall-Spannklemme, oben zwei Metall-Spannklemmen.

# Spannklemmen am OP 177B

Wenn am OP 177B eine der Schutzarten IP65 oder NEMA 4 erforderlich ist, dann müssen die Kunststoff-Spannklemmen wie folgt angebracht sein.

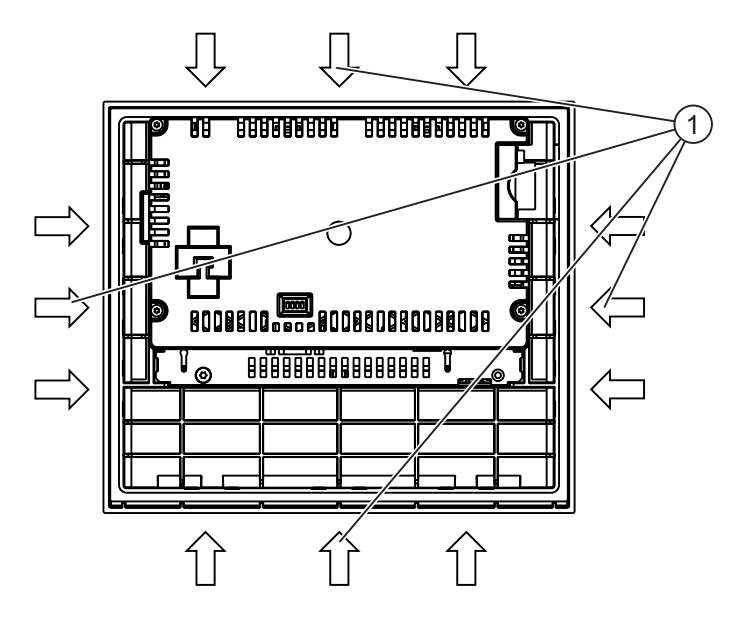

① Zusätzlich erforderliche Kunststoff-Spannklemmen für die Schutzarten IP65 und NEMA 4

# Einbau

# ACHTUNG

Bauen Sie das Bediengerät nur nach den Vorgaben der vorliegenden Betriebsanleitung ein. Gefährdung der zugesicherten Schutzart

Wenn die Einbaudichtung beschädigt ist oder am Bediengerät übersteht, ist die Schutzart nicht gewährleistet.

Kontrollieren Sie den Sitz der Einbaudichtung.

### Hinweis

Ziehen Sie die Gewindestifte oder die Kreuzschlitzschraube der Spannklemmen nur so weit an, bis das Bediengerät bündig an der Oberfläche des Schaltschranks anliegt. Alternativ können Sie die Spannklemmen mit folgendem Drehmoment anziehen:

- Kunststoff-Spannklemmen: max. 0,15 Nm
- Metall-Spannklemmen: max. 0,2 Nm

Gehen Sie wie folgt vor:

1. Kontrollieren Sie, ob die Einbaudichtung am Bediengerät vorhanden ist.

Bauen Sie die Einbaudichtung nicht in sich verdreht ein. Das kann zur Undichtheit am Einbauausschnitt führen.

- 2. Setzen Sie das Bediengerät von vorn in den Einbauausschnitt ein.
- 3. Setzen Sie eine Spannklemme in eine der vorgesehenen Aussparungen am Bediengerät ein.

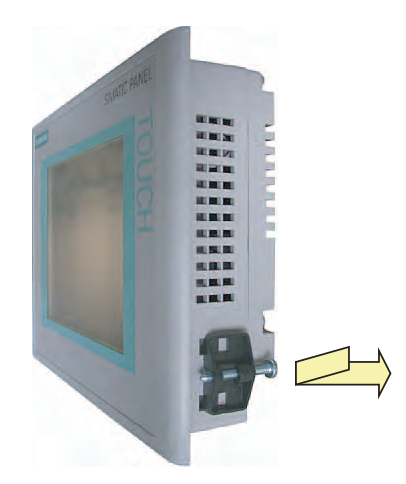

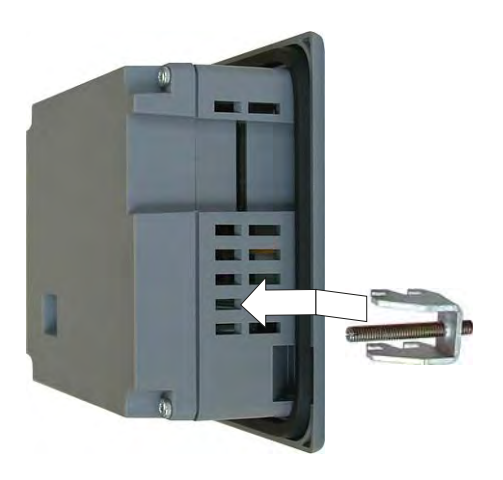

Beispiel: Kunststoff-Spannklemme am TP 177A einsetzen

Beispiel: Metall-Spannklemme am TP 177 4" einsetzen

- 4. Fixieren Sie die Spannklemme durch Anziehen des Gewindestifts oder der Kreuzschlitzschraube.
- 5. Wiederholen Sie die Arbeitsschritte 3 und 4, bis alle Spannklemmen befestigt sind.
- 6. Kontrollieren Sie den Sitz der Einbaudichtung.

Wenn nötig, wiederholen Sie die Arbeitsschritte 1 bis 6.

# Ergebnis

Das Bediengerät ist eingebaut und die Schutzart wird frontseitig gewährleistet.

# Siehe auch

Zubehör [\(Seite](#page-21-0) 22)

# 4.3 Bediengerät anschließen

# Voraussetzung

- Das Bediengerät ist entsprechend den Angaben der vorliegenden Betriebsanleitung eingebaut.
- Verwenden Sie nur geschirmte Standardleitungen.

#### **Hinweis**

### Stecker am TP 177B 4"

Verwenden Sie am TP 177B 4" möglichst nur gerade Stecker. Abgewinkelte Stecker können benachbarte Schnittstellen verdecken.

Weitere Hinweise hierzu finden Sie im Internet unter "[http://mall.automation.siemens.com"](http://mall.automation.siemens.com/).

# Anschlussreihenfolge

Schließen Sie das Bediengerät in folgender Reihenfolge an:

- 1. Potenzialausgleich
- 2. Stromversorgung

Stellen Sie durch einen Einschalttest sicher, dass die Stromversorgung nicht verpolt angeschlossen ist.

3. Steuerung oder Projektierungs-PC bei Bedarf

# ACHTUNG

### Anschlussreihenfolge

Beachten Sie die Reihenfolge beim Anschluss des Bediengeräts. Die Nichteinhaltung kann zur Beschädigung des Bediengeräts führen.

# Leitung anschließen

Achten Sie beim Anschließen der Leitungen darauf, dass Kontaktstifte nicht verbogen werden. Sichern Sie Leitungsstecker durch Anschrauben.

Die Pin-Belegung der Schnittstellen finden Sie in den technischen Angaben.

# Siehe auch

Sicherheitshinweise [\(Seite](#page-28-0) 29)

# <span id="page-50-0"></span>4.3.1 Schnittstellen am TP 177A

Das folgende Bild zeigt die am Bediengerät TP 177A vorhandenen Schnittstellen.

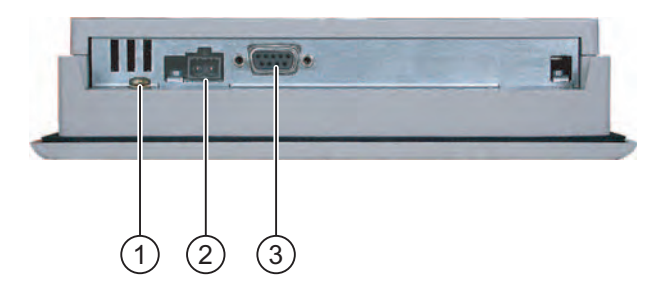

- ① Masseanschluss für Potenzialausgleich
- ② Anschluss für die Stromversorgung
- ③ RS 422/485-Schnittstelle (IF 1B)

# Siehe auch

Stromversorgung [\(Seite](#page-331-0) 332)

X10/IF 1B (RS 422/RS 485) [\(Seite](#page-331-0) 332)

# 4.3.2 Schnittstellen am TP 177B 4"

Das folgende Bild zeigt die am Bediengerät TP 177B 4" vorhandenen Schnittstellen.

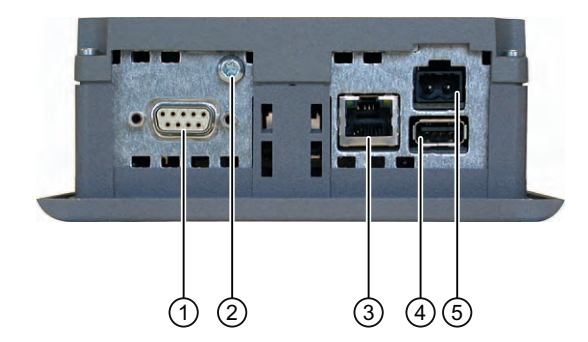

- ① RS-422/RS-485-Schnittstelle X10 / IF 1B
- ② Masseanschluss für Potenzialausgleich
- ③ PROFINET- Schnittstelle X1 P1
- ④ USB Schnittstelle X20
- ⑤ Anschluss für die Stromversorgung

PROFIBUS DP oder MPI schließen Sie an die Schnittstelle X10 / IF 1B an.

# Siehe auch

Stromversorgung anschließen [\(Seite](#page-54-0) 55) Steuerung anschließen [\(Seite](#page-57-0) 58) X20 (USB) [\(Seite](#page-332-0) 333) X1 (PROFINET) [\(Seite](#page-332-0) 333)

# <span id="page-51-0"></span>4.3.3 Schnittstellen am TP 177B 6"

Das folgende Bild zeigt die am Bediengerät TP 177B 6" vorhandenen Schnittstellen.

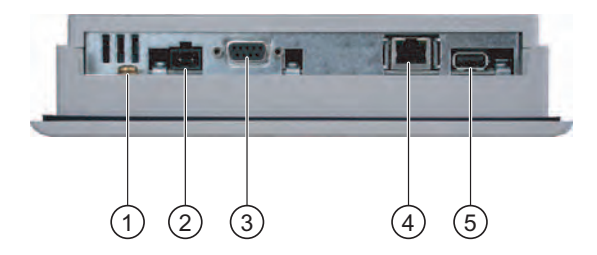

- ① Masseanschluss für Potenzialausgleich
- ② Anschluss für die Stromversorgung
- ③ RS 422/485-Schnittstelle (IF 1B)
- ④ PROFINET-Anschluss (gilt für TP 177B 6" PN/DP)
- ⑤ USB-Anschluss

# Siehe auch

Stromversorgung [\(Seite](#page-331-0) 332)

X10/IF 1B (RS 422/RS 485) [\(Seite](#page-331-0) 332)

X20 (USB) [\(Seite](#page-332-0) 333)

X1 (PROFINET) [\(Seite](#page-332-0) 333)

# 4.3.4 Schnittstellen am OP 177B

Das folgende Bild zeigt die am Bediengerät OP 177B vorhandenen Schnittstellen.

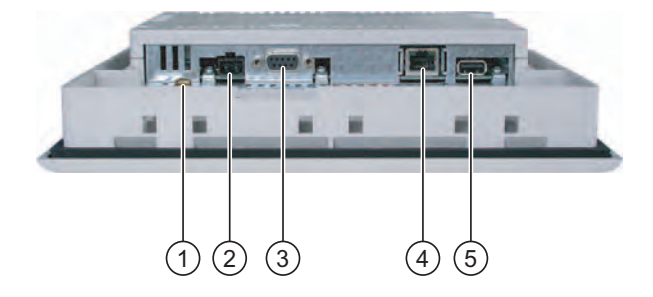

- ① Masseanschluss für Potenzialausgleich
- ② Anschluss für die Stromversorgung
- ③ RS-485/RS-422-Schnittstelle (IF 1B)
- ④ PROFINET-Anschluss (gilt für OP 177B PN/DP)
- ⑤ USB-Anschluss

# Siehe auch

Stromversorgung [\(Seite](#page-331-0) 332) X10/IF 1B (RS 422/RS 485) [\(Seite](#page-331-0) 332) X20 (USB) [\(Seite](#page-332-0) 333) X1 (PROFINET) [\(Seite](#page-332-0) 333)

# 4.3.5 Potenzialausgleich anschließen

# Potenzialunterschiede

Zwischen räumlich getrennten Anlagenteilen können Potenzialunterschiede auftreten, die zu hohen Ausgleichsströmen über die Datenleitungen und damit zur Zerstörung deren Schnittstellen führen können. Dieser Fall kann eintreten, wenn Leitungsschirme beidseitig aufgelegt und an unterschiedlichen Anlagenteilen geerdet sind.

Potenzialunterschiede können durch unterschiedliche Netzeinspeisungen verursacht werden.

# Allgemeine Anforderungen an den Potenzialausgleich

Potenzialunterschiede müssen Sie durch Verlegen von Potenzialausgleichsleitungen so weit reduzieren, dass die betroffenen elektronischen Komponenten einwandfrei funktionieren. Beim Einrichten des Potenzialausgleichs muss deshalb Folgendes beachtet werden:

- Die Wirksamkeit eines Potenzialausgleichs ist umso größer, je kleiner die Impedanz der Potenzialausgleichsleitung bzw. je größer der Querschnitt der Potenzialausgleichsleitung ist.
- Sind zwei Anlagenteile über geschirmte Datenleitungen miteinander verbunden, deren Schirme beidseitig mit dem Erder/Schutzleiter verbunden sind, darf die Impedanz der zusätzlich verlegten Potenzialausgleichsleitung höchstens 10 % der Schirmimpedanz betragen.
- Der Querschnitt einer Potenzialausgleichsleitung muss für den maximal fließenden Ausgleichsstrom dimensioniert sein. Zwischen Schaltschränken haben sich in der Praxis Potenzialausgleichsleitungen mit einem Mindestquerschnitt von 16 mm2 bewährt.
- Verwenden Sie Potenzialausgleichsleitungen aus Kupfer oder verzinktem Stahl. Verbinden Sie die Potenzialausgleichsleitungen großflächig mit dem Erder/Schutzleiter und schützen Sie diese vor Korrosion.
- Klemmen Sie den Schirm der Datenleitung am Bediengerät flächig und nahe mit geeigneten Kabelschellen an der Potenzialausgleichsschiene an.
- Verlegen Sie die Potenzialausgleichs- und Datenleitungen parallel und mit minimalen Abstand zueinander – siehe folgende Anschlussgrafik.

# ACHTUNG

# Potenzialausgleichsleitung

Leitungsschirme sind für den Potenzialausgleich nicht geeignet. Verwenden Sie nur die dafür vorgeschriebenen Potenzialausgleichsleitungen. Eine Potenzialausgleichsleitung muss einen Mindestquerschnitt von 16 mm² aufweisen. Achten Sie auch beim Aufbau von MPI- und PROFIBUS DP-Netzen auf ausreichenden Leitungsquerschnitt, da sonst Schnittstellen-Bausteine beschädigt bzw. zerstört werden können.

# Anschlussgrafik

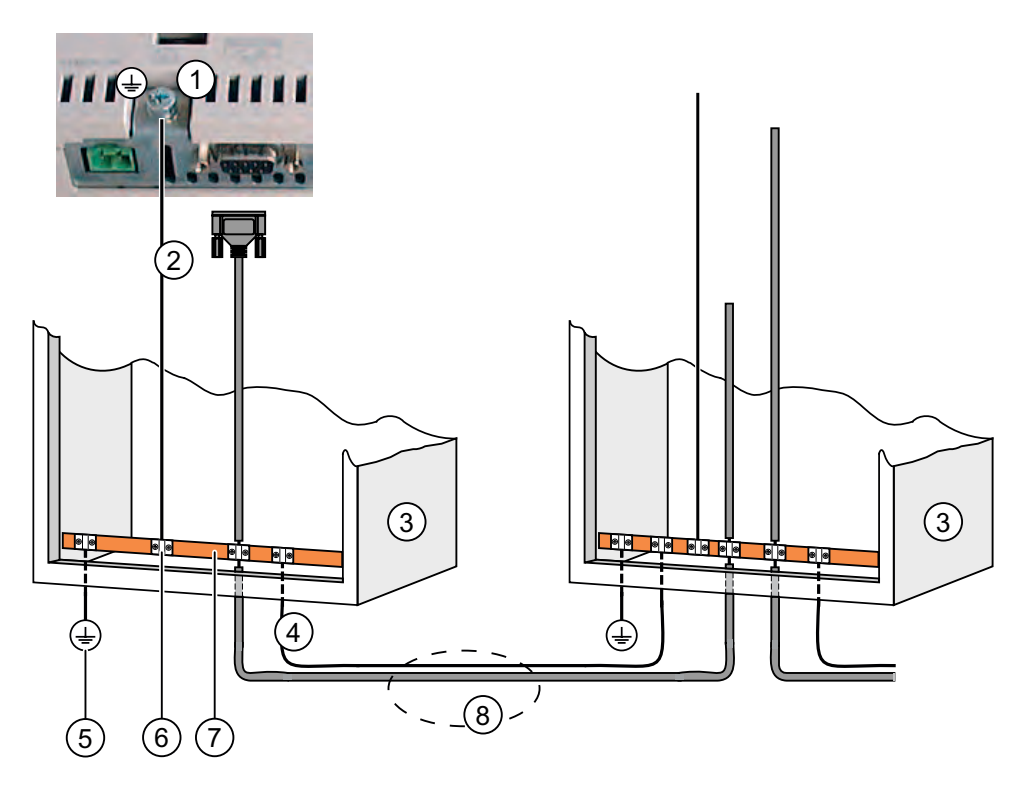

- ① Masseanschluss am Bediengerät (Beispiel)
- ② Potenzialausgleichsleitung, Querschnitt: 4 mm2
- ③ Schaltschrank
- ④ Potenzialausgleichsleitung, Querschnitt: min. 16 mm2
- ⑤ Erdungsanschluss
- ⑥ Kabelschelle
- ⑦ Potenzialschiene
- ⑧ Parallelverlegung von Potenzialausgleichs- und Datenleitung

# Siehe auch

Elektromagnetische Verträglichkeit [\(Seite](#page-35-0) 36)

# <span id="page-54-0"></span>4.3.6 Stromversorgung anschließen

# Anschlussgrafik

Das folgende Bild zeigt den Anschluss zwischen Bediengerät und Stromversorgung.

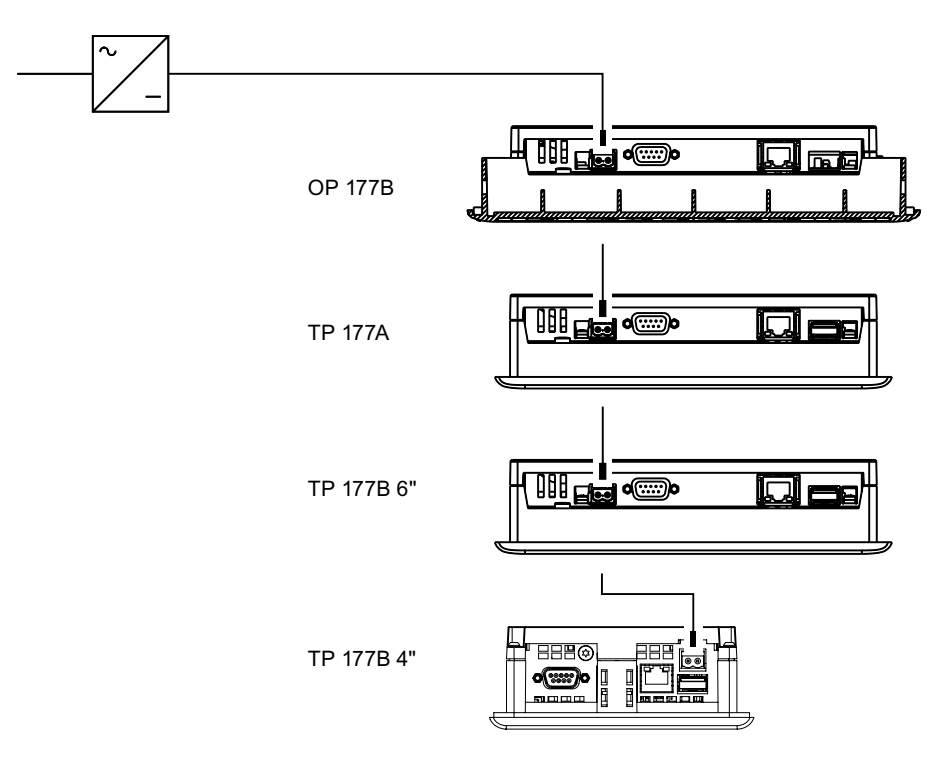

# Beim Anschließen beachten

Die Steckklemmenleiste zum Anschluss der Versorgungsspannung ist im Beipack enthalten und für Leitungen mit einem Querschnitt von max. 1,5 mm<sup>2</sup> ausgelegt.

# Steckklemmenleiste anschließen

# ACHTUNG

# Beschädigung

Durch den Druck des Schraubendrehers kann die Steckbuchse im Bediengerät beschädigt werden, wenn die Steckklemmenleiste beim Anziehen der Schrauben im Bediengerät steckt.

Schließen Sie die Drähte nur bei abgezogener Steckklemmenleiste an.

Es gibt zwei Varianten der Steckklemmenleiste die für das TP 177A, TP 177B und OP 177B verwenden können.

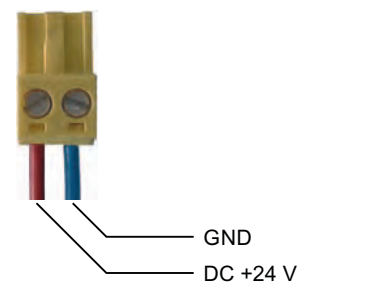

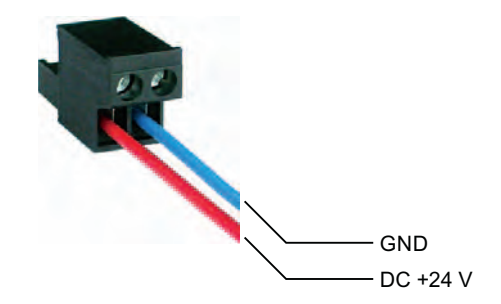

Steckklemmenleiste, Variante 1 Steckklemmenleiste, Variante 2

Schließen Sie die Steckklemmenleiste an die Leitungen der Stromversorgung wie im Bild oben dargestellt an. Achten Sie darauf, dass die Leitungen nicht vertauscht angeklemmt werden. Achten Sie auch auf die Beschriftung für die Kontaktstifte auf der Rückseite des Bediengeräts.

# Verpolschutz

Das Bediengerät verfügt über einen Verpolschutz.

# Stromversorgung anschließen

# VORSICHT

# Versorgungsspannung

Achten Sie bei der Versorgungsspannung auf die sichere elektrische Trennung. Verwenden Sie nur nach IEC 364-4-41 bzw. HD 384.04.41 (VDE 0100, Teil 410) hergestellte Netzgeräte!

Verwenden Sie nur Netzgeräte, die den Standards SELV (Safety Extra Low Voltage – Sicherheitskleinspannung) und PELV (Protective Extra Low Voltage – Potenzialfreie Kleinspannung) genügen!

Die Versorgungsspannung darf nur innerhalb des angegebenen Spannungsbereichs liegen, sonst kann es zu Funktionsausfällen am Bediengerät kommen.

### Potenzialausgleich

Verbinden Sie an einem zentralen Anschlusspunkt den Leiter GND der Spannung DC 24 V mit dem Potenzialausgleich. Sie sichern damit den GND-Bezug des Bediengeräts.

# Siehe auch

Schnittstellen am TP 177A [\(Seite](#page-50-0) 51)

Schnittstellen am TP 177B 4" [\(Seite](#page-50-0) 51)

Schnittstellen am TP 177B 6" [\(Seite](#page-51-0) 52)

Schnittstellen am OP 177B [\(Seite](#page-51-0) 52)

# <span id="page-57-0"></span>4.3.7 Unterbrechungsfreie Stromversorgung am TP 177B 4" anschließen

# Anschlussgrafik

Das folgende Bild zeigt den Anschluss zwischen Unterbrechungsfreier Stromversorgung und Bediengerät. Die Unterbrechungsfreie Stromversorgung wird am 24-V-Eingang und an einer USB-Schnittstelle des Bediengeräts angeschlossen.

Bei Anschluss an die USB-Schnittstelle des Bediengeräts werden folgende Unterbrechungsfreie Stromversorgungen unterstützt:

SITOP DC-USV-Module ab einem Strom-Nennwert von 6 A, z. B. 6EP1931-2DC42.

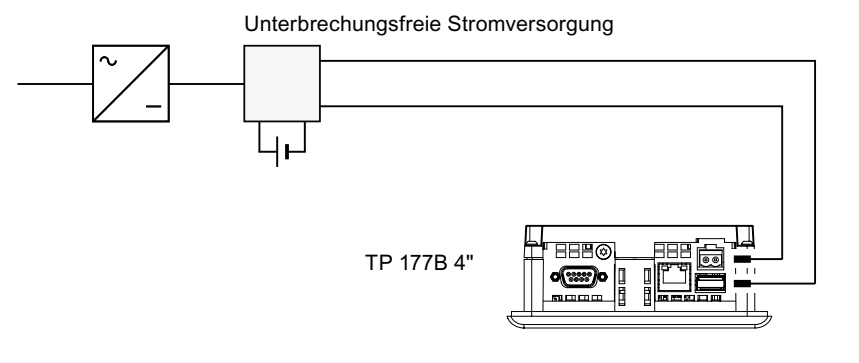

# Hinweis

Beachten Sie alle Hinweise, die sich auf den Anschluss einer Stromversorgung beziehen.

# Siehe auch

Schnittstellen am TP 177B 4" [\(Seite](#page-50-0) 51)

# 4.3.8 Steuerung anschließen

# Anschlussgrafik

Die folgenden Bilder zeigen den Anschluss zwischen Bediengerät und Steuerung.

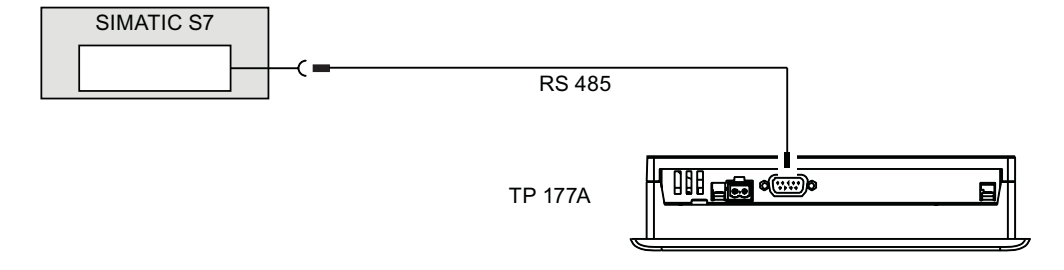

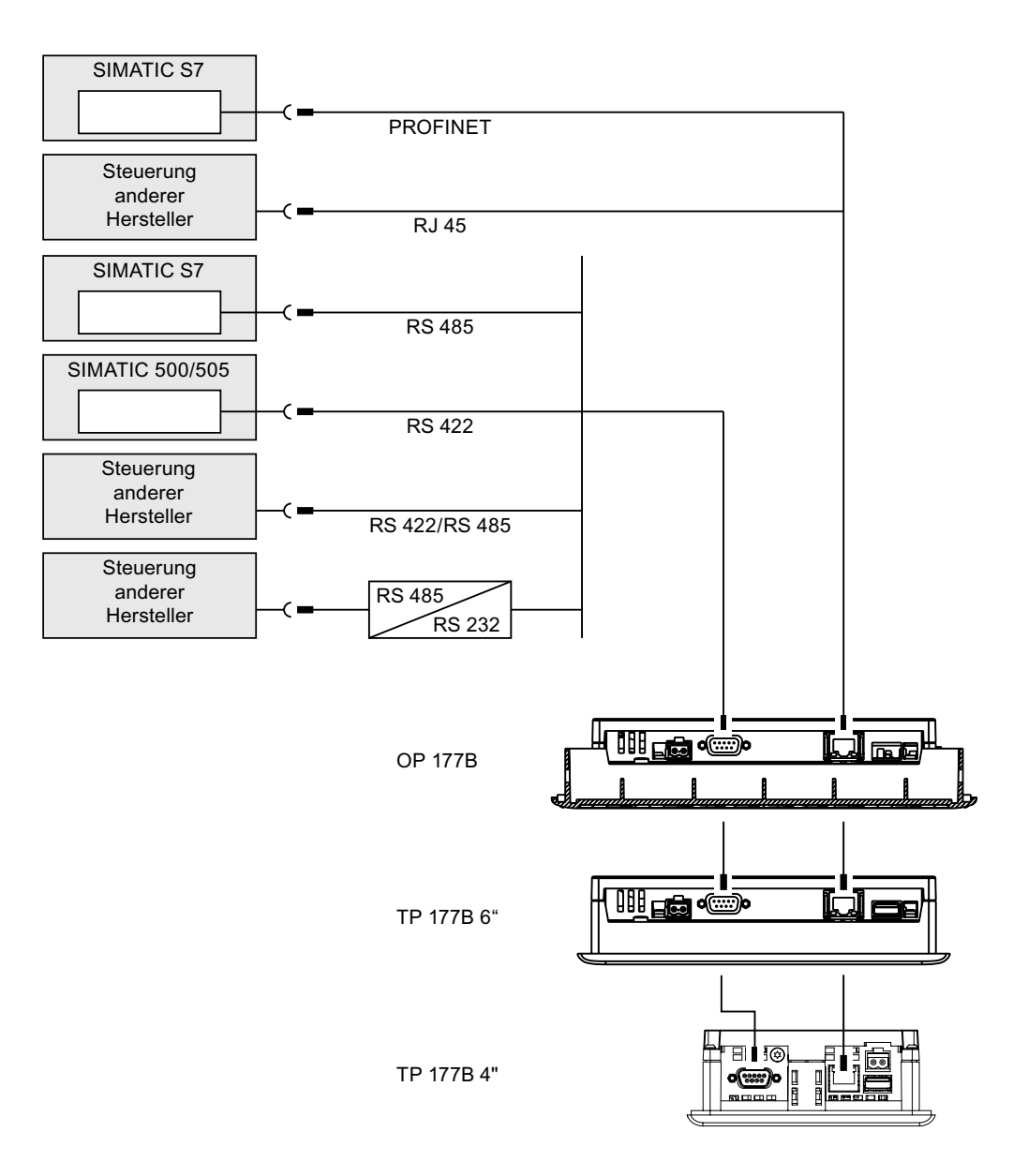

# ACHTUNG

### Leitungen

Verwenden Sie für den Anschluss einer Steuerung SIMATIC S7 nur die dafür freigegebenen Leitungen.

Für die Kopplung sind Standardkabel verfügbar. Weitere Hinweise hierzu finden Sie im Internet unter "[http://mall.automation.siemens.com"](http://mall.automation.siemens.com/).

# PROFINET anschließen

# ACHTUNG

Verwenden Sie für den PROFINET-Anschluss des TP 177B 6" und des OP 177B bei Punkt-zu-Punkt-Kopplung ein Cross-Kabel.

# ACHTUNG

### PROFINET IO nicht funktionsfähig

Wenn Sie das Bediengerät direkt an die Steuerung anschließen, kann es dazu führen, dass PROFINET IO-Direkttasten nicht funktionieren. Schließen Sie das Bediengerät mit einem Switch an die Steuerung an. Nähere Hinweise zum Aufbau von PROFINET-Netzwerken finden Sie im Handbuch PROFINET Systembeschreibung.

Schließen Sie das Bediengerät nur mit einem Switch oder einem vergleichbaren Gerät an öffentliche Ethernet-Netze an.

# RS-485-Schnittstelle konfigurieren

Auf der Rückseite des Bediengeräts befindet sich ein DIL-Schalter für die Konfiguration der RS-485-Schnittstelle.

Im Lieferzustand ist der DIL-Schalter für die Kommunikation mit der Steuerung SIMATIC S7 eingestellt.

### Hinweis

Beachten Sie die Abbildungen der Schalterstellungen des DIL-Schalters auf der Rückseite des Bediengeräts.

Die folgende Tabelle zeigt die Schalterstellungen des DIL-Schalters. Die Sende- und Empfangsrichtung wird intern mit dem RTS-Signal umgeschaltet.

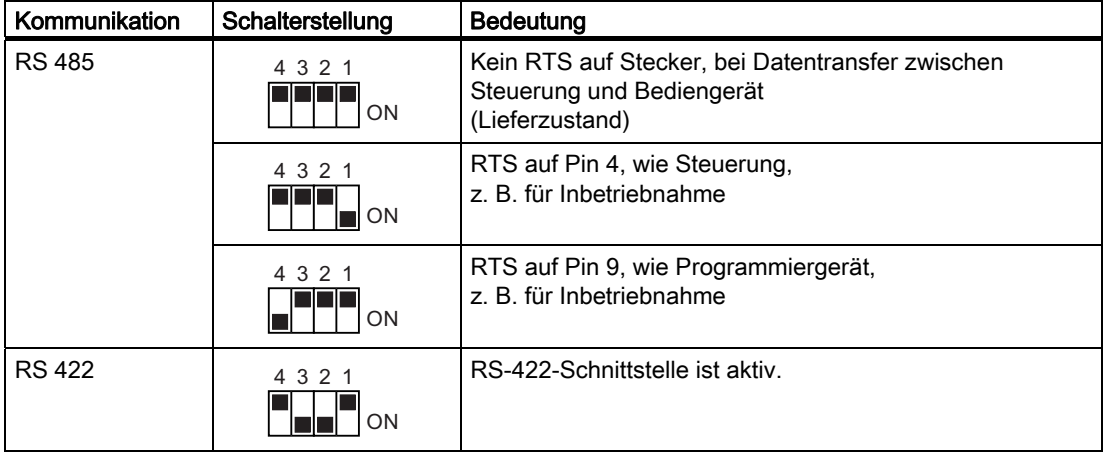

# Siehe auch

Schnittstellen am TP 177A [\(Seite](#page-50-0) 51) Schnittstellen am TP 177B 4" [\(Seite](#page-50-0) 51) Schnittstellen am TP 177B 6" [\(Seite](#page-51-0) 52) Schnittstellen am OP 177B [\(Seite](#page-51-0) 52)

# 4.3.9 Projektierungs-PC anschließen

# Anschlussgrafik

Im folgenden Bild ist der Anschluss zwischen Bediengerät und Projektierungs-PC dargestellt. Sie können diese Verbindung zur Übertragung des Images, des Projekts und weiterer Projektdaten nutzen.

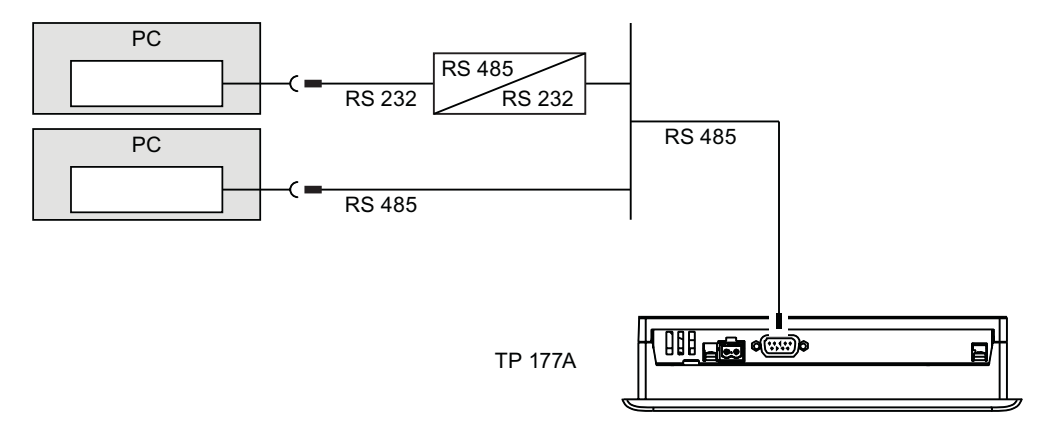

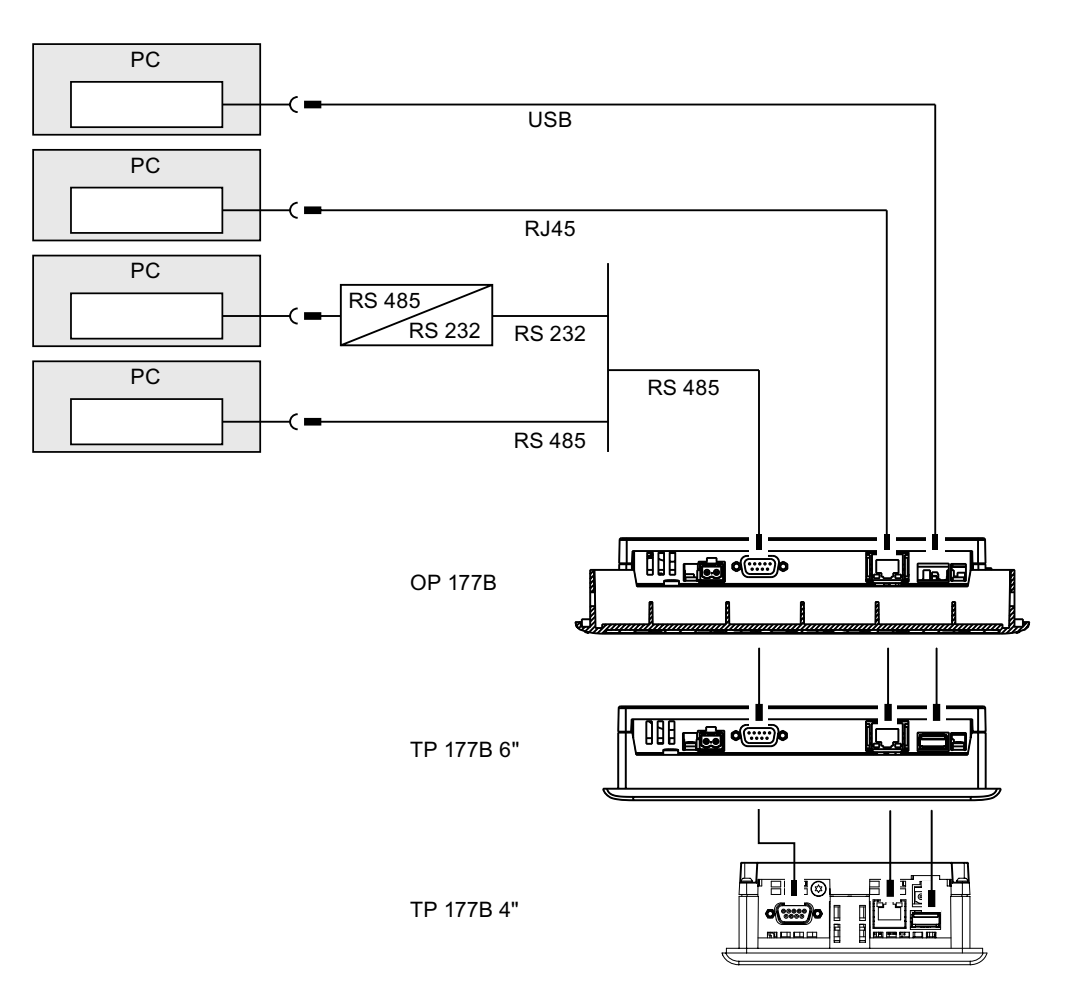

Verwenden Sie für den Ethernet-Anschluss des TP 177B 6" und des OP 177B bei Punkt-zu-Punkt-Kopplung ein Crosscable.

Für den Ethernet-Anschluss des TP 177B 4" genügt ein Standardkabel, da dieses Bediengerät über eine Auto-Cross-Over-Funktion verfügt.

Die Beschreibung der Schnittstellen finden Sie in den Technischen Daten.

Zur RS-485-RS-232-Umsetzung können Sie bei der Siemens AG das PC/PPI-Kabel unter der Bestellnummer 6ES7 901-3CB30-0XA0 bestellen.

# PC/PPI-Kabel konfigurieren

Mit den DIL-Schaltern konfigurieren Sie die Übertragungsrate des PC/PPI-Kabels.

### Hinweis

Wenn es während der Aktualisierung des Betriebssystems zum Verbindungsabbruch kommt, stellen Sie eine kleinere Bitrate ein. Wenn Sie hohe Bitraten verwenden, müssen Sie das PC/PPI-Kabel Ausgabestand 3 und höher einsetzen. Der Ausgabestand ist auf dem Kabel aufgedruckt. Z. B. "E-Stand 3" entspricht Ausgabestand 3.

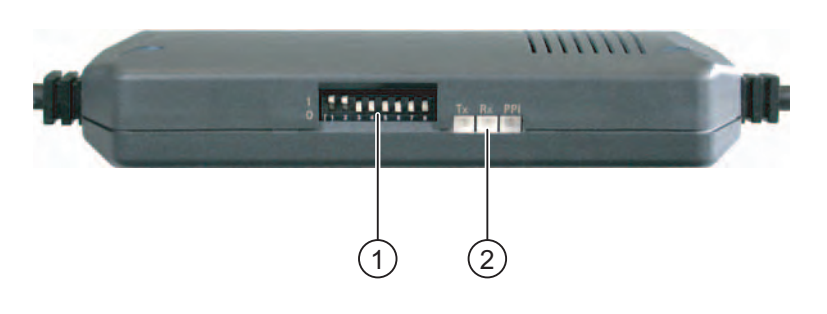

- ① DIL-Schalter
- ② LEDs

Stellen Sie die DIL-Schalter 1 bis 3 auf die gleiche Bitrate wie in WinCC flexible ein. Die DIL-Schalter 4 bis 8 müssen auf "0" stehen.

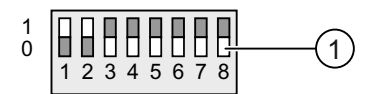

① DIL-Schalter

Folgende Bitraten sind einstellbar:

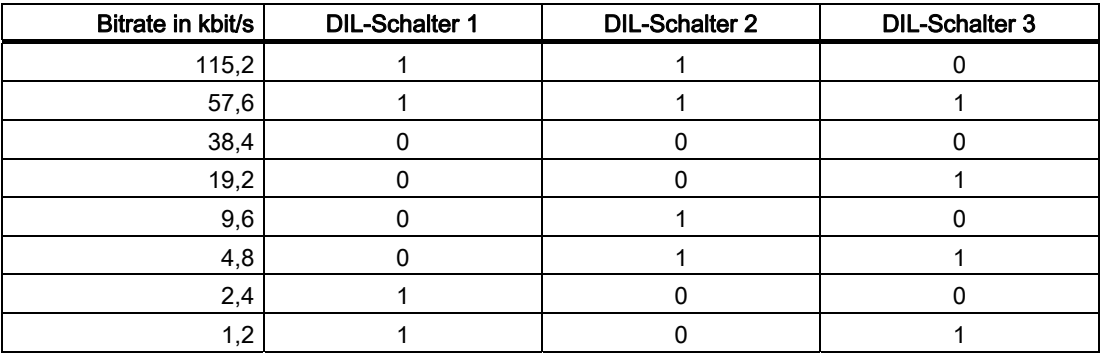

Im Bild ist die Bitrate 115,2 kbit/s eingestellt.

# Beim Anschließen beachten

# ACHTUNG

### Anschlussreihenfolge USB

Halten Sie beim Anschluss über USB folgende Reihenfolge ein:

1. Bediengerät

2. PC

# USB-Host-to-Host-Kabel

Verwenden Sie für das USB-Host-to-Host-Kabel nur den mit WinCC flexible mitgelieferten Treiber. Verwenden Sie keinesfalls den mit dem USB-Host-to-Host-Kabel mitgelieferten Treiber.

### Betriebssystem aktualisieren

Wenn auf dem Bediengerät kein oder kein betriebsfähiges Bediengerät-Image vorhanden ist, müssen Sie das Betriebssystem über die Bediengeräteschnittstelle RS 485 und das PC/PPI-Kabel aktualisieren.

# Siehe auch

Schnittstellen am TP 177A [\(Seite](#page-50-0) 51)

Schnittstellen am TP 177B 4" [\(Seite](#page-50-0) 51)

Schnittstellen am TP 177B 6" [\(Seite](#page-51-0) 52)

Schnittstellen am OP 177B [\(Seite](#page-51-0) 52)

# 4.3.10 USB-Geräte am TP 177B und OP 177B anschließen

Sie können an die USB-Schnittstelle des Bediengeräts z. B. folgende Geräte anschließen:

- Externe Maus
- Externe Tastatur
- Drucker
- USB-Speicherstick
- Industrial USB Hub 4

Der Industrial USB Hub 4 ist unter der Bestellnummer 6AV6671-3AH00-0AX0 erhältlich.

# Beim Anschließen beachten

# ACHTUNG

# Funktionsstörung der USB-Schnittstelle

Wenn Sie ein externes Gerät mit eigener Stromversorgung ohne Potenzialausgleich an die USB-Schnittstelle anschließen, kann es zu Funktionsstörungen kommen.

Stellen Sie einen potenzialgebundenen Anlagenaufbau sicher.

### Zu hohe Nennbelastung der Schnittstelle

Ein USB-Gerät mit einer zu hohen Stromlast verursacht möglicherweise Funktionsstörungen.

Beachten Sie die maximale Belastbarkeit der USB-Schnittstelle. Sie finden die Werte in den Technischen Angaben.

# Siehe auch

Technische Angaben [\(Seite](#page-324-0) 325)

Schnittstellen am TP 177B 4" [\(Seite](#page-50-0) 51)

Schnittstellen am TP 177B 6" [\(Seite](#page-51-0) 52)

Schnittstellen am OP 177B [\(Seite](#page-51-0) 52)

# 4.3.11 Drucker am TP 177B und OP 177B anschließen

# Anschlussgrafik

Sie können als Peripherie einen Drucker anschließen.

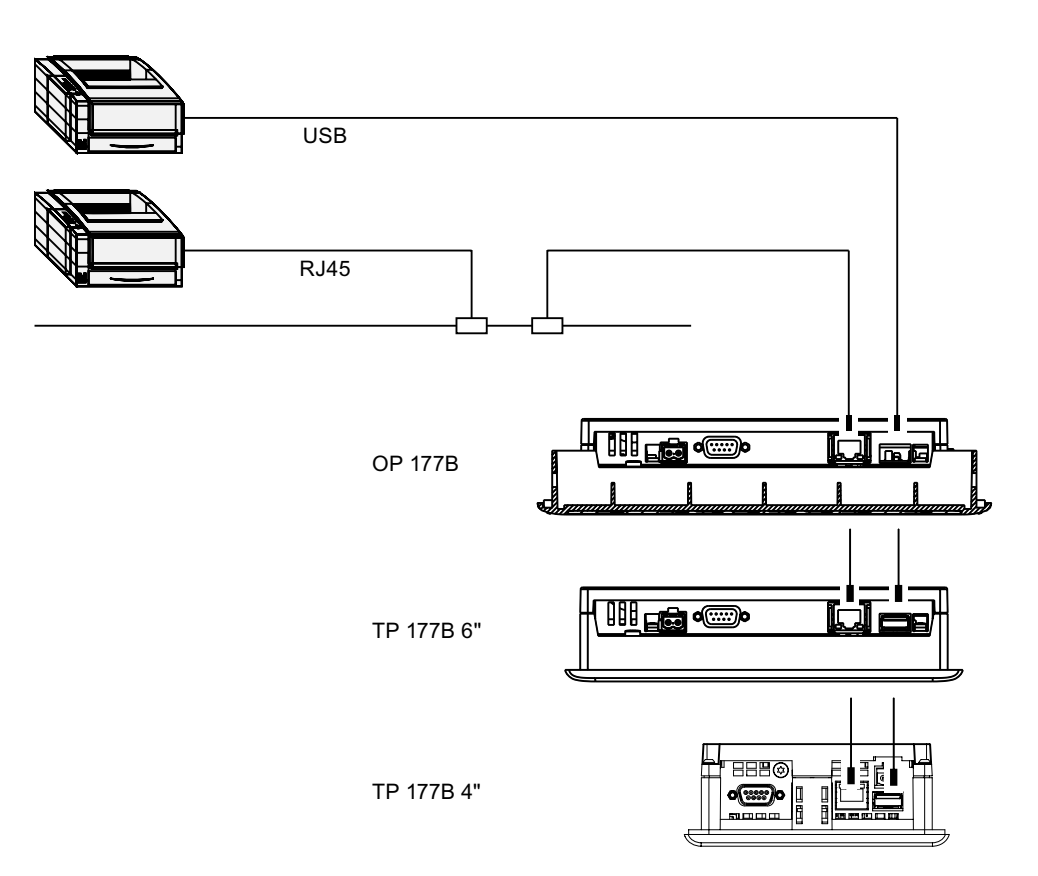

# Beim Anschließen beachten

# **ACHTUNG**

Verwenden Sie zwischen Bediengerät und Drucker nur Leitungen mit beidseitig geerdetem Metallgeflechtschirm.

Verwenden Sie für den Ethernet-Anschluss des TP 177B 6" und des OP 177B bei Punkt-zu-Punkt-Kopplung ein Crosscable.

Die Liste der aktuellen Drucker und die notwendigen Einstellungen für Bediengeräte finden Sie im Internet unter "[http://support.automation.siemens.com/WW/view/de/11376409"](http://support.automation.siemens.com/WW/view/de/11376409).

# ACHTUNG

#### Nennbelastung der USB-Schnittstelle

Beachten Sie für die Belastbarkeit des USB-Anschlusses die Werte in den Technischen Angaben. Höhere Belastungen können am angeschlossenen Gerät Funktionsstörungen verursachen.

#### Hinweis

### Dokumentation zur Peripherie

Beachten Sie beim Anschluss auch die Dokumentation, die mit dem Drucker geliefert wurde.

### Siehe auch

Schnittstellen am TP 177B 4" [\(Seite](#page-50-0) 51) Schnittstellen am TP 177B 6" [\(Seite](#page-51-0) 52) Schnittstellen am OP 177B [\(Seite](#page-51-0) 52) Technische Angaben [\(Seite](#page-324-0) 325)

4.4 Bediengerät einschalten und testen

# 4.4 Bediengerät einschalten und testen

### Vorgehensweise

Gehen Sie wie folgt vor:

- 1. Stecken Sie die Steckklemmenleiste am Bediengerät an.
- 2. Schalten Sie die Stromversorgung ein.

Nach dem Einschalten der Stromversorgung leuchtet der Bildschirm auf. Während des Startvorgangs wird ein Fortschrittsbalken angezeigt.

Falls das Bediengerät nicht startet, sind möglicherweise die Drähte an der Steckklemmenleiste vertauscht. Prüfen Sie die angeschlossenen Drähte und ändern Sie deren Anschluss, wenn notwendig. Nach dem Starten des Betriebssystems wird der Loader angezeigt.

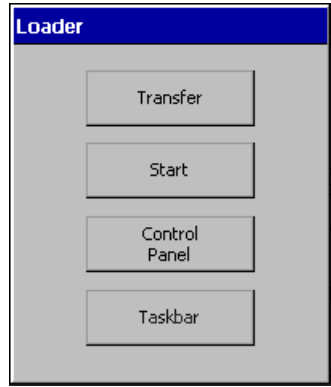

Das Bediengerät wechselt bei der Erstinbetriebnahme unter folgenden Voraussetzungen automatisch in die Betriebsart "Transfer":

- Auf dem Bediengerät ist kein Projekt vorhanden.
- Mindestens ein Datenkanal ist parametriert.

Währenddessen wird folgender Dialog angezeigt:

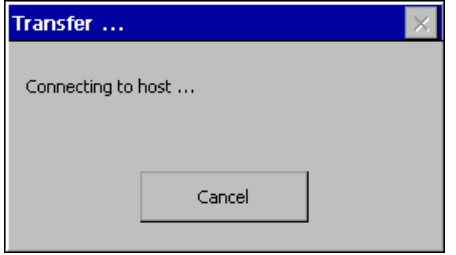

3. Um den Transfer abzubrechen, bedienen Sie die Schaltfläche "Cancel".

4.4 Bediengerät einschalten und testen

# Ergebnis

Der Loader wird wieder angezeigt.

# Hinweis

Bei der Wiederinbetriebnahme kann auf dem Bediengerät bereits ein Projekt vorhanden sein. In diesem Fall startet das Projekt nach einer einstellbaren Verzögerungszeit oder über die Schaltfläche "Start".

Beenden Sie das Projekt mit dem entsprechenden Bedienobjekt.

Nähere Hinweise hierzu finden Sie gegebenenfalls in Ihrer Anlagendokumentation.

# Funktionstest

Führen Sie nach der Inbetriebnahme einen Funktionstest durch. Das Bediengerät ist funktionstüchtig, wenn einer der folgenden Zustände eintritt:

- Der Dialog "Transfer" wird angezeigt.
- Der Loader wird angezeigt.
- Ein Projekt wird gestartet.

# Bediengerät ausschalten

Sie haben folgende Möglichkeiten, das Bediengerät auszuschalten:

- Schalten Sie die Stromversorgung aus.
- Ziehen Sie die Steckklemmenleiste am Bediengerät.

Einbauen und Anschließen

4.4 Bediengerät einschalten und testen

# Bedienelemente und Anzeigen 5

# 5.1 Frontseitige Bedienelemente

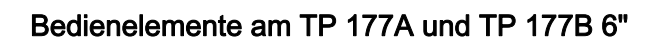

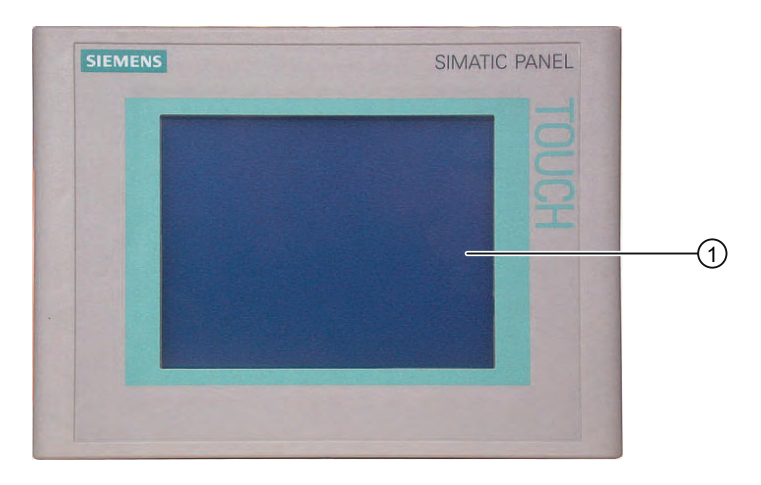

① Display mit Touch-Screen

# Bedienelemente am TP 177B 4"

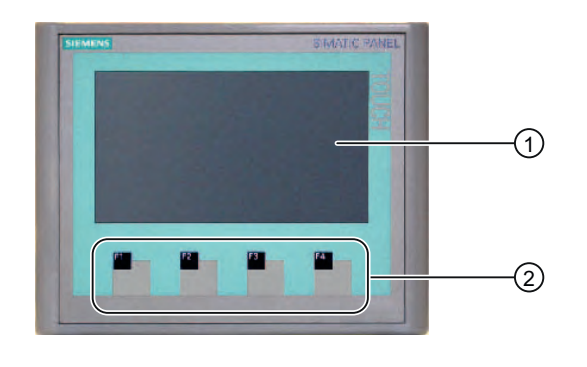

- ① Display mit Touch-Screen
- ② Funktionstasten ohne LED

5.1 Frontseitige Bedienelemente

# Bedienelemente am OP 177B

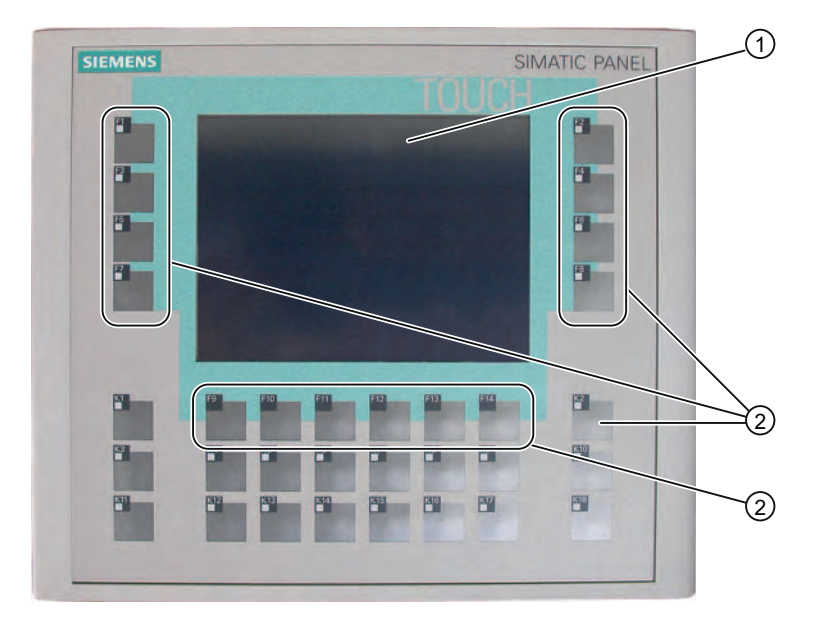

- ① Display mit Touch-Screen
- ② Funktionstasten mit LED
- ③ Funktionstasten ohne LED

# Touch-Screen

Standardeingabeeinheit am Bediengerät ist der Touch-Screen. Alle für die Bedienung erforderlichen Bedienobjekte werden nach dem Starten des Bediengeräts auf dem Touch-Screen abgebildet.

# VORSICHT

### Beschädigung des Touch-Screen

Spitze oder scharfe Gegenstände können die Kunststoffoberfläche des Touch-Screen beschädigen.

Bedienen Sie den Touch-Screen ausschließlich mit dem Finger oder mit einem Touch-Stift.

### Auslösen unbeabsichtigter Aktionen

Das gleichzeitige Berühren mehrere Bedienobjekte kann unbeabsichtigte Aktionen auslösen.

Berühren Sie immer nur ein Bedienobjekt am Bildschirm.
5.2 Speicherkarte am TP 177B 6" und OP 177B einsetzen

### Funktionstasten

Am TP 177B 4" können Sie für Eingaben zusätzlich die Funktionstasten F1 bis F4 nutzen.

Am OP 177B können Sie für Eingaben zusätzlich die Funktionstasten F1 bis F14 und K1 bis K18 nutzen.

Welche Funktion die Funktionstasten ausüben, wird bei der Projektierung festgelegt. Wenn kein Projekt geöffnet ist, sind die Funktionstasten ohne Funktion.

#### ACHTUNG

#### Beschädigung der Tastatur möglich

Betätigen Sie die Tasten des Bediengeräts nur mit dem Finger.

Wenn Sie einen harten Gegenstand verwenden, reduziert sich die Lebensdauer des Tastenmechanismus erheblich.

### Siehe auch

Aufbau des Bediengeräts TP 177A [\(Seite](#page-15-0) 16) Aufbau des Bediengeräts TP 177B 4" [\(Seite](#page-18-0) 19) Aufbau des Bediengeräts TP 177B 6" [\(Seite](#page-16-0) 17) Aufbau des Bediengeräts OP 177B [\(Seite](#page-19-0) 20)

# 5.2 Speicherkarte am TP 177B 6" und OP 177B einsetzen

### Freigegebene Speicherkarten

Verwenden Sie nur die von der Siemens AG für das jeweilige Bediengerät getesteten und freigegebenen MultiMediaCards.

#### ACHTUNG

### MultiMediaCard der SIMATIC S7 nicht mehr nutzbar

Wenn Sie eine MultiMediaCard für die SIMATIC S7 im Bediengerät formatieren, können Sie diese MultiMediaCard nicht mehr in der SIMATIC S7 verwenden.

Verwenden Sie ausschließlich MultiMediaCards, die für das Bediengerät geeignet sind.

5.2 Speicherkarte am TP 177B 6" und OP 177B einsetzen

### Vorgehensweise – Speicherkarte stecken

Gehen Sie wie folgt vor:

1. Stecken Sie die Speicherkarte in den zugehörigen Steckplatz.

Beachten Sie beim Stecken der Speicherkarte, dass sich diese nur in den Steckplatz stecken lässt, wenn die Vorderseite der Speicherkarte sichtbar ist.

Das folgende Bild zeigt das Stecken der Speicherkarte am Beispiel des TP 177B 6".

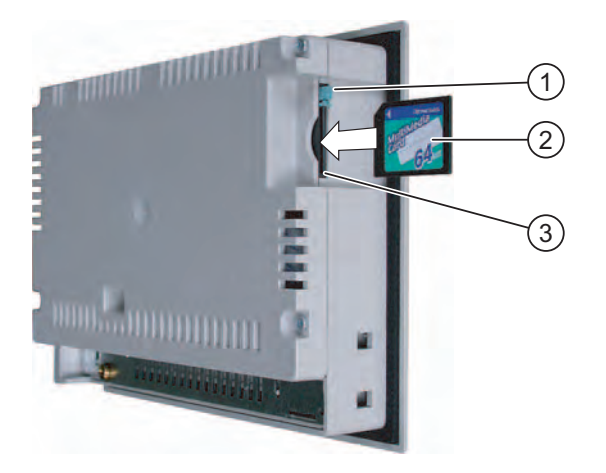

- 1 Speicherkartenhalter
- 2 Speicherkarte
- 3 Speicherkartenschacht
- 2. Kontrollieren Sie den korrekten Sitz der Speicherkarte.

Wenn die Speicherkarte korrekt im Speicherkartenschacht steckt, ist der Speicherkartenhalter hinter der Speicherkarte eingerastet.

### Erstmalige Verwendung einer Speicherkarte

### **ACHTUNG**

### **Datenverlust**

Wenn Sie vom Bediengerät bei der erstmaligen Verwendung einer Speicherkarte zur Formatierung aufgefordert werden, sollten Sie zuvor die Daten der Speicherkarte auf einem PC sichern.

Um Datenverlust zu vermeiden, gehen Sie wie folgt vor:

- 1. Um den Formatierungsvorgang abzubrechen, bedienen Sie die Schaltfläche "ESC".
- 2. Sichern Sie Daten, die nicht verloren gehen dürfen, auf einem PC.
- 3. Formatieren Sie die Speicherkarte auf dem Bediengerät.
- 4. Wenn Sie die auf dem PC gesicherten Daten auf dem Bediengerät benötigen, übertragen Sie die Daten zurück auf die Speicherkarte.

Danach können Sie die gesicherten Daten von der Speicherkarte auf das Bediengerät übertragen.

5.2 Speicherkarte am TP 177B 6" und OP 177B einsetzen

### Vorgehensweise – Speicherkarte auswerfen

### ACHTUNG

### Datenverlust möglich

Wenn das Bediengerät beim Ziehen der Speicherkarte auf die Daten der Speicherkarte zugreift, können die Daten auf der Speicherkarte zerstört werden.

Ziehen Sie die Speicherkarte nicht während des Datenzugriffs. Beachten Sie entsprechende Meldungen am Bildschirm.

Das folgende Bild zeigt das Auswerfen der Speicherkarte am Beispiel des TP 177B.

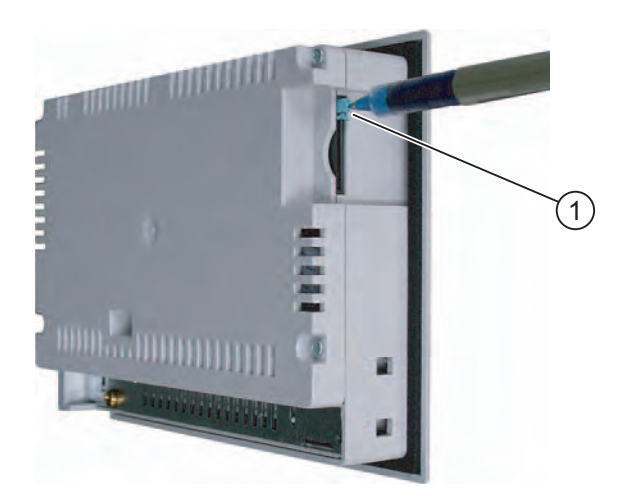

① Auswurfknopf

Gehen Sie wie folgt vor:

1. Drücken Sie den Auswurfknopf.

Die Speicherkarte wird aus dem Speicherkartenschacht geschoben.

#### ACHTUNG

Vermeiden Sie schlagartiges Drücken. Dies kann den Auswurfmechanismus beschädigen.

- 2. Greifen Sie die Speicherkarte und ziehen Sie diese aus dem Speicherkartenschacht.
- 3. Bewahren Sie die Speicherkarte an einem sicheren Ort auf.

# 5.3 Speicherkarte am TP 177B 4" einsetzen

### Freigegebene Speicherkarten

Verwenden Sie nur die von der Siemens AG für das jeweilige Bediengerät getesteten und freigegebenen SD-Speicherkarten oder MultiMediaCards.

## ACHTUNG

### MultiMediaCard der SIMATIC S7 nicht mehr nutzbar

Wenn Sie eine MultiMediaCard für die SIMATIC S7 im Bediengerät formatieren, können Sie diese MultiMediaCard nicht mehr in der SIMATIC S7 verwenden.

Verwenden Sie ausschließlich MultiMediaCards, die für das Bediengerät geeignet sind.

### Vorgehensweise – Speicherkarte stecken

Sie dürfen die Speicherkarte während des Betriebs stecken.

Gehen Sie wie folgt vor:

1. Stecken Sie die Speicherkarte bis zum Anschlag in den Steckplatz.

Beachten Sie beim Stecken der Speicherkarte, dass sich diese nur in den Steckplatz stecken lässt, wenn die Vorderseite der Speicherkarte sichtbar ist.

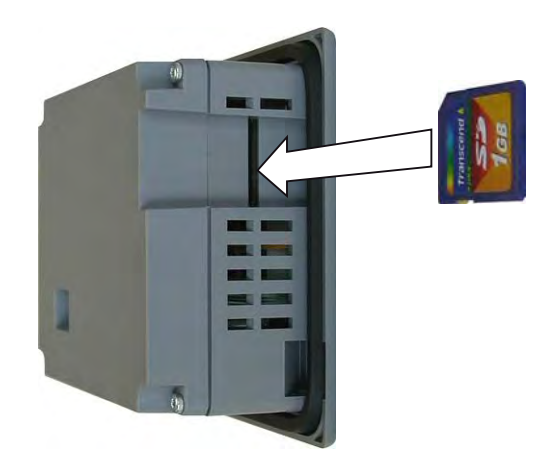

2. Kontrollieren Sie den korrekten Sitz der Speicherkarte.

5.3 Speicherkarte am TP 177B 4" einsetzen

### Erstmalige Verwendung einer Speicherkarte

#### **ACHTUNG**

### **Datenverlust**

Wenn Sie vom Bediengerät bei der erstmaligen Verwendung einer Speicherkarte zur Formatierung aufgefordert werden, sollten Sie zuvor die Daten der Speicherkarte auf einem PC sichern.

Um Datenverlust zu vermeiden, gehen Sie wie folgt vor:

- 1. Um den Formatierungsvorgang abzubrechen, bedienen Sie die Schaltfläche "ESC".
- 2. Sichern Sie Daten, die nicht verloren gehen dürfen, auf einem PC.
- 3. Formatieren Sie die Speicherkarte auf dem Bediengerät.
- 4. Wenn Sie die auf dem PC gesicherten Daten auf dem Bediengerät benötigen, übertragen Sie die Daten zurück auf die Speicherkarte.

Danach können Sie die gesicherten Daten von der Speicherkarte auf das Bediengerät übertragen.

### Vorgehensweise – Speicherkarte ziehen

#### ACHTUNG

#### Datenverlust möglich

Wenn das Bediengerät beim Ziehen der Speicherkarte auf die Daten der Speicherkarte zugreift, können die Daten auf der Speicherkarte zerstört werden.

Ziehen Sie die Speicherkarte nicht während des Datenzugriffs. Beachten Sie entsprechende Meldungen am Bildschirm.

Gehen Sie wie folgt vor:

- 1. Greifen Sie die Speicherkarte und ziehen Sie diese aus dem Speicherkartenschacht.
- 2. Bewahren Sie die Speicherkarte an einem sicheren Ort auf.

5.4 Funktionstasten am TP 177B 4" und OP 177B beschriften

# 5.4 Funktionstasten am TP 177B 4" und OP 177B beschriften

### **Einleitung**

Sie können die Funktionstasten projektbezogen beschriften. Verwenden Sie dazu Beschriftungsstreifen.

## ACHTUNG

Schreiben Sie nicht auf die Tastatur, um die Funktionstasten zu beschriften.

### Beschriftungsstreifen drucken

Mit WinCC flexible werden Vorlagen für Beschriftungsstreifen geliefert. Nähere Hinweise zum Ablageort der Vorlagen finden Sie in der Onlinehilfe von WinCC flexible.

Als Beschriftungsstreifen sind bedruck- und beschreibbare Folien einsetzbar. Sie können Klarsichtfolien einsetzen, die Tastaturfolie des Bediengeräts ist hinterdruckt. Bei transparenten Folien bleiben die LEDs der Funktionstasten sichtbar. Die zulässige Dicke des Beschriftungsstreifens beträgt 0,15 mm. Beschriftungsstreifen aus Papier sind ungeeignet.

### Abmessungen der Beschriftungsstreifen für das TP 177B 4"

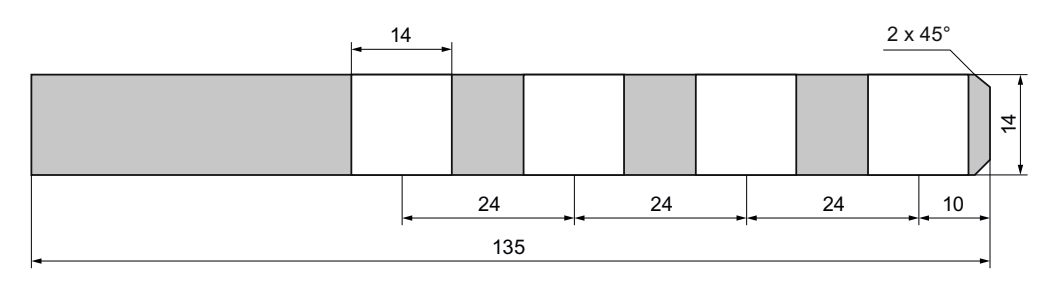

## Abmessungen der Beschriftungsstreifen für das OP 177B

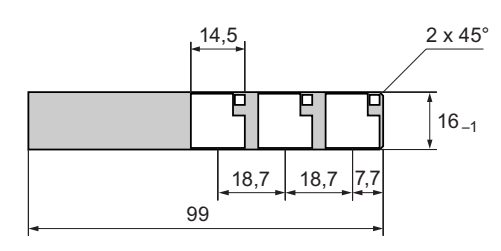

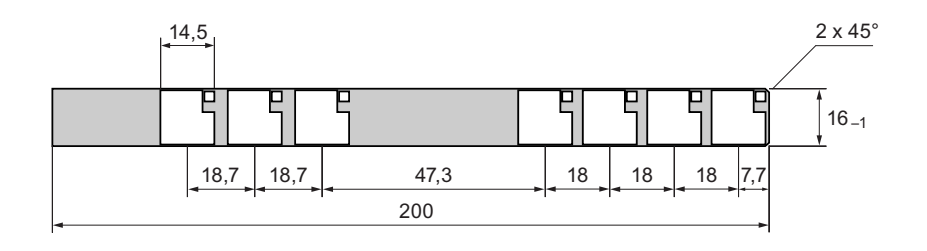

5.4 Funktionstasten am TP 177B 4" und OP 177B beschriften

### Vorgehensweise

#### Hinweis

Beim TP 177B 4" befinden sich die Führungen seitlich am Bediengerät.

Beim OP 177B befinden sich die Führungen für die Beschriftungsstreifen an der Unterseite des Bediengeräts.

Gehen Sie wie folgt vor:

1. Bearbeiten Sie die Vorlage und drucken Sie die Vorlage aus.

Alternativ drucken Sie die unbeschrifteten Vorlagen und beschriften die Beschriftungsstreifen nachträglich von Hand.

2. Besprühen Sie die Beschriftungsstreifen mit Fixierspray.

Das Fixierspray sichert, dass die Ausdrucke wasser- und wischfest sind und die Druckertinte an der Tastaturfolie nicht abfärbt.

3. Schneiden Sie die Beschriftungsstreifen aus.

Um das Einschieben in die Führung zu erleichtern, schneiden Sie die Ecken der Beschriftungsstreifen entsprechend dem vorhergehenden Bild ab.

4. Entfernen Sie die vorhandenen Beschriftungsstreifen.

#### Hinweis

Warten Sie vor dem Einschieben der Beschriftungsstreifen, bis die Beschriftung wischfest ist.

5. Schieben Sie die Beschriftungsstreifen ② in die Führung ①.

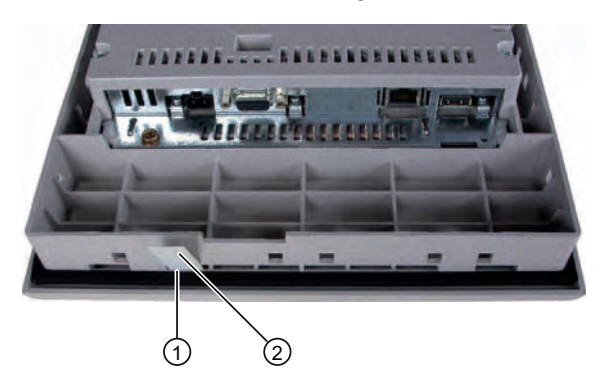

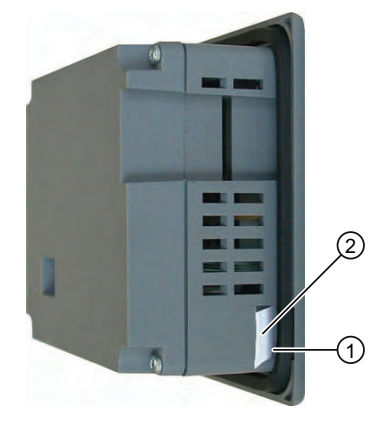

Beschriftungsstreifen am OP 177B

 Beschriftungsstreifen am TP 177B 4"

6. Schieben Sie die Beschriftungsstreifen bis an das Ende der Führung.

Die Beschriftungsstreifen ragen danach noch ca. 3 cm aus der Führung heraus. Die Vorlage für die Beschriftungsstreifen ist so bemessen, dass die Beschriftung der Funktionstasten korrekt platziert ist. Eine Arretierung des Beschriftungsstreifens ist nicht erforderlich.

Achten Sie beim Einbau des Bediengeräts darauf, dass die Beschriftungsstreifen nicht zwischen Einbau-Ausschnitt und Bediengerät eingeklemmt werden.

Bedienelemente und Anzeigen

5.4 Funktionstasten am TP 177B 4" und OP 177B beschriften

# Betriebssystem konfigurieren 6

# 6.1 Betriebssystem am TP 177A konfigurieren

# 6.1.1 Überblick

### Der Loader

Das folgende Bild zeigt den Loader. Er wird in der Anlaufphase des Bediengeräts kurzzeitig angezeigt.

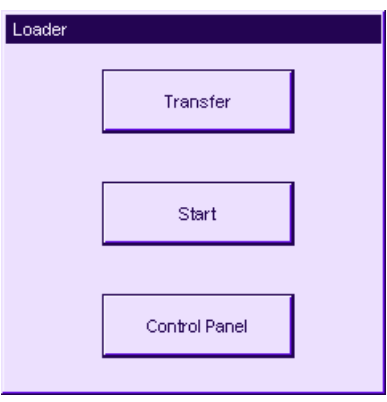

Die Schaltflächen des Loader haben folgende Funktion:

- Mit der Schaltfläche "Transfer" schalten Sie das Bediengerät in die Betriebsart "Transfer"
- Mit der Schaltfläche "Start" starten Sie das auf dem Bediengerät vorhandene Projekt
- Mit der Schaltfläche "Control Panel" starten Sie das Control Panel des Bediengeräts Im Control Panel nehmen Sie verschiedene Einstellungen vor, z.B. die Einstellungen für den Transfer.

Der Loader erscheint auch nach dem Beenden des Projekts.

### Control Panel mit Kennwort schützen

Sie haben die Möglichkeit, das Control Panel gegen unbefugtes Bedienen zu schützen. Ohne Kennworteingabe können Sie die Einstellungen im Control Panel zwar lesen, aber nicht alle Einstellungen ändern.

Sie verhindern auf diese Weise Fehlbedienungen und erhöhen die Sicherheit der Anlage oder Maschine, da keine Änderungen an den Einstellungen vorgenommen werden können.

### ACHTUNG

Wenn das Kennwort für das Control Panel nicht mehr verfügbar ist, können Sie Einstellungen im Control Panel erst wieder nach Aktualisieren des Betriebssystems ändern.

Die auf dem Bediengerät vorhandenen Daten werden beim Aktualisieren des Betriebssystems überschrieben!

#### Siehe auch

Bediengerät einschalten und testen [\(Seite](#page-67-0) 68) Kennworteinstellungen ändern [\(Seite](#page-88-0) 89) Datenkanal parametrieren [\(Seite](#page-92-0) 93)

### 6.1.2 Control Panel

6.1.2.1 Überblick

#### Das Control Panel des Bediengeräts

Im Control Panel des Bediengeräts können Sie unter anderem die folgenden Einstellungen für Ihr Bediengerät vornehmen:

- **Bildschirmeinstellungen**
- Transfereinstellungen

### Control Panel öffnen

Das Control Panel öffnen Sie im Loader des Bediengeräts.

- Um den Loader zu öffnen, stehen Ihnen folgende Möglichkeiten zur Verfügung:
- Beim Starten des Bediengeräts wird der Loader kurzzeitig angezeigt
- Im laufenden Betrieb:

Berühren Sie, falls projektiert, das Bedienobjekt zum Beenden des Projekts. Der Loader wird angezeigt. Nähere Hinweise hierzu finden Sie gegebenenfalls in Ihrer Anlagendokumentation.

Öffnen Sie im Loader durch Berühren der Schaltfläche "Control Panel" das Control Panel des Bediengeräts.

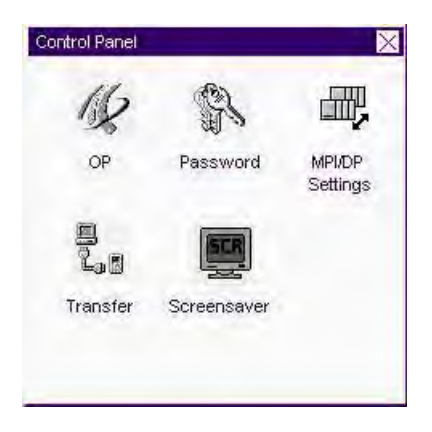

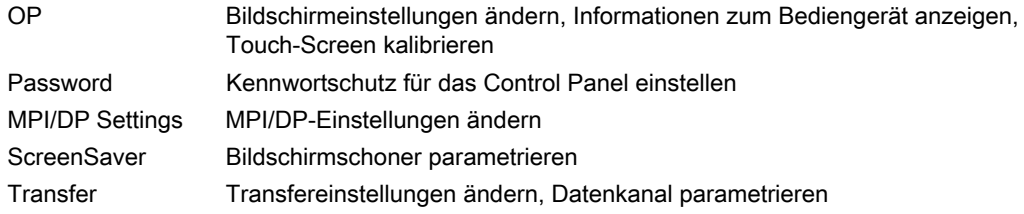

#### Vorgehensweise

Um Einstellungen im Control Panel zu ändern, gehen Sie wie folgt vor:

- 1. Wenn Sie Einstellungen im Control Panel ändern wollen, beenden Sie das Projekt. Verwenden Sie dazu das in Ihrem Projekt dafür vorgesehene Bedienobjekt.
- 2. Öffnen Sie das Control Panel wie oben beschrieben.
- 3. Öffnen Sie den gewünschten Dialog mit einem Doppelklick auf das jeweilige Symbol im Control Panel.
- 4. Zum Ändern von Einstellungen berühren Sie das jeweilige Eingabefeld oder Kontrollkästchen und verwenden gegebenenfalls die angezeigte Bildschirmtastatur. Geben Sie gegebenenfalls das Kennwort ein, wenn das Control Panel gegen unbefugtes Bedienen geschützt wurde. Ändern Sie im Dialog die Einstellungen für Ihr Bediengerät.
- 5. Schließen Sie den Dialog mit der Schaltfläche  $\times$  oder  $\overline{\text{OK}}$ .
- 6. Schließen Sie das Control Panel mit der Schaltfläche  $\times$  oder OK
- 7. Starten Sie das Projekt über den Loader.

### 6.1.2.2 Bildschirmeinstellungen ändern

### Voraussetzung

Der Dialog "OP Properties" wurde mit dem Symbol "OP" / geöffnet.

#### Vorgehensweise

Gehen Sie wie folgt vor:

1. Wechseln Sie im Dialog "OP Properties" in das Register "Display"

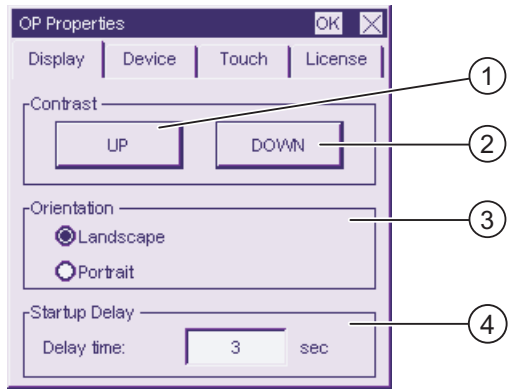

- ① Schaltfläche zur Erhöhung des Kontrasts
- ② Schaltfläche zur Verringerung des Kontrasts
- ③ Einstellung der Orientierung des Bildschirms
- ④ Eingabefeld für die Verzögerungszeit beim Start des Bediengeräts
- 2. In der Gruppe "Contrast" befinden sich die Schaltflächen "UP" und "DOWN". Um den Kontrast des Bildschirms zu ändern, gehen Sie wie folgt vor:
	- Berühren Sie die Schaltfläche "UP", um den Kontrast des Bildschirms zu erhöhen
	- Berühren Sie die Schaltfläche "DOWN", um den Kontrast des Bildschirms zu verringern
- 3. In der Gruppe "Orientation" befinden sich die Optionsfelder "Landscape" und "Portrait". Um die Ausrichtung des Bildschirms zu ändern, gehen Sie wie folgt vor:
	- Aktivieren Sie das Optionsfeld "Landscape", um den Bildschirm des Bediengeräts quer zu orientieren
	- Aktivieren Sie das Optionsfeld "Portrait", um den Bildschirm des Bediengeräts hochkant zu orientieren
- 4. In der Gruppe "Startup Delay" stellen Sie im Eingabefeld "Delay time" die Verzögerungszeit beim Start des Bediengeräts ein. Die Verzögerungszeit ist die Zeit in Sekunden, die nach dem Erscheinen des Loader bis zum Start des Projekts gewartet wird.

Bei dem Wert "0" startet das Projekt unverzüglich. Dann ist es nicht mehr möglich, den Loader nach dem Einschalten des Bediengerätes aufzurufen. Für diesen Fall muss ein Bedienobjekt mit der Funktion "Projekt beenden" projektiert worden sein.

Gültiger Wertebereich ist 0 s bis 60 s.

5. Schließen Sie den Dialog mit OK, um die Eingaben zu übernehmen. Berühren Sie  $\times$ , um die Eingaben zu verwerfen

### Ergebnis

Die Bildschirmeinstellungen des Bediengeräts sind geändert

### Ausrichtung des Bildschirms

Die Ausrichtung des Bildschirms wird vom Projekteur bereits bei der Erstellung des Projekts festgelegt. Beim Transfer des Projekts auf das Bediengerät wird die passende Ausrichtung des Bildschirms automatisch eingestellt.

### ACHTUNG

Ändern Sie, wenn ein Projekt auf dem Bediengerät vorhanden ist, nicht nachträglich die Ausrichtung des Bildschirms.

Die Ausrichtung des Bildschirms im Control Panel können Sie z.B. ändern, wenn Sie an einem hochkant eingebauten Bediengerät ohne Projekt den Loader bedienen müssen.

### 6.1.2.3 Informationen zum Bediengerät anzeigen

### Voraussetzung

Der Dialog "OP Properties" wurde mit dem Symbol "OP" / geöffnet.

### Vorgehensweise

Gehen Sie wie folgt vor:

1. Wechseln Sie im Dialog Dialog "OP Properties" in das Register "Device"

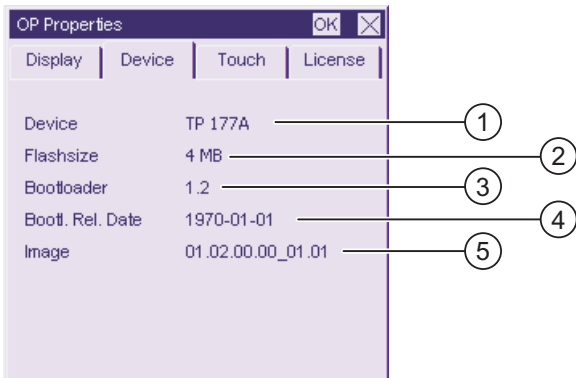

- ① Bezeichnung des Bediengeräts
- ② Größe des internen Flash-Speichers zur Ablage von Bediengeräte-Image und Projekt
- ③ Version des Bootloader
- ④ Freigabedatum des Bootloader
- ⑤ Version des Bediengeräte-Image
- 2. Das Register "Device" dient der Anzeige bediengerätespezifischer Informationen und ist ohne Eingabemöglichkeit.

Diese Information benötigen Sie, wenn Sie sich an den A&D Technical Support wenden.

3. Schließen Sie den Dialog mit OK oder  $\times$ , wenn Sie die Informationen nicht mehr benötigen

### Hinweis

Die Größe des internen Flash-Speichers entspricht nicht dem verfügbaren Anwendungsspeicher für ein Projekt.

### 6.1.2.4 Touch-Screen kalibrieren

### **Einleitung**

In Abhängigkeit von Einbaulage und Betrachtungswinkel kann beim Bedienen des Bediengeräts eine Parallaxe auftreten. Um daraus resultierende Bedienungsfehler zu vermeiden, kalibrieren Sie den Touch-Screen in der Anlaufphase oder im laufenden Betrieb neu.

#### Voraussetzung

Der Dialog "OP Properties" wurde mit dem Symbol "OP" geöffnet.

#### Vorgehensweise

Gehen Sie wie folgt vor:

1. Im Dialog "OP Properties" in das Register "Touch" wechseln

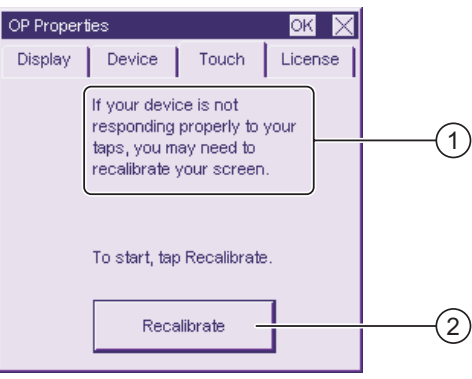

- ① Wenn das Bediengerät auf Berührungen nicht exakt reagiert, kann eine Kalibrierung des Touch-Screen erforderlich sein.
- ② Schaltfläche zur Kalibrierung des Touch-Screen
- 2. Schaltfläche "Recalibrate" berühren

Folgender Dialog wird angezeigt.

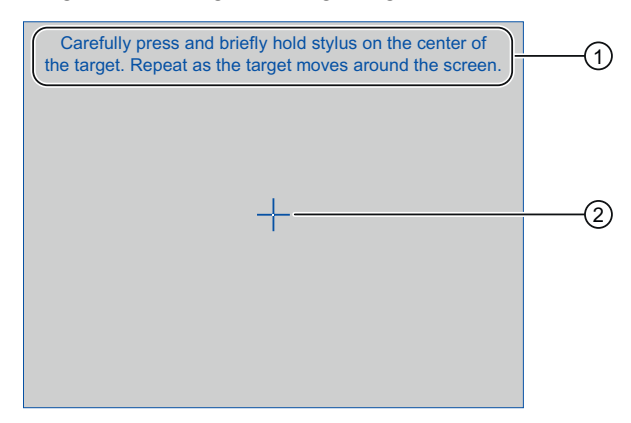

- ① Drücken Sie vorsichtig auf das Zentrum des Kalibrierkreuzes. Wiederholen Sie diesen Vorgang, solange sich das Kalibrierkreuz auf dem Touch Screen bewegt.
- ② Kalibrierkreuz

3. Die Mitte des Kalibrierkreuzes kurzzeitig berühren

Danach folgt das Kalibrierkreuz weiteren vier Positionen. Berühren Sie in jeder Position kurz die Mitte des Kalibrierkreuzes. Wenn Sie die Mitte eines Kalibrierkreuzes nicht treffen, wird der Vorgang wiederholt.

Wenn Sie das Kalibrierkreuz in allen Positionen berührt haben, wird folgender Dialog angezeigt:

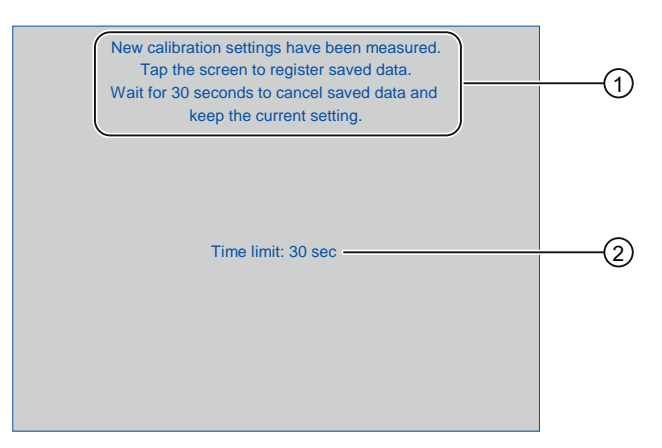

- ① Neue Kalibrierwerte wurden gemessen. Berühren Sie den Touch-Screen, um die Kalibrierwerte zu speichern. Warten Sie 30 Sekunden, wenn Sie die neuen Kalibrierwerte verwerfen wollen.
- ② Verbleibende Zeit bis Kalibrierwerte verworfen werden
- 4. Touch-Screen innerhalb von 30 Sekunden berühren

Die neue Kalibrierung wird gespeichert. Warten Sie länger als 30 sec, dann wird die neue Kalibrierung verworfen und die ursprüngliche Kalibrierung bleibt aktiv.

5. Dialog mit OK schließen

Das Control Panel wird angezeigt.

### Ergebnis

Der Touch-Screen des Bediengeräts ist neu kalibriert.

### <span id="page-88-0"></span>6.1.2.5 Lizenzinformationen anzeigen

### Voraussetzung

Der Dialog "OP Properties" wurde mit dem Symbol "OP" (V geöffnet.

#### Vorgehensweise

Gehen Sie wie folgt vor:

1. Wechseln Sie im Dialog "OP Properties" in das Register "License"

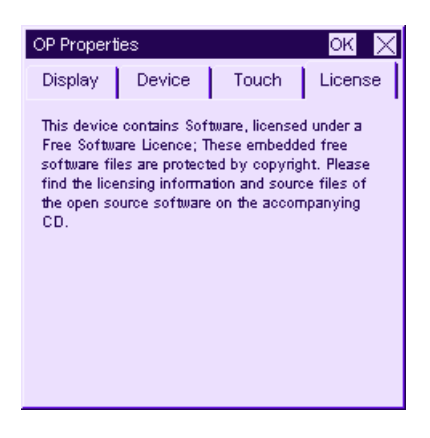

Das Register "License" dient der Anzeige von Lizenzinformationen für die Software des Bediengeräts.

2. Schließen Sie den Dialog mit  $\mathsf{OK}$  oder  $\times$ , wenn Sie die Informationen nicht mehr benötigen.

### 6.1.2.6 Kennworteinstellungen ändern

#### Voraussetzung

Der Dialog "Password Properties" wurde mit dem Symbol "Password" (

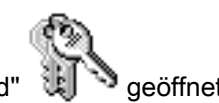

Password Properties oк  $\overline{\mathbb{M}}$ Password Settings Password Password:  $\mathbf{1}$ Confirm password:  $\overline{c}$ 

- ① Eingabefeld für das Kennwort
- ② Eingabefeld für die Wiederholung des Kennworts

### Vorgehensweise – Kennwort eingeben

Gehen Sie wie folgt vor:

1. Geben Sie im Eingabefeld "Password" ein Kennwort ein

Berühren Sie dazu das Eingabefeld. Die alphanumerische Bildschirmtastatur wird eingeblendet.

- 2. Wiederholen Sie im Eingabefeld "Confirm Password" das Kennwort
- 3. Schließen Sie den Dialog mit OK

### ACHTUNG

Beim Kennwort dürfen Sie das Leerzeichen und die Sonderzeichen \* ? . % / \ ' " nicht verwenden.

### Ergebnis

Das Control Panel ist gegen unbefugtes Bedienen geschützt. Ohne Kennworteingabe können Sie einige Einstellungen zwar lesen, aber nicht ändern.

### ACHTUNG

Wenn das Kennwort für das Control Panel nicht mehr verfügbar ist, können Sie Einstellungen im Control Panel erst wieder nach Aktualisieren des Betriebssystems ändern.

Die auf dem Bediengerät vorhandenen Daten werden beim Aktualisieren des Betriebssystems überschrieben!

### Vorgehensweise – Kennwort löschen

Gehen Sie wie folgt vor:

- 1. Löschen Sie die Eingaben bei "Password" und "Confirm Password"
- 2. Schließen Sie den Dialog mit OK

### Ergebnis

Der Kennwortschutz für das Control Panel ist aufgehoben.

### <span id="page-90-0"></span>6.1.2.7 MPI/DP-Einstellungen ändern

### Voraussetzung

Der Dialog "MPI/DP - Transfer Settings" wurde mit dem Symbol "MPI/DP Settings" geöffnet.

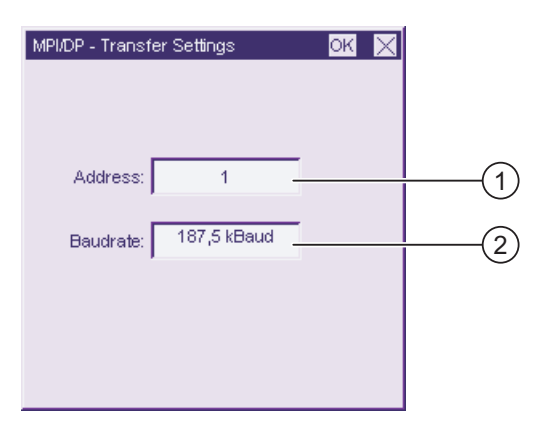

- ① Busadresse des Bediengeräts
- ② Datenübertragungsrate

#### Vorgehensweise

Gehen Sie wie folgt vor:

1. Geben Sie im Eingabefeld "Address" die Busadresse für das Bediengerät ein

Berühren Sie dazu das Eingabefeld. Die numerische Bildschirmtastatur wird eingeblendet.

- 2. Wählen Sie im Eingabefeld "Baudrate" die Übertragungsrate für die Kommunikation aus Berühren Sie dazu das Eingabefeld. Die symbolische Bildschirmtastatur wird eingeblendet.
- 3. Schließen Sie den Dialog mit OK

#### ACHTUNG

#### Adresse im MPI/PROFIBUS DP-Netz

Der im Eingabefeld "Address" vergebene Wert darf in einem MPI/PROFIBUS DP-Netz nur einmal verwendet werden.

#### Hinweis

Beim Transfer eines Projekts auf das Bediengerät werden die MPI/DP-Einstellungen mit den Werten aus dem transferierten Projekt überschrieben.

#### Ergebnis

Die MPI/DP-Einstellungen des Bediengeräts sind geändert.

### Allgemeine Hinweise

#### ACHTUNG

#### Transferbetrieb über MPI/PROFIBUS DP

Die Busparameter beim MPI/PROFIBUS DP-Transfer, z.B. die MPI/PROFIBUS DP-Adresse des Bediengeräts, werden aus dem Projekt gelesen, das sich aktuell auf dem Bediengerät befindet.

Sie können die Einstellungen für den MPI/PROFIBUS DP-Transfer ändern. Dafür müssen Sie zunächst das Projekt beenden und dann die Einstellungen am Bediengerät ändern. Wechseln Sie dann wieder in den Transfermodus.

Das Bediengerät arbeitet solange mit geänderten MPI/PROFIBUS DP-Einstellungen, bis Sie ein anderes Projekt auf das Bediengerät transferieren. Beim Transfer eines Projekts auf das Bediengerät werden die MPI/PROFIBUS DP-Einstellungen mit den Werten aus dem transferierten Projekt überschrieben.

Sie können also beim TP 177A die MPI/DP-Einstellungen unabhängig von den Einstellungen des Projekts verändern.

#### Transfereinstellungen

Ein Projekt lässt sich nur dann vom Projektierungs-PC zum Bediengerät transferieren, wenn am Bediengerät mindestens einer der Datenkanäle aktiviert ist.

Ändern Sie die Transfereinstellungen nicht, solange ein Projekt läuft bzw. sich das Bediengerät im Transfermodus befindet.

### 6.1.2.8 Bildschirmschoner einstellen

#### **Einleitung**

Sie stellen am Bediengerät eine Zeitspanne für die automatische Aktivierung des Bildschirmschoners ein. Der Bildschirmschoner wird automatisch aktiviert, wenn innerhalb der projektierten Zeitspanne keine Bedienung erfolgt.

Der Bildschirmschoner schaltet sich in folgenden Fällen wieder aus:

- Sie berühren den Touch-Bildschirm.
- Eine Meldung wird angezeigt.

#### Voraussetzung

Der Dialog "Screensaver Settings" wurde mit dem Symbol "ScreenSaver" **SCR** qeöffnet.

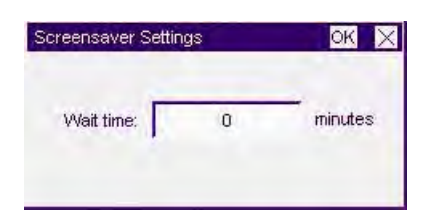

### <span id="page-92-0"></span>Vorgehensweise

Gehen Sie wie folgt vor:

1. Geben Sie die Anzahl Minuten ein, nach der der Bildschirmschoner aktiviert wird.

Berühren Sie dazu das Eingabefeld. Sie können Werte von 5 bis 360 min. eingeben. Der Eintrag "0" deaktiviert den Bildschirmschoner.

2. Schließen Sie den Dialog mit OK, um die Eingaben zu übernehmen. Berühren Sie  $\times$ , um die Eingaben zu verwerfen.

#### ACHTUNG

#### Bildschirmschoner einschalten

Schalten Sie den Bildschirmschoner grundsätzlich ein. Sonst können Bildschirminhalte, die längere Zeit anstehen, im Hintergrund weiter schemenhaft sichtbar bleiben.

Dieser Effekt ist jedoch reversibel.

#### Ergebnis

Der Bildschirmschoner des Bediengeräts ist eingestellt.

### 6.1.2.9 Datenkanal parametrieren

#### **Einleitung**

Wenn Sie alle Datenkanäle sperren, schützen Sie das Bediengerät gegen unbeabsichtigtes Überschreiben der Projektdaten und des Bediengeräte-Image.

### Voraussetzung

Der Dialog "Transfer Settings" wurde mit dem Symbol "Transfer" La geöffnet.

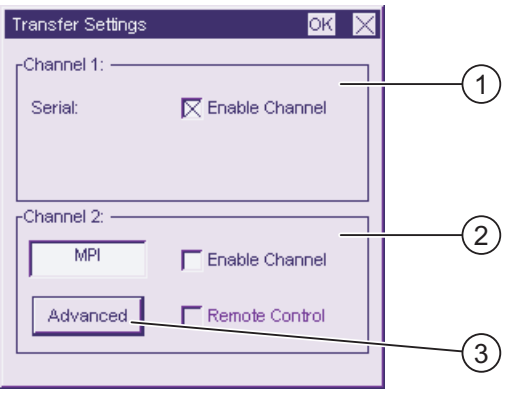

- ① Gruppe für den Datenkanal 1 (Channel 1)
- ② Gruppe für den Datenkanal 2 (Channel 2)
- ③ Schaltfläche für den Dialog "MPI/DP Transfer Settings"

### Vorgehensweise

Gehen Sie wie folgt vor:

1. Parametrieren Sie den Datenkanal, den Sie verwenden wollen.

Den jeweiligen Datenkanal aktivieren Sie mit dem Kontrollkästchen "Enable Channel" in der Gruppe "Channel 1" oder "Channel 2". In der Gruppe "Channel 1" wird die RS 485-Schnittstelle für den seriellen Datentransfer parametriert.

- Aktivieren Sie das Kontrollkästchen "Enable Channel", um den Datenkanal freizugeben.
- Deaktivieren Sie das Kontrollkästchen "Enable Channel", um den Datenkanal zu sperren.
- 2. Parametrieren Sie den automatischen Transfer für den Datenkanal 2.
	- Deaktivieren Sie das Kontrollkästchen "Remote Control", um den automatischen Transfer auszuschalten.
	- Aktivieren Sie das Kontrollkästchen "Remote Control", um den automatischen Transfer einzuschalten.

# WARNUNG

#### Versehentlicher Transferbetrieb

Stellen Sie sicher, dass das Bediengerät während des laufenden Betriebs bei freigegebenem automatischem Transfer vom Projektierungs-PC nicht versehentlich in den Transferbetrieb geschaltet wird. Dadurch können unbeabsichtigte Aktionen in der Anlage ausgelöst werden.

3. Mit der Schaltfläche "Advanced" wechseln Sie in den Dialog "MPI/DP - Transfer Settings", in dem Sie die MPI/DP-Einstellungen ändern können

Schließen Sie den Dialog "MPI/DP - Transfer Settings" nach dem Ändern der MPI/DP-Einstellungen mit **OK**.

4. Schließen Sie den Dialog "Transfer Settings" mit OK, um die Eingaben zu übernehmen. Berühren Sie  $\times$ , um die Eingaben zu verwerfen

### Ergebnis

Der Datenkanal ist parametriert.

### Allgemeine Hinweise

### **ACHTUNG**

#### Transferbetrieb über MPI/PROFIBUS DP

Die Busparameter beim MPI/PROFIBUS DP-Transfer, z.B. die MPI/PROFIBUS DP-Adresse des Bediengeräts, werden aus dem Projekt gelesen, das sich aktuell auf dem Bediengerät befindet.

Sie können die Einstellungen für den MPI/PROFIBUS DP-Transfer ändern. Dafür müssen Sie zunächst das Projekt beenden und dann die Einstellungen am Bediengerät ändern. Wechseln Sie dann wieder in die Betriebsart "Transfer".

Beim nächsten Transfer eines Projekts auf das Bediengerät werden die MPI/DP-Einstellungen wieder mit den Werten aus dem transferierten Projekt überschrieben.

#### Transfereinstellungen

Ein Projekt lässt sich nur dann vom Projektierungs-PC zum Bediengerät transferieren, wenn am Bediengerät mindestens einer der Datenkanäle aktiviert ist.

### Siehe auch

MPI/DP-Einstellungen ändern [\(Seite](#page-90-0) 91)

# 6.2 Betriebssystem am TP 177B 6" und OP 177B konfigurieren

# 6.2.1 Überblick

### Der Loader

Das folgende Bild zeigt den Loader.

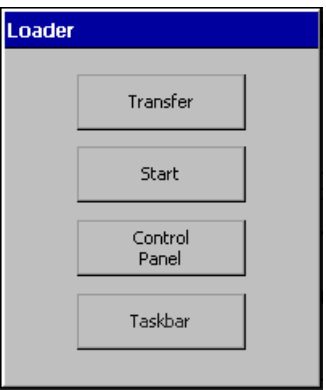

Die Schaltflächen des Loader haben folgende Funktion:

- Mit der Schaltfläche "Transfer" schalten Sie das Bediengerät in die Betriebsart "Transfer" Die Betriebsart Transfer lässt sich nur dann aktivieren, wenn mindestens ein Datenkanal für den Transfer freigegeben ist.
- Mit der Schaltfläche "Start" starten Sie das auf dem Bediengerät vorhandene Projekt
- Mit der Schaltfläche "Control Panel" starten Sie das Control Panel des Bediengeräts

Im Control Panel nehmen Sie verschiedene Einstellungen vor, z.B. die Einstellungen für den Transfer.

● Mit der Schaltfläche "Taskbar" wird die Taskleiste mit geöffneten Windows CE-Startmenü aktiviert:

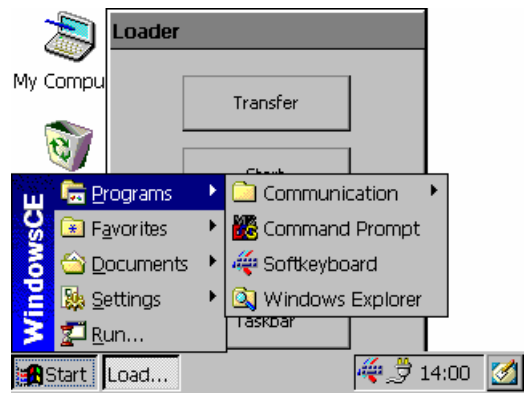

### Kennwortschutz

Sie haben die Möglichkeit, das Control Panel und die Taskleiste gegen unbefugtes Bedienen zu schützen. Wenn der Kennwortschutz aktiviert ist, wird unten im Loader die Meldung "password protect" angezeigt.

Ohne Kennworteingabe sind dann nur die Schaltflächen "Transfer" und "Start" bedienbar.

Sie verhindern auf diese Weise Fehlbedienungen und erhöhen die Sicherheit der Anlage oder Maschine, da dann außerhalb des laufenden Projekts keine Änderungen an den Einstellungen vorgenommen werden können.

### **ACHTUNG**

Wenn das Kennwort nicht mehr verfügbar ist, können Sie Einstellungen im Control Panel und in der Taskleiste erst wieder nach Aktualisieren des Betriebssystems ändern.

Die auf dem Bediengerät vorhandenen Daten werden beim Aktualisieren des Betriebssystems überschrieben!

### Siehe auch

Kennworteinstellungen ändern [\(Seite](#page-114-0) 115)

Bediengerät einschalten und testen [\(Seite](#page-67-0) 68)

Datenkanal parametrieren [\(Seite](#page-125-0) 126)

### 6.2.2 Control Panel

### 6.2.2.1 Überblick

### Das Control Panel des Bediengeräts

Im Control Panel des Bediengeräts können Sie unter anderen Folgendes einstellen:

- Kommunikation
- Datum/Uhrzeit
- Bildschirmschoner
- Sichern und Wiederherstellen
- Länderspezifische Einstellungen
- **Transfereinstellungen**
- Verzögerungszeit
- **Kennwort**

### Control Panel öffnen

Öffnen Sie im Loader durch Berühren der Schaltfläche "Control Panel" das Control Panel des Bediengeräts.

Um den Loader zu öffnen, stehen Ihnen folgende Möglichkeiten zur Verfügung:

- Beim Starten des Bediengeräts wird der Loader kurzzeitig angezeigt
- Beim Beenden des Projekts

Berühren Sie, falls projektiert, das Bedienobjekt zum Beenden des Projekts. Der Loader wird angezeigt. Nähere Hinweise hierzu finden Sie gegebenenfalls in Ihrer Anlagendokumentation.

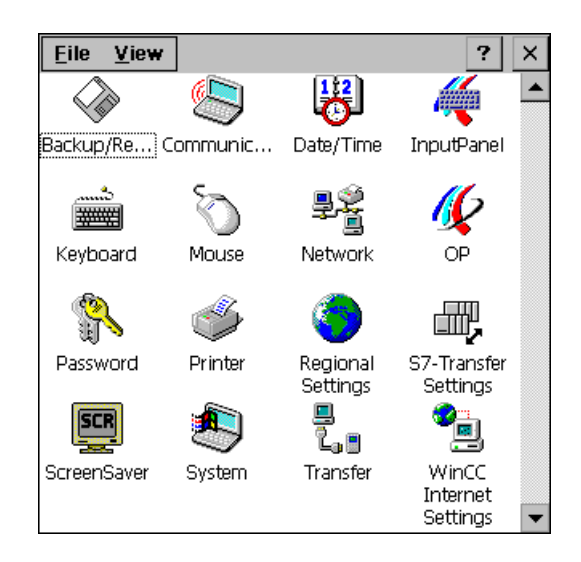

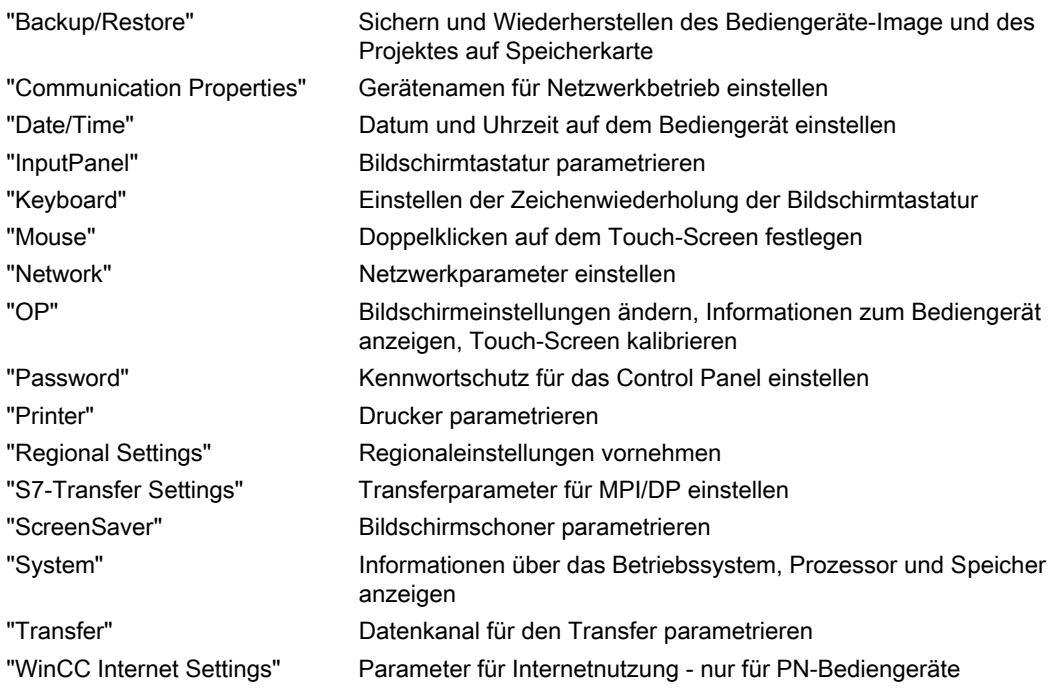

#### Vorgehensweise

Um Einstellungen im Control Panel zu ändern, gehen Sie wie folgt vor:

- 1. Wenn Sie Einstellungen im Control Panel ändern wollen, beenden Sie das Projekt. Verwenden Sie dabei das dafür vorgesehene Bedienobjekt.
- 2. Öffnen Sie das Control Panel wie oben beschrieben.
- 3. Öffnen Sie den gewünschten Dialog mit einem Doppelklick auf das jeweilige Symbol im Control Panel.

Geben Sie das Kennwort ein, wenn das Control Panel gegen unbefugtes Bedienen geschützt ist.

4. Ändern Sie im Control Panel die Einstellungen für Ihr Bediengerät

Zum Ändern von Einstellungen berühren Sie das jeweilige Eingabefeld oder Kontrollkästchen und verwenden gegebenenfalls die angezeigte Bildschirmtastatur.

- 5. Schließen Sie den Dialog mit der Schaltfläche oder mit OK.
- 6. Schließen Sie das Control Panel mit der Schaltfläche oder mit OK.
- 7. Starten Sie das Projekt im Loader.

### <span id="page-99-0"></span>6.2.2.2 Eingaben mit der Bildschirmtastatur

### **Einleitung**

Für die Eingaben außerhalb des laufenden Projekts, z.B. im Control Panel, stehen verschiedene Bildschirmtastaturen zur Verfügung. Sobald Sie ein Eingabefeld berühren, wird eine der Bildschirmtastaturen angezeigt. Sie können die Bildschirmtastaturen umschalten und ihre Position am Bildschirm ändern. Bestätigen Sie die Eingabe mit  $\left| \right|$  + oder verwerfen Sie die Eingabe mit Esc. In beiden Fällen wird die Bildschirmtastatur geschlossen.

### Bildschirmtastaturen außerhalb des laufenden Projekts

● Numerische Bildschirmtastatur

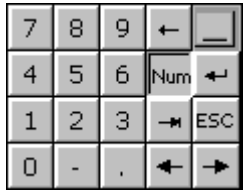

● Alphanumerische Bildschirmtastatur

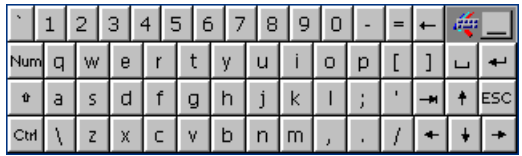

Die alphanumerische Bildschirmtastatur hat mehrere Ebenen

- 1. Normalebene
- 2. Shift-Ebene
- 3. Ebene, bei der nur die Steuerungstasten aktiviert sind

Das Bild zeigt die Normalebene der alphanumerischen Bildschirmtastatur.

Sie können beide Bildschirmtastaturen auch verkleinert darstellen:  $\frac{1}{2}$  N

### Umschalten zwischen den Bildschirmtastaturen

- Num schaltet zwischen alphanumerischer und numerischer Bildschirmtastatur um
- $\left\vert \cdot\right\vert$  schaltet zwischen der Normalebene und der Shift-Ebene bei der alphanumerischen Bildschirmtastatur um
- $|\text{cm}|$  aktiviert und deaktiviert bei der alphanumerischen Bildschirmtastatur die numerischen und alphanumerischen Tasten
- Schaltet von Volldarstellung auf verkleinerte Darstellung
- **Filschaltet von der verkleinerten Darstellung auf die Volldarstellung**
- **× schließt die verkleinerte Darstellung der Bildschirmtastatur**

#### Verschieben der Bildschirmtastatur am Touch-Screen

Verschieben Sie die Bildschirmtastatur, wenn Sie die Dialoge nicht vollständig bedienen können.

1. **↓ berühren** 

Verschieben Sie die Bildschirmtastatur auf dem Touch-Screen bei ständiger Berührung. Lassen Sie das Symbol los, wenn die gewünschte Position erreicht ist.

### 6.2.2.3 Bildschirmtastatur konfigurieren

#### **Einleitung**

Sie konfigurieren im Control Panel die Bildschirmtastatur, die außerhalb des laufenden Projekts für Eingaben verwendet wird.

#### Voraussetzung

Der Dialog "Siemens HMI InputPanel - Options" wurde mit dem Symbol "InputPanel" geöffnet.

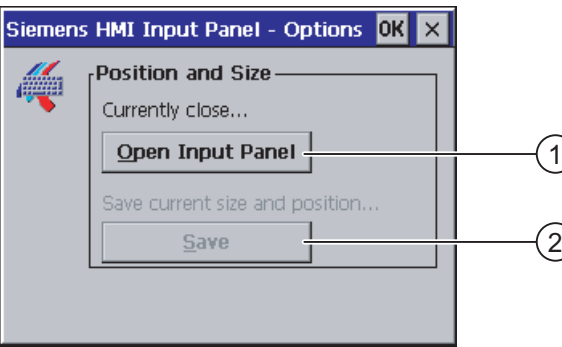

① Schaltfläche zum Anzeigen der Bildschirmtastatur

② Schaltfläche zum Speichern der Bildschirmtastatur

### Vorgehensweise

1. Berühren Sie die Schaltfläche "Open Input Panel"

Die Bildschirmtastatur wird angezeigt.

Der Dialog "Siemens HMI Input Panel – Options" wechselt seine Darstellung.

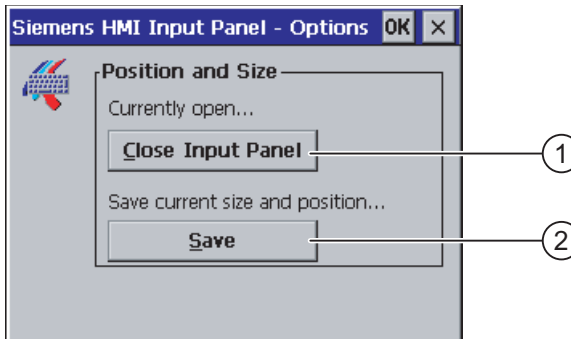

- ① Schaltfläche zum Schließen der Bildschirmtastatur
- ② Schaltfläche zum Speichern der Bildschirmtastatur
- 2. Berühren Sie die Schaltfläche <Num> der Bildschirmtastatur, um zwischen numerischer und alphanumerischer Bildschirmtastatur umzuschalten

Stellen Sie die Position der Bildschirmtastatur ein.

- 3. Berühren Sie die Schaltfläche "Save", um die Einstellungen zu speichern
- 4. Berühren Sie die Schaltfläche "Close Input Panel", um die Bildschirmtastatur zu schließen
- 5. Schließen Sie den Dialog mit OK oder X

### Ergebnis

Die Einstellungen für die Bildschirmtastatur sind geändert.

### Siehe auch

Eingaben mit der Bildschirmtastatur [\(Seite](#page-99-0) 100)

### 6.2.2.4 Zeichenwiederholung der Bildschirmtastatur einstellen

#### **Einleitung**

Sie stellen im Control Panel die Zeichenwiederholung für die Bildschirmtastatur ein, die außerhalb des laufenden Projekts verwendet wird.

### Voraussetzung

Der Dialog "Keyboard Properties" wurde mit dem Symbol "Keyboard" geöffnet.

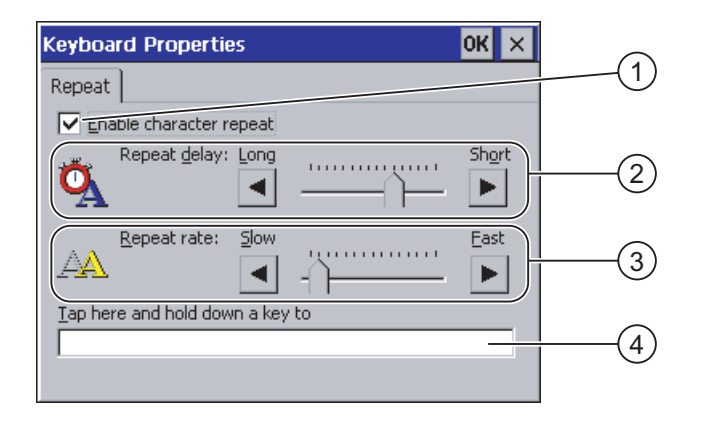

- ① Kontrollkästchen für die Aktivierung der Zeichenwiederholung
- ② Schieberegler und Schaltflächen für die Verzögerungszeit bis zur Zeichenwiederholung
- ③ Schieberegler und Schaltflächen für die Rate der Zeichenwiederholung
- ④ Testfeld

Sie können die Einstellungen im Dialog "Keyboard Properties" sowohl mit den Schaltflächen als auch mit den Schiebereglern ändern.

### Vorgehensweise

Gehen Sie wie folgt vor:

- 1. Konfigurieren Sie, ob die Zeichenwiederholung der Tastatur freigegeben sein soll
	- Aktivieren Sie das Kontrollkästchen "Enable character repeat", um die Zeichenwiederholung freizugeben
	- Deaktivieren Sie das Kontrollkästchen "Enable character repeat", um die Zeichenwiederholung zu sperren
- 2. Konfigurieren Sie mit Hilfe der Schaltflächen oder der Schieberegler das Einsetzen und die Wiederholrate der Zeichenwiederholung
- 3. Überprüfen Sie Ihre Einstellungen
	- Berühren Sie das Testfeld. Die Bildschirmtastatur wird geöffnet.
	- Verschieben Sie die Bildschirmtastatur bei Bedarf.
	- Berühren Sie ein beliebiges Zeichen und halten Sie das Zeichen gedrückt
	- Kontrollieren Sie dabei das Einsetzen der Zeichenwiederholung und die Rate der Zeichenwiederholung im Testfeld
	- Korrigieren Sie Ihre Einstellungen bei Bedarf
- 4. Schließen Sie den Dialog mit OK, um die Eingaben zu übernehmen. Berühren Sie  $\times$ , um die Eingaben zu verwerfen.

#### Ergebnis

Die Zeichenwiederholung der Tastatur ist eingestellt.

### 6.2.2.5 Doppelklick auf dem Touch-Screen einstellen

#### **Einleitung**

Anwendungen im Control Panel und in Windows CE starten Sie mit Doppelklick, zwei kurze Touch-Berührungen hintereinander.

Im Control Panel stellen Sie den Abstand zwischen diesen zwei Touch-Berührungen ein.

#### Voraussetzung

Der Dialog "Mouse Properties" wurde mit dem Symbol "Mouse" <a>
geöffnet.

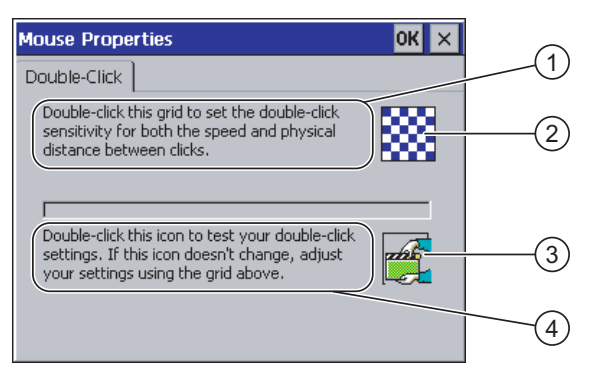

- ① Berühren Sie das Muster ② zweimal nacheinander, um sowohl den zeitlichen als auch den örtlichen Abstand zwischen den Berührungen am Touch-Screen einzustellen.
- ② Muster
- ③ Symbol
- ④ Berühren Sie das Symbol ③ zweimal nacheinander, um die Eingaben für Ihren Doppelklick zu kontrollieren. Wenn sich das Symbol nicht verändert, passen Sie Ihre Einstellungen erneut am Muster ② an.

### Vorgehensweise

Gehen Sie wie folgt vor:

- 1. Berühren Sie das Muster zweimal
	- Bei der zweiten Berührung wird das Muster farblich invers dargestellt

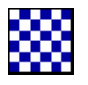

2. Berühren Sie das Symbol zweimal Wenn der Doppelklick erkannt wird, dann wird das Symbol nach der zweiten Berührung wie folgt dargestellt.

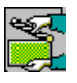

- 3. Wenn das Symbol unverändert bleibt, doppelklicken Sie auf dem Muster erneut.
- 4. Schließen Sie den Dialog mit  $\alpha$ , um die Eingaben zu übernehmen. Berühren Sie  $\times$ , um die Eingaben zu verwerfen.

### Ergebnis

Der Doppelklick auf dem Touch-Screen ist eingestellt.

### 6.2.2.6 Sichern und Wiederherstellen über Speicherkarte

### **Einleitung**

Bei der Sicherung werden Betriebssystem, Anwendungen und Daten vom internen Flash-Speicher des Bediengeräts auf eine Speicherkarte kopiert.

Durch eine Wiederherstellung wird der Flash-Speicher des Bediengeräts nach Rückfrage gelöscht. Danach werden die auf der Speicherkarte gesicherten Daten auf den internen Flash-Speicher kopiert.

#### Voraussetzung

Eine Speicherkarte mit ≥ 16 Mbyte freiem Speicher steckt im Bediengerät.

Der Dialog "Backup/Restore" wurde mit dem Symbol "Backup/Restore" <> geöffnet.

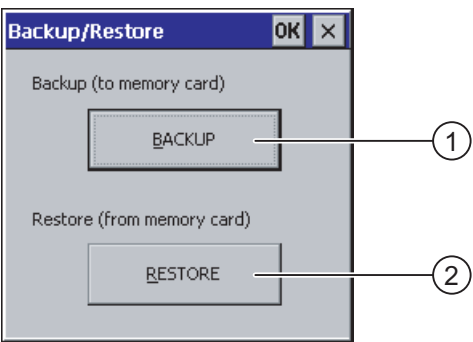

- ① Schaltfläche zur Sicherung von Daten
- ② Schaltfläche zur Wiederherstellung von Daten

#### Vorgehensweise – Sichern

Gehen Sie wie folgt vor:

1. Schaltfläche "BACKUP" berühren

Es wird die Meldung "Sichern wird gestartet" ausgegeben.

Wenn keine oder eine defekte Speicherkarte im Speicherkartenschacht des Bediengeräts steckt, wird folgende Meldung angezeigt:

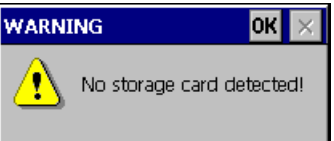

Führen Sie dann die Arbeitsschritte 2 bis 3 aus.

2. **DK** berühren

Es wird die Meldung ausgegeben: "Sichern abgebrochen".

3. Schaltfläche "OK" bestätigen

Das Control Panel wird wieder angezeigt.

Wiederholen Sie den Vorgang mit einer geeigneten Speicherkarte.

- 1. Speicherkarte einsetzen
- 2. Schaltfläche "BACKUP" berühren

Es wird die Meldung "Speicherkarte erkannt" ausgegeben.

- Ist der zur Verfügung stehende Speicherplatz zu klein, wird eine Warnung angezeigt. Die Sicherung wird abgebrochen. Löschen Sie auf der Speicherkarte nicht benötige Daten im Explorer von Windows CE.
- Wenn sich auf der Speicherkarte Daten befinden, wird die Meldung "Sie haben ein alte Sicherung auf der Speicherkarte. Wollen Sie diese löschen?" ausgegeben.
- 3. Wenn die Daten gelöscht werden sollen, "Yes" berühren

Berühren Sie "No", wenn die Daten nicht gelöscht werden sollen.

Beim Sichern werden nacheinander die Meldungen "Überprüfen der Registrierungseinträge" und "CE-Image sichern" angezeigt. Währenddessen zeigt ein Fortschrittsbalken den Verlauf an.

Das Sichern wird mit der Meldung "Sicherung erfolgreich abgeschlossen. OK berühren und Speicherkarte entfernen." beendet.

4. Schaltfläche "OK" berühren

Das Control Panel wird angezeigt.

#### Ergebnis

Auf der Speicherkarte sind die Daten des Bediengeräts gesichert.

#### Vorgehensweise – Wiederherstellen

Gehen Sie wie folgt vor:

1. Schaltfläche "RESTORE" berühren

Es wird die Meldung "Wiederherstellen wird gestartet" ausgegeben.

Wenn keine oder eine defekte Speicherkarte im Speicherkartenschacht des Bediengeräts steckt, wird folgende Meldung angezeigt:

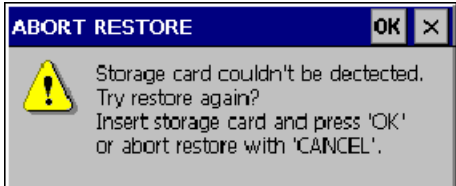

Führen Sie dann die Arbeitsschritte 2 bis 4 aus.

2. **DK** berühren

Es wird die Meldung ausgegeben: "Wiederherstellen abgebrochen. Entfernen Sie die Speicherkarte".

- 3. Speicherkarte entfernen
- 4. "OK" bestätigen

Das Control Panel wird wieder angezeigt.

Wiederholen Sie den Vorgang mit einer geeigneten Speicherkarte.

- 1. Speicherkarte einsetzen
- 2. Schaltfläche "RESTORE" berühren

Es wird die Meldung ausgegeben: "Wiederherstellen wird gestartet". Danach folgt die Meldung: "Daten werden geprüft". Nach Abschluss der Prüfung wird die Meldung "Sie starten jetzt das Wiederherstellen. Alle Dateien mit Ausnahme der Dateien auf der Speicherkarte und den Registrierungsdateien werden gelöscht. Sind Sie sicher?" angezeigt.

3. Wenn die Daten wiederhergestellt werden sollen, "Yes" berühren

Berühren Sie "No", wenn das Wiederherstellen abgebrochen werden soll.

Beim Wiederherstellen werden nacheinander die Meldungen "Dateien im internen Flash-Speicher werden gelöscht" und "Wiederherstellung des CE-Image" angezeigt. Währenddessen zeigt ein Fortschrittsbalken den Verlauf an.

Das Wiederherstellen wird mit der Meldung "Das Wiederherstellen des CE-Images ist beendet. Das Bediengerät wird jetzt wieder gestartet. Entfernen Sie nicht die Speicherkarte." beendet.

4. Schaltfläche "OK" berühren

Das Betriebssystem wird geladen, wobei Loader und Control Panel nacheinander geöffnet werden. Es folgen dann zwei Meldungen.

Dann folgt die abschließenden Meldung "Wiederherstellen erfolgreich beendet. OK berühren und Speicherkarte entfernen".

5. Schaltfläche "OK" berühren

Das Bediengerät bootet. Danach wird das Control Panel angezeigt.

6. Speicherkarte bei Bedarf entfernen

Legen Sie die Speicherkarte dann sicher ab.

#### Ergebnis

Auf dem Bediengerät befinden sich die Daten der Speicherkarte. Vorhandene Lizenzen bleiben auf dem Bediengerät erhalten, alle anderen vorher vorhandenen Daten sind gelöscht.

### 6.2.2.7 Datum und Uhrzeit einstellen

### Voraussetzung

Der Dialog "Date/Time Properties" wurde mit dem Symbol "Date/Time Properties" geöffnet.

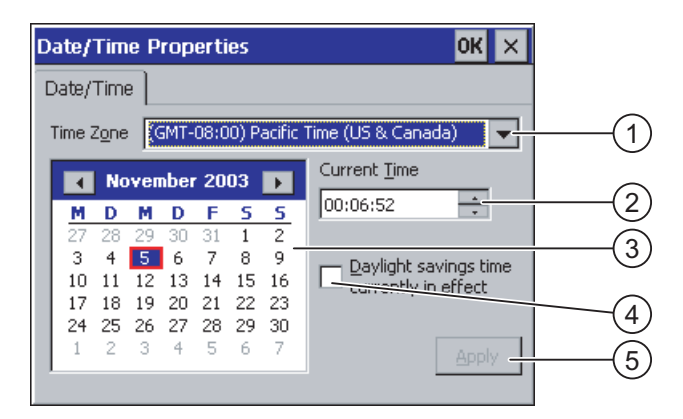

- ① Zeitzone
- ② Uhrzeit
- ③ Datum
- ④ Kontrollkästchen "Sommerzeit"
- ⑤ Schaltfläche zur Übernahme der Änderungen

#### Vorgehensweise

Gehen Sie wie folgt vor:

- 1. Wählen Sie in der Auswahlliste "Time Zone" die aktive Zeitzone für das Bediengerät aus.
- 2. Bestätigen Sie die Eingabe mit der Schaltfläche "Apply".

Die im Feld "Current Time" angezeigte Uhrzeit wird entsprechend der gewählten Zeitzone angepasst.

- 3. Stellen Sie im Auswahlfeld das Datum ein.
- 4. Stellen Sie im Eingabefeld "Current Time" die aktuelle Uhrzeit ein.
- 5. Bestätigen Sie die Eingaben mit der Schaltfläche "Apply".

Die eingestellten Werte werden übernommen.

#### Hinweis

Die Umstellung zwischen Winterzeit und Sommerzeit erfolgt nicht automatisch!
6. Wenn Sie von Winterzeit auf Sommerzeit umschalten wollen, aktivieren Sie das Kontrollkästchen "Daylight savings time currently in effect".

Wenn Sie die Schaltfläche "Apply" betätigen, wird die Uhrzeit eine Stunde vorgestellt.

7. Wenn Sie von Sommerzeit auf Winterzeit umschalten wollen, deaktivieren Sie das Kontrollkästchen "Daylight savings time currently in effect".

Wenn Sie die Schaltfläche "Apply" betätigen, wird die Uhrzeit eine Stunde zurückgestellt.

8. Schließen Sie den Dialog mit OK, um die Eingaben zu übernehmen.

Berühren Sie  $\times$ , um die Eingaben zu verwerfen.

## ACHTUNG

Starten Sie das Bediengerät neu, wenn Sie die Einstellung der Zeitzone verändert haben.

# Ergebnis

Die Einstellungen für Datum und Uhrzeit sind geändert.

## Datum und Uhrzeit mit der Steuerung synchronisieren

Falls im Projekt und im Steuerungsprogramm vorgesehen, können Datum und Uhrzeit des Bediengeräts mit der Steuerung synchronisiert werden.

Weitere Informationen zu diesem Thema finden Sie im Systemhandbuch "WinCC flexible".

## ACHTUNG

Synchronisieren Sie Datum und Uhrzeit, wenn durch das Bediengerät zeitabhängige Reaktionen in der Steuerung ausgelöst werden sollen.

# 6.2.2.8 Registrierungseinträge sichern

## **Einleitung**

Wenn Sie eigene Programme auf dem Bediengerät unter MS Windows CE betreiben, müssen Sie die Registrierungseinträge nach der Installation der Programme sichern. Es gibt die beiden folgenden Möglichkeiten Dateien zu speichern:

- Registrierungseinträge im Flash-Speicher speichern
- Dateien, die sich im temporären Ordner befinden, im Flash-Speicher speichern

Die Speicherung im Flash-Speicher ermöglicht die automatische Wiederherstellung des Dateisystems im Bediengerät.

# Voraussetzung

Der Dialog "OP Properties" wurde mit dem Symbol "OP" **De** geöffnet.

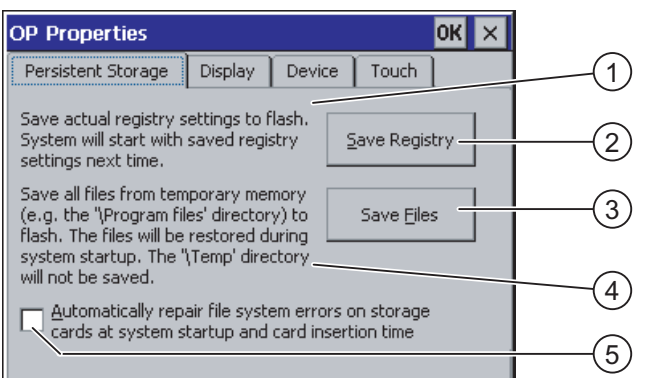

- ① Sichert aktuelle Registrierungseinträge auf den Flash-Speicher. Das Bediengerät wird beim nächsten Start mit den gesicherten Registrierungseinträgen gestartet.
- ② Schaltfläche zur Speicherung der Registrierungseinträge
- ③ Schaltfläche zur Speicherung temporärer Dateien
- ④ Speichert alle Dateien, die sich in temporären Speicher befinden, in den Flash-Speicher (z.B. das Verzeichnis "Program Files"). Diese Dateien werden beim Start des Bediengeräts zurück geschrieben. Das Verzeichnis "\Temp" wird nicht gesichert.
- ⑤ Kontrollkästchen zum automatischen Wiederherstellen des Dateisystems auf der Speicherkarte während des Hochlaufs des Bediengeräts und nach Stecken der Speicherkarte

# Vorgehensweise

Gehen Sie wie folgt vor:

- 1. Berühren Sie die Schaltfläche "Save Registry", um die aktuellen Registrierungseinstellungen zu speichern
- 2. Berühren Sie die Schaltfläche "Save Files", um temporäre Dateien zu sichern
- 3. Stellen Sie ein, wie das Wiederherstellen des Dateisystems auf der Speicherkarte beim Start des Bediengeräts oder nach Stecken der Speicherkarte durchgeführt werden soll.
	- Aktivieren Sie das Kontrollkästchen "Automatically Repair ...", wenn die Wiederherstellung automatisch durchgeführt werden soll.
	- Deaktivieren Sie das Kontrollkästchen "Automatically Repair ...", wenn die Wiederherstellung erst nach Aufforderung durchgeführt werden soll.
- 4. Schließen Sie den Dialog mit OK, um die Eingaben zu übernehmen. Berühren Sie  $\times$ , um die Eingaben zu verwerfen.

## Ergebnis

Das Bediengerät verwendet beim nächsten Einschalten die gesicherten Registrierungseinträge. Die temporären Dateien werden wiederhergestellt.

# 6.2.2.9 Bildschirmkontrast ändern

# Voraussetzung

Der Dialog "OP Properties" wurde mit dem Symbol "OP" // geöffnet.

#### Vorgehensweise

Gehen Sie wie folgt vor:

1. Wechseln Sie im Dialog "OP Properties" in das Register "Display"

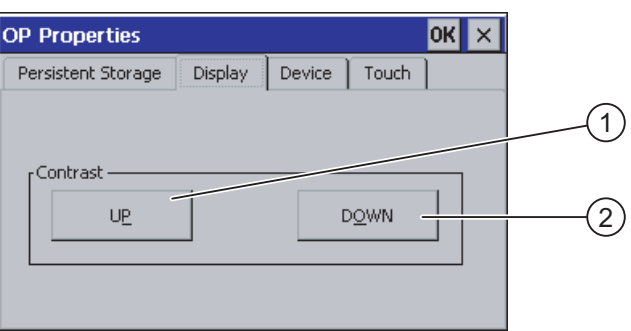

- ① Schaltfläche zur Erhöhung des Kontrasts
- ② Schaltfläche zur Verringerung des Kontrasts
- 2. Um den Kontrast des Bildschirms zu ändern, gehen Sie wie folgt vor:
	- Berühren Sie die Schaltfläche "UP", um den Kontrast des Bildschirms zu erhöhen
	- Berühren Sie die Schaltfläche "DOWN", um den Kontrast des Bildschirms zu verringern
- 3. Schließen Sie den Dialog mit  $\overline{\text{OK}}$ , um die Eingaben zu übernehmen. Berühren Sie  $\times$ , um die Eingaben zu verwerfen

# **Ergebnis**

Der Bildschirmkontrast des Bediengeräts ist geändert.

#### Hinweis

Den Kontrast einzustellen, kann auch innerhalb eines geöffneten Projekts möglich sein. Informationen diesbezüglich finden Sie in der zugehörigen Anlagendokumentation.

# <span id="page-111-0"></span>6.2.2.10 Informationen zum Bediengerät anzeigen

## Voraussetzung

Der Dialog "OP Properties" wurde mit dem Symbol "OP" // geöffnet.

## Vorgehensweise

Gehen Sie wie folgt vor:

1. Wechseln Sie im Dialog "OP Properties" in das Register "Device"

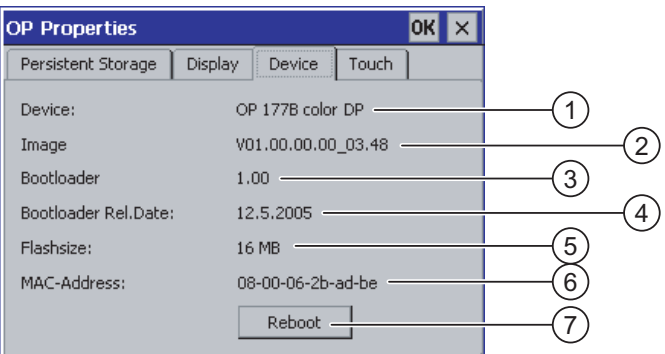

- ① Bezeichnung des Bediengeräts
- ② Version des Bediengeräte-Image
- ③ Version des Bootloader
- ④ Freigabedatum des Bootloader
- ⑤ Größe des internen Flash-Speichers zur Ablage von Bediengeräte-Image und Projekt
- ⑥ MAC-Adresse des Bediengeräts
- ⑦ Schaltfläche zum Neustart des Bediengeräts
- 2. Im Register "Device" werden die bediengerätespezifischen Informationen angezeigt.

Diese Information benötigen Sie, wenn Sie sich an den A&D Technical Support wenden.

3. Berühren Sie die Schaltfläche "Reboot", wenn Sie das Bediengerät neu starten wollen

Nach Berührung der Schaltfläche "Reboot", wird eine Warnung am Bildschirm angezeigt. Wenn Sie diese mit "OK" quittieren, startet das Bediengerät unverzüglich neu.

4. Schließen Sie den Dialog mit  $\overline{OR}$  oder  $\times$ , wenn Sie die Informationen nicht mehr benötigen

# VORSICHT

## Datenverlust bei Neustart des Bediengeräts

Alle flüchtigen Daten gehen beim Neustart des Bediengerätes verloren. Es wird nicht geprüft, ob das auf dem Bediengerät befindliche Projekt läuft, die Kommunikation aktiv ist oder gerade Daten in den Flash-Speicher geschrieben werden.

## Hinweis

Die Größe des internen Flash-Speichers entspricht nicht dem verfügbaren Anwendungsspeicher für ein Projekt.

# 6.2.2.11 Touch-Screen kalibrieren

## **Einleitung**

In Abhängigkeit von Einbaulage und Betrachtungswinkel kann beim Bedienen des Bediengeräts eine Parallaxe auftreten. Um daraus resultierende Bedienungsfehler zu vermeiden, kalibrieren Sie den Touch-Screen in der Anlaufphase oder im laufenden Betrieb neu.

## Voraussetzung

Der Dialog "OP Properties" wurde mit dem Symbol "OP" (C geöffnet.

# Vorgehensweise

Gehen Sie wie folgt vor:

1. Im Dialog "OP Properties" in das Register "Touch" wechseln

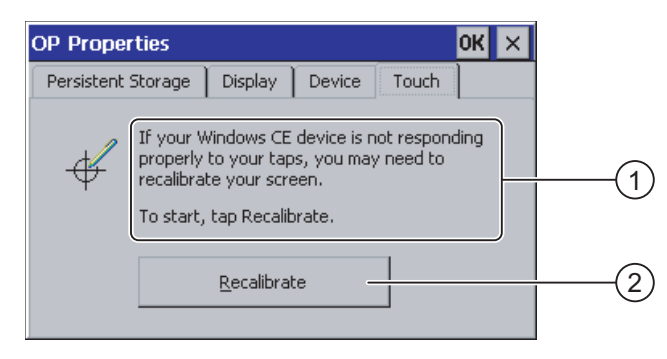

- ① Wenn das Bediengerät auf Berührungen nicht exakt reagiert, kann eine Kalibrierung des Touch-Screen erforderlich sein.
- ② Schaltfläche zur Kalibrierung des Touch-Screen
- 2. Schaltfläche "Recalibrate" berühren

Folgender Dialog wird angezeigt.

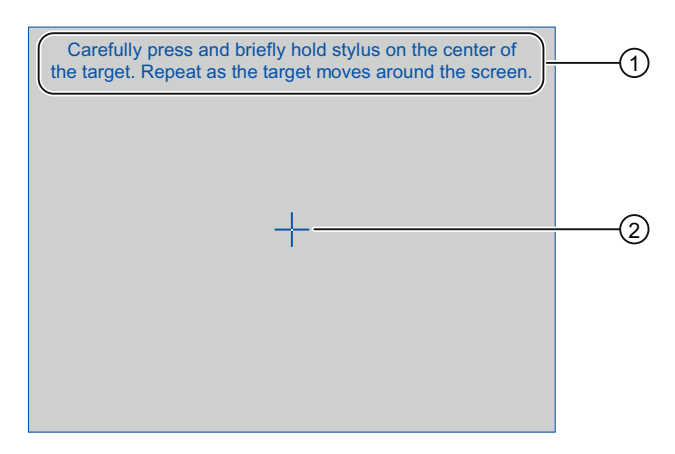

- ① Drücken Sie vorsichtig auf das Zentrum des Kalibrierkreuzes. Wiederholen Sie diesen Vorgang, solange sich das Kalibrierkreuz auf dem Touch Screen bewegt.
- ② Kalibrierkreuz

3. Die Mitte des Kalibrierkreuzes kurzzeitig berühren

Danach folgt das Kalibrierkreuz weiteren vier Positionen. Berühren Sie in jeder Position kurz die Mitte des Kalibrierkreuzes. Wenn Sie die Mitte eines Kalibrierkreuzes nicht treffen, wird der Vorgang wiederholt.

Wenn Sie das Kalibrierkreuz in allen Positionen berührt haben, wird folgender Dialog angezeigt:

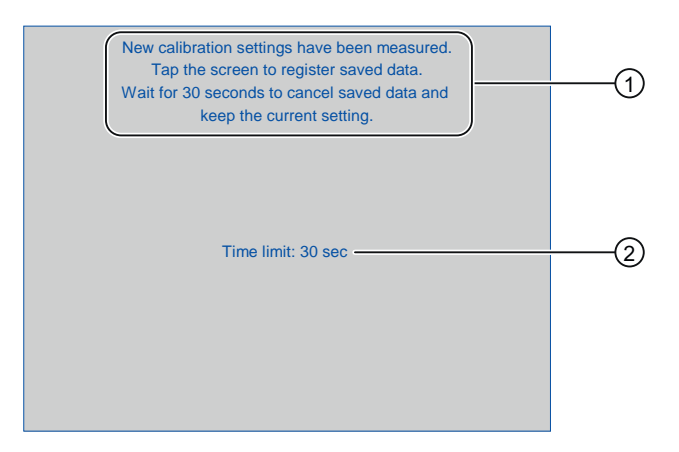

- ① Neue Kalibrierwerte wurden gemessen. Berühren Sie den Touch-Screen , um die Kalibrierwerte zu speichern. Warten Sie 30 Sekunden, wenn Sie die neuen Kalibrierwerte verwerfen wollen.
- ② Verbleibende Zeit bis Kalibrierwerte verworfen werden
- 4. Touch-Screen innerhalb von 30 Sekunden berühren

Die neue Kalibrierung wird gespeichert. Warten Sie länger als 30 sec, dann wird die neue Kalibrierung verworfen und die ursprüngliche Kalibrierung bleibt aktiv.

5. Dialog mit OK schließen

Das Control Panel wird angezeigt.

# Ergebnis

Der Touch-Screen des Bediengeräts ist neu kalibriert.

# 6.2.2.12 Kennworteinstellungen ändern

## **Einleitung**

Sie können das Control Panel und die Windows CE-Taskleiste mit einem Kennwort schützen.

# Voraussetzung

Der Dialog "Password Properties" wurde mit dem Symbol "Password" (auf de öffnet.

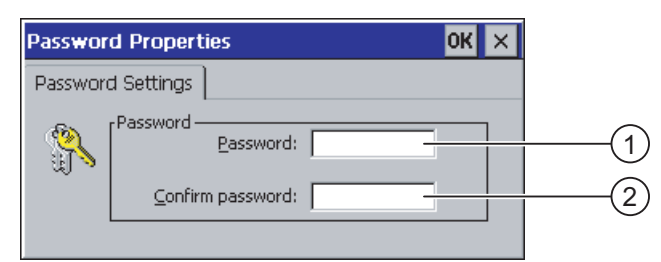

- ① Eingabefeld für das Kennwort
- ② Eingabefeld für die Wiederholung des Kennworts

#### Vorgehensweise – Kennwort eingeben

Gehen Sie wie folgt vor:

1. Geben Sie im Eingabefeld "Password" ein Kennwort ein

Berühren Sie dazu das Eingabefeld. Die alphanumerische Bildschirmtastatur wird eingeblendet.

- 2. Wiederholen Sie im Eingabefeld "Confirm Password" das Kennwort
- 3. Schließen Sie den Dialog mit OK

## ACHTUNG

Beim Kennwort dürfen Sie das Leerzeichen und die Sonderzeichen \* ? . % / \ ' " nicht verwenden.

## Ergebnis

Ohne Kennworteingabe können Sie das Control Panel und die Windows CE-Taskleiste nicht öffnen.

# ACHTUNG

Wenn das Kennwort nicht mehr verfügbar ist, dann sind Änderungen im Control Panel und die Bedienung der Windows CE-Taskleiste erst nach dem Aktualisieren des Betriebssystems möglich.

Die auf dem Bediengerät vorhandenen Daten werden beim Aktualisieren des Betriebssystems überschrieben!

## Vorgehensweise – Kennwort löschen

Gehen Sie wie folgt vor:

- 1. Löschen Sie die Eingaben bei "Password" und "Confirm Password"
- 2. Schließen Sie den Dialog mit OK

# Ergebnis

Der Kennwortschutz für das Control Panel und die Windows CE-Taskleiste ist aufgehoben.

# 6.2.2.13 Druckereinstellungen ändern

## Drucken auf Netzwerkdruckern

Bediengeräte mit PROFINET-Schnittstelle können auch auf Netzwerkdrucker drucken.

Auf einem Netzwerkdrucker können Sie Hardcopies und Protokolle drucken. Der spontane Ausdruck von eben gekommenen oder gegangenen, einzelnen Meldungen ist nicht möglich.

## Voraussetzung

Der Dialog "Printer Properties" wurde mit dem Symbol "Printer" <a>
geöffnet.

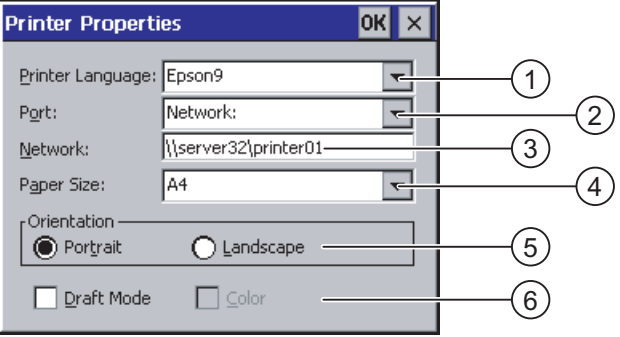

- ① Druckerauswahlliste
- ② Schnittstelle
- ③ Netzadresse des Druckers (gilt für TP 177B 6" PN/DP und OP 177B PN/DP)
- ④ Auswahlliste des Papierformats
- ⑤ Einstellung der Ausrichtung
- ⑥ Einstellung der Druckqualität

# Vorgehensweise

Gehen Sie wie folgt vor:

- 1. Berühren Sie die Auswahlliste "Printer Language" und wählen Sie den Drucker aus
- 2. Berühren Sie die Auswahlliste "Ports" und stellen Sie die Schnittstelle für den Drucker ein
- 3. Gilt für TP 177B 6" PN/DP und OP 177B PN/DP bei Schnittstelle "Network":

Um die Netzwerkadresse des Druckers einzugeben, berühren Sie das Eingabefeld "Network:". Die alphanumerische Bildschirmtastatur wird aufgeblendet.

- 4. Berühren Sie das Eingabefeld "Paper Size" und wählen Sie das Papierformat.
- 5. Berühren Sie in der Gruppe "Orientation" die entsprechende Optionsschaltfläche:
	- "Portrait" für Hochformat
	- "Landscape" für Querformat
- 6. Stellen Sie die Druckqualität ein.
	- Aktivieren Sie das Kontrollkästchen "Draft Mode", wenn in Entwurfsqualität gedruckt werden soll.
	- Deaktivieren Sie das Kontrollkästchen "Draft Mode", wenn in hoher Qualität gedruckt werden soll.
- 7. Stellen Sie den Farbmodus ein.
	- Aktivieren Sie das Kontrollkästchen "Color", wenn in Farbe gedruckt werden soll. Deaktiviert wird einfarbig gedruckt.
- 8. Schließen Sie den Dialog mit OK, um die Eingaben zu übernehmen. Berühren Sie  $\times$ , um die Eingaben zu verwerfen.

# Ergebnis

Der Einstellungen für den Drucker sind geändert.

## Hinweis

Die Liste der aktuellen Drucker und die notwendigen Einstellungen für Bediengeräte finden Sie im Internet unter "[http://support.automation.siemens.com/WW/view/de/11376409"](http://support.automation.siemens.com/WW/view/de/11376409).

# 6.2.2.14 Regionaleinstellungen ändern

# **Einleitung**

Länderspezifisch werden z. B. Datum, Uhrzeit und Nachkommastellen unterschiedlich dargestellt. Über die Regionaleinstellungen passen Sie die Darstellungen auf dem Bediengerät den jeweiligen Anforderungen an.

## Voraussetzung

Der Dialog "Regional Settings Properties" wurde mit dem Symbol "Regional Settings" geöffnet.

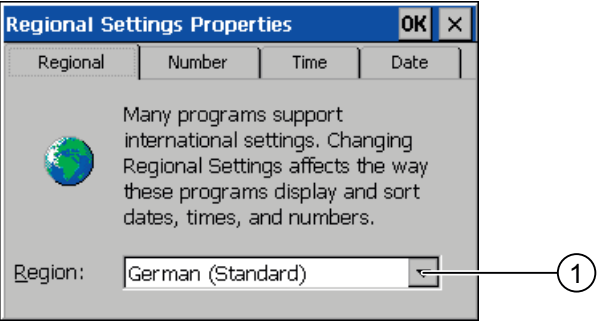

① Auswahlliste für die Region

## Vorgehensweise - Regionaleinstellungen ändern

Gehen Sie wie folgt vor:

- 1. Berühren Sie im Register "Regional Settings" die Auswahlliste "Region" für die **Sprachauswahl**
- 2. Erforderliche Sprache auswählen

Berühren Sie dabei das Eingabefeld. Die symbolische Bildschirmtastatur wird eingeblendet.

## Vorgehensweise - Zahlendarstellung ändern

Gehen Sie wie folgt vor:

- 1. Wechseln Sie in das Register "Number"
- 2. In den Auswahllisten folgendes einstellen:
	- Das Zeichen für die Kennzeichnung der Nachkommastelle
	- Das Zeichen für die Kennzeichnung der Tausenderstelle
	- Das Trennzeichen für Zahlenfolgen ein
- 3. Berühren Sie dazu die jeweilige Auswahlliste und stellen Sie die gewünschten Werte über die symbolische Bildschirmtastatur ein

## Betriebssystem konfigurieren

# <span id="page-118-0"></span>Vorgehensweise - Zeitdarstellung ändern

- 1. Wechseln Sie in das Register "Time"
- 2. In den Auswahllisten folgendes einstellen:
	- Die Uhrzeitdarstellung
	- Das Trennzeichen zwischen Stunde, Minute und Sekunde
	- Die Kennzeichnung für Uhrzeiten bis 12:00 Uhr mittags
	- Die Kennzeichnung für Uhrzeiten nach 12:00 Uhr mittags ein
- 3. Berühren Sie dazu die jeweilige Auswahlliste und stellen Sie die gewünschten Werte über die symbolische Bildschirmtastatur ein

## Vorgehensweise - Datumsdarstellung ändern

- 1. Wechseln Sie in das Register "Date"
- 2. In den Auswahllisten folgendes einstellen:
	- Das Trennzeichen zwischen Jahr, Monat und Tag
	- Die kurze Darstellung des Datums
	- Die lange Darstellung des Datums ein
- 3. Berühren Sie dazu die jeweilige Auswahlliste und stellen Sie die gewünschten Werte über die symbolische Bildschirmtastatur ein

## Vorgehensweise - Dialog verlassen

1. Schließen Sie den Dialog mit OK, um die Eingaben zu übernehmen.

Berühren Sie  $\times$ , um die Eingaben zu verwerfen

# **Ergebnis**

Die Regionalstellungen des Bediengeräts sind geändert.

# 6.2.2.15 MPI/PROFIBUS DP-Einstellungen ändern

## Voraussetzung

Der Dialog "S7-Transfer Settings" wurde mit dem Symbol "S7-Transfer Settings" geöffnet.

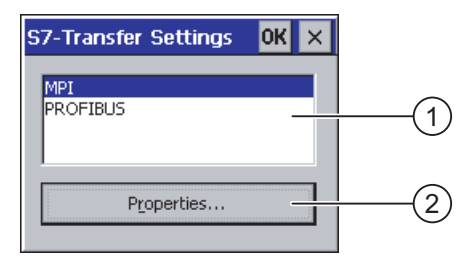

- ① Auswahl des Netzes
- ② Schaltfläche zum Aufruf des Eigenschaftsdialogs

# Vorgehensweise

Gehen Sie wie folgt vor:

1. Wählen Sie ein Netz aus und berühren Sie die Schaltfläche "Properties" Einer der beiden Dialoge wird angezeigt.

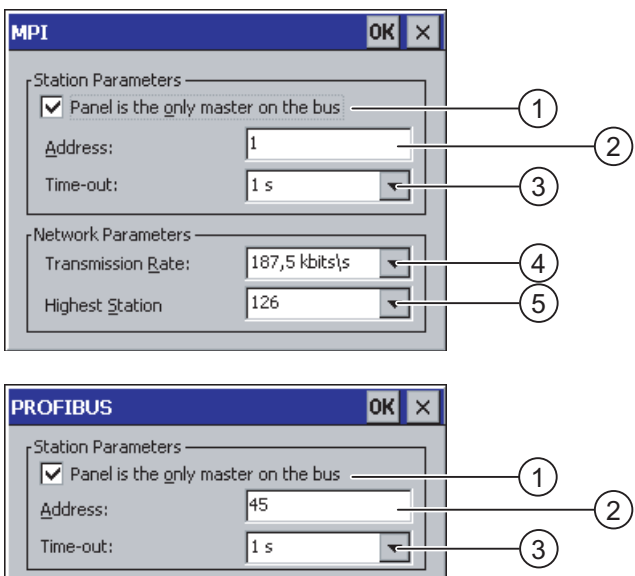

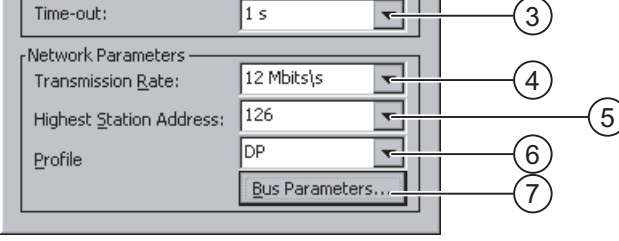

- ① Das Bediengerät ist einziger Master am Bus
- ② Busadresse des Bediengeräts
- ③ Time-Out
- ④ Datenübertragungsrate im gesamten Netz
- ⑤ Höchste Stationsadresse im Netz
- ⑥ Profil
- ⑦ Schaltfläche zum Anzeigen der Busparameter
- 2. Wenn weitere Master am Bus angeschlossen sind, dann deaktivieren Sie das Kontrollkästchen "Panel is the only master on the bus"
- 3. Geben Sie im Eingabefeld "Address" die Busadresse für das Bediengerät ein Berühren Sie dazu das Eingabefeld. Eine Auswahlliste wird eingeblendet.

4. Wählen Sie im Eingabefeld "Baudrate" die Übertragungsrate aus

Berühren Sie dazu das Eingabefeld. Die symbolische Bildschirmtastatur wird eingeblendet.

- 5. Wählen Sie im Eingabefeld "Highest Station Address" die höchste Teilnehmeradresse am Bus ein. Berühren Sie dazu das Eingabefeld. Die symbolische Bildschirmtastatur wird eingeblendet.
- 6. Wählen Sie im Eingabefeld "Profile" das gewünschte Profil. Berühren Sie dazu das Eingabefeld. Die symbolische Bildschirmtastatur wird eingeblendet.
- 7. Wenn Sie die Schaltfläche "Busparameter" des PROFIBUS-Dialogs berühren, werden die Profildaten angezeigt. Der Dialog ist ohne Eingabemöglichkeit.

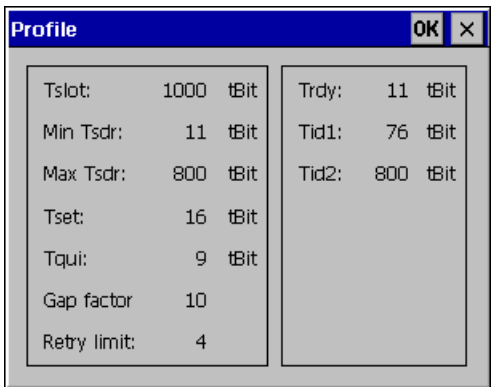

Verlassen Sie den Dialog mit der Schaltfläche OK oder X.

8. Schließen Sie den Dialog mit  $\overline{\text{OK}}$ , um die Eingaben zu übernehmen. Berühren Sie  $\times$ , um die Eingaben zu verwerfen.

## ACHTUNG

## Adresse im MPI/PROFIBUS DP-Netz

Der im Eingabefeld "Address" vergebene Wert darf in einem MPI/PROFIBUS DP-Netz nur einmal verwendet werden.

#### Busparameter im MPI/PROFIBUS DP-Netz

Die Busparameter müssen bei allen Teilnehmern im MPI/PROFIBUS DP-Netz übereinstimmen.

#### **Hinweis**

Beim Start eines Projekts werden die MPI/DP-Einstellungen mit den Werten aus dem Projekt überschrieben.

# Allgemeine Hinweise

# ACHTUNG

## Transferbetrieb über MPI/PROFIBUS DP

Die Busparameter beim MPI/PROFIBUS DP-Transfer, z.B. die MPI/PROFIBUS DP-Adresse des Bediengeräts, werden aus dem Projekt gelesen, das sich aktuell auf dem Bediengerät befindet.

Sie können die Einstellungen für den MPI/PROFIBUS DP-Transfer ändern. Dafür müssen Sie zunächst das Projekt beenden und dann die Einstellungen am Bediengerät ändern. Wechseln Sie dann wieder in den Transfermodus.

Das Bediengerät arbeitet solange mit geänderten MPI/PROFIBUS DP-Einstellungen, bis ein Projekt gestartet oder auf das Bediengerät transferiert wird. Die MPI/PROFIBUS DP-Einstellungen werden dabei mit den Werten aus dem betreffenden Projekt überschrieben.

## Transfereinstellungen

Ein Projekt lässt sich nur dann vom Projektierungs-PC zum Bediengerät transferieren, wenn am Bediengerät mindestens einer der Datenkanäle aktiviert ist.

Ändern Sie die Transfereinstellungen nicht, solange ein Projekt läuft bzw. sich das Bediengerät im Transfermodus befindet.

# Ergebnis

Die MPI/DP-Einstellungen des Bediengeräts sind geändert.

# 6.2.2.16 Verzögerungszeit einstellen

# **Einleitung**

Nach dem Einschalten des Bediengerätes wird das Projekt nach einer Verzögerungszeit gestartet. Während der Verzögerungszeit wird der Loader angezeigt.

# Vorausetzung

Der Dialog "Transfer Settings" wurde mit dem Symbol "Transfer"  $\mathbb{Q}_n$ n geöffnet.

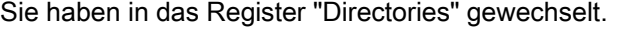

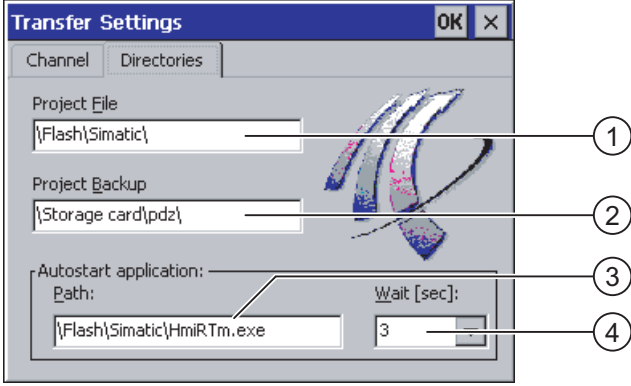

- ① Speicherort für die Projektdatei
- ② Speicherort für die komprimierte Quelldatei Ihres Projekts für den Rücktransfer.

Als Speicherort sind die externe Speicherkarte oder Netzwerkverbindungen einstellbar. Bei der nächsten Sicherung wird die Quelldatei eines Projekts am angegebenen Speicherort abgelegt.

- ③ Speicherort und Startdatei des Bediengeräts für den Prozessbetrieb
- ④ Auswahlliste für die Verzögerungszeit

# ACHTUNG

## Einstellungen unter "Project File" und "Path"

Ändern Sie die Einstellung in den Feldern "Project File" und "Path" nicht, wenn Sie mit einem Projekt arbeiten. Änderungen an dieser Stelle können zur Folge haben, dass das Projekt nach dem erneuten Einschalten des Bediengeräts nicht mehr startet.

# Vorgehensweise - Verzögerungszeit einstellen

1. Berühren Sie die Auswahlliste "Wait [sec]".

Eine Auswahlliste wird aufgeblendet. Wählen Sie die gewünschte Verzögerungszeit aus.

Beim Wert "0" startet das Projekt unverzüglich. Dann ist es nicht mehr möglich, den Loader nach dem Einschalten des Bediengerätes aufzurufen. Wenn Sie trotzdem auf den Loader zugreifen möchten, muss ein Bedienobjekt zum Beenden des Projekts projektiert worden sein.

2. Schließen Sie den Dialog mit OK, um die Eingaben zu übernehmen. Berühren Sie  $\times$ , um die Eingaben zu verwerfen.

# Ergebnis

Die Verzögerungszeit für das Bediengerät ist eingestellt.

# 6.2.2.17 Bildschirmschoner einstellen

## **Einleitung**

Sie stellen am Bediengerät eine Zeitspanne für die automatische Aktivierung des Bildschirmschoners ein. Der Bildschirmschoner wird automatisch aktiviert, wenn innerhalb der projektierten Zeitspanne keine Bedienung erfolgt.

Der Bildschirmschoner schaltet sich beim Drücken einer beliebigen Taste oder durch Berühren des Touch-Bildschirms wieder aus. Die der Taste zugeordnete Funktion wird dabei nicht ausgeführt.

## Voraussetzung

Der Dialog "Screensaver" wurde mit dem Symbol "ScreenSaver" [ECR] geöffnet.

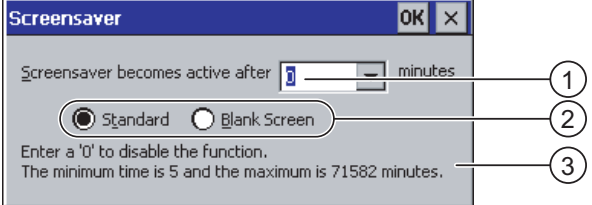

- ① Zeitspanne bis der Bildschirmschoner aktiviert wird in Minuten
- ② Einstellung des Bildschirmschoners
- ③ Geben Sie '0' ein, um den Bildschirmschoner zu deaktivieren. Der Mindestwert ist 5 und der Maximalwert ist 71582 Minuten.

# Vorgehensweise

Gehen Sie wie folgt vor:

- 1. Geben Sie die Anzahl Minuten ein, nach der der Bildschirmschoner aktiviert wird. Berühren Sie dazu das Eingabefeld. Eine Auswahlliste wird eingeblendet. Der Eintrag "0" deaktiviert den Bildschirmschoner.
- 2. Wählen Sie zwischen dem Standardbildschirmschoner und einem leeren Bild als Bildschirmschoner.
	- Aktivieren Sie das Optionsfeld "Standard", um den Bildschirmschoner zu aktivieren
	- Aktivieren Sie das Optionsfeld "Blank Screen", um einen leeren Bildschirm als Bildschirmschoner zu aktivieren
- 3. Schließen Sie den Dialog mit  $\alpha$ K, um die Eingaben zu übernehmen. Berühren Sie  $\times$ , um die Eingaben zu verwerfen.

## ACHTUNG

## Bildschirmschoner einschalten

Schalten Sie den Bildschirmschoner grundsätzlich ein. Sonst können Bildschirminhalte, die längere Zeit anstehen, im Hintergrund weiter schemenhaft sichtbar bleiben. Dieser Effekt ist jedoch reversibel.

## Ergebnis

Der Bildschirmschoner des Bediengeräts ist eingestellt.

# 6.2.2.18 Systeminformationen anzeigen

# Voraussetzung

Der Dialog "System Properties" wurde mit dem Symbol "System" geöffnet.

# Vorgehensweise - Systeminformationen anzeigen

Gehen Sie wie folgt vor:

1. Wählen Sie das Register "General" Die Systeminformationen werden angezeigt. Der Dialog ist ohne Eingabemöglichkeit.

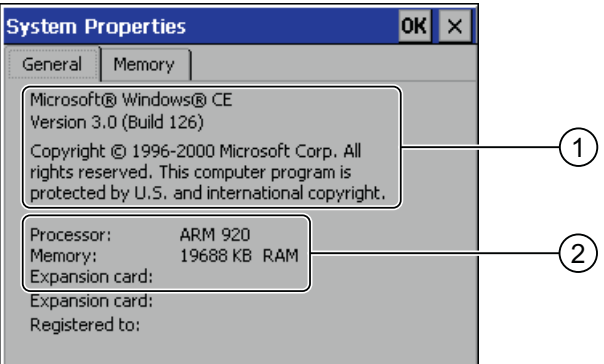

- ① Copyright zu Microsoft Windows CE
- ② Angaben zum Prozessor, zur Größe des internen Flash-Speichers und gegebenenfalls einer gesteckten Speicherkarte
- 2. Schließen Sie den Dialog mit OK oder  $\times$ .

# Vorgehensweise - Speicherinformationen anzeigen

Gehen Sie wie folgt vor:

1. Wählen Sie das Register "Memory" Die Speicherinformationen werden angezeigt.

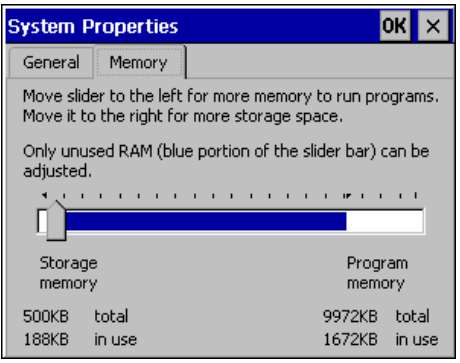

2. Schließen Sie den Dialog mit  $\overline{OK}$  oder  $\overline{X}$ .

## ACHTUNG

# Register "Memory"

Ändern Sie die Speichergröße im Register "Memory" nicht.

# 6.2.2.19 Datenkanal parametrieren

## **Einleitung**

Wenn Sie alle Datenkanäle sperren, schützen Sie das Bediengerät gegen unbeabsichtigtes Überschreiben der Projektdaten und des Bediengeräte-Image.

## Voraussetzung

Der Dialog "Transfer Settings" wurde mit dem Symbol "Transfer" tar geöffnet.

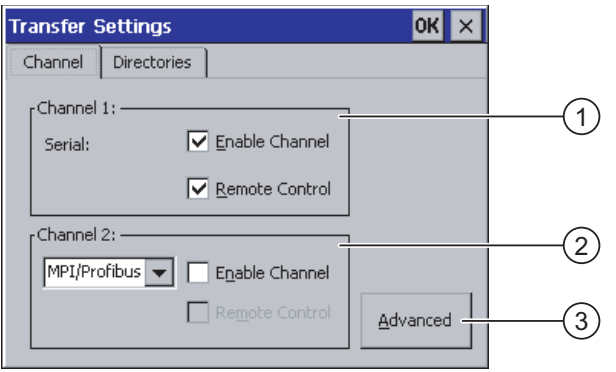

- ① Gruppe für den Datenkanal 1 (Channel 1)
- ② Gruppe für den Datenkanal 2 (Channel 2)
- ③ Schaltfläche für den Dialog "MPI/DP-Transfer Settings" bzw. "Network Configuration"

## Vorgehensweise

Gehen Sie wie folgt vor:

1. Parametrieren Sie den Datenkanal, den Sie verwenden wollen

Den jeweiligen Datenkanal aktivieren Sie mit dem Kontrollkästchen "Enable Channel" in der Gruppe "Channel 1" oder "Channel 2". In der Gruppe "Channel 1" wird die RS-485-Schnittstelle für den seriellen Datentransfer parametriert.

- Aktivieren Sie das Kontrollkästchen "Enable Channel", um den Datenkanal freizugeben
- Deaktivieren Sie das Kontrollkästchen "Enable Channel", um den Datenkanal zu sperren
- 2. Parametrieren Sie den automatischen Transfer
	- Deaktivieren Sie das Kontrollkästchen "Remote Control", um den automatischen Transfer auszuschalten
	- Aktivieren Sie das Kontrollkästchen "Remote Control", um den automatischen Transfer einzuschalten

# **WARNUNG**

#### Versehentlicher Transferbetrieb

Stellen Sie sicher, dass das Bediengerät während des laufenden Betriebs bei freigegebenem automatischem Transfer vom Projektierungs-PC nicht versehentlich in den Transferbetrieb geschaltet wird. Dadurch können unbeabsichtigte Aktionen in der Anlage ausgelöst werden.

3. Geben Sie das benötigte Protokoll für "Channel 2" ein.

Berühren Sie dazu das Eingabefeld. Eine Auswahlliste wird eingeblendet.

- 4. Schaltfläche "Advanced" berühren
	- Gilt für Protokoll "MPI/PROFIBUS DP":

Berühren Sie die Schaltfläche "Advanced", wenn Sie in den Dialog "S7-Transfer Settings" wechseln wollen. Dort können Sie die MPI/PROFIBUS DP-Einstellungen ändern.

Schließen Sie den Dialog "S7-Transfer Settings" nach dem Ändern mit OK.

– Gilt für Protokoll "ETHERNET":

Berühren Sie die Schaltfläche "Advanced", wenn Sie in den Dialog "Network Configuration" wechseln wollen. Dort können Sie die TCP/IP-Einstellungen ändern können.

Schließen Sie den Dialog "Network Configuration" nach dem Ändern mit OK.

5. Schließen Sie den Dialog "Transfer Settings" mit OK, um die Eingaben zu übernehmen.

Berühren Sie  $\times$ , um die Eingaben zu verwerfen

# Ergebnis

Der Datenkanal ist parametriert.

# Allgemeine Hinweise

#### Hinweis

#### Änderung während der Betriebsart "Transfer"

Befindet sich das Bediengerät während der Änderung der Transfereinstellungen in der Betriebsart "Transfer", werden die Einstellungen erst nach erneutem Start des Transfers wirksam. Dieser Fall kann eintreten, wenn aus einem laufenden Projekt das Control Panel geöffnet wird, um die Transfereigenschaften zu ändern.

# ACHTUNG

#### Transferbetrieb über Channel 2

Die Busparameter, z.B. Adresse des Bediengeräts, werden aus dem Projekt gelesen, das sich aktuell auf dem Bediengerät befindet.

Sie können die Einstellungen für den Transfer über Channel 2 ändern. Dafür müssen Sie zunächst das Projekt beenden und dann die Einstellungen am Bediengerät ändern. Wechseln Sie dann wieder in die Betriebsart "Transfer".

Beim nächsten Start des Projekts auf das Bediengerät werden die Einstellungen wieder mit den Werten aus dem Projekt überschrieben.

## Transfereinstellungen

Ein Projekt lässt sich nur dann vom Projektierungs-PC zum Bediengerät transferieren, wenn am Bediengerät mindestens einer der Datenkanäle aktiviert ist.

## Siehe auch

Netzwerkeinstellungen ändern [\(Seite](#page-132-0) 133) MPI/PROFIBUS DP-Einstellungen ändern [\(Seite](#page-118-0) 119)

# <span id="page-128-0"></span>6.2.2.20 Übersicht zum Netzwerkbetrieb

## **Einleitung**

Die Bediengeräte mit PROFINET-Schnittstelle können an ein TCP/IP-Netzwerk angeschlossen werden. Der Anschluss an ein TCP/IP-Netzwerk bietet beispielsweise folgende Möglichkeiten:

- Drucken über Netzwerkdrucker
- Rezepturdatensätze auf einem Server speichern
- Rezepturdatensätze exportieren
- Rezepturdatensätze importieren
- Projekt transferieren
- Daten sichern

Nicht solch umfassende Möglichkeiten bietet der Anschluss über PC-Direktverbindung. Nutzbar ist die am PC angeschlossene Peripherie. So z.B. für das Drucken auf einem lokalen Drucker.

## ACHTUNG

Das Bediengerät kann nur in TCP/IP- und PROFINET-Netzwerken eingesetzt werden.

Das Bediengerät hat im PC-Netzwerk nur Client-Funktionalität. Das bedeutet, Sie können vom Bediengerät aus über das Netzwerk auf Dateien eines Teilnehmers mit TCP/IP-Serverfunktionalität zugreifen. Sie können aber nicht z.B. von einem PC aus über das Netzwerk auf Dateien des Bediengeräts zugreifen.

#### Hinweis

Informationen zur Kommunikation mit SIMATIC S7 über PROFINET finden Sie im Benutzerhandbuch "WinCC flexible Kommunikation".

## Voraussetzung

In einem TCP/IP- und PROFINET-Netzwerk werden Rechner über Rechnernamen adressiert. Diese Rechnernamen werden von einem DNS- oder WINS-Server in TCP/IP- und PROFINET-Adressen übersetzt. Eine direkte Adressierung über TCP/IP- und PROFINET-Adressen wird ebenfalls vom Betriebssystem unterstützt. Für die Funktion des Bediengeräts in einem TCP/IP- und PROFINET-Netzwerk ist bei Adressierung über Rechnernamen deshalb ein DNS- oder WINS-Server erforderlich. In gängigen TCP/IP- und PROFINET-Netzen sind entsprechende Server vorhanden. Fragen diesbezüglich richten Sie an Ihren Netzwerkadministrator.

# Drucken über Netzwerkdrucker

Die direkte Meldeprotokollierung über Netzwerkdrucker wird vom Betriebssystem des Bediengeräts nicht unterstützt. Alle anderen Druckfunktionen, z.B. Hardcopy oder Protokoll, sind uneingeschränkt über Netzwerk möglich.

# Allgemeines Vorgehen beim Parametrieren des Netzwerks

Vor dem Netzwerkbetrieb müssen Sie Ihr Bediengerät konfigurieren. Die Konfiguration gliedert sich prinzipiell in die folgenden Schritte:

- Rechnernamen des Bediengeräts einstellen
- Netzwerkadresse konfigurieren
- Anmeldeinformationen einstellen
- Einstellungen sichern
- Bediengerät nach der Parametrierung des Netzwerkes ausschalten

Wenn Ihre Netzwerkadresse automatisch vergeben wird:

Stecken Sie vor dem Einschalten des Bediengeräts das Netzwerkkabel in die entsprechende Schnittstelle, damit beim Hochlaufen des Bediengeräts eine eindeutige IP-Adresse vergeben werden kann.

Bediengerät einschalten

## Vorbereitung

Bevor Sie mit der Konfiguration beginnen, erkundigen Sie sich bei Ihrem Netzwerkadministrator nach den folgenden Parametern des Netzwerks:

- Wird im Netzwerk DHCP zur dynamischen Vergabe von Netzwerkadressen verwendet? Wenn nicht, dann lassen Sie sich eine TCP/IP-Netzwerkadresse für das Bediengerät zuteilen.
- Welche TCP/IP-Adresse hat das Default Gateway?
- Wenn ein DNS-Netzwerk verwendet wird, welche Adressen hat dann der Namen-Server?
- Wenn ein WINS-Netzwerk verwendet wird, welche Adressen hat dann der Namen-Server?

# 6.2.2.21 Rechnernamen des Bediengeräts einstellen

# Voraussetzung

Der Dialog "Communications Properties" wurde mit dem Symbol "Communications" geöffnet.

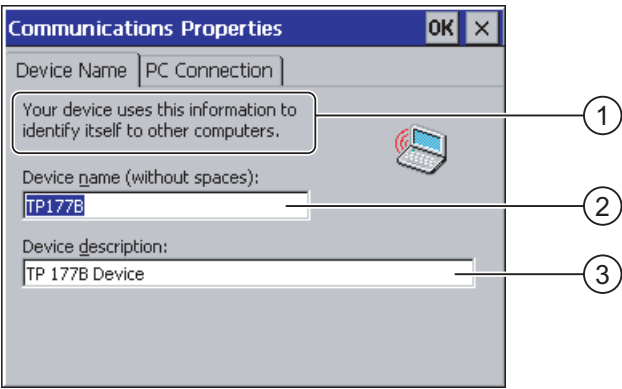

- ① Das Bediengerät nutzt diese Information, um sich bei anderen PCs zu identifizieren.
- ② Rechnername des Bediengeräts
- ③ Beschreibung zum Bediengerät (optional)

#### Vorgehensweise

Gehen Sie wie folgt vor:

- 1. Geben Sie im Eingabefeld "Device name" den Rechnernamen des Bediengerätes ein.
	- Berühren Sie dazu das Eingabefeld. Die Bildschirmtastatur wird aufgeblendet.
- 2. Geben Sie im Eingabefeld "Device description" eine Beschreibung des Bediengerätes ein.

Berühren Sie dazu das Eingabefeld. Die Bildschirmtastatur wird aufgeblendet.

3. Schließen Sie den Dialog mit OK, um die Eingaben zu übernehmen. Berühren Sie  $\times$ , um die Eingaben zu verwerfen.

## Ergebnis

Der Rechnername für das Bediengerät ist eingestellt.

## Hinweis

Ändern Sie den Rechnernamen im Eingabefeld "Device name", um die Netzwerkfunktionalität zu aktivieren.

## Siehe auch

Übersicht zum Netzwerkbetrieb [\(Seite](#page-128-0) 129)

# 6.2.2.22 Direktverbindung aktivieren

# Voraussetzung

Der Dialog "Communications Properties" wurde mit dem Symbol "Communications" geöffnet.

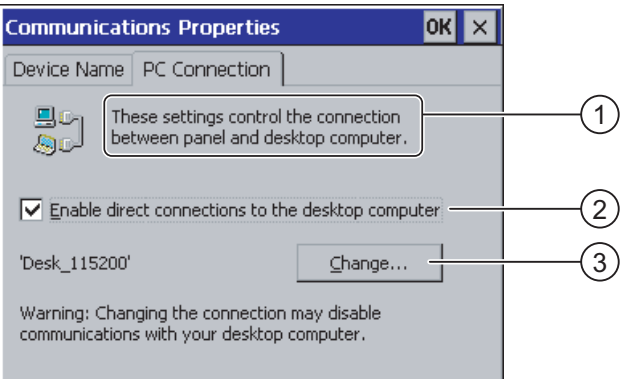

- ① Diese Einstellungen steuern die Verbindung zwischen dem Bediengerät und einem Desktop-Rechner.
- ② Freischalten der Direktverbindung
- ③ Schaltfläche zum Wechseln des Desktop Rechners

# Vorgehensweise

Gehen Sie wie folgt vor:

1. Register "PC Connection" wählen

Die Informationen zur Direktverbindung werden angezeigt.

2. Dialog mit  $\times$  Schließen

## **ACHTUNG**

## Register "PC Connection"

Wenn auf dem Bediengerät ein Projekt bedient werden soll, dann dürfen die Eingaben im Register "PC Connection" nicht verändert werden.

# <span id="page-132-0"></span>6.2.2.23 Netzwerkeinstellungen ändern

# Voraussetzung

Der Dialog "Network Configuration" wurde mit dem Symbol "Network" se geöffnet.

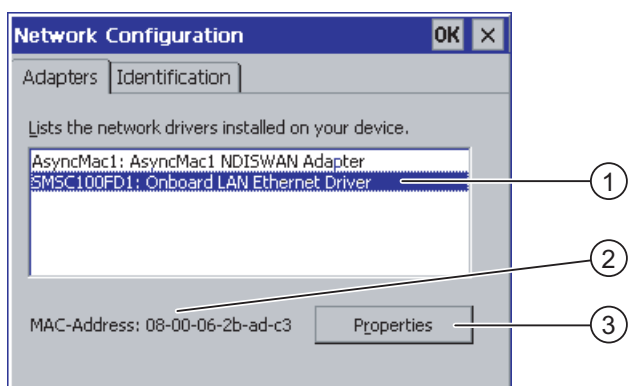

- ① Auswahl für PROFINET-Karte
- ② MAC-Adresse des Bediengeräts
- ③ Schaltfläche für Eigenschaftsdialog

## Vorgehensweise

Gehen Sie wie folgt vor:

- 1. Berühren Sie die " SMSC100FD1: Onboard LAN Ethernet Driver"
- 2. Berühren Sie die Schaltfläche "Properties"

Der Dialog "Onboard LAN Ethernet Driver" wird angezeigt.

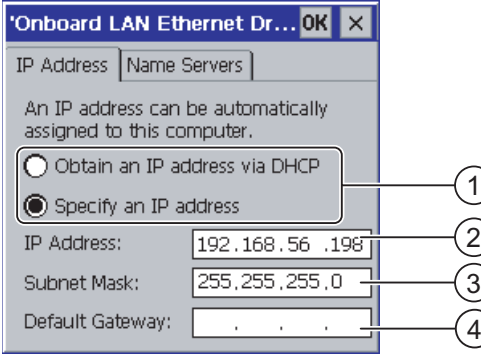

- ① Einstellung der Adressvergabe
- ② Eingabefeld für die IP-Adresse
- ③ Eingabefeld für die Adresse der Subnetzmaske
- ④ Eingabefeld für die Adresse des Default Gateway

- 3. Wählen Sie zwischen automatischer Adressvergabe über DHCP und spezifischer Adressvergabe
- 4. Wenn Sie die Adresse selbst vergeben, geben Sie in den Eingabefeldern "IP Address", "Subnet Mask" und eventuell "Default Gateway" die entsprechenden Adressen mit der Bildschirmtastatur in die Eingabefelder ein
- 5. Wenn im Netzwerk ein Name-Server (DNS) verwendet wird, wechseln Sie in das Register "Name Server".

Der Dialog Onboard LAN Ethernet Driver", Register "Name Servers" wird angezeigt:

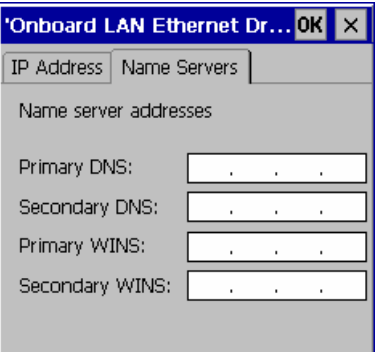

- 6. Geben Sie die entsprechenden Adressen mit der Bildschirmtastatur in die Eingabefelder ein.
- 7. Schließen Sie den Dialog mit OK, um die Eingaben zu übernehmen. Berühren Sie  $\times$ , um die Eingaben zu verwerfen

Wenn Sie die Eingaben übernommen haben, werden Sie aufgefordert, das Bediengerät neu zu starten.

8. Wechseln Sie nach Aufforderung in den Dialog "OP Properties", Register "Device" und starten Sie dort das Bediengerät neu

# Ergebnis

Die Netzwerkparameter für das Bediengerät sind eingestellt.

# Siehe auch

Informationen zum Bediengerät anzeigen [\(Seite](#page-111-0) 112) Übersicht zum Netzwerkbetrieb [\(Seite](#page-128-0) 129)

# 6.2.2.24 Anmeldedaten ändern

# Vorausetzung

Der Dialog "Network Configuration" wurde mit dem Symbol "Network" <sup>of</sup> geöffnet.

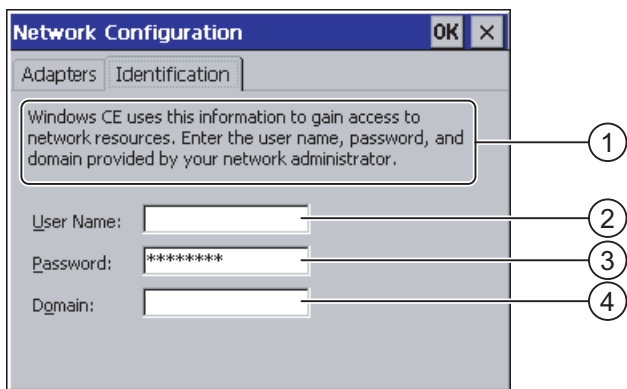

- ① Windows CE nutzt diese Information, um Zugang zu Netzwerkressourcen zu bekommen. Geben Sie die von Ihrem Administrator erhaltenen Benutzernamen, Kennwort und Domäne ein
- ② Eingabefeld für den Benutzernamen
- ③ Eingabefeld für das Kennwort
- ④ Eingabefeld für die Domäne

## Vorgehensweise

Gehen Sie wie folgt vor:

- 1. Geben Sie im Eingabefeld "Username" den Benutzernamen ein
- 2. Berühren Sie dazu das Eingabefeld. Die Bildschirmtastatur wird aufgeblendet.
- 3. Geben Sie im Eingabefeld "Password" Ihr Kennwort ein

Berühren Sie dazu das Eingabefeld. Die Bildschirmtastatur wird aufgeblendet.

4. Geben Sie im Eingabefeld "Domain" den Domänennamen ein

Berühren Sie dazu das Eingabefeld. Die Bildschirmtastatur wird aufgeblendet.

5. Schließen Sie den Dialog mit OK, um die Eingaben zu übernehmen. Berühren Sie  $\times$ , um die Eingaben zu verwerfen.

# Ergebnis

Die Anmeldedaten sind eingestellt.

## Siehe auch

Übersicht zum Netzwerkbetrieb [\(Seite](#page-128-0) 129)

# 6.2.2.25 Internet-Einstellungen ändern

## Voraussetzung

Der Dialog "WinCC flexible Internet Settings" wurde mit dem Symbol

"WinCC Internet Settings"<sup>1</sup> geöffnet.

# Vorgehensweise - E-Mail-Einstellungen ändern

Gehen Sie wie folgt vor:

1. Wählen Sie das Register "Email"

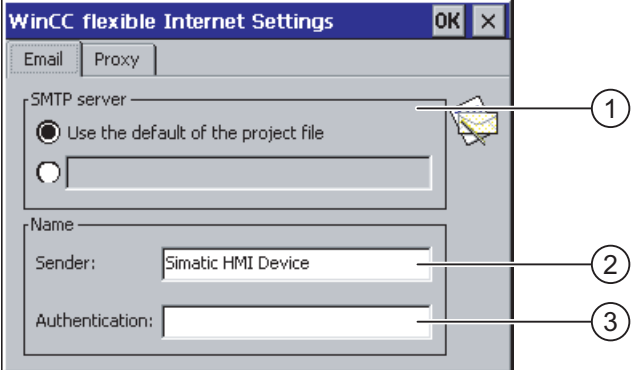

- ① Einstellung des SMTP-Server
- ② Bezeichnung für den Absender
- ③ E-Mail-Konto
- 2. Geben Sie den SMTP Server ein
	- Aktivieren Sie die Optionsschaltfläche "Use the default of the project file", wenn Sie den im Projekt festgelegten SMTP-Server nutzen wollen
	- Deaktivieren Sie die Optionsschaltfläche "Use the default of the project file", wenn Sie den im Projekt festgelegten SMTP-Server nicht nutzen wollen

Berühren Sie das Eingabefeld, um den SMTP-Server einzugeben. Die Bildschirmtastatur wird aufgeblendet.

3. Geben Sie im Eingabefeld "Sender" die Bezeichnung für den Absender ein

Berühren Sie dazu das Eingabefeld. Die Bildschirmtastatur wird aufgeblendet.

4. Geben Sie im Eingabefeld "Authentication" das E-Mail-Konto ein, über das Sie ihre E-Mail versenden

Berühren Sie dazu das Eingabefeld. Die Bildschirmtastatur wird aufgeblendet.

Manche E-Mail-Provider erlauben das Versenden von E-Mails nur dann, wenn Sie das E-Mail-Konto angeben. Das Eingabefeld "Authentication" kann leer bleiben, wenn Ihr E-Mail-Provider das Versenden von E-Mails ohne Überprüfung des E-Mail-Kontos erlaubt.

# Vorgehensweise - Proxy-Einstellungen ändern

Gehen Sie wie folgt vor:

1. Wählen Sie das Register "Proxy"

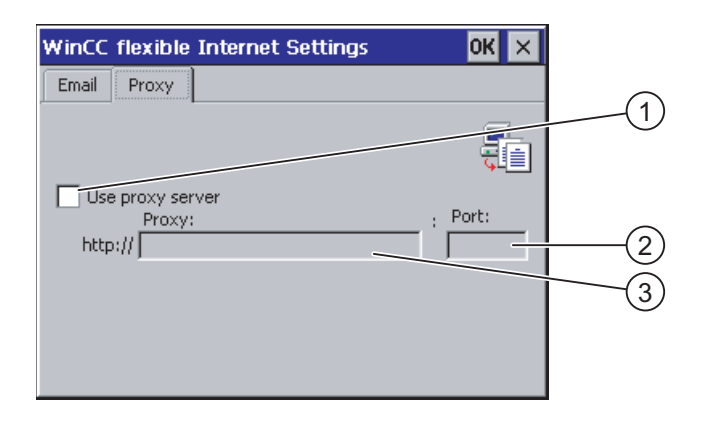

- ① Kontrollkästchen für Verwendung des Proxyservers
- ② Adresse des Proxyservers
- ③ Port
- 2. Aktivieren Sie das Kontrollkästchen "Use proxy server", wenn Sie einen Proxy-Server verwenden
- 3. Wenn Sie einen Proxy Server verwenden:

Geben Sie die Adresse des Proxy Servers und den gewünschten Port ein. Berühren Sie das jeweilige Eingabefeld. Die Bildschirmtastatur wird aufgeblendet.

4. Schließen Sie den Dialog mit  $\alpha$ k, um die Eingaben zu übernehmen. Berühren Sie  $\times$ , um die Eingaben zu verwerfen.

# Ergebnis

Die Internet-Einstellungen sind geändert.

## Hinweis

#### Optionen

Im Dialog "WinCC Internet Settings" können weitere Register enthalten sein. Dies ist abhängig davon, welche Optionen für den Netzwerkbetrieb im Projekt aktiviert worden sind.

Nähere Hinweise hierzu finden Sie gegebenenfalls in Ihrer Anlagendokumentation.

# Siehe auch

Übersicht zum Netzwerkbetrieb [\(Seite](#page-128-0) 129)

# 6.3.1 Loader

# Überblick

Das folgende Bild zeigt den Loader. Die Titelzeile enthält die Angabe zur Version des Loader. Diese Angabe ist im folgenden Bild nicht dargestellt.

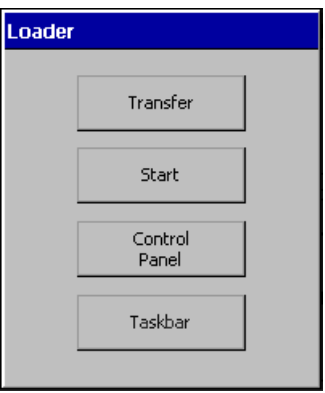

Die Schaltflächen des Loader haben folgende Funktion:

- Mit der Schaltfläche "Transfer" schalten Sie das Bediengerät in die Betriebsart "Transfer". Die Betriebsart Transfer lässt sich nur dann aktivieren, wenn mindestens ein Datenkanal für den Transfer frei gegeben ist.
- Mit der Schaltfläche "Start" starten Sie das auf dem Bediengerät vorhandene Projekt. Wenn Sie keine Bedienung ausführen, startet nach einer Verzögerungszeit automatisch das auf dem Bediengerät vorhandene Projekt.
- Mit der Schaltfläche "Control Panel" starten Sie das Control Panel des Bediengeräts. Im Control Panel nehmen Sie verschiedene Einstellungen vor, z. B. für den Transfer.
- Mit der Schaltfläche "Taskbar" aktivieren Sie die Task-Leiste mit geöffnetem Windows CE-Startmenü.

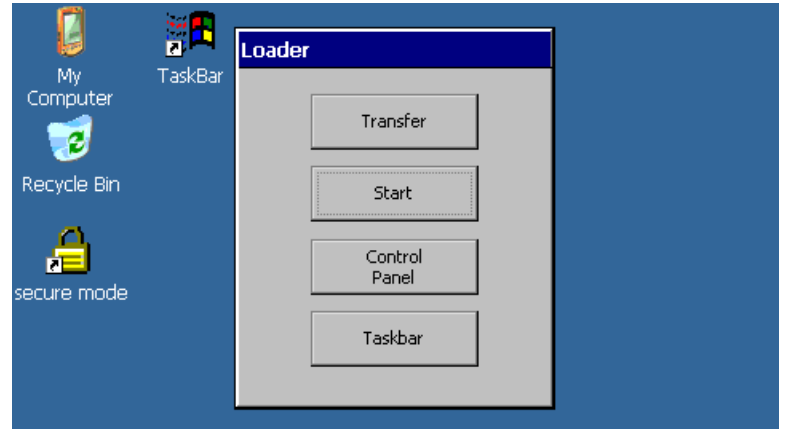

# Loader öffnen

Um den Loader zu öffnen, stehen Ihnen folgende Möglichkeiten zur Verfügung:

- Beim Starten des Bediengeräts wird der Loader kurzzeitig angezeigt.
- Beim Beenden des Projekts wird der Loader angezeigt.

Beenden Sie das Projekt mit dem dafür vorgesehenen Bedienobjekt, falls projektiert. Nähere Hinweise hierzu finden Sie in der Anlagendokumentation.

# Schutz gegen unbefugtes Bedienen

Sie haben die Möglichkeit, das Control Panel mit einem Kennwort gegen unbefugtes Bedienen zu schützen.

Zusätzlich können Sie die Task-Leiste und den Desktop mithilfe des SecureMode schützen. Wenn das Bediengerät geschützt ist, wird im Windows-CE-Desktop die Aufschrift "secure mode" eingeblendet. Weitere Informationen zum SecureMode finden Sie im Kapitel "SecureMode einrichten und aufheben [\(Seite](#page-139-0) 140)".

Die Schaltflächen "Transfer" und "Start" sind immer ohne Kennworteingabe bedienbar.

Durch den Kennwortschutz verhindern Sie Fehlbedienung. Dadurch erhöht sich die Sicherheit der Anlage oder Maschine. Einstellungen für das laufende Projekt lassen sich dann nur nach Eingabe des Kennworts ändern.

# **ACHTUNG**

# Nicht verfügbares Kennwort

Wenn das Kennwort nicht mehr verfügbar ist, können Sie erst nach dem Zurücksetzen auf Werkseinstellungen wieder Folgendes ausführen:

- Einstellungen im Control Panel ändern
- Die Windows CE-Taskleiste bedienen

Die auf dem Bediengerät vorhandenen Daten werden beim Zurücksetzen auf Werkseinstellungen gelöscht!

Sichern Sie deshalb das Kennwort vor Verlust.

# <span id="page-139-0"></span>6.3.2 SecureMode einrichten und aufheben

# Überblick

Sie können das Control Panel gegen unbefugten Zugriff mit einem Kennwort schützen. Zusätzlich können Sie mithilfe des SecureMode die Task-Leiste und den Desktop schützen.

# Funktion des SecureMode

Sie richten den SecureMode ein, indem Sie im Control Panel ein Kennwort einrichten. Der SecureMode ist dann automatisch aktiviert. Im Windows-CE-Desktop wird die Aufschrift "secure mode" eingeblendet.

Weitere Informationen zum Kennwort finden Sie im Kapitel "Kennwortschutz ändern [\(Seite](#page-150-0) 151)".

Wenn Sie jetzt eine Funktion der Task-Leiste oder des Desktop bedienen, müssen Sie das

Kennwort eingeben. Nach der Kennworteingabe wird die Aufschrift "secure mode" nicht

mehr angezeigt. Alle Funktionen der Task-Leiste und des Desktop sind jetzt frei bedienbar.

Um den SecureMode wieder zu aktivieren, doppelklicken Sie auf dem Desktop auf das

Symbol . Die Aufschrift "secure mode" wird wieder eingeblendet. Das Bediengerät ist wieder geschützt.

# SecureMode aufheben

Um den SecureMode vollständig aufzuheben, löschen Sie das Kennwort.

# 6.3.3 Control Panel

# 6.3.3.1 Überblick

Das Control Panel des Bediengeräts ist mit der Systemsteuerung eines PC vergleichbar. Das Control Panel hat folgendes Aussehen:

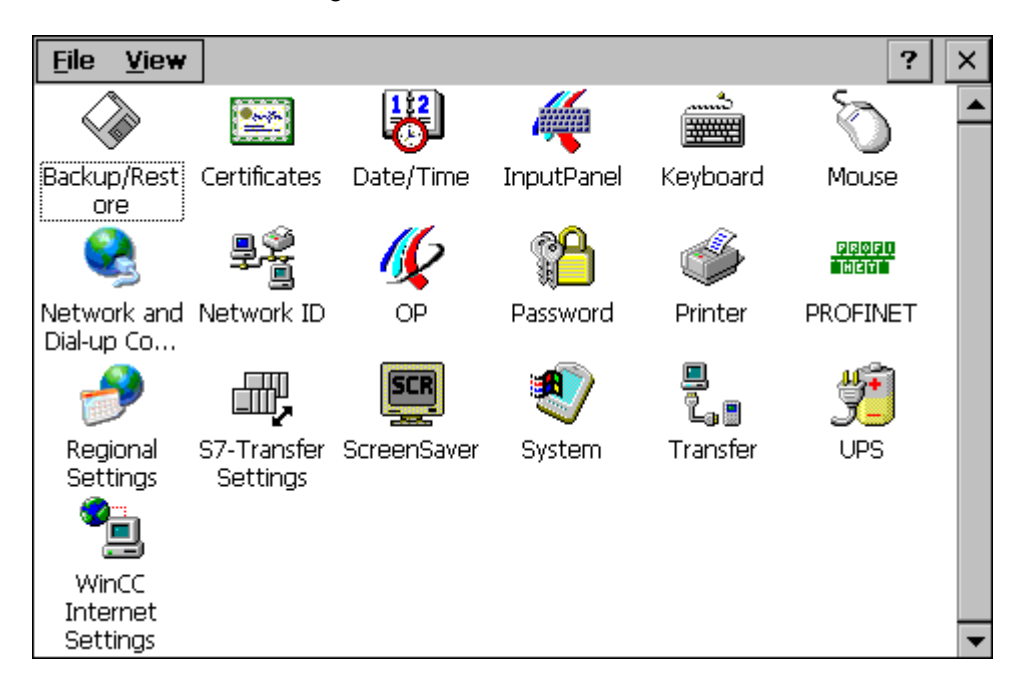

Im Control Panel können Sie unter anderem Folgendes einstellen:

- Datum und Uhrzeit
- Bildschirmschoner
- Länderspezifische Einstellungen
- Transfereinstellungen
- Netzwerkeinstellungen
- Verzögerungszeit
- Kennwort

# 6.3.3.2 Control Panel öffnen

# **Einleitung**

Sie haben folgende Möglichkeiten, das Control Panel des Bediengeräts zu öffnen:

- Außerhalb eines laufenden Projekts
	- Durch Betätigung der Schaltfläche "Control Panel" im Loader.
	- Durch Aufruf im Windows CE-Startmenü.
- Bei laufendem Projekt

Zu diesem Zweck muss für das Öffnen des Control Panel ein Bedienobjekt projektiert sein.

# Vorgehensweise – Control Panel über Startmenü öffnen

Gehen Sie wie folgt vor:

1. Öffnen Sie das Windows CE-Startmenü.

Alternativ bedienen Sie zweimal Taste **38** der alphanumerischen Bildschirmtastatur.

2. Wählen Sie "Settings > Control Panel".

# Ergebnis

Das Control Panel ist geöffnet.

# 6.3.3.3 Referenz der Funktionen

# Funktionsübersicht

Die folgende Tabelle zeigt die Einstellungsmöglichkeiten im Control Panel.

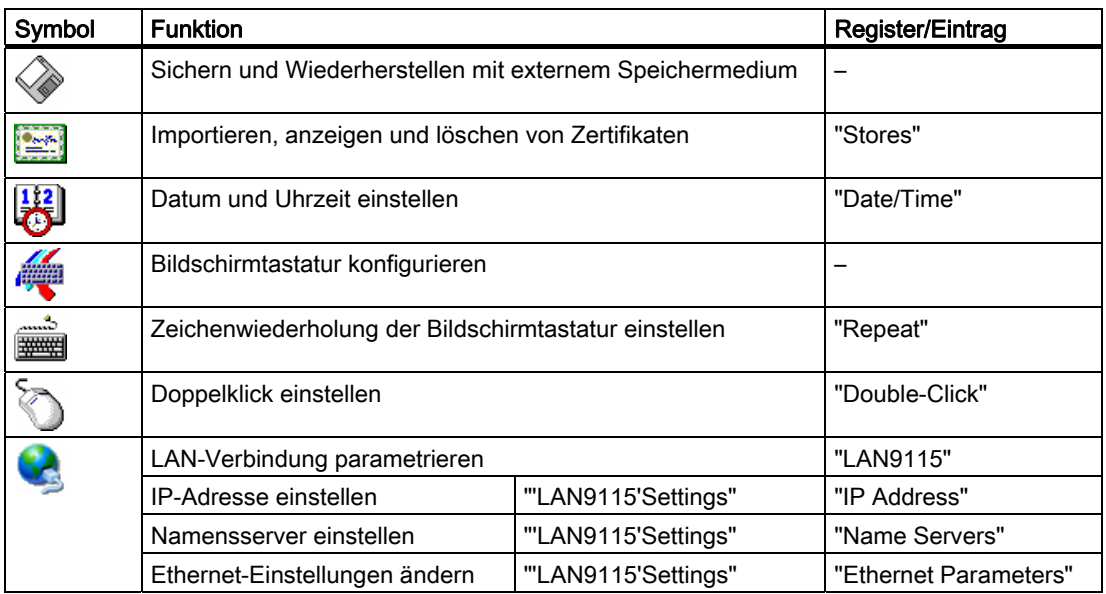

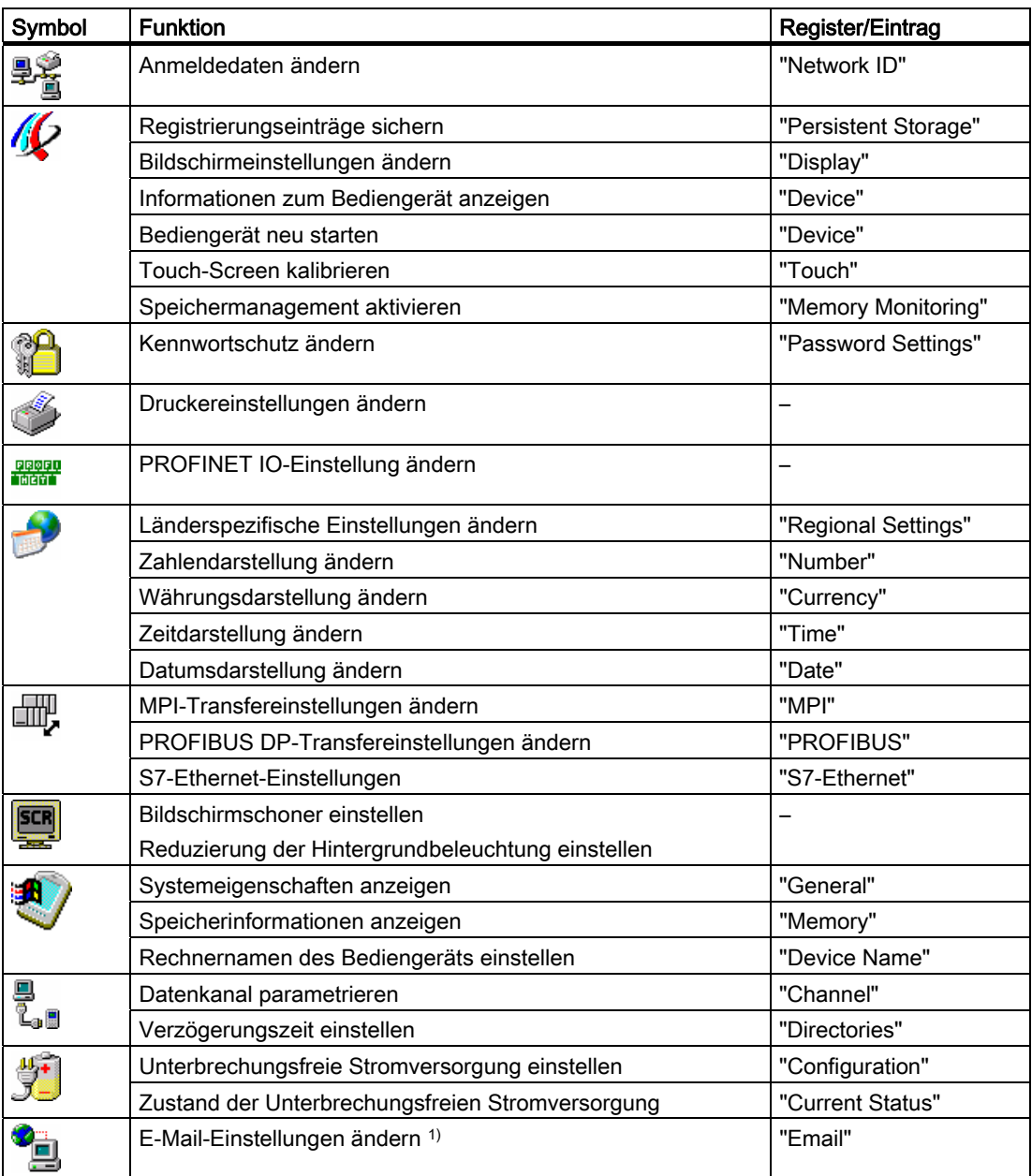

1) Im Dialog "WinCC flexible Internet Settings" können weitere Register enthalten sein. Dies ist abhängig davon, welche Optionen für den Netzwerkbetrieb im Projekt aktiviert worden sind.

# 6.3.3.4 Bedienmöglichkeiten des Control Panels

# Eingaben mit dem Touch-Screen

Die in den Dialogen dargestellten Bedienobjekte sind berührungssensitiv. Die Bedienung unterscheidet sich grundsätzlich nicht vom Drücken mechanischer Tasten. Sie bedienen Bedienobjekte durch Berühren mit dem Finger. Zum Doppelklicken berühren Sie ein Bedienobjekt zweimal hintereinander.

## Eingaben mit einer externen USB-Tastatur

Mit einer externen Tastatur bedienen Sie das Control Panel genau so wie mit der Bediengerätetastatur. Verwenden Sie die Tasten der externen Tastatur, die den Bediengerätetasten in der Beschreibung entsprechen.

# Bedienen mit einer externen USB-Maus

Mit einer externen Maus bedienen Sie das Control Panel genau so wie mit dem Touch-Screen des Bediengeräts. Klicken Sie die beschriebenen Bedienobjekte mit der Maus an.

# 6.3.3.5 Control Panel mit dem Touch-Screen bedienen

## **Einleitung**

Das Control Panel bedienen Sie mit dem Touch-Screen des Bediengeräts oder einer angeschlossenen Maus.

## Voraussetzung

Ein laufendes Projekt wurde beendet. Der Loader wird angezeigt.

## Vorgehensweise

Um Einstellungen im Control Panel zu ändern, gehen Sie wie folgt vor:

- 1. Öffnen Sie das Control Panel mit der Schaltfläche "Control Panel".
- 2. Öffnen Sie den gewünschten Dialog, indem Sie auf dessen Symbol doppelklicken.
- 3. Wechseln Sie bei Bedarf das Register.
- 4. Nehmen Sie die notwendigen Änderungen vor.

Berühren Sie dafür das jeweilige Eingabeobjekt.

- Geben Sie in die Eingabefelder die neuen Werte mit der Bildschirmtastatur des Bediengeräts ein.
- Um eine Schaltfläche zu bedienen, berühren Sie die Schaltfläche.
- Um eine Auswahlliste zu öffnen, berühren Sie das Dreieck am Ende des Felds. Berühren Sie den gewünschten Eintrag aus der Auswahlliste.
- Um ein Kontrollkästchen zu aktivieren oder deaktivieren, berühren Sie das Kontrollkästchen.
- Um ein Optionsfeld auszuwählen, berühren Sie das Optionsfeld.
- 5. Bestätigen Sie die Eingaben mit der Schaltfläche oder brechen Sie die Eingaben mit der Schaltfläche  $x$  ab.

Der Dialog wird geschlossen.

6. Schließen Sie das Control Panel mit der Schaltfläche X. Der Loader wird angezeigt.
# Eingaben mit der Bildschirmtastatur

Für eine Eingabe steht eine Bildschirmtastatur zur Verfügung. Sobald Sie ein Eingabefeld berühren, wird die Bildschirmtastatur angezeigt. Sie können die Bildschirmtastatur im Control Panel auch direkt aufrufen.

# Darstellungsarten der Bildschirmtastatur

Sie können die Darstellungsart der Bildschirmtastatur umschalten und die Position auf dem Bildschirm fixieren. Bestätigen Sie eine Eingabe mit der Taste + oder brechen Sie die Eingabe mit der Taste Esc ab. In beiden Fällen wird die Bildschirmtastatur geschlossen.

● Numerische Bildschirmtastatur

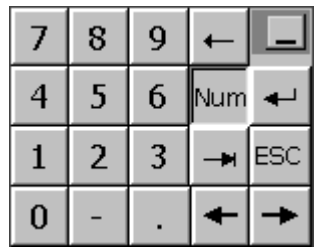

● Alphanumerische Bildschirmtastatur

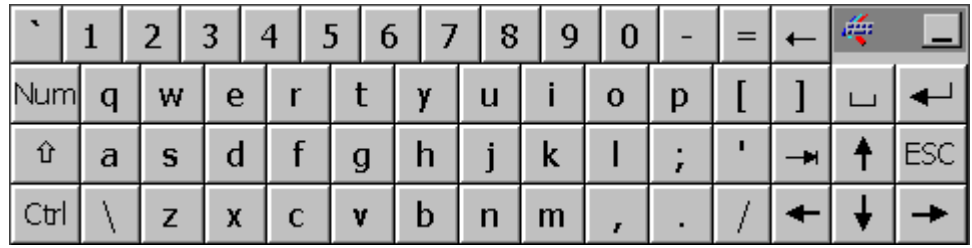

Die alphanumerische Bildschirmtastatur hat folgende zwei Ebenen:

- Normalebene
- Shift-Ebene
- Verkleinerte Bildschirmtastatur

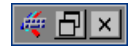

# Darstellung der Bildschirmtastatur ändern

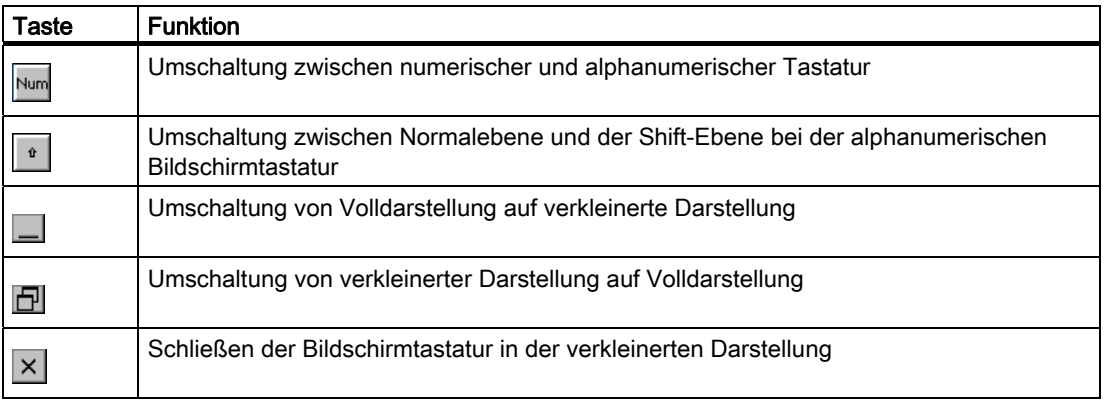

# 6.3.4 Einstellungen für die Bedienung ändern

# 6.3.4.1 Bildschirmtastatur konfigurieren

# **Einleitung**

Sie können einstellen, an welcher Bildschirmposition und in welcher Darstellung die Bildschirmtastatur geöffnet wird.

### Voraussetzung

Sie haben den Dialog "Siemens HMI Input Panel - Options" mit dem Symbol "InputPanel" geöffnet.

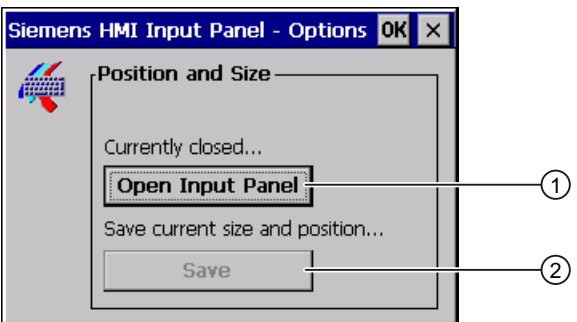

- ① Schaltfläche zum Anzeigen der Bildschirmtastatur
- ② Schaltfläche zum Speichern der Einstellungen der Bildschirmtastatur

### Vorgehensweise

Gehen Sie wie folgt vor:

- 1. Öffnen Sie mit der Schaltfläche "Open Input Panel" die Bildschirmtastatur.
- 2. Wenn Sie zwischen numerischer und alphanumerischer Bildschirmtastatur umschalten wollen, betätigen Sie die Taste
- 3. Wenn Sie die Position der Bildschirmtastatur ändern wollen, greifen Sie mit dem Mauszeiger auf einen freien Bereich zwischen den Tasten.

Verschieben Sie die Bildschirmtastatur an die gewünschte Position und lassen Sie den Mauszeiger los, wenn die erforderliche Position erreicht wurde.

- 4. Wenn Sie die Einstellungen speichern wollen, betätigen Sie die Schaltfläche "Save".
- 5. Bestätigen Sie die Eingaben.

Der Dialog wird geschlossen.

# Ergebnis

Die Einstellungen für die Bildschirmtastatur sind geändert.

# 6.3.4.2 Zeichenwiederholung einstellen

### **Einleitung**

Im Folgenden wird erläutert, wie Sie die Zeichenwiederholung und die zugehörige Verzögerungszeit für die Bildschirmtastatur einstellen.

## Voraussetzung

Sie haben den Dialog "Keyboard Properties" mit dem Symbol "Keyboard" was deöffnet.

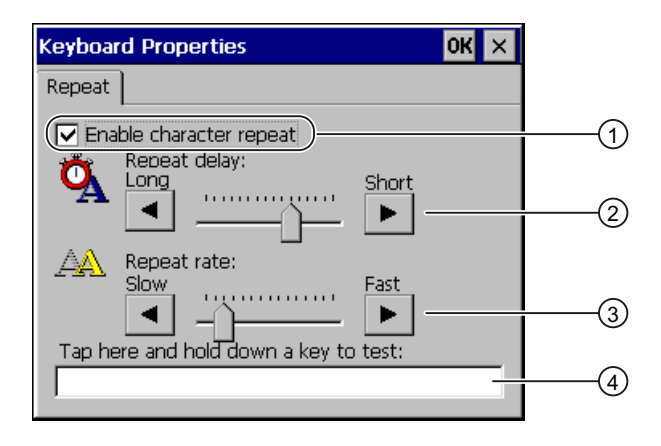

- ① Kontrollkästchen für die Aktivierung der Zeichenwiederholung
- ② Schieberegler und Schaltflächen für die Verzögerungszeit bis zur Zeichenwiederholung
- ③ Schieberegler und Schaltflächen für die Rate der Zeichenwiederholung
- ④ Testfeld

# Vorgehensweise

Gehen Sie wie folgt vor:

- 1. Wenn Sie die Zeichenwiederholung freigeben wollen, aktivieren Sie das Kontrollkästchen "Enable character repeat".
- 2. Wenn Sie die Verzögerungszeit verändern wollen, betätigen Sie in der Gruppe "Repeat delay" eine Schaltfläche oder den Schieberegler.

Das Verschieben des Schiebereglers nach rechts verkürzt die Verzögerungszeit. Die Verschiebung nach links verlängert die Verzögerungszeit.

3. Wenn Sie die Wiederholungsrate verändern wollen, betätigen Sie in der Gruppe "Repeat rate" eine Schaltfläche oder den Schieberegler.

Das Verschieben des Schiebereglers nach rechts verkürzt die Wiederholungsrate. Die Verschiebung nach links verlängert die Wiederholungsrate.

4. Berühren Sie das Testfeld, um die Einstellungen zu überprüfen.

Die Bildschirmtastatur wird geöffnet.

- 5. Verschieben Sie die Bildschirmtastatur bei Bedarf.
- 6. Drücken Sie eine alphanumerische Taste und halten Sie die Taste gedrückt.

Kontrollieren Sie dabei das Einsetzen der Zeichenwiederholung und die Rate der Zeichenwiederholung im Testfeld.

- 7. Wenn die Einstellungen nicht optimal sind, korrigieren Sie diese.
- 8. Bestätigen Sie die Eingaben.

Der Dialog wird geschlossen.

# Ergebnis

Die Zeichenwiederholung und die Verzögerungszeit sind eingestellt.

# 6.3.4.3 Doppelklick einstellen

#### **Einleitung**

Anwendungen im Control Panel und in Windows CE starten Sie mit Doppelklick. Ein Doppelklick entspricht zwei kurzen Touch-Berührungen nacheinander.

Im Dialog "Mouse Properties" stellen Sie für die Bedienung am Touch-Screen oder mit externer Maus Folgendes ein:

- Den Abstand zwischen beiden Berührungen auf dem Touch-Screen
- Den Abstand zwischen beiden Klicks des Doppelklicks

# Voraussetzung

Sie haben den Dialog "Mouse Properties" mit dem Symbol "Mouse" Supeöffnet.

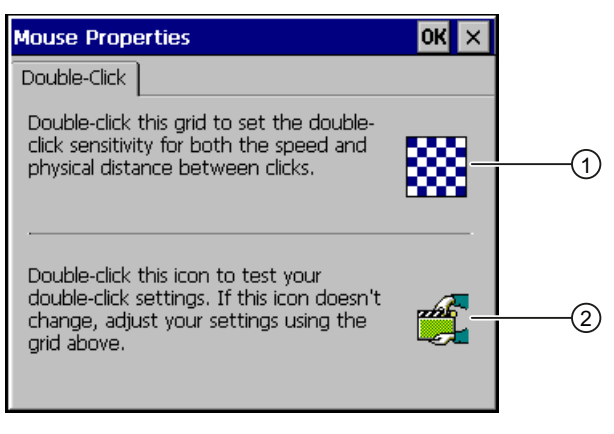

- ① Muster
- ② Symbol

# Vorgehensweise

Gehen Sie wie folgt vor:

1. Klicken Sie zweimal nacheinander auf das Muster.

Nach dem zweiten Klick wird das Muster farblich invers dargestellt. Die weißen Felder wechseln nach grau. Die Zeitspanne bis zum zweiten Klick wird gespeichert.

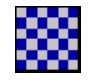

2. Prüfen Sie den Doppelklick.

Klicken Sie dafür zweimal nacheinander auf das Symbol. Wenn der Doppelklick erkannt wird, wird das Symbol wie folgt dargestellt:

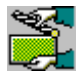

3. Wenn die Einstellungen nicht optimal sind, korrigieren Sie diese.

Wiederholen Sie dafür die Schritte 1 bis 2.

4. Bestätigen Sie die Eingabe.

Der Dialog wird geschlossen.

# Ergebnis

Der Doppelklick ist eingestellt.

# 6.3.4.4 Touch-Screen kalibrieren

### **Einleitung**

In Abhängigkeit von Einbaulage und Betrachtungswinkel kann bei einem Touch-Screen eine Parallaxe auftreten. Um daraus resultierende Bedienungsfehler zu vermeiden, kalibrieren Sie den Touch-Screen in der Anlaufphase oder im laufenden Betrieb neu.

### Voraussetzung

Sie haben den Dialog "OP Properties", Register "Touch" mit dem Symbol "OP" geöffnet.

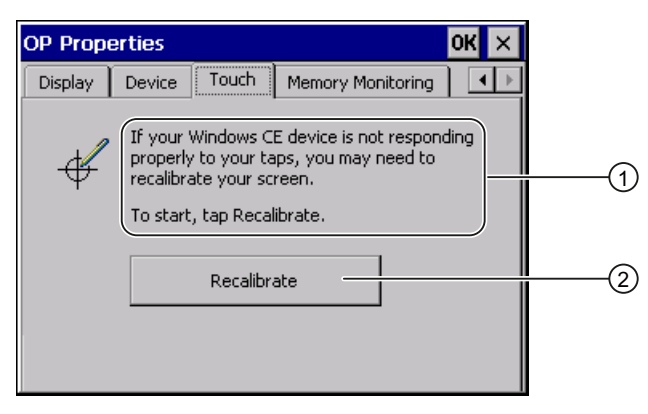

- ① Wenn das Bediengerät auf Berührungen nicht exakt reagiert, kann eine Kalibrierung des Touch-Screen erforderlich sein.
- ② Schaltfläche zur Kalibrierung des Touch-Screen

# Vorgehensweise

Gehen Sie wie folgt vor:

1. Betätigen Sie die Schaltfläche "Recalibrate".

Folgender Dialog wird geöffnet.

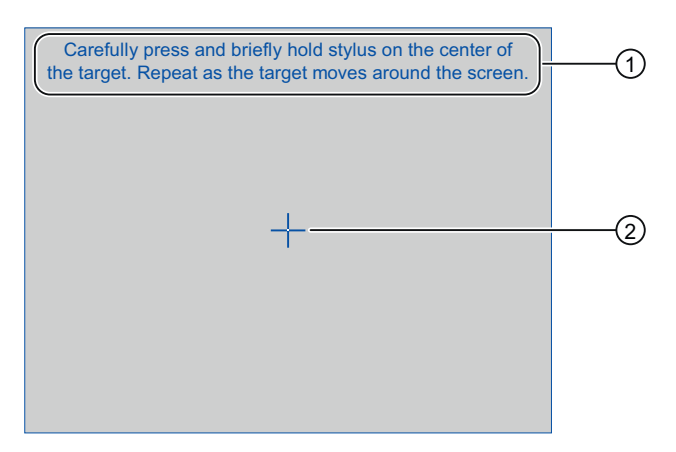

- ① Drücken Sie vorsichtig auf das Zentrum des Kalibrierkreuzes. Wiederholen Sie diesen Vorgang, solange sich das Kalibrierkreuz auf dem Touch-Screen bewegt.
- ② Kalibrierkreuz

2. Berühren Sie die Mitte des Kalibrierkreuzes ② kurzzeitig.

Danach wird das Kalibrierkreuz an vier weiteren Positionen angezeigt.

3. Berühren Sie an jeder Position die Mitte des Kalibrierkreuzes kurzzeitig.

Wenn Sie an allen Positionen das Kalibrierkreuz berührt haben, wird folgender Dialog angezeigt:

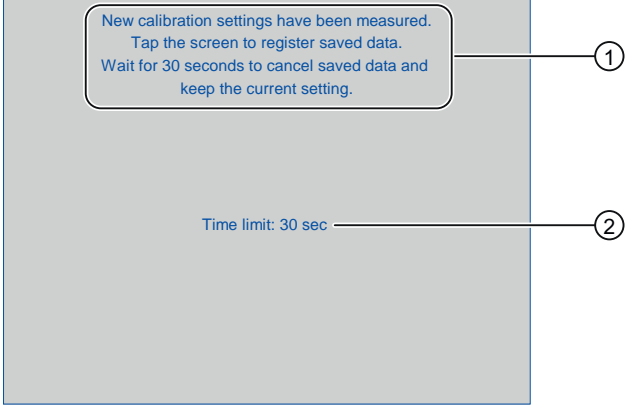

- ① Neue Kalibrierwerte wurden gemessen. Berühren Sie den Touch-Screen , um die Kalibrierwerte zu speichern. Warten Sie 30 Sekunden, wenn Sie die neuen Kalibrierwerte verwerfen wollen.
- ② Verbleibende Zeit bis Kalibrierwerte verworfen werden
- 4. Berühren Sie den Touch-Screen.

Die Kalibrierung wird gespeichert. Der Dialog "OP Properties", Register "Touch" wird wieder angezeigt. Wenn Sie den Touch-Screen nicht innerhalb der angezeigten Zeit berühren, bleibt die ursprüngliche Einstellung erhalten.

5. Schließen Sie den Dialog.

# Ergebnis

Der Touch-Screen des Bediengeräts ist kalibriert.

# 6.3.5 Kennwortschutz ändern

#### **Einleitung**

Sie können den Zugriff auf das Control Panel und die Windows CE-Taskleiste durch ein Kennwort schützen. Wenn Sie den Kennwortschutz einrichten, wird automatisch der SecureMode aktiviert. Weiter Informationen zum SecureMode finden Sie im Kapitel "SecureMode einrichten und aufheben [\(Seite](#page-139-0) 140)".

# Voraussetzung

Sie haben den Dialog "Password Properties" mit dem Symbol "Password" geöffnet.

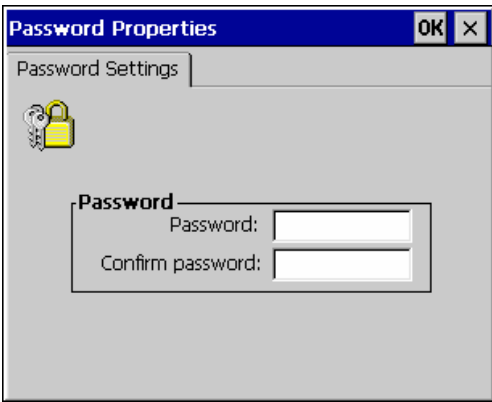

# **ACHTUNG**

### Nicht verfügbares Kennwort

Wenn das Kennwort nicht mehr verfügbar ist, können Sie erst nach dem Zurücksetzen auf Werkseinstellungen wieder Folgendes ausführen:

- Einstellungen im Control Panel ändern
- Die Windows CE-Taskleiste bedienen

Die auf dem Bediengerät vorhandenen Daten werden beim Zurücksetzen auf Werkseinstellungen gelöscht!

Sichern Sie deshalb das Kennwort vor Verlust.

# Vorgehensweise – Kennwortschutz einrichten

#### Hinweis

Im Kennwort dürfen Sie folgende Zeichen nicht verwenden:

- Leerzeichen
- Sonderzeichen \* ? . % / \ ' "

Gehen Sie wie folgt vor:

- 1. Geben Sie im Eingabefeld "Password" ein Kennwort ein.
- 2. Wiederholen Sie im Eingabefeld "Confirm password" das Kennwort.
- 3. Bestätigen Sie die Eingaben.

Der Dialog wird geschlossen.

# Ergebnis

Ohne Kennworteingabe können Sie das Control Panel und die Windows CE-Taskleiste nicht öffnen.

Betriebssystem konfigurieren

6.3 Betriebssystem am TP 177B 4" konfigurieren

# Vorgehensweise – Kennwortschutz aufheben

Gehen Sie wie folgt vor:

- 1. Löschen Sie die Eingaben in den Eingabefeldern "Password" und "Confirm password".
- 2. Bestätigen Sie die Eingaben.

Der Dialog wird geschlossen.

### Ergebnis

Der Kennwortschutz für das Control Panel und die Windows CE-Taskleiste ist aufgehoben. Es besteht freier Zugriff auf diese Anwendungen.

# 6.3.6 Bediengeräteeinstellungen ändern

# 6.3.6.1 Datum und Uhrzeit einstellen

### **Einleitung**

Sie können Datum und Uhrzeit auf dem Bediengerät einstellen. In folgenden Fällen müssen Sie das Bediengerät danach neu starten:

- Sie haben die Einstellung der Zeitzone geändert.
- Sie haben die Einstellung des Kontrollkästchens "Daylight savings time currently in effect" geändert.

# Voraussetzung

Sie haben den Dialog "Date/Time Properties" mit dem Symbol "Date/Time Properties" geöffnet.

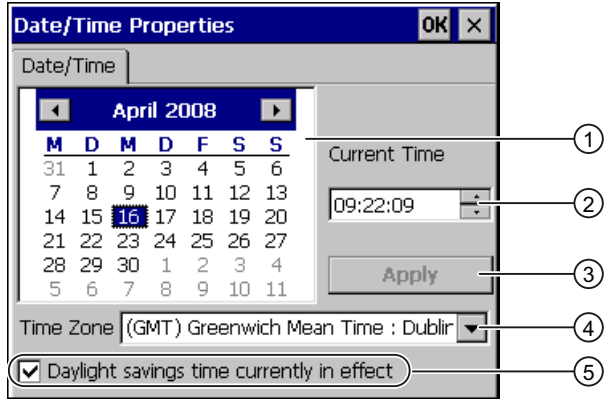

- ① Auswahlfeld für das Datum
- ② Eingabefeld für die Uhrzeit
- ③ Schaltfläche zur Übernahme der Änderungen
- ④ Auswahlliste für die Zeitzone
- ⑤ Kontrollkästchen "Sommerzeit"

# Vorgehensweise

Gehen Sie wie folgt vor:

- 1. Wählen Sie in der Auswahlliste "Time Zone" die aktive Zeitzone für das Bediengerät aus.
- 2. Bestätigen Sie die Eingabe mit der Schaltfläche "Apply".

Die im Feld "Current Time" angezeigte Uhrzeit wird entsprechend der gewählten Zeitzone angepasst.

- 3. Stellen Sie im Auswahlfeld das Datum ein.
- 4. Stellen Sie im Eingabefeld "Current Time" die aktuelle Uhrzeit ein.
- 5. Bestätigen Sie die Eingaben mit der Schaltfläche "Apply".

Die eingestellten Werte werden übernommen.

### Hinweis

Die Umstellung zwischen Winterzeit und Sommerzeit erfolgt nicht automatisch!

6. Wenn Sie von Winterzeit auf Sommerzeit umschalten wollen, aktivieren Sie das Kontrollkästchen "Daylight savings time currently in effect".

Wenn Sie die Schaltfläche "Apply" betätigen, wird die Uhrzeit eine Stunde vorgestellt.

7. Wenn Sie von Sommerzeit auf Winterzeit umschalten wollen, deaktivieren Sie das Kontrollkästchen "Daylight savings time currently in effect".

Wenn Sie die Schaltfläche "Apply" betätigen, wird die Uhrzeit eine Stunde zurückgestellt.

8. Bestätigen Sie die Eingaben. Der Dialog wird geschlossen.

# Ergebnis

Die Einstellungen für Datum und Uhrzeit sind geändert.

# Interne Uhr

Das Bediengerät verfügt über eine interne Uhr, die gepuffert ist. Die Pufferung ist zeitlich begrenzt.

# Datum und Uhrzeit mit der Steuerung synchronisieren

Falls es im Projekt und im Steuerungsprogramm vorgesehen ist, können Sie Datum und Uhrzeit des Bediengeräts mit der Steuerung synchronisieren.

Weitere Informationen zu diesem Thema finden Sie im Systemhandbuch "WinCC flexible".

# ACHTUNG

#### Zeitabhängige Reaktionen

Wenn Sie durch das Bediengerät zeitabhängige Reaktionen in der Steuerung auslösen, dann müssen Sie Datum und Uhrzeit synchronisieren.

Betriebssystem konfigurieren

6.3 Betriebssystem am TP 177B 4" konfigurieren

# 6.3.6.2 Länderspezifische Einstellungen ändern

# **Einleitung**

Länderspezifisch werden z. B. Datum, Uhrzeit und Dezimalzahlen unterschiedlich dargestellt. Sie können diese Darstellung regional anpassen.

Die länderspezifischen Einstellungen gelten im laufenden Projekt. Wenn die Projektsprache umgeschaltet wird, werden auch die länderspezifischen Darstellungen umgeschaltet.

### Voraussetzung

Sie haben den Dialog "Regional and Language Settings" mit dem Symbol

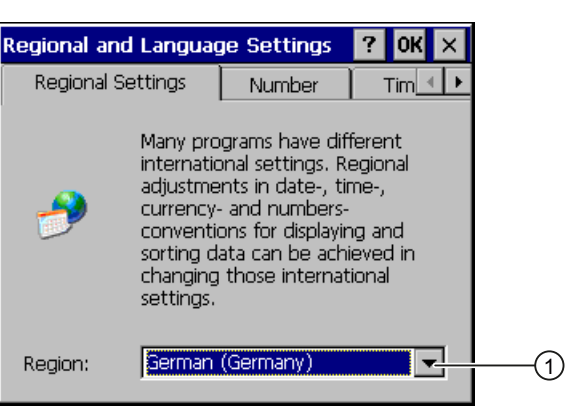

① Auswahlliste für die Region

"Regional Settings" geöffnet.

# Vorgehensweise

Gehen Sie wie folgt vor:

- 1. Wählen Sie in der Auswahlliste die Region.
- 2. Wechseln Sie in die Register "Number", "Currency", "Time" und "Date" und stellen Sie in den Auswahllisten die gewünschten Einstellungen ein.
- 3. Bestätigen Sie die Eingaben.

Der Dialog wird geschlossen.

# Ergebnis

Die länderspezifischen Einstellungen des Bediengeräts sind geändert.

# 6.3.6.3 Registrierungseinträge sichern

## Registrierungseinträge und temporäre Daten

Sie können auf dem Bediengerät eigene Programme unter Windows CE installieren und deinstallieren. Nach der Installation bzw. Deinstallation müssen Sie die Registrierungseinträge sichern.

Sie können folgende Daten im Flash-Speicher sichern:

- Registrierungseinträge
- Temporäre Dateien

#### Wiederherstellung des Dateisystems einer Speicherkarte

Bei der Verwendung von Speicherkarten kann es z. B. beim Spannungsausfall zu einem defekten Dateisystem auf der Speicherkarte kommen. Das Bediengerät erkennt beim Hochlaufen oder beim Stecken der Speicherkarte das fehlerhafte Dateisystem. Das Bediengerät kann das Dateisystem automatisch oder nach Aufforderung wiederherstellen.

#### Voraussetzung

Sie haben den Dialog "OP Properties", Register "Persistant Storage" mit dem Symbol

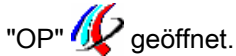

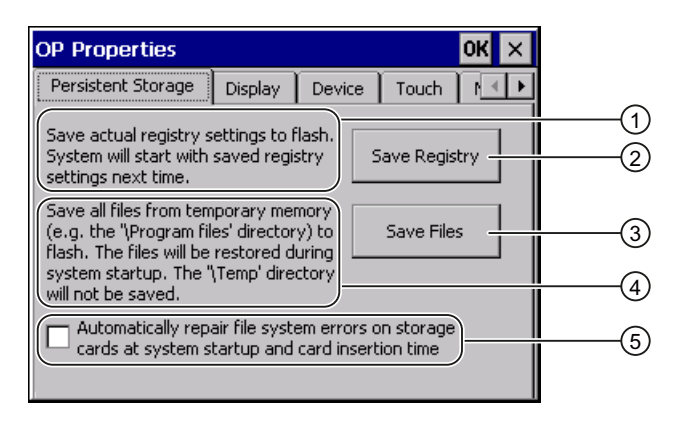

- ① Sichert aktuelle Registrierungseinträge auf den Flash-Speicher. Das Bediengerät wird beim nächsten Start mit den gesicherten Registrierungseinträgen gestartet.
- ② Schaltfläche zur Speicherung der Registrierungseinträge
- ③ Schaltfläche zur Speicherung temporärer Dateien
- ④ Speichert alle Dateien, die sich im temporären Speicher befinden, in den Flash-Speicher (z. B. den Ordner "Program Files"). Diese Dateien werden beim Start des Bediengeräts zurückgeschrieben. Der Ordner "\Temp" wird nicht gesichert.
- ⑤ Automatisches Wiederherstellen des Dateisystems auf der Speicherkarte während des Hochlaufs des Bediengeräts und nach Stecken der Speicherkarte.

# Vorgehensweise

Gehen Sie wie folgt vor:

1. Wenn die Wiederherstellung automatisch erfolgen soll, aktivieren Sie das Kontrollkästchen "Automatically repair file system errors ...".

Bei deaktiviertem Kontrollkästchen wird die Wiederherstellung erst nach Aufforderung durchgeführt.

- 2. Betätigen Sie die erforderlichen Schaltflächen.
- 3. Bestätigen Sie die Eingaben.

Der Dialog wird geschlossen.

# Ergebnis

Das Bediengerät verwendet beim nächsten Einschalten die gesicherten Registrierungseinträge. Die temporären Dateien werden wiederhergestellt.

# 6.3.6.4 Bildschirmeinstellungen ändern

# Voraussetzung

Sie haben den Dialog "OP Properties", Register "Display" mit dem Symbol "OP" geöffnet.

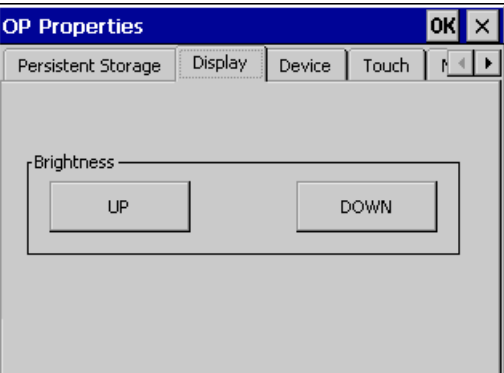

# Vorgehensweise

Gehen Sie wie folgt vor:

- 1. Wenn Sie die Helligkeit erhöhen wollen, drücken Sie die Schaltfläche "UP".
- 2. Wenn Sie die Helligkeit verringern wollen, drücken Sie die Schaltfläche "DOWN".
- 3. Bestätigen Sie die Eingaben. Der Dialog wird geschlossen.

# Ergebnis

Die Bildschirmeinstellungen sind geändert.

# 6.3.6.5 Bildschirmschoner einstellen

# **Einleitung**

Für das Bediengerät können Sie einen Bildschirmschoner aktivieren. Außerdem können Sie das Bediengerät so einstellen, dass die Hintergrundbeleuchtung des Bildschirms reduziert wird, wenn dieser einige Zeit nicht bedient wird. Dies hat folgende Vorteile:

- Die Lebensdauer der LEDs des Bildschirms wird verlängert.
- Das Bediengerät verbraucht weniger Strom.

Sie stellen am Bediengerät folgende Zeitspannen ein:

- Für die automatische Aktivierung des Bildschirmschoners
- Für die automatische Reduzierung der Hintergrundbeleuchtung des Bildschirms

Wenn Sie innerhalb der projektierten Zeitspanne das Gerät nicht bedienen, wird die eingestellte Funktion automatisch aktiviert.

Der Bildschirmschoner und die reduzierte Hintergrundbeleuchtung schalten sich bei folgenden Handlungen wieder aus:

- Beim Drücken einer beliebigen Taste
- Beim Berühren des Touch-Screen

Die der Taste oder Schaltfläche zugeordnete Funktion wird dabei nicht ausgeführt.

### ACHTUNG

#### Hintergrundbeleuchtung reduzieren

Die Helligkeit der Hintergrundbeleuchtung nimmt mit zunehmender Lebensdauer ab.

Um die Lebensdauer der Hintergrundbeleuchtung nicht unnötig zu verkürzen, aktivieren Sie die Reduzierung der Hintergrundbeleuchtung.

### Bildschirmschoner einschalten

Ein Bildschirminhalt, der längere Zeit unverändert ist, kann im Hintergrund schemenhaft sichtbar bleiben. Dieser Effekt ist reversibel.

Schalten Sie deswegen den Bildschirmschoner ein. Wenn der Bildschirmschoner aktiv ist, wird auch die Hintergrundbeleuchtung reduziert. Wenn Sie den Bildschirmschoner "Blank Screen" einstellen, wird die Hintergrundbeleuchtung vollständig ausgeschaltet.

# Voraussetzung

Sie haben den Dialog "Screensaver" mit dem Symbol "ScreenSaver" geöffnet.

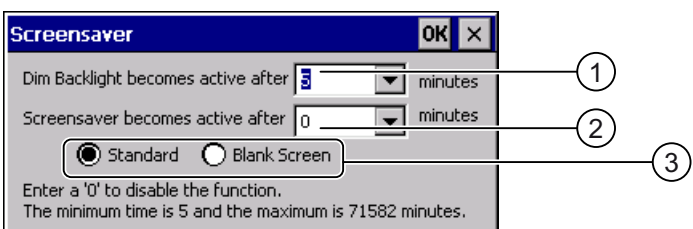

- ① Zeitspanne in Minuten bis zum Reduzieren der Hintergrundbeleuchtung
- ② Zeitspanne in Minuten bis zum Aktivieren des Bildschirmschoners
- ③ Optionsfelder für den Bildschirmschoner

# Vorgehensweise

Gehen Sie wie folgt vor:

1. Geben Sie ein, nach wie vielen Minuten die Hintergrundbeleuchtung reduziert wird.

Der Eintrag "0" deaktiviert die Reduzierung der Hintergrundbeleuchtung.

2. Geben Sie ein, nach wie vielen Minuten der Bildschirmschoner aktiviert wird.

Die minimale Zeit ist 5 Minuten, die maximale Zeit ist 71582 Minuten. Der Eintrag "0" deaktiviert den Bildschirmschoner.

- 3. Wählen Sie zwischen dem Bildschirmschoner und einem leeren Bild.
	- Wenn der Bildschirmschoner wirksam sein soll, aktivieren Sie das Optionsfeld "Standard".
	- Wenn der Bildschirmschoner nicht wirksam sein soll, aktivieren Sie das Optionsfeld "Blank Screen". Bei dieser Einstellung wird die Hintergrundbeleuchtung des Bediengeräts vollständig ausgeschaltet, wenn die für das Aktivieren des Bildschirmschoners eingestellte Zeitspanne verstrichen ist.
- 4. Bestätigen Sie die Eingaben.

Der Dialog wird geschlossen.

# Ergebnis

Der Bildschirmschoner und die reduzierte Hintergrundbeleuchtung des Bediengeräts sind eingestellt.

# 6.3.6.6 Druckereinstellungen ändern

# **Einleitung**

Das Bediengerät kann über lokale Drucker oder Netzwerkdrucker drucken. Auf einem Netzwerkdrucker können Sie Hardcopies und Protokolle drucken. Der zeilenweise Ausdruck von Meldungen ist auf einem Netzwerkdrucker nicht möglich.

Die Liste der aktuellen Drucker und die notwendigen Einstellungen für Bediengeräte finden Sie im Internet unter "[http://support.automation.siemens.com/WW/view/de/11376409"](http://support.automation.siemens.com/WW/view/de/11376409).

# Voraussetzung

Sie haben den Dialog "Printer Properties" mit dem Symbol "Printer" geöffnet.

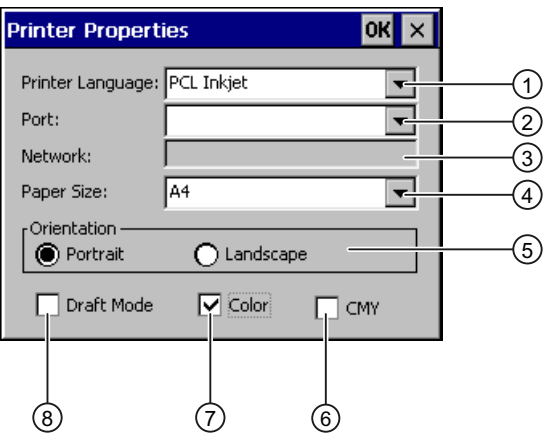

- ① Auswahlliste für den Drucker
- ② Auswahlliste für die Schnittstelle
- ③ Netzwerkadresse des Druckers
- ④ Auswahlliste für das Papierformat
- ⑤ Gruppe "Orientation" mit den Optionsfeldern für die Druckausrichtung
- ⑥ Kontrollkästchen zur Verbesserung der Farbqualität (nur für Drucker Brother HL 2700)
- ⑦ Kontrollkästchen für Farbdruck
- ⑧ Kontrollkästchen für die Druckqualität

# Vorgehensweise

Gehen Sie wie folgt vor:

- 1. Wählen Sie in der Auswahlliste "Printer Language" einen Drucker aus.
- 2. Wählen Sie in der Auswahlliste "Port" die Schnittstelle für den Drucker aus.
- 3. Wenn Sie über Netzwerk drucken, geben Sie im Eingabefeld "Network" die Netzwerkadresse des Druckers ein.
- 4. Wählen Sie in der Auswahlliste "Paper Size" das Papierformat aus.
- 5. Aktivieren Sie in der Gruppe "Orientation" ein Optionsfeld.
	- "Portrait" für Hochformat
	- "Landscape" für Querformat
- 6. Stellen Sie die Druckqualität ein.
	- Wenn Sie in Entwurfsqualität drucken wollen, aktivieren Sie das Kontrollkästchen "Draft Mode".
	- Wenn Sie in hoher Qualität drucken wollen, deaktivieren Sie das Kontrollkästchen "Draft Mode".
- 7. Wenn Sie einen Farbdrucker nutzen und dieser in Farbe drucken soll, aktivieren Sie das Kontrollkästchen "Color".
- 8. Wenn sie das Druckermodell Brother HL 2700 nutzen, aktivieren Sie das Kontrollkästchen "CMY". Auf diese Weise erhöhen Sie die Farbqualität beim Drucken.
- 9. Bestätigen Sie die Eingaben.

Der Dialog wird geschlossen.

# Ergebnis

Die Einstellungen für den Drucker sind geändert.

# <span id="page-161-0"></span>6.3.6.7 Bediengerät neu starten

### **Einleitung**

Sie können das Bediengerät neu starten oder zusätzlich vor dem Neustart auf Werkseinstellungen zurücksetzen. Weitere Informationen dazu finden Sie im Kapitel "Auf Werkseinstellungen zurücksetzen [\(Seite](#page-212-0) 213)".

### Notwendiger Neustart

In folgenden Fällen müssen Sie das Bediengerät neu starten:

- Sie haben die PROFINET IO-Direkttasten freigegeben oder gesperrt.
- Sie haben die Einstellung der Zeitzone geändert.
- Sie haben die automatische Sommer- und Winterzeitumstellung geändert.

### ACHTUNG

#### Datenverlust bei Neustart des Bediengeräts

Alle flüchtigen Daten gehen beim Neustart des Bediengeräts verloren.

Stellen Sie deshalb Folgendes sicher:

- Das auf dem Bediengerät befindliche Projekt ist beendet.
- Es werden keine Daten in den Flash-Speicher geschrieben.

In folgenden Fällen müssen Sie das Bediengerät neu starten:

# Voraussetzung

● Sie haben den Dialog "OP Properties", Register "Device" mit dem Symbol "OP" geöffnet.

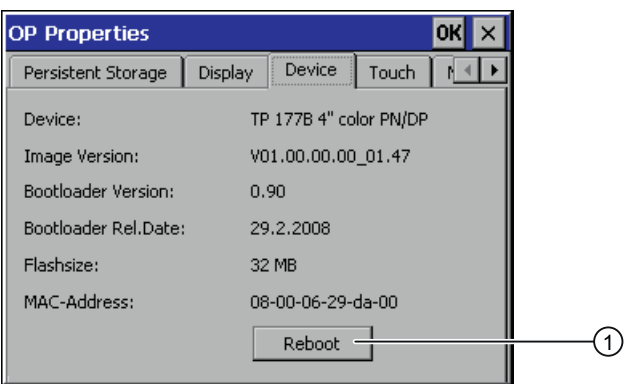

- ① Schaltfläche für den Neustart des Bediengeräts
- Wenn Sie das Bediengerät mit Zurücksetzen auf Werkseinstellungen starten möchten: Das Bediengerät ist über PROFINET an einem Projektierungs-PC angeschlossen.

# Vorgehensweise

1. Wenn Sie das Bediengerät neu starten wollen, betätigen Sie die Schaltfläche "Reboot". Folgende Meldung wird angezeigt:

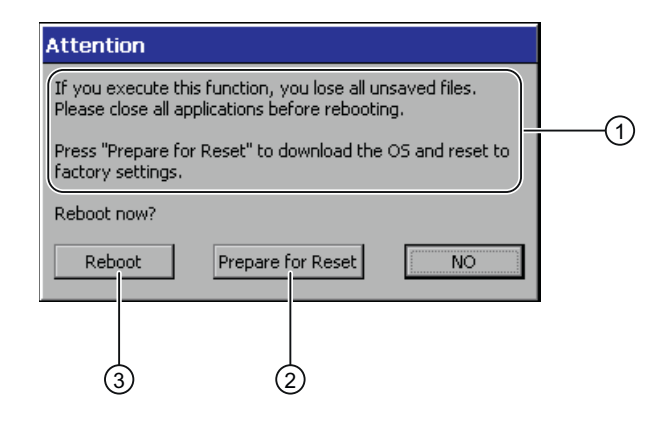

- ① Wenn Sie diese Funktion ausführen, gehen alle ungesicherten Daten verloren. Bitte schließen Sie alle Anwendungen vor dem Neustart.
- ② Schaltfläche für das Zurücksetzen auf Werkseinstellungen und anschließenden Neustart
- ③ Schaltfläche für den Neustart
- 2. Betätigen Sie eine der Schaltflächen.
- Wenn Sie das Bediengerät neu starten wollen, betätigen Sie die Schaltfläche "Reboot". Das Bediengerät startet unverzüglich neu.
- Wenn Sie das Bediengerät auf Werkseinstellungen zurücksetzen und anschließend neu starten wollen, betätigen Sie die Schaltfläche "Prepare for Reset".

Sie erhalten die Möglichkeit, das Bediengerät über ProSave auf Werkseinstellungen zurückzusetzen. Anschließend startet das Bediengerät neu.

● Wenn Sie das Bediengerät nicht neu starten wollen, betätigen Sie die Schaltfläche "No". Die Meldung wird geschlossen. Ein Neustart erfolgt nicht.

# Ergebnis

Das Bediengerät startet.

# 6.3.6.8 Informationen zum Bediengerät anzeigen

# **Einleitung**

Die bediengerätespezifischen Informationen benötigen Sie, wenn Sie sich an den A&D Technical Support wenden.

### Voraussetzung

Sie haben den Dialog "OP Properties", Register "Device" mit dem Symbol "OP" geöffnet.

Im Register "Device" werden die spezifischen Informationen des Bediengeräts angezeigt.

Die im Bild angezeigten Daten sind gerätespezifisch und können deshalb vom vorliegenden Bediengerät abweichen.

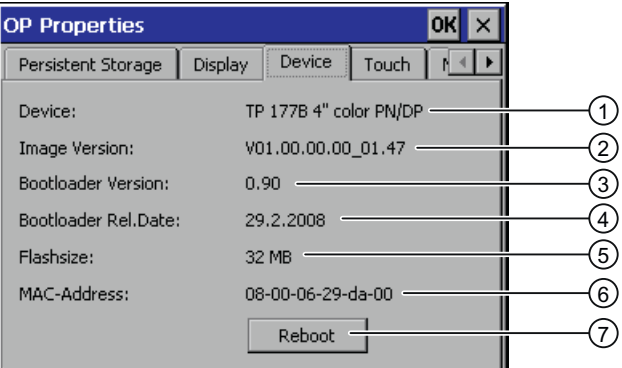

- ① Bezeichnung des Bediengeräts
- ② Version des Bediengeräte-Image
- ③ Version des Bootloader
- ④ Freigabedatum des Bootloader
- ⑤ Größe des internen Flash-Speichers zur Ablage von Bediengeräte-Image und Projekt
- ⑥ MAC-Adresse des Bediengeräts
- ⑦ Siehe Kapitel 364HBediengerät neu starten [\(Seite](#page-161-0) 152H162)

#### Hinweis

Die Größe des internen Flash-Speichers entspricht nicht dem für ein Projekt verfügbaren Anwendungsspeicher.

# 6.3.6.9 Systemeigenschaften anzeigen

## **Einleitung**

Die allgemeinen systemspezifischen Informationen geben Ihnen Auskunft über Prozessor, Betriebssystem und Speicher.

# Voraussetzung

Sie haben den Dialog "System Properties", Register "General" mit dem Symbol

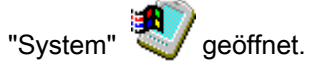

Die im Bild angezeigten Daten sind gerätespezifisch und können deshalb vom vorliegenden Bediengerät abweichen.

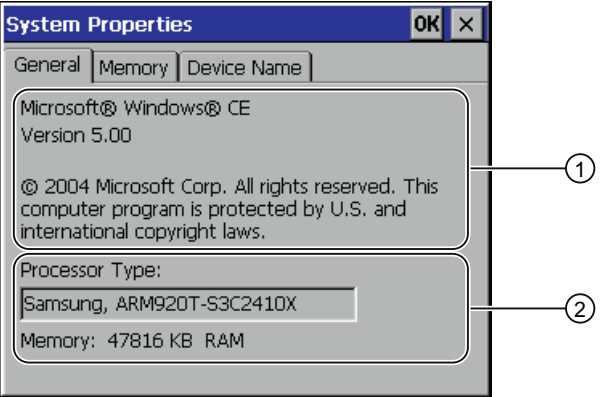

- ① Copyright zu Microsoft Windows CE
- ② Angaben zum Prozessor und zur Größe des internen Flash-Speichers

### Ergebnis

Die Systemeigenschaften werden angezeigt. Der Dialog ist ohne Eingabemöglichkeit. Schließen Sie den Dialog.

# 6.3.6.10 Speicheraufteilung anzeigen

# **Einleitung**

Die systemspezifischen Informationen "Memory" geben Ihnen Auskunft über die Aufteilung und Größe des Speichers im Bediengerät.

### ACHTUNG

# Register "Memory"

Ändern Sie die Speicheraufteilung im Register "Memory" nicht.

Gilt bei Einsatz von Optionen: Eine Änderung der Speicheraufteilung kann notwendig sein. Nähere Informationen hierzu entnehmen Sie der beiliegenden Dokumentation.

# Voraussetzung

Sie haben den Dialog "System Properties", Register "Memory" mit dem Symbol

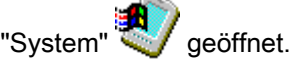

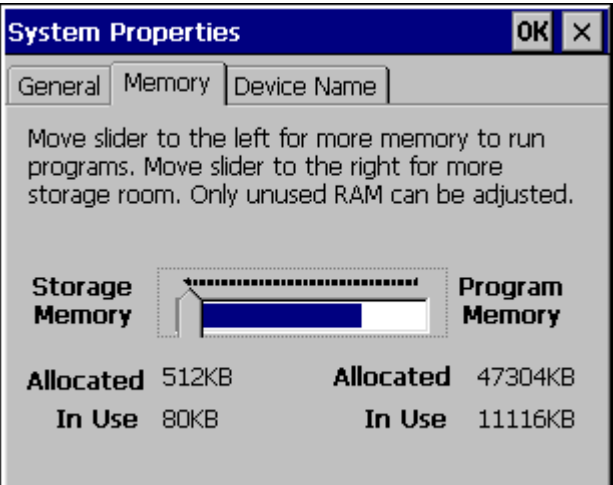

# Vorgehensweise

- 1. Informieren Sie sich über die aktuelle Speicheraufteilung des Bediengeräts.
- 2. Schließen Sie den Dialog.

# 6.3.6.11 Speichermanagement aktivieren

#### Speichermanagement

Wenn das Speichermanagement aktiviert ist, beendet das Bediengerät das Projekt selbstständig, wenn während eines laufenden Projekts eine Reorganisation des Speichers notwendig ist.

Das Projekt wird beendet und am Bediengerät wird eine Meldung angezeigt. Sie müssen das Projekt neu starten.

#### ACHTUNG

#### Speichermanagement

Wenn Sie das Speichermanagement nicht aktivieren, können während des laufenden Projekts undefinierte Zustände auftreten.

Aktivieren Sie das Speichermanagement.

### Voraussetzung

Sie haben den Dialog "OP Properties", Register "Memory Monitoring" mit dem Symbol  $\mathbf{z}$ 

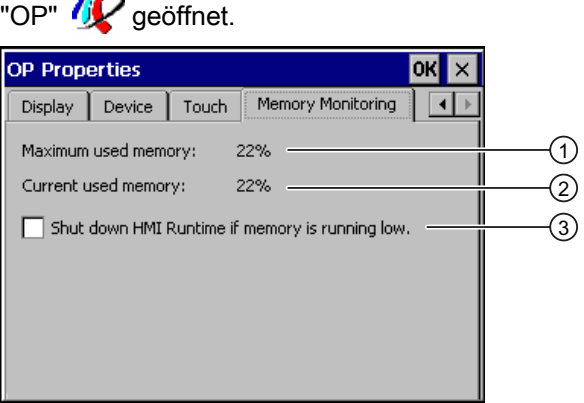

- ① Maximal genutzter Speicher seit letztem Einschalten des Bediengeräts
- ② Aktuell genutzter Speicher in Prozent
- ③ Speichermanagement aktivieren

### Vorgehensweise

Gehen Sie wie folgt vor:

1. Wenn Sie das Speichermanagement aktivieren wollen, aktivieren Sie das Kontrollkästchen.

Bei aktivem Speichermanagement und nicht ausreichendem Arbeitsspeicher wird die SIMATIC HMI Runtime und damit das laufende Projekt beendet.

- 2. Bestätigen Sie die Eingaben.
	- Der Dialog wird geschlossen.

#### Ergebnis

Das Speichermanagement ist aktiviert.

# 6.3.7 Ablageort einstellen

#### **Einleitung**

Für die Ablage der komprimierten Quelldatei Ihres Projekts sind verschiedene Ablageorte möglich. Im Folgenden ist beschrieben, wie Sie den Ablageort einstellen.

# Voraussetzung

Sie haben den Dialog "Transfer Settings", Register "Directories" mit dem Symbol

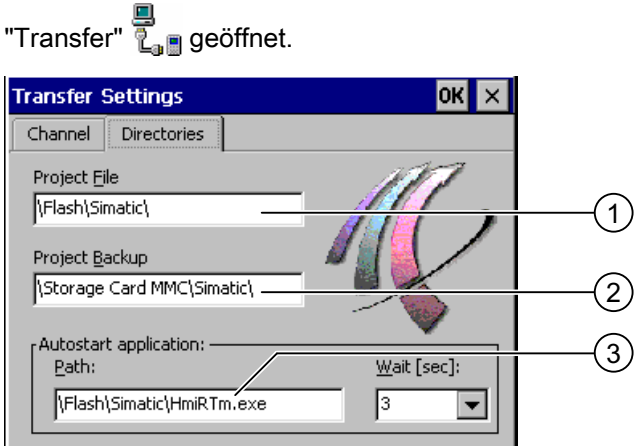

- ① Ablageort für die Projektdatei
- ② Ablageort für die komprimierte Quelldatei Ihres Projekts für den Rücktransfer
- ③ Ablageort und Startdatei des Bediengeräts für den Prozessbetrieb

### ACHTUNG

# Einstellungen unter "Project File" und "Path"

Eine Änderung in den Eingabefeldern "Project File" und "Path" führt möglicherweise dazu, dass das Projekt nach erneutem Einschalten des Bediengeräts nicht mehr startet.

Ändern Sie die Eingaben in den Eingabefeldern "Project File" und "Path" nicht.

### Vorgehensweise

1. Wählen Sie im Eingabefeld "Project Backup" einen Ablageort.

Als Ablageort ist die externe Speicherkarte oder ein Ablageort im Datennetz einstellbar. Bei der nächsten Sicherung wird die Quelldatei des Projekts am angegebenen Ablageort abgelegt.

2. Bestätigen Sie die Eingaben.

Der Dialog wird geschlossen.

### Ergebnis

Der Ablageort für die Quelldatei ist eingestellt.

# 6.3.8 Verzögerungszeit einstellen

#### **Einleitung**

Ein Projekt kann nach dem Einschalten des Bediengeräts mit Verzögerung gestartet werden. Während der Verzögerungszeit wird der Loader angezeigt.

#### Voraussetzung

Sie haben den Dialog "Transfer Settings", Register "Directories" mit dem Symbol

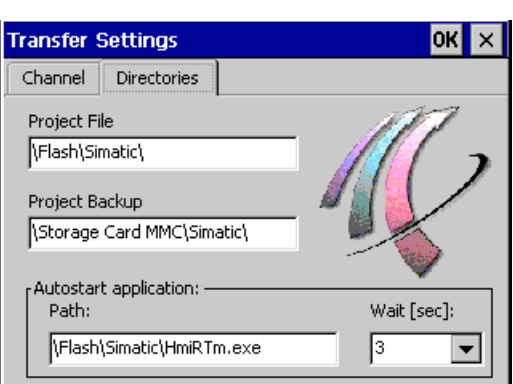

**"Transfer"** 2. geöffnet.

# ACHTUNG

#### Einstellungen unter "Project File" und "Path"

Eine Änderung in den Eingabefeldern "Project File" und "Path" führt möglicherweise dazu, dass das Projekt nach erneutem Einschalten des Bediengeräts nicht mehr startet.

Ändern Sie die Eingaben in den Eingabefeldern "Project File" und "Path" nicht.

#### Vorgehensweise

1. Wählen Sie in der Auswahlliste "Wait [sec]" die gewünschte Verzögerungszeit in Sekunden aus.

Beim Wert "0" startet das Projekt unverzüglich. Dann ist es nicht mehr möglich, den Loader nach dem Einschalten des Bediengeräts aufzurufen. Damit Sie trotzdem auf den Loader zugreifen können, muss ein Bedienobjekt zum Beenden des Projekts projektiert worden sein.

2. Bestätigen Sie die Eingaben.

Der Dialog wird geschlossen.

#### Ergebnis

Die Verzögerungszeit für das Bediengerät ist eingestellt.

# 6.3.9 PROFINET IO freigeben

## PROFINET IO

Wenn das Bediengerät über PROFINET mit der Steuerung verbunden ist, können z. B. Funktionstasten oder Schaltflächen als PROFINET IO-Direkttasten projektiert sein. Wenn im Projekt PROFINET IO-Direkttasten genutzt werden, müssen Sie diese freigeben.

#### Hinweis

Wenn Sie PROFINET IO-Direkttasten freigeben, können Sie die Schnittstelle RS 422/RS 485 nicht seriell nutzen.

PROFINET IO-Direkttasten und PROFIBUS DP-Direkttasten schließen sich gegenseitig aus.

### Voraussetzung

Sie haben den Dialog "PROFINET" mit dem Symbol "PROFINET" FEET geöffnet.

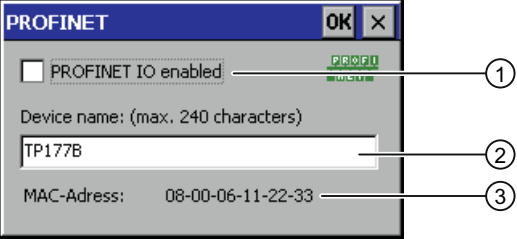

- ① Freigeben oder Sperren der PROFINET IO-Direkttasten
- ② Eingabefeld für den Gerätenamen
- ③ MAC-Adresse des Bediengeräts

# ACHTUNG

# Nicht übereinstimmender Gerätename

Wenn der Gerätename nicht mit dem in der HW Konfig von STEP 7 eingegebenen Gerätenamen übereinstimmt, werden die Direkttasten nicht wirksam.

Verwenden Sie den Gerätenamen aus der HW Konfig von STEP 7. Dieser Gerätename entspricht nicht dem Gerätenamen unter Windows CE.

Innerhalb des ETHERNET-Datennetzes muss der Gerätename eindeutig sein und den DNS-Konventionen genügen. Dazu zählen:

- Der Gerätename darf insgesamt maximal 240 Zeichen lang sein.
- Wenn der Gerätename länger als 63 Zeichen ist, muss er in Namensbestandteile gegliedert sein. Jeder Namensbestandteil darf maximal 63 Zeichen lang sein. Namensbestandteile werden durch Punkte voneinander getrennt.

Beispiel: <Subdomain-Name>.<Domain-Name>.<Top-Level-Domain-Name>

- Der Gerätename darf Buchstaben, Ziffern, Bindestrich oder Punkt enthalten.
- Der Gerätename darf nicht mit dem Zeichen "-" beginnen oder enden.
- Der Gerätename darf nicht die Form n.n.n.n haben (n = 0 bis 999).
- Der Gerätename darf nicht mit der Zeichenfolge "port-xyz-" beginnen (x, y, z = 0 bis 9).

# Vorgehensweise

Gehen Sie wie folgt vor:

- 1. Wenn Sie die PROFINET IO-Direkttasten freigeben wollen, aktivieren Sie das Kontrollkästchen "PROFINET IO enabled".
- 2. Geben Sie den Gerätenamen des Bediengeräts ein.
- 3. Bestätigen Sie die Eingaben.

Der Dialog wird geschlossen.

# Ergebnis

Die PROFINET IO-Direkttasten sind freigegeben.

# 6.3.10 Transfereinstellungen ändern

# 6.3.10.1 Datenkanal parametrieren

### **Einleitung**

Wenn Sie alle Datenkanäle sperren, schützen Sie das Bediengerät gegen unbeabsichtigtes Überschreiben der Projektdaten und des Bediengeräte-Image.

#### Hinweis

Ein Projekt lässt sich nur dann vom Projektierungs-PC zum Bediengerät transferieren, wenn am Bediengerät mindestens einer der Datenkanäle freigegeben ist.

#### Voraussetzung

Der Dialog "Transfer Settings", Register "Channel" wurde mit dem Symbol

<u>■</u><br>"Transfer Settings" <sub>Late</sub> geöffnet.

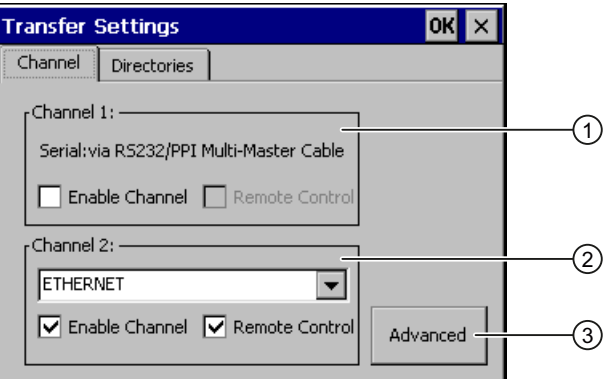

- ① Gruppe für den Datenkanal 1 (Channel 1)
- ② Gruppe für den Datenkanal 2 (Channel 2)
- ③ Schaltfläche für den Dialog "S7-Transfer Settings" bzw. "Network and Dial-Up Connections"

# WARNUNG

# Versehentlicher Transferbetrieb

Durch versehentlichen Transferbetrieb können unbeabsichtigte Aktionen in der Anlage ausgelöst werden.

Stellen Sie sicher, dass das Bediengerät während des laufenden Projekts bei freigegebenem automatischem Transfer vom Projektierungs-PC nicht versehentlich in den Transferbetrieb geschaltet wird.

# ACHTUNG

### "Remote Control" für "Channel 1"

Wenn bei der Betriebsart "Online" das Kontrollkästchen "Remote Control" aktiviert ist, ist die Kommunikation über die Schnittstelle X10/IF 1B nicht möglich.

Für die Betriebsart "Online" muss das Kontrollkästchen "Remote Control" deaktiviert sein. Wenn der serielle Transfer beendet ist, müssen Sie deshalb in der Gruppe "Channel 1" das Kontrollkästchen "Remote Control" deaktivieren.

#### Transferbetrieb über "Channel 2"

Wenn das Projekt auf dem Bediengerät startet, werden die Transferparameter, z. B. die Adresse des Bediengeräts für MPI/PROFIBUS DP, mit den Werten aus dem Projekt überschrieben.

Sie können die Einstellungen für den Transfer über "Channel 2" ändern.

Dafür sind folgende Schritte notwendig:

- Beenden Sie das Projekt.
- Ändern Sie die Einstellungen am Bediengerät.
- Wechseln Sie dann wieder in die Betriebsart "Transfer".

Beim nächsten Start des Projekts auf dem Bediengerät werden die Einstellungen wieder mit den Werten aus dem Projekt überschrieben.

# Hinweis

Wenn Sie die Transfereinstellungen während der Betriebsart "Transfer" ändern, werden die neuen Einstellungen erst beim nächsten Start des Transfers wirksam.

Dieser Fall kann eintreten, wenn aus einem laufenden Projekt das Control Panel geöffnet wird, um die Transfereigenschaften zu ändern.

# Vorgehensweise

Gehen Sie wie folgt vor:

1. Wenn Sie einen Datenkanal freigeben wollen, dann aktivieren Sie das Kontrollkästchen "Enable Channel" in der Gruppe "Channel 1" oder "Channel 2".

In der Gruppe "Channel 1" wird die RS-422/RS-485-Schnittstelle für den seriellen Datentransfer freigegeben. In der Gruppe "Channel 2" wird die Netzwerk-Schnittstelle freigegeben.

- 2. Wenn Sie den automatischen Transfer freigeben wollen, dann aktivieren Sie das zugehörige Kontrollkästchen "Remote Control".
- 3. Wenn Sie den Datenkanal für "Channel 2" freigegeben haben, wählen Sie in der Auswahlliste das Protokoll.
- 4. Geben Sie bei Bedarf weitere Parameter ein.

Gilt für "MPI/PROFIBUS/S7-Ethernet":

- Mit der Schaltfläche "Advanced" wechseln Sie in den Dialog "S7-Transfer Settings". Dort können Sie die Einstellungen für MPI/PROFIBUS/S7-Ethernet ändern.
- Bestätigen Sie die Eingaben.
- Der Dialog "S7-Transfer Settings" wird geschlossen.

Gilt für "ETHERNET":

- Mit der Schaltfläche "Advanced" wechseln Sie nach "Network&Dial-Up Connections".
- Öffnen Sie den Eintrag "LAN9115". Dort können Sie die TCP/IP-Einstellungen ändern.
- Bestätigen Sie die Eingaben.
- Schließen Sie "Network&Dial-Up Connections".

Gilt für "USB":

- Für "USB" sind keine Einstellungen notwendig.
- 5. Bestätigen Sie die Eingaben.

Der Dialog wird geschlossen.

# Ergebnis

Der Datenkanal ist parametriert.

# 6.3.10.2 MPI/PROFIBUS DP-Einstellungen ändern

### **Einleitung**

Die Kommunikationseinstellungen für MPI, PROFIBUS DP und S7-Ethernet sind im Projekt des Bediengeräts festgelegt.

In folgenden Fällen müssen Sie möglicherweise die Transfereinstellungen manuell ändern:

- Beim erstmaligen Projekt-Transfer.
- Bei Änderungen im Projekt, die erst später durchgeführt werden.

# ACHTUNG

#### Transferbetrieb über MPI/PROFIBUS DP

Die Busparameter werden aus dem Projekt gelesen, das sich aktuell auf dem Bediengerät befindet.

Sie können die Einstellungen für den MPI/PROFIBUS DP-Transfer ändern. Dafür sind folgende Schritte notwendig:

- Beenden Sie das Projekt.
- Ändern Sie die Einstellungen am Bediengerät.
- Wechseln Sie wieder in die Betriebsart "Transfer".

Die geänderten MPI/PROFIBUS DP-Einstellungen werden in folgenden Fällen wieder überschrieben:

- Das Projekt wird wieder gestartet.
- Ein Projekt wird transferiert und gestartet.

#### Transfereinstellungen

Wenn Sie die Transfereinstellungen in der Betriebsart "Transfer" ändern, werden die neuen Einstellungen erst beim nächsten Start des Transfers wirksam.

#### Voraussetzung

Sie haben den Dialog "S7-Transfer Settings" mit dem Symbol "S7-Transfer Settings" geöffnet.

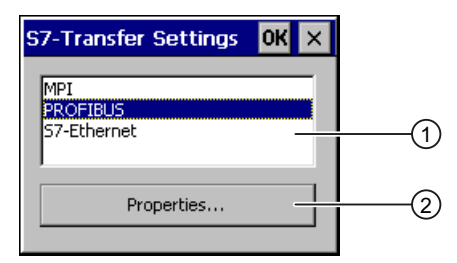

- ① Auswahl des Netzes
- ② Schaltfläche zum Aufruf des Eigenschaftsdialogs

# Vorgehensweise

Gehen Sie wie folgt vor:

1. Wählen Sie ein Netz aus.

Wenn Sie S7-Ethernet gewählt haben, fahren Sie fort, wie unter Netzwerkeinstellungen ändern [\(Seite](#page-180-0) 181) beschrieben.

2. Öffnen Sie mit der Schaltfläche "Properties" den Dialog "MPI" oder "PROFIBUS".

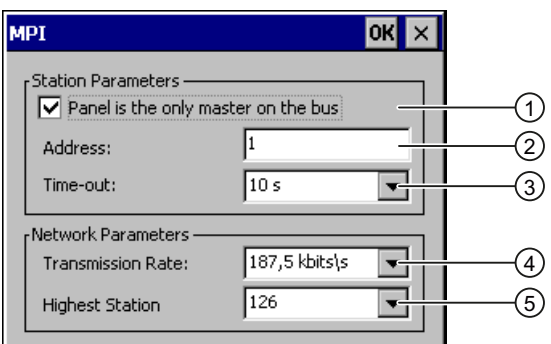

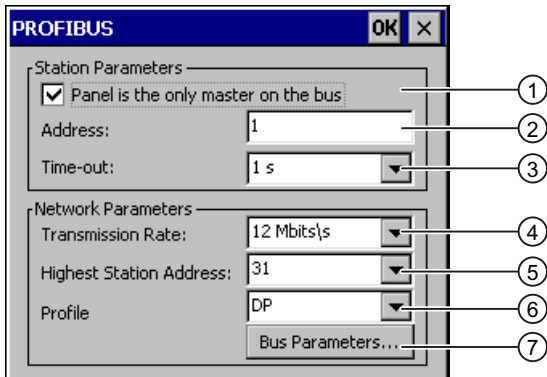

- ① Das Bediengerät ist einziger Master am Bus
- ② Busadresse des Bediengeräts
- ③ Time-Out
- ④ Datenübertragungsrate im gesamten Netz
- ⑤ Höchste Stationsadresse im Netz
- ⑥ Profil
- ⑦ Schaltfläche zum Anzeigen der Busparameter
- 3. Wenn weitere Master am Bus angeschlossen sind, deaktivieren Sie das Kontrollkästchen "Panel is the only master on the bus".

# ACHTUNG

Die Busadresse im Eingabefeld "Address" muss im gesamten MPI/PROFIBUS DP-Netz eindeutig sein.

- 4. Geben Sie im Eingabefeld "Address" die Busadresse für das Bediengerät ein.
- 5. Wählen Sie in der Auswahlliste "Transmission Rate" die Übertragungsrate.
- 6. Wählen Sie in der Auswahlliste "Highest Station Address", bzw. "Highest Station" die höchste Teilnehmeradresse am Bus.
- 7. Bei PROFIBUS-Einstellungen: Wählen Sie in der Auswahlliste "Profile" das gewünschte Profil.
- 8. Bei PROFIBUS-Einstellungen: Wenn Sie die Profildaten ansehen wollen, drücken Sie die Schaltfläche "Busparameter" des Dialogs "PROFIBUS".

Die Profildaten werden angezeigt. Der Dialog "Profile" ist ohne Eingabemöglichkeit.

# ACHTUNG

Die Busparameter müssen bei allen Teilnehmern im MPI/PROFIBUS DP-Netz übereinstimmen.

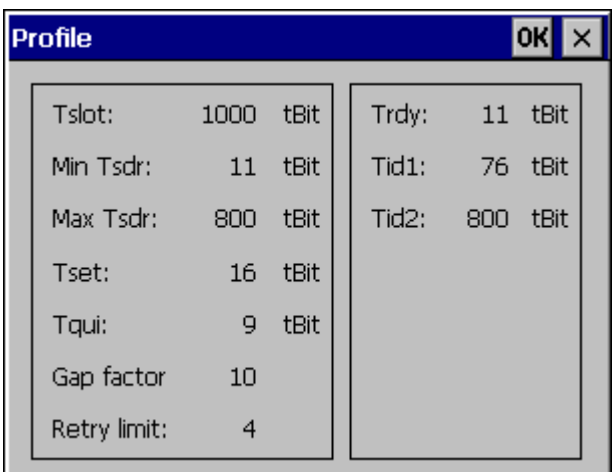

- 9. Schließen Sie den Dialog "Profile".
- 10. Bestätigen Sie die Eingaben. Der Dialog wird geschlossen.

# Ergebnis

Die MPI/PROFIBUS DP-Einstellungen des Bediengeräts sind geändert.

# 6.3.11 Netzwerkbetrieb

### 6.3.11.1 Überblick

#### **Einleitung**

Sie können das Bediengerät über die Ethernet-Schnittstelle an ein PROFINET-Netzwerk anschließen.

#### Hinweis

Das Bediengerät kann nur in PROFINET-Netzwerken eingesetzt werden.

Wenn auf dem Bediengerät nicht Sm@rtService oder Sm@rtAccess eingesetzt sind, gilt Folgendes:

Das Bediengerät hat im PC-Netzwerk nur Client-Funktionalität. Aus diesem Grund können Sie vom Bediengerät aus über das Netzwerk auf Dateien eines Teilnehmers mit TCP/IP-Serverfunktionalität zugreifen. Sie können aber nicht z. B. von einem PC aus über das Netzwerk auf Dateien des Bediengeräts zugreifen.

Die Optionen Sm@rtService oder Sm@rtAccess ermöglichen den Zugriff auf Bediengerät von einer entfernten Station.

#### Hinweis

Informationen zur Kommunikation mit SIMATIC S7 über PROFINET finden Sie im Benutzerhandbuch "WinCC flexible Kommunikation".

Der Anschluss an ein Netzwerk bietet z. B. folgende Möglichkeiten:

- Drucken über Netzwerkdrucker
- Speichern, Exportieren und Importieren von Rezepturdatensätzen auf oder von einem Server
- Transferieren eines Projekts
- Sichern von Daten

#### Adressierung

In einem PROFINET-Netzwerk werden Rechner üblicherweise über Rechnernamen adressiert. Diese Rechnernamen werden von einem DNS- oder WINS-Server in TCP/IP-Adressen übersetzt. Für die Adressierung des Bediengeräts in einem PROFINET-Netzwerk über Rechnernamen ist deshalb ein DNS- oder WINS-Server erforderlich.

In PROFINET-Netzwerken sind i. d. R. entsprechende Server vorhanden.

#### Hinweis

Die Verwendung von TCP/IP-Adressen zur Adressierung von PCs wird vom Betriebssystem des Bediengeräts nicht unterstützt.

Richten Sie diesbezügliche Fragen an Ihren Netzwerkadministrator.

# Drucken über Netzwerkdrucker

Die zeilenweise Meldeprotokollierung über Netzwerkdrucker wird vom Betriebssystem des Bediengeräts nicht unterstützt. Alle anderen Druckfunktionen, z. B. Hardcopy oder Protokoll, sind uneingeschränkt über Netzwerk möglich.

# **Vorbereitung**

Bevor Sie mit der Konfiguration beginnen, erkundigen Sie sich bei Ihrem Netzwerkadministrator nach den folgenden Parametern des Netzwerks:

- Wird im Netzwerk DHCP zur dynamischen Vergabe von Netzwerkadressen verwendet? Wenn nicht, dann lassen Sie sich eine TCP/IP-Netzwerkadresse für das Bediengerät
	- zuteilen.
- Welche TCP/IP-Adresse hat das Default Gateway?
- Wenn ein DNS-Netzwerk verwendet wird, welche Adressen hat der Namensserver?
- Wenn ein WINS-Netzwerk verwendet wird, welche Adressen hat der Namensserver?

# Allgemeines Vorgehen beim Parametrieren des Netzwerks

Vor dem Netzwerkbetrieb müssen Sie Ihr Bediengerät konfigurieren. Die Konfiguration gliedert sich prinzipiell in die folgenden Schritte:

- 1. Stellen Sie den Rechnernamen des Bediengeräts ein.
- 2. Konfigurieren Sie die Netzwerkadresse.
- 3. Stellen Sie die Anmeldeinformationen ein.
- 4. Sichern Sie die Einstellungen.

# 6.3.11.2 Rechnernamen des Bediengeräts einstellen

# **Einleitung**

Mit dem Rechnernamen identifiziert sich das Bediengerät am Kommunikationsnetzwerk.

# Voraussetzung

Sie haben den Dialog "System Properties", Register "Device Name" mit dem Symbol

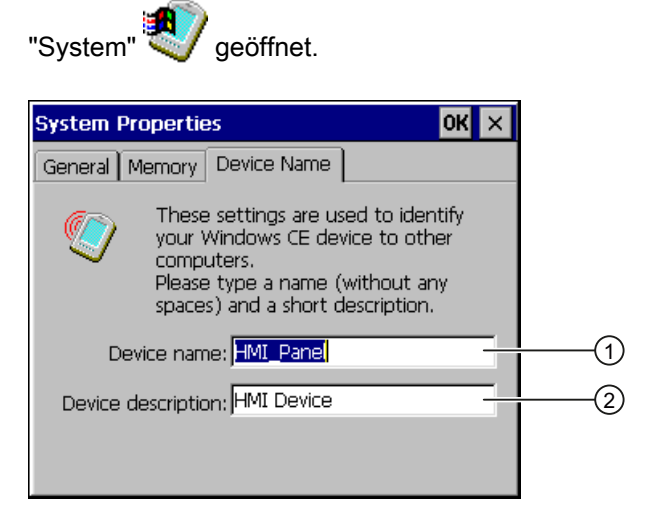

- ① Rechnername des Bediengeräts
- ② Beschreibung zum Bediengerät, optional

### Hinweis

Um die Netzwerkfunktionalität zu aktivieren, geben Sie im Eingabefeld "Device name" einen eindeutigen Rechnernamen ein.

# Vorgehensweise

Gehen Sie wie folgt vor:

- 1. Geben Sie im Eingabefeld "Device name" den Rechnernamen des Bediengeräts ein.
- 2. Geben Sie im Eingabefeld "Device description" bei Bedarf eine Beschreibung des Bediengeräts ein.
- 3. Bestätigen Sie die Eingaben.

Der Dialog wird geschlossen.

# Ergebnis

Der Rechnername für das Bediengerät ist eingestellt.
# 6.3.11.3 Netzwerkeinstellungen ändern

# **Einleitung**

In "Network&Dial-Up Connections" ändern Sie die Netzwerkeinstellungen der LAN-Verbindung.

#### Voraussetzung

Sie haben über das Symbol "Network&Dial-Up Connections" folgende Anzeige geöffnet.

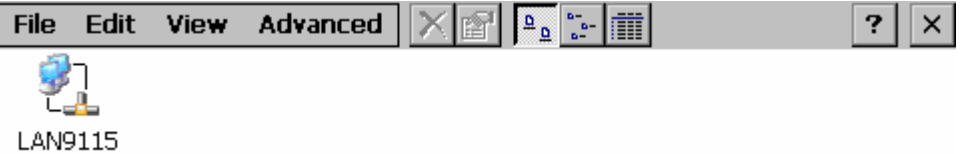

#### Vorgehensweise

Gehen Sie wie folgt vor:

1. Öffnen Sie den Eintrag "LAN9115".

Der Dialog "'LAN9115' Settings" wird geöffnet.

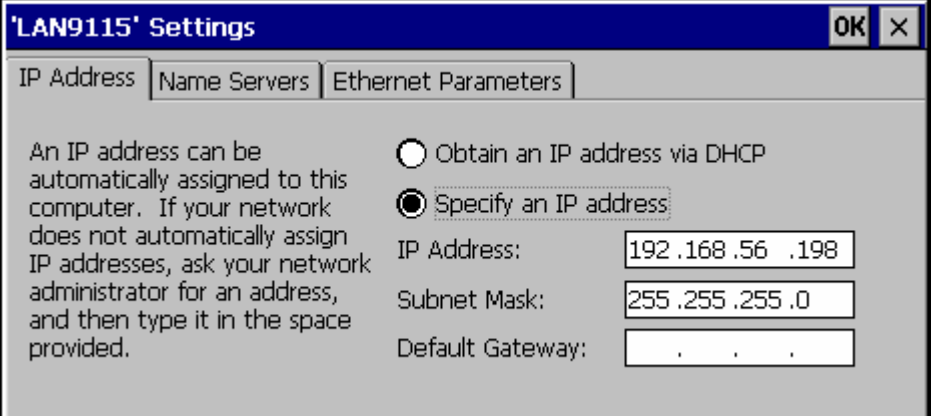

- 2. Wenn Sie die automatische Adressvergabe benötigen, wählen Sie das Optionsfeld "Obtain an IP address via DHCP".
- 3. Wenn Sie die manuelle Adressvergabe benötigen, wählen Sie das Optionsfeld "Specify an IP address".
- 4. Wenn Sie die manuelle Adressvergabe gewählt haben, geben Sie in folgenden Eingabefeldern die entsprechenden Adressen ein:
	- "IP Address"
	- "Subnet Mask"
	- Bei Bedarf: "Default Gateway"

5. Wenn im Netzwerk ein Namensserver verwendet wird, wechseln Sie in das Register "Name Servers".

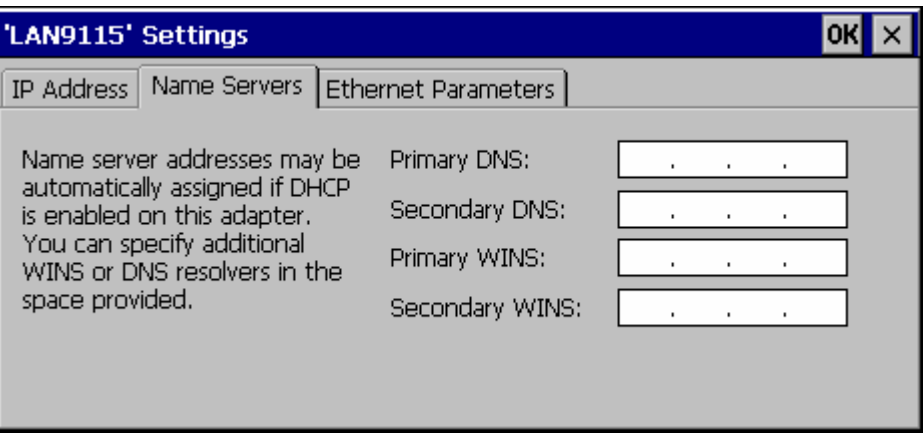

6. Wenn Sie die Ethernet-Einstellungen verändern wollen, wechseln Sie in das Register "Ethernet Parameters".

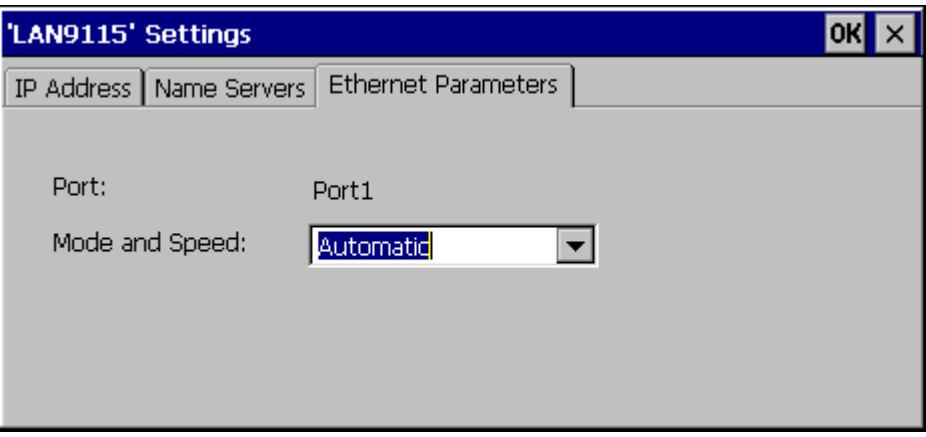

Für die Datenrate und die Übertragungsgeschwindigkeit der Ethernet-Verbindung ist im Feld "Mode and Speed" "Automatic" voreingestellt. Bei dieser Einstellung erkennt das Bediengerät die Datenrate und die Geschwindigkeit der Kommunikation über Ethernet und stellt sich automatisch darauf ein.

- 7. Wenn Sie diese Einstellung nicht nutzen wollen, wählen Sie in der Auswahlliste die gewünschte Kombination aus Übertragungsmodus und Datenrate.
- 8. Bestätigen Sie die Eingaben.

Der Dialog wird geschlossen.

9. Schließen Sie die Anzeige "Network&Dial-Up Connections".

Das Control Panel wird wieder angezeigt.

#### Ergebnis

Die Parameter für die LAN-Verbindung des Bediengeräts sind eingestellt.

# 6.3.11.4 Anmeldedaten ändern

#### **Einleitung**

Windows CE nutzt die Anmeldedaten, um Zugang zu Netzwerkressourcen zu bekommen. Geben Sie die von Ihrem Administrator erhaltenen Benutzernamen, Kennwort und Domäne ein.

# Voraussetzung

Sie haben den Dialog "Owner Properties" mit dem Symbol "Network ID" so geöffnet.

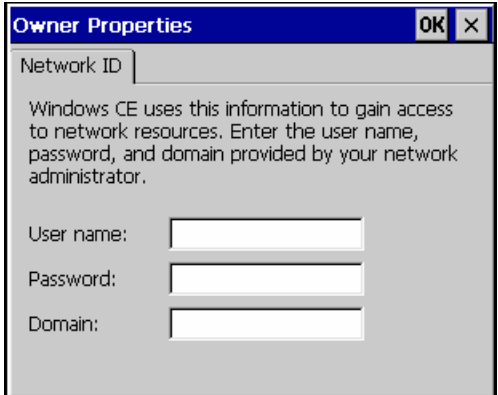

#### Vorgehensweise

Gehen Sie wie folgt vor:

- 1. Geben Sie im Eingabefeld "User name" den Benutzernamen ein.
- 2. Geben Sie im Eingabefeld "Password" Ihr Kennwort ein.
- 3. Geben Sie im Eingabefeld "Domain" den Domänennamen ein.
- 4. Bestätigen Sie die Eingaben.

Der Dialog wird geschlossen.

# Ergebnis

Die Anmeldedaten sind eingestellt.

# 6.3.11.5 E-Mail-Einstellungen ändern

#### Voraussetzung

Sie haben den Dialog "WinCC flexible Internet Settings" mit dem Symbol

"WinCC Internet Settings" **D** geöffnet.

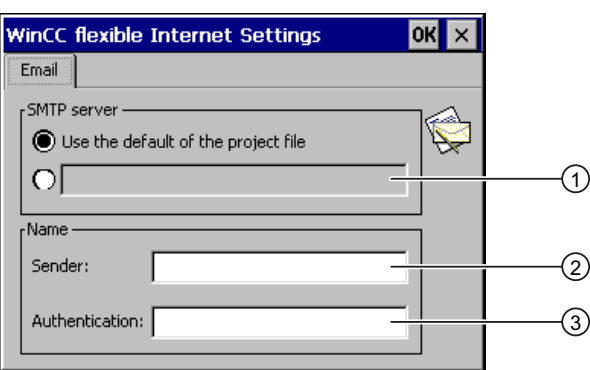

- ① Einstellung des SMTP-Servers
- ② Bezeichnung für den Absender
- ③ E-Mail-Konto

#### Hinweis

Im Dialog "WinCC flexible Internet Settings" können weitere Register enthalten sein. Dies ist abhängig davon, welche Optionen für den Netzwerkbetrieb im Projekt aktiviert worden sind.

#### Vorgehensweise

Gehen Sie wie folgt vor:

- 1. Geben Sie den SMTP-Server an.
	- Wenn Sie den im Projekt festgelegten SMTP-Server nutzen wollen, aktivieren Sie das Optionsfeld "Use the default of the project file".
	- Wenn Sie den im Projekt festgelegten SMTP-Server nicht nutzen wollen, deaktivieren Sie das Optionsfeld "Use the default of the project file". Geben Sie den gewünschten SMTP-Server ein.
- 2. Geben Sie im Eingabefeld "Sender" die Bezeichnung für den Absender ein.
- 3. Geben Sie im Eingabefeld "Authentication" das E-Mail-Konto ein, über das Sie ihre E-Mail versenden.

Manche E-Mail-Provider erlauben das Versenden von E-Mails nur dann, wenn Sie das E-Mail-Konto angeben. Das Eingabefeld "Authentication" kann leer bleiben, wenn Ihr E-Mail-Provider das Versenden von E-Mails ohne Überprüfung des E-Mail-Kontos erlaubt.

4. Bestätigen Sie die Eingaben. Der Dialog wird geschlossen.

#### Ergebnis

Die E-Mail-Einstellungen sind geändert.

# 6.3.11.6 Zertifikate importieren und löschen

## Überblick

Sie können für das Bediengerät Zertifikate importieren, anschauen und löschen. Die Zertifikate werden auf folgende Weise unterschieden:

- Zertifikate, denen Sie vertrauen
- Eigene Zertifikate
- Andere Zertifikate

Sie können weitere Zertifikate importieren und nicht benötigte Zertifikate löschen. Die notwendigen Einstellungen erfragen Sie bei Ihrem Netzwerkadministrator.

#### Voraussetzung

Sie haben den Dialog "Certificates" mit dem Symbol "Certificates" geöffnet.

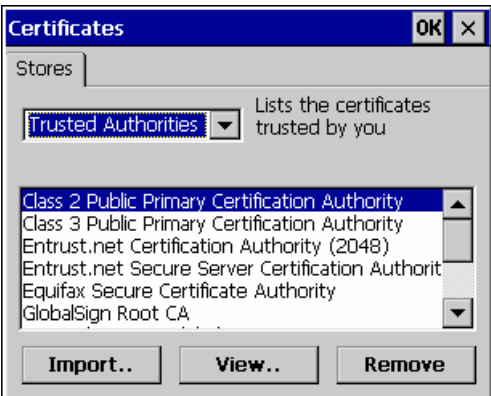

#### Vorgehensweise

Gehen Sie wie folgt vor:

- 1. Wählen Sie in der Auswahlliste den Typ der Zertifikate:
	- "Trusted Authorities"
	- "My Certificates"
	- "Other Certificates"
- 2. Starten Sie bei Bedarf das Importieren mit der Schaltfläche "Import".

Ein Dialog zur Angabe der Quelle wird geöffnet.

3. Löschen Sie bei Bedarf Zertifikate mit der Schaltfläche "Remove".

Markieren Sie dafür das betreffende Zertifikat.

- 4. Wenn Sie die Eigenschaften des markierten Zertifikats auflisten wollen, betätigen Sie die Schaltfläche "View".
- 5. Bestätigen Sie die Eingaben.

Der Dialog wird geschlossen.

#### Ergebnis

Die Zertifikate sind geändert.

# 6.3.12 Sichern und Wiederherstellen

# 6.3.12.1 Sichern auf externes Speichermedium (Backup)

#### **Einleitung**

Beim Sichern werden Betriebssystem, Anwendungen und Daten vom internen Flash-Speicher des Bediengeräts auf ein externes Speichermedium kopiert.

#### Voraussetzung

- Im Bediengerät ist ein externes Speichermedium mit ausreichend freiem Speicher.
- Sie haben den Dialog "Backup/Restore" mit dem Symbol "Backup/Restore" < geöffnet.

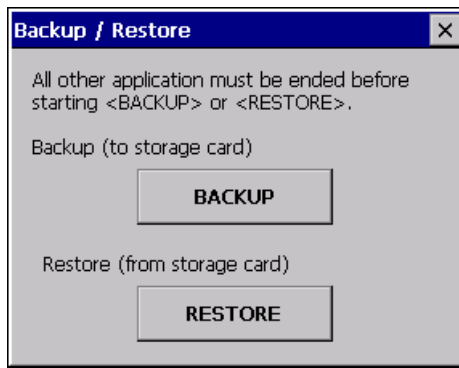

# Vorgehensweise – Erstverwendung einer Speicherkarte

#### ACHTUNG

#### Datenverlust möglich

Bei der erstmaligen Verwendung einer Speicherkarte werden Sie durch das Bediengerät zur Formatierung aufgefordert.

Sichern Sie die Daten der Speicherkarte vor der Formatierung auf einem PC.

Gehen Sie wie folgt vor:

- 1. Um den Formatierungsvorgang abzubrechen, bedienen Sie die Schaltfläche "ESC".
- 2. Ziehen Sie die Speicherkarte aus dem Bediengerät.
- 3. Sichern Sie Daten, die nicht verloren gehen dürfen, auf einen PC.
- 4. Stecken Sie die Speicherkarte in das Bediengerät.
- 5. Formatieren Sie die Speicherkarte auf dem Bediengerät.

#### Vorgehensweise

Gehen Sie wie folgt vor:

1. Betätigen Sie die Schaltfläche "BACKUP" um den Dialog "Select Storage Card" zu öffnen.

Wenn kein oder ein defekter externer Speicher im Bediengerät steckt, wird die Meldung angezeigt "--- no storage card available ---". Stecken Sie einen oder einen anderen externen Speicher.

- 2. Wählen Sie im Auswahlfeld "Please select a Storage Card" den externen Speicher für das Backup.
- 3. Betätigen Sie die Schaltfläche "Start Backup".

Das Bediengerät prüft den externen Speicher.

Wenn ein externer Speicher mit höherer Speicherkapazität erforderlich ist, wird eine Meldung angezeigt. Bestätigen Sie die Meldung. Das Sichern wird daraufhin abgebrochen. Stecken Sie einen externen Speicher mit höherer Speicherkapazität und starten Sie das Sichern erneut.

Wenn die Meldung "You may have an old backup on the storage card. Do you want to delete it?" angezeigt wird, ist auf dem externen Speicher bereits ein Backup vorhanden. Wenn Sie das Backup nicht überschreiben wollen, betätigen Sie die Schaltfläche "No". Betätigen Sie sonst die Schaltfläche "Yes".

Mehrere Meldungen werden während des Sicherns nacheinander angezeigt:

- "Saving registry data"
- "Copy files"

Ein Fortschrittsbalken zeigt den Verlauf der Sicherung an. Das Sichern ist abgeschlossen, sobald folgende Meldung angezeigt wird:

"The operation completed successfully."

4. Bestätigen Sie die Meldung.

Der Dialog wird geschlossen.

#### Ergebnis

Auf dem externen Speicher sind die Daten des Bediengeräts gesichert.

# <span id="page-187-0"></span>6.3.12.2 Wiederherstellen von externem Speichermedium (Restore)

#### **Einleitung**

Beim Wiederherstellen wird der Flash-Speicher des Bediengeräts nach Rückfrage gelöscht. Danach werden die auf dem externen Speicher gesicherten Daten in den internen Flash-Speicher kopiert.

#### Voraussetzung

- Der externe Speicher mit der Datensicherung steckt im Bediengerät.
- Sie haben den Dialog "Backup/Restore" mit dem Symbol "Backup/Restore" < aeöffnet.

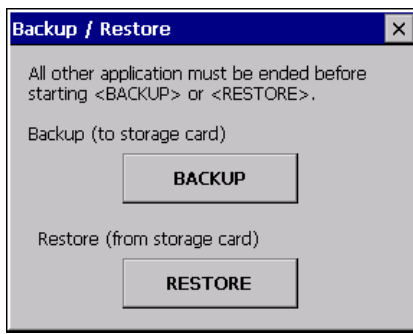

# ACHTUNG

#### Datenverlust möglich

Beim Wiederherstellen werden auf dem Bediengerät vorhandene Daten gelöscht. License Keys werden nach Rückfrage gelöscht.

Sichern Sie bei Bedarf Daten vor dem Wiederherstellen.

#### Externer Speicher mit Datensicherung

Wenn mehrere externe Speicher mit einer Datensicherung gesteckt sind, ist ein Wiederherstellen nicht möglich.

Entfernen Sie den externen Speicher mit nicht benötigten Datensicherungen.

# Vorgehensweise

Gehen Sie wie folgt vor:

1. Starten Sie das Wiederherstellen mit der Schaltfläche "RESTORE". Das Bediengerät prüft den externen Speicher.

In folgenden Fällen gibt das Bediengerät Meldungen aus:

- Der externe Speicher fehlt oder ist defekt: Bestätigen Sie angezeigten Meldungen. Das Control Panel wird wieder angezeigt. Wechseln Sie den externen Speicher.
- Mehr als ein externer Speicher mit gültiger Sicherung ist vorhanden: Entfernen Sie alle externen Speicher mit nicht benötigten Sicherungen. Prüfen Sie bei Bedarf die vorhandenen externen Speicher mit der Schaltfläche "REFRESH".

2. Starten Sie bei Bedarf das Wiederherstellen mit der Schaltfläche "RESTORE" erneut.

Die Daten, die wiederhergestellt werden sollen, werden geprüft.

Nach Abschluss der Prüfung wird eine der folgenden Sicherheitsabfragen angezeigt:

– "You are starting RESTORE now. All files (except files on storage cards) and the registry will be erased. Are you sure?"

An dieser Stelle können Sie das Wiederherstellen mit der Schaltfläche "No" abbrechen, um das Löschen der Daten auf dem Bediengerät zu vermeiden.

– You are now starting RESTORE. All files on the panel and the licenses listed below as well as the registry will be erased. Are you sure?

Diese Abfrage wird angezeigt, wenn sowohl auf dem Bediengerät als auch in der Sicherung License Keys vorhanden sind. Brechen Sie bei Bedarf das Wiederherstellen mit der Schaltfläche "No" ab und sichern Sie erst die License Keys des Bediengeräts. Weitere Informationen dazu finden Sie im Kapitel "License Keys transferieren und zurücktransferieren [\(Seite](#page-224-0) 225)".

– Starten Sie dann das Wiederherstellen neu.

3. Starten Sie mit der Schaltfläche "Yes" das Wiederherstellen der Daten.

Ein Fortschrittsbalken zeigt den Verlauf des Wiederherstellens des Windows CE-Image an.

4. Wenn das Wiederherstellen des Windows CE-Image erfolgreich war, wird folgende Meldung angezeigt: "Restore of CE Image is finished. The device will be rebooted now. Don`t remove the storage card."

Bestätigen Sie diese Meldung.

- 5. Das Bediengerät startet. Das Betriebssystem wird geladen, dabei werden Loader und Restore-Dialog nacheinander geöffnet.
- 6. Der Restore-Prozess wird fortgesetzt. Alle gesicherten Daten auf dem Flash-File System werden wiederhergestellt. Anschließend wird folgende Meldung angezeigt: "Restore succesfully finished. Press ok, remove your storage card and reboot your device."
- 7. Entfernen Sie den externen Speicher.
- 8. Bestätigen Sie die Meldung.

Das Bediengerät startet neu.

# **Ergebnis**

Auf dem Bediengerät befinden sich die Daten des externen Speichers.

#### Hinweis

#### Kalibrieren des Touch-Screen

Nach dem Wiederherstellen kann es erforderlich sein, den Touch-Screen neu zu kalibrieren.

# 6.3.13 Unterbrechungsfreie Stromversorgung einstellen

#### **Einleitung**

Die Überwachung einer Unterbrechungsfreien Stromversorgung, USV, ist eine Option, die Sie mit ProSave nachladen.

Eine USV sorgt dafür, dass das Bediengerät bei Spannungsausfall nach einer einstellbaren Überbrückungszeit kontrolliert ausgeschaltet wird. Dadurch wird Datenverlust vermieden.

Es werden folgende Unterbrechungsfreie Stromversorgungen unterstützt:

● SITOP DC-USV-Module ab einem Strom-Nennwert von 6 A, z. B. 6EP1931-2DC42

Sie schließen die USV am 24-V-Eingang und an einer USB-Schnittstelle an. Sie konfigurieren die USB-Schnittstelle für die Überwachung der USV.

#### Voraussetzung

Sie haben den Dialog "UPS Properties", Register "Configuration" mit dem Symbol "UPS" 3 geöffnet.

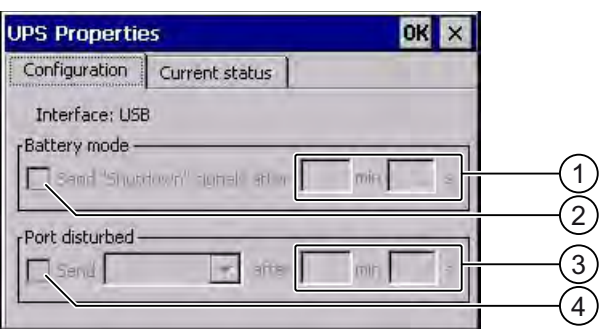

- ① Eingabefeld für die Zeit, ab der die Meldung "Batteriemodus eingeschaltet" angezeigt wird
- ② Kontrollkästchen für die Freigabe des Batteriemodus
- ③ Eingabefeld für die Zeit, ab der die Meldung "Schnittstelle gestört" angezeigt wird
- ④ Kontrollkästchen für die Meldung "Schnittstelle gestört"

# Vorgehensweise - USV einstellen

Gehen Sie wie folgt vor:

- 1. Um den Batteriemodus zu aktivieren, aktivieren Sie das Kontrollkästchen "Battery mode".
- 2. Geben Sie in die Eingabefelder "min" und "s" eine Zeitspanne ein.

Das Bediengerät erhält bei Wirksamwerden der USV eine Meldung.

Wenn der Batteriebetrieb aktiviert ist, werden die Anwendungen auf dem Bediengerät nach der einstellbaren Zeitspanne beendet.

- 3. Um eine Meldung zu erhalten, wenn die Schnittstelle mit der angeschlossenen USV gestört ist, aktivieren Sie das Kontrollkästchen "Port disturbed".
- 4. Wählen Sie in der Auswahlliste die gewünschte Meldung.
- 5. Geben Sie in den Eingabefelder "min" und "s" die Zeitspanne ein, nach der die Meldung "Schnittstelle gestört" angezeigt wird.

# Ergebnis

Die Überwachung der Schnittstelle für die USV ist eingestellt.

# Vorgehensweise - Zustand der USV anzeigen

Um den Überwachungszustand der USV anzuzeigen, wechseln Sie in das Register "Current Status". Wenn Sie die Anzeige aktualisieren wollen, betätigen Sie die Schaltfläche "Update".

Betriebssystem konfigurieren

6.3 Betriebssystem am TP 177B 4" konfigurieren

# Projekt in Betrieb nehmen 7

# 7.1 Überblick

# Projektierungs- und Prozessführungsphase

Für das Bedienen und Beobachten von Aufgaben in der Prozess- und Fertigungsautomatisierung können Bediengeräte eingesetzt werden. Mit den auf den Bediengeräten angezeigten Anlagenbilder lassen sich ablaufende Prozesse anschaulicher darstellen. Das Bediengeräte-Projekt, das unter anderem die Anlagenbilder enthält, wird in der Projektierungsphase erstellt.

Nach dem Transfer des Projekts auf das Bediengerät und durch dessen Kopplung an eine Steuerung im automatisierten System können in der Prozessführungsphase Prozesse bedient und beobachtet werden.

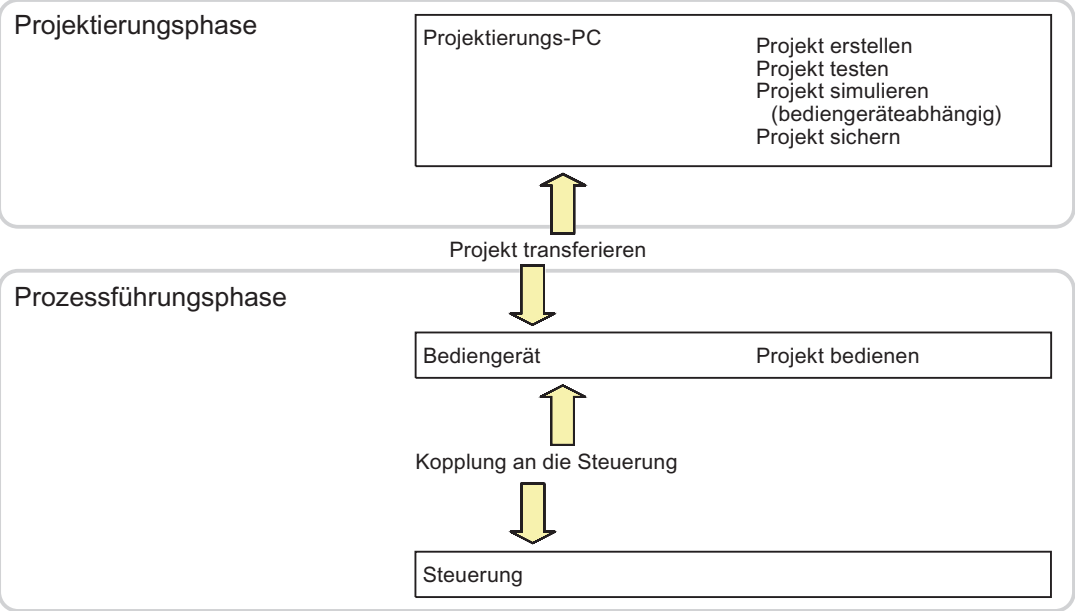

# 7.1 Überblick

# Projekt auf das Bediengerät transferieren

Um ein Projekt auf ein Bediengerät zu transferieren, sind folgende Vorgehensweisen wählbar:

- Transfer vom Projektierungs-PC
- Wiederherstellen über ProSave von einem PC

Dabei wird ein gesichertes Projekt von einem PC auf das Bediengerät transferiert. Auf diesem PC muss die Projektierungs-Software nicht installiert sein.

● Am TP 177B und OP 177B: Wiederherstellen von einem externen Speichermedium (Restore)

Diese Vorgehensweisen sind sowohl bei der Erstinbetriebnahme als auch bei der Wiederinbetriebnahme eines Projekts wählbar.

# Erstinbetriebnahme und Wiederinbetriebnahme

- Bei der Erstinbetriebnahme ist auf dem Bediengerät noch kein Projekt vorhanden. Diesen Zustand hat das Bediengerät auch nach dem Aktualisieren des Betriebssystems.
- Bei der Wiederinbetriebnahme wird ein bereits auf dem Bediengerät vorhandenes Projekt ersetzt.

# Siehe auch

Transfer [\(Seite](#page-197-0) 198) Sichern und Wiederherstellen mit WinCC flexible [\(Seite](#page-203-0) 204) Sichern und Wiederherstellen mit ProSave [\(Seite](#page-205-0) 206) Sichern und Wiederherstellen über Speicherkarte [\(Seite](#page-104-0) 105) Wiederherstellen von externem Speichermedium (Restore) [\(Seite](#page-187-0) 188)

# <span id="page-194-0"></span>7.1.1 Betriebsart einstellen

#### Betriebsarten

Das Bediengerät kann sich in folgenden Betriebsarten befinden:

- Offline
- Online
- Transfer

Sie können die Betriebsarten "Offline" und "Online" sowohl am Projektierungs-PC als auch auf dem Bediengerät einstellen. Am Bediengerät verwenden Sie dazu ein Bedienobjekt im Projekt.

#### Betriebsart wechseln

Um am Bediengerät die Betriebsart während des laufenden Betriebs zu wechseln, muss der Projekteur die zugehörigen Bedienobjekte projektiert haben.

Nähere Hinweise hierzu finden Sie gegebenenfalls in Ihrer Anlagendokumentation.

#### Betriebsart "Offline"

Bei dieser Betriebsart besteht keine Kommunikationsverbindung zwischen Bediengerät und Steuerung. Sie können das Bediengerät bedienen, es werden jedoch keine Daten zur Steuerung übertragen oder von der Steuerung empfangen.

#### Betriebsart "Online"

Bei dieser Betriebsart besteht eine Kommunikationsverbindung zwischen Bediengerät und Steuerung. Sie können die Anlage mit dem Bediengerät entsprechend der Projektierung bedienen.

#### Betriebsart "Transfer"

In dieser Betriebsart können Sie z.B. ein Projekt vom Projektierungs-PC auf das Bediengerät transferieren oder Daten des Bediengeräts sichern und wiederherstellen.

Um das Bediengerät in die Betriebsart "Transfer" zu schalten, stehen folgende Möglichkeiten zur Verfügung:

● Beim Starten des Bediengeräts

Starten Sie die Betriebsart "Transfer" manuell im Loader des Bediengeräts.

Im laufenden Betrieb

Starten Sie die Betriebsart "Transfer" manuell mit einem Bedienobjekt innerhalb des Projekts. Beim automatischen Transfer wechselt das Bediengerät in die Betriebsart "Transfer", wenn ein Transfer am Projektierungs-PC gestartet wird.

# 7.1 Überblick

# 7.1.2 Weiterverwenden bestehender Projekte

Sie können bestehende Projekte von folgenden Bediengeräten weiterverwenden:

- Projekte für das TP 170A auf dem TP 177A oder TP 177B
- Projekte für das TP 170B auf dem TP 177B
- Projekte für das OP 17 auf dem OP 177B
- Projekte für das OP 170B auf dem OP 177B
- Projekte für das OP 77B für das TP 177B 4"
- Projekte für das TP 177B 6" für das TP 177B 4"

Dabei sind folgende Fälle möglich:

1. Ein mit ProTool erstelltes Projekt ist vorhanden

Migrieren Sie das Projekt nach WinCC flexible und führen Sie danach einen Bediengerätewechsel durch.

2. Ein mit WinCC flexible erstelltes Projekt ist vorhanden

Führen Sie in WinCC flexible einen Bediengerätewechsel durch.

Wenn Sie auf das TP 177B 4" wechseln, lassen sich die vorhandenen Bilder automatisch auf den breiteren Bildschirm des Bediengeräts anpassen.

Weitere Informationen hierzu finden Sie in der Online-Hilfe von WinCC flexible oder im Benutzerhandbuch "WinCC flexible Migration".

# <span id="page-196-0"></span>7.1.3 Möglichkeiten für die Datenübertragung

# Übersicht

Die folgende Tabelle zeigt die Kanäle für die Datenübertragung zwischen TP 177A, TP 177B bzw. OP 177B und einem Projektierungs-PC.

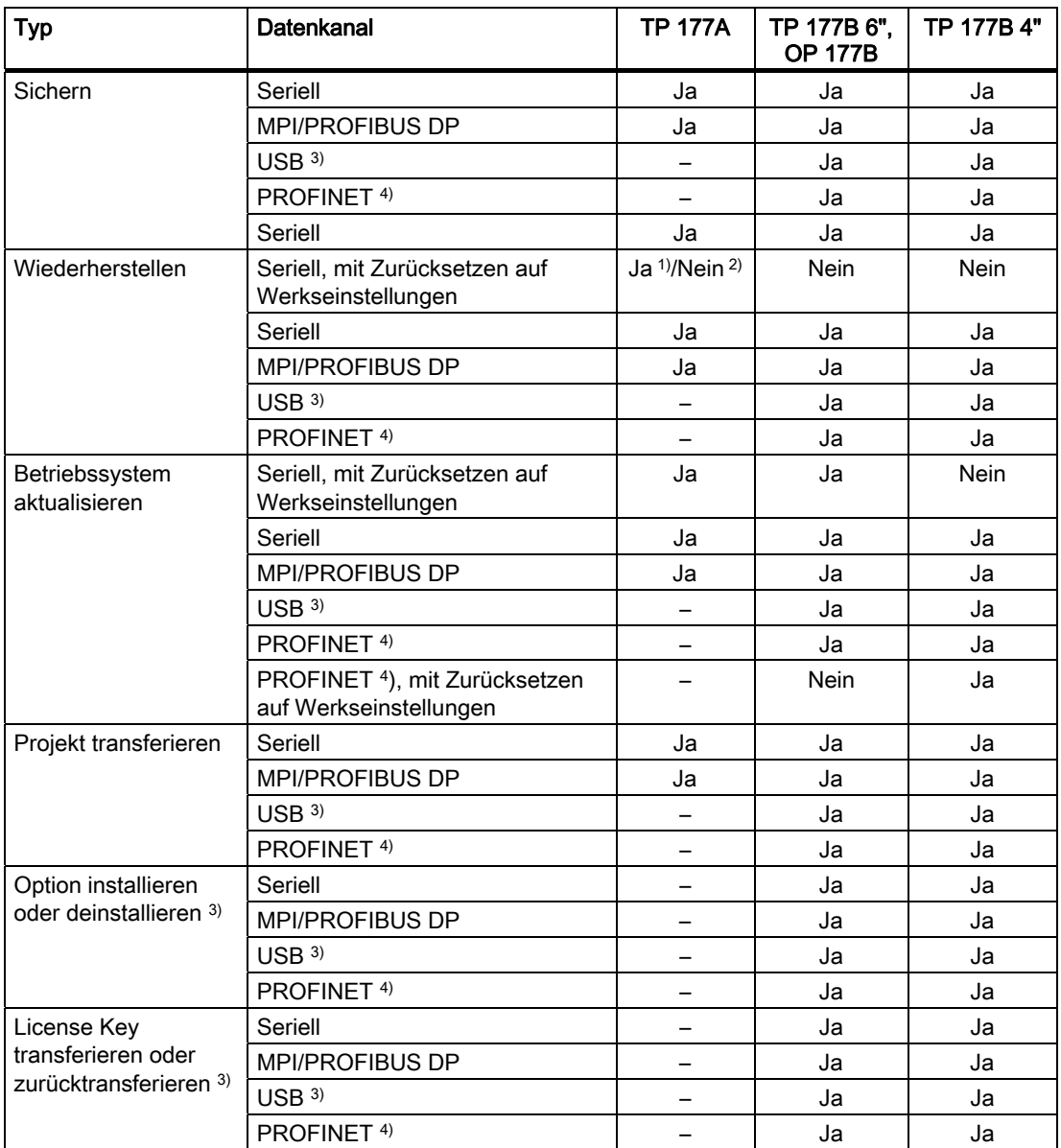

- 1) Gilt für vollständiges Wiederherstellen
- 2) Gilt für Wiederherstellen der Kennwortliste
- 3) Gilt für TP 177B 6" DP, TP 177B 4" PN/DP, TP 177B 6" PN/DP, OP 177B DP und OP 177B PN/DP, bei Einsatz eines USB-Master-Master-Kabels. Weitere Informationen zum Transfer über USB finden Sie im Internet unter "[http://support.automation.siemens.com/WW/view/de/19142034"](http://support.automation.siemens.com/WW/view/de/19142034).
- 4) Gilt für TP 177B 4" PN/DP, TP 177B 6" PN/DP und OP 177B PN/DP

# <span id="page-197-0"></span>7.2 Transfer

# Serielle Datenübertragung beim TP 177A

Für die serielle Übertragung zwischen TP 177A und einem Projektierungs-PC können Sie wahlweise folgende Adapter einsetzen:

- RS 232/PPI-Kabel MM Multimaster
- USB/PPI-Kabel MM Multimaster (ab Erzeugnisstand 05 des Kabels)

# Serielle Datenübertragung beim TP 177B und OP 177B

Für die serielle Übertragung zwischen TP 177B oder OP 177B und einem Projektierungs-PC setzen Sie das PC/PPI-Kabel, Bestellnummer 6ES7 901-3CB30-0XA0, ein.

# Zurücksetzen auf Werkseinstellungen über USB beim TP 177B 6" und OP 177B

Den Adapter USB/PPI-Kabel MM Multimaster (ab Erzeugnisstand 05) können Sie nur einsetzen, wenn Sie das Betriebssystem mit Zurücksetzen auf Werkseinstellungen im Stand-Alone-Betrieb über ProSave aktualisieren.

# 7.2 Transfer

# 7.2.1 Überblick

# **Transfer**

Beim Transfer wird das Projekt vom Projektierungs-PC auf das Bediengerät transferiert.

Die Betriebsart "Transfer" lässt sich am Bediengerät manuell oder automatisch starten.

Transferierte Daten werden direkt in den internen Flash-Speicher des Bediengeräts geschrieben. Für den Transfer wird ein Datenkanal verwendet, den Sie vor dem Starten eines Transfers parametrieren müssen.

# 7.2.2 Transfer manuell starten

# **Einleitung**

Sie können das Bediengerät wie folgt manuell in die Betriebsart "Transfer" schalten:

- Mit einem projektierten Bedienobjekt während des laufenden Betriebs.
- Im Loader des Bediengeräts.

# Voraussetzungen

- In WinCC flexible ist das Projekt "\*.hmi" geöffnet.
- Das Bediengerät ist an einem Projektierungs-PC angeschlossen.
- Der Datenkanal am Bediengerät ist parametriert.
- Das Bediengerät befindet sich in der Betriebsart "Transfer".

# Vorgehensweise

Gehen Sie wie folgt vor:

1. Wählen Sie am Projektierungs-PC in WinCC flexible im Menü "Projekt > Transfer" den Befehl "Transfereinstellungen".

Der Dialog "Bediengeräte für Transfer auswählen" wird geöffnet.

- 2. Markieren Sie im linken Bereich des Dialogs das Bediengerät.
- 3. Wählen Sie die Verbindungsart zwischen Bediengerät und Projektierungs-PC.

Stellen Sie die Parameter für die Verbindung ein.

- 4. Stellen Sie im rechten Bereich des Dialogs die Parameter für den Transfer ein.
- 5. Starten Sie in WinCC flexible den Transfer mit "Transferieren".

Der Projektierungs-PC prüft die Verbindung zum Bediengerät. Das Projekt wird zum Bediengerät transferiert. Wenn die Verbindung nicht vorhanden oder gestört ist, wird am Projektierungs-PC eine Fehlermeldung angezeigt.

# Ergebnis

Nach erfolgreichem Transfer befindet sich das Projekt auf dem Bediengerät. Das transferierte Projekt wird automatisch gestartet.

# Siehe auch

Datenkanal parametrieren [\(Seite](#page-171-0) 172) Betriebsart einstellen [\(Seite](#page-194-0) 195) Möglichkeiten für die Datenübertragung [\(Seite](#page-196-0) 197) Überblick [\(Seite](#page-197-0) 198)

7.2 Transfer

# 7.2.3 Transfer automatisch starten

# **Einleitung**

Sie können das Bediengerät während des laufenden Betriebs automatisch in die Betriebsart "Transfer" wechseln lassen, sobald am angeschlossenen Projektierungs-PC ein Transfer gestartet wird.

Der automatische Transfer ist besonders für die Testphase eines neuen Projekts geeignet, da der Transfer ohne Eingriff am Bediengerät erfolgt.

Der automatische Transfer steht für folgende Datenkanäle zur Verfügung:

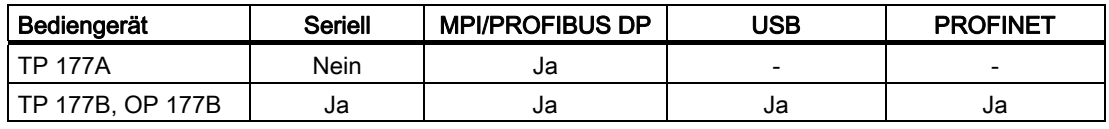

# **ACHTUNG**

Wenn auf dem Bediengerät der automatische Transfer aktiviert ist und wenn am Projektierungs-PC ein Transfer gestartet wird, wird das laufende Projekt automatisch beendet. Das Bediengerät wechselt dann selbsttätig in die Betriebsart "Transfer".

Deaktivieren Sie nach der Inbetriebnahmephase den automatischen Transfer, damit das Bediengerät nicht versehentlich in den Transferbetrieb geht. Der Transferbetrieb kann ungewollte Reaktionen in der Anlage auslösen.

Um den Zugriff auf die Transfereinstellungen zu sperren und damit ein unbefugtes Ändern zu vermeiden, können Sie ein Kennwort für den Loader des Bediengeräts vergeben.

# Voraussetzungen

- In WinCC flexible ist das Projekt \*.hmi geöffnet.
- Das Bediengerät ist an einem Projektierungs-PC angeschlossen.
- Der Datenkanal am Bediengerät ist parametriert.
- Im Datenkanal für den Transfer ist der automatische Transfer aktiviert.
- Das Projekt ist auf dem Bediengerät gestartet.

# Vorgehensweise

Gehen Sie wie folgt vor:

1. Wählen Sie am Projektierungs-PC in WinCC flexible im Menü "Projekt > Transfer" den Befehl "Transfereinstellungen".

Der Dialog "Bediengeräte für Transfer auswählen" wird geöffnet.

- 2. Markieren Sie im linken Bereich des Dialogs das Bediengerät.
- 3. Wählen Sie die Verbindungsart zwischen Bediengerät und Projektierungs-PC. Stellen Sie die Parameter für die Verbindung ein.
- 4. Stellen Sie im rechten Bereich des Dialogs die Parameter für den Transfer ein.
- 5. Starten Sie in WinCC flexible den Transfer mit "Transferieren".

Der Projektierungs-PC prüft die Verbindung zum Bediengerät. Das Bediengerät beendet das laufende Projekt und wechselt selbsttätig in die Betriebsart "Transfer". Das Projekt wird zum Bediengerät transferiert. Wenn die Verbindung nicht vorhanden oder gestört ist, wird am Projektierungs-PC eine Fehlermeldung angezeigt.

# Ergebnis

Nach erfolgreichem Transfer befindet sich das Projekt auf dem Bediengerät. Das transferierte Projekt wird automatisch gestartet.

# Siehe auch

Datenkanal parametrieren [\(Seite](#page-171-0) 172) Betriebsart einstellen [\(Seite](#page-194-0) 195) Möglichkeiten für die Datenübertragung [\(Seite](#page-196-0) 197) Überblick [\(Seite](#page-197-0) 198)

7.2 Transfer

# 7.2.4 Projekt testen

# **Einleitung**

Für den Test eines Projekts gibt es folgende Möglichkeiten:

● Projekt am Projektierungs-PC testen

Sie können ein Projekt auf einem Projektierungs-PC mit dem Simulator testen. Ausführliche Informationen hierzu finden Sie im Benutzerhandbuch "WinCC flexible" und in der Online-Hilfe zu WinCC flexible.

● Projekt offline auf dem Bediengerät testen

Offline testen bedeutet, dass während des Tests die Kommunikation zwischen Bediengerät und Steuerung unterbrochen ist.

● Projekt online auf dem Bediengerät testen

Online testen bedeutet, dass während des Tests Bediengerät und Steuerung miteinander kommunizieren.

Führen Sie die Tests in der Reihenfolge "Offline-Test" und "Online-Test" durch.

# **Hinweis**

Testen Sie ein Projekt immer auf dem Bediengerät, auf dem das Projekt eingesetzt wird.

Testen Sie Folgendes:

- 1. Prüfen Sie die Bilder auf richtige Darstellung.
- 2. Prüfen Sie die Bildhierarchie.
- 3. Prüfen Sie die Eingabeobjekte.
- 4. Geben Sie Variablenwerte ein.

Durch den Test erhöhen Sie die Sicherheit, dass das Projekt auf dem Bediengerät fehlerfrei funktioniert.

# Voraussetzung für den Offline-Test

- Das Projekt wurde auf das Bediengerät transferiert.
- Das Bediengerät befindet sich in der Betriebsart "Offline".

# Vorgehensweise

In der Betriebsart "Offline" testen Sie am Bediengerät einzelne Funktionen des Projekts ohne Beeinflussung durch die Steuerung. Steuerungsvariablen werden deshalb nicht aktualisiert.

Testen Sie Bedienobjekte und Darstellungen des Projekts, soweit das ohne Steuerungsanbindung möglich ist.

# Voraussetzung für den Online-Test

- Das Projekt wurde auf das Bediengerät transferiert.
- Das Bediengerät befindet sich in der Betriebsart "Online".

# Vorgehensweise

In der Betriebsart "Online" testen Sie am Bediengerät einzelne Funktionen des Projekts mit Beeinflussung durch die Steuerung. Steuerungsvariablen werden dabei aktualisiert. Sie können alle kommunikationsabhängigen Funktionen, z. B. Meldungen, testen. Testen Sie Bedienobjekte und Darstellungen des Projekts.

# Siehe auch

Betriebsart einstellen [\(Seite](#page-194-0) 195)

# 7.3 Sichern und Wiederherstellen

# 7.3.1 Überblick

# Sichern und Wiederherstellen

Sie können folgende Daten, die sich im internen Flash-Speicher des Bediengeräts befinden, mit einem PC sichern und wiederherstellen:

- Projekt und Bediengeräte-Image
- Benutzerverwaltung
- Rezepturdaten
- License Keys

Zum Sichern und Wiederherstellen verwenden Sie eines der folgenden Werkzeuge:

- WinCC flexible
- ProSave

# Allgemeine Hinweise

# **ACHTUNG**

# **Spannungsausfall**

Wenn ein komplettes Wiederherstellen durch Spannungsausfall am Bediengerät unterbrochen wird, kann das Betriebssystem des Bediengeräts gelöscht werden! In diesem Fall müssen Sie das Bediengerät auf Werkseinstellungen zurücksetzen.

#### Kompatibilitätskonflikt

Wenn während des Wiederherstellens am Bediengerät ein Hinweis auf einen Kompatibilitätskonflikt angezeigt wird, müssen Sie das Betriebssystem aktualisieren. <span id="page-203-0"></span>7.3 Sichern und Wiederherstellen

# 7.3.2 Sichern und Wiederherstellen mit WinCC flexible

# Voraussetzung

- Das Bediengerät ist an einem Projektierungs-PC angeschlossen.
- In WinCC flexible ist kein Projekt geöffnet.
- Der Datenkanal am Bediengerät ist parametriert.

# Vorgehensweise – Sichern

Gehen Sie wie folgt vor:

1. Wählen Sie am Projektierungs-PC in WinCC flexible im Menü "Projekt > Transfer" den Befehl "Kommunikationseinstellungen".

Der Dialog "Kommunikationseinstellungen" wird geöffnet.

- 2. Wählen Sie den Bediengerätetyp.
- 3. Wählen Sie die Verbindungsart zwischen Bediengerät und Projektierungs-PC. Stellen Sie die Parameter für die Verbindung ein.
- 4. Schließen Sie den Dialog mit "OK".
- 5. Wählen Sie in WinCC flexible im Menü "Projekt > Transfer" den Befehl "Sicherung". Der Dialog "SIMATIC ProSave [Backup]" wird geöffnet.
- 6. Wählen Sie die zu sichernden Daten.
- 7. Wählen Sie den Ordner und den Dateinamen für die Sicherungsdatei "\*.psb".
- 8. Schalten Sie das Bediengerät in die Betriebsart "Transfer".

Wenn Sie für das Bediengerät den automatischen Transfer aktiviert haben, wechselt das Bediengerät beim Starten des Sicherns automatisch in die Betriebsart "Transfer".

9. Starten Sie am Projektierungs-PC in WinCC flexible das Sichern mit "Start Backup".

Folgen Sie den Anweisungen von WinCC flexible.

Beim Sichern erscheint eine Statusanzeige, die den Fortschritt des Vorgangs anzeigt.

# Ergebnis

Nach dem erfolgreichen Sichern wird eine Meldung angezeigt. Die Daten sind auf dem Projektierungs-PC gesichert.

# Vorgehensweise – Wiederherstellen

Gehen Sie wie folgt vor:

1. Wählen Sie am Projektierungs-PC in WinCC flexible im Menü "Projekt > Transfer" den Befehl "Kommunikationseinstellungen".

Der Dialog "Kommunikationseinstellungen" wird geöffnet.

- 2. Wählen Sie den Bediengerätetyp.
- 3. Wählen Sie die Verbindungsart zwischen Bediengerät und Projektierungs-PC.
- 4. Stellen Sie die Parameter für die Verbindung ein.
- 5. Schließen Sie den Dialog mit "OK".
- 6. Wählen Sie in WinCC flexible im Menü "Projekt > Transfer" den Befehl "Wiederherstellen".

Der Dialog "SIMATIC ProSave [Restore]" wird geöffnet.

7. Wählen Sie im Feld "Öffnen" die Sicherungsdatei "\*.psb", aus der wiederhergestellt wird.

Es wird angezeigt, für welches Bediengerät die Sicherungsdatei erstellt wurde und welche Art von gesicherten Daten sich in der Datei befindet.

8. Schalten Sie das Bediengerät in die Betriebsart "Transfer".

Wenn Sie für das Bediengerät den automatischen Transfer aktiviert haben, wechselt das Bediengerät beim Starten des Wiederherstellens automatisch in die Betriebsart "Transfer".

9. Starten Sie am Projektierungs-PC in WinCC flexible das Wiederherstellen mit "Start Restore"

Wenn sowohl auf dem Bediengerät als auch in der Sicherung License Keys vorhanden sind, wird ein Dialog angezeigt. Legen Sie in diesem Dialog fest, ob Sie die License Keys überschreiben oder das Wiederherstellen abbrechen wollen.

- Brechen Sie bei Bedarf die Sicherung ab und sichern Sie erst die License Keys des Bediengeräts. Weitere Informationen dazu finden Sie im Kapitel "License Keys transferieren und zurücktransferieren [\(Seite](#page-224-0) 225)".
- Starten Sie dann das Wiederherstellen neu.
- 10. Folgen Sie den Anweisungen von WinCC flexible.

Beim Wiederherstellen erscheint eine Statusanzeige, die den Fortschritt des Vorgangs anzeigt.

# Ergebnis

Nach dem erfolgreichen Wiederherstellen befinden sich die auf dem Projektierungs-PC gesicherten Daten auf dem Bediengerät.

<span id="page-205-0"></span>7.3 Sichern und Wiederherstellen

# 7.3.3 Sichern und Wiederherstellen mit ProSave

# Voraussetzung

- Das Bediengerät ist an einem PC angeschlossen, auf dem ProSave installiert ist.
- Der Datenkanal am Bediengerät ist parametriert.

# Vorgehensweise – Sichern

Gehen Sie wie folgt vor:

- 1. Starten Sie am PC ProSave über das Windows-Startmenü.
- 2. Wählen Sie im Register "Allgemein" den Bediengerätetyp aus.
- 3. Wählen Sie die Verbindungsart zwischen Bediengerät und PC aus.

Stellen Sie die Parameter für die Verbindung ein.

- 4. Wählen Sie im Register "Backup" die zu sichernden Daten aus.
- 5. Wählen Sie den Ordner und den Dateinamen für die Sicherungsdatei "\*.psb" aus. Wenn Sie am TP 177A mit WinCC flexible 2008 oder höher arbeiten und Rezepturen im CSV-Format sichern, dann wählen Sie einen Ordner. In diesem Ordner wird für jede Rezeptur eine CSV-Datei erstellt.
- 6. Schalten Sie das Bediengerät in die Betriebsart "Transfer".

Wenn Sie für das Bediengerät den automatischen Transfer aktiviert haben, wechselt das Bediengerät beim Starten des Sicherns automatisch in die Betriebsart "Transfer".

7. Starten Sie am PC in ProSave das Sichern mit "Start Backup".

Folgen Sie den Anweisungen von ProSave.

Beim Sichern erscheint eine Statusanzeige, die den Fortschritt des Vorgangs anzeigt.

# Ergebnis

Nach dem erfolgreichen Sichern wird eine Meldung angezeigt.

Die zu sichernden Daten sind auf dem PC gesichert.

# Vorgehensweise – Wiederherstellen

Gehen Sie wie folgt vor:

- 1. Starten Sie am PC ProSave über das Windows-Startmenü.
- 2. Wählen Sie im Register "Allgemein" den Bediengerätetyp aus.
- 3. Wählen Sie die Verbindungsart zwischen Bediengerät und PC aus.
- 4. Stellen Sie die Parameter für die Verbindung ein.
- 5. Wählen Sie im Register "Restore" die Sicherungsdatei "\*.psb", aus der wiederhergestellt wird.

Es wird angezeigt, für welches Bediengerät die Sicherungsdatei erstellt wurde und welche Art von gesicherten Daten sich in der Datei befindet. Wenn Sie am TP 177A mit WinCC flexible 2008 oder höher arbeiten und Rezepturen im CSV-Format wiederherstellen, dann wählen Sie eine oder mehrere CSV-Dateien aus dem Quellverzeichnis.

6. Schalten Sie das Bediengerät in die Betriebsart "Transfer".

Wenn Sie für das Bediengerät den automatischen Transfer aktiviert haben, wechselt das Bediengerät beim Starten des Wiederherstellens automatisch in die Betriebsart "Transfer".

7. Starten Sie am PC in ProSave das Wiederherstellen mit "Start Restore".

Wenn sowohl auf dem Bediengerät als auch in der Sicherung License Keys vorhanden sind, wird ein Dialog angezeigt. Legen Sie in diesem Dialog fest, ob Sie die License Keys überschreiben wollen oder das Wiederherstellen abbrechen wollen.

- Brechen Sie bei Bedarf die Sicherung ab und sichern Sie erst die License Keys des Bediengeräts. Weitere Informationen dazu finden Sie im Kapitel "License Keys transferieren und zurücktransferieren [\(Seite](#page-224-0) 225)".
- Starten Sie dann das Wiederherstellen neu.
- 8. Folgen Sie den Anweisungen von ProSave.

Beim Wiederherstellen erscheint eine Statusanzeige, die den Fortschritt des Vorgangs anzeigt.

# Ergebnis

Nach dem erfolgreichen Wiederherstellen befinden sich die auf dem PC gesicherten Daten auf dem Bediengerät.

# Vorgehensweise – Wiederherstellen mit Zurücksetzen auf Werkseinstellungen am TP 177A

Am TP 177A können Sie beim Wiederherstellen von Daten gleichzeitig das Bediengerät auf Werkseinstellungen zurücksetzen.

Gehen Sie wie folgt vor:

- 1. Schalten Sie die Stromversorgung für das Bediengerät aus.
- 2. Führen Sie Schritt 1 bis Schritt 5 wie unter "Vorgehensweise Wiederherstellen" beschrieben aus.
- 3. Aktivieren Sie das Kontrollkästchen "Restore erfordert Neustart des Bediengeräts".
- 4. Führen Sie Schritt 7 und Schritt 8 wie unter "Vorgehensweise Wiederherstellen" beschrieben aus.
- 5. Schalten Sie die Stromversorgung des Bediengeräts ein.

# Ergebnis

Nach dem erfolgreichen Wiederherstellen befinden sich die auf dem PC gesicherten Daten auf dem Bediengerät.

Das Bediengerät ist auf Werkseinstellungen zurückgesetzt.

# Siehe auch

License Keys transferieren und zurücktransferieren [\(Seite](#page-224-0) 225)

# 7.4 Betriebssystem aktualisieren am TP 177A, TP 177B 6" und OP 177B

# 7.4.1 Überblick

# Betriebssystem aktualisieren

Beim Transferieren eines Projekts auf das Bediengerät kann es zu einem Kompatibilitätskonflikt kommen. Die Ursache dafür sind Versionsunterschiede zwischen der verwendeten Projektierungs-Software und dem auf dem Bediengerät vorhandenen Bediengeräte-Image. Wenn die Versionen unterschiedlich sind, dann wird der Transfer abgebrochen. Ein Hinweis auf den Kompatibilitätskonflikt wird am Projektierungs-PC angezeigt.

Es gibt die beiden folgenden Möglichkeiten für die Anpassung der Versionen:

- Wenn Sie das Projekt mit einer aktuelleren Version der Projektierungs-Software erstellt haben, dann aktualisieren Sie das Bediengeräte-Image.
- Wenn Sie das Projekt für das Bediengerät nicht an die aktuelle Version der Projektierungs-Software anpassen, dann transferieren Sie eine zum Stand des Projekts passende ältere Version des Bediengeräte-Image.

# ACHTUNG

#### **Datenverlust**

Beim Aktualisieren des Betriebssystems werden alle vorhandenen Daten, wie Projekt und Kennwörter, auf dem Bediengerät gelöscht.

#### Datenkanäle

Bei der Aktualisierung des Betriebssystems werden auch alle Parameter der Datenkanäle zurückgesetzt. Der Start des Transfers im Loader ist erst nach erneuter Parametrierung der Datenkanäle möglich.

# Hinweis

#### Kalibrieren des Touch-Screen

Nach dem Aktualisieren kann es erforderlich sein, den Touch-Screen neu zu kalibrieren.

# 7.4.2 Auf Werkseinstellungen zurücksetzen

#### Auf Werkseinstellungen zurücksetzen

Sie können das Aktualisieren des Betriebssystems über ProSave oder WinCC flexible, je nach Bediengerät, mit oder ohne Zurücksetzen auf Werkseinstellungen ausführen.

Betriebssystem aktualisieren ohne Zurücksetzen auf Werkseinstellungen

Sie wechseln zunächst am Bediengerät in die Betriebsart "Transfer", oder verwenden bei laufendem Projekt den automatischen Transfer. Dann starten Sie das Aktualisieren des Betriebssystems in ProSave oder WinCC flexible.

Betriebssystem aktualisieren mit Zurücksetzen auf Werkseinstellungen

Sie starten zunächst das Aktualisieren des Betriebssystems in ProSave oder WinCC flexible und schalten die Stromversorgung für das Bediengerät aus und nach Aufforderung wieder ein.

#### Hinweis

Das Aktualisieren des Betriebssystems mit Zurücksetzen auf Werkseinstellungen müssen Sie in folgenden Fällen durchführen:

- Auf dem Bediengerät ist noch kein Betriebssystem vorhanden.
- Das Betriebssystem des Bediengeräts ist beschädigt.

Für das Aktualisieren des Betriebssystems mit Zurücksetzen auf Werkseinstellungen ist die Punkt-zu-Punkt-Kopplung mit einem PC/PPI-Kabel erforderlich.

Sie legen in ProSave oder WinCC flexible mit dem Kontrollkästchen "Auf Werkseinstellungen zurücksetzen" fest, wie das Aktualisieren des Betriebssystems ausgeführt wird.

# 7.4.3 Betriebssystem aktualisieren mit WinCC flexible

# Voraussetzung

- Das Bediengerät ist an einem Projektierungs-PC angeschlossen.
- In WinCC flexible ist kein Projekt geöffnet.
- Nur beim Aktualisieren des Betriebssystems ohne Zurücksetzen auf Werkseinstellungen: Der Datenkanal am Bediengerät ist parametriert.

# Vorgehensweise

Gehen Sie wie folgt vor:

1. Nur beim Aktualisieren des Betriebssystems mit Zurücksetzen auf Werkseinstellungen:

Schalten Sie die Stromversorgung für das Bediengerät aus.

- 2. Wählen Sie am Projektierungs-PC in WinCC flexible im Menü "Projekt > Transfer" den Befehl "Kommunikationseinstellungen". Der Dialog "Kommunikationseinstellungen" wird geöffnet.
- 3. Wählen Sie den Bediengerätetyp.
- 4. Wählen Sie die Verbindungsart zwischen Bediengerät und dem Projektierungs-PC und stellen Sie die Parameter für die Verbindung ein.
- 5. Schließen Sie den Dialog mit "OK".
- 6. Wählen Sie in WinCC flexible im Menü "Projekt > Transfer" den Befehl "Betriebssystem aktualisieren".
- 7. Stellen Sie mit dem Kontrollkästchen "Auf Werkseinstellungen zurücksetzen" ein, ob das Aktualisieren des Betriebssystems mit oder ohne Zurücksetzen auf Werkseinstellungen ausgeführt werden soll.
- 8. Wählen Sie unter "Imagepfad" die Bediengeräte-Image-Datei \*.img.

Die Bediengeräte-Image-Dateien finden Sie im Installationsordner von WinCC flexible unter "WinCC flexible Images" oder auf der WinCC flexible Installations-CD.

Wenn die Bediengeräte-Image-Datei erfolgreich geöffnet wurde, werden im Ausgabebereich Informationen zur Bediengeräte-Image-Version angezeigt.

9. Nur beim Aktualisieren ohne Zurücksetzen auf Werkseinstellungen:

Schalten Sie das Bediengerät in die Betriebsart "Transfer".

Wenn Sie für das Bediengerät den automatischen Transfer aktiviert haben, wechselt das Bediengerät beim Starten der Aktualisierung automatisch in die Betriebsart "Transfer".

- 10. Starten Sie am Projektierungs-PC in WinCC flexible das Aktualisieren des Betriebssystems mit der Schaltfläche "Update OS".
- 11. Nur beim Aktualisieren mit Zurücksetzen auf Werkseinstellungen:

Schalten Sie die Stromversorgung für das Bediengerät ein.

12. Folgen Sie den Anweisungen von WinCC flexible.

Beim Aktualisieren des Betriebssystems erscheint eine Statusanzeige, die den Fortschritt des Vorgangs anzeigt.

# Ergebnis

Nach dem erfolgreichen Aktualisieren des Betriebssystems wird eine Meldung angezeigt. Auf dem Bediengerät befindet sich jetzt kein Projekt mehr.

# 7.4.4 Betriebssystem aktualisieren mit ProSave

# Voraussetzung

- Das Bediengerät ist an einem PC angeschlossen, auf dem ProSave installiert ist.
- Beim Aktualisieren des Betriebssystems ohne Zurücksetzen auf Werkseinstellungen: Der Datenkanal am Bediengerät ist parametriert.

# Vorgehensweise

Gehen Sie wie folgt vor:

- 1. Beim Aktualisieren des Betriebssystems mit Zurücksetzen auf Werkseinstellungen: Schalten Sie die Stromversorgung für das Bediengerät aus.
- 2. Starten Sie am PC ProSave über das Windows-Startmenü.
- 3. Wählen Sie im Register "Allgemein" den Bediengerätetyp aus.
- 4. Wählen Sie die Verbindungsart zwischen Bediengerät und dem PC und stellen Sie die Parameter für die Verbindung ein.
- 5. Wählen Sie das Register "OS Update".
- 6. Stellen Sie mit dem Kontrollkästchen "Auf Werkseinstellungen zurücksetzen" ein, ob das Aktualisieren des Betriebssystems mit oder ohne Zurücksetzen auf Werkseinstellungen ausgeführt werden soll.
- 7. Wählen Sie unter "Imagepfad" die Bediengeräte-Image-Datei \*.img.

Die Bediengeräte-Image-Datei finden Sie im Installationsverzeichnis von WinCC flexible unter "WinCC flexible Images" oder auf der WinCC flexible Installations-CD.

Wenn die Bediengeräte-Image-Datei erfolgreich geöffnet wurde, werden im Ausgabebereich Informationen zur Bediengeräte-Image-Version angezeigt.

8. Beim Aktualisieren ohne Zurücksetzen auf Werkseinstellungen:

Schalten Sie das Bediengerät in die Betriebsart "Transfer".

Wenn Sie für das Bediengerät den automatischen Transfer aktiviert haben, wechselt das Bediengerät beim Starten der Aktualisierung automatisch in die Betriebsart "Transfer".

- 9. Starten Sie am PC das Aktualisieren des Betriebssystems mit der Schaltfläche "Update OS".
- 10. Nur beim Aktualisieren mit Zurücksetzen auf Werkseinstellungen:

Schalten Sie die Stromversorgung für das Bediengerät ein.

11. Folgen Sie den Anweisungen von ProSave.

Beim Aktualisieren des Betriebssystems erscheint eine Statusanzeige, die den Fortschritt des Vorgangs anzeigt.

# **Ergebnis**

Nach dem erfolgreichen Aktualisieren des Betriebssystems wird eine Meldung angezeigt.

Auf dem Bediengerät befindet sich jetzt kein Projekt mehr.

# 7.5 Betriebssystem aktualisieren am TP 177B 4"

# 7.5.1 Überblick

# Betriebssystem aktualisieren

Beim Transferieren eines Projekts auf das Bediengerät kann es zu einem Kompatibilitätskonflikt kommen. Die Ursache dafür sind Versionsunterschiede zwischen der verwendeten Projektierungs-Software und dem auf dem Bediengerät vorhandenen Bediengeräte-Image. Wenn die Versionen unterschiedlich sind, dann wird der Transfer abgebrochen. Ein Hinweis auf den Kompatibilitätskonflikt wird am Projektierungs-PC angezeigt.

Es gibt die beiden folgenden Möglichkeiten für die Anpassung der Versionen:

- Wenn Sie das Projekt mit einer aktuelleren Version der Projektierungs-Software erstellt haben, dann aktualisieren Sie das Bediengeräte-Image.
- Wenn Sie das Projekt für das Bediengerät nicht an die aktuelle Version der Projektierungs-Software anpassen, dann transferieren Sie eine zum Stand des Projekts passende Version des Bediengeräte-Image.

# ACHTUNG

# **Datenverlust**

Beim Aktualisieren des Betriebssystems werden alle vorhandenen Daten, wie Projekt und Kennwörter, auf dem Bediengerät gelöscht.

# Hinweis

# Kalibrieren des Touch-Screen

Nach dem Aktualisieren kann es erforderlich sein, den Touch-Screen neu zu kalibrieren.

# 7.5.2 Auf Werkseinstellungen zurücksetzen

Sie können das Aktualisieren des Betriebssystems über ProSave oder WinCC flexible mit oder ohne Zurücksetzen auf Werkseinstellung ausführen.

● Betriebssystem ohne Zurücksetzen auf Werkseinstellung aktualisieren

Sie wechseln zunächst am Bediengerät in die Betriebsart "Transfer" oder verwenden bei laufendem Projekt den automatischen Transfer. Dann starten Sie das Aktualisieren des Betriebssystems in ProSave oder WinCC flexible.

Betriebssystem mit Zurücksetzen auf Werkseinstellung aktualisieren

#### Hinweis

Das Aktualisieren des Betriebssystems mit Zurücksetzen auf Werkseinstellungen müssen Sie in folgenden Fällen durchführen:

- Auf dem Bediengerät ist noch kein Betriebssystem vorhanden.
- Das Betriebssystem des Bediengeräts ist beschädigt.

# ACHTUNG

# Verlust von License Keys

Beim Zurücksetzen auf Werkseinstellungen werden auf dem Bediengerät vorhandene License Keys gelöscht. Beim Aktualisieren des Betriebssystems ohne Zurücksetzen auf Werkseinstellungen bleiben auf dem Bediengerät vorhandene License Keys erhalten.

# ACHTUNG

# Datenkanäle

Beim Zurücksetzen auf Werkseinstellungen werden alle Parameter der Datenkanäle zurückgesetzt. Der Start des Transfers ist erst nach erneuter Parametrierung der Datenkanäle möglich.

# 7.5.3 Betriebssystem aktualisieren mit WinCC flexible

# Voraussetzung

- Am Projektierungs-PC ist in WinCC flexible kein Projekt geöffnet.
- Das Bediengerät ist an diesem Projektierungs-PC angeschlossen.
- Der Datenkanal am Bediengerät ist parametriert.

# Vorgehensweise

Gehen Sie wie folgt vor:

1. Wählen Sie am Projektierungs-PC in WinCC flexible im Menü "Projekt > Transfer" den Befehl "Kommunikationseinstellungen".

Der Dialog "Kommunikationseinstellungen" wird geöffnet.

- 2. Wählen Sie den Bediengerätetyp.
- 3. Wählen Sie die Verbindungsart zwischen Bediengerät und Projektierungs-PC.
- 4. Stellen Sie die Parameter für die Verbindung ein.
- 5. Schließen Sie den Dialog mit "OK".
- 6. Wählen Sie in WinCC flexible im Menü "Projekt > Transfer" den Befehl "Betriebssystem aktualisieren".
- 7. Wählen Sie unter "Imagepfad" die Bediengeräte-Image-Datei "\*.img".

Die Bediengeräte-Image-Dateien finden Sie im Installationsordner von WinCC flexible unter "WinCC flexible Images" oder auf der WinCC flexible Installations-CD.

Wenn die Bediengeräte-Image-Datei erfolgreich geöffnet wurde, werden im Ausgabebereich Informationen zur Bediengeräte-Image-Version angezeigt.

8. Schalten Sie das Bediengerät in die Betriebsart "Transfer".

Wenn Sie für das Bediengerät den automatischen Transfer aktiviert haben, wechselt das Bediengerät beim Starten der Aktualisierung automatisch in die Betriebsart "Transfer".

- 9. Starten Sie am Projektierungs-PC in WinCC flexible das Aktualisieren des Betriebssystems mit der Schaltfläche "Update OS".
- 10. Folgen Sie den Anweisungen von WinCC flexible.

Beim Aktualisieren des Betriebssystems erscheint eine Statusanzeige, die den Fortschritt des Vorgangs anzeigt.

# Ergebnis

Nach dem erfolgreichen Aktualisieren des Betriebssystems wird eine Meldung angezeigt. Auf dem Bediengerät befindet sich jetzt kein Projekt mehr.

Projekt in Betrieb nehmen

7.5 Betriebssystem aktualisieren am TP 177B 4"

# 7.5.4 Betriebssystem aktualisieren mit ProSave

# Voraussetzung

- Das Bediengerät ist an einem PC angeschlossen, auf dem ProSave installiert ist.
- Der Datenkanal am Bediengerät ist parametriert.

# Vorgehensweise

Gehen Sie wie folgt vor:

- 1. Starten Sie am PC ProSave über das Windows-Startmenü.
- 2. Wählen Sie im Register "Allgemein" den Bediengerätetyp.
- 3. Wählen Sie die Verbindungsart zwischen Bediengerät und dem PC.
- 4. Stellen Sie die Parameter für die Verbindung ein.
- 5. Wählen Sie das Register "OS Update".
- 6. Wählen Sie unter "Imagepfad" die Bediengeräte-Image-Datei "\*.img".

Die Bediengeräte-Image-Dateien finden Sie im Installationsordner von WinCC flexible unter "WinCC flexible Images" oder auf der WinCC flexible Installations-CD.

Wenn die Bediengeräte-Image-Datei erfolgreich geöffnet wurde, werden im Ausgabebereich Informationen zur Bediengeräte-Image-Version angezeigt.

7. Schalten Sie das Bediengerät in die Betriebsart "Transfer".

Wenn Sie für das Bediengerät den automatischen Transfer aktiviert haben, wechselt das Bediengerät beim Starten der Aktualisierung automatisch in die Betriebsart "Transfer".

- 8. Starten Sie am PC das Aktualisieren des Betriebssystems mit der Schaltfläche "Update OS".
- 9. Folgen Sie den Anweisungen von ProSave.

Beim Aktualisieren des Betriebssystems erscheint eine Statusanzeige, die den Fortschritt des Vorgangs anzeigt.

# Ergebnis

Nach dem erfolgreichen Aktualisieren des Betriebssystems wird eine Meldung angezeigt. Auf dem Bediengerät befindet sich jetzt kein Projekt mehr.

# 7.5.5 Auf Werkseinstellungen zurücksetzen mit WinCC flexible

# Voraussetzung

- Am Projektierungs-PC ist in WinCC flexible kein Projekt geöffnet.
- Das Bediengerät ist an diesem Projektierungs-PC über ein Standard-Ethernet-Kabel angeschlossen.
- Halten Sie die MAC-Adresse der Ethernet-Schnittstelle Ihres Bediengeräts bereit.
	- Die MAC-Adresse wird beim Einschalten des Bediengeräts kurz angezeigt.
	- Die MAC-Adresse wird im Dialog "PROFINET" im Control Panel angezeigt.

# Vorgehensweise - PC-Schnittstelle einstellen

- 1. Wählen Sie am Projektierungs-PC im Menü "Start > Systemsteuerung" den Befehl "PG/PC-Schnittstelle einstellen".
- 2. Wählen Sie im Bereich "Zugangspunkt der Applikation" "S7ONLINE (STEP7) -> TCP/IP".
- 3. Wählen Sie im Bereich "Benutzte Schnittstellenparametrierung" die Schnittstelle, die mit dem Bediengerät verbunden ist.
- 4. Bestätigen Sie Ihre Eingaben.

#### Vorgehensweise - Auf Werkseinstellungen zurücksetzen

Gehen Sie wie folgt vor:

1. Wählen Sie am Projektierungs-PC in WinCC flexible im Menü "Projekt > Transfer" den Befehl "Kommunikationseinstellungen".

Der Dialog "Kommunikationseinstellungen" wird geöffnet.

- 2. Wählen Sie im Register "Allgemein" den Bediengerätetyp und unter "Verbindung" "Ethernet" aus.
- 3. Geben Sie eine IP-Adresse ein.

#### Hinweis

# Mögliche Adresskonflikte bei falscher IP-Adresse

Verwenden Sie keine dynamische IP-Konfiguration für "Auf Werkseinstellungen zurücksetzen".

Geben Sie eine eindeutige IP-Adresse desselben Subnetzes an, in dem sich der Projektierungs-PC befindet. Für die Dauer des Updateprozesses wird dem Bediengerät die angegebene Adresse automatisch zugewiesen.

Wenn Sie das Bediengerät bereits mit WinCC flexible oder ProSave verwendet haben, benutzen Sie für "Auf Werkseinstellungen zurücksetzen" die bereits verwendete IP-Adresse.
7.5 Betriebssystem aktualisieren am TP 177B 4"

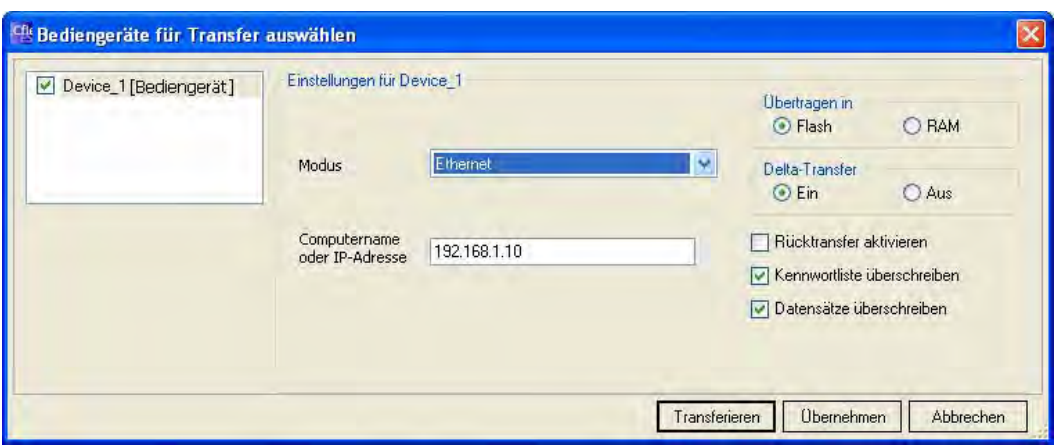

- 4. Bestätigen Sie Ihre Eingaben.
- 5. Wählen Sie in WinCC flexible im Menü "Projekt > Transfer" den Befehl "Betriebssystem aktualisieren".
- 6. Aktivieren Sie das Kontrollkästchen "Auf Werkseinstellungen zurücksetzen".

Ein Eingabefeld für die MAC-Adresse wird eingeblendet.

- 7. Geben Sie in das Eingabefeld die MAC-Adresse des Bediengeräts ein.
- 8. Wählen Sie unter "Imagepfad" die Bediengeräte-Image-Datei "\*.img".

Die Bediengeräte-Image-Dateien finden Sie im Installationsordner von WinCC flexible unter "WinCC flexible Images" oder auf der WinCC flexible Installations-CD.

Wenn die Bediengeräte-Image-Datei erfolgreich geöffnet wurde, werden im Ausgabebereich Informationen zur Bediengeräte-Image-Version angezeigt.

- 9. Starten Sie am Projektierungs-PC in WinCC flexible das Aktualisieren des Betriebssystems mit der Schaltfläche "Update OS".
- 10. Öffnen Sie im Control Panel des Bediengeräts den Dialog "OP Properties" und wählen Sie das Register "Device".
- 11. Betätigen Sie die Schaltfläche "Reboot".

Eine Abfrage wird geöffnet.

- 12. Betätigen Sie die Schaltfläche "Prepare for Reset".
- 13. Folgen Sie am Projektierungs-PC den Anweisungen von WinCC flexible.

Beim Aktualisieren des Betriebssystems erscheint eine Statusanzeige, die den Fortschritt des Vorgangs anzeigt.

7.5 Betriebssystem aktualisieren am TP 177B 4"

## Ergebnis

Nach dem erfolgreichen Aktualisieren des Betriebssystems wird eine Meldung angezeigt.

Auf dem Bediengerät befindet sich jetzt kein Projekt mehr. Die Werkseinstellungen sind wiederhergestellt.

#### Hinweis

Wenn Sie auf dem Bediengerät das Control Panel nicht mehr aufrufen können, da das Betriebssystem fehlt, schalten Sie das Bediengerät aus. Führen Sie anschließend das Zurücksetzen auf Werkseinstellungen aus und starten Sie das Bediengerät wieder.

Wenn das Bediengerät nicht hochläuft, schalten Sie es erneut aus und wieder an.

#### Hinweis

#### Kalibrieren des Touch-Screen

Nach dem Wiederherstellen kann es erforderlich sein, den Touch-Screen neu zu kalibrieren.

## 7.5.6 Auf Werkseinstellungen zurücksetzen mit ProSave

#### Voraussetzung

- Das Bediengerät ist über ein Standard-Ethernet-Kabel an einem PC angeschlossen, auf dem ProSave installiert ist.
- Halten Sie die MAC-Adresse der Ethernet-Schnittstelle Ihres Bediengeräts bereit.
	- Die MAC-Adresse wird beim Einschalten des Bediengeräts kurz angezeigt.
	- Die MAC-Adresse wird im Dialog "PROFINET" im Control Panel angezeigt.

## Vorgehensweise - PC-Schnittstelle einstellen

- 1. Wählen Sie am Projektierungs-PC im Menü "Start > Systemsteuerung" den Befehl "PG/PC-Schnittstelle einstellen".
- 2. Wählen Sie im Bereich "Zugangspunkt der Applikation" "S7ONLINE (STEP7) -> TCP/IP".
- 3. Wählen Sie im Bereich "Benutzte Schnittstellenparametrierung" die Schnittstelle, die mit dem Bediengerät verbunden ist.
- 4. Bestätigen Sie Ihre Eingaben.

Projekt in Betrieb nehmen

7.5 Betriebssystem aktualisieren am TP 177B 4"

### Vorgehensweise - Auf Werkseinstellungen zurücksetzen

Gehen Sie wie folgt vor:

- 1. Starten Sie am PC ProSave über das Windows-Startmenü.
- 2. Wählen Sie im Register "Allgemein" den Bediengerätetyp und unter Verbindung "Ethernet".
- 3. Geben Sie eine IP-Adresse ein.

### Hinweis

### Mögliche Adresskonflikte bei falscher IP-Adresse

Verwenden Sie keine dynamische IP-Konfiguration für "Auf Werkseinstellungen zurücksetzen".

Geben Sie eine eindeutige IP-Adresse desselben Subnetzes an, in dem sich der PC befindet. Für die Dauer des Updateprozesses wird dem Bediengerät die angegebene Adresse von ProSave zugewiesen.

Wenn Sie das Bediengerät bereits mit WinCC flexible oder ProSave verwendet haben, benutzen Sie für "Auf Werkseinstellungen zurücksetzen" die bereits verwendete IP-Adresse.

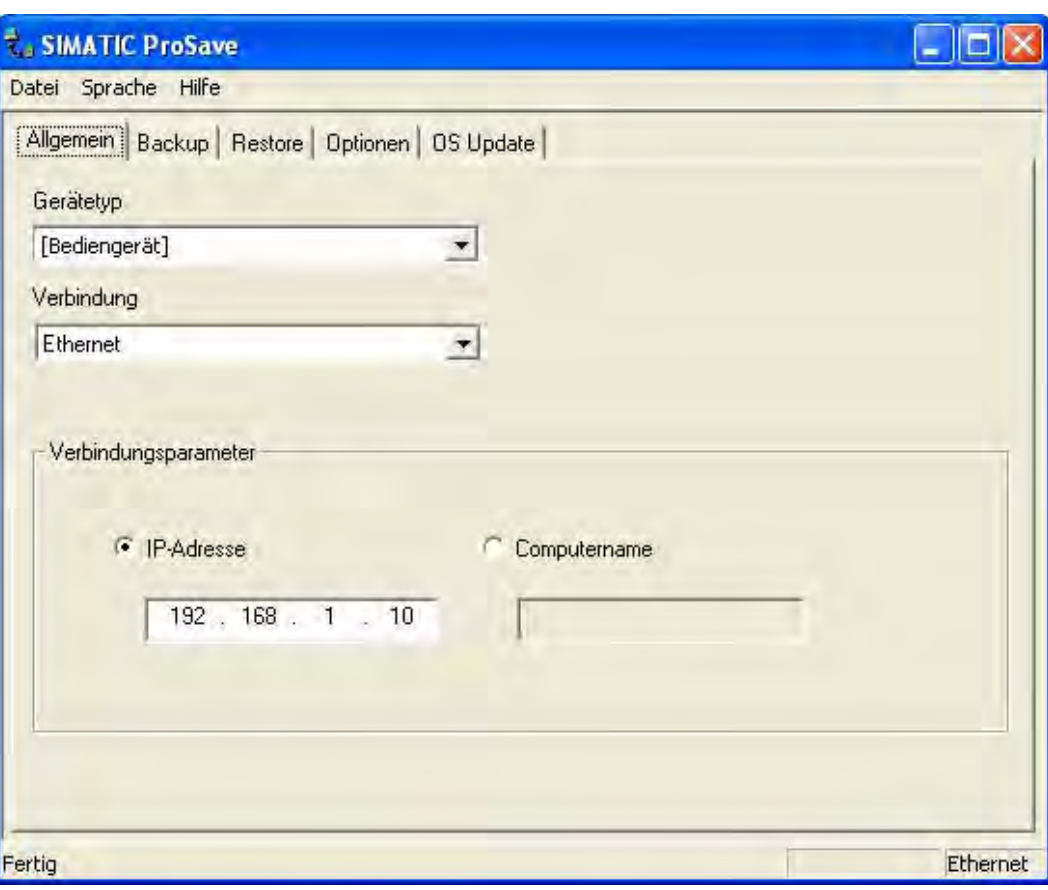

7.5 Betriebssystem aktualisieren am TP 177B 4"

- 4. Wechseln Sie in das Register "OS Update".
- 5. Aktivieren Sie das Kontrollkästchen "Auf Werkseinstellungen zurücksetzen". Ein Eingabefeld für die MAC-Adresse wird eingeblendet.
- 6. Geben Sie in das Eingabefeld die MAC-Adresse des Bediengeräts ein.
- 7. Wählen Sie unter "Imagepfad" die Bediengeräte-Image-Datei "\*.img".

Die Bediengeräte-Image-Dateien finden Sie im Installationsordner von WinCC flexible unter "WinCC flexible Images" oder auf der WinCC flexible Installations-CD.

Wenn die Bediengeräte-Image-Datei erfolgreich geöffnet wurde, werden im Ausgabebereich Informationen zur Bediengeräte-Image-Version angezeigt.

- 8. Starten Sie am PC das "Auf Werkeinstellungen zurücksetzen" mit der Schaltfläche "Update OS".
- 9. Öffnen Sie im Control Panel des Bediengeräts den Dialog "OP Properties" und wählen Sie das Register "Device".
- 10. Betätigen Sie die Schaltfläche "Reboot".

Eine Abfrage wird geöffnet.

- 11. Betätigen Sie die Schaltfläche "Prepare for Reset".
- 12. Folgen Sie den Anweisungen von ProSave am PC.

Beim Aktualisieren des Betriebssystems erscheint eine Statusanzeige, die den Fortschritt des Vorgangs anzeigt.

#### Ergebnis

Nach dem erfolgreichen Aktualisieren des Betriebssystems wird eine Meldung angezeigt.

Auf dem Bediengerät befindet sich jetzt kein Projekt mehr. Die Werkseinstellungen sind wiederhergestellt.

#### Hinweis

Wenn Sie auf dem Bediengerät das Control Panel nicht mehr aufrufen können, da das Betriebssystem fehlt, schalten Sie das Bediengerät aus. Führen Sie anschließend das Zurücksetzen auf Werkseinstellungen aus und starten Sie das Bediengerät wieder.

Wenn das Bediengerät nicht hochläuft, schalten Sie es erneut aus und wieder an.

#### Hinweis

#### Kalibrieren des Touch-Screen

Nach dem Wiederherstellen kann es erforderlich sein, den Touch-Screen neu zu kalibrieren.

7.6 Optionen installieren und deinstallieren

# <span id="page-220-0"></span>7.6 Optionen installieren und deinstallieren

## 7.6.1 Überblick

## Optionen

Sie können Optionen auf dem Bediengerät installieren, z.B. speziell für das Bediengerät entwickelte zusätzliche Programme.

Sie können die Option von dem Bediengerät wieder deinstallieren.

#### Hinweis

Zum Betrieb einer Option kann gegebenenfalls ein License Key notwendig sein. Der License Key schaltet die Option zur Nutzung frei.

## 7.6.2 Optionen installieren und deinstallieren mit WinCC flexible

#### Voraussetzung

- Das Bediengerät ist an einem Projektierungs-PC angeschlossen.
- In WinCC flexible ist kein Projekt geöffnet.
- Der Datenkanal am Bediengerät ist parametriert.

## Vorgehensweise – Option installieren

Gehen Sie wie folgt vor:

1. Wählen Sie am Projektierungs-PC in WinCC flexible im Menü "Projekt > Transfer" den Befehl "Kommunikationseinstellungen".

Der Dialog "Kommunikationseinstellungen" wird geöffnet.

- 2. Wählen Sie den Bediengerätetyp.
- 3. Wählen Sie die Verbindungsart zwischen Bediengerät und Projektierungs-PC und stellen Sie die Parameter für die Verbindung ein.
- 4. Schließen Sie den Dialog mit "OK".
- 5. Wählen Sie in WinCC flexible im Menü "Projekt > Transfer" den Befehl "Optionen".
- 6. Wählen Sie unter "verfügbare Optionen" die gewünschte Option.
- 7. Schalten Sie das Bediengerät in die Betriebsart "Transfer".

Wenn Sie für das Bediengerät den automatischen Transfer aktiviert haben, wechselt das Bediengerät beim Starten der Installation der Option automatisch in die Betriebsart "Transfer".

8. Starten Sie am Projektierungs-PC in WinCC flexible die Installation der Option mit der Schaltfläche ">>".

Folgen Sie den Anweisungen von WinCC flexible.

Bei der Installation erscheint eine Statusanzeige, die den Fortschritt des Vorgangs anzeigt.

7.6 Optionen installieren und deinstallieren

## Ergebnis

Die Option ist auf dem Bediengerät installiert.

#### Vorgehensweise – Option deinstallieren

Gehen Sie wie folgt vor:

1. Wählen Sie am Projektierungs-PC in WinCC flexible im Menü "Projekt > Transfer" den Befehl "Kommunikationseinstellungen".

Der Dialog "Kommunikationseinstellungen" wird geöffnet.

- 2. Wählen Sie den Bediengerätetyp.
- 3. Wählen Sie die Verbindungsart zwischen Bediengerät und Projektierungs-PC und stellen Sie die Parameter für die Verbindung ein.
- 4. Schließen Sie den Dialog mit "OK".
- 5. Wählen Sie in WinCC flexible im Menü "Projekt > Transfer" den Befehl "Optionen".
- 6. Wählen Sie unter "Installierte Optionen" die gewünschte Option.
- 7. Schalten Sie das Bediengerät in die Betriebsart "Transfer".

Wenn Sie für das Bediengerät den automatischen Transfer aktiviert haben, wechselt das Bediengerät beim Starten der Deinstallation der Option automatisch in die Betriebsart "Transfer".

8. Starten Sie am Projektierungs-PC in WinCC flexible die Deinstallation der Option mit der Schaltfläche "<<".

Folgen Sie den Anweisungen von WinCC flexible.

Bei der Deinstallation erscheint eine Statusanzeige, die den Fortschritt des Vorgangs anzeigt.

#### Ergebnis

Die Option ist von dem Bediengerät deinstalliert.

### Siehe auch

Datenkanal parametrieren [\(Seite](#page-171-0) 172) Betriebsart einstellen [\(Seite](#page-194-0) 195) Möglichkeiten für die Datenübertragung [\(Seite](#page-196-0) 197) Überblick [\(Seite](#page-220-0) 221)

## 7.6.3 Optionen installieren und deinstallieren mit ProSave

### Voraussetzung

- Das Bediengerät ist an einem PC angeschlossen, auf dem ProSave installiert ist.
- Der Datenkanal am Bediengerät ist parametriert.

7.6 Optionen installieren und deinstallieren

## Vorgehensweise – Option installieren

Gehen Sie wie folgt vor:

- 1. Starten Sie am PC ProSave über das Windows-Startmenü.
- 2. Wählen Sie im Register "Allgemein" den Bediengerätetyp.
- 3. Wählen Sie die Verbindungsart zwischen Bediengerät und PC.
- 4. Stellen Sie die Parameter für die Verbindung ein.
- 5. Wählen Sie das Register "Optionen".
- 6. Wählen Sie unter "verfügbare Optionen" die gewünschte Option.
- 7. Schalten Sie das Bediengerät in die Betriebsart "Transfer".

Wenn Sie für das Bediengerät den automatischen Transfer aktiviert haben, wechselt das Bediengerät beim Starten der Installation der Option automatisch in die Betriebsart "Transfer".

- 8. Starten Sie in ProSave die Installation der Option mit der Schaltfläche ">>".
- 9. Folgen Sie den Anweisungen von ProSave.

Bei der Installation erscheint eine Statusanzeige, die den Fortschritt des Vorgangs anzeigt.

## Ergebnis

Die Option ist auf dem Bediengerät installiert.

## Vorgehensweise – Option deinstallieren

Gehen Sie wie folgt vor:

- 1. Starten Sie am PC ProSave über das Windows-Startmenü.
- 2. Wählen Sie im Register "Allgemein" den Bediengerätetyp.
- 3. Wählen Sie die Verbindungsart zwischen Bediengerät und PC.
- 4. Stellen Sie die Parameter für die Verbindung ein.
- 5. Wählen Sie das Register "Optionen".
- 6. Aktualisieren Sie die Anzeige mit der Schaltfläche "Gerätestatus".
- 7. Wählen Sie unter "Installierte Optionen" die gewünschte Option.
- 8. Schalten Sie das Bediengerät in die Betriebsart "Transfer".

Wenn Sie für das Bediengerät den automatischen Transfer aktiviert haben, wechselt das Bediengerät beim Starten der Deinstallation der Option automatisch in die Betriebsart "Transfer".

9. Starten Sie in ProSave die Deinstallation der Option mit der Schaltfläche "<<".

Folgen Sie den Anweisungen von ProSave.

Bei der Deinstallation erscheint eine Statusanzeige, die den Fortschritt des Vorgangs anzeigt.

<span id="page-223-0"></span>7.7 License Keys transferieren und zurücktransferieren

## Ergebnis

Die Option ist von dem Bediengerät deinstalliert.

## Siehe auch

Datenkanal parametrieren [\(Seite](#page-171-0) 172) Betriebsart einstellen [\(Seite](#page-194-0) 195) Möglichkeiten für die Datenübertragung [\(Seite](#page-196-0) 197) Überblick [\(Seite](#page-220-0) 221)

# 7.7 License Keys transferieren und zurücktransferieren

## 7.7.1 Überblick

## License Keys transferieren und zurücktransferieren

Mit dem Kauf einer Option erwerben Sie jeweils eine spezifische Nutzungs-Lizenz mit zugehörigem License Key. Nachdem Sie eine Option installiert haben, transferieren Sie einen License Key auf das Bediengerät. Der License Key schaltet eine Option zur Nutzung frei.

Den License Key können Sie vom Bediengerät wieder auf den Ablageort der License Key zurücktransferieren.

#### Hinweis

Sie transferieren License Keys nur mit dem Automation License Manager oder mit WinCC flexible.

7.7 License Keys transferieren und zurücktransferieren

## 7.7.2 License Keys transferieren und zurücktransferieren

### Voraussetzung

- Beim Transferieren oder Rücktransferieren über WinCC flexible: Am Projektierungs-PC ist in WinCC flexible kein Projekt geöffnet.
- Das Bediengerät ist an diesem Projektierungs-PC angeschlossen.
- Der Datenkanal am Bediengerät ist parametriert.
- Der Ablageort mit dem zu transferierenden License Key ist bereit.

#### Vorgehensweise – License Key transferieren

Gehen Sie wie folgt vor:

- 1. Wechseln Sie am Bediengerät in die Betriebsart "Transfer".
- 2. Beim Transferieren über WinCC flexible:

Wählen Sie im Menü "Projekt > Transfer" den Befehl "License Keys". Der Automation License Manager wird geöffnet.

Beim Transferieren über den Automation License Manager:

Starten Sie den Automation License Manager über das Windows-Startmenü.

3. Wählen Sie im Automation License Manager im Menü "Bearbeiten > Zielsystem verbinden" den Befehl "Bediengerät verbinden".

Der Dialog "Zielsystem verbinden" wird geöffnet.

- 4. Wählen Sie im Bereich "Gerätetyp" den Bediengerätetyp.
- 5. Wählen Sie im Feld "Verbindung" die Verbindungsart.
- 6. Stellen Sie die Parameter für die Verbindung ein.
- 7. Bedienen Sie die Schaltfläche "OK".

Die Verbindung zum Bediengerät wird aufgebaut. Das verbundene Bediengerät wird im linken Fenster des Automation License Manager angezeigt.

8. Markieren Sie im linken Fenster das Quell-Laufwerk.

Im rechten Fenster werden die vorhandenen License Keys angezeigt.

9. Ziehen Sie einen oder mehrere License Keys per Drag&Drop aus dem rechten Fenster auf das Bediengerät im linken Fenster.

Die License Keys werden auf das Bediengerät transferiert.

#### Ergebnis

Der License Key ist vom Ablageort auf das Bediengerät transferiert.

7.7 License Keys transferieren und zurücktransferieren

## Vorgehensweise – License Key zurücktransferieren

Gehen Sie wie folgt vor:

- 1. Wechseln Sie am Bediengerät in die Betriebsart "Transfer".
- 2. Beim Rücktransferieren über WinCC flexible:

Wählen Sie im Menü "Projekt > Transfer" den Befehl "License Keys". Der Automation LIcense Manager wird geöffnet.

Beim Rücktransferieren über den Automation License Manager:

Starten Sie den Automation License Manager über das Windows-Startmenü.

3. Wählen Sie im Automation License Manager im Menü "Bearbeiten > Zielsystem verbinden" den Befehl "Bediengerät verbinden".

Der Dialog "Zielsystem verbinden" wird angezeigt.

- 4. Wählen Sie im Bereich "Gerätetyp" den Bediengerätetyp.
- 5. Wählen Sie im Feld "Verbindung" die Verbindungsart.
- 6. Stellen Sie die Parameter für die Verbindung ein.
- 7. Bedienen Sie die Schaltfläche "OK".

Die Verbindung zum Bediengerät wird aufgebaut. Das verbundene Bediengerät wird im linken Fenster des Automation License Manager angezeigt.

8. Markieren Sie im linken Fenster das Bediengerät.

Im rechten Fenster werden die vorhandenen License Keys angezeigt.

9. Ziehen Sie einen oder mehrere License Keys per Drag&Drop aus dem rechten Fenster auf das Ziellaufwerk im linken Fenster.

Die License Keys werden auf den Ablageort zurücktransferiert.

## Ergebnis

Der License Key ist vom Bediengerät auf den Ablageort zurücktransferiert.

## Siehe auch

Überblick [\(Seite](#page-223-0) 224) Datenkanal parametrieren [\(Seite](#page-171-0) 172) Betriebsart einstellen [\(Seite](#page-194-0) 195) Möglichkeiten für die Datenübertragung [\(Seite](#page-196-0) 197)

# Projekt bedienen

# 8.1 Projekt am TP 177A bedienen

## 8.1.1 Überblick

## Bedienobjekte am Touch-Screen bedienen

Bedienobjekte sind berührungssensitive Darstellungen am Bildschirm des Bediengeräts, wie z. B. Schaltflächen, EA-Felder und Meldefenster. Die Bedienung unterscheidet sich grundsätzlich nicht vom Drücken mechanischer Tasten. Sie bedienen Bedienobjekte durch Berühren mit dem Finger.

Innerhalb des Projektes können Bedienhandlungen enthalten sein, die umfassende anlagenspezifische Kenntnisse des Bedieners voraussetzen. Es ist mit der notwendigen Umsicht vorzugehen, z. B. bei der Nachbildung eines Tippbetriebs. Nähere Hinweise hierzu finden Sie gegebenenfalls in Ihrer Anlagendokumentation.

## **VORSICHT**

Berühren Sie immer nur ein Bedienobjekt am Bildschirm. Berühren Sie nicht mehrere Bedienobjekte gleichzeitig, sonst können unbeabsichtigte Aktionen ausgelöst werden.

## VORSICHT

Verwenden Sie zum Bedienen keine spitzen oder scharfen Gegenstände, sonst kann die Kunststoffoberfläche des Touch-Screen beschädigt werden.

## Bedienungsrückmeldung

Sobald das Bediengerät eine Berührung eines Bedienobjekts erkennt, reagiert es mit einer optischen Rückmeldung. Die Rückmeldung ist unabhängig von einer Kommunikation mit der Steuerung. Die Rückmeldung ist deshalb kein Indiz dafür, dass die gewünschte Aktion tatsächlich ausgeführt wird.

Die Bedienungsrückmeldung kann vom Projekteur auch in anderer Art und Weise projektiert worden sein. Nähere Hinweise hierzu finden Sie gegebenenfalls in Ihrer Anlagendokumentation.

## Optische Bedienungsrückmeldung

Die Art der optischen Bedienungsrückmeldung ist abhängig vom berührten Bedienobjekt:

● Schaltflächen

Wenn der Projekteur den 3D-Effekt projektiert hat, dann unterscheiden sich die Darstellungen für die beiden Zustände "Berührt" und "Nicht berührt":

– Zustand "Berührt":

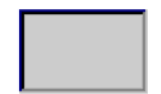

– Zustand "Nicht berührt":

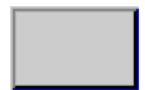

Der Projekteur bestimmt das Erscheinungsbild eines markierten Feldes, z. B. Linienbreite und Farbe für den Fokus.

Unsichtbare Schaltflächen

Der Fokus unsichtbarer Schaltflächen ist standardmäßig nach dem Anwählen nicht gekennzeichnet. In diesem Fall folgt keine optische Bedienungsrückmeldung.

Der Projekteur kann jedoch unsichtbare Schaltflächen auch so projektieren, dass deren Umrisse bei Berührung als Linien sichtbar sind. Die Umrisse bleiben solange sichtbar, bis Sie ein anderes Bedienobjekt anwählen.

● EA-Felder

Wenn Sie ein EA-Feld berühren, erscheint als optische Bedienungsrückmeldung eine Bildschirmtastatur.

## <span id="page-228-0"></span>8.1.2 Projektsprache einstellen

## **Einleitung**

Das Projekt auf dem Bediengerät kann mehrsprachig sein. Zum Wechseln der am Bediengerät eingestellten Sprache während des laufenden Betriebs muss ein entsprechendes Bedienobjekt projektiert worden sein.

Nach dem Starten des Projekts ist immer die zuletzt aktive Projektsprache eingestellt.

#### Voraussetzung

- Die gewünschte Sprache für das Projekt muss im Bediengerät verfügbar sein.
- Die Funktion für die Sprachumschaltung muss bei der Projektierung mit einem Bedienobjekt verknüpft sein, z.B. mit einer Schaltfläche.

#### Sprache auswählen

Zwischen den Sprachen können Sie jederzeit umschalten. Unmittelbar nach dem Aufruf der Funktion für die Sprachumschaltung werden die sprachabhängigen Objekte in der neuen Sprache angezeigt.

Die Art der Sprachumschaltung kann in einer der beiden folgenden Varianten projektiert worden sein:

- 1. Ein projektiertes Bedienobjekt schaltet in einer Auswahl von Projektsprachen weiter
- 2. Durch ein projektiertes Bedienobjekt wird die gewünschte Sprache direkt ausgewählt

Nähere Hinweise hierzu finden Sie gegebenenfalls in Ihrer Anlagendokumentation.

## 8.1.3 Eingaben und Hilfe innerhalb eines Projekts

## 8.1.3.1 Überblick

#### Vorgehensweise

Werte geben Sie in Eingabefelder eines Projekts ein. Aus den Eingabefeldern werden die Werte zur Steuerung übertragen.

Gehen Sie wie folgt vor:

1. Berühren Sie innerhalb des Bilds das gewünschte Eingabefeld

Die Bildschirmtastatur wird geöffnet.

Je nach Projektierung können Sie in das Eingabefeld Werte folgender Art eingeben:

- Numerisch
- Alphanumerisch
- Symbolisch
- Datum/Uhrzeit
- 2. Geben Sie den Wert ein
- 3. Bestätigen Sie die Eingabe

### Bildschirmtastatur

Wenn Sie ein Eingabeobjekt, z.B. ein EA-Feld, am Touch-Screen des Bediengeräts berühren, wird eine Bildschirmtastatur angezeigt. Die Bildschirmtastatur wird auch angezeigt, wenn zum Bedienen einer kennwortgeschützten Funktion die Eingabe eines Kennwortes erforderlich ist. Beim Beenden der Eingabe wird die Bildschirmtastatur automatisch wieder ausgeblendet.

In Abhängigkeit vom projektierten Eingabeobjekt wird die Bildschirmtastatur für numerische, alphanumerische oder symbolische Werte angezeigt.

#### Hinweis

Die Darstellung der Bildschirmtastatur ist unabhängig von der eingestellten Projektsprache.

## Numerische Werte

Numerische Werte geben Sie zeichenweise über die numerische Bildschirmtastatur ein.

#### Darstellungsformate bei numerischen Werten

In numerischen Eingabefeldern können Sie Werte folgender Darstellungsformate eingeben:

- **Dezimalzahlen**
- Hexadezimalzahlen
- Binäre Zahlen

## Grenzwertprüfung bei numerischen Werten

Für Variablen können Grenzwerte projektiert sein. Die aktuellen Grenzwerte werden in der numerischen Bildschirmtastatur angezeigt. Überschreitet ein eingegebener Wert einen projektierten Grenzwert, z. B. 80 beim Grenzwert 78, wird eine Systemmeldung angezeigt, falls ein Meldefenster projektiert wurde. Der eingegebene Wert wird nicht übernommen. Der ursprüngliche Wert wird wieder angezeigt.

#### Nachkommastellen bei numerischen Werten

Wurde ein numerisches Eingabefeld mit einer bestimmten Anzahl Nachkommastellen projektiert, so werden nach der Bestätigung gegebenenfalls zu viel eingegebene Nachkommastellen ignoriert oder zu wenig eingegebene Nachkommastellen mit "0" aufgefüllt.

## Alphanumerische Werte

Alphanumerische Werte, Ziffern und Buchstaben, geben Sie zeichenweise über die alphanumerische Bildschirmtastatur ein.

#### Symbolische Werte

Symbolische Werte geben Sie über die symbolische Bildschirmtastatur ein, in der vordefinierte Einträge zur Auswahl angeboten werden.

## Datum und Uhrzeit

Datum/Uhrzeit-Werte geben Sie zeichenweise über die alphanumerische Bildschirmtastatur ein.

## 8.1.3.2 Numerische Werte eingeben und ändern

#### Numerische Bildschirmtastatur

Wenn Sie ein EA-Feld am Touch-Screen des Bediengeräts berühren, wird die numerische Bildschirmtastatur angezeigt. Beim Beenden der Eingabe wird die Bildschirmtastatur automatisch wieder ausgeblendet.

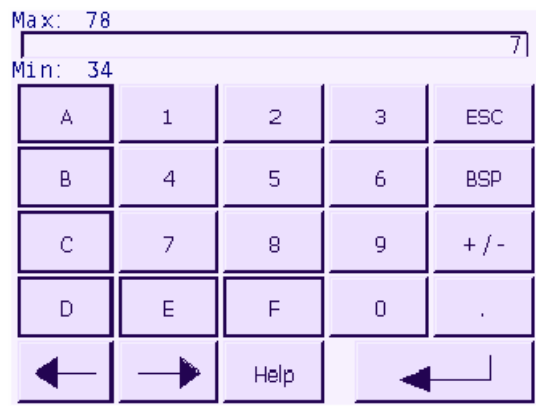

Die Darstellung der Bildschirmtastatur bei Hochkanteinbau des Bediengeräts unterscheidet sich leicht vom obigen Bild.

#### Vorgehensweise

Numerische und hexadezimale Werte geben Sie zeichenweise über die Schaltflächen der numerischen Bildschirmtastatur ein.

Gehen Sie wie folgt vor:

1. Berühren Sie innerhalb des Bildes das gewünschte EA-Feld

Die numerische Bildschirmtastatur wird geöffnet und der bestehende Wert wird in der Bildschirmtastatur angezeigt.

2. Geben Sie den Wert ein.

Sie können nur die Tasten bedienen, die in 3D-Darstellung angezeigt werden. Die Bedienbarkeit der Tasten ist abhängig von der Art des Wertes, der eingegeben wird.

Bei der Eingabe des Werts haben Sie folgende Möglichkeiten:

- Bei der Eingabe des ersten Zeichens wird der bestehende Wert gelöscht. Sie geben den Wert komplett neu ein.
- Mit den Tasten  $\leftarrow$  und  $\rightarrow$  bewegen Sie den Cursor im bestehenden Wert. Sie können den bestehenden Wert jetzt zeichenweise ändern oder ergänzen.

Mit der Taste <sup>BSP</sup> löschen Sie das Zeichen links vom Cursor.

- Mit der Taste  $\frac{+}{-}$  wechseln Sie das Vorzeichen des Werts.
- Mit der Taste <sup>Help</sup> zeigen Sie den Hilfetext des EA-Feldes an.

Diese Taste ist nur dann aktiv, wenn für das EA-Feld oder für das Bild, das das EA-Feld enthält, ein Hilfetext projektiert wurde.

3. Bestätigen Sie die Eingabe mit der Taste **oder verwerfen Sie die Eingabe mit** 

der Taste <sup>ESC</sup>. In beiden Fällen wird die Bildschirmtastatur geschlossen.

#### Hinweis

Für numerische EA-Felder können Grenzwerte projektiert sein. Die eingegebenen Werte werden nur dann übernommen, wenn sie innerhalb dieser Grenzen liegen. Werte, die außerhalb der projektierten Grenzen liegen, werden nicht übernommen. Am Bediengerät wird dann eine Systemmeldung ausgegeben.

Beim Einblenden der Bildschirmtastatur wird der untere und obere Grenzwert, wenn projektiert, angezeigt.

#### Ergebnis

Sie haben den numerischen Wert geändert oder neu eingegeben.

## <span id="page-232-0"></span>8.1.3.3 Alphanumerische Werte eingeben und ändern

## Alphanumerische Bildschirmtastatur

Wenn Sie ein EA-Feld am Touch-Screen des Bediengeräts berühren, wird die alphanumerische Bildschirmtastatur angezeigt. Beim Beenden der Eingabe wird die Bildschirmtastatur automatisch wieder ausgeblendet.

| Α       | в | $\mathsf{C}$ | D | Е          | F | Ġ | Н   | I            | J |
|---------|---|--------------|---|------------|---|---|-----|--------------|---|
| K       |   | М            | N | Ō          | P | Q | R   | -S           |   |
| Ü       | V | W            | Χ |            | z |   | *   |              |   |
| ٠       |   |              |   |            |   |   | ⊚   | $\mathbf{u}$ |   |
| $\circ$ |   | 2            | 3 | 4          | 5 | 6 | 7   | 8            | 9 |
| Shift   |   |              |   | <b>BSP</b> |   |   | ESC |              |   |

Bild 8-1 Alphanumerische Bildschirmtastatur, Normalebene

Die Darstellung der Bildschirmtastatur bei Hochkanteinbau des Bediengeräts unterscheidet sich leicht vom obigen Bild.

## Tastaturebenen

Die alphanumerische Bildschirmtastatur hat mehrere Ebenen:

- Normalebene
- Shift-Ebene

## Vorgehensweise

Alphanumerische Werte geben Sie zeichenweise über die Schaltflächen der alphanumerischen Bildschirmtastatur ein.

Gehen Sie wie folgt vor:

1. Berühren Sie innerhalb des Bildes das gewünschte EA-Feld

Die alphanumerische Bildschirmtastatur wird geöffnet und der bestehende Wert wird in der Bildschirmtastatur angezeigt.

2. Geben Sie den Wert ein

Bei der Eingabe des Werts haben Sie folgende Möglichkeiten:

- Bei der Eingabe des ersten Zeichens wird der bestehende Wert gelöscht. Sie geben den Wert komplett neu ein.
- Mit den Tasten  $\Box$  und  $\Box$  bewegen Sie den Cursor im bestehenden Wert. Sie

können den bestehenden Wert jetzt zeichenweise ändern oder ergänzen.

Mit der Taste <sup>BSP</sup> löschen Sie das Zeichen links vom Cursor.

- Mit der Taste Shift schalten Sie zwischen den Tastaturebenen der Bildschirmtastatur um. Beim Umschalten ändern sich die Tastenbeschriftungen der Bildschirmtastatur.
- Mit der Taste <sup>Help</sup> zeigen Sie den Hilfetext des EA-Feldes an.

Diese Taste ist nur dann aktiv, wenn für das EA-Feld oder für das Bild, das das EA-Feld enthält, ein Hilfetext projektiert wurde.

3. Bestätigen Sie die Eingabe mit der Taste **oder Verwerfen Sie die Eingabe mit** 

der Taste **ESC**. In beiden Fällen wird die Bildschirmtastatur geschlossen.

## Ergebnis

Sie haben den alphanumerischen Wert geändert oder neu eingegeben.

## 8.1.3.4 Symbolische Werte eingeben und ändern

## Symbolische Bildschirmtastatur

Wenn Sie ein symbolisches EA-Feld am Touch-Screen des Bediengeräts berühren, wird die symbolische Bildschirmtastatur angezeigt. Beim Beenden der Eingabe wird die Bildschirmtastatur automatisch wieder ausgeblendet.

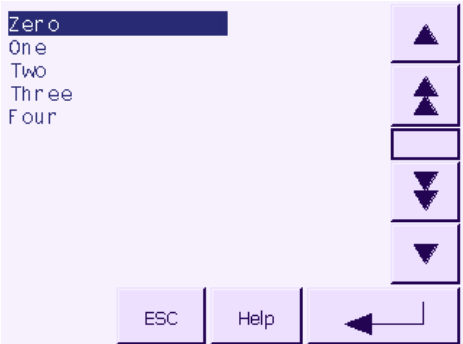

Die Darstellung der Bildschirmtastatur bei Hochkanteinbau des Bediengeräts unterscheidet sich leicht vom obigen Bild.

## Vorgehensweise

Symbolische Werte geben Sie mit der symbolischen Bildschirmtastatur ein.

Gehen Sie wie folgt vor:

1. Berühren Sie innerhalb des Bildes das gewünschte symbolische EA-Feld

Die symbolische Bildschirmtastatur wird geöffnet und der aktuelle Eintrag wird in der Bildschirmtastatur angezeigt.

2. Wählen Sie einen Eintrag aus der Auswahlliste.

Bei der Auswahl des Eintrags haben Sie folgende Möglichkeiten:

- Setzen Sie den Cursor direkt auf einen Eintrag in der Auswahlliste, indem Sie den Eintrag berühren.
	- Bewegen Sie den Cursor in der Auswahlliste mit den Tasten , ,

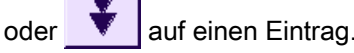

Mit der Taste <sup>Help</sup> zeigen Sie den Hilfetext des symbolischen EA-Feldes an.

Diese Taste ist nur dann aktiv, wenn für das symbolische EA-Feld oder für das Bild, das das EA-Feld enthält, ein Hilfetext projektiert wurde.

3. Bestätigen Sie die Eingabe mit der Taste **oder Verwerfen Sie die Eingabe mit** 

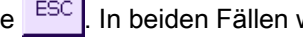

der Taste <sup>ESC</sup>. In beiden Fällen wird die Bildschirmtastatur geschlossen.

## Ergebnis

Sie haben den symbolischen Wert geändert oder neu eingegeben.

## 8.1.3.5 Datum und Uhrzeit eingeben und ändern

## Datum und Uhrzeit eingeben

Für die Eingabe von Datum und Uhrzeit gehen Sie vor wie beim Eingeben von alphanumerischen Werten.

#### Hinweis

Beachten Sie beim Eingeben von Datum und Uhrzeit, dass deren Format abhängig von der eingestellten Projektsprache ist.

## Siehe auch

Alphanumerische Werte eingeben und ändern [\(Seite](#page-232-0) 233) Projektsprache einstellen [\(Seite](#page-228-0) 229)

## 8.1.3.6 Hilfetext anzeigen

#### Zweck

Mit Hilfetext stellt Ihnen der Projekteur zusätzliche Informationen und Bedienhinweise zu Bildern und bedienbaren Bildobjekten zur Verfügung.

Ein Hilfetext kann z.B. bei einem EA-Feld Hinweise zum einzugebenden Wert geben.

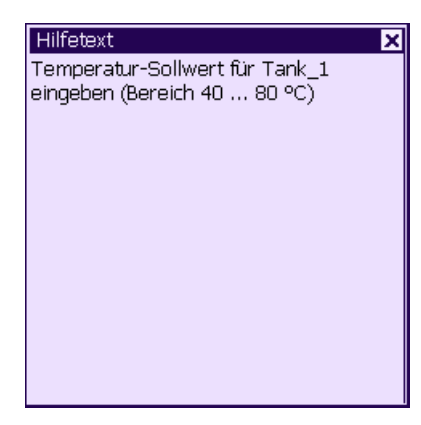

## Hilfetext für Eingabeobjekte

Berühren Sie auf der Bildschirmtastatur die Taste . Help . Diese Taste ist aktiv, wenn für

das Eingabeobjekt oder das aktuelle Bild Hilfetext projektiert wurde.

#### Hinweis

#### Wechsel zwischen den angezeigten Hilfetexten

Wenn für ein EA-Feld und für ein Bild Hilfetext projektiert wurde, dann kann durch Berühren des Hilfetext-Fensters zwischen beiden umgeschaltet werden.

## Hilfetext für aktuelles Bild

Für Bilder können ebenfalls Hilfetexte projektiert worden sein. Der Hilfetext für das aktuelle Bild wird über die Bildschirmtastatur oder über ein dafür vorgesehenes Bedienobjekt aufgerufen.

Nähere Hinweise hierzu finden Sie gegebenenfalls in Ihrer Anlagendokumentation.

## Hilfetext schließen

Den angezeigten Hilfetext schließen Sie mit der Schaltfläche  $x$ .

## 8.1.4 Sicherheit im Projekt

## 8.1.4.1 Überblick

## Übersicht

Die Bedienung des Projekts kann vom Projekteur durch ein Sicherheitssystem geschützt werden.

Das Sicherheitssystem des Bediengeräts basiert auf Berechtigungen, Benutzergruppen und Benutzern.

Wenn Sie ein Bedienobjekt mit Kennwortschutz im Projekt bedienen, müssen Sie sich zunächst am Bediengerät anmelden. Dazu wird ein Anmeldedialog angezeigt, in dem Sie den Benutzernamen und das Kennwort eingeben. Nach dem Anmelden können Sie die Bedienobjekte bedienen, für die Sie die notwendigen Berechtigungen besitzen.

Der Anmeldedialog kann vom Projekteur auch über ein eigenes Bedienobjekt zur Verfügung gestellt werden.

Ebenso kann vom Projekteur ein Bedienobjekt zum Abmelden zur Verfügung gestellt werden. Nach dem Abmelden können Sie Objekte mit Kennwortschutz nicht mehr bedienen, sondern müssen sich gegebenenfalls erneut anmelden.

Nähere Hinweise hierzu finden Sie gegebenenfalls in Ihrer Anlagendokumentation.

## Benutzergruppen und Berechtigungen

Benutzergruppen werden projektspezifisch vom Projekteur angelegt. Die Gruppe "Administratoren" ist standardmäßig in jedem Projekt enthalten. Den Benutzergruppen sind Berechtigungen zugeordnet. Im Projekt ist für jedes Objekt und jede Funktion differenziert festgelegt, welche Berechtigung für die Bedienung erforderlich ist.

Die Berechtigungen für die Bedienung lassen sich durch die Funktion "Backup" sichern.

### Benutzer

Benutzer sind jeweils genau einer Benutzergruppe zugeordnet.

Benutzer können wie folgt angelegt sein:

- Vom Projekteur bei der Projektierung
- Vom Administrator am Bediengerät
- Von einem Benutzer mit der Berechtigung zur Benutzerverwaltung am Bediengerät

#### Projekt bedienen

8.1 Projekt am TP 177A bedienen

### Abmeldezeiten

Für jeden Benutzer ist im System eine Abmeldezeit projektierbar. Wenn die Zeit zwischen zwei beliebigen Aktionen des Benutzers, z.B. Wert eingeben oder Bildwechsel, länger wird als die Abmeldezeit, wird der Benutzer automatisch abgemeldet. Um Objekte mit Kennwortschutz weiter zu bedienen, muss er sich dann erneut anmelden.

#### Kennwörter

Ist ein Administrator oder ein Benutzer mit Berechtigung zur Benutzerverwaltung angemeldet, dann werden in der Benutzeranzeige alle auf dem Bediengerät vorhandenen Benutzer angezeigt.

Ist ein Benutzer ohne Berechtigung zur Benutzerverwaltung angemeldet, dann wird in der Benutzeranzeige nur der eigene Benutzereintrag angezeigt.

Welche Berechtigungen der Benutzer nach der Anmeldung besitzt, hängt davon ab, welcher Benutzergruppe er zugeordnet wurde. Nähere Hinweise hierzu finden Sie gegebenenfalls in Ihrer Anlagendokumentation.

Die Benutzerdaten werden verschlüsselt und netzausfallsicher im Bediengerät gespeichert.

#### Hinweis

Änderungen an den Benutzerdaten werden abhängig von den Transfereinstellungen bei einem erneuten Transfer des Projekts überschrieben.

#### Benutzeranzeige

Zur Anzeige von auf dem Bediengerät vorhandenen Benutzern verwenden Sie die Benutzeranzeige.

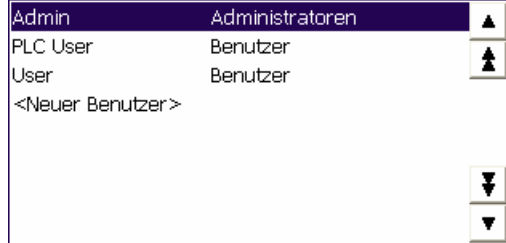

Ist ein Administrator oder ein Benutzer mit Berechtigung zur Benutzerverwaltung angemeldet, dann werden in der Benutzeranzeige alle auf dem Bediengerät vorhandenen Benutzer angezeigt. Ist ein Benutzer ohne Berechtigung zur Benutzerverwaltung angemeldet, dann wird in der Benutzeranzeige nur der eigene Benutzereintrag angezeigt.

Neben dem Benutzernamen wird die Gruppe angezeigt, welcher der jeweilige Benutzer zugeordnet ist.

Als Administrator oder Benutzer mit Berechtigung zur Benutzerverwaltung können Sie außerdem neue Benutzer anlegen. Dazu verwenden Sie den Eintrag "<Neuer Benutzer>".

## Sichern und Wiederherstellen

Die am Bediengerät eingerichteten Benutzer, Kennwörter, Gruppenzuordnungen und Abmeldezeiten können Sie sichern und wiederherstellen. Sie vermeiden so die erneute Eingabe der Daten an einem anderen Bediengerät.

## ACHTUNG

Beim Wiederherstellen werden die aktuell gültigen Benutzerdaten überschrieben. Die wiederhergestellten Benutzerdaten und Kennwörter sind sofort gültig.

## Grenzwerte für Benutzer, Kennwort und Benutzeranzeige

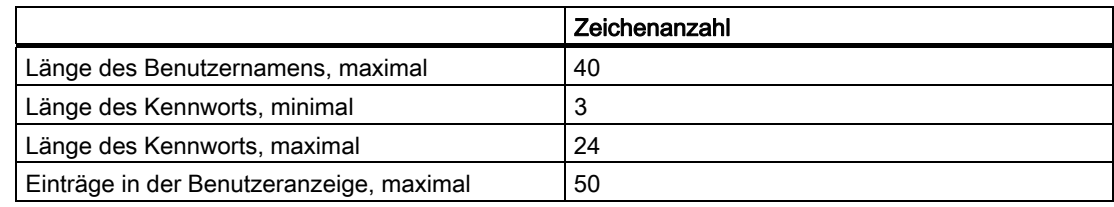

## 8.1.4.2 Benutzer anmelden

## Voraussetzung

Zum Anmelden am Sicherheitssystem des Bediengeräts verwenden Sie den Anmeldedialog. Im Anmeldedialog geben Sie den Benutzernamen und das Kennwort ein.

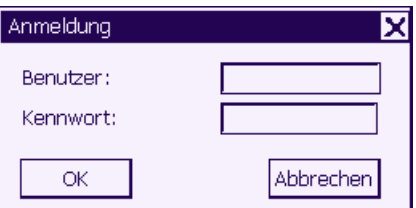

Zum Aufblenden des Anmeldedialogs haben Sie folgende Möglichkeiten:

- Berühren eines Bedienobjekts mit Kennwortschutz
- Berühren eines Bedienobiekts, das zum Aufblenden des Anmeldedialogs projektiert wurde
- Doppelklicken des Eintrags "<ENTER>" in der Benutzeranzeige
- Beim Start des Projekts wird der Anmeldedialog unter Umständen automatisch angezeigt Nähere Hinweise hierzu finden Sie gegebenenfalls in Ihrer Anlagendokumentation.

## Vorgehensweise

Gehen Sie wie folgt vor:

1. Geben Sie Benutzer und Kennwort ein.

Berühren Sie dazu das jeweilige Eingabefeld. Die alphanumerische Bildschirmtastatur wird eingeblendet.

2. Berühren Sie die Schaltfläche "OK".

#### **Hinweis**

Beim Eingeben des Benutzernamens wird nicht zwischen Groß- und Kleinschreibung unterschieden.

Beim Eingeben des Kennworts müssen Sie die Groß- und Kleinschreibung beachten.

## Ergebnis

Nach dem erfolgreichen Anmelden am Sicherheitssystem können Sie kennwortgeschützte Funktionen am Bediengerät ausführen, für die Sie die Berechtigung besitzen.

Wenn Sie das Kennwort falsch eingegeben haben, wird eine Fehlermeldung angezeigt. In diesem Fall ist kein Benutzer am Projekt angemeldet.

## 8.1.4.3 Benutzer abmelden

#### Voraussetzung

Sie haben sich am Sicherheitssystem des Bediengeräts angemeldet.

## Vorgehensweise

Zum Abmelden haben Sie folgende Möglichkeiten:

- Wenn keine Bedienhandlungen vorgenommen werden und die Abmeldezeit überschritten ist, wird der Benutzer automatisch abgemeldet
- Durch Berühren des Bedienobjekts, das zum Abmelden projektiert wurde

Nähere Hinweise hierzu finden Sie gegebenenfalls in Ihrer Anlagendokumentation.

Bei Eingabe eines falschen Kennworts erfolgt ebenfalls die Abmeldung des angemeldeten Benutzers.

## Ergebnis

Es ist kein Benutzer mehr am Projekt angemeldet. Um ein Bedienobjekt mit Kennwortschutz zu bedienen, müssen Sie sich erneut anmelden.

## 8.1.4.4 Benutzer anlegen

## Voraussetzung

Neue Benutzer legen Sie in der Benutzeranzeige an.

Zum Anzeigen der Benutzeranzeige wechseln Sie zu dem Bild, das die Benutzeranzeige enthält.

Zum Anlegen eines neuen Benutzers müssen Sie die Berechtigung zur Benutzerverwaltung besitzen.

## Vorgehensweise

Gehen Sie wie folgt vor:

1. Berühren Sie in der Benutzeranzeige den Eintrag "<neuer Benutzer>" Folgender Dialog wird angezeigt:

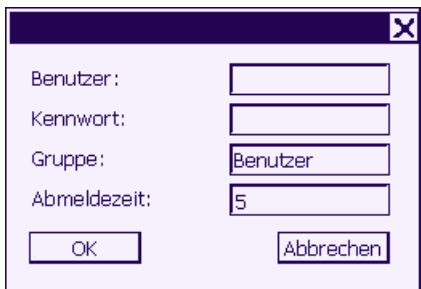

2. Geben Sie die gewünschten Benutzerdaten ein

Berühren Sie dazu das jeweilige Eingabefeld. Die passende Bildschirmtastatur wird eingeblendet.

- Beim Kennwort dürfen Sie das Leerzeichen und die Sonderzeichen \* ? . % / \ ' " nicht verwenden.
- Bei der Abmeldezeit können Sie Werte von 0 bis 60 Minuten verwenden. Der Wert 0 steht für "kein automatisches Abmelden".
- 3. Berühren Sie die Schaltfläche "OK"

## Ergebnis

Der neue Benutzer ist angelegt.

## 8.1.4.5 Benutzerdaten ändern

#### Voraussetzung

Die Daten eines Benutzers ändern Sie in der Benutzeranzeige.

Zum Anzeigen der Benutzeranzeige wechseln Sie zu dem Bild, das die Benutzeranzeige enthält.

Für den Umfang der möglichen Änderungen gibt es folgende Möglichkeiten:

- Der Administrator oder ein Benutzer mit der Berechtigung zur Benutzerverwaltung kann in der Benutzeranzeige die Daten für alle auf dem Bediengerät vorhandenen Benutzer ändern:
	- Benutzername
	- Gruppenzuordnung
	- Kennwort
	- Abmeldezeit
- Ein Benutzer ohne die Berechtigung zur Benutzerverwaltung kann nur eigene Benutzerdaten ändern:
	- Kennwort
	- Abmeldezeit

#### Hinweis

Sie können für den Benutzer "Admin" nur die Abmeldezeit und das Kennwort ändern. Sie können für den Benutzer "PLC\_User" nur die Abmeldezeit ändern. Dieser Benutzer wird für Anmelden über Steuerung verwendet.

#### Vorgehensweise

Diese Vorgehensweise beschreibt das Ändern der Benutzerdaten durch den Administrator oder einen Benutzer mit der Berechtigung zur Benutzerverwaltung.

Gehen Sie wie folgt vor:

1. Berühren Sie in der Benutzeranzeige den Benutzer, dessen Benutzerdaten Sie ändern möchten.

Folgender Dialog wird angezeigt:

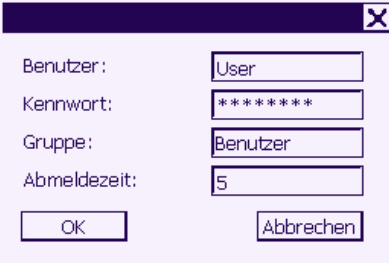

- 2. Ändern Sie die gewünschten Benutzerdaten Berühren Sie dazu das jeweilige Eingabefeld. Die passende Bildschirmtastatur wird eingeblendet.
- 3. Berühren Sie die Schaltfläche "OK"

## Ergebnis

Die Benutzerdaten für den Benutzer sind geändert.

## 8.1.4.6 Benutzer löschen

## Voraussetzung

Benutzer löschen Sie in der Benutzeranzeige.

Zum Anzeigen der Benutzeranzeige wechseln Sie zu dem Bild, das die Benutzeranzeige enthält.

Zum Löschen eines Benutzers müssen Sie die Berechtigung zur Benutzerverwaltung besitzen.

#### Hinweis

Die Benutzer "Admin" und "PLC\_User" sind standardmäßig vorhanden und können nicht gelöscht werden.

## Vorgehensweise - Benutzer löschen

Gehen Sie wie folgt vor:

1. Berühren Sie in der Benutzeranzeige den Benutzereintrag, den Sie löschen möchten Folgender Dialog wird angezeigt:

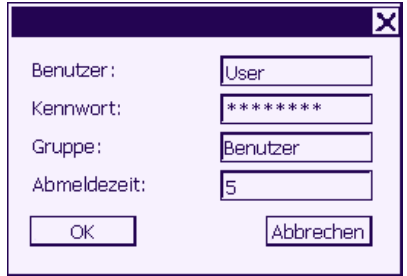

- 2. Berühren Sie das Eingabefeld "Benutzer" Die alphanumerische Bildschirmtastatur wird eingeblendet.
- 3. Berühren Sie die Schaltfläche Bildschirmtastatur Der vorhandene Benutzername wird in der Bildschirmtastatur gelöscht.
- 4. Berühren Sie die Schaltfläche <sup>der Bildschirmtastatur</sup> Der Benutzername im Eingabefeld "Benutzer" wird gelöscht.
- 5. Berühren Sie die Schaltfläche "OK"

## Ergebnis

Der Benutzer ist gelöscht.

## 8.1.5 Projekt beenden

## Vorgehensweise

Gehen Sie wie folgt vor:

- 1. Beenden Sie das Projekt mit dem dafür projektierten Bedienobjekt.
	- Warten Sie ab, bis der Loader nach dem Beenden des Projekts angezeigt wird.
- 2. Schalten Sie die Stromversorgung für das Bediengerät aus.

## 8.1.6 Kurvenanzeige bedienen

## 8.1.6.1 Überblick

### Kurven

Kurven stellen aktuelle Prozessdaten kontinuierlich dar.

#### Kurvenanzeige

Kurven werden in der Kurvenanzeige dargestellt. In einer Kurvenanzeige können bis zu vier Kurven gleichzeitig dargestellt werden. Das folgende Bild zeigt ein Beispiel für eine Kurvenanzeige:

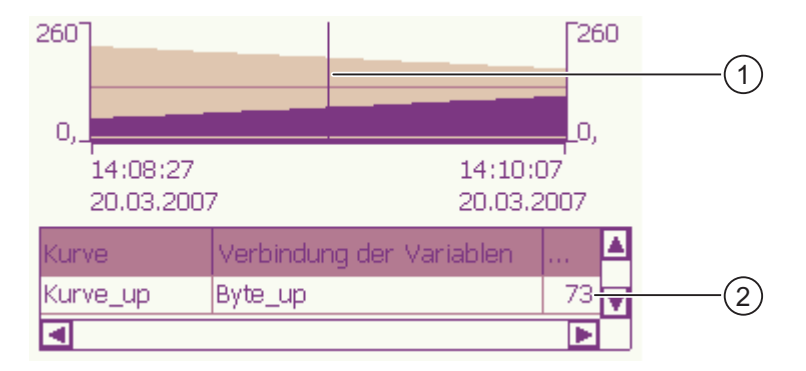

- ① Lineal
- ② Kurvenwert in der Wertetabelle

Das Aussehen der Kurvenanzeige, Achsen, Wertebereiche sowie deren Beschriftung werden vom Projekteur festgelegt.

Der Projekteur kann Grenzwerte für die Kurvenwerte festlegen. Bei Grenzwertverletzung kann ein Farbwechsel der Kurve projektiert worden sein.

Nähere Hinweise hierzu finden Sie gegebenenfalls in Ihrer Anlagendokumentation.

### **Wertetabelle**

Die Kurvenwerte können in der Wertetabelle, falls projektiert, abgelesen werden.

#### Lineal

Die genauen Kurvenwerte können mit dem Lineal, falls projektiert abgelesen werden.

#### 8.1.6.2 Kurvenanzeige bedienen

#### **Wertetabelle**

In der Wertetabelle werden die Kurvenwerte angezeigt. Ist das Lineal eingeblendet, werden die Kurvenwerte an der Position des Lineals angezeigt. Ist das Lineal ausgeblendet, werden die neuesten Kurvenwerte angezeigt.

## Lineal

Zum genauen Ablesen der einzelnen Werte steht, falls projektiert, ein Lineal zur Verfügung.

Die Position des Lineals kann durch Berühren und Ziehen des Lineals auf dem Touch-Screen geändert werden.

Die folgenden Bedienmöglichkeiten können vom Projekteur auf Bedienobjekte außerhalb der Kurvenanzeige projektiert worden sein:

- Lineal ein- oder ausblenden
- Lineal vorwärts bewegen
- Lineal zurück bewegen

Nähere Hinweise hierzu finden Sie gegebenenfalls in Ihrer Anlagendokumentation.

#### Weitere Bedienmöglichkeiten

Die folgenden Bedienmöglichkeiten können vom Projekteur auf Bedienobjekte außerhalb der Kurvenanzeige projektiert worden sein:

- dargestellten Zeitabschnitt vergrößern
- dargestellten Zeitabschnitt verkleinern
- um eine Anzeigebreite zurück blättern
- um eine Anzeigenbreite vorwärts blättern
- Kurvenaufzeichnung anhalten und wieder fortsetzen

Nähere Hinweise hierzu finden Sie gegebenenfalls in Ihrer Anlagendokumentation.

## 8.2.1 Überblick

## Bedienobjekte am Touch-Screen bedienen

Bedienobjekte sind berührungssensitive Darstellungen am Bildschirm des Bediengeräts, wie z. B. Schaltflächen, EA-Felder und Meldefenster. Die Bedienung unterscheidet sich grundsätzlich nicht vom Drücken mechanischer Tasten. Sie bedienen Bedienobjekte durch Berühren mit dem Finger.

Innerhalb des Projektes können Bedienhandlungen enthalten sein, die umfassende anlagenspezifische Kenntnisse des Bedieners voraussetzen. Es ist mit der notwendigen Umsicht vorzugehen, z. B. bei der Nachbildung eines Tippbetriebs. Nähere Hinweise hierzu finden Sie gegebenenfalls in Ihrer Anlagendokumentation.

## VORSICHT

Berühren Sie immer nur ein Bedienobjekt am Bildschirm. Berühren Sie nicht mehrere Bedienobjekte gleichzeitig, sonst können unbeabsichtigte Aktionen ausgelöst werden.

## VORSICHT

Verwenden Sie zum Bedienen keine spitzen oder scharfen Gegenstände, sonst kann die Kunststoffoberfläche des Touch-Screen beschädigt werden.

## Bedienungsrückmeldung von Bedienobjekten

Sobald das Bediengerät eine Berührung eines Bedienobjekts erkennt, reagiert es mit einer optischen Rückmeldung. Die Rückmeldung ist unabhängig von einer Kommunikation mit der Steuerung. Die Rückmeldung ist deshalb kein Indiz dafür, dass die gewünschte Aktion tatsächlich ausgeführt wird.

Die Bedienungsrückmeldung kann vom Projekteur auch in anderer Art und Weise projektiert worden sein. Nähere Hinweise hierzu finden Sie gegebenenfalls in Ihrer Anlagendokumentation.

Projekt bedienen

8.2 Projekt am TP 177B und OP 177B bedienen

## Optische Rückmeldung von Bedienobjekte

Die Art der optischen Bedienungsrückmeldung ist abhängig vom berührten Bedienobjekt:

● Schaltflächen

Wenn der Projekteur den 3D-Effekt projektiert hat, dann unterscheiden sich die Darstellungen für die beiden Zustände "Berührt" und "Nicht berührt":

– Zustand "Berührt":

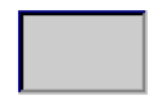

– Zustand "Nicht berührt":

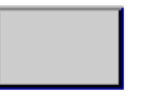

Der Projekteur bestimmt das Erscheinungsbild eines markierten Feldes, z. B. Linienbreite und Farbe für den Fokus.

Unsichtbare Schaltflächen

Der Fokus unsichtbarer Schaltflächen ist standardmäßig nach dem Anwählen nicht gekennzeichnet. In diesem Fall folgt keine optische Bedienungsrückmeldung.

Der Projekteur kann jedoch unsichtbare Schaltflächen auch so projektieren, dass deren Umrisse bei Berührung als Linien sichtbar sind. Die Umrisse bleiben solange sichtbar, bis Sie ein anderes Bedienobjekt anwählen.

● EA-Felder

Wenn Sie ein EA-Feld berühren, erscheint als optische Bedienungsrückmeldung eine Bildschirmtastatur.

## 8.2.2 Tastenbedienung am TP 177B 4" und OP 177B

## Funktionstasten mit globaler Funktionsbelegung

Eine Funktionstaste mit globaler Funktionsbelegung löst unabhängig vom angezeigten Bild immer dieselbe Aktion am Bediengerät bzw. in der Steuerung aus. Eine solche Aktion ist beispielsweise das Aktivieren eines Bildes oder das Schließen eines Meldefensters.

## Funktionstasten mit lokaler Funktionsbelegung

Eine Funktionstaste mit lokaler Funktionsbelegung ist bildspezifisch und damit nur innerhalb des aktiven Bildes wirksam.

Die Funktion einer Funktionstaste kann von Bild zu Bild unterschiedlich sein.

Innerhalb eines Bildes kann eine Funktionstaste nur eine Funktionsbelegung haben – entweder global oder lokal. Bei lokaler und globaler Funktionsbelegung hat die lokale Belegung Vorrang.

## Funktionstasten als Systemtasten

Funktionstasten können auch als Systemtasten projektiert sein. Dadurch können beispielsweise der numerische Tastaturblock und der Cursorblock aber auch Teile des alphanumerischen Tastaturblocks nachgebildet werden.

## Mehrtastenbedienung

Durch eine Mehrtastenbedienung können unbeabsichtigte Aktionen ausgelöst werden.

## VORSICHT

## Unbeabsichtigte Aktionen

Das gleichzeitige Drücken von mehr als zwei Tasten kann während der Betriebsart "Online" zu unbeabsichtigten Aktionen in der Anlage führen.

Drücken Sie nie mehr als zwei Tasten gleichzeitig.

Projekt bedienen

8.2 Projekt am TP 177B und OP 177B bedienen

## 8.2.3 Direkttasten

## **Einleitung**

Direkttasten setzen direkt vom Bediengerät aus Bits im Peripheriebereich einer SIMATIC S7.

Direkttasten ermöglichen Tastenbedienungen mit kurzen Reaktionszeiten, die z. B. Voraussetzung für den Tippbetrieb sind.

## **ACHTUNG**

Die Direkttasten sind auch aktiv, wenn sich das Bediengerät in der Betriebsart "Offline" befindet.

## ACHTUNG

Wenn Sie bei laufendem Projekt eine Funktionstaste mit Direkttastenfunktionalität bedienen, wird die Direkttastenfunktion unabhängig vom aktuellen Bildschirminhalt immer ausgeführt.

#### Hinweis

Sie können Direkttasten nur bei Kopplung über PROFIBUS DP oder PROFINET IO verwenden.

Direkttasten führen zu einer zusätzlichen Grundlast im Bediengerät.

## **Direkttasten**

Folgende Objekte können als Direkttaste projektiert sein:

- Schaltflächen
- Am TP 177B 4" und am OP 177B: Funktionstasten

Bei Bediengeräten mit Touch-Bedienung können Sie zusätzlich Bildnummern definieren. Damit können Sie die Direkttasten bildspezifisch projektieren.

Nähere Hinweise zur Projektierung von Direkttasten finden Sie im Systemhandbuch "WinCC flexible Kommunikation".

## 8.2.4 Projektsprache einstellen

### **Einleitung**

Das Projekt auf dem Bediengerät kann mehrsprachig sein. Zum Wechseln der am Bediengerät eingestellten Sprache während des laufenden Betriebs muss ein entsprechendes Bedienobjekt projektiert worden sein.

Nach dem Starten des Projekts ist immer die zuletzt aktive Projektsprache eingestellt.

#### Voraussetzung

- Die gewünschte Sprache für das Projekt muss im Bediengerät verfügbar sein.
- Die Funktion für die Sprachumschaltung muss bei der Projektierung mit einem Bedienobjekt verknüpft sein, z.B. mit einer Schaltfläche.

#### Sprache auswählen

Zwischen den Sprachen können Sie jederzeit umschalten. Unmittelbar nach dem Aufruf der Funktion für die Sprachumschaltung werden die sprachabhängigen Objekte in der neuen Sprache angezeigt.

Die Art der Sprachumschaltung kann in einer der beiden folgenden Varianten projektiert worden sein:

- 1. Ein projektiertes Bedienobjekt schaltet in einer Auswahl von Projektsprachen weiter
- 2. Durch ein projektiertes Bedienobjekt wird die gewünschte Sprache direkt ausgewählt

Nähere Hinweise hierzu finden Sie gegebenenfalls in Ihrer Anlagendokumentation.

## 8.2.5 Eingaben und Hilfe innerhalb eines Projekts

## 8.2.5.1 Überblick

#### Bildschirmtastatur

Wenn Sie am Touch-Screen des Bediengeräts ein Bedienobjekt berühren, das eine Eingabe erfordert, wird eine Bildschirmtastatur angezeigt. Die Bildschirmtastatur wird z. B. in folgenden Fällen angezeigt:

- Ein EA-Feld ist zur Eingabe ausgewählt.
- Zum Bedienen einer kennwortgeschützten Funktion ist die Eingabe eines Kennworts erforderlich.

Beim Beenden der Eingabe wird die Bildschirmtastatur automatisch wieder ausgeblendet.

Abhängig vom projektierten Bedienobjekt werden unterschiedliche Bildschirmtastaturen für numerische oder alphanumerische Werte angezeigt.

#### Hinweis

Die Darstellung der Bildschirmtastatur ist unabhängig von der eingestellten Projektsprache.

### Allgemeine Vorgehensweise

Die Bedienobjekte eines Bildes bedienen Sie durch Berühren des Touch-Screens.

Gehen Sie wie folgt vor:

- 1. Berühren Sie innerhalb des Bildes das gewünschte Bedienobjekt.
- 2. Abhängig vom Bedienobjekt führen Sie weitere Aktionen aus. Detaillierte Beschreibungen finden Sie beim jeweiligen Bedienobjekt.

#### Beispiele:

- EA-Feld: Geben Sie numerische, alphanumerische oder symbolische Werte in das EA-Feld ein.
- Symbolisches EA-Feld: Wählen Sie einen vordefinierten Eintrag aus einer Auswahlliste.
- Schieberegler: Bewegen Sie den Schieber.

### Vorgehensweise bei Eingabefeldern

Werte geben Sie in Eingabefelder eines Projekts ein. Abhängig von der Projektierung werden die Werte in Variablen gespeichert und z. B. zur Steuerung übertragen.

Gehen Sie wie folgt vor:

1. Berühren Sie innerhalb des Bildes das gewünschte Eingabefeld.

Die Bildschirmtastatur wird geöffnet.

Abhängig von der Projektierung können Sie in das Eingabefeld Werte folgender Art eingeben:

- Numerische Werte, z. B. Dezimalzahlen, Hexadezimalzahlen, binäre Werte
- Alphanumerische Werte, z. B. Ziffern und Buchstaben
- Datum/Uhrzeit
- 2. Geben Sie den Wert ein.
- 3. Bestätigen Sie die Eingabe mit der Schaltfläche  $\leftarrow$  oder verwerfen Sie Ihre Eingabe mit der Schaltfläche ESC

## 8.2.5.2 Numerische Werte eingeben am TP 177A, TP 177B und OP 177B

## Numerische Bildschirmtastatur

Wenn Sie am Touch-Screen des Bediengeräts ein Bedienobjekt für eine numerische Eingabe berühren, wird die numerische Bildschirmtastatur angezeigt. Dies ist z. B. bei einem Eingabefeld der Fall. Beim Beenden der Eingabe wird die Bildschirmtastatur automatisch wieder ausgeblendet.

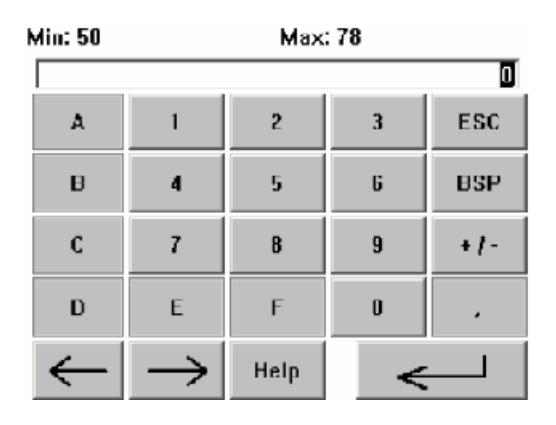

#### Hinweis

## Geöffnete Bildschirmtastatur

Bei geöffneter Bildschirmtastatur hat der Steuerungsauftrag 51 "Bildanwahl" keine Wirkung.

## Darstellungsformate bei numerischen Werten

In numerischen Eingabefeldern können Sie Werte folgender Darstellungsformate eingeben:

- Dezimalzahlen
- **Hexadezimalzahlen**
- Binäre Zahlen

## Grenzwertprüfung bei numerischen Werten

Für Variablen können Grenzwerte projektiert sein. Die aktuellen Grenzwerte werden in der numerischen Bildschirmtastatur angezeigt. Wenn Sie einen Wert eingeben, der außerhalb dieser Grenzen liegt, wird dieser nicht übernommen, z. B. 80 beim Grenzwert 78. In diesem Fall wird am Bediengerät eine Systemmeldung ausgegeben, wenn ein Meldefenster projektiert ist. Der ursprüngliche Wert wird wieder angezeigt.
8.2 Projekt am TP 177B und OP 177B bedienen

#### Nachkommastellen bei numerischen Werten

Der Projekteur kann für ein numerisches Eingabefeld die Anzahl der Nachkommastellen festlegen. Wenn Sie einen Wert in ein solches EA-Feld eingeben, wird die Anzahl der Nachkommastellen überprüft.

- Zu viel eingegebene Nachkommastellen werden ignoriert.
- Zu wenig eingegebene Nachkommastellen werden mit "0" aufgefüllt.

#### Vorgehensweise

Numerische und hexadezimale Werte geben Sie zeichenweise über die Schaltflächen der numerischen Bildschirmtastatur ein.

Gehen Sie wie folgt vor:

1. Berühren Sie innerhalb des Bildes das gewünschte Bedienobjekt.

Die numerische Bildschirmtastatur wird geöffnet. Der bestehende Wert wird in der Bildschirmtastatur angezeigt und ist markiert.

2. Geben Sie den Wert ein.

Sie können nur die Tasten bedienen, die für die Werteingabe nötig sind. Z. B. sind bei der Eingabe eines Dezimalwerts die Tasten mit Buchstaben nicht bedienbar. Bedienbare Tasten erkennen Sie an der Darstellung der Tasten.

Bei der Werteingabe haben Sie folgende Möglichkeiten:

- Bei der Eingabe des ersten Zeichens wird der markierte Wert gelöscht. Sie geben den Wert komplett neu ein.
- Mit den Tasten  $\leftarrow$  und  $\rightarrow$  bewegen Sie den Cursor im bestehenden Wert. Sie können den bestehenden Wert jetzt zeichenweise ändern oder ergänzen.

Mit der Taste BSP löschen Sie das Zeichen links vom Cursor. Wenn der Wert markiert ist, löschen Sie mit dieser Taste den markierten Teil des Werts.

- Mit der Taste  $\vert t \vert$  wechseln Sie das Vorzeichen des Werts.
- Mit der Taste Help zeigen Sie den Hilfetext des EA-Felds an.

Diese Taste ist nur aktiv, wenn für das Eingabeobjekt oder das aktuelle Bild ein Hilfetext projektiert wurde.

3. Bestätigen Sie die Eingabe mit der Taste  $\left| \leftarrow \right|$  oder verwerfen Sie die Eingabe mit der Taste ESC . In beiden Fällen wird die Bildschirmtastatur geschlossen.

#### Ergebnis

Sie haben den numerischen Wert geändert oder neu eingegeben.

# 8.2.5.3 Alphanumerische Werte eingeben am TP 177A, TP 177B 6" und OP 177B

# Alphanumerische Bildschirmtastatur

Wenn Sie am Touch-Screen des Bediengeräts ein Bedienobjekt für eine alphanumerische Eingabe berühren, wird die alphanumerische Bildschirmtastatur angezeigt. Dies ist z. B. bei einem Eingabefeld oder einem Datum-Uhrzeit-Feld der Fall. Beim Beenden der Eingabe wird die Bildschirmtastatur automatisch wieder ausgeblendet. Das folgende Bild zeigt die Normalebene der alphanumerischen Bildschirmtastatur.

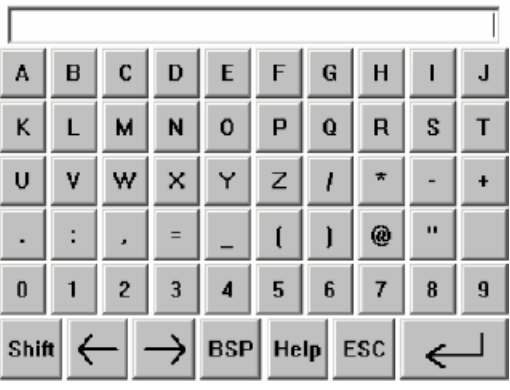

#### Hinweis

#### Geöffnete Bildschirmtastatur

Bei geöffneter Bildschirmtastatur hat der Steuerungsauftrag 51 "Bildanwahl" keine Wirkung.

#### Sprachumschaltung

Die Sprachumschaltung im Projekt hat keinen Einfluss auf die alphanumerische Bildschirmtastatur. Die Eingabe von kyrillischen oder asiatischen Zeichen ist deshalb nicht möglich.

#### Tastaturebenen

Die alphanumerische Bildschirmtastatur hat mehrere Ebenen:

- Normalebene
- Shift-Ebene

Wenn Sie die Ebenen mit der Taste Shift umschalten, ändern sich die Tastenbeschriftungen.

8.2 Projekt am TP 177B und OP 177B bedienen

#### Vorgehensweise

Alphanumerische Werte geben Sie zeichenweise über die Schaltflächen der alphanumerischen Bildschirmtastatur ein.

Gehen Sie wie folgt vor:

1. Berühren Sie innerhalb des Bildes das gewünschte Bedienobjekt.

Die alphanumerische Bildschirmtastatur wird geöffnet. Der bestehende Wert wird in der Bildschirmtastatur angezeigt und ist markiert.

2. Geben Sie den Wert ein.

Bei der Werteingabe haben Sie folgende Möglichkeiten:

- Bei der Eingabe des ersten Zeichens wird der markierte Wert gelöscht. Sie geben den Wert komplett neu ein.
- Mit den Tasten  $\leftarrow$  und  $\rightarrow$  bewegen Sie den Cursor im bestehenden Wert.

Sie können den bestehenden Wert jetzt zeichenweise ändern oder ergänzen.

Mit der Taste BSP löschen Sie das Zeichen links vom Cursor. Wenn der Wert markiert ist, löschen Sie mit dieser Taste den markierten Anteil des Werts.

- Mit der Taste Shift schalten Sie zwischen den Tastaturebenen der Bildschirmtastatur um. Beim Umschalten ändern sich die Tastenbeschriftungen der Bildschirmtastatur.
- Mit der Taste Help zeigen Sie den Hilfetext des EA-Felds an.

Diese Taste ist nur aktiv, wenn für das Eingabeobjekt oder das aktuelle Bild ein Hilfetext projektiert wurde.

3. Bestätigen Sie die Eingabe mit der Taste  $\left| \leftarrow \right|$  oder verwerfen Sie die Eingabe mit der Taste ESC . In beiden Fällen wird die Bildschirmtastatur geschlossen.

#### Ergebnis

Sie haben den alphanumerischen Wert geändert oder neu eingegeben.

# 8.2.5.4 Alphanumerische Werte eingeben am TP 177B 4"

#### **Bildschirmtastatur**

Wenn Sie am Touch-Screen des Bediengeräts ein Bedienobjekt für eine Eingabe berühren, wird die Bildschirmtastatur angezeigt. Dies ist z. B. bei einem Eingabefeld oder einem Datum-Uhrzeit-Feld der Fall. Beim Beenden der Eingabe wird die Bildschirmtastatur automatisch wieder ausgeblendet.

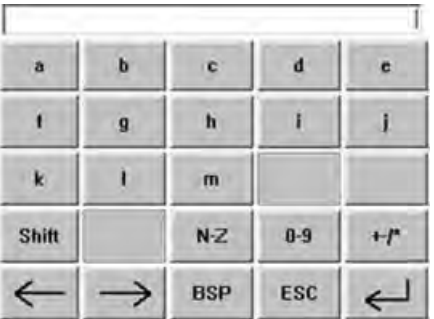

#### Hinweis

#### Geöffnete Bildschirmtastatur

Bei geöffneter Bildschirmtastatur hat der Steuerungsauftrag 51 "Bildanwahl" keine Wirkung.

#### Sprachumschaltung

Die Sprachumschaltung im Projekt hat keinen Einfluss auf die alphanumerische Bildschirmtastatur. Die Eingabe von kyrillischen oder asiatischen Zeichen ist deshalb nicht möglich.

#### Tastaturebenen

Der gesamte Tastenvorrat der Bildschirmtastatur ist auf mehrere Ebenen verteilt. Mit den Tasten in der vierten Zeile der Tastatur können Sie während der Eingabe die Ebenen wechseln. Die folgende Tabelle zeigt die Ebenen der Bildschirmtatstur und die dazugehörigen Aufrufe:

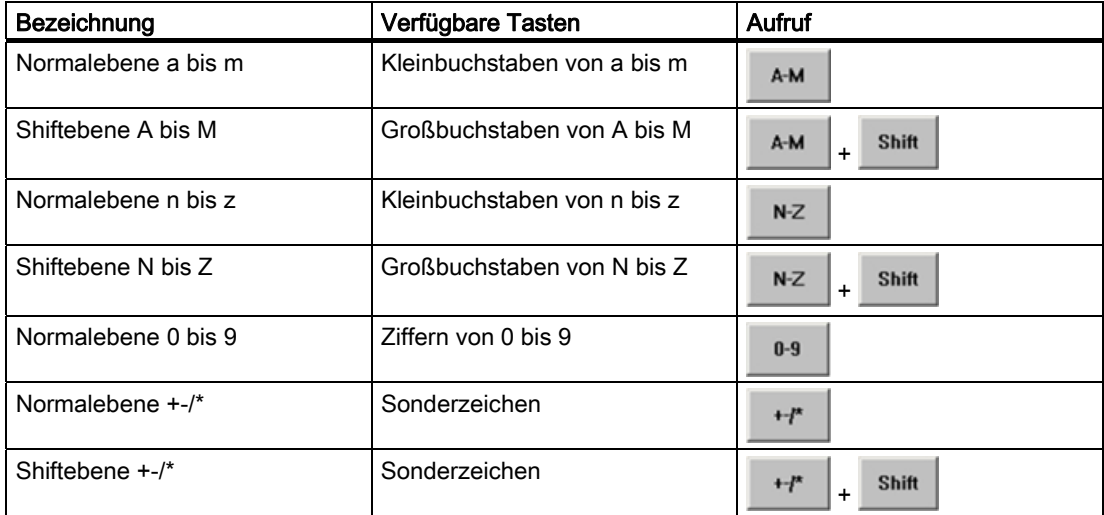

8.2 Projekt am TP 177B und OP 177B bedienen

#### Vorgehensweise

Die gewünschten Werte geben Sie zeichenweise über die Schaltflächen der Bildschirmtastatur ein.

Gehen Sie wie folgt vor:

1. Berühren Sie innerhalb des Bildes das gewünschte Bedienobjekt.

Die Bildschirmtastatur wird geöffnet. Der bestehende Wert wird in der Bildschirmtastatur angezeigt und ist markiert.

2. Geben Sie den Wert ein.

Bei der Werteingabe haben Sie folgende Möglichkeiten:

- Bei der Eingabe des ersten Zeichens wird der markierte Wert gelöscht. Sie geben den Wert komplett neu ein.
- Mit den Tasten  $\leq$  und  $\Rightarrow$  bewegen Sie den Cursor im bestehenden Wert.

Sie können den bestehenden Wert jetzt zeichenweise ändern oder ergänzen.

Mit der Taste BSP löschen Sie das Zeichen links vom Cursor. Wenn der Wert markiert ist, löschen Sie mit dieser Taste den markierten Anteil des Werts.

- Mit den Tasten <sup>A-M</sup> , N<sup>-Z</sup> , 0-9 , +<sup>\*</sup> und shift schalten Sie zwischen den Ebenen der Bildschirmtastatur um. Beim Umschalten ändern sich die Tastenbeschriftungen.
- 3. Bestätigen Sie die Eingabe mit der Taste  $\leftarrow$  oder verwerfen Sie die Eingabe mit der Taste <sup>Esc</sup> . In beiden Fällen wird die Bildschirmtastatur geschlossen.

#### Ergebnis

Sie haben den Wert geändert oder neu eingegeben.

# 8.2.5.5 Symbolische Werte eingeben und ändern

#### **Auswahlliste**

Wenn Sie ein symbolisches EA-Feld am Touch-Screen des Bediengeräts berühren, wird eine Auswahlliste angezeigt.

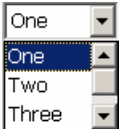

#### Vorgehensweise

Gehen Sie wie folgt vor:

1. Berühren Sie das betreffende symbolische EA-Feld

Die Auswahlliste des symbolischen EA-Feldes wird angezeigt. Mit den Tasten Lund V können Sie in der Auswahlliste scrollen.

2. Eintrag in der Auswahlliste auswählen

Durch Berühren wählen sie einen Eintrag aus. Dieser wird dann von der Steuerung übernommen.

#### Ergebnis

Sie haben den symbolischen Wert geändert oder neu eingegeben.

# 8.2.5.6 Datum und Uhrzeit eingeben

#### Datum und Uhrzeit eingeben

Für die Eingabe von Datum und Uhrzeit gehen Sie vor wie beim Eingeben von alphanumerischen Werten.

#### Hinweis

Beachten Sie beim Eingeben von Datum und Uhrzeit, dass deren Format abhängig von der eingestellten Projektsprache ist.

#### Siehe auch

Projektsprache einstellen [\(Seite](#page-249-0) 250)

8.2 Projekt am TP 177B und OP 177B bedienen

# 8.2.5.7 Hilfetext anzeigen

#### Zweck

Mit Hilfetexten stellt Ihnen der Projekteur zusätzliche Informationen und Bedienhinweise zu Bildern und bedienbaren Bildobjekten zur Verfügung.

Ein Hilfetext kann z.B. bei einem EA-Feld Hinweise zum einzugebenden Wert geben.

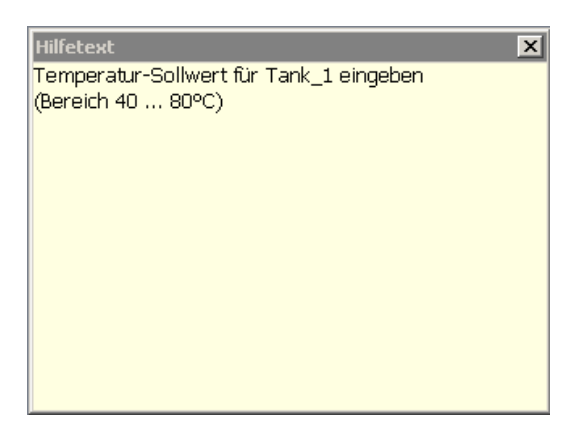

#### Hilfetext für Eingabeobjekte

Berühren Sie auf der Bildschirmtastatur die Taste Help. Diese Taste ist aktiv, wenn für das Eingabeobjekt oder das aktuelle Bild Hilfetext projektiert wurde.

#### Hinweis

#### Wechsel zwischen den angezeigten Hilfetexten

Wenn für ein EA-Feld und für ein Bild Hilfetext projektiert wurde, dann kann durch Berühren des Hilfetext-Fensters zwischen beiden umgeschaltet werden.

#### Hilfetext für weitere Bedienelemente

Für Bedienelemente wie z. B. Schaltflächen kann ebenfalls Hilfetext projektiert sein. Der Hilfetext eines angewählten Bedienelementes kann beim Drücken einer entsprechend projektierten Funktionstaste ausgegeben werden.

Nähere Hinweise hierzu finden Sie gegebenenfalls in Ihrer Anlagendokumentation.

#### Hilfetext für aktuelles Bild

Für Bilder können ebenfalls Hilfetexte projektiert worden sein. Der Hilfetext für das aktuelle Bild wird über die Bildschirmtastatur oder über ein dafür vorgesehenes Bedienobjekt aufgerufen.

Nähere Hinweise hierzu finden Sie gegebenenfalls in Ihrer Anlagendokumentation.

#### Hilfetext schließen

Den angezeigten Hilfetext schließen Sie mit der Schaltfläche X.

# 8.2.6 Zeigerinstrument bedienen

# **Einleitung**

Das Zeigerinstrument stellt numerische Werte mithilfe eines Zeigers analog dar. Damit ist am Bediengerät auf einen Blick erkennbar, ob z.B. der Kesseldruck im Normalbereich liegt.

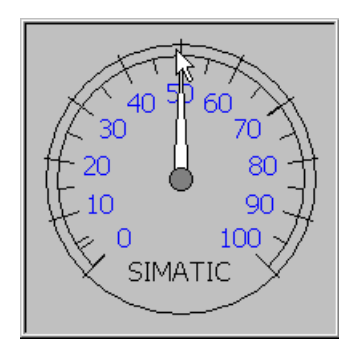

# **Darstellung**

Die Darstellung des Zeigerinstruments ist abhängig von der Projektierung.

- Ein Schleppzeiger kann den bisher erreichten Maximalwert auf der Skala anzeigen. Der Schleppzeiger wird zurückgesetzt, wenn Sie das Bild neu laden.
- Die Beschriftung der Skala kann die Messgröße, z.B. Kesseldruck, und die Einheit, z.B. bar, anzeigen.

#### Bedienung

Das Zeigerinstrument dient zur reinen Anzeige und kann nicht bedient werden.

8.2 Projekt am TP 177B und OP 177B bedienen

# 8.2.7 Schalter bedienen

#### **Einleitung**

Der im Folgenden beschriebene Schalter hat zwei Schaltzustände. Jedem Schaltzustand ist ein fester Wert zugeordnet. Wenn Sie den Schalter betätigen, wechselt er in den jeweils anderen Schaltzustand und schaltet dabei auf den projektierten Wert um.

Schalter können projektierungsabhängig Schieber, Text oder Grafik enthalten.

#### Vorgehensweise - Schalter mit Schieber

Gehen Sie wie folgt vor:

Ziehen Sie den Schieber auf dem Touch-Screen des Bediengerätes in die andere Position oder doppelklicken Sie auf den Schieberbereich.

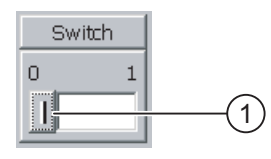

① Schieber

#### Ergebnis

Der Schieber befindet sich in der anderen Position. Der zugehörige Wert wurde eingeschaltet.

#### Vorgehensweise - Schalter mit Text oder mit Grafik

Gehen Sie wie folgt vor:

Berühren Sie den Schalter am Touch-Screen des Bediengerätes.

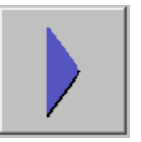

# Ergebnis

Der Schalter wechselt seine Darstellung. Der zugehörige Wert wurde umgeschaltet.

# 8.2.8 Schieberegler bedienen

#### **Einleitung**

Mit dem Schieberegler können Sie Prozesswerte innerhalb eines definierten Bereichs verändern und beobachten. Der Schieberegler kann auch ohne Schieber projektiert worden sein. In diesem Fall kann kein Wert eingegeben werden. Der Schieberegler dient dann nur der Wertanzeige.

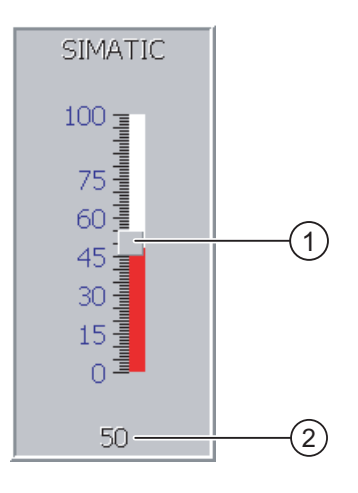

- ① Schieber zur Werteingabe
- ② Wertanzeige mit aktuellem Wert

#### **Darstellung**

Das Erscheinungsbild und die Elemente des Schiebereglers sind projektierbar. Der Schieberegler kann z. B. eine Skalenbeschriftung und den Stellbereich enthalten. Der aktuelle Wert wird, falls projektiert, im unteren Bereich des Schiebereglers angezeigt.

#### Vorgehensweise

Gehen Sie wie folgt vor:

- 1. Schieber berühren
- 2. Schieber auf den erforderlichen Wert ziehen

Wenn die Wertanzeige projektiert wurde, dann können Sie dort die exakte Werteingabe überprüfen.

3. Schieber loslassen

Der eingestellte Wert wird übernommen.

## Ergebnis

Der zugehörige Wert ist geändert.

Projekt bedienen 8.2 Projekt am TP 177B und OP 177B bedienen

# 8.2.9 Status/Steuern-Anzeige bedienen

#### Verwendung

Mit der Status/Steuern-Anzeige greifen Sie direkt auf die Werte der angeschlossenen Steuerung lesend oder schreibend zu. Mit der Status/Steuern-Anzeige können Sie z.B. Operanden des Steuerungsprogramms beobachten oder verändern, ohne zusätzlich ein Programmiergerät oder einen PC an die Steuerung angeschlossen zu haben.

#### Hinweis

Die Status/Steuern-Anzeige können Sie nur in Verbindung mit der SIMATIC S5 oder der SIMATIC S7 nutzen.

#### **Darstellung**

Das Bild zeigt den prinzipiellen Aufbau der Status/Steuern-Anzeige. In jeder Zeile kann ein Wert beobachtet oder gesteuert werden.

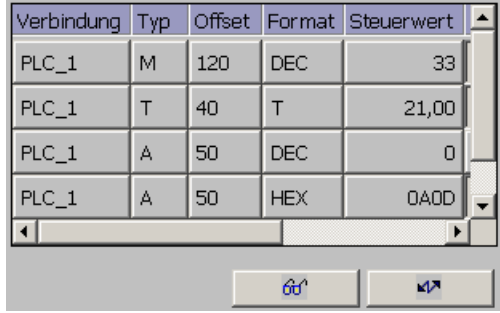

Der Projekteur legt fest, welche Spalten in der Status/Steuern-Anzeige enthalten sind. Die Tabelle zeigt die Bedeutung aller möglichen Spalten.

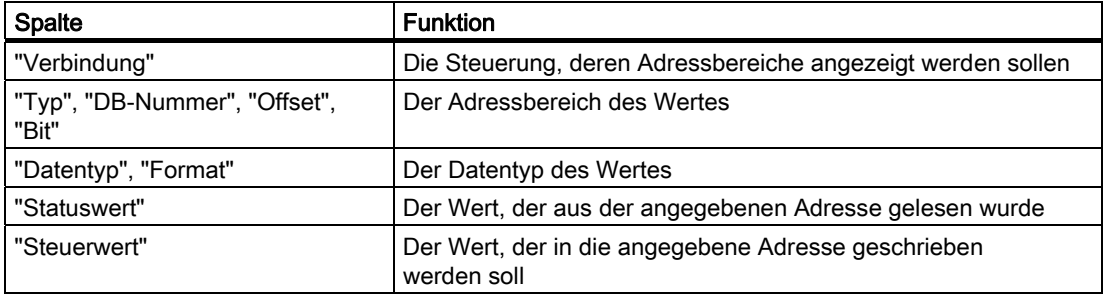

#### Spaltenreihenfolge ändern

Sie können, falls projektiert, die Spaltenreihenfolge verändern. Um z.B. die Spalten "Format" und "Steuerwert" zu vertauschen, berühren Sie die Spaltenüberschrift "Format" am Touch-Screen des Bediengeräts. Schieben Sie die Spaltenüberschrift unter stetiger Berührung des Touch-Screen auf die Spaltenüberschrift " Steuerwert".

8.2 Projekt am TP 177B und OP 177B bedienen

# Bedienelemente

Die Schaltflächen, falls projektiert, haben folgende Funktionen:

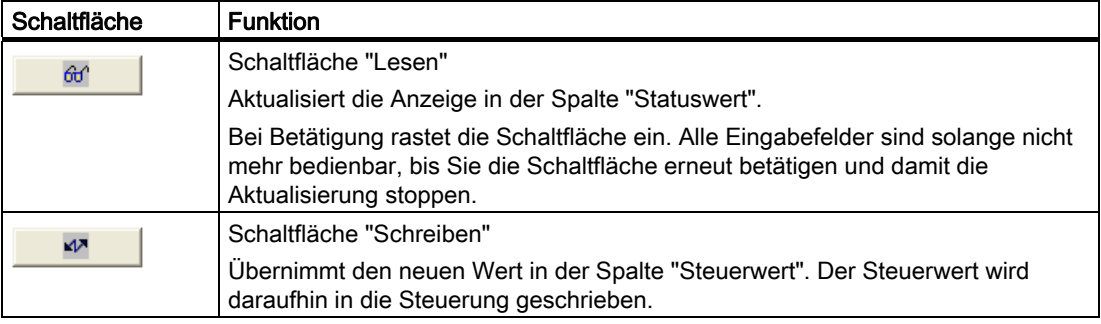

## Vorgehensweise - Statuswert lesen

Gehen Sie wie folgt vor:

- 1. Geben Sie je Zeile die Adresse und das gewünschte Format eines Wertes ein. Berühren Sie dazu die entsprechenden Spalten, die Bildschirmtastatur wird aufgeblendet.
- 2. Wenn Sie alle gewünschten Werte eingegeben haben, berühren Sie die Schaltfläche  $60^{\circ}$ .

# Ergebnis

Alle Werte werden zyklisch aus der Steuerung gelesen und in die Spalte "Statuswert" eingetragen, bis Sie die Schaltfläche **die Schalten**.

#### Voraussetzungen für das Steuern

Zum Steuern von Werten müssen folgende Voraussetzungen erfüllt sein:

- Die Spalte "Steuerwert" muss vorhanden sein.
- Die Schaltfläche "Schreiben" muss vorhanden sein.

#### Vorgehensweise - Wert steuern

Gehen Sie wie folgt vor:

- 1. Geben Sie je Zeile die Adresse eines Wertes ein. Geben Sie in der Spalte "Steuerwert" den gewünschten Wert ein. Berühren Sie dazu die entsprechenden Spalten, die Bildschirmtastatur wird aufgeblendet.
- 2. Wenn Sie alle gewünschten Werte eingegeben haben, berühren Sie die Schaltfläche  $\overline{V}$ .

# Ergebnis

Die Werte aus der Spalte "Steuerwert" werden einmalig in die Steuerung übertragen.

8.2 Projekt am TP 177B und OP 177B bedienen

# 8.2.10 Sm@rtClient-Anzeige bedienen

# Übersicht

Mit der Sm@rtClient-Anzeige bei PN/DP-Bediengeräten können Sie das laufende Projekt eines anderen Bediengeräts fernbeobachten und fernbedienen. Bei entsprechender Projektierung können auch mehrere gleichberechtigte Bediengeräte auf ein entferntes Bediengerät zugreifen.

#### Vorgehensweise - Fernbedienung starten

Gehen Sie wie folgt vor:

1. Wechseln Sie auf dem Bediengerät in das Bild mit der Sm@rtClient-Anzeige.

Für die Herstellung der Verbindung zum entfernten Bediengerät gibt es folgende Möglichkeiten:

- Die Verbindung wird automatisch hergestellt.
- Die Verbindung muss durch Berühren der entsprechenden Schaltfläche hergestellt werden.

Dabei ist eventuell die Eingabe der Adresse des entfernten Bediengeräts und eines Kennworts erforderlich.

- 2. Auf dem Bildschirm Ihres Bediengeräts erscheint das aktuelle Bild des laufenden Projekts des entfernten Geräts.
- 3. Je nach Projektierung können Sie jetzt dieses Bild beobachten oder auch bedienen.

Wenn der Bildschirm des entfernten Bediengeräts größer ist als der des aktuellen Bediengeräts, werden Bildlaufleisten eingeblendet.

#### Beobachtungsmodus

Wenn die Sm@rtClient-Anzeige im Beobachtungsmodus projektiert wurde, können Sie das entfernte Bediengerät nur überwachen, aber nicht steuernd eingreifen.

#### Bedienung der Funktionstasten am OP 177B und TP 177B 4"

Bei der Bedienung von Funktionstasten gibt es folgende Möglichkeiten:

● An der Funktionstaste ist lokal eine Funktion projektiert:

Die Funktiontaste wirkt lokal an Ihrem Bediengerät.

● An der Funktionstaste ist lokal keine Funktion projektiert:

Die Funktionstaste wirkt am entfernten Bediengerät.

# Vorgehensweise - Erzwingen des Bedienrechts

Wenn mehrere Bediengeräte auf ein Bediengerät zugreifen, hat immer nur ein Bediengerät das Bedienrecht.

Dabei werden zwei Fälle unterschieden:

- Wenn bereits ein anderes Bediengerät auf das entfernte Bediengerät steuernd zugreift, können Sie im Notfall, falls projektiert, das Bedienrecht für das entfernte Bediengerät erzwingen.
	- Sie versuchen, das entfernte Bediengerät zu bedienen.
	- Es wird ein Dialog angezeigt, in dem Sie das entsprechende Kennwort zum Erzwingen der Fernbedienung eingeben müssen.
	- Jetzt können Sie das entfernte Bediengerät bedienen.
- Wenn ein anderes Bediengerät über die Sm@rtClient-Anzeige auf Ihr Bediengerät zugreift, können Sie das Bedienrecht lokal für Ihr Bediengerät erzwingen.
	- Berühren Sie fünfmal nacheinander den Bildschirm ihres Bediengeräts.
	- Sie erhalten das Bedienrecht am lokalen Bediengerät.

#### Vorgehensweise - Fernbedienung beenden

Sie können die Fernbeobachtung oder Fernbedienung je nach Projektierung durch einen der folgenden Schritte beenden:

- Berühren Sie die dafür vorgesehene, projektierte Schaltfläche.
- Verlassen Sie das Bild, das die Sm@rtClient-Anzeige enthält.
- Falls projektiert, erscheint ein Menü, nachdem Sie längere Zeit eine leere Stelle berührt haben. Berühren Sie den Menüpunkt "Close".

Nähere Hinweise hierzu finden Sie gegebenenfalls in Ihrer Anlagendokumentation.

#### **Hinweis**

Wenn über die Sm@rtClient-Anzeige von einem anderen Bediengerät auf ihr Bediengerät zugegriffen wird, führt dies zu einer zusätzlichen Belastung ihres Bediengeräts.

8.2 Projekt am TP 177B und OP 177B bedienen

# 8.2.11 Kurven bedienen

8.2.11.1 Überblick

#### Kurven

Kurven stellen aktuelle Prozessdaten kontinuierlich dar.

#### Kurvenanzeige

Kurven werden in der Kurvenanzeige dargestellt. In einer Kurvenanzeige können auch mehrere Kurven gleichzeitig dargestellt werden.

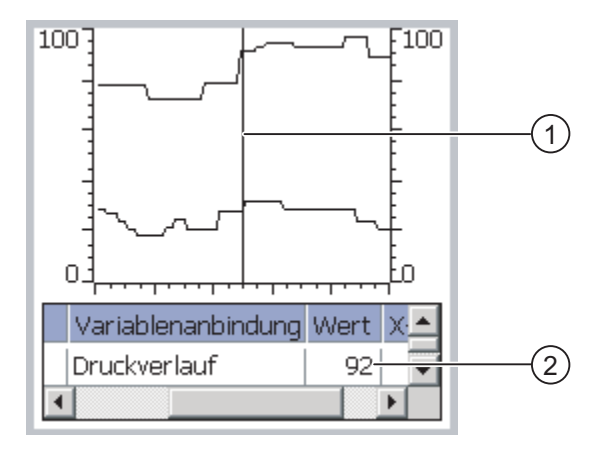

- ① Lineal
- ② Kurvenwert in der Wertetabelle

Das Aussehen der Kurvenanzeige, Achsen, Wertebereiche sowie deren Beschriftung werden vom Projekteur festgelegt.

Der Projekteur kann Grenzwerte für die Kurvenwerte festlegen. Bei Grenzwertverletzung kann ein Farbwechsel der Kurve projektiert worden sein.

Nähere Hinweise hierzu finden Sie gegebenenfalls in Ihrer Anlagendokumentation.

# **Wertetabelle**

Die Kurvenwerte können in der Wertetabelle, falls projektiert, abgelesen werden.

#### Lineal

Die genauen Kurvenwerte können mit dem Lineal, falls projektiert abgelesen werden.

# 8.2.11.2 Kurvenanzeige bedienen

#### **Wertetabelle**

In der Wertetabelle werden die Kurvenwerte angezeigt. Ist das Lineal eingeblendet, werden die Kurvenwerte an der Position des Lineals angezeigt. Ist das Lineal ausgeblendet, werden die neuesten Kurvenwerte angezeigt.

# Lineal

Zum genauen Ablesen der einzelnen Werte steht, falls projektiert, ein Lineal zur Verfügung.

Die Position des Lineals kann durch Berühren und Ziehen des Lineals auf dem Touch-Screen geändert werden.

Die folgenden Bedienmöglichkeiten können vom Projekteur auf Bedienobjekte außerhalb der Kurvenanzeige projektiert worden sein:

- Lineal ein- oder ausblenden
- Lineal vorwärts bewegen
- Lineal zurück bewegen

Nähere Hinweise hierzu finden Sie gegebenenfalls in Ihrer Anlagendokumentation.

#### Weitere Bedienmöglichkeiten

Die folgenden Bedienmöglichkeiten können vom Projekteur auf Bedienobjekte außerhalb der Kurvenanzeige projektiert worden sein:

- dargestellten Zeitabschnitt vergrößern
- dargestellten Zeitabschnitt verkleinern
- um eine Anzeigebreite zurück blättern
- um eine Anzeigenbreite vorwärts blättern
- Kurvenaufzeichnung anhalten und wieder fortsetzen

Nähere Hinweise hierzu finden Sie gegebenenfalls in Ihrer Anlagendokumentation.

8.2 Projekt am TP 177B und OP 177B bedienen

# 8.2.12 Sicherheit im Projekt

#### 8.2.12.1 Überblick

# Übersicht

Die Bedienung des Projekts kann vom Projekteur durch ein Sicherheitssystem geschützt werden.

Das Sicherheitssystem des Bediengeräts basiert auf Berechtigungen, Benutzergruppen und Benutzern.

Wenn Sie ein Bedienobjekt mit Kennwortschutz im Projekt bedienen, müssen Sie sich zunächst am Bediengerät anmelden. Dazu wird ein Anmeldedialog angezeigt, in dem Sie den Benutzernamen und das Kennwort eingeben. Nach dem Anmelden können Sie die Bedienobjekte bedienen, für die Sie die notwendigen Berechtigungen besitzen.

Der Anmeldedialog kann vom Projekteur auch über ein eigenes Bedienobjekt zur Verfügung gestellt werden.

Ebenso kann vom Projekteur ein Bedienobjekt zum Abmelden zur Verfügung gestellt werden. Nach dem Abmelden können Sie Objekte mit Kennwortschutz nicht mehr bedienen, sondern müssen sich gegebenenfalls erneut anmelden.

Nähere Hinweise hierzu finden Sie gegebenenfalls in Ihrer Anlagendokumentation.

#### Benutzergruppen und Berechtigungen

Benutzergruppen werden projektspezifisch vom Projekteur angelegt. Die Gruppe "Administratoren" ist standardmäßig in jedem Projekt enthalten. Den Benutzergruppen sind Berechtigungen zugeordnet. Im Projekt ist für jedes Objekt und jede Funktion differenziert festgelegt, welche Berechtigung für die Bedienung erforderlich ist.

#### Benutzer

Benutzer sind jeweils genau einer Benutzergruppe zugeordnet.

Benutzer können wie folgt angelegt sein:

- Vom Projekteur bei der Projektierung
- Vom Administrator am Bediengerät
- Von einem Benutzer mit der Berechtigung zur Benutzerverwaltung am Bediengerät

#### Abmeldezeiten

Für jeden Benutzer ist im System eine Abmeldezeit projektierbar. Wenn die Zeit zwischen zwei beliebigen Aktionen des Benutzers, z.B. Wert eingeben oder Bildwechsel, länger wird als die Abmeldezeit, wird der Benutzer automatisch abgemeldet. Um Objekte mit Kennwortschutz weiter zu bedienen, muss er sich dann erneut anmelden.

#### Kennwörter

Ist ein Administrator oder ein Benutzer mit Berechtigung zur Benutzerverwaltung angemeldet, dann werden in der Benutzeranzeige alle auf dem Bediengerät vorhandenen Benutzer angezeigt.

Ist ein Benutzer ohne Berechtigung zur Benutzerverwaltung angemeldet, dann wird in der Benutzeranzeige nur der eigene Benutzereintrag angezeigt.

Welche Berechtigungen der Benutzer nach der Anmeldung besitzt, hängt davon ab, welcher Benutzergruppe er zugeordnet wurde. Nähere Hinweise hierzu finden Sie gegebenenfalls in Ihrer Anlagendokumentation.

Die Benutzerdaten werden verschlüsselt und netzausfallsicher im Bediengerät gespeichert.

#### Hinweis

Änderungen an den Benutzerdaten werden abhängig von den Transfereinstellungen bei einem erneuten Transfer des Projekts überschrieben.

#### Benutzeranzeige

Zur Anzeige von auf dem Bediengerät vorhandenen Benutzern verwenden Sie die Benutzeranzeige.

Beim Administrator oder einem Benutzer mit der Berechtigung zur Benutzerverwaltung werden in der Benutzeranzeige alle auf dem Bediengerät vorhandenen Benutzer angezeigt. Bei einem Benutzer ohne die Berechtigung zur Benutzerverwaltung wird nur der eigene Benutzereintrag angezeigt.

Der Projekteur kann die einfache oder die erweiterte Benutzeranzeige in das Projekt einbinden. Beide Benutzeranzeigen bieten die gleichen Funktionen und unterscheiden sich nur in der Informationsdarstellung.

#### Einfache Benutzeranzeige

In der einfachen Benutzeranzeige werden nur der Benutzername und die Benutzergruppe angezeigt.

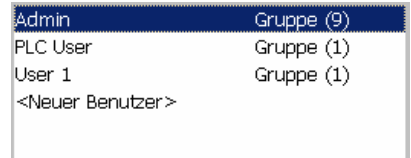

#### Erweiterte Benutzeranzeige

In der erweiterten Benutzeranzeige werden die Informationen zu den Benutzern angezeigt.

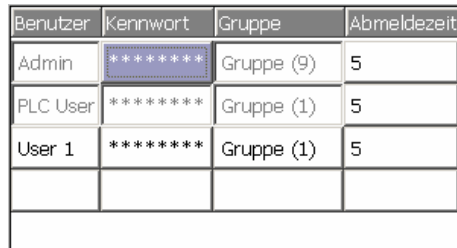

# Sichern und Wiederherstellen

Die am Bediengerät eingerichteten Benutzer, Kennwörter, Gruppenzuordnungen und Abmeldezeiten können Sie sichern und wiederherstellen. Sie vermeiden so die erneute Eingabe der Daten an einem anderen Bediengerät.

#### **ACHTUNG**

Beim Wiederherstellen werden die aktuell gültigen Benutzerdaten überschrieben. Die wiederhergestellten Benutzerdaten und Kennwörter sind sofort gültig.

#### Grenzwerte für Benutzer, Kennwort und Benutzeranzeige

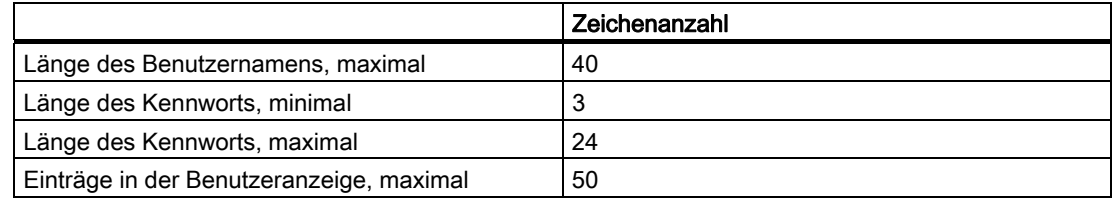

# 8.2.12.2 Benutzer anmelden

#### Voraussetzung

Zum Anmelden am Sicherheitssystem des Bediengeräts verwenden Sie den Anmeldedialog. Im Anmeldedialog geben Sie den Benutzernamen und das Kennwort ein.

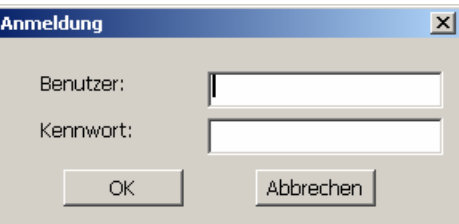

Zum Aufblenden des Anmeldedialogs haben Sie folgende Möglichkeiten:

- Berühren eines Bedienobjekts mit Kennwortschutz
- Berühren eines Bedienobjekts, das zum Aufblenden des Anmeldedialogs projektiert wurde
- Doppelklicken des Eintrags "<ENTER>" in der einfachen Benutzeranzeige
- Beim Start des Projekts wird der Anmeldedialog unter Umständen automatisch angezeigt Nähere Hinweise hierzu finden Sie gegebenenfalls in Ihrer Anlagendokumentation.

#### Vorgehensweise

Gehen Sie wie folgt vor:

1. Geben Sie Benutzer und Kennwort ein.

Berühren Sie dazu das jeweilige Eingabefeld. Die alphanumerische Bildschirmtastatur wird eingeblendet.

2. Berühren Sie die Schaltfläche "OK".

#### **Hinweis**

Beim Eingeben des Benutzernamens wird nicht zwischen Groß- und Kleinschreibung unterschieden.

Beim Eingeben des Kennworts müssen Sie die Groß- und Kleinschreibung beachten.

#### Ergebnis

Nach dem erfolgreichen Anmelden am Sicherheitssystem können Sie kennwortgeschützte Funktionen am Bediengerät ausführen, für die Sie die Berechtigung besitzen.

Wenn Sie das Kennwort falsch eingegeben haben, wird eine Fehlermeldung angezeigt, falls ein Meldefenster projektiert wurde.

#### 8.2.12.3 Benutzer abmelden

#### Voraussetzung

Sie haben sich am Sicherheitssystem des Bediengeräts angemeldet.

#### Vorgehensweise

Zum Abmelden haben Sie folgende Möglichkeiten:

- Wenn keine Bedienhandlungen vorgenommen werden und die Abmeldezeit überschritten ist, wird der Benutzer automatisch abgemeldet
- Durch Berühren des Bedienobjekts, das zum Abmelden projektiert wurde

Nähere Hinweise hierzu finden Sie gegebenenfalls in Ihrer Anlagendokumentation.

Bei Eingabe eines falschen Kennworts erfolgt ebenfalls die Abmeldung des angemeldeten Benutzers.

#### Ergebnis

Es ist kein Benutzer mehr am Projekt angemeldet. Um ein Bedienobjekt mit Kennwortschutz zu bedienen, müssen Sie sich erneut anmelden.

8.2 Projekt am TP 177B und OP 177B bedienen

# 8.2.12.4 Benutzer anlegen

#### Voraussetzung

Neue Benutzer legen Sie in der Benutzeranzeige an.

Zum Anzeigen der Benutzeranzeige wechseln Sie zu dem Bild, das die Benutzeranzeige enthält.

Zum Anlegen eines neuen Benutzers müssen Sie die Berechtigung zur Benutzerverwaltung besitzen.

#### Vorgehensweise - Benutzer anlegen mit einfacher Benutzeranzeige

Gehen Sie wie folgt vor:

1. Berühren Sie in der Benutzeranzeige den Eintrag "<Neuer Benutzer>"

Folgender Dialog wird angezeigt:

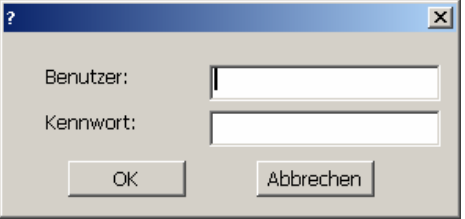

2. Geben Sie die gewünschten Benutzerdaten ein

Berühren Sie dazu das jeweilige Eingabefeld. Die alphanumerische Bildschirmtastatur wird eingeblendet.

Beim Kennwort dürfen Sie das Leerzeichen und die Sonderzeichen \* ? . % / \ ' " nicht verwenden.

3. Berühren Sie die Schaltfläche "OK"

Folgender Dialog wird angezeigt:

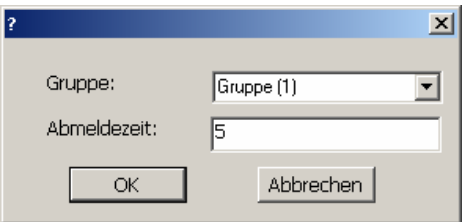

4. Geben Sie die gewünschten Benutzerdaten ein

Berühren Sie dazu das jeweilige Eingabefeld. Die passende Bildschirmtastatur wird eingeblendet.

Bei der Abmeldezeit können Sie Werte von 0 bis 60 Minuten verwenden. Der Wert 0 steht für "kein automatisches Abmelden".

5. Berühren Sie die Schaltfläche "OK"

#### Ergebnis

Der neue Benutzer ist angelegt.

#### Vorgehensweise - Benutzer anlegen mit erweiterter Benutzeranzeige

Gehen Sie wie folgt vor:

Geben Sie die gewünschten Benutzerdaten in die leere Zeile in der Benutzeranzeige ein

Berühren Sie dazu das jeweilige Eingabefeld. Die passende Bildschirmtastatur wird eingeblendet.

- Beim Kennwort dürfen Sie das Leerzeichen und die Sonderzeichen \*?. % / \' " nicht verwenden.
- Bei der Abmeldezeit können Sie Werte von 0 bis 60 Minuten verwenden. Der Wert 0 steht für "kein automatisches Abmelden".

#### **Ergebnis**

Der neue Benutzer ist angelegt.

# 8.2.12.5 Benutzerdaten ändern

#### Voraussetzung

Die Daten eines Benutzers ändern Sie in der Benutzeranzeige.

Zum Anzeigen der Benutzeranzeige wechseln Sie zu dem Bild, das die Benutzeranzeige enthält.

Für den Umfang der möglichen Änderungen gibt es folgende Möglichkeiten:

- Der Administrator oder ein Benutzer mit der Berechtigung zur Benutzerverwaltung kann in der Benutzeranzeige die Daten für alle auf dem Bediengerät vorhandenen Benutzer ändern:
	- Benutzername
	- Gruppenzuordnung
	- Kennwort
	- Abmeldezeit
- Ein Benutzer ohne die Berechtigung zur Benutzerverwaltung kann nur eigene Benutzerdaten ändern:
	- Kennwort
	- Abmeldezeit, falls in der Projektierung vorgesehen

#### Hinweis

Sie können für den Benutzer "Admin" nur die Abmeldezeit und das Kennwort ändern.

Sie können für den Benutzer "PLC\_User" nur die Abmeldezeit ändern. Dieser Benutzer wird für Anmelden über Steuerung verwendet.

8.2 Projekt am TP 177B und OP 177B bedienen

# Vorgehensweise - Benutzerdaten ändern mit einfacher Benutzeranzeige

Diese Vorgehensweise beschreibt das Ändern der Benutzerdaten durch den Administrator oder einen Benutzer mit der Berechtigung zur Benutzerverwaltung.

Gehen Sie wie folgt vor:

1. Berühren Sie in der Benutzeranzeige den Benutzer, dessen Benutzerdaten Sie ändern möchten.

Folgender Dialog wird angezeigt:

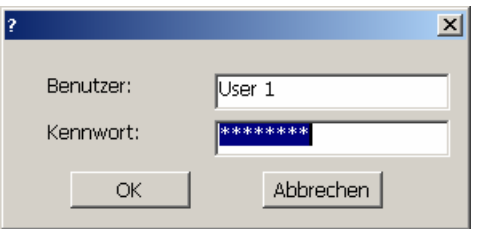

2. Ändern Sie die gewünschten Benutzerdaten

Berühren Sie dazu das jeweilige Eingabefeld. Die passende Bildschirmtastatur wird eingeblendet.

3. Berühren Sie die Schaltfläche "OK"

Folgender Dialog wird angezeigt:

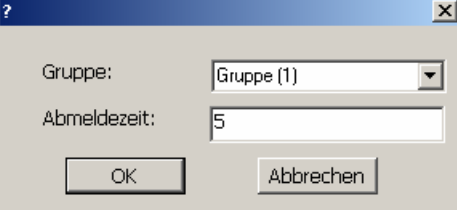

4. Ändern Sie die gewünschten Benutzerdaten

Berühren Sie dazu das jeweilige Eingabefeld. Die passende Bildschirmtastatur wird eingeblendet.

5. Berühren Sie die Schaltfläche "OK"

#### Ergebnis

Die Benutzerdaten für den Benutzer sind geändert.

# Vorgehensweise - Benutzerdaten ändern mit erweiterter Benutzeranzeige

Diese Vorgehensweise beschreibt das Ändern der Benutzerdaten durch den Administrator oder einen Benutzer mit der Berechtigung zur Benutzerverwaltung.

Gehen Sie wie folgt vor:

1. Berühren Sie in der Benutzeranzeige die Benutzerdaten, die Sie ändern möchten.

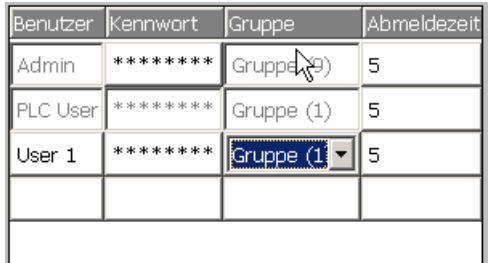

Die passende Bildschirmtastatur wird eingeblendet.

2. Ändern Sie die gewünschten Benutzerdaten

#### Ergebnis

Die Benutzerdaten für den Benutzer sind geändert.

# 8.2.12.6 Benutzer löschen

#### Voraussetzung

Benutzer löschen Sie in der Benutzeranzeige.

Zum Anzeigen der Benutzeranzeige wechseln Sie zu dem Bild, das die Benutzeranzeige enthält.

Zum Löschen eines Benutzers müssen Sie die Berechtigung zur Benutzerverwaltung besitzen.

#### Hinweis

Die Benutzer "Admin" und "PLC\_User" sind standardmäßig vorhanden und können nicht gelöscht werden.

8.2 Projekt am TP 177B und OP 177B bedienen

# Vorgehensweise - Benutzer löschen mit einfacher Benutzeranzeige

1. Berühren Sie in der Benutzeranzeige den Benutzer, den Sie löschen möchten Folgender Dialog wird angezeigt:

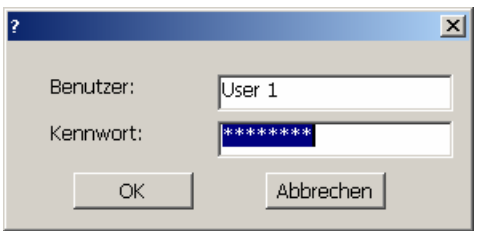

- 2. Berühren Sie das Eingabefeld "Benutzer". Die alphanumerische Bildschirmtastatur wird eingeblendet.
- 3. Berühren Sie die Schaltfläche BBP der Bildschirmtastatur Der vorhandene Benutzername wird in der Bildschirmtastatur gelöscht.
- 4. Berühren Sie die Schaltfläche < die Bildschirmtastatur Der Benutzername im Eingabefeld "Benutzer" wird gelöscht. Folgender Dialog wird angezeigt:

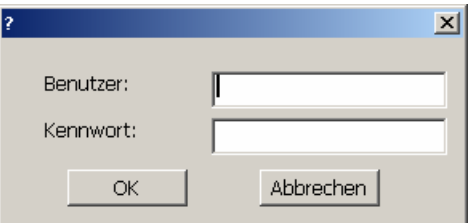

5. Berühren Sie die Schaltfläche "OK"

# Ergebnis

Der Benutzer ist gelöscht. Die Benutzeranzeige wird wieder angezeigt.

# Vorgehensweise - Benutzer löschen mit erweiterter Benutzeranzeige

Gehen Sie wie folgt vor:

1. Berühren Sie in der Benutzeranzeige das Eingabefeld "Benutzer" des Benutzereintrags, den Sie löschen möchten

Die alphanumerische Bildschirmtastatur wird aufgeblendet.

- 2. Berühren Sie die Schaltfläche BSF der Bildschirmtastatur Der vorhandene Benutzername wird in der Bildschirmtastatur gelöscht.
- 3. Berühren Sie die Schaltfläche  $\leftarrow$  der Bildschirmtastatur

Der Benutzername im Eingabefeld "Benutzer" wird gelöscht.

# Ergebnis

Der Benutzer ist gelöscht.

# 8.2.13 Projekt beenden

# Vorgehensweise

Gehen Sie wie folgt vor:

- 1. Beenden Sie das Projekt mit dem dafür projektierten Bedienobjekt. Warten Sie ab, bis der Loader nach dem Beenden des Projekts angezeigt wird.
- 2. Schalten Sie die Stromversorgung für das Bediengerät aus.

# Meldungen bedienen

# 9.1 Meldungen beim TP 177A bedienen

# 9.1.1 Überblick

#### Meldungen

Meldungen zeigen am Bediengerät Ereignisse und Zustände an, die in der Anlage bzw. im Prozess oder am Bediengerät auftreten. Ein Zustand wird bei dessen Eintritt gemeldet.

Für eine Meldung können folgende Meldeereignisse auftreten:

- Kommen
- Gehen
- Quittieren

Der Projekteur legt fest, welche Meldungen vom Benutzer quittiert werden müssen.

Eine Meldung kann folgende Informationen enthalten:

- Datum
- Uhrzeit
- Meldetext
- Störort
- Zustand
- Meldeklasse
- Meldenummer
- Quittiergruppe

<span id="page-279-0"></span>9.1 Meldungen beim TP 177A bedienen

#### Meldeklassen

Meldungen sind verschiedenen Meldeklassen zugeordnet:

● Störung

Meldungen dieser Klasse müssen immer quittiert werden. Störmeldungen zeigen normalerweise kritische Störungen in der Anlage an, z.B. "Motortemperatur zu hoch".

● Betrieb

Betriebsmeldungen zeigen normalerweise Zustände in der Anlage an, z.B. "Motor eingeschaltet".

- System Systemmeldungen zeigen Zustände oder Ereignisse des Bediengeräts selbst an.
- Benutzerdefinierte Meldeklasse

Die Eigenschaften dieser Meldeklasse werden bei der Projektierung festlegt.

Nähere Hinweise hierzu finden Sie gegebenenfalls in Ihrer Anlagendokumentation.

#### Meldepuffer

Die Meldeereignisse werden in einem internen, flüchtigen Puffer gespeichert. Die Größe dieses Meldepuffers hängt vom Typ des Bediengeräts ab.

# 9.1.2 Meldungen anzeigen

#### Meldeanzeige und Meldefenster

Meldungen werden am Bediengerät in der Meldeanzeige oder im Meldefenster dargestellt.

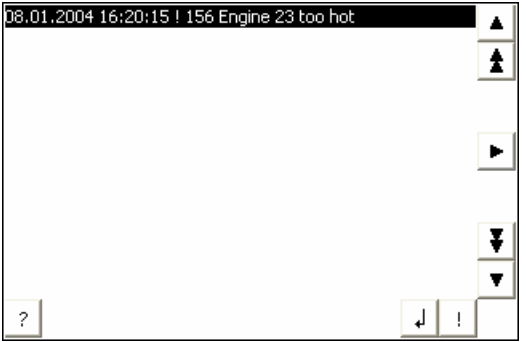

Aussehen und Bedienung des Meldefensters entsprechen dem der Meldeanzeige.

Das Meldefenster ist unabhängig vom angezeigten Prozessbild. Je nach Projektierung erscheint das Meldefenster automatisch, sobald eine neue unquittierte Meldung ansteht. Das Meldefenster kann so projektiert sein, dass es sich erst nach dem Quittieren aller Meldungen schließt.

Nähere Hinweise hierzu finden Sie gegebenenfalls in Ihrer Anlagendokumentation.

# Bedienelemente

Die Schaltflächen der Meldeanzeige haben folgende Funktionen:

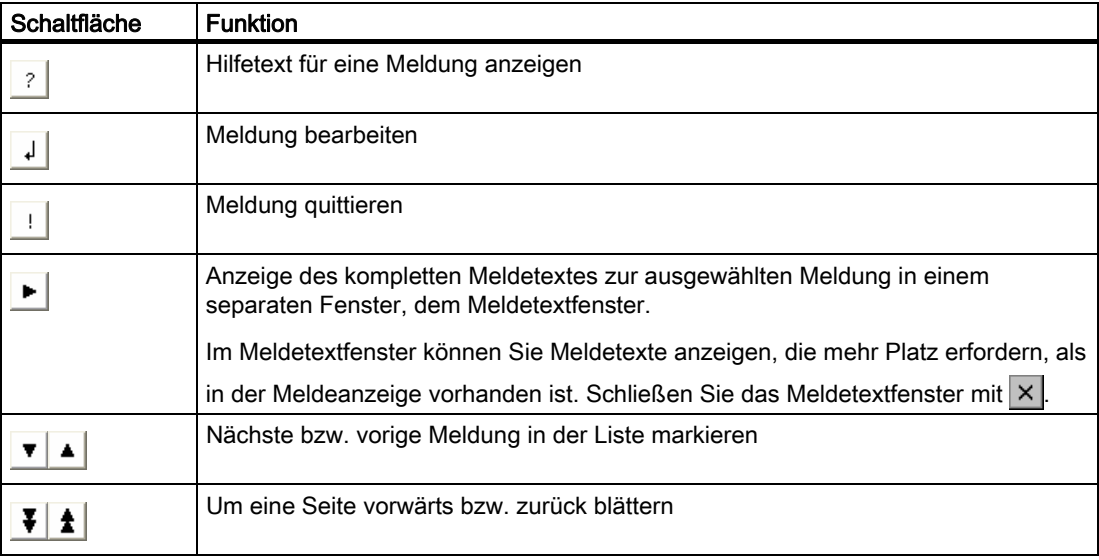

# Darstellung der Meldeklassen

Um in der Meldeanzeige verschiedene Meldeklassen zu unterscheiden, sind diese gekennzeichnet:

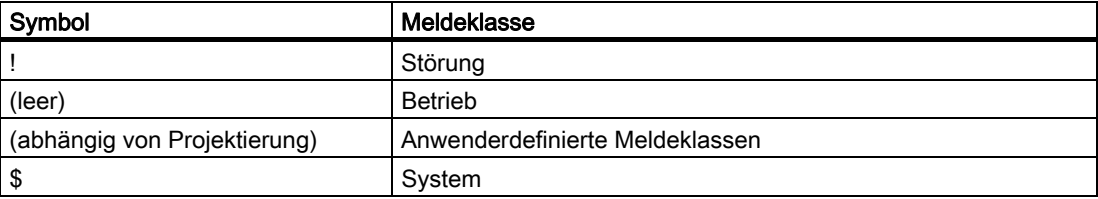

Die Symbole für die Meldeklassen können vom Projekteur geändert werden. Nähere Hinweise hierzu finden Sie gegebenenfalls in Ihrer Anlagendokumentation.

# Hilfetext anzeigen

Für Meldungen kann Ihnen der Projekteur Hilfetexte zur Verfügung stellen.

Um den Hilfetext für eine Meldung anzuzeigen, gehen Sie wie folgt vor:

- 1. Markieren Sie in der Meldeanzeige die gewünschte Meldung
- 2. Berühren Sie die Schaltfläche

Wenn ein Hilfetext für die Meldung projektiert wurde, wird er angezeigt.

3. Schließen Sie das Fenster zur Anzeige des Hilfetexts mit der Schaltfläche X

#### Meldungen bedienen

9.1 Meldungen beim TP 177A bedienen

#### Meldeindikator

Der Meldeindikator ist ein grafisches Symbol, das je nach Projektierung auf anstehende oder zu quittierende Meldungen hinweist.

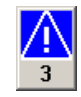

Solange noch unquittierte Meldungen anstehen, blinkt der Meldeindikator. Die angezeigte Zahl bedeutet die Anzahl noch anstehender Meldungen. Der Projekteur kann Funktionen projektieren, die beim Berühren des Meldeindikators ausgeführt werden.

Normalerweise wird der Meldeindikator nur für Störmeldungen eingesetzt. Nähere Hinweise hierzu finden Sie gegebenenfalls in Ihrer Anlagendokumentation.

# 9.1.3 Meldung quittieren

#### Voraussetzung

- Die zu quittierende Meldung wird im Meldefenster bzw. in der Meldeanzeige angezeigt
- Das Meldefenster bzw. die Meldeanzeige ist aktiviert
- Die Meldung ist quittierpflichtig

#### Vorgehensweise

Gehen Sie wie folgt vor:

- 1. Markieren Sie in der Meldeanzeige oder im Meldefenster durch Berühren die gewünschte Meldung
- 2. Berühren Sie die Schaltfläche

# Ergebnis

Die Meldung ist quittiert bzw. alle Meldungen der zugehörigen Quittiergruppe sind quittiert.

Nähere Hinweise zu den vorhandenen Quittiergruppen finden Sie gegebenenfalls in Ihrer Anlagendokumentation.

#### Siehe auch

Meldungen anzeigen [\(Seite](#page-279-0) 280)

# 9.1.4 Meldung bearbeiten

# **Einleitung**

Der Projekteur kann für jede Meldung zusätzliche Funktionen projektieren. Diese Funktionen werden ausgeführt, wenn die Meldung bearbeitet wird.

# Voraussetzung

- Die zu bearbeitende Meldung wird im Meldefenster bzw. in der Meldeanzeige angezeigt
- Das Meldefenster bzw. die Meldeanzeige ist aktiviert

#### Vorgehensweise

Gehen Sie wie folgt vor:

- 1. Markieren Sie in der Meldeanzeige oder im Meldefenster durch Berühren die gewünschte Meldung
- 2. Berühren Sie die Schaltfläche

# Ergebnis

Die zusätzlichen Funktionen für die Meldung werden ausgeführt. Nähere Hinweise hierzu finden Sie gegebenenfalls in Ihrer Anlagendokumentation.

#### Hinweis

Beim Bearbeiten einer unquittierten Meldung wird diese automatisch quittiert.

#### Siehe auch

Meldungen anzeigen [\(Seite](#page-279-0) 280)

# 9.2.1 Überblick

# Meldungen

Meldungen zeigen am Bediengerät Ereignisse und Zustände an, die in der Anlage bzw. im Prozess oder am Bediengerät auftreten. Ein Zustand wird bei dessen Eintritt gemeldet.

Für eine Meldung können folgende Meldeereignisse auftreten:

- Kommen
- Gehen
- Quittieren

Der Projekteur legt fest, welche Meldungen vom Benutzer quittiert werden müssen.

Eine Meldung kann folgende Informationen enthalten:

- Datum
- Uhrzeit
- Meldetext
- Störort
- Zustand
- Meldeklasse
- Meldenummer
- Quittiergruppe
- Diagnosefähigkeit

#### <span id="page-284-0"></span>Meldeklassen

Meldungen sind verschiedenen Meldeklassen zugeordnet:

● Störung

Meldungen dieser Klasse müssen immer quittiert werden. Störmeldungen zeigen normalerweise kritische Störungen in der Anlage an, z.B. "Motortemperatur zu hoch".

**Betrieb** 

Betriebsmeldungen zeigen normalerweise Zustände in der Anlage an, z.B. "Motor eingeschaltet".

● System

Systemmeldungen zeigen Zustände oder Ereignisse des Bediengeräts selbst an.

● SIMATIC-Diagnosemeldungen

SIMATIC-Diagnosemeldungen zeigen Zustände und Ereignisse der Steuerungen SIMATIC S7 oder SIMOTION.

Benutzerdefinierte Meldeklasse

Die Eigenschaften dieser Meldeklasse werden bei der Projektierung festlegt.

Nähere Hinweise hierzu finden Sie gegebenenfalls in Ihrer Anlagendokumentation.

#### **Meldepuffer**

Die Meldeereignisse werden in einem internen Puffer gespeichert. Die Größe dieses Meldepuffers hängt vom Typ des Bediengeräts ab.

# 9.2.2 Meldungen anzeigen

#### Meldeanzeige

Meldungen werden am Bediengerät in der Meldeanzeige oder im Meldefenster dargestellt.

Die Meldeanzeige kann in folgenden Darstellungen eingebunden sein:

- Als einzelne Zeile, nur Meldenummer und Meldetext werden angezeigt
- Als einfache Meldeanzeige
- Als erweiterte Meldeanzeige

In der einfachen oder erweiterten Meldeanzeige legt der Projekteur fest, welche Informationen zu den Meldungen angezeigt werden.

# Meldefenster

Aussehen und Bedienung des Meldefensters entsprechen dem der Meldeanzeige.

Das Meldefenster ist unabhängig vom angezeigten Prozessbild. Je nach Projektierung erscheint das Meldefenster automatisch, sobald eine neue unquittierte Meldung ansteht. Das Meldefenster kann so projektiert sein, dass es sich erst nach dem Quittieren aller Meldungen schließt.

Nähere Hinweise hierzu finden Sie gegebenenfalls in Ihrer Anlagendokumentation.

# Einfache Meldeanzeige

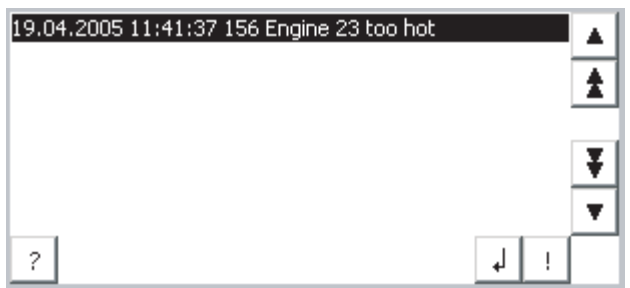

Die Schaltflächen haben folgende Funktionen:

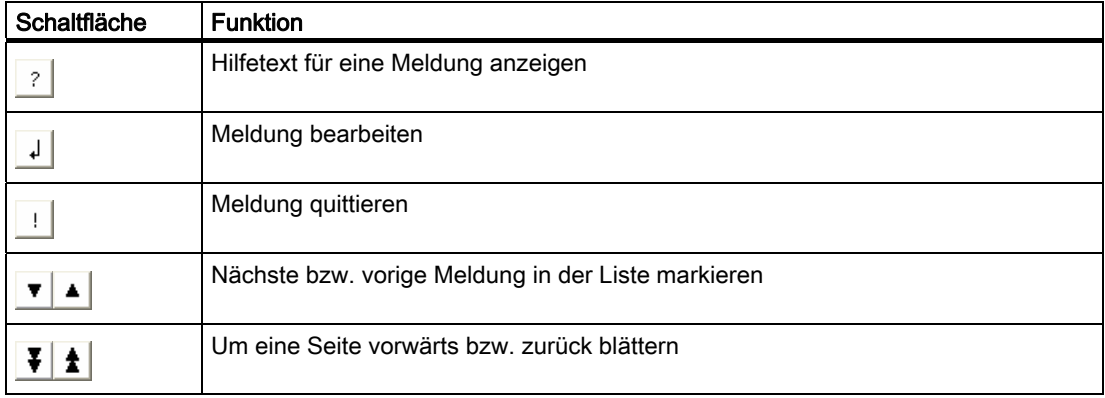

# Erweiterte Meldeanzeige

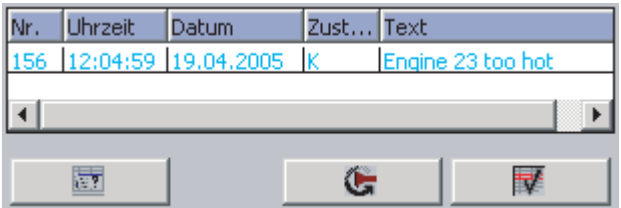

Die Schaltflächen haben folgende Funktionen:

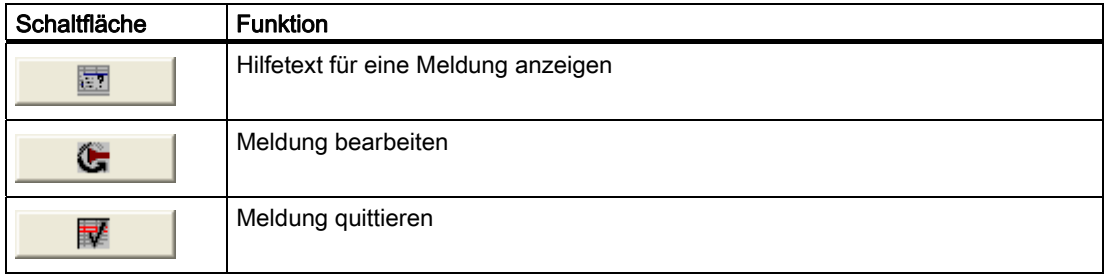

#### Spaltenreihenfolge und Sortierung in der erweiterten Meldeanzeige ändern

Je nach Projekt können Sie die Spaltenreihenfolge und die Sortierung ändern.

● Spaltenreihenfolge ändern

Um z.B. die Spalten "Zeit" und "Datum" zu vertauschen, berühren Sie die Spaltenüberschrift "Datum" am Touch-Screen des Bediengeräts. Schieben Sie die Spaltenüberschrift unter stetiger Berührung des Touch-Screen auf die Spaltenüberschrift "Zeit".

Sortierung ändern

Um die Sortierung der Meldungen zu ändern, berühren Sie die jeweilige Spaltenüberschrift auf dem Touch-Screen des Bediengeräts.

#### Darstellung der Meldeklassen

Um in der Meldeanzeige verschiedene Meldeklassen zu unterscheiden, sind diese gekennzeichnet:

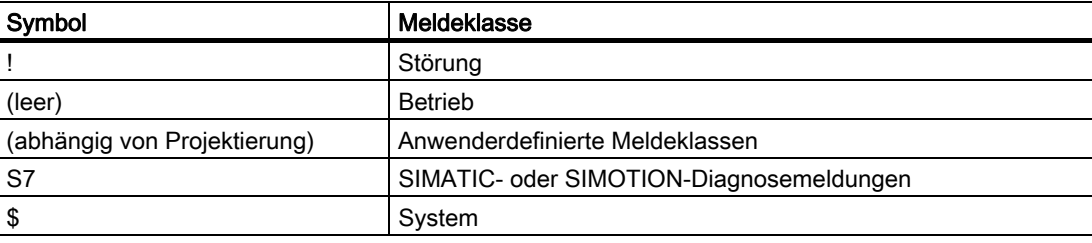

Die Symbole für die Meldeklassen können vom Projekteur geändert werden. Nähere Hinweise hierzu finden Sie gegebenenfalls in Ihrer Anlagendokumentation.

#### Hilfetext anzeigen

Für Meldungen kann Ihnen der Projekteur Hilfetexte zur Verfügung stellen.

Um den Hilfetext für eine Meldung anzuzeigen, gehen Sie wie folgt vor:

- 1. Markieren Sie in der Meldeanzeige die gewünschte Meldung
- 2. Berühren Sie die Schaltfläche  $\frac{1}{2}$  in der einfachen Meldeanzeige bzw. in the state in der erweiterten Meldeanzeige

Wenn ein Hilfetext für die Meldung projektiert wurde, wird er angezeigt.

3. Schließen Sie das Fenster zur Anzeige des Hilfetexts mit der Schaltfläche X

#### Meldungen bedienen

9.2 Meldungen beim TP 177B und OP 177B bedienen

# Meldeindikator

Der Meldeindikator ist ein grafisches Symbol, das je nach Projektierung auf anstehende oder zu quittierende Meldungen hinweist.

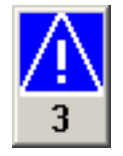

Solange noch unquittierte Meldungen anstehen, blinkt der Meldeindikator. Die angezeigte Zahl bedeutet die Anzahl noch anstehender Meldungen. Der Projekteur kann Funktionen projektieren, die beim Berühren des Meldeindikators ausgeführt werden.

Normalerweise wird der Meldeindikator nur für Störmeldungen eingesetzt. Nähere Hinweise finden Sie gegebenenfalls in Ihrer Anlagendokumentation.

# 9.2.3 Meldung quittieren

# Voraussetzung

- Die zu quittierende Meldung wird im Meldefenster bzw. in der Meldeanzeige angezeigt
- Das Meldefenster bzw. die Meldeanzeige ist aktiviert
- Die Meldung ist quittierpflichtig

# Vorgehensweise

Gehen Sie wie folgt vor:

- 1. Markieren Sie in der Meldeanzeige oder im Meldefenster durch Berühren die gewünschte Meldung
- 2. Berühren Sie die Schaltfläche  $\|\cdot\|$ in der einfachen Meldeanzeige bzw.  $\|\cdot\|$ in der erweiterten Meldeanzeige

Zwecks Quittierung kann auch eine Funktionstaste projektiert worden sein.

# Ergebnis

Die Meldung ist quittiert bzw. alle Meldungen der zugehörigen Quittiergruppe sind quittiert.

Nähere Hinweise zur Quittierung und zu den vorhandenen Quittiergruppen finden Sie gegebenenfalls in Ihrer Anlagendokumentation.

#### Siehe auch

Meldungen anzeigen [\(Seite](#page-284-0) 285)
9.2 Meldungen beim TP 177B und OP 177B bedienen

#### 9.2.4 Meldung bearbeiten

#### **Einleitung**

Der Projekteur kann für jede Meldung zusätzliche Funktionen projektieren. Diese Funktionen werden ausgeführt, wenn die Meldung bearbeitet wird.

#### Voraussetzung

- Die zu bearbeitende Meldung wird im Meldefenster bzw. in der Meldeanzeige angezeigt
- Das Meldefenster bzw. die Meldeanzeige ist aktiviert

#### Vorgehensweise

Gehen Sie wie folgt vor:

- 1. Markieren Sie in der Meldeanzeige oder im Meldefenster durch Berühren die gewünschte Meldung
- 2. Berühren Sie die Schaltfläche  $\Box$  in der einfachen Meldeanzeige, bzw.  $\Box$  in der erweiterten Meldeanzeige

#### Ergebnis

Die zusätzlichen Funktionen für die Meldung werden ausgeführt. Nähere Hinweise hierzu finden Sie gegebenenfalls in Ihrer Anlagendokumentation.

#### Hinweis

Beim Bearbeiten einer unquittierten Meldung wird diese automatisch quittiert.

#### Siehe auch

Meldungen anzeigen [\(Seite](#page-284-0) 285)

9.2 Meldungen beim TP 177B und OP 177B bedienen

# Rezepturen bedienen aus der antikelige aus der antikelige aus der antikelige aus der antikelige aus der antikel<br>The contract of the contract of the contract of the contract of the contract of the contract of the contract o

## 10.1 Überblick

#### **Einleitung**

Rezepturen werden dann eingesetzt, wenn verschiedene Varianten eines Produkts mit demselben Prozess hergestellt werden. Hierbei unterscheiden sich die Produktvarianten durch Art und Menge der verwendeten Bestandteile, nicht aber durch den Ablauf des Herstellungsprozesses. Die Zusammensetzung jeder einzelnen Produktvariante kann der Projekteur in einer Rezeptur hinterlegen.

#### **Einsatzgebiet**

Rezepturen werden überall dort eingesetzt, wo gleiche Produktbestandteile in frei wählbarer Zusammensetzung für unterschiedliche Produktvarianten verwendet werden.

Beispiele:

- Getränkeindustrie
- Nahrungsmittelindustrie
- Pharmazeutische Industrie
- Farbenindustrie
- Baustoffindustrie
- Stahlindustrie

## 10.2 Aufbau einer Rezeptur

#### Rezepturen

Sie können die Rezeptursammlung zur Produktion einer Produktfamilie mit einem Aktenschrank vergleichen. Eine Rezeptur, nach der ein Produkt hergestellt wird, entspricht einer Schublade des Aktenschranks.

Beispiel:

Bei einer Anlage zur Getränkeherstellung werden Rezepturen für unterschiedliche Geschmacksrichtungen benötigt. Es gibt z. B. jeweils eine Rezeptur für Getränke der Geschmacksrichtungen Orange, Traube, Apfel und Kirsch.

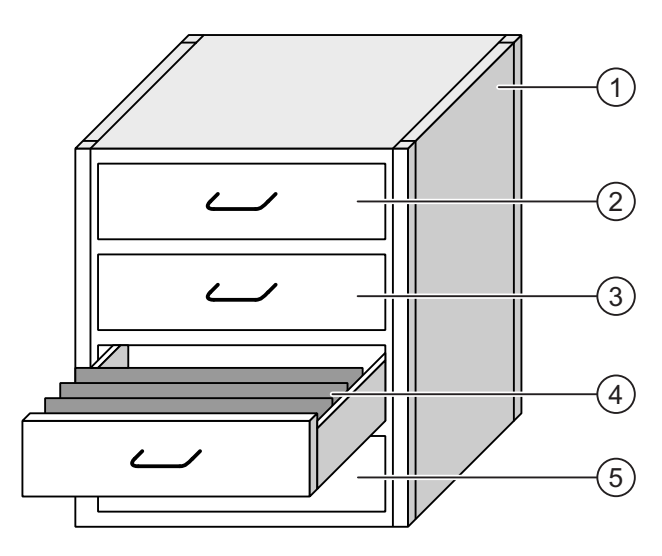

- ① Aktenschrank Rezeptursammlung Rezepturen einer Fruchtsaftanlage
- 
- 
- 
- 

② Schublade Rezeptur Getränke der Geschmacksrichtung Orange ③ Schublade Rezeptur Getränke der Geschmacksrichtung Traube ④ Schublade Rezeptur Getränke der Geschmacksrichtung Apfel ⑤ Schublade Rezeptur Getränke der Geschmacksrichtung Kirsch

#### Rezepturdatensätze

Die Schubladen des Aktenschranks sind mit Hängeordnern gefüllt. Die Hängeordner repräsentieren Datensätze, die für die Herstellung verschiedener Produktvarianten notwendig sind.

Beispiel:

Produktvarianten der Geschmacksrichtung Apfel sind z. B. Getränk, Saft oder Nektar.

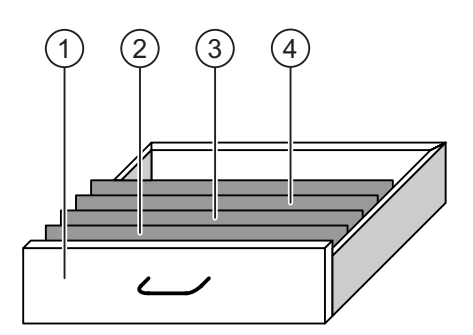

- ① Schublade Rezeptur Getränkevarianten der Geschmacksrichtung Apfel
- ② Hängeordner Rezepturdatensatz Apfelgetränk
- ③ Hängeordner Rezepturdatensatz Apfelnektar
- ④ Hängeordner Rezepturdatensatz Apfelsaft

#### Elemente

Im Bild des Aktenschranks enthält jeder Hängeordner die gleiche Anzahl Blätter. Jedes Blatt im Hängeordner entspricht einem Element des Rezepturdatensatzes. Alle Datensätze einer Rezeptur enthalten die gleichen Elemente. Die Datensätze unterscheiden sich jedoch im Wert der einzelnen Elemente.

Beispiel:

Alle Getränke enthalten die gleichen Bestandteile: Wasser, Konzentrat, Zucker und Aroma. Die Datensätze für Getränk, Saft oder Nektar unterscheiden sich jedoch in der Menge des Zuckers, der bei der Herstellung verwendet wird.

## <span id="page-293-0"></span>10.3 Rezepturen im Projekt

#### Übersicht

Wenn in einem Projekt Rezepturen eingesetzt werden, wirken folgende Komponenten zusammen:

Rezepturspeicher des Bediengeräts

Im Rezepturspeicher des Bediengeräts werden Rezepturen in Form von Datensätzen gespeichert.

Zusätzlich können Sie die Rezepturdaten in Rezepturvariablen speichern.

Rezepturanzeige / Rezepturbild

Am Bediengerät werden Rezepturen in der Rezepturanzeige oder in einem Rezepturbild angezeigt und bearbeitet.

- In der Rezepturanzeige werden die Rezepturdatensätze aus dem internen Speicher des Bediengeräts angezeigt und bearbeitet.
- Im Rezepturbild werden die Werte der Rezepturvariablen angezeigt und bearbeitet.

#### **Hinweis**

Dieselbe Rezepturvariable kann in verschiedenen Rezepturen projektiert sein. Wenn Sie den Wert einer Rezepturvariable ändern, ändert sich durch die Synchronisierung der Wert der Rezepturvariable in allen Rezepturen.

● Rezepturvariablen am TP 177A

Die Rezepturvariablen enthalten Rezepturdaten. Rezepturvariablen, die in EA-Feldern projektiert sind, sind immer automatisch synchron mit der Rezepturanzeige. Sie können die Werte der Rezepturvariablen mit der Steuerung austauschen.

Rezepturvariablen am TP 177B und OP 177B

Die Rezepturvariablen enthalten Rezepturdaten. Wenn Sie Rezepturen in einem Rezepturbild bearbeiten, werden die Rezepturwerte in Rezepturvariablen abgelegt.

Die Rezepturvariablen sind nicht automatisch synchron mit der Rezepturanzeige. Sie können mit den Rezepturdatensätzen synchronisiert werden, sodass in beiden dieselben Werte gespeichert sind. Abhängig von der Projektierung können Sie die Werte der Rezepturvariablen mit der Steuerung austauschen.

Externes Speichermedium am TP 177B und OP 177B

Am TP 177B und OP 177B können Sie die Rezepturdatensätze auf der Speicherkarte ablegen. Am TP 177B 4" können Sie die Rezepturdatensätze auch auf einem USB-Stick speichern.

Die Rezepturdatensätze werden aus dem Rezepturspeicher des Bediengeräts exportiert und auf dem externen Speichermedium in einer CSV-Datei gespeichert. Bei Bedarf können Sie die Datensätze vom externen Speichermedium wieder in den Rezepturspeicher importieren.

#### **Datenfluss**

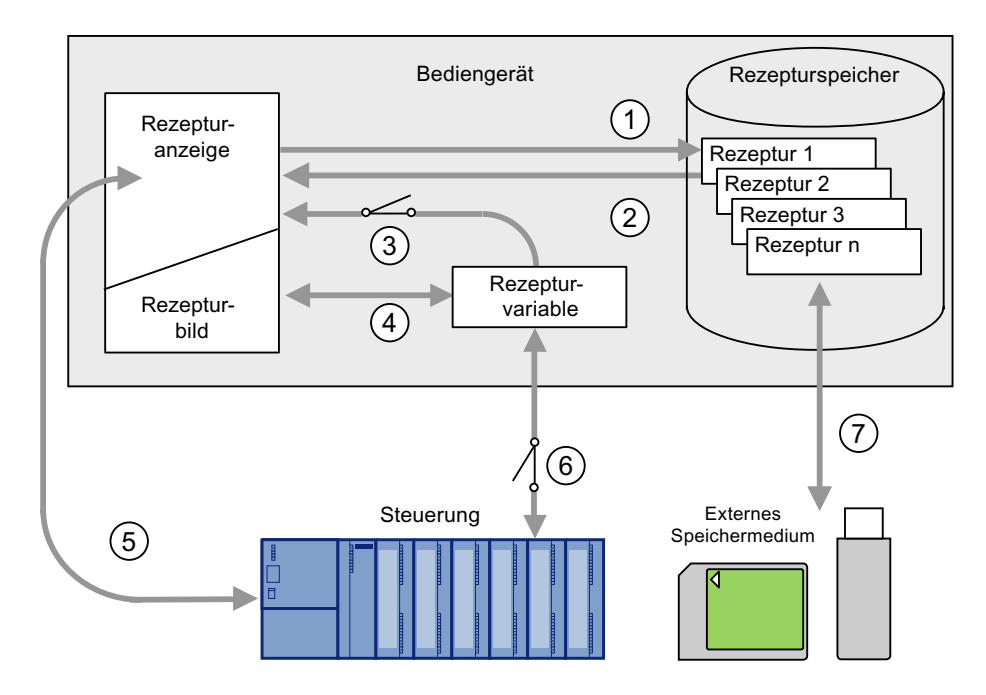

Das folgende Bild zeigt den Datenfluss in einem Projekt mit Rezepturen:

- ① Rezepturdatensatz bearbeiten, speichern oder löschen.
- ② Rezepturdatensatz anzeigen.
- ③ Rezepturvariablen synchronisieren oder nicht synchronisieren. Am TP 177A werden die Rezepturvariablen immer synchronisiert.
- ④ Rezepturvariablen im Rezepturbild anzeigen und bearbeiten.
- ⑤ Datensätze aus der Rezepturanzeige in die Steuerung schreiben oder Datensätze aus der Steuerung lesen und in der Rezepturanzeige anzeigen.
- ⑥ TP 177B und OP 177B: Rezepturvariablen sind zur Steuerung online oder offline.
- ⑦ TP 177B und OP 177B: Rezepturdatensatz auf externes Speichermedium exportieren oder importieren.

10.4 Rezeptur anzeigen

## 10.4 Rezeptur anzeigen

#### Anzeige von Rezepturen

Rezepturen können Sie am Bediengerät mit einer Rezepturanzeige oder einem Rezepturbild anzeigen und bearbeiten.

#### Rezepturanzeige

Die Rezepturanzeige ist ein Bildobjekt, das zum Verwalten der Rezepturdatensätze verwendet wird. Die Rezepturanzeige zeigt Rezepturdatensätze in Tabellenform.

Abhängig von der Projektierung wird die Rezepturanzeige folgendermaßen dargestellt:

- Als erweiterte Rezepturanzeige
- Als einfache Rezepturanzeige

Der Projekteur bestimmt außerdem, welche Bedienelemente in der Rezepturanzeige dargestellt werden. Am TP 177A ist ausschließlich die einfache Rezepturanzeige projektierbar.

#### Erweiterte Rezepturanzeige am TP 177B und OP 177B

Das folgende Bild zeigt ein Beispiel für die erweiterte Rezepturanzeige:

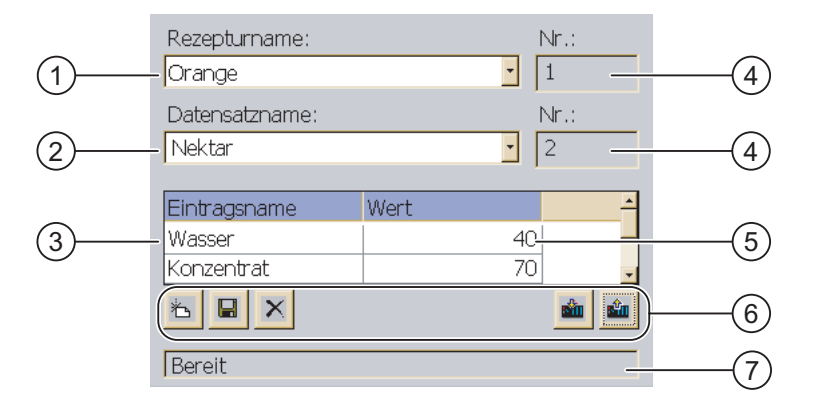

- ① Auswahlliste für die Rezeptur
- ② Auswahlliste für den Rezepturdatensatz
- ③ Elementname

Der Elementname bezeichnet ein bestimmtes Element im Rezepturdatensatz.

- ④ Anzeigefeld Die Nummer der gewählten Rezeptur bzw. des gewählten Rezepturdatensatzes wird angezeigt.
- ⑤ Wert des Elements
- ⑥ Schaltflächen für die Bearbeitung eines Rezepturdatensatzes
- ⑦ Statuszeile zur Ausgabe der Statusmeldungen

#### Einfache Rezepturanzeige

Die einfache Rezepturanzeige besteht aus drei Anzeigebereichen:

- Rezepturliste
- Datensatzliste
- Elementliste

Jeder Anzeigebereich der einfachen Rezepturanzeige wird separat am Bediengerät dargestellt. Abhängig von der Projektierung startet die einfache Rezepturanzeige mit der Rezepturliste oder der Datensatzliste.

Das folgende Bild zeigt ein Beispiel für die Datensatzliste:

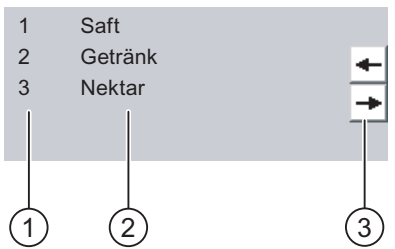

- ① Nummer des Rezepturdatensatzes
- ② Rezepturdatensätze
- ③ Schaltflächen für den Wechsel der angezeigten Liste und den Aufruf des Menüs

#### Wert anzeigen

#### **ACHTUNG**

#### Rezepturdatensatz im Hintergrund ändern

Gilt bei Bearbeitung eines Rezepturdatensatzes:

Wenn durch einen Steuerungsauftrag Werte des betreffenden Rezepturdatensatzes geändert werden, dann wird die Rezepturanzeige nicht automatisch aktualisiert.

Um die Rezepturanzeige zu aktualisieren, müssen Sie den betreffenden Rezepturdatensatz neu aktivieren.

10.4 Rezeptur anzeigen

#### Rezepturbild

Mit einem Rezepturbild lässt sich der Zusammenhang zwischen der Anlage und den Rezepturdaten grafisch darstellen. Der Projekteur stellt in einem Rezepturbild eine individuelle Eingabegabemaske aus EA-Feldern und Bildobjekten zusammen. Der Projekteur kann die EA-Felder einer Rezeptur über mehrere Rezepturbilder verteilen und so die Rezepturelemente thematisch ordnen. Sie können das Rezepturbild mit entsprechend projektierten Schaltflächen bedienen.

Das folgende Bild zeigt ein Beispiel für ein Rezepturbild:

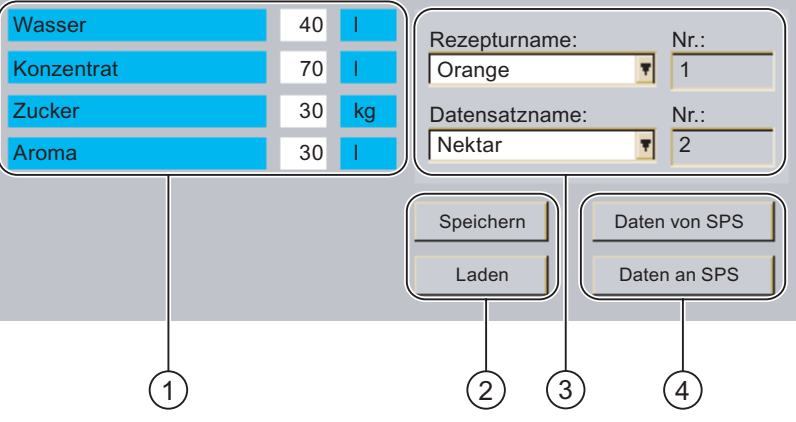

- ① Elementnamen und zugehörige Werte Der Elementname bezeichnet ein bestimmtes Element im Rezepturdatensatz.
- ② Schaltflächen für die Bearbeitung eines Rezepturdatensatzes
- ③ Modifizierte Rezepturanzeige
- ④ Schaltflächen für die Rezepturdatenübertragung

Die im Rezepturbild angezeigten oder eingegebenen Werte werden in Rezepturvariablen gespeichert. Die Rezepturwerte werden über diese Variablen sofort oder später mit der Steuerung ausgetauscht.

Bestandteil eines Rezepturbildes kann auch eine entsprechend projektierte Rezepturanzeige sein. Um Daten zwischen den Variablen des Rezepturbilds und den in der Rezepturanzeige angezeigten Rezepturdatensätzen abzugleichen, müssen Sie die Variablen synchronisieren. Am TP 177A werden die Variablen immer automatisch synchronisiert.

Nähere Hinweise hierzu finden Sie gegebenenfalls in Ihrer Anlagendokumentation.

10.5 Rezepturwerte im Bediengerät und in der Steuerung

## <span id="page-298-0"></span>10.5 Rezepturwerte im Bediengerät und in der Steuerung

#### **Einleitung**

Am Bediengerät können Sie die Werte einer Rezeptur ändern und so z. B. den Fertigungsprozess oder eine Maschine beeinflussen.

Abhängig von der Projektierung werden die Rezepturwerte auf unterschiedliche Weise angezeigt, bearbeitet und gespeichert.

- Wenn Sie in Ihrem Projekt Rezepturen mit einer Rezepturanzeige bearbeiten, werden die Werte in Rezepturdatensätzen gespeichert.
- Wenn Sie in Ihrem Projekt Rezepturen in einem Rezepturbild bearbeiten, werden die Werte in Rezepturvariablen gespeichert.

Wenn Sie Rezepturen mit einer Rezepturanzeige und in einem Rezepturbild bearbeiten, können im laufenden Projekt Unterschiede zwischen den in der Rezepturanzeige angezeigten Werten und den in den zugehörigen Variablen gespeicherten Werten auftreten. Um dies zu verhindern, müssen Sie am TP 177B und OP 177B die Werte der Rezepturdatensätze mit den Werten der Rezepturvariablen synchronisieren.

Am TP 177A werden die Variablen immer automatisch synchronisiert.

#### Rezepturvariablen am TP 177B und OP 177B synchronisieren

#### Hinweis

Sie können Rezepturvariablen nur mit der erweiterten Rezepturanzeige am TP 177B und OP 177B synchronisieren.

Das Synchronisieren der Rezepturvariablen ist abhängig von der Projektierung der erweiterten Rezepturanzeige:

● Automatisches Synchronisieren:

Die Werte der Rezepturanzeige werden mit den Rezepturvariablen synchronisiert. In diesem Fall wirken sich Wertänderungen in der Rezepturanzeige auf die Werte der zugehörigen Rezepturvariablen aus. Die Werte werden erst dann synchronisiert, wenn Sie ein Bedienobjekt außerhalb der Rezepturanzeige bedienen.

● Synchronisieren durch den Bediener:

Die Werte der Rezepturanzeige und der zugehörigen Rezepturvariablen werden nicht

automatisch abgeglichen. Der Projekteur hat in der Rezepturanzeige die

Schaltfläche du oder ein anderes Bedienelement mit derselben Funktion projektiert.

Die Rezepturvariablen und die Rezepturanzeige werden erst synchronisiert, wenn Sie die

Schaltfläche oder das entsprechende Bedienelement bedienen.

#### <span id="page-299-0"></span>Rezepturvariablen online/offline

Der Projekteur kann eine Rezeptur so projektieren, dass sich Wertänderungen der Rezepturvariablen nicht unmittelbar auf den laufenden Prozess auswirken.

Der Abgleich der Rezepturwerte zwischen Bediengerät und Steuerung hängt davon ab, ob der Projekteur für eine Rezeptur die Einstellung "Variablen online" oder "Variablen offline" gewählt hat.

Am TP 177A sind die Rezepturvariablen immer offline.

● "Variablen online":

Die Einstellung bewirkt Folgendes:

- Wenn Sie Rezepturwerte im Rezepturbild ändern, werden diese Änderungen sofort von der Steuerung übernommen und beeinflussen unmittelbar den Prozess.
- Wenn Rezepturwerte in der Steuerung geändert werden, werden die geänderten Werte sofort im Rezepturbild angezeigt.
- "Variablen offline"

Bei dieser Einstellung werden geänderte Rezepturwerte nicht unmittelbar zwischen Bediengerät und Steuerung abgeglichen.

In diesem Fall muss der Projekteur in einem Rezepturbild Bedienobjekte projektieren, mit denen Sie die Werte in die Steuerung übertragen oder aus der Steuerung lesen können. Die Rezepturwerte werden erst dann zwischen Bediengerät und Steuerung abgeglichen, wenn Sie das entsprechende Bedienelement bedienen.

## 10.6 Erweiterte Rezepturanzeige bedienen

#### 10.6.1 Überblick

#### Bedienung

Die Rezepturanzeige können Sie wie folgt bedienen:

- Werte für die Rezepturelemente eingeben
- Rezepturdatensätze erstellen
- Rezepturdatensätze speichern oder unter neuem Namen speichern
- Rezepturdatensätze löschen
- TP 177B und OP 177B: Werte der Rezepturanzeige mit den zugehörigen Rezepturvariablen synchronisieren
- Rezepturdatensätze von der Steuerung und in die Steuerung übertragen

#### Bedienelemente der Rezepturanzeige

Die folgende Tabelle zeigt die Bedienelemente der Rezepturanzeige:

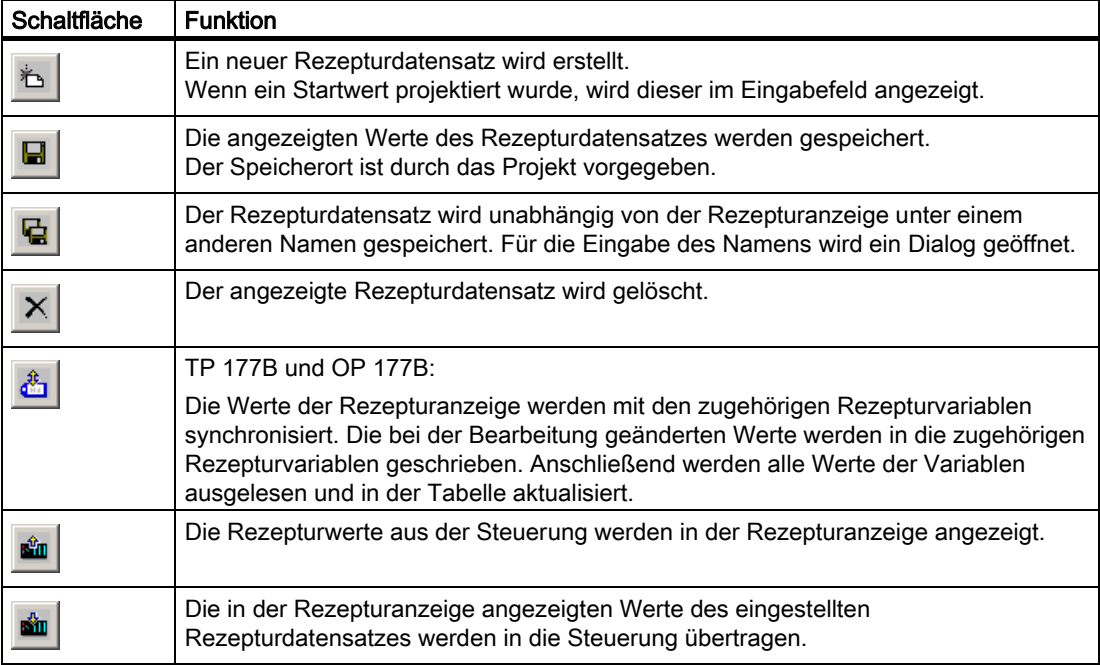

#### Rezepturbild bedienen

In einem Rezepturbild bedienen Sie die Rezepturen mit den Bedienelementen, die der Projekteur dafür vorgesehen hat.

Nähere Hinweise hierzu finden Sie gegebenenfalls in Ihrer Anlagendokumentation.

#### Wert eingeben

Wenn Sie den Wert einer Variable ändern wollen, rufen Sie die Bildschirmtastatur auf.

Am OP 177B können die in der Tabelle aufgeführten Funktionen und die Eingabe von Werten auch auf eine Funktionstaste projektiert worden sein. Entsprechende Informationen finden Sie in der Anlagendokumentation.

#### 10.6.2 Rezepturdatensatz erstellen

#### **Einleitung**

Sie legen einen neuen Rezepturdatensatz an, indem Sie einen bereits vorhandenen Datensatz ändern. Anschließend speichern Sie den geänderten Datensatz unter einem neuen Namen.

#### Voraussetzung

Ein Bild mit einer Rezepturanzeige wird angezeigt.

#### Vorgehensweise

Gehen Sie wie folgt vor:

- 1. Wenn die Rezepturanzeige mehrere Rezepturen enthält: Markieren Sie die Rezeptur, für die Sie einen neuen Rezepturdatensatz erstellen wollen.
- 2. Berühren Sie die Schaltfläche

Ein neuer Rezepturdatensatz mit der nächsten freien Nummer wird angelegt.

Wenn Sie die neue Datensatznummer in eine vorhandene Datensatznummer ändern, wird der bestehende Datensatz überschrieben.

3. Geben Sie Werte für die Elemente des Datensatzes ein.

Abhängig von der Projektierung können die Elemente des Datensatzes mit Standardwerten belegt sein.

- 4. Berühren Sie die Schaltfläche
- 5. Geben Sie einen Namen für den Datensatz ein.

Der Datensatz wird unter dem neuen Namen gespeichert.

Wenn der Datensatz bereits vorhanden ist, wird ein Dialog geöffnet. Legen Sie in diesem Dialog fest, ob der vorhandene Datensatz überschrieben wird.

#### Ergebnis

Der neue Rezepturdatensatz wird in der ausgewählten Rezeptur gespeichert.

#### Siehe auch

Rezepturen bedienen

10.6 Erweiterte Rezepturanzeige bedienen

#### 10.6.3 Rezepturdatensatz bearbeiten

#### **Einleitung**

Die Werte der Rezepturdatensätze bearbeiten und speichern Sie in einer Rezepturanzeige.

#### Abgleich mit der Steuerung

Wenn Sie die aktuellen Rezepturwerte aus der Steuerung in der Rezepturanzeige anzeigen wollen, müssen Sie zunächst die aktuellen Werte mit der Schaltfläche aus der Steuerung lesen.

Die in der Rezepturanzeige geänderten Werte werden erst dann in der Steuerung wirksam, wenn Sie den geänderten Datensatz mit der Schaltfläche **zur Steuerung übertragen.** 

#### Voraussetzung

Ein Bild mit einer Rezepturanzeige wird angezeigt.

#### Vorgehensweise

Gehen Sie wie folgt vor:

- 1. Wenn die Rezepturanzeige mehrere Rezepturen enthält: Wählen Sie die Rezeptur aus, die den gewünschten Rezepturdatensatz enthält.
- 2. Wählen Sie den Rezepturdatensatz aus, den Sie ändern wollen.
- 3. Ändern Sie den Datensatz wie gewünscht.
- 4. Speichern Sie Ihre Änderungen mit der Schaltfläche

Wenn Sie den Rezepturdatensatz unter einem anderen Namen speichern wollen, dann berühren Sie die Schaltfläche

5. Der Rezepturdatensatz wird gespeichert.

#### **Ergebnis**

Der geänderte Rezepturdatensatz wird in der ausgewählten Rezeptur gespeichert.

#### Siehe auch

Überblick [\(Seite](#page-299-0) 300) Rezepturen im Projekt [\(Seite](#page-293-0) 294)

#### 10.6.4 Rezepturdatensatz löschen

#### **Einleitung**

Sie können alle nicht benötigten Datensätze einer Rezeptur löschen.

#### Voraussetzung

Ein Bild mit einer Rezepturanzeige wird angezeigt.

#### Vorgehensweise

Gehen Sie wie folgt vor:

- 1. Wenn die Rezepturanzeige mehrere Rezepturen enthält: Markieren Sie die Rezeptur, die den gewünschten Rezepturdatensatz enthält.
- 2. Markieren Sie den Rezepturdatensatz, den Sie löschen wollen.
- 3. Berühren Sie die Schaltfläche  $\vert X \vert$

#### Ergebnis

Der Rezepturdatensatz ist gelöscht.

#### Siehe auch

Überblick [\(Seite](#page-299-0) 300) Rezepturen im Projekt [\(Seite](#page-293-0) 294)

## 10.6.5 Variablen am TP 177B und OP 177B synchronisieren

#### **Einleitung**

Die Werte der Rezepturelemente können Sie abhängig von der Projektierung in Rezepturvariablen speichern.

Im laufenden Projekt können Unterschiede zwischen den angezeigten Werten der Rezepturanzeige und den tatsächlichen Werten der Variablen auftreten. Um solche Unterschiede abzugleichen, synchronisieren Sie die Variablen.

Die Synchronisation umfasst immer alle Variablen, die zu einem Rezepturdatensatz gehören.

#### ACHTUNG

#### Variablenname geändert

Wenn der Variablenname der zu synchronisierenden Variable geändert wurde, lassen sich Variable und Wert des Rezepturelements nicht einander zuordnen. Die betreffenden Variablen werden nicht synchronisiert.

#### Hinweis

Sie können Rezepturvariablen nur mit der erweiterten Rezepturanzeige synchronisieren.

#### Voraussetzung

Ein Bild mit einer Rezepturanzeige wird angezeigt.

#### Vorgehensweise

Gehen Sie wie folgt vor:

- 1. Wenn die Rezepturanzeige mehrere Rezepturen enthält: Wählen Sie die Rezeptur aus, die den gewünschten Rezepturdatensatz enthält.
- 2. Wählen Sie den Rezepturdatensatz aus, den Sie synchronisieren wollen.
- 3. Berühren Sie die Schaltfläche

#### Ergebnis

Die Elemente des Rezepturdatensatzes werden mit den Variablenwerten synchronisiert. Wenn sich die Werte von Rezepturanzeige und Variable unterscheiden, wird der jeweils aktuellere Wert übernommen.

#### Siehe auch

Überblick [\(Seite](#page-299-0) 300) Rezepturen im Projekt [\(Seite](#page-293-0) 294) Rezepturwerte im Bediengerät und in der Steuerung [\(Seite](#page-298-0) 299)

#### 10.6.6 Rezepturdatensatz aus der Steuerung lesen

#### **Einleitung**

Im laufenden Projekt können Sie direkt in der Anlage die Werte ändern, die auch in den Rezepturen im Bediengerät hinterlegt sind. Z. B. ist dies der Fall, wenn ein Ventil direkt an der Anlage weiter geöffnet wurde als in der Rezeptur hinterlegt ist. Die Werte der im Bediengerät gespeicherten Rezepturdatensätze stimmen dann möglicherweise nicht mehr mit den Werten in der Steuerung überein.

Um die Rezepturwerte abzugleichen, lesen Sie die Werte aus der Steuerung und zeigen sie in der Rezepturanzeige an.

#### Voraussetzung

Ein Bild mit einer Rezepturanzeige wird angezeigt.

#### Vorgehensweise

Gehen Sie wie folgt vor:

- 1. Wenn die Rezepturanzeige mehrere Rezepturen enthält: Wählen Sie die Rezeptur aus, die den gewünschten Rezepturdatensatz enthält.
- 2. Wählen Sie den Rezepturdatensatz aus, in den Sie die Werte aus der Steuerung übernehmen wollen.
- 3. Berühren Sie die Schaltfläche

Die Werte werden aus der Steuerung gelesen.

4. Wenn Sie die angezeigten Werte im Bediengerät speichern wollen, berühren Sie die Schaltfläche  $\blacksquare$ 

#### Ergebnis

Die Werte wurden aus der Steuerung gelesen, sind am Bediengerät sichtbar und im ausgewählten Rezepturdatensatz gespeichert.

#### Siehe auch

Überblick [\(Seite](#page-299-0) 300)

Rezepturen im Projekt [\(Seite](#page-293-0) 294)

Rezepturwerte im Bediengerät und in der Steuerung [\(Seite](#page-298-0) 299)

#### 10.6.7 Rezepturdatensatz zur Steuerung übertragen

#### **Einleitung**

Damit ein geänderter Rezepturdatensatz im Prozess wirksam wird, müssen Sie die Werte in die Steuerung übertragen.

Es werden immer die in der Rezepturanzeige angezeigten Werte zur Steuerung übertragen.

#### Voraussetzung

Ein Bild mit einer Rezepturanzeige wird angezeigt.

#### Vorgehensweise

Gehen Sie wie folgt vor:

- 1. Wenn die Rezepturanzeige mehrere Rezepturen enthält: Wählen Sie die Rezeptur aus, die den gewünschten Rezepturdatensatz enthält.
- 2. Wählen Sie den Rezepturdatensatz aus, dessen Werte Sie zur Steuerung übertragen wollen.
- 3. Berühren Sie die Schaltfläche

#### Ergebnis

Die in der Rezepturanzeige angezeigten Werte wurden zur Steuerung übertragen und werden im Prozess wirksam.

#### Siehe auch

Überblick [\(Seite](#page-299-0) 300) Rezepturen im Projekt [\(Seite](#page-293-0) 294) Rezepturwerte im Bediengerät und in der Steuerung [\(Seite](#page-298-0) 299)

## <span id="page-307-0"></span>10.7 Einfache Rezepturanzeige bedienen

### 10.7.1 Überblick

#### **Einleitung**

Die einfache Rezepturanzeige besteht aus drei Anzeigebereichen:

- Rezepturliste
- Datensatzliste
- Elementliste

Jeden dieser Anzeigebereiche bedienen Sie mit einem Kontextmenü.

#### Bedienung

Die einfache Rezepturanzeige können Sie wie folgt bedienen:

- Rezepturdatensätze erstellen
- Rezepturdatensätze speichern oder unter neuem Namen speichern
- Rezepturdatensätze umbenennen
- Rezepturdatensätze löschen
- Rezepturdatensätze von der Steuerung und in die Steuerung übertragen

#### Bedienelemente der einfachen Rezepturanzeige

Zur Bedienung der einfachen Rezepturanzeige wechseln Sie zwischen den Anzeigebereichen und den Kontextmenüs.

Die folgende Tabelle zeigt die Bedienung des Anzeigebereichs:

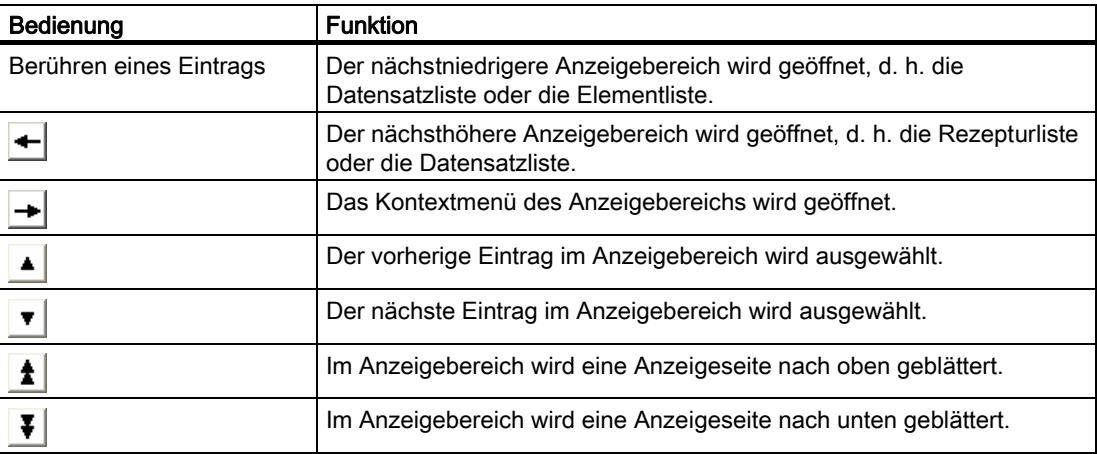

Die folgende Tabelle zeigt die Bedienung der Kontextmenüs:

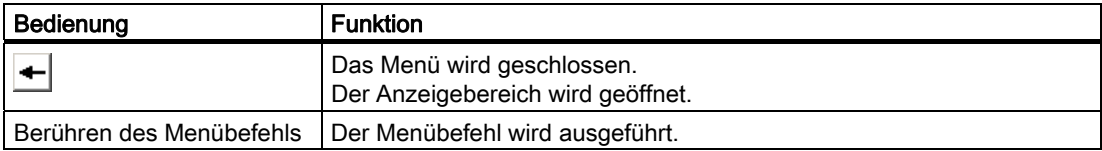

#### Kontextmenüs der einfachen Rezepturanzeige

Zu jedem Anzeigebereich können Sie ein Kontextmenü aufrufen. In dem Kontextmenü werden die Befehle angezeigt, die für den aktuellen Anzeigebereich verfügbar sind. Jedem Befehl ist eine Nummer zugeordnet. Wenn Sie die Nummer des Befehls eingeben, wird der Befehl ausgeführt.

● Rezepturliste

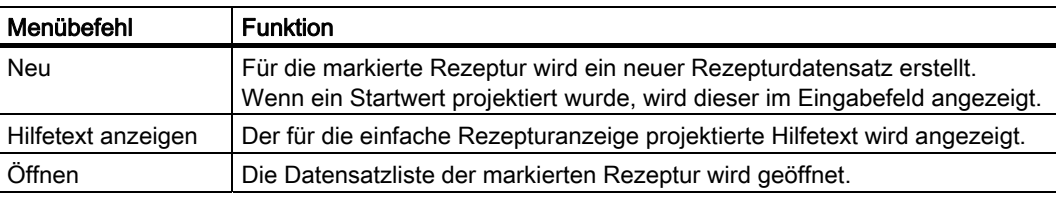

#### ● Datensatzliste

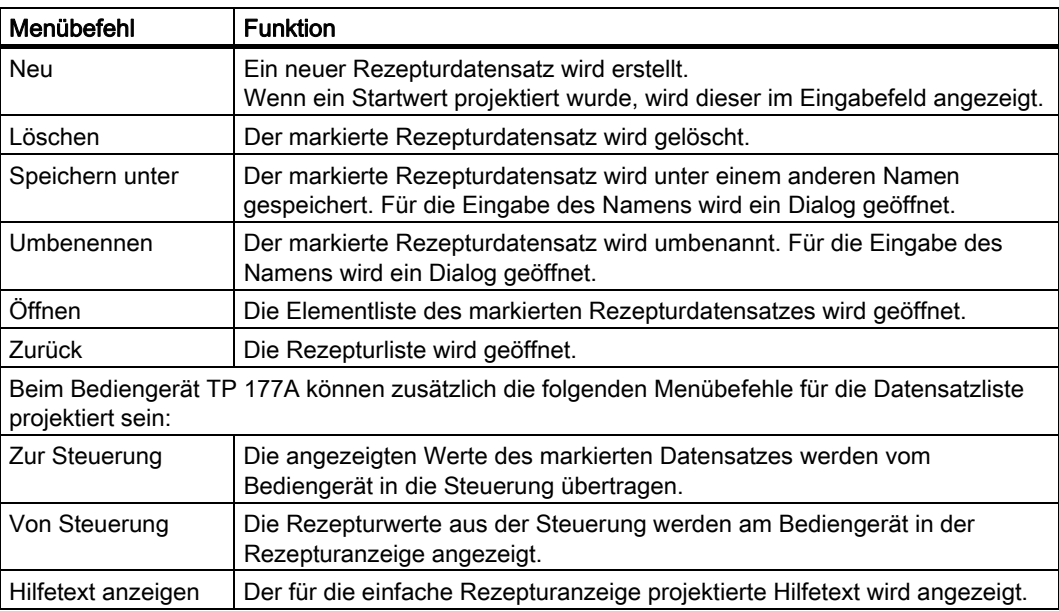

● Elementliste

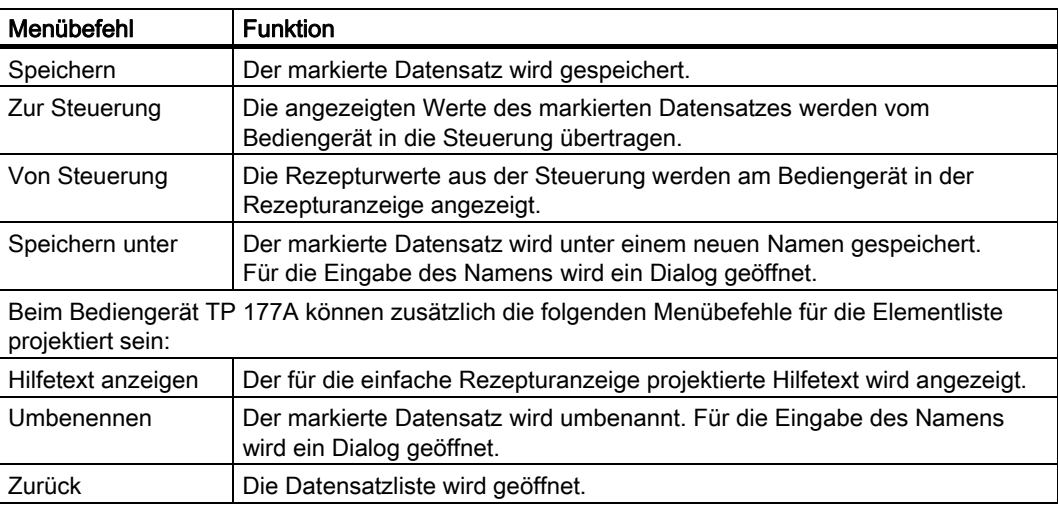

#### Menü bedienen

Berühren Sie den gewünschten Menübefehl. Der Befehl wird ausgeführt.

#### Rezepturbild bedienen

In einem Rezepturbild bedienen Sie die Rezepturen mit den Bedienelementen, die der Projekteur dafür vorgesehen hat.

Nähere Hinweise hierzu finden Sie gegebenenfalls in Ihrer Anlagendokumentation.

#### 10.7.2 Rezepturdatensatz erstellen

#### **Einleitung**

Einen neuen Rezepturdatensatz legen Sie in der Rezepturliste oder in der Datensatzliste an. Anschließend geben Sie die Werte für den neuen Datensatz in der Elementliste ein und speichern den Datensatz.

#### Voraussetzung

Ein Bild mit einer einfachen Rezepturanzeige wird angezeigt.

#### Vorgehensweise

Gehen Sie wie folgt vor:

- 1. Wenn die Rezepturliste mehrere Rezepturen enthält: Markieren Sie die Rezeptur, für die Sie einen neuen Rezepturdatensatz erstellen wollen.
- 2. Öffnen Sie das Menü der Rezepturliste.
- 3. Wählen Sie den Menübefehl "Neu".

Ein neuer Datensatz wird angelegt.

Die Elementliste des neuen Datensatzes wird geöffnet.

4. Geben Sie Werte für die Elemente des Datensatzes ein.

Abhängig von der Projektierung können die Variablen des Datensatzes mit Standardwerten belegt sein.

- 5. Öffnen Sie das Menü der Elementliste und wählen Sie den Menübefehl "Speichern".
- 6. Geben Sie einen Namen für den neuen Datensatz an.
- 7. Bestätigen Sie die Eingaben.

Wenn Sie die neue Datensatznummer in eine vorhandene Datensatznummer ändern, wird der bestehende Datensatz überschrieben.

#### Ergebnis

Der neue Rezepturdatensatz ist in der ausgewählten Rezeptur gespeichert.

#### Siehe auch

#### 10.7.3 Rezepturdatensatz bearbeiten

#### **Einleitung**

Die Werte der Rezepturdatensätze bearbeiten Sie in einer einfachen Rezepturanzeige.

#### Abgleich mit der Steuerung

Wenn Sie die aktuellen Rezepturwerte aus der Steuerung in der einfachen Rezepturanzeige anzeigen wollen, müssen Sie zunächst in der Elementliste die aktuellen Werte mit dem Menübefehl "Von Steuerung" aus der Steuerung lesen.

Die in der Rezepturanzeige geänderten Werte werden erst dann in der Steuerung wirksam, wenn Sie den geänderten Datensatz mit dem Menübefehl "Zur Steuerung" zur Steuerung übertragen.

#### Voraussetzung

Ein Bild mit einer einfachen Rezepturanzeige wird angezeigt.

#### Vorgehensweise

Gehen Sie wie folgt vor:

- 1. Wenn die Rezepturliste mehrere Rezepturen enthält: Markieren Sie die Rezeptur, die die den gewünschten Rezepturdatensatz enthält.
- 2. Öffnen Sie die Datensatzliste.
- 3. Markieren Sie den Rezepturdatensatz aus, den Sie ändern wollen.
- 4. Öffnen Sie die Elementliste.
- 5. Ändern Sie die Werte der Elemente wie gewünscht.
- 6. Speichern Sie Ihre Änderungen mit dem Menübefehl "Speichern". Der Rezepturdatensatz wird gespeichert.

Ergebnis

Der geänderte Rezepturdatensatz wird in der ausgewählten Rezeptur gespeichert.

#### Siehe auch

## 10.7.4 Rezepturdatensatz löschen

#### **Einleitung**

Sie können alle nicht benötigten Datensätze löschen.

#### Voraussetzung

Ein Bild mit einer einfachen Rezepturanzeige wird angezeigt.

#### Vorgehensweise

Gehen Sie wie folgt vor:

- 1. Wenn die Rezepturliste mehrere Rezepturen enthält: Markieren Sie die Rezeptur, die den gewünschten Rezepturdatensatz enthält.
- 2. Öffnen Sie die Datensatzliste.
- 3. Markieren Sie den Datensatz, den Sie löschen wollen.
- 4. Öffnen Sie das Menü.
- 5. Wählen Sie den Menübefehl "Löschen".

#### Ergebnis

Der Datensatz ist gelöscht.

#### Siehe auch

## 10.7.5 Rezepturdatensatz aus der Steuerung lesen

#### **Einleitung**

Die Werte von Rezepturelementen werden über Variablen mit der Steuerung ausgetauscht.

Im laufenden Projekt können Sie direkt in der Anlage die Werte ändern, die auch in den Rezepturen im Bediengerät hinterlegt sind. Z. B. ist dies der Fall, wenn ein Ventil direkt an der Anlage weiter geöffnet wurde als in der Rezeptur hinterlegt ist. Die Werte der Variablen am Bediengerät stimmen dann möglicherweise nicht mehr mit den Werten in der Steuerung überein.

Um die Rezepturwerte abzugleichen, lesen Sie die Werte aus der Steuerung und zeigen sie in der Rezepturanzeige an.

#### TP 177A

Beim Bediengerät TP 177A kann der Menübefehl "Von Steuerung" auch für die Datensatzliste projektiert worden sein. In diesem Fall können Sie den Menübefehl "Von Steuerung" auch in der Datensatzliste wählen.

#### Voraussetzung

Ein Bild mit einer einfachen Rezepturanzeige wird angezeigt.

#### Vorgehensweise

Gehen Sie wie folgt vor:

- 1. Wenn die Rezepturliste mehrere Rezepturen enthält: Markieren Sie die Rezeptur, die den gewünschten Rezepturdatensatz enthält.
- 2. Öffnen Sie die Elementliste des Rezepturdatensatzes, in den Sie die Werte aus der Steuerung übernehmen wollen.
- 3. Öffnen Sie das Menü.
- 4. Wählen Sie den Menübefehl "Von Steuerung".

Die Werte werden aus der Steuerung gelesen.

5. Wenn Sie die angezeigten Werte im Bediengerät speichern wollen, wählen Sie den Menübefehl "Speichern".

#### Ergebnis

Die Werte wurden aus der Steuerung gelesen, sind am Bediengerät sichtbar und im ausgewählten Rezepturdatensatz gespeichert.

#### Siehe auch

#### 10.7.6 Rezepturdatensatz zur Steuerung übertragen

#### **Einleitung**

Damit ein geänderter Rezepturdatensatz im Prozess wirksam wird, müssen Sie die Werte in die Steuerung übertragen.

Es werden immer die in der Rezepturanzeige angezeigten Werte zur Steuerung übertragen.

#### TP 177A

Beim Bediengerät TP 177A kann der Menübefehl "Zur Steuerung" auch für die Datensatzliste projektiert worden sein. In diesem Fall können Sie den Menübefehl "Zur Steuerung" auch in der Datensatzliste wählen.

#### Voraussetzung

Ein Bild mit einer einfachen Rezepturanzeige wird angezeigt.

#### Vorgehensweise

Gehen Sie wie folgt vor:

- 1. Wenn die Rezepturliste mehrere Rezepturen enthält: Markieren Sie die Rezeptur, die den gewünschten Rezepturdatensatz enthält.
- 2. Öffnen Sie die Elementliste des Rezepturdatensatzes, dessen Werte Sie zur Steuerung übertragen wollen.
- 3. Öffnen Sie das Menü.
- 4. Wählen Sie den Menübefehl "Zur Steuerung".

#### Ergebnis

Die Werte des Rezepturdatensatzes wurden zur Steuerung übertragen und werden im Prozess wirksam.

#### Siehe auch

10.8 Rezepturdatensatz am TP 177B und OP 177B exportieren

## 10.8 Rezepturdatensatz am TP 177B und OP 177B exportieren

#### **Einleitung**

Abhängig von der Projektierung können Sie einen oder mehrere Rezepturdatensätze in eine CSV-Datei exportieren. Nach dem Export können Sie die Werte des Rezepturdatensatzes mit einem Tabellenkalkulationsprogramm, wie z. B. MS Excel, weiterverarbeiten. Inwieweit Sie den Export beeinflussen können, hängt von der Projektierung ab.

#### Voraussetzung

- Ein Bild mit einer Rezepturanzeige wird angezeigt.
- Ein Bedienobjekt mit der Funktion "Datensatz exportieren" wurde projektiert.
- In der Rezepturanzeige und für das Bedienobjekt mit der Funktion "Datensatz exportieren" sind folgende Variablen gleich projektiert:
	- Rezepturnummer
	- Datensatznummer

#### Vorgehensweise

Gehen Sie wie folgt vor:

- 1. Wenn die Rezepturanzeige mehrere Rezepturen enthält: Markieren Sie die Rezeptur, die den gewünschten Rezepturdatensatz enthält.
- 2. Markieren Sie den Rezepturdatensatz, den Sie exportieren wollen.
- 3. Bedienen Sie das Bedienelement, das zum Export projektiert wurde, z. B. die Schaltfläche "Datensatz exportieren".

Der Datensatz wird als CSV-Datei auf einen externen Datenspeicher exportiert.

Nähere Hinweise hierzu finden Sie gegebenenfalls in Ihrer Anlagendokumentation.

#### **Ergebnis**

Der Rezepturdatensatz wurde exportiert.

#### Siehe auch

Rezepturen im Projekt [\(Seite](#page-293-0) 294)

10.9 Rezepturdatensatz am TP 177B und OP 177B importieren

## 10.9 Rezepturdatensatz am TP 177B und OP 177B importieren

#### **Einleitung**

Abhängig von der Projektierung können Sie Werte aus einer CSV-Datei in einen Rezepturdatensatz importieren.

#### Voraussetzung

- Ein Bedienelement, mit der Funktion "Datensatz importieren" wurde projektiert, z. B. eine Schaltfläche.
- Ein Bild mit einer Rezepturanzeige wird angezeigt.

#### Vorgehensweise

Gehen Sie wie folgt vor:

- 1. Wenn die Rezepturanzeige mehrere Rezepturen enthält: Markieren Sie die Rezeptur, die den zu importierenden Rezepturdatensatz enthält.
- 2. Bedienen Sie das Bedienelement mit der Funktion "Datensatz importieren".

Der Datensatz wird von einem externen Datenspeicher als CSV-Datei importiert und nach dem Import in der Rezepturanzeige angezeigt.

#### Ergebnis

Der importierte Rezepturdatensatz ist im Bediengerät abgelegt.

#### Abweichende Struktur

Wenn sich die Struktur der CSV-Datei von der Struktur der Rezeptur unterscheidet, werden Abweichungen wie folgt behandelt:

- Wenn die CSV-Datei zusätzliche Werte enthält, werden diese Werte verworfen.
- Wenn die CSV-Datei zu wenige Werte enthält, wird im Rezepturdatensatz der projektierte Standardwert verwendet.
- Wenn die CSV-Datei Werte vom falschen Datentyp enthält, wird im Rezepturdatensatz der projektierte Standardwert verwendet.

Beispiel:

Die importierte CSV-Datei enthält Werte, die als Fließkommazahlen eingegeben wurden.

Die entsprechende Variable erwartet jedoch einen ganzzahligen Wert. In diesem Fall wird der importierte Wert verworfen und der projektierte Standardwert verwendet.

#### Siehe auch

Rezepturen im Projekt [\(Seite](#page-293-0) 294)

# Warten und instand halten **11**

## 11.1 Warten und Pflegen

#### 11.1.1 Warten und pflegen

#### **Einleitung**

Das Bediengerät ist für wartungsarmen Betrieb ausgelegt. Touch-Screen und Tastaturfolie sollten Sie dennoch regelmäßig reinigen.

#### Voraussetzung

Verwenden Sie zur Reinigung ein feuchtes Reinigungstuch mit Reinigungsmittel. Verwenden Sie als Reinigungsmittel nur Spülmittel oder aufschäumende Bildschirmreinigungsmittel.

#### **ACHTUNG**

#### Unbeabsichtigte Reaktion

Beim Reinigen des Touch-Screen kann durch Berühren von Tasten eine unbeabsichtigte Reaktion in der Steuerung ausgelöst werden.

Schalten Sie das Bediengerät vor der Reinigung zur Vermeidung unbeabsichtigter Reaktionen aus.

#### Schädigung durch unzulässige Reinigungsmittel

Beim Reinigen unter Verwendung von Druckluft, Dampfstrahler, aggressivem Lösungsoder Scheuermittel kann das Bediengerät beschädigt werden.

Reinigen Sie das Bediengerät nicht unter Verwendung von Druckluft oder Dampfstrahlern. Verwenden Sie keine aggressiven Lösungs- oder Scheuermittel.

#### Vorgehensweise

Gehen Sie wie folgt vor:

- 1. Schalten Sie das Bediengerät aus.
- 2. Sprühen Sie Reinigungsmittel auf das Reinigungstuch.

Sprühen Sie nicht direkt auf das Bediengerät.

3. Reinigen Sie das Bediengerät.

Wischen Sie beim Reinigen des Displays vom Bildschirmrand nach innen.

## 11.1.2 Putzbild am TP 177A und TP177B 6"

#### **Einleitung**

Sie können die Bediengeräte-Front im eingeschalteten Zustand und bei laufendem Projekt reinigen. Dazu muss im Projekt ein Bedienobjekt zur Verfügung stehen, mit dem Sie das Putzbild aufrufen. Nach dem Aktivieren des Putzbildes sind Touch-Screen und Funktionstasten für die projektierte Zeitspanne gesperrt. Die Zeitspanne für die Sperrung kann zwischen 5 und 30 Sekunden betragen. Die verbleibende Zeit bis zum Ende der Sperrung wird durch einen Fortschrittsbalken angezeigt.

### ACHTUNG

#### Unbeabsichtigte Aktionen

Reinigen Sie die Bediengeräte-Front bei laufendem Betrieb mit aktiviertem Putzbild oder schalten Sie das Bediengerät aus.

Wenn die Zeitspanne für das Putzbild abgelaufen ist, ist eine Bedienung wieder möglich.

#### Bediengerät bei aktivem Putzbild nicht bedienbar

Wenn das Putzbild aktiv ist, ist eine Bedienung am Bediengerät nicht möglich.

Warten Sie die Zeitspanne für das Putzbild ab. Dann ist die Bedienung der Anlage mit dem Bediengerät wieder möglich.

## 11.1.3 Schutzfolie

#### **Schutzfolie**

Für Bediengeräte mit Touch-Screen ist eine Schutzfolie für den Touch-Screen erhältlich. Die Schutzfolie ist nicht im Lieferumfang des Bediengeräts enthalten. Erforderliche Bestellangaben finden Sie im Internet unter "[http://mall.automation.siemens.com](http://mall.automation.siemens.com/)".

Die selbstklebende Schutzfolie verhindert das Verkratzen und Verschmutzen des Displays. Die matte Oberfläche der Schutzfolie verringert Reflexionen bei ungünstiger Beleuchtung.

Die Schutzfolie kann abgezogen werden, ohne Klebereste auf dem Bildschirm zu hinterlassen.

#### VORSICHT

#### Schutzfolie ankleben und entfernen

Kleben Sie die Schutzfolie nur bei ausgeschaltetem Bediengerät an. Funktionen können sonst unbeabsichtigt ausgelöst werden. Das gilt auch für das Entfernen der Schutzfolie.

Benutzen Sie zum Entfernen der Schutzfolie auf keinen Fall scharfkantige oder spitze Gegenstände, wie z. B. Messer. Der Touch-Screen kann sonst beschädigt werden.

## 11.1.4 Schutzhaube am TP 177A und TP 177B 6"

#### **Schutzhaube**

Die Schutzhaube dient dem Schutz der Front des TP 177A und TP 177B 6". Die Schutzhaube schützt sowohl Display als auch den Rahmen des Bediengeräts vor Verschmutzung, Verkratzen und Chemikalien. Damit lassen sich diese Bediengeräte auch unter Umgebungsbedingungen, die einen höheren Anteil an Schadstoffen enthalten, einsetzen.

Die Schutzart NEMA4 wird bei Verwendung dieser Schutzhaube erreicht.

Das folgende Bild zeigt die Bestandteile der Schutzhaube:

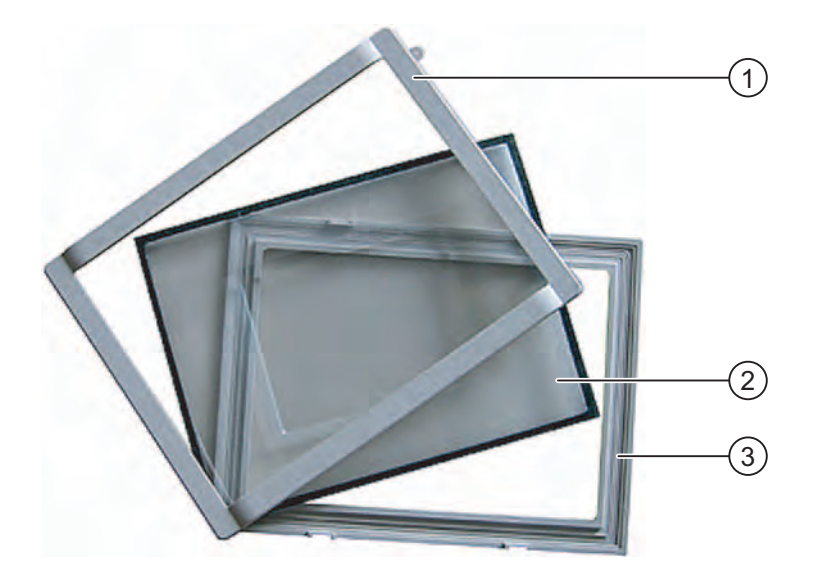

- ① Deckrahmen
- ② Schutzhaube
- ③ Grundrahmen

11.1 Warten und Pflegen

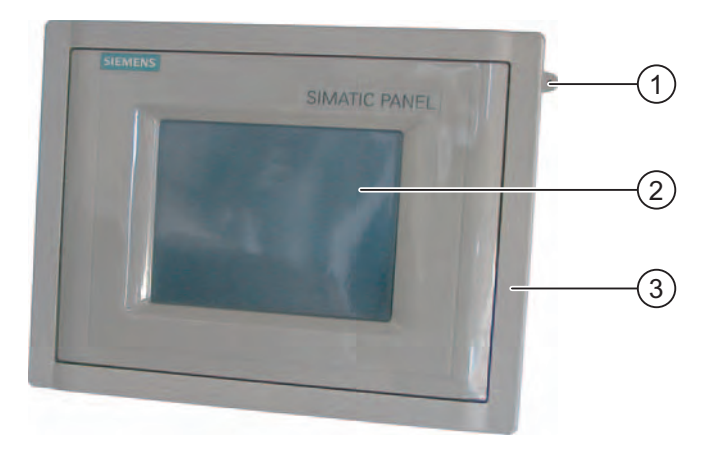

Das folgende Bild zeigt das Bediengerät mit angebauter Schutzhaube:

- ① Öse zur Befestigung eines Touchstifts
- ② Touchscreen des Bediengeräts
- ③ Schutzhaube

#### Hinweis

#### Gestaltung der Vorderansicht bei Verwendung der Schutzhaube

Die Vorderansicht des Bediengeräts kann an ein kundenspezifisches Design angepasst werden. Dafür finden Sie auf der WinCC flexible-Installations-CD 2 im Verzeichnis "\Documents\<Language>\Slides" die Vorlage "Labeling protective\_cover\_TP070\_TP170.doc". Die Vorlage ist in verschiedenen Sprachen abgelegt. Der Ausdruck <Language> steht für die jeweilige Sprache.

#### Voraussetzung

Das Bediengerät ist ausgebaut.

## Vorgehensweise – Montage

Gehen Sie bei der Montage wie folgt vor:

1. Bediengerät mit seiner Vorderseite nach unten ablegen

Legen Sie das Bediengerät so ab, dass der Touchscreen bei den folgenden Arbeiten nicht beschädigt werden kann.

2. Einbaudichtung am Bediengerät abnehmen

Beschädigen Sie dabei die Einbaudichtung nicht.

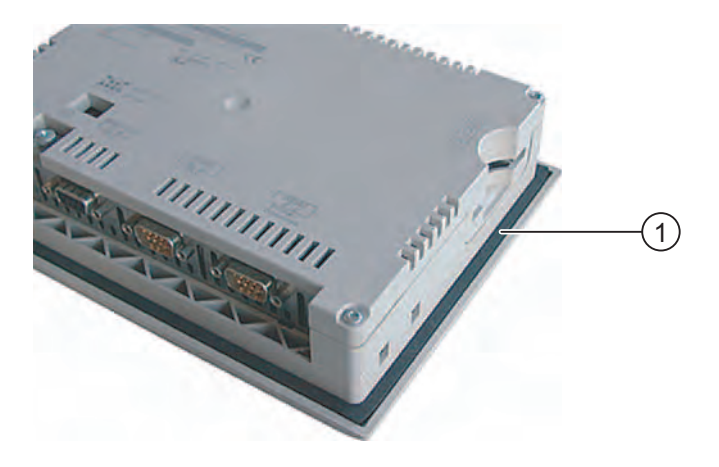

- ① Einbaudichtung
- 3. Grundrahmen am Bediengerät auflegen

Legen Sie den Grundrahmen so ab, dass das Schriftfeld sichtbar ist.

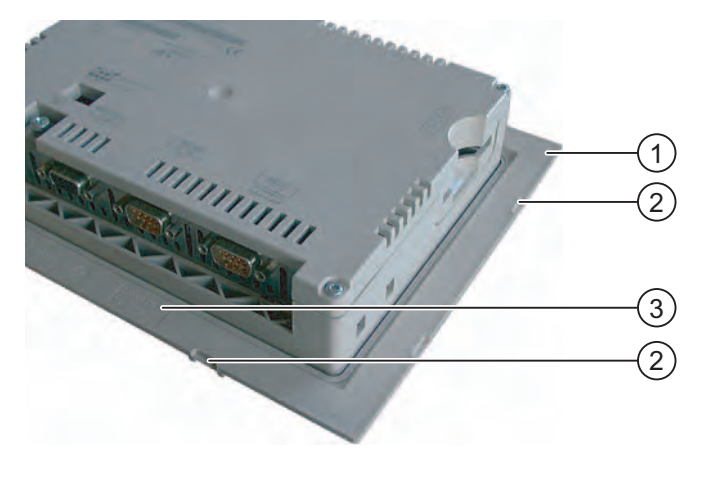

- ① Grundrahmen
- ② Eingriff für den Deckrahmen
- ③ Schriftfeld am Grundrahmen

4. Einbaudichtung einsetzen

Achten Sie darauf, dass die Einbaudichtung nach dem Einsetzen nicht verdreht ist.

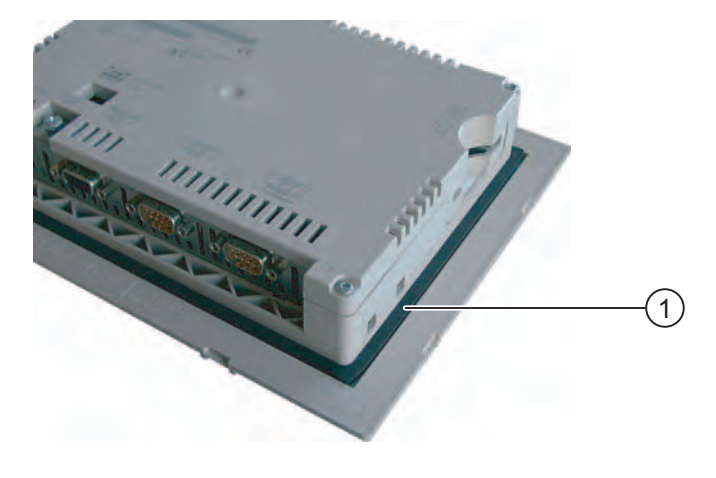

- ① Einbaudichtung
- 5. Bediengerät drehen und auf seiner Rückseite ablegen
- 6. Schutzhaube auflegen

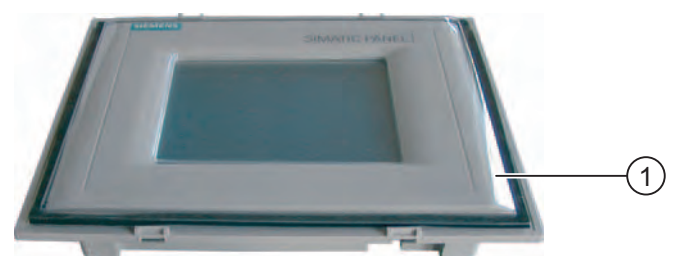

Kontrollieren Sie, dass Schutzhaube und Dichtung lückenlos miteinander verklebt sind. Verwenden Sie nur eine fehlerfreie Schutzhaube.

- ① Schutzhaube
- 7. Schutzhaube auf den Grundrahmen aufsetzen und festdrücken

Am Grundrahmen befinden sich acht Eingriffe. Drücken Sie an diesen Stellen Grundrahmen und Deckrahmen zusammen, bis ein Rasten hörbar wird.

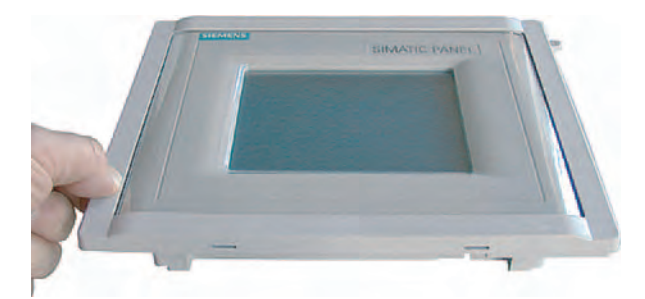

- 8. Bediengerät in den Einbauausschnitt einsetzen
- 9. Bediengerät, wie in vorliegender Betriebsanleitung beschrieben, befestigen

#### Vorgehensweise – Demontage

Um den Deckrahmen vom Grundrahmen zu trennen, setzen Sie einen Schraubendreher passender Größe seitlich in einen Schlitz am Grundrahmen. Danach können Sie den Deckrahmen vom Grundrahmen hebeln.

## 11.2 Reparatur und Ersatzteile

#### **Reparaturfall**

Im Reparaturfall muss das Bediengerät an das Retouren-Center in Fürth gesendet werden. Nur dort darf das Bediengerät repariert werden.

Die Anschrift lautet:

Siemens AG Industry Sector Retouren-Center Siemensstraße 2 90766 Fürth Deutschland

#### Servicepaket

Für Instandhaltungszwecke ist ein Servicepaket bestellbar. Es enthält folgende Ersatzteile:

- Einbaudichtung
- Spannklemmen
- Steckklemmenleiste, 2-polig

Das Servicepaket ist bei Ihrer Siemens-Geschäftsstelle bestellbar.

Warten und instand halten

11.2 Reparatur und Ersatzteile
# Technische Angaben 12

## 12.1 Maßbilder des TP 177B 4"

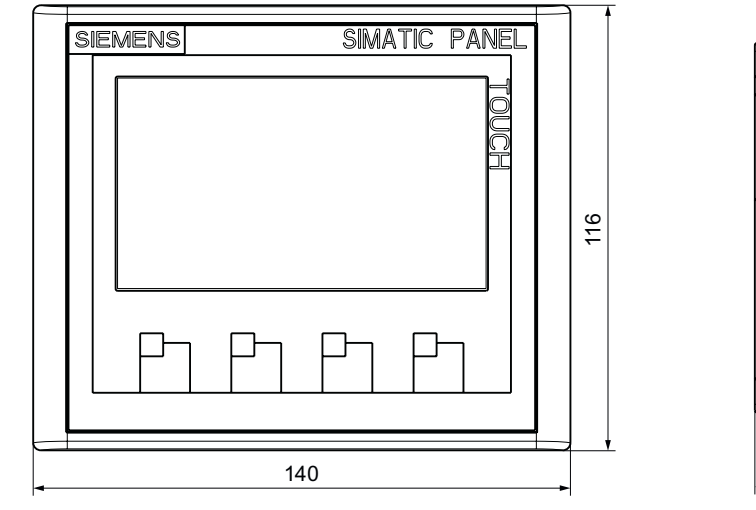

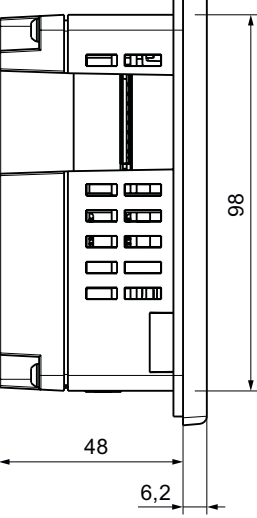

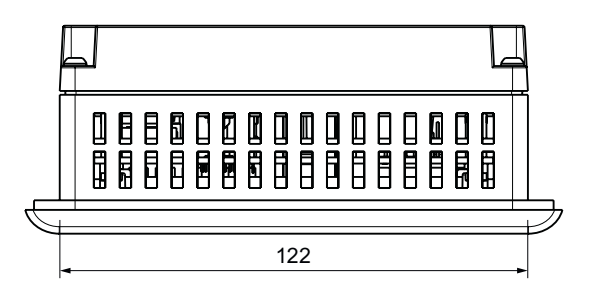

# 12.2 Maßbilder des TP 177A und TP 177B 6"

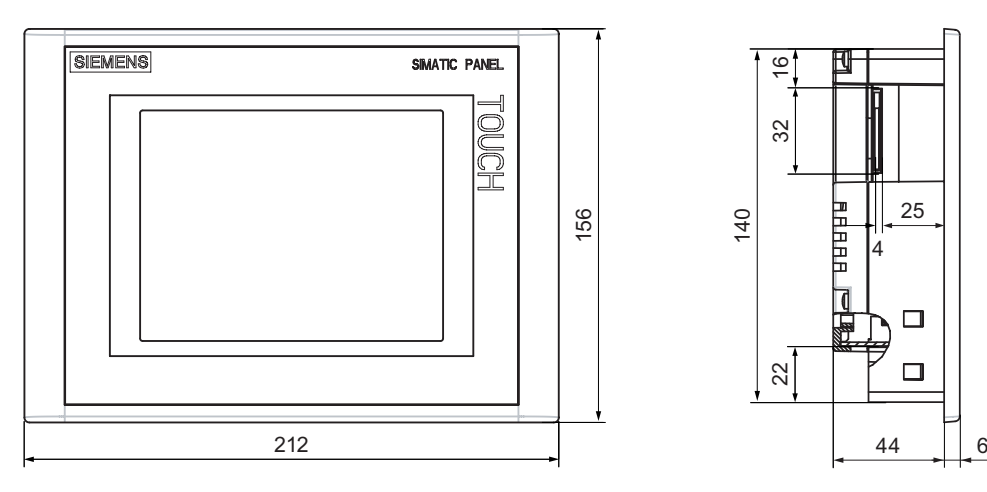

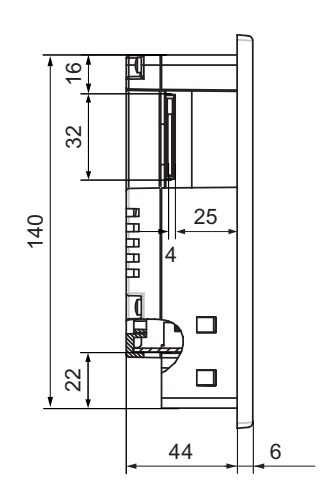

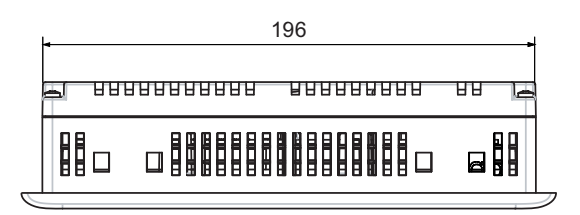

# 12.3 Maßbilder des OP 177B

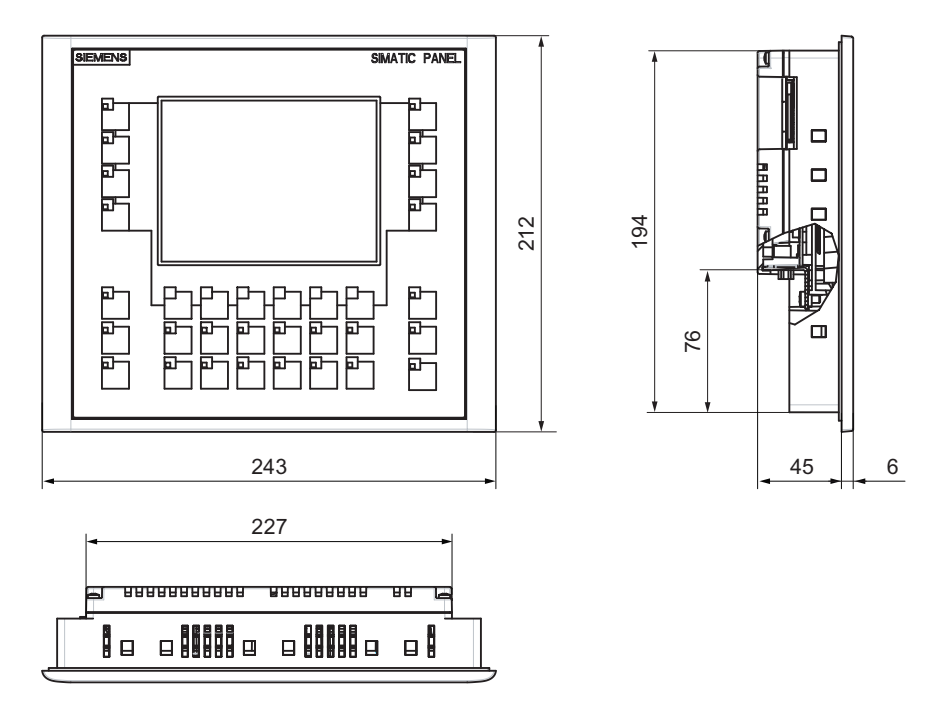

12.4 Technische Daten des TP 177A

# 12.4 Technische Daten des TP 177A

#### Bediengerät

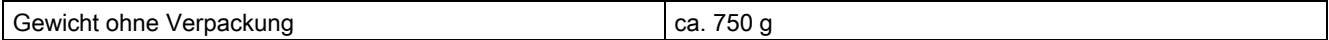

#### **Display**

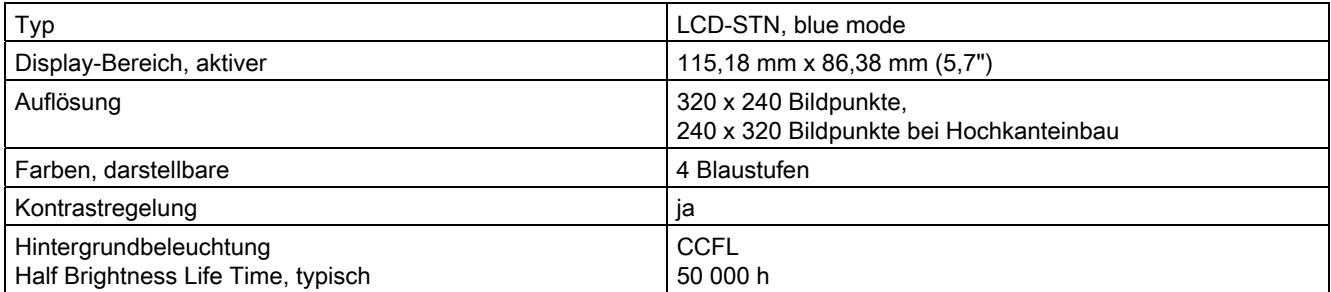

#### **Eingabeeinheit**

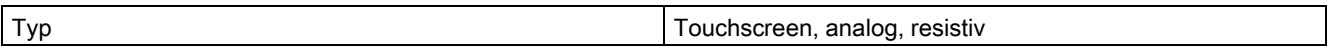

#### Speicher

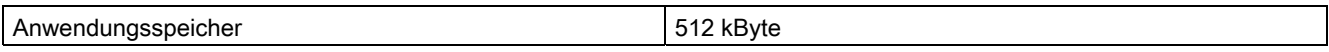

#### Versorgungsspannung

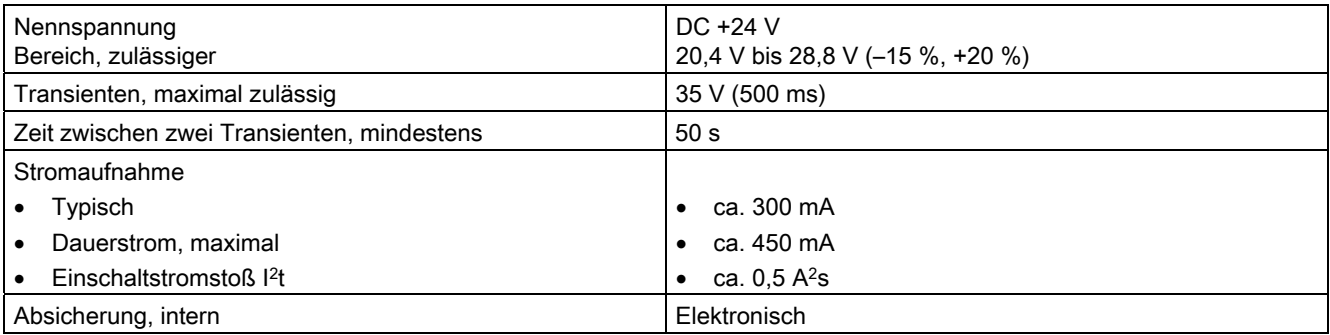

#### Siehe auch

Normen und Zulassungen [\(Seite](#page-29-0) 30) Elektromagnetische Verträglichkeit [\(Seite](#page-35-0) 36)

Transport- und Lagerungsbedingungen [\(Seite](#page-37-0) 38)

Einbauhinweise [\(Seite](#page-38-0) 39)

Angaben zu Isolationsprüfungen, Schutzklasse und Schutzgrad [\(Seite](#page-44-0) 45)

# 12.5 Technische Daten des TP 177B 4"

#### Bediengerät

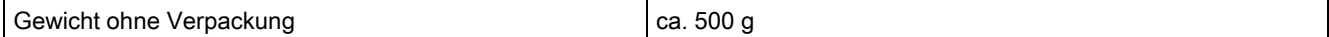

#### **Display**

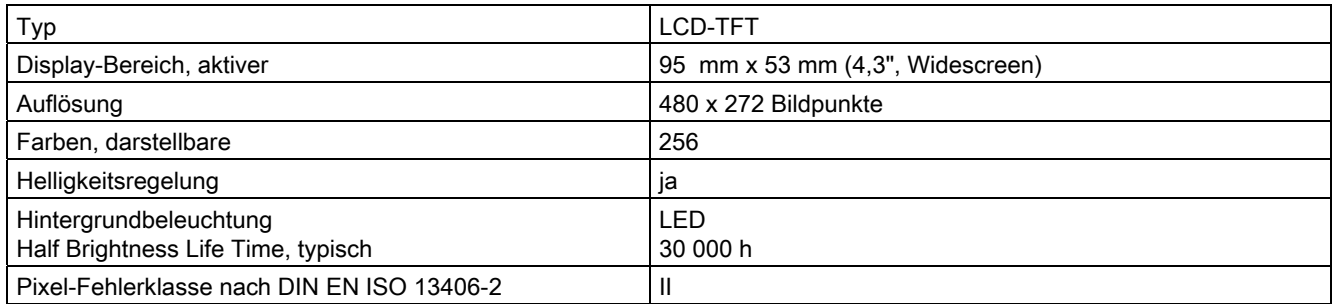

### Eingabeeinheit

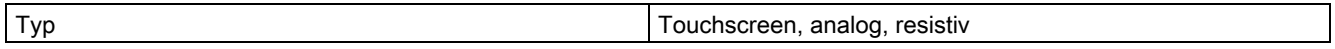

#### Speicher

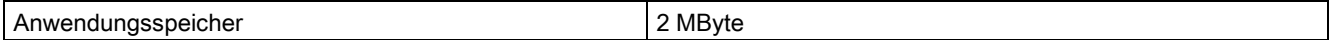

#### **Schnittstellen**

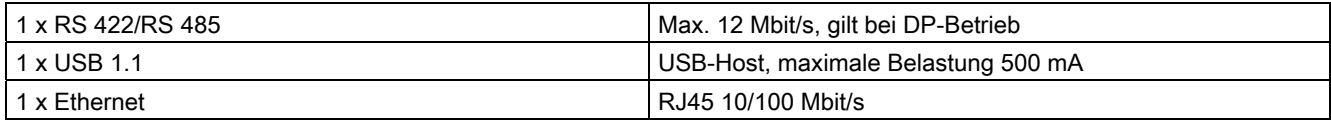

#### Versorgungsspannung

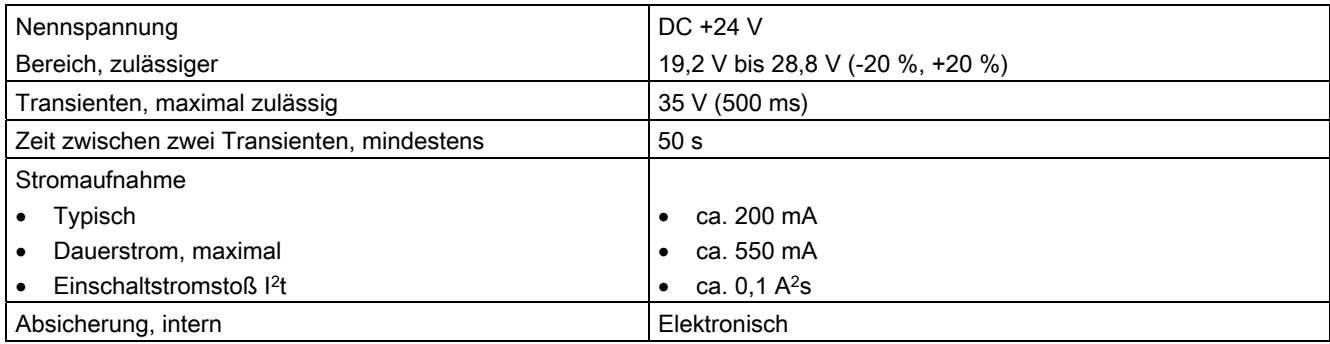

12.6 Technische Daten des TP 177B 6"

# 12.6 Technische Daten des TP 177B 6"

#### Bediengerät

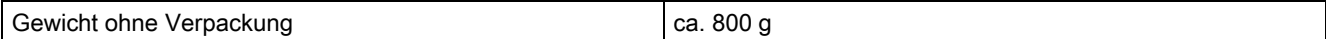

#### **Display**

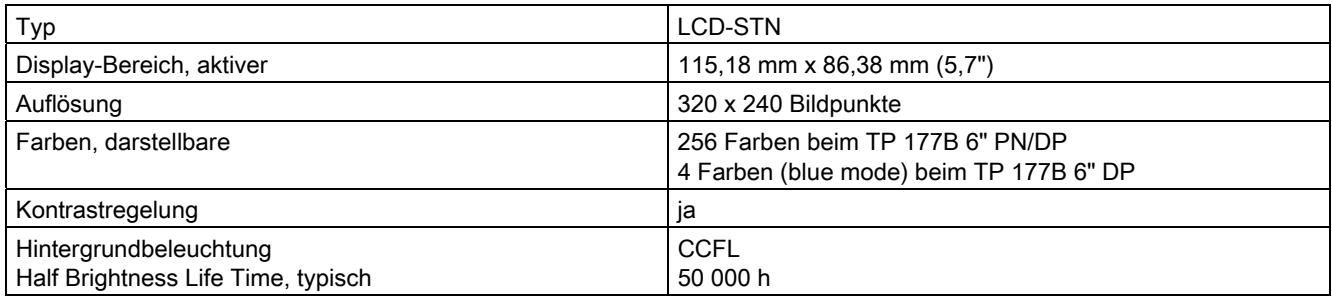

#### Eingabeeinheit

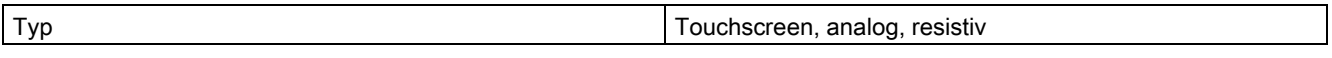

#### Speicher

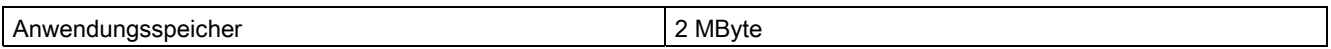

#### Versorgungsspannung

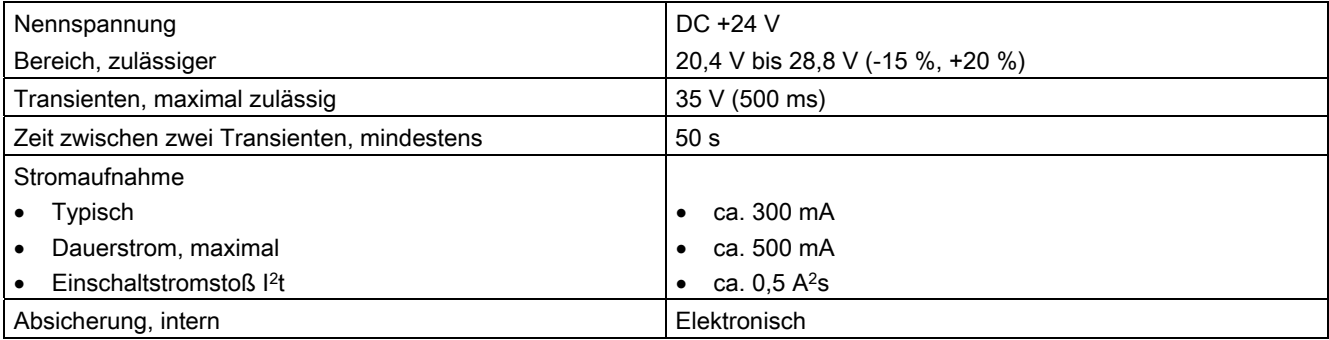

# 12.7 Technische Daten des OP 177B

#### Bediengerät

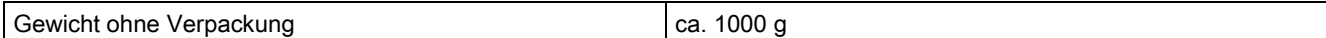

#### **Display**

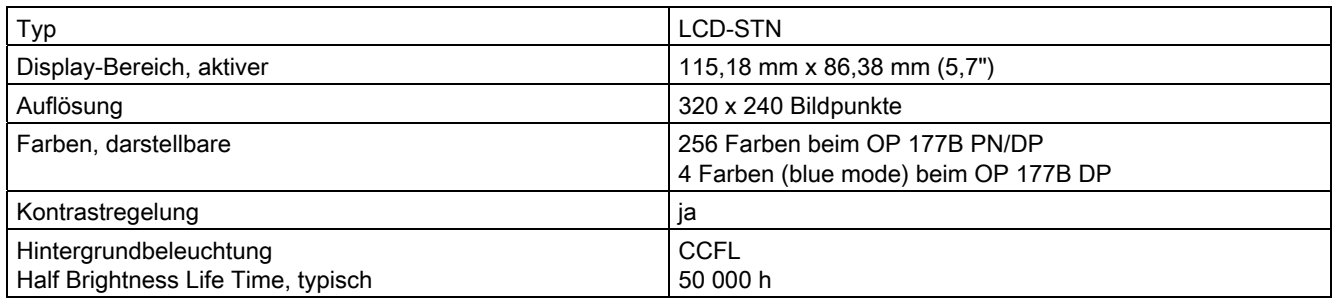

#### Eingabeeinheit

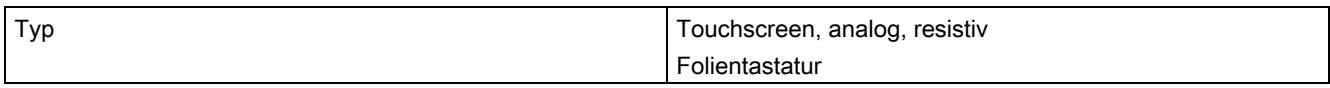

#### Speicher

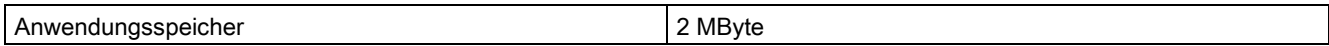

#### Versorgungsspannung

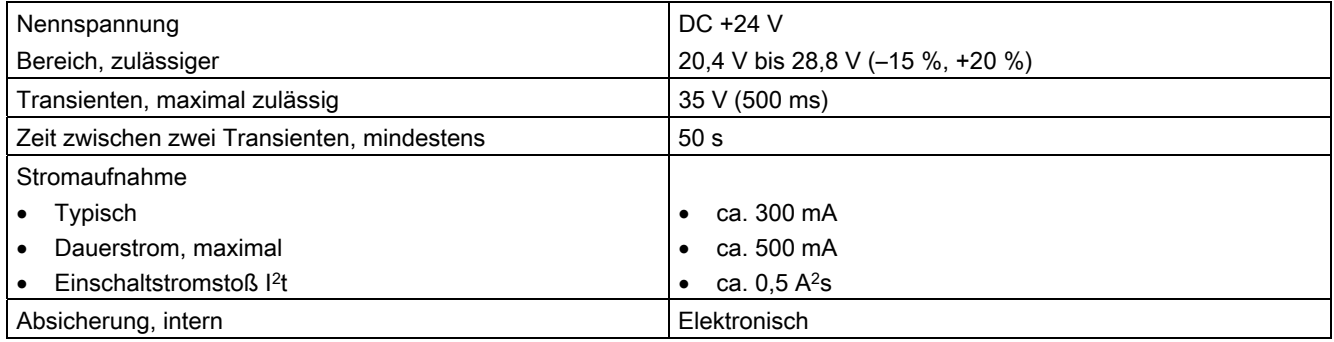

12.8 Schnittstellenbeschreibung

# 12.8 Schnittstellenbeschreibung

#### 12.8.1 Stromversorgung

Steckverbinder, 2-polig

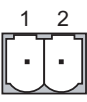

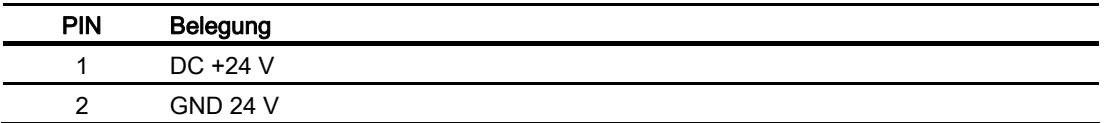

#### 12.8.2 X10/IF 1B (RS 422/RS 485)

Sub-D-Buchse, 9-polig, mit Schraubverriegelung

$$
\begin{array}{c|c}\n5 & 1 \\
\hline\n0 & \circ & \circ & \circ \\
\hline\n0 & \circ & \circ & \circ \\
\hline\n9 & 6\n\end{array}
$$

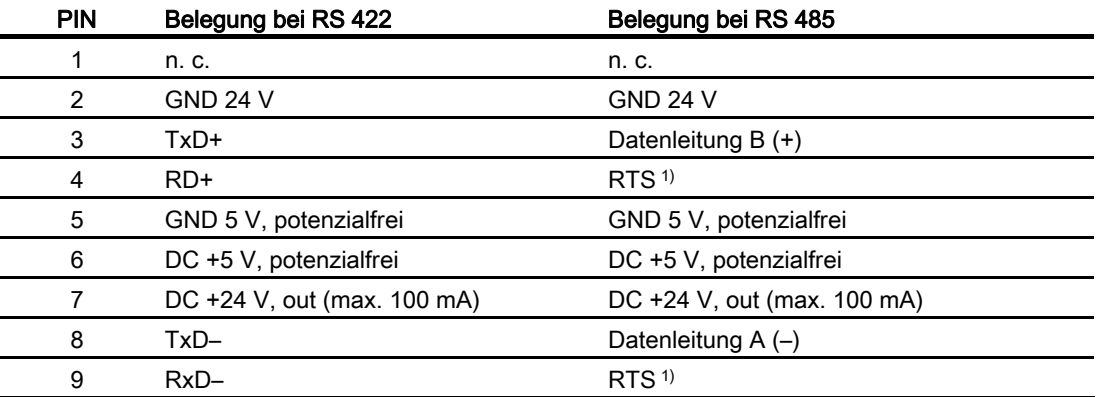

1) Auf Pin 4 oder Pin 9, einstellbar über DIL-Schalter an der Geräterückseite

12.8 Schnittstellenbeschreibung

### 12.8.3 X20 (USB)

USB-Standardstecker

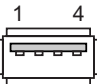

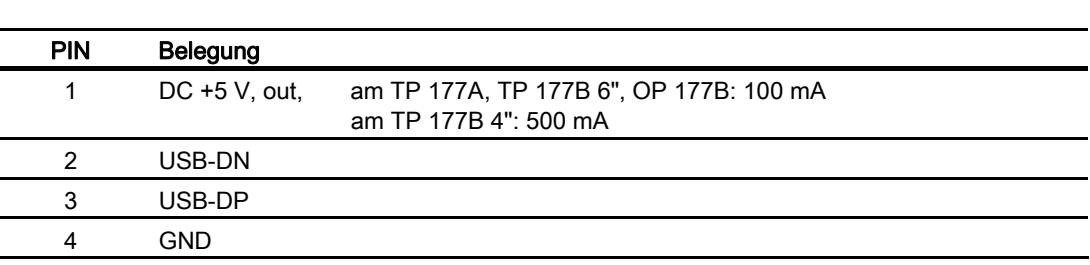

### 12.8.4 X1 (PROFINET)

RJ45-Steckverbinder

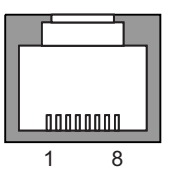

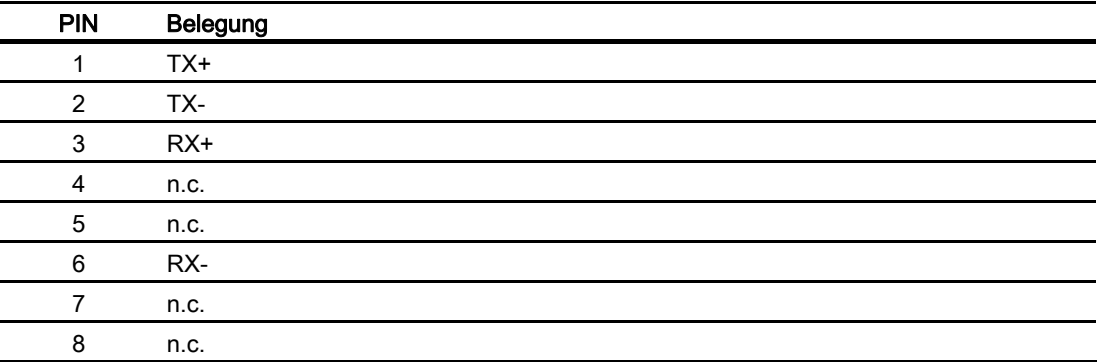

An jeder PROFINET-Schnittstelle befindet sich eine grüne und eine gelbe LED. Diese LEDs zeigen den Status der PROFINET-Kommunikation an.

Die folgende Tabelle zeigt die Bedeutung der LEDs.

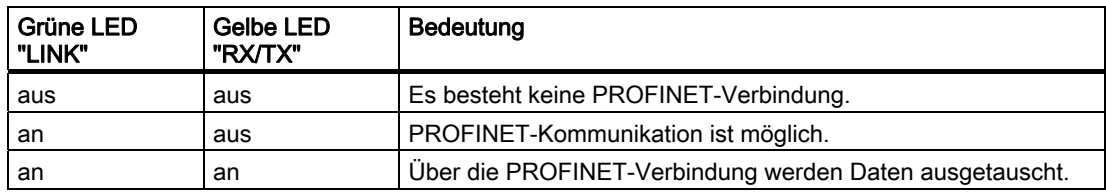

Technische Angaben

12.8 Schnittstellenbeschreibung

# Anhang  $\qquad \qquad \mathsf{A}$

## A.1 EGB-Richtlinie

#### Was bedeutet EGB?

Alle elektronischen Baugruppen sind mit hochintegrierten Bausteinen oder Bauelementen bestückt. Diese elektronischen Bauteile sind technologisch bedingt sehr empfindlich gegen Überspannungen und damit auch gegen Entladungen statischer Elektrizität. Deshalb werden diese elektronischen Bauteile als EGB besonders gekennzeichnet.

#### Kurzbezeichnung

Für Elektrostatisch Gefährdete Bauteile/Baugruppen sind folgende Kurzbezeichnungen üblich:

- EGB Elektrostatisch Gefährdete Bauteile/Baugruppen
- ESD Electrostatic Sensitive Device als international gebräuchliche Bezeichnung

#### Kennzeichen

Elektrostatisch gefährdete Baugruppen sind mit dem folgenden Symbol gekennzeichnet:

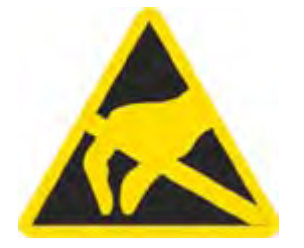

A.1 EGB-Richtlinie

#### Elektrostatische Aufladung

#### VORSICHT

#### Elektrostatische Aufladung

EGB können durch Spannungen zerstört werden, die weit unterhalb der Wahrnehmungsgrenze des Menschen liegen. Diese Spannungen treten bereits auf, wenn Sie ein Bauteil oder elektrische Anschlüsse einer Baugruppe berühren, ohne selbst elektrostatisch entladen zu sein. Der Schaden, der an einer EGB aufgrund einer Überspannung eintritt, kann meist nicht sofort erkannt werden, sondern macht sich erst nach längerer Betriebszeit bemerkbar.

Verhindern Sie körpereigene elektrostatische Aufladungen vor dem Berühren von EGB!

Jede Person, die nicht leitend mit dem elektrischen Potenzial ihrer Umgebung verbunden ist, kann elektrostatisch aufgeladen sein.

Im Bild sehen Sie die Maximalwerte der elektrostatischen Spannungen, auf die eine Person aufgeladen werden kann, wenn Sie mit den im Bild angegebenen Materialien in Kontakt kommt. Diese Werte entsprechen den Angaben der IEC 801-2.

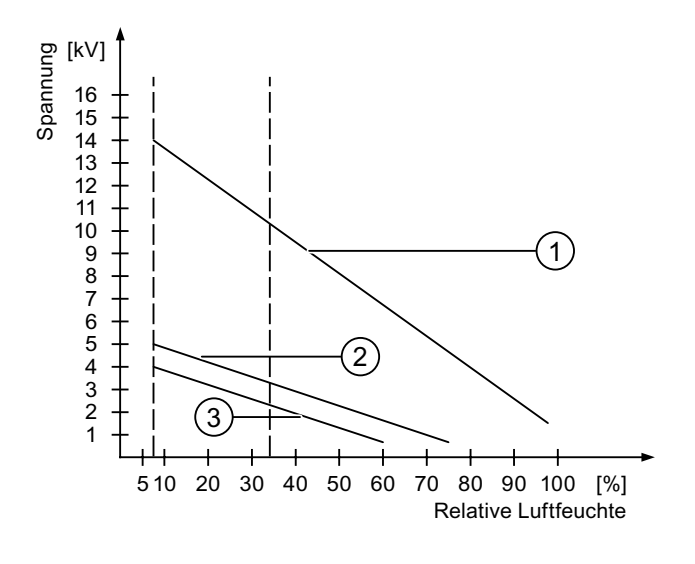

- ① Synthetisches Material
- ② Wolle
- ③ Antistatisches Material wie Holz oder Beton

#### Schutzmaßnahmen gegen Entladungen statischer Elektrizität

#### **VORSICHT**

#### Erdung beachten

Achten Sie beim Umgang mit EGB auf Erdung von Mensch, Arbeitsplatz und Verpackung. Auf diese Weise vermeiden Sie elektrostatische Aufladungen.

Berühren Sie EGB grundsätzlich nur dann, wenn dies unvermeidbar ist. Dies kann bei Wartungsarbeiten der Fall sein. Fassen Sie die Baugruppen so an, dass Sie weder Pins der Bauteile noch Leiterbahnen berühren. Auf diese Weise kann die Energie der Entladungen empfindliche Bauteile nicht erreichen und schädigen.

Entladen Sie Ihren Körper elektrostatisch, wenn Sie an einer EGB Messungen durchführen. Berühren Sie dazu geerdete metallische Gegenstände.

Verwenden Sie nur geerdete Messgeräte.

#### A.2 Systemmeldungen

#### **Einleitung**

Systemmeldungen geben am Bediengerät Auskunft über interne Zustände des Bediengerätes und der Steuerung.

Nachfolgend erhalten Sie eine Übersicht, wann eine Systemmeldung auftritt und wie Sie gegebenenfalls die Fehlerursache beheben können.

Für die einzelnen Bediengeräte ist – je nach Funktionsumfang – nur eine Teilmenge der beschriebenen Systemmeldungen relevant.

#### Hinweis

Systemmeldungen werden nur dann angezeigt, wenn ein Meldefenster projektiert wurde. Systemmeldungen werden in der Sprache ausgegeben, die aktuell an Ihrem Bediengerät eingestellt ist.

#### Parameter der Systemmeldungen

Die Systemmeldungen können verschlüsselte Parameter enthalten, die zur Verfolgung eines Fehlers relevant sind, da sie Hinweise auf den Quellcode der Runtime-Software geben. Die Ausgabe der Parameter erfolgt nach dem Text "Fehlercode:".

#### Bedeutung der Systemmeldungen

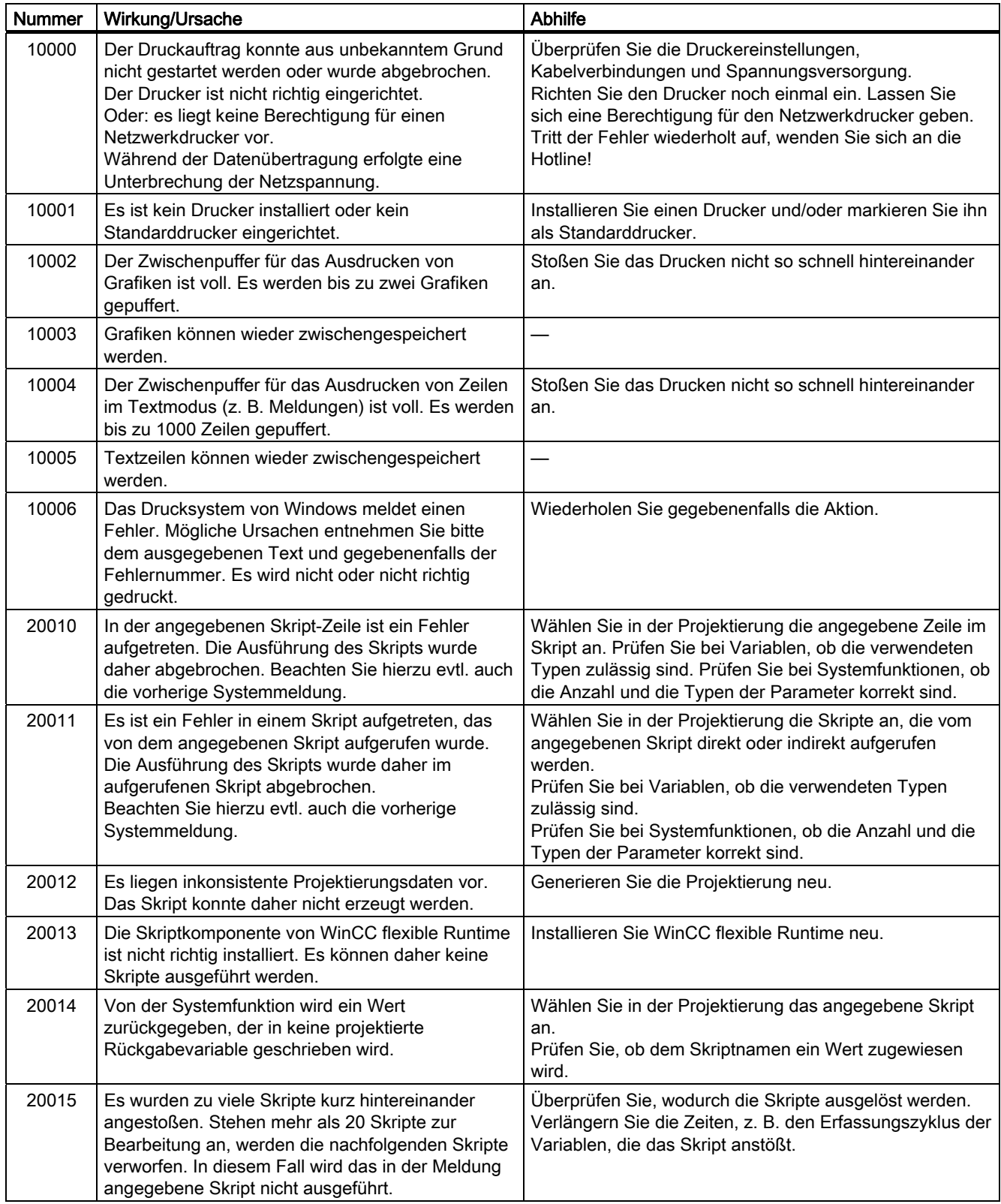

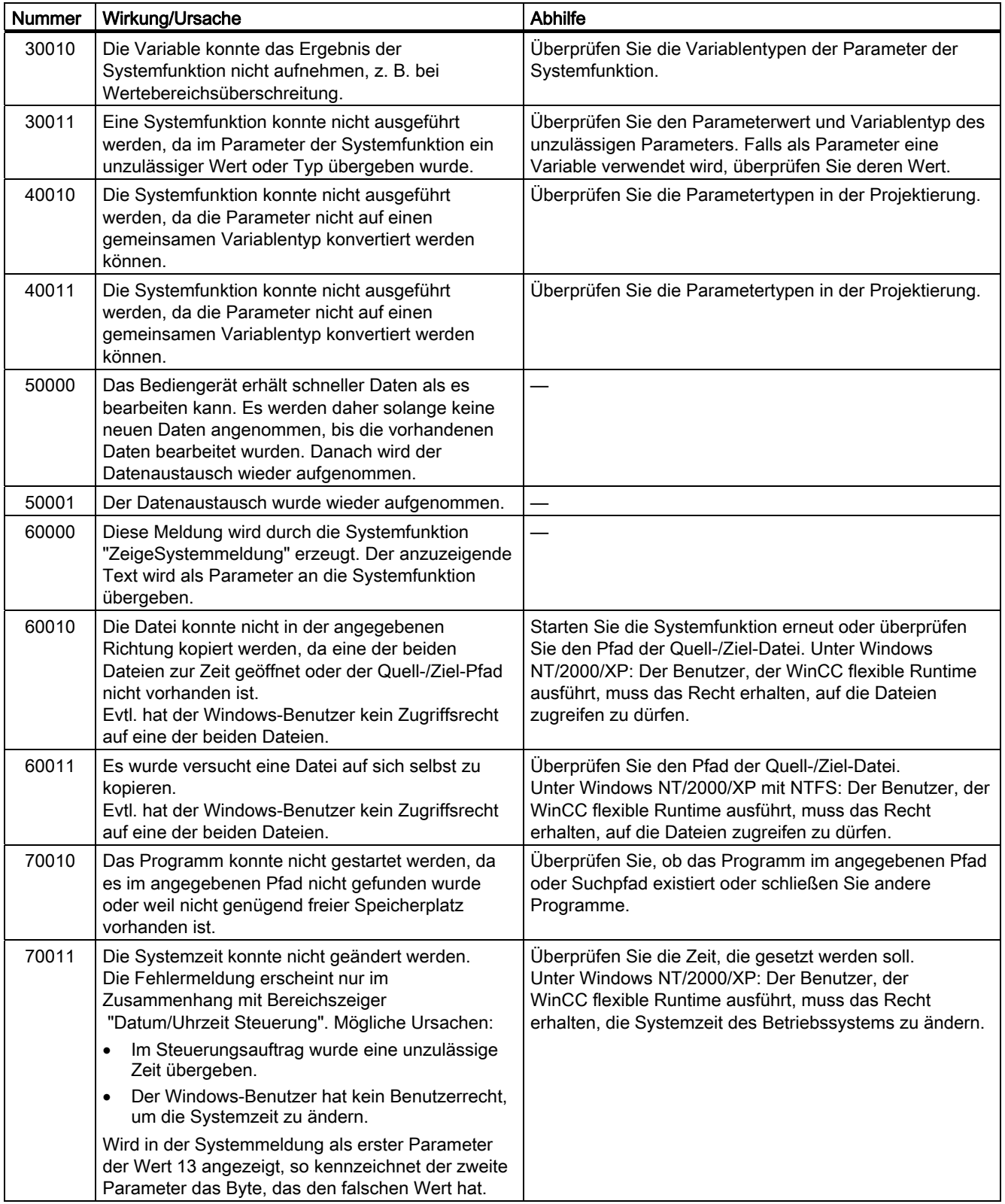

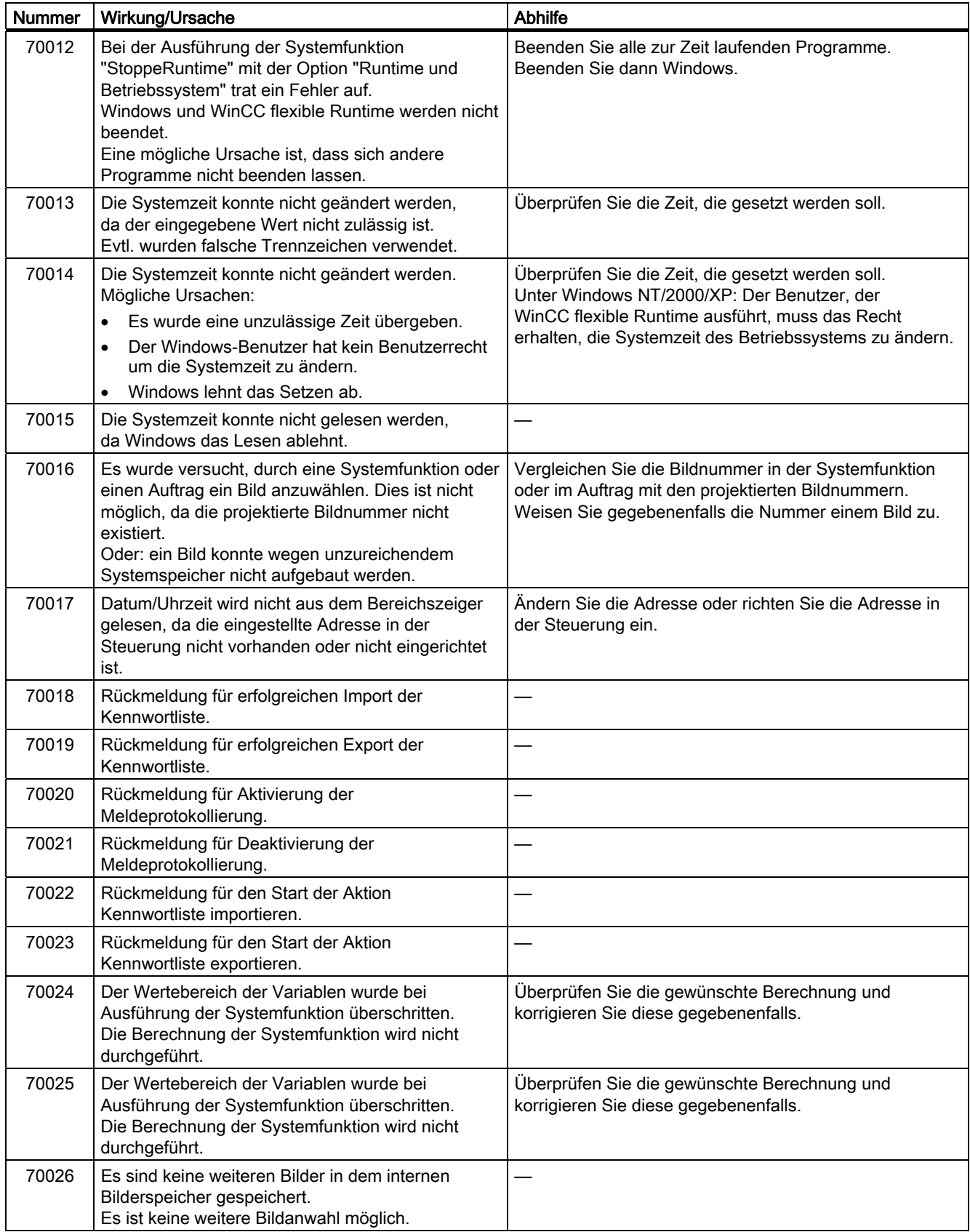

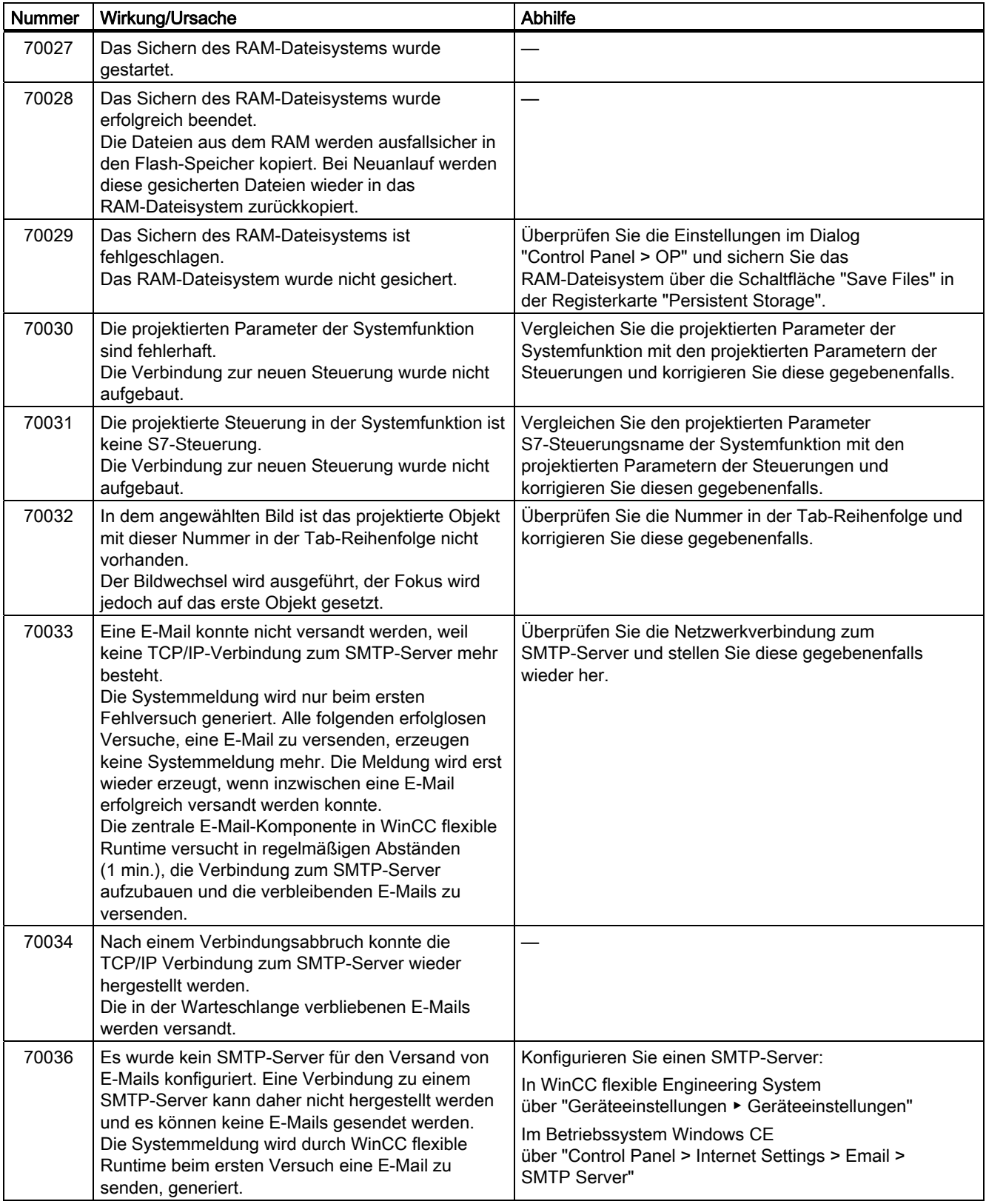

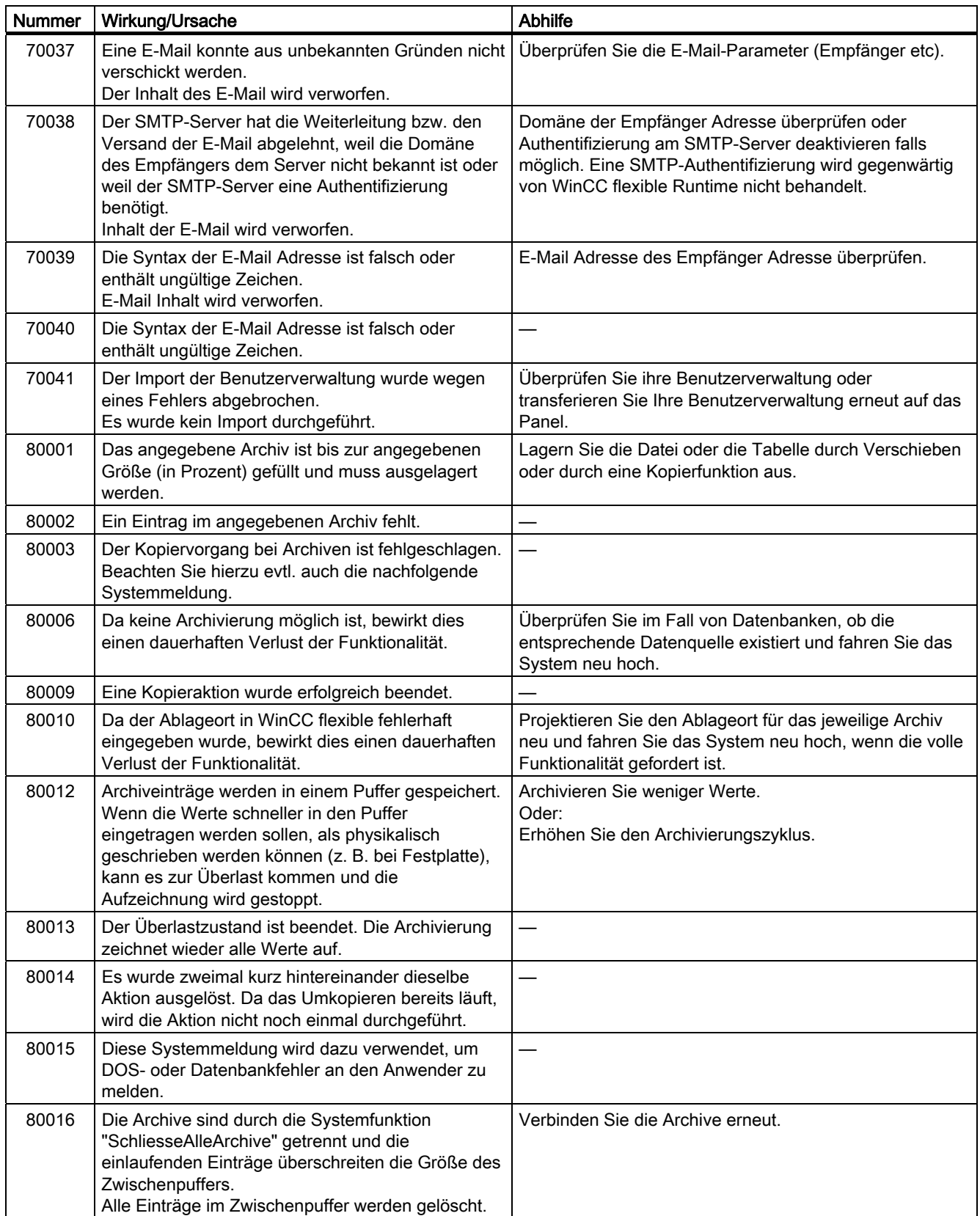

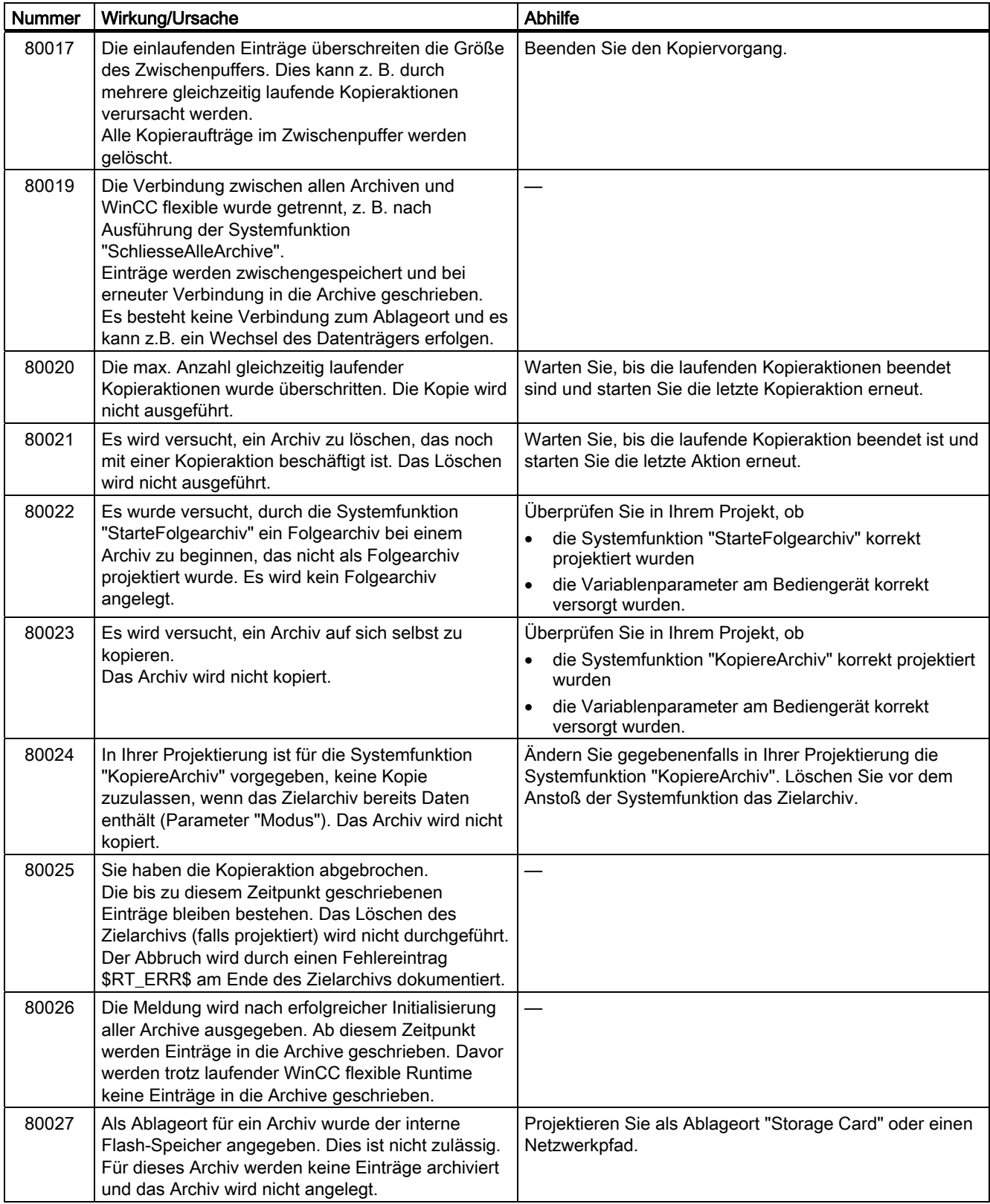

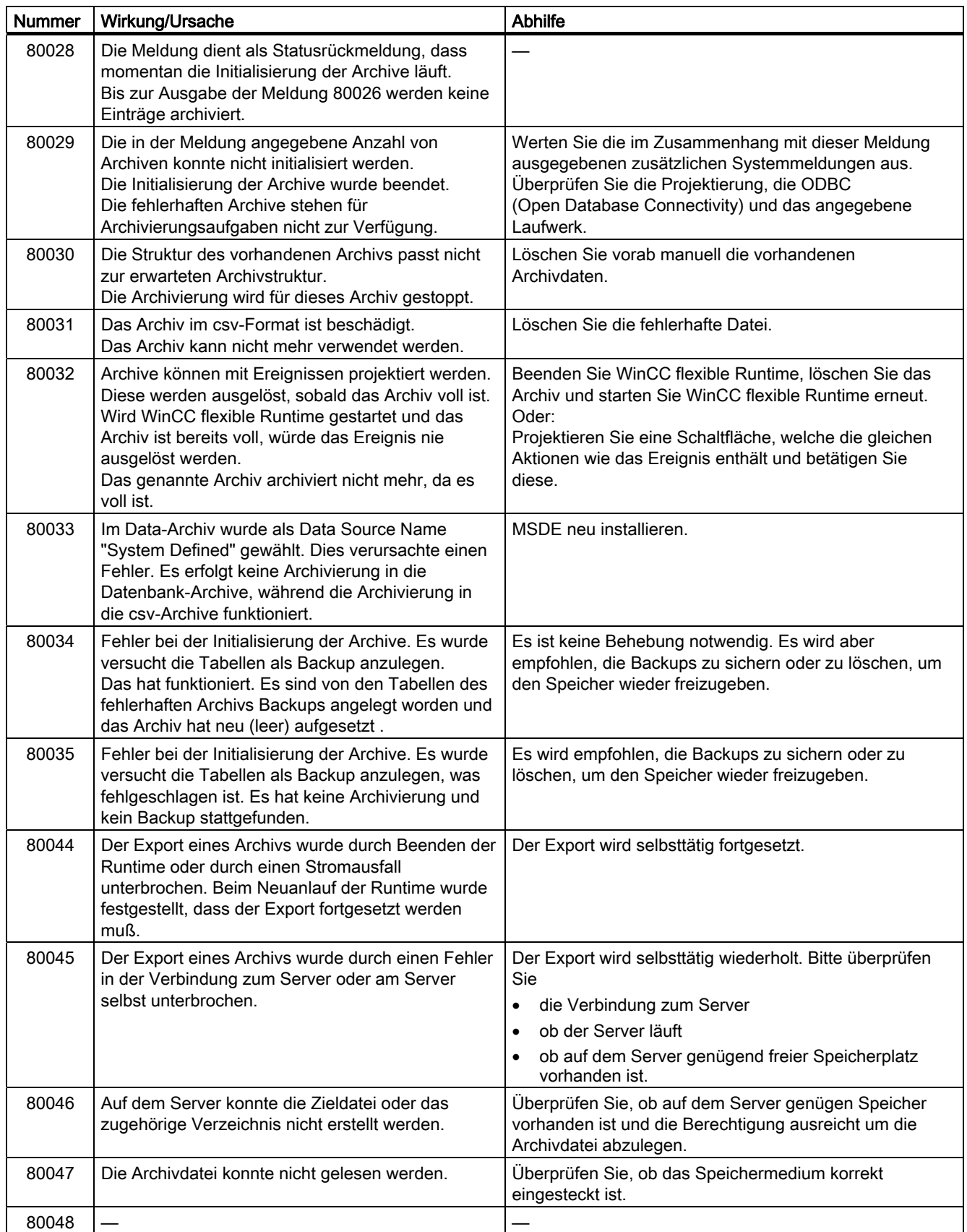

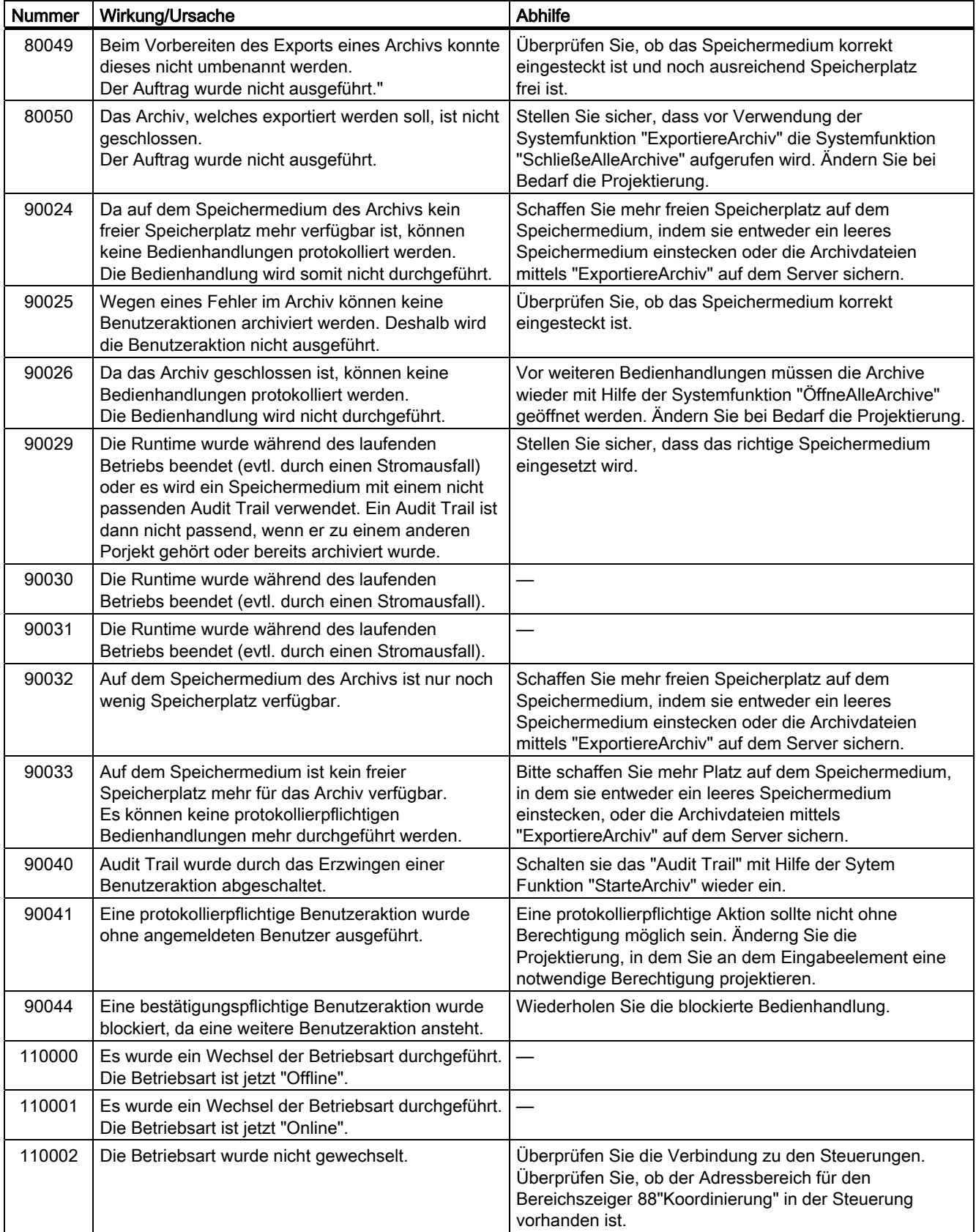

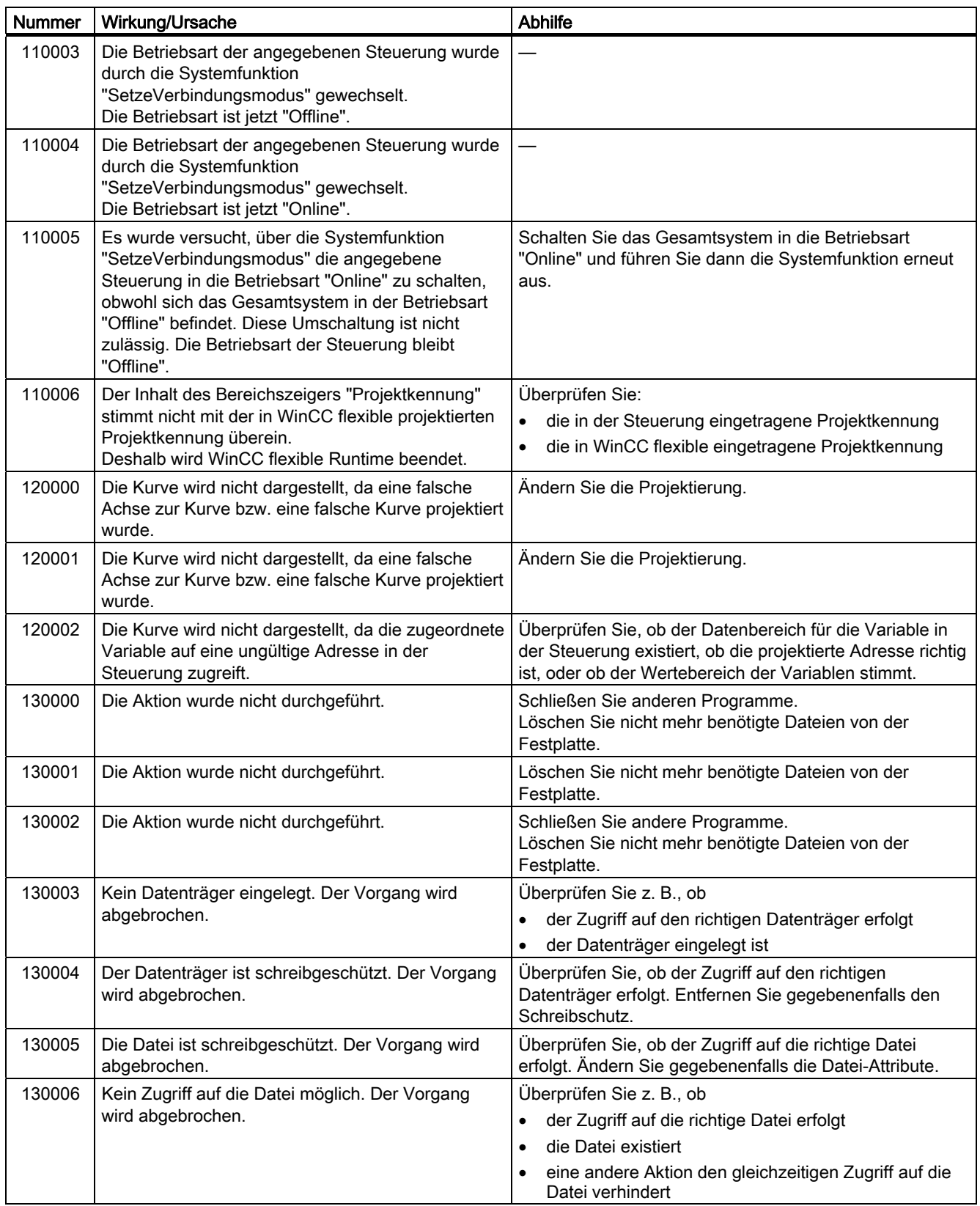

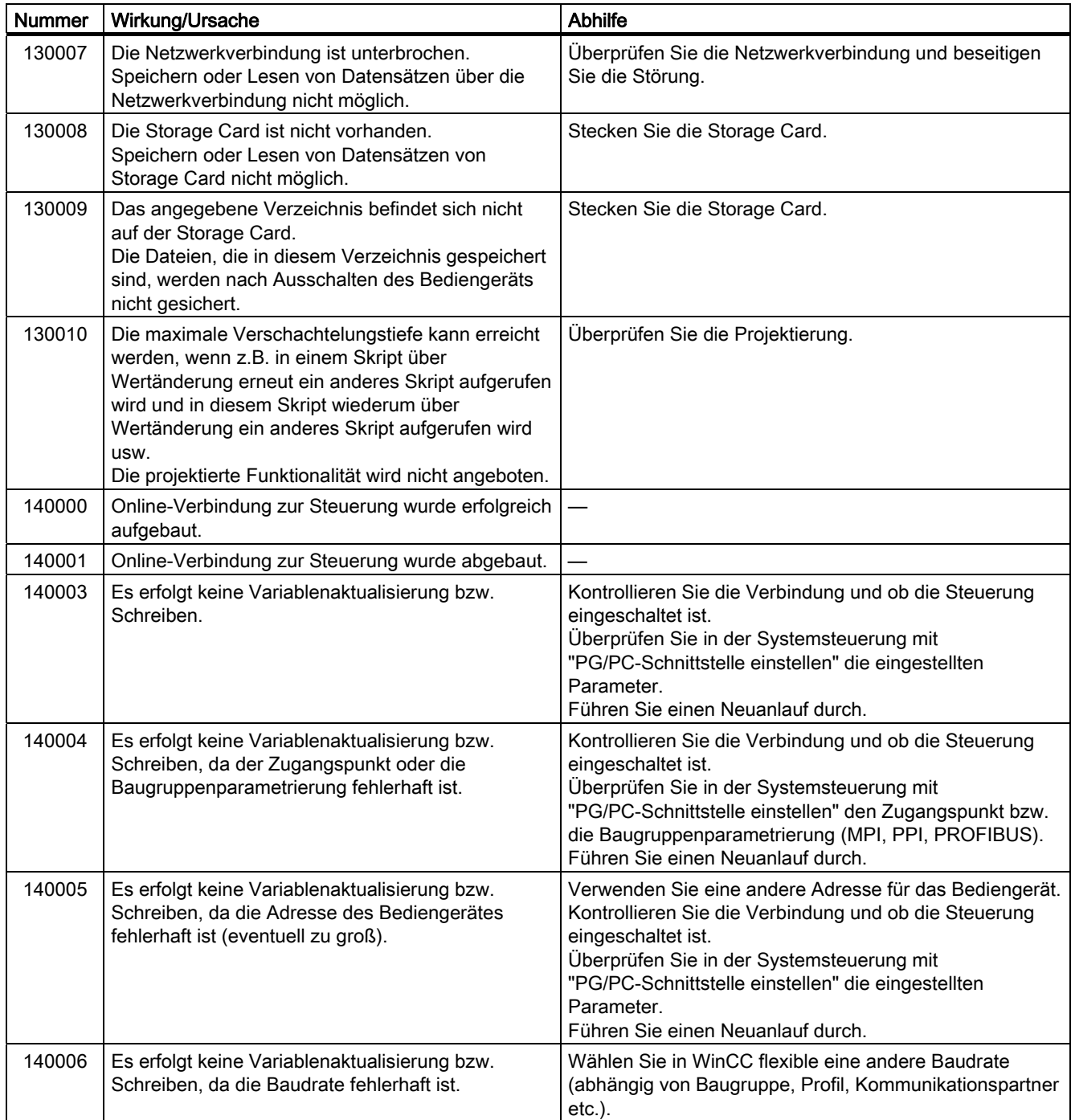

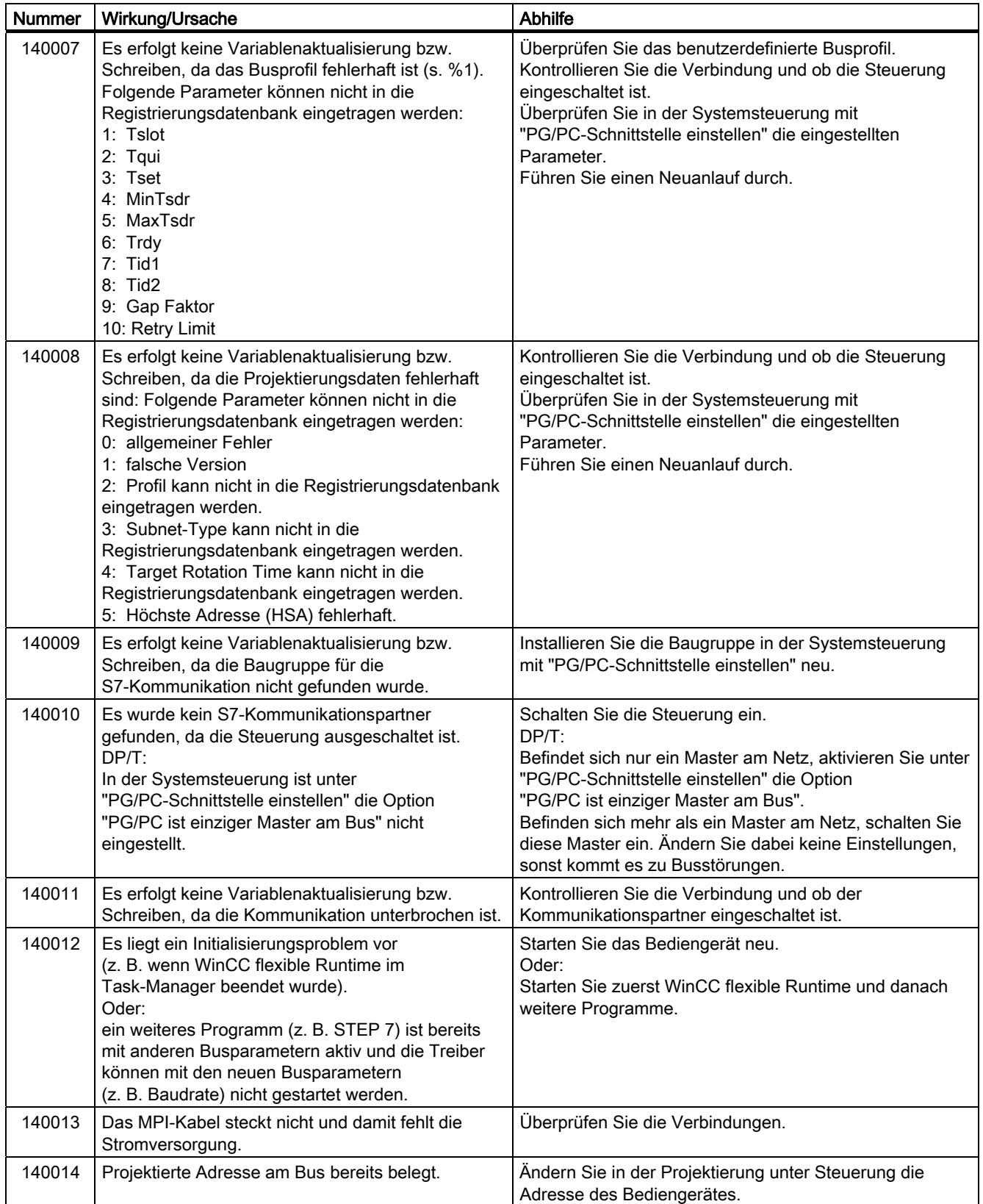

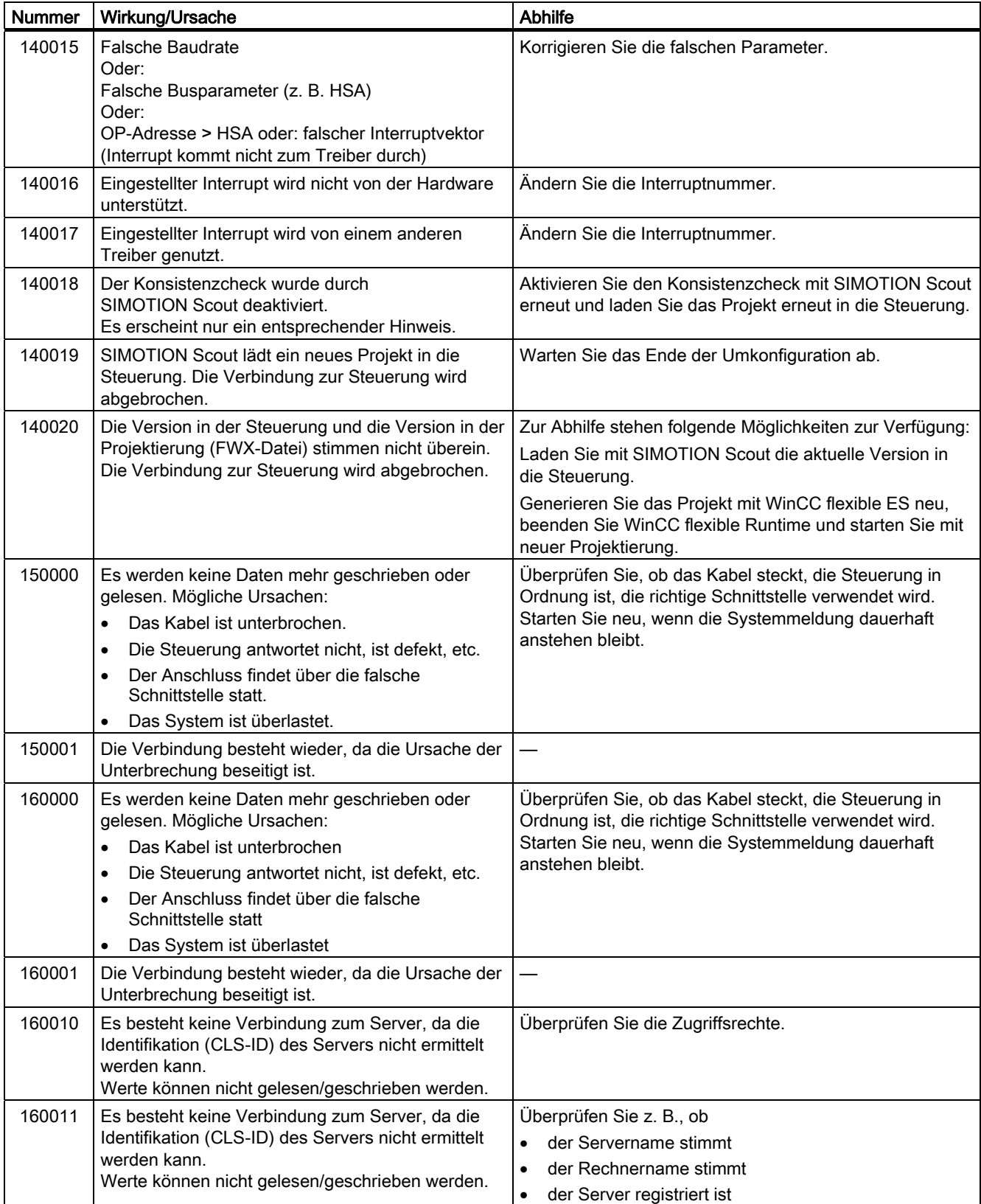

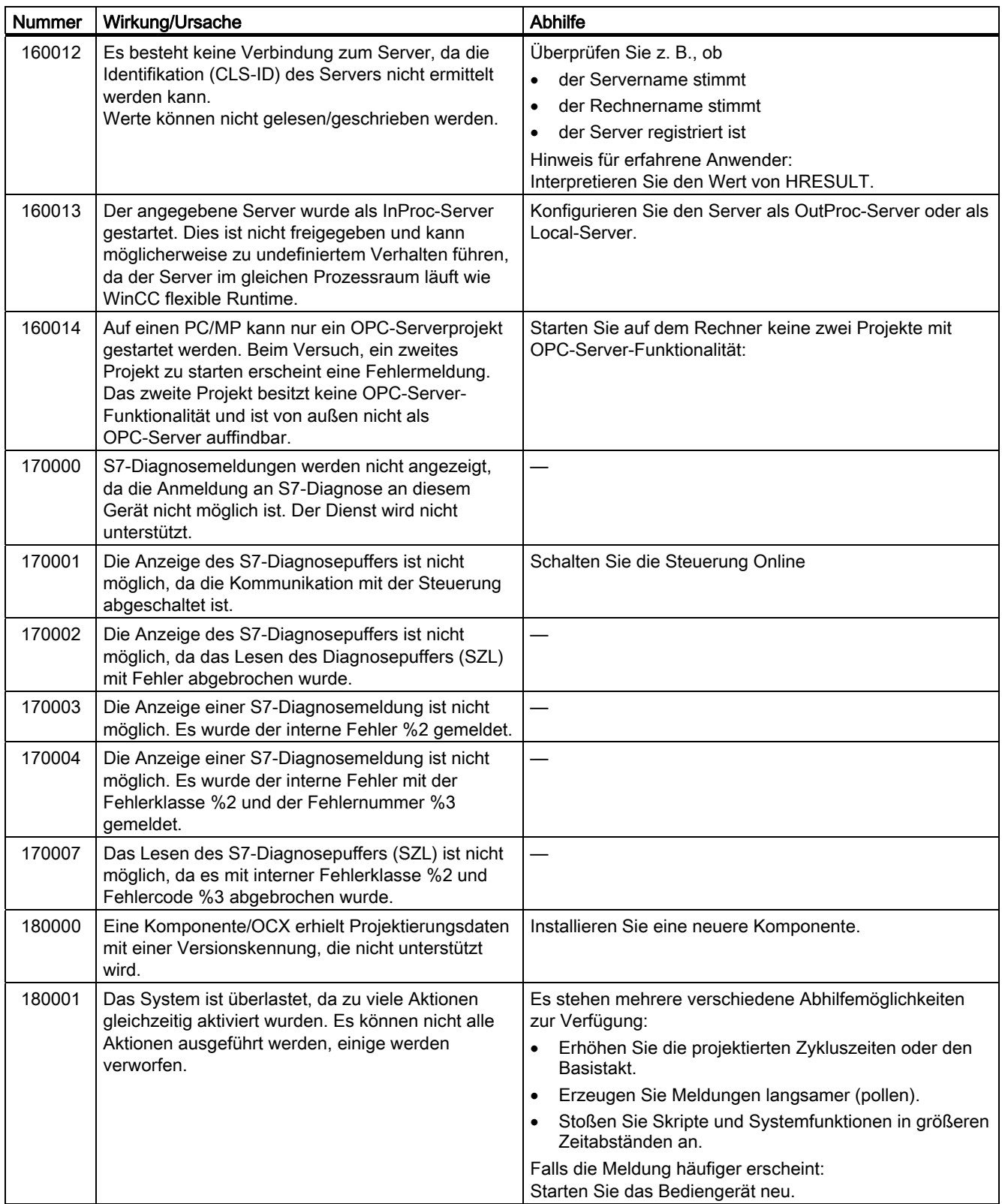

#### Anhang A.2 Systemmeldungen

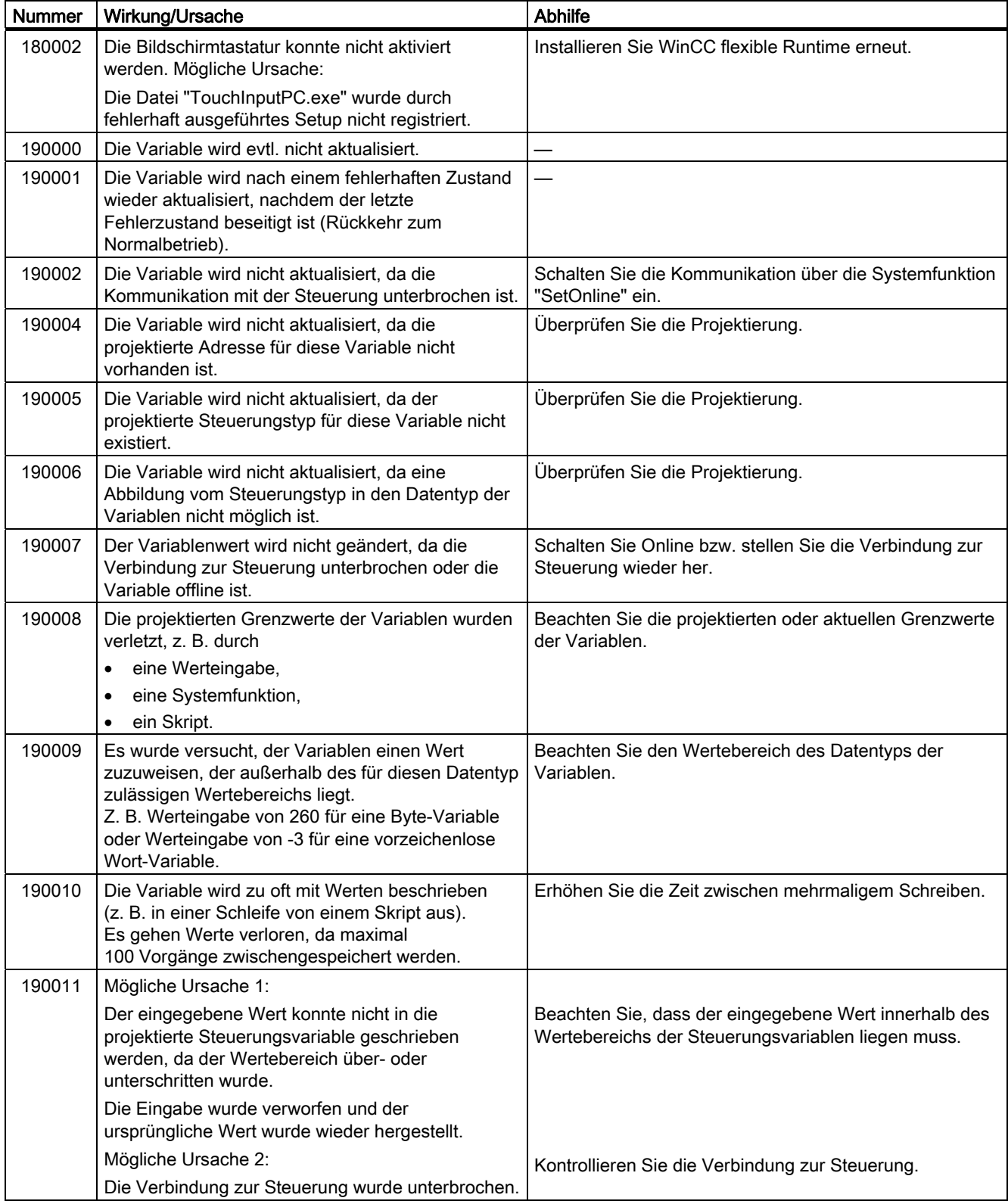

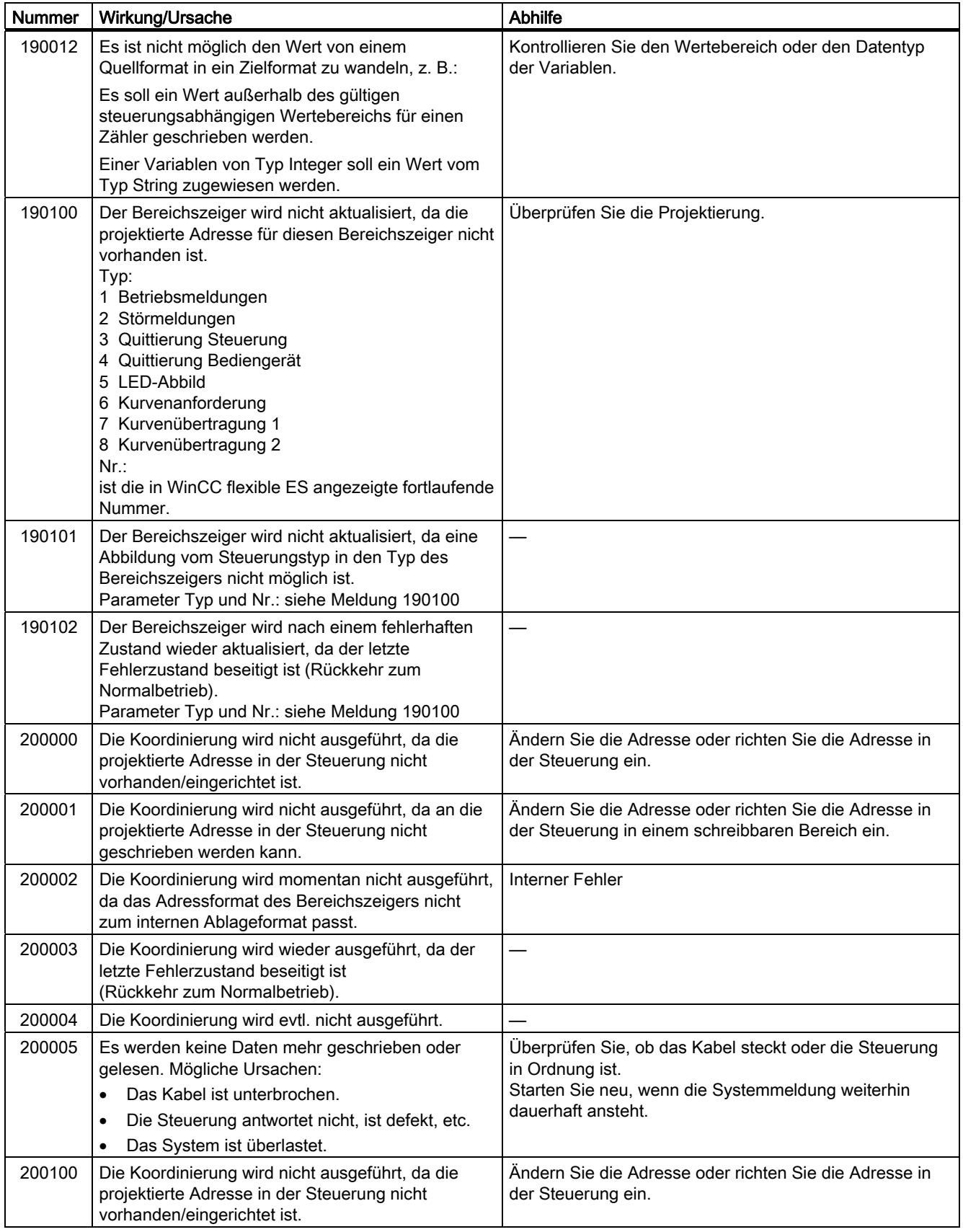

# Anhang

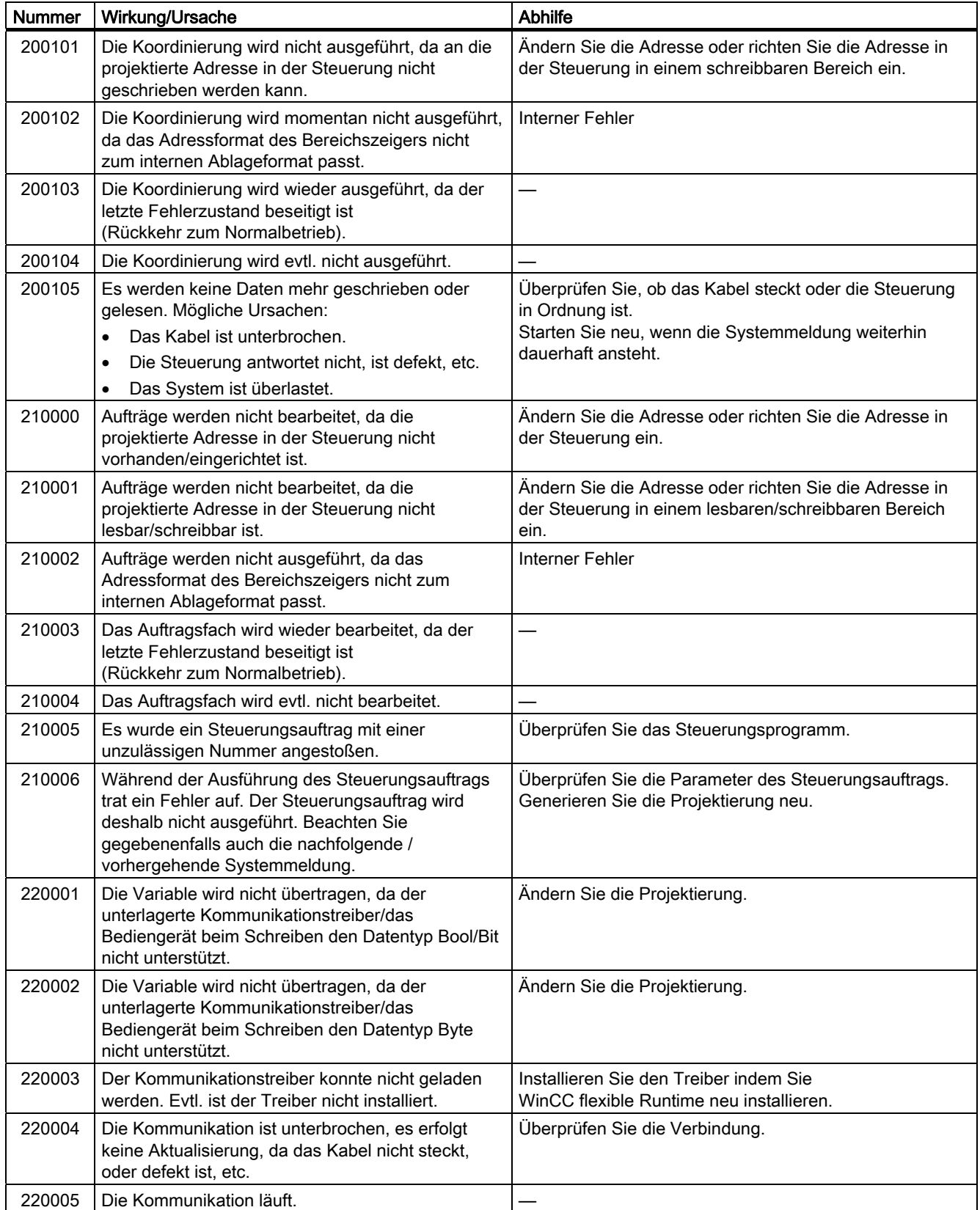

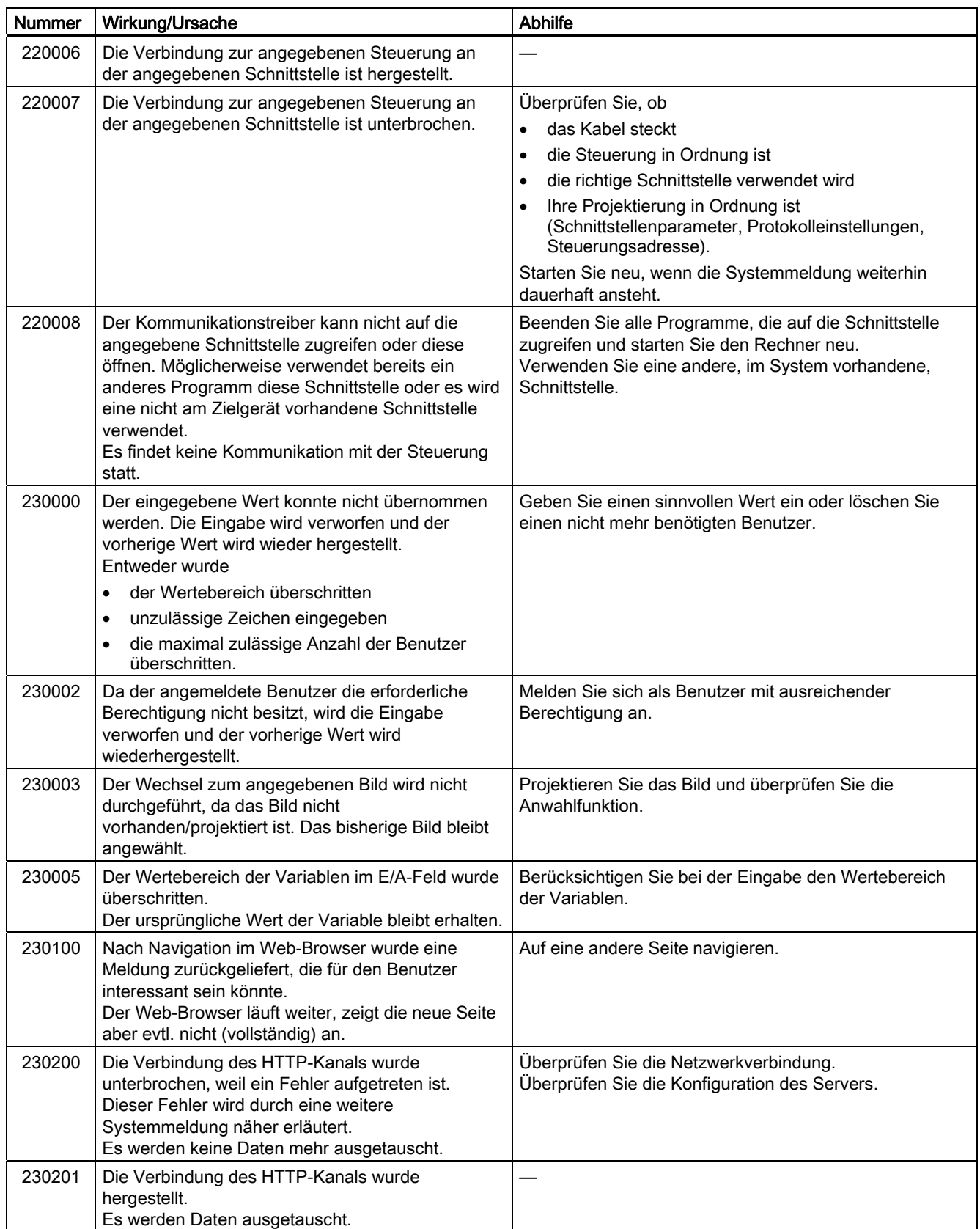

#### Anhang A.2 Systemmeldungen

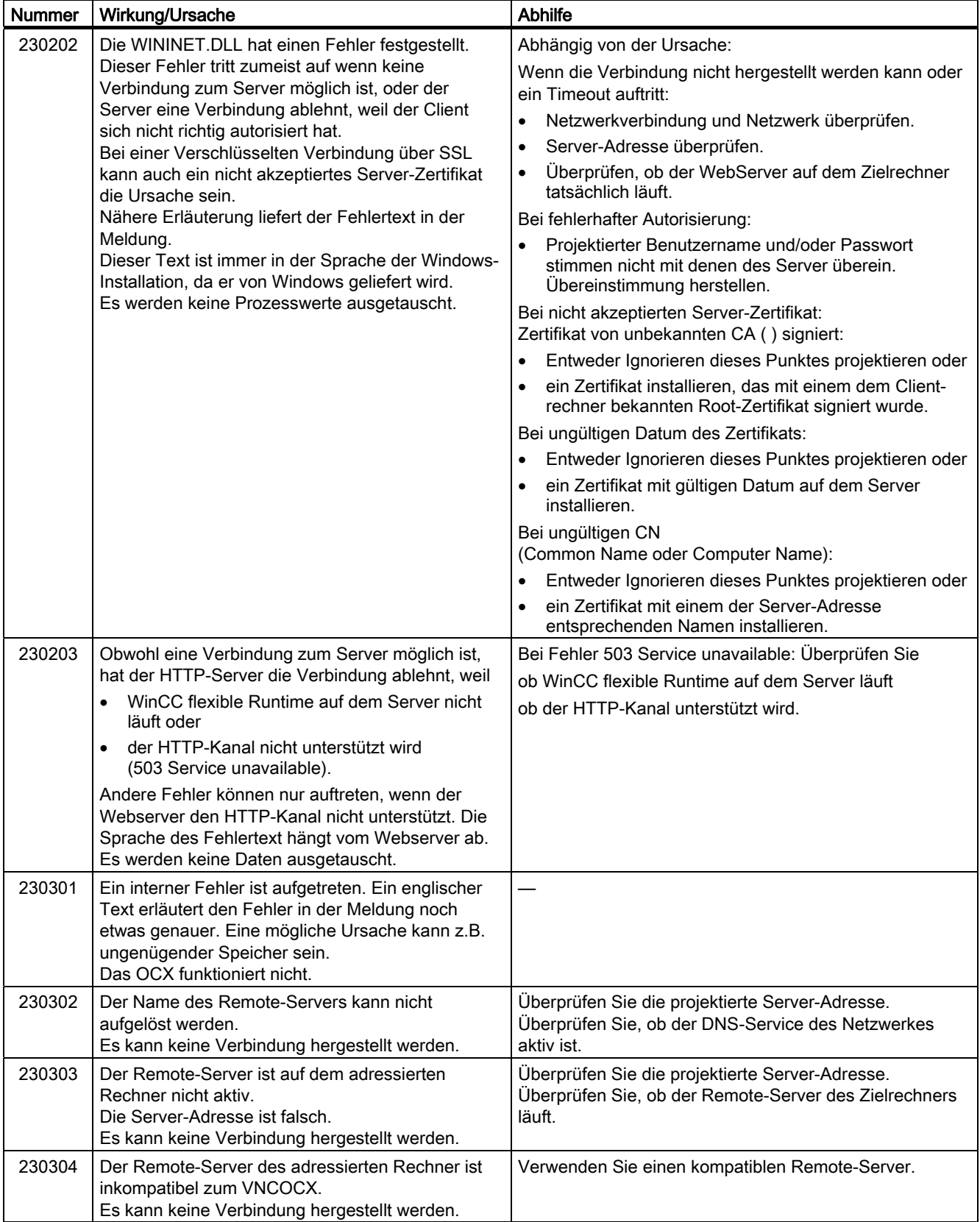

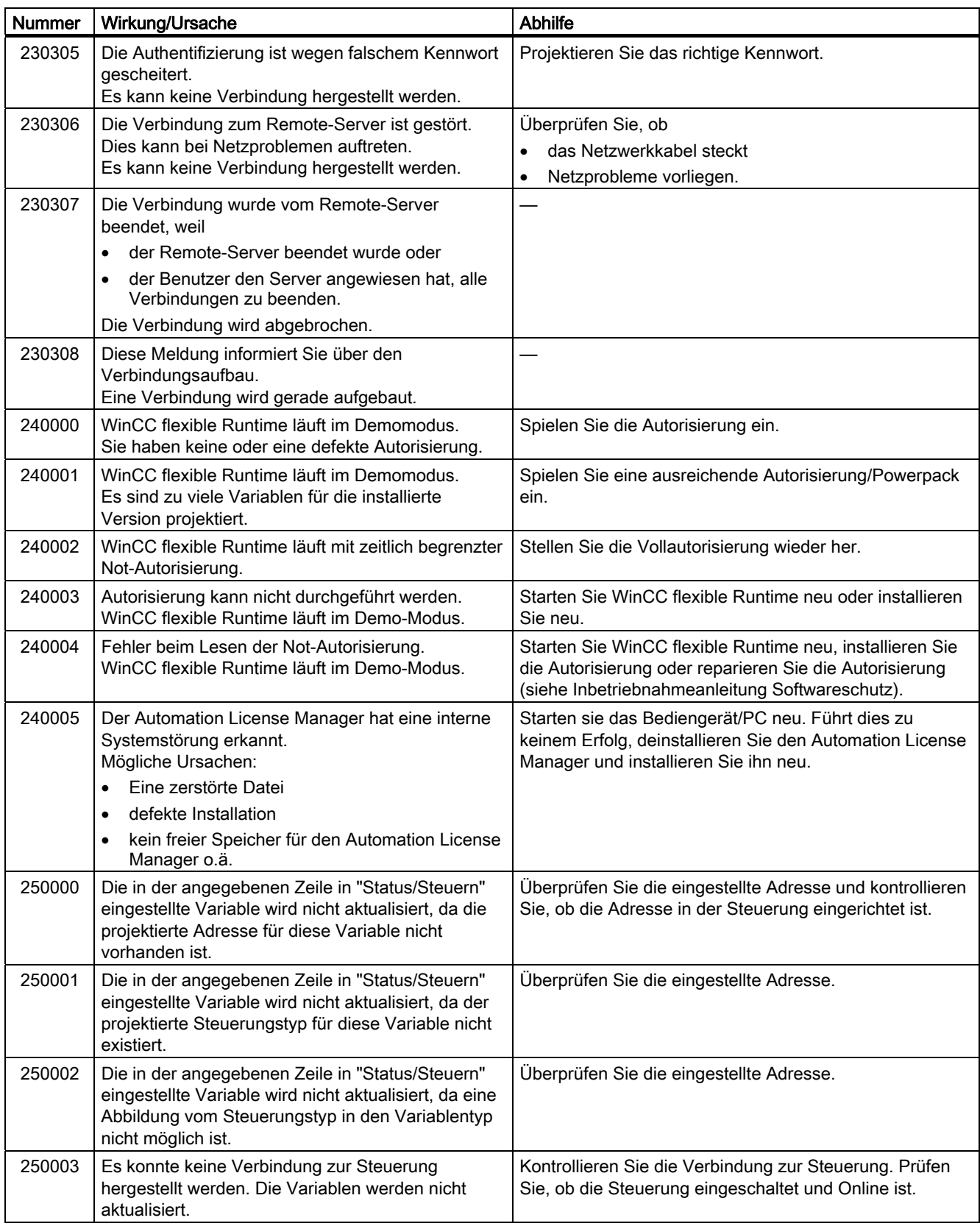

#### Anhang A.2 Systemmeldungen

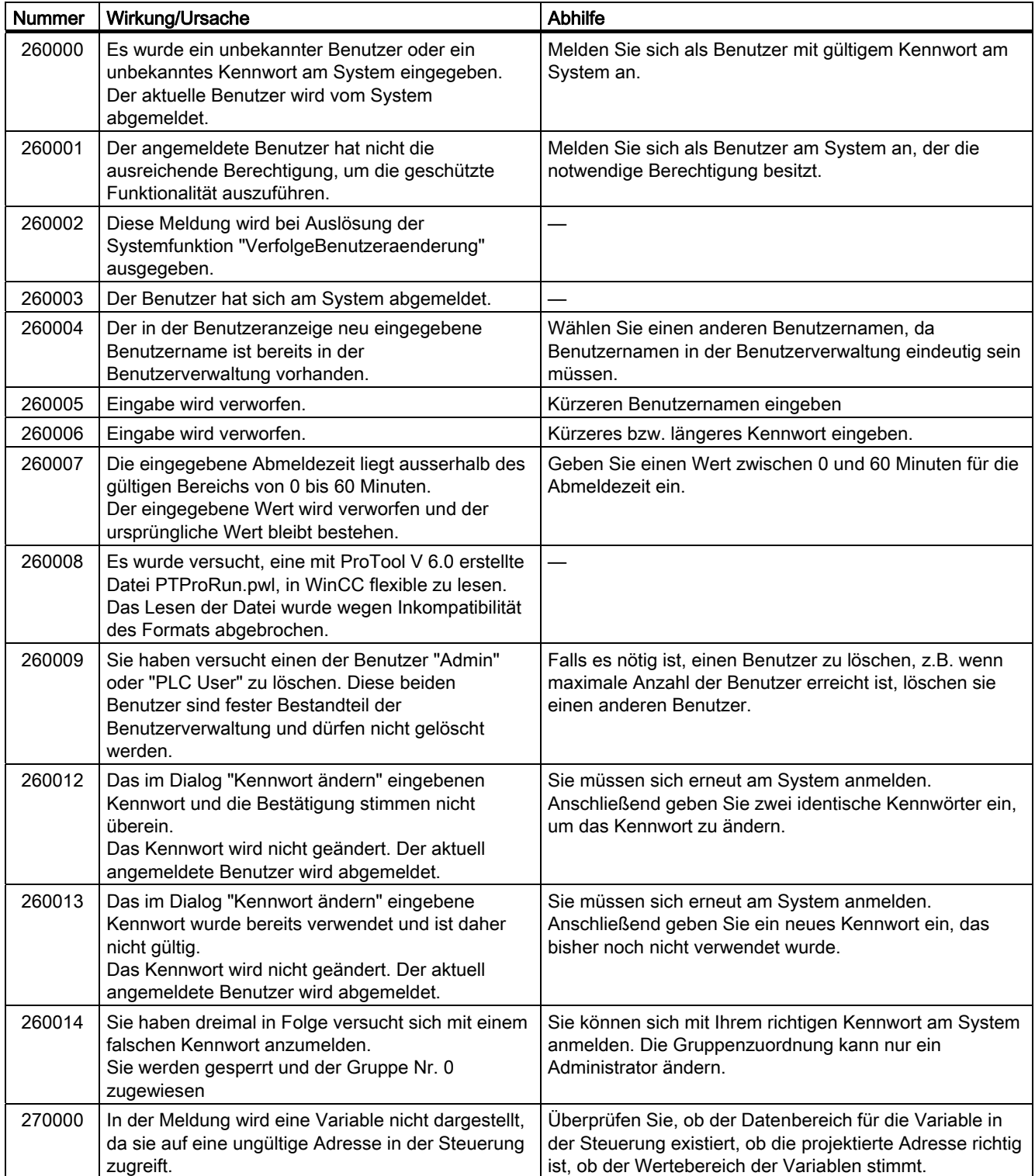

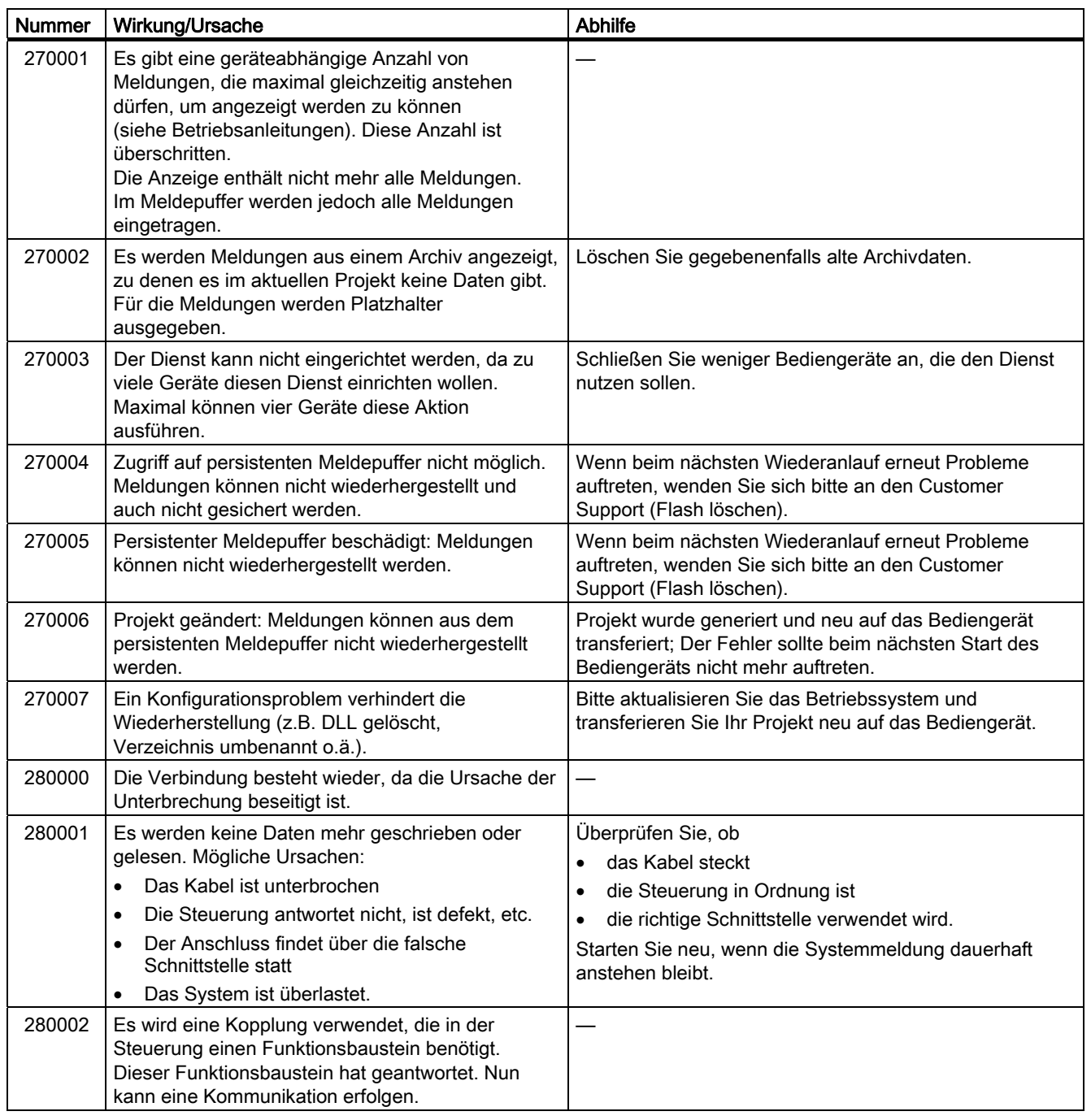

#### Anhang A.2 Systemmeldungen

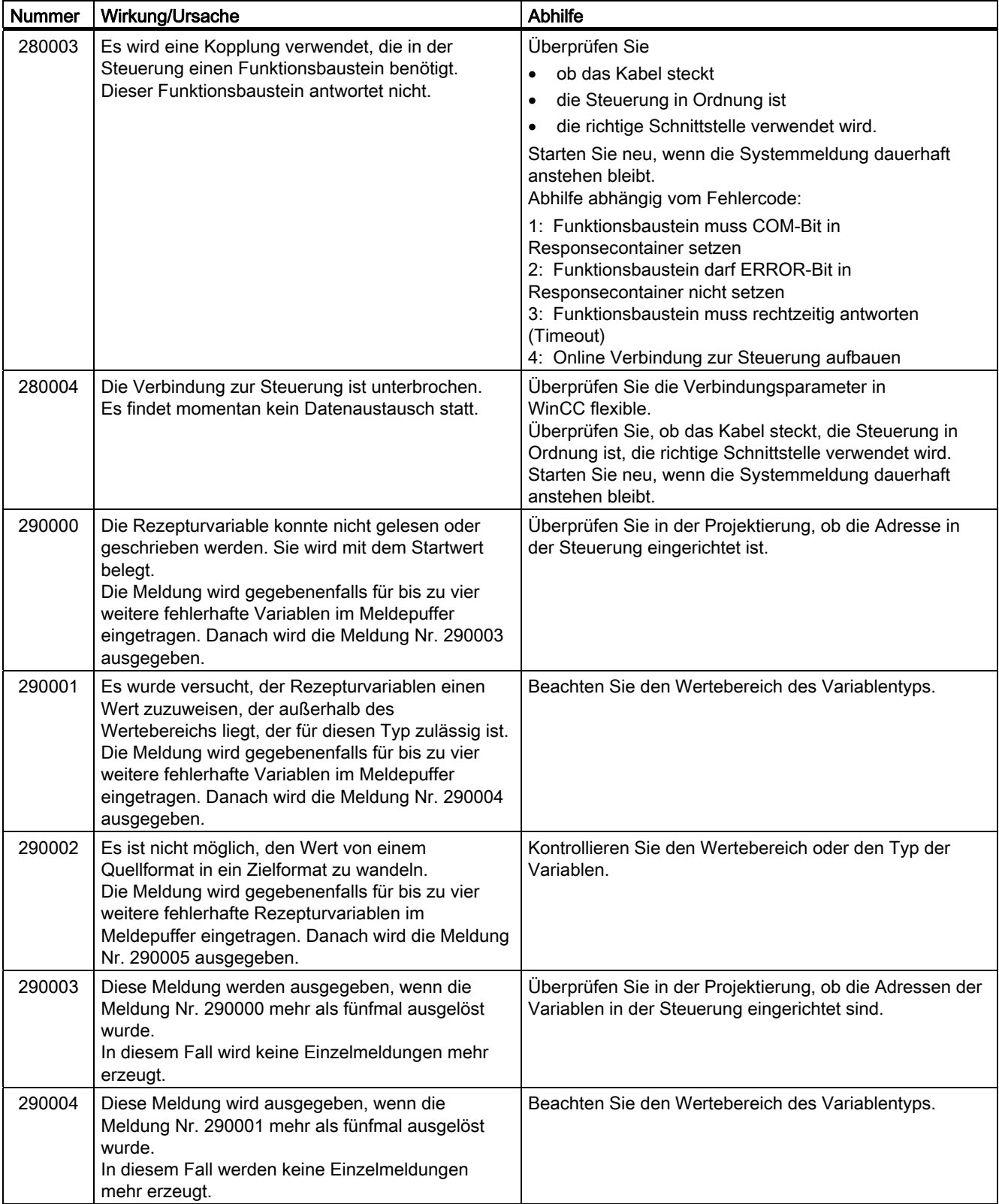

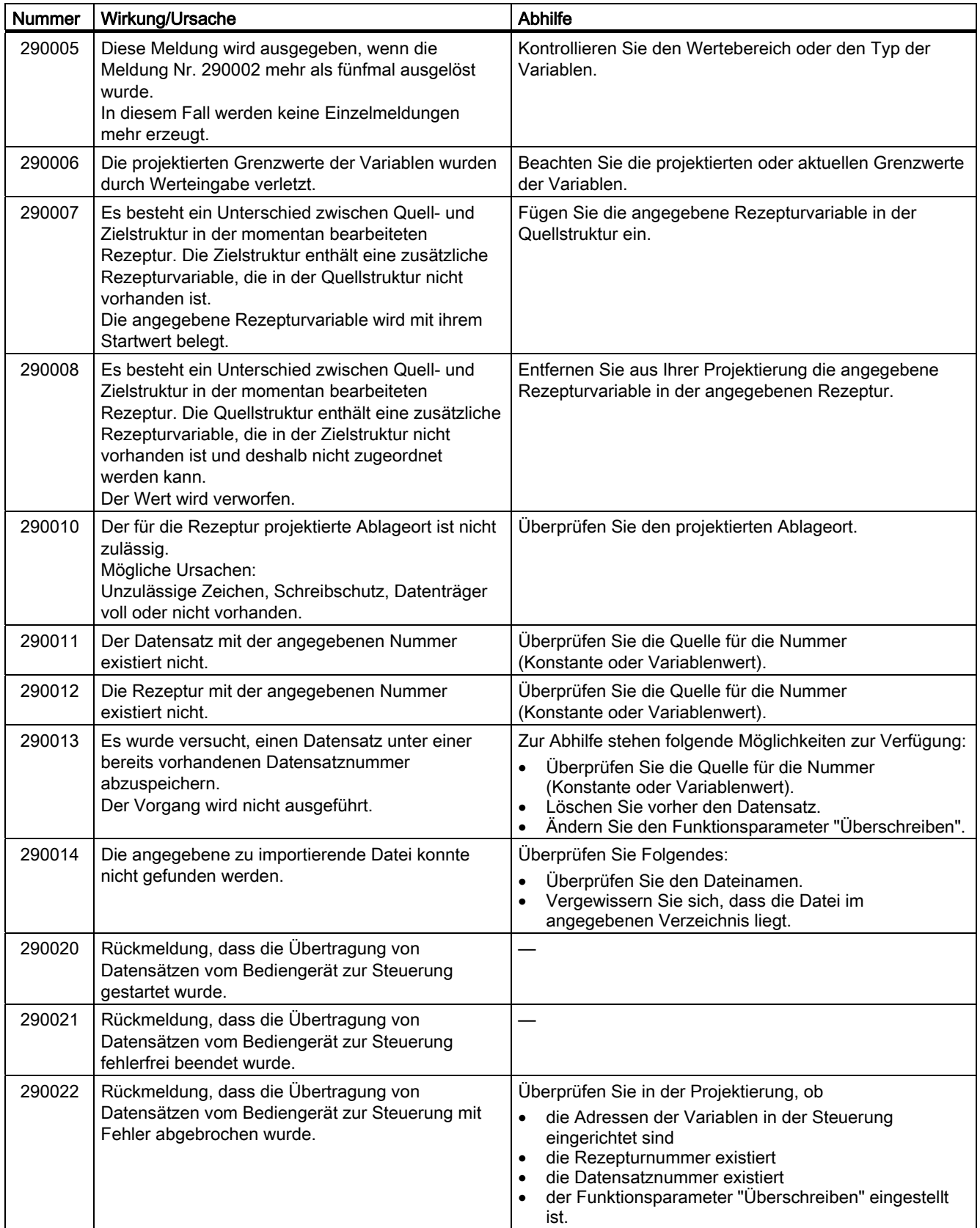
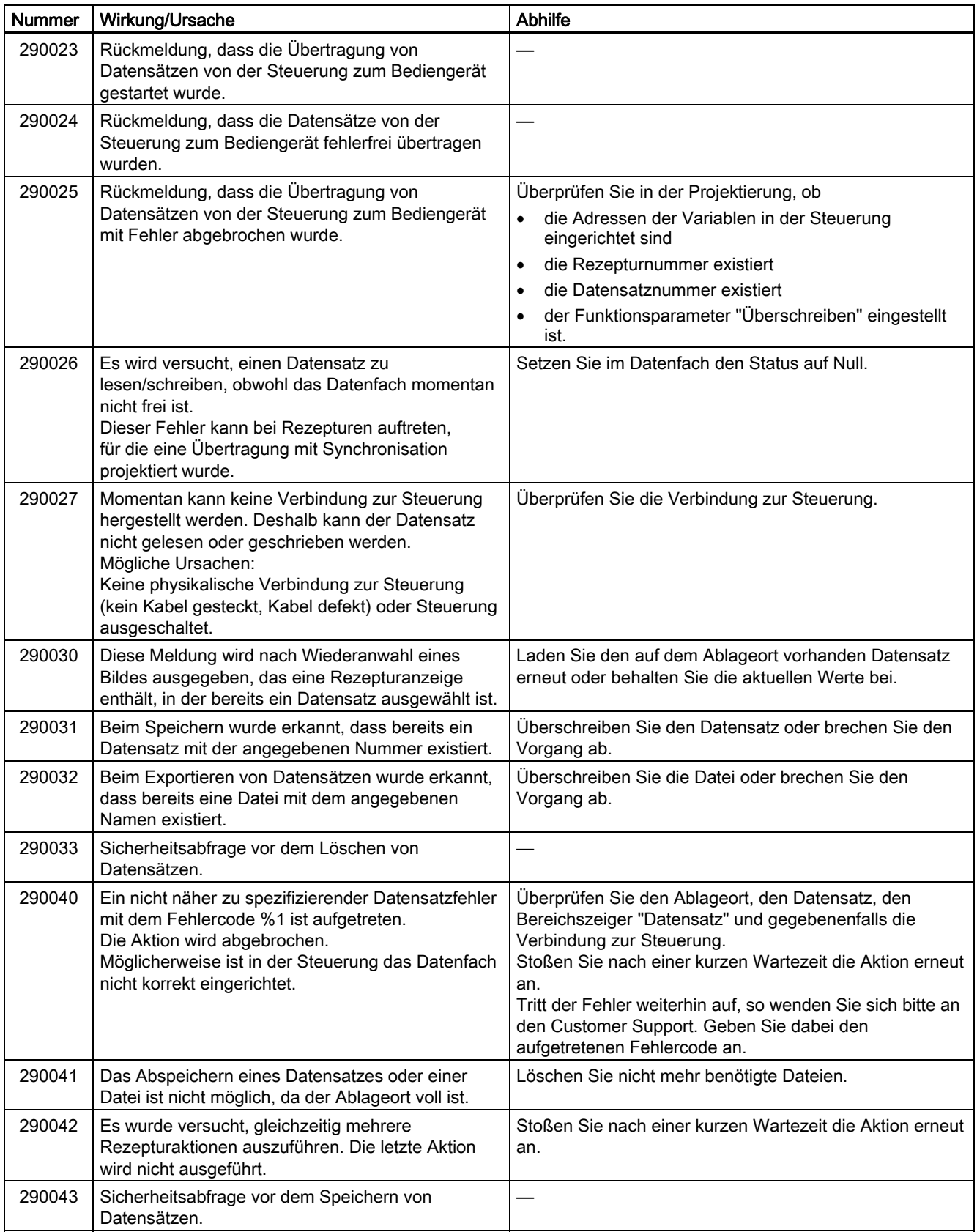

A.2 Systemmeldungen

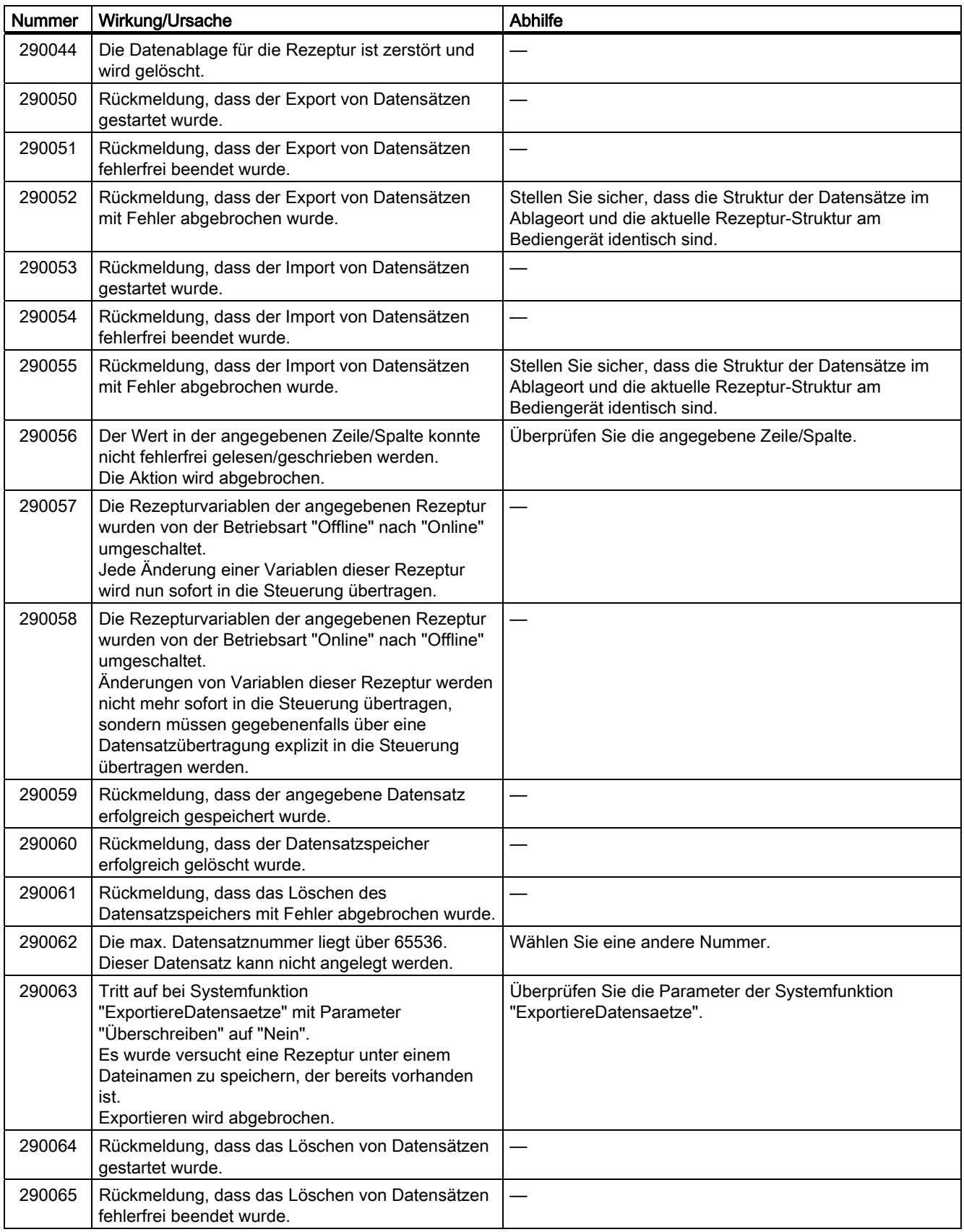

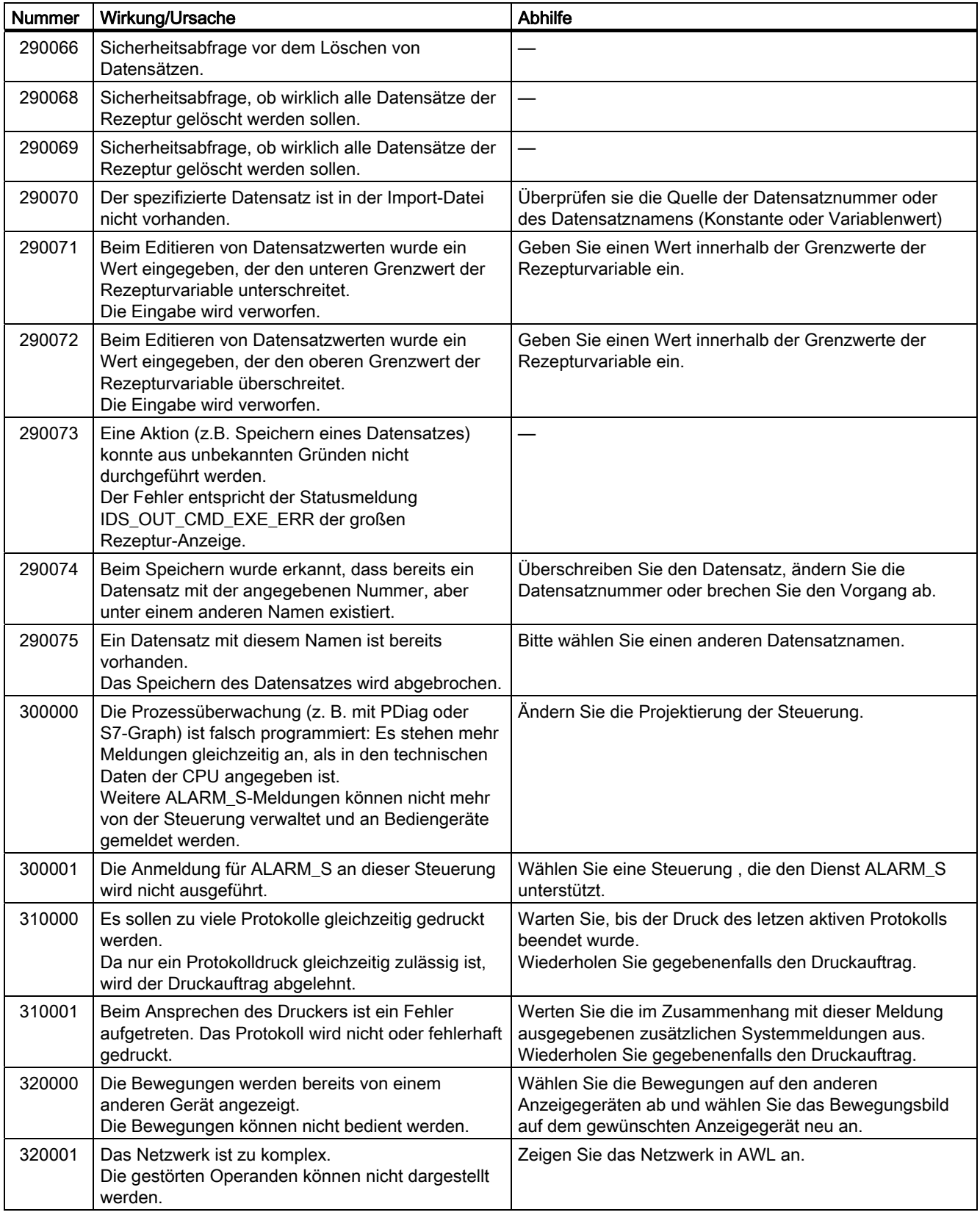

## A.2 Systemmeldungen

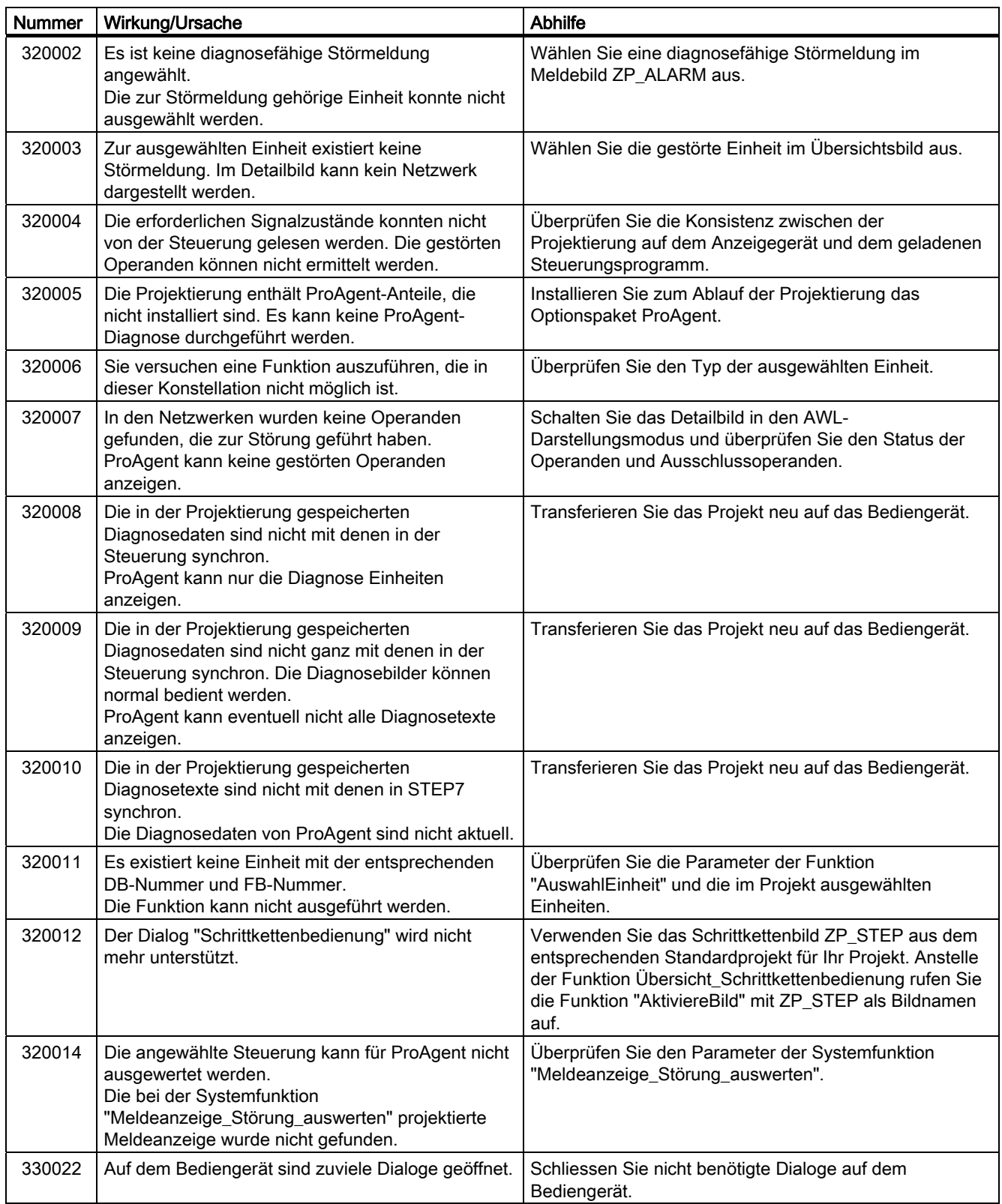

# Abkürzungen als der antikeligen andere antikeligen antikeligen antikeligen antikeligen antikeligen antikeligen<br>Besteht antikeligen antikeligen antikeligen antikeligen antikeligen antikeligen antikeligen antikeligen antike

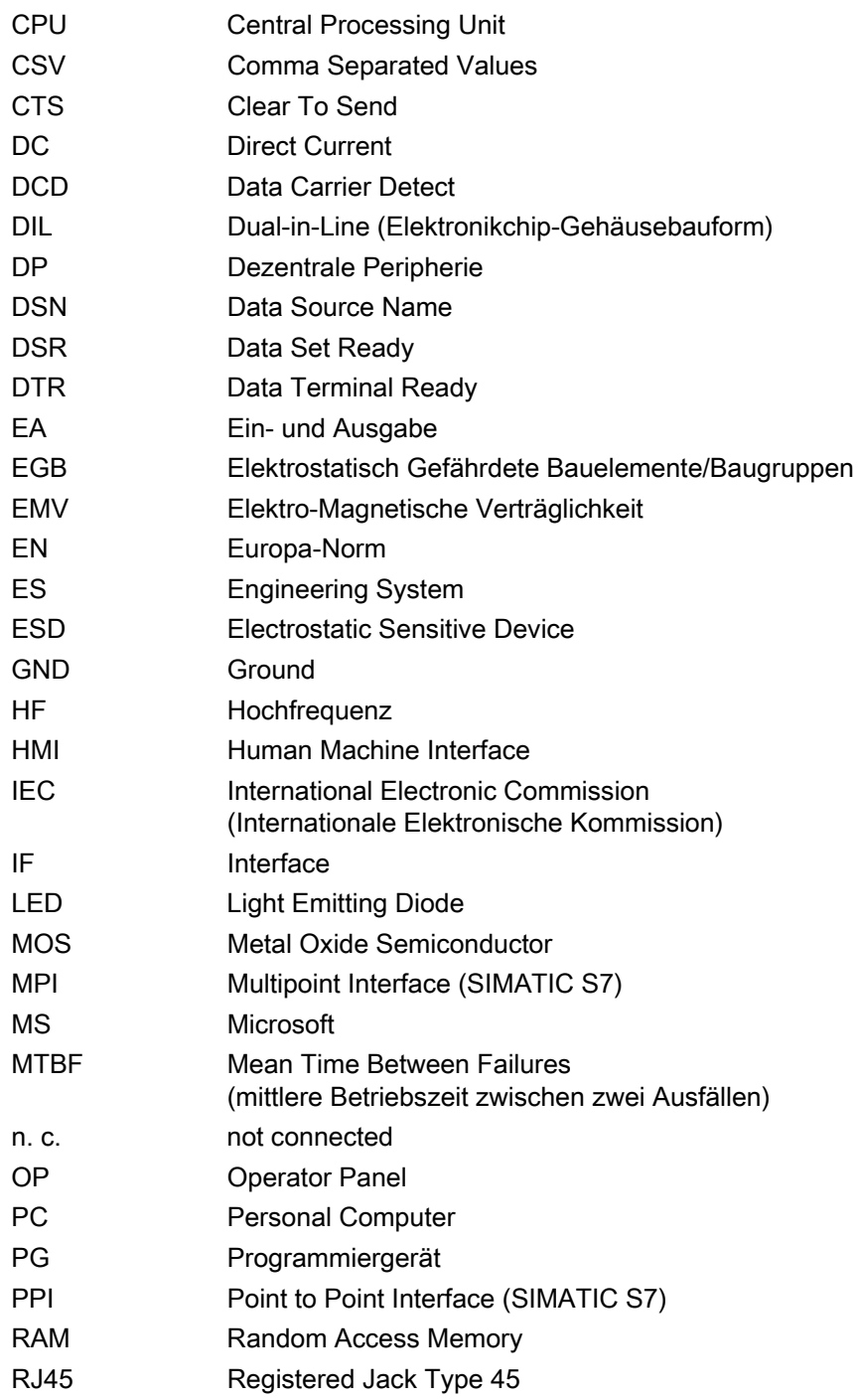

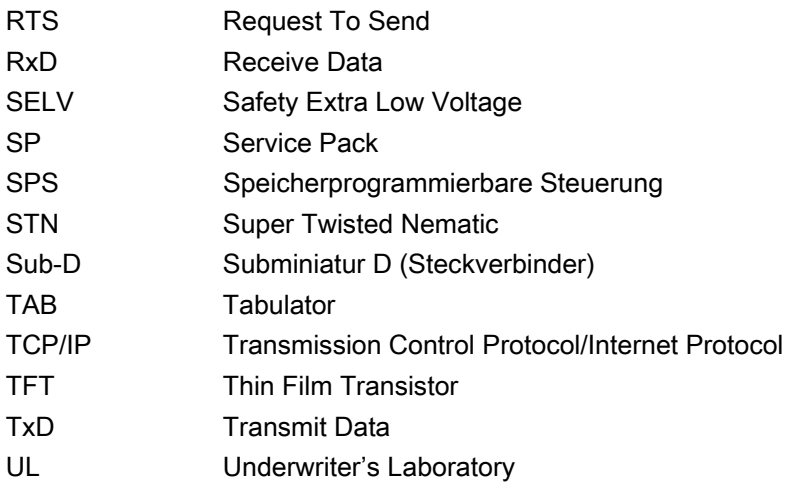

## Glossar

#### Anlage

Bezogen auf das Bedienen und Beobachten mit einem Bediengerät sind unter diesem Begriff Maschinen, Bearbeitungszentren, Systeme und Anlagen sowie Prozesse zusammengefasst.

#### Anzeigedauer

bestimmt, ob und wie lange eine Systemmeldung am Bediengerät angezeigt wird.

#### AS 511

ist das Protokoll der Programmiergerät-Schnittstelle an der Steuerung SIMATIC S5

#### Automatisierungsgerät

ist eine Steuerung der Reihe SIMATIC S5, beispielsweise AG S5-115U

#### Automatisierungssystem

ist eine Steuerung der Reihe SIMATIC S7, beispielsweise SIMATIC S7-300

#### Bediengeräte-Image

ist eine Datei, die vom Projektierungs-PC auf das Bediengerät transferiert werden kann. Das Bediengeräte-Image enthält das Betriebssystem für das Bediengerät und die Teile der Runtime-Software, die für den Ablauf eines Projekts erforderlich sind.

#### Bedienobjekt

ist Bestandteil eines Projekts zur Eingabe von Werten und zum Auslösen von Funktionen. Ein Bedienobjekt beispielsweise ist eine Schaltfläche.

### Betriebsart "Transfer"

ist eine Betriebsart des Bediengeräts, bei der ein ablauffähiges Projekt vom Projektierungs-PC auf ein Bediengerät transferiert wird.

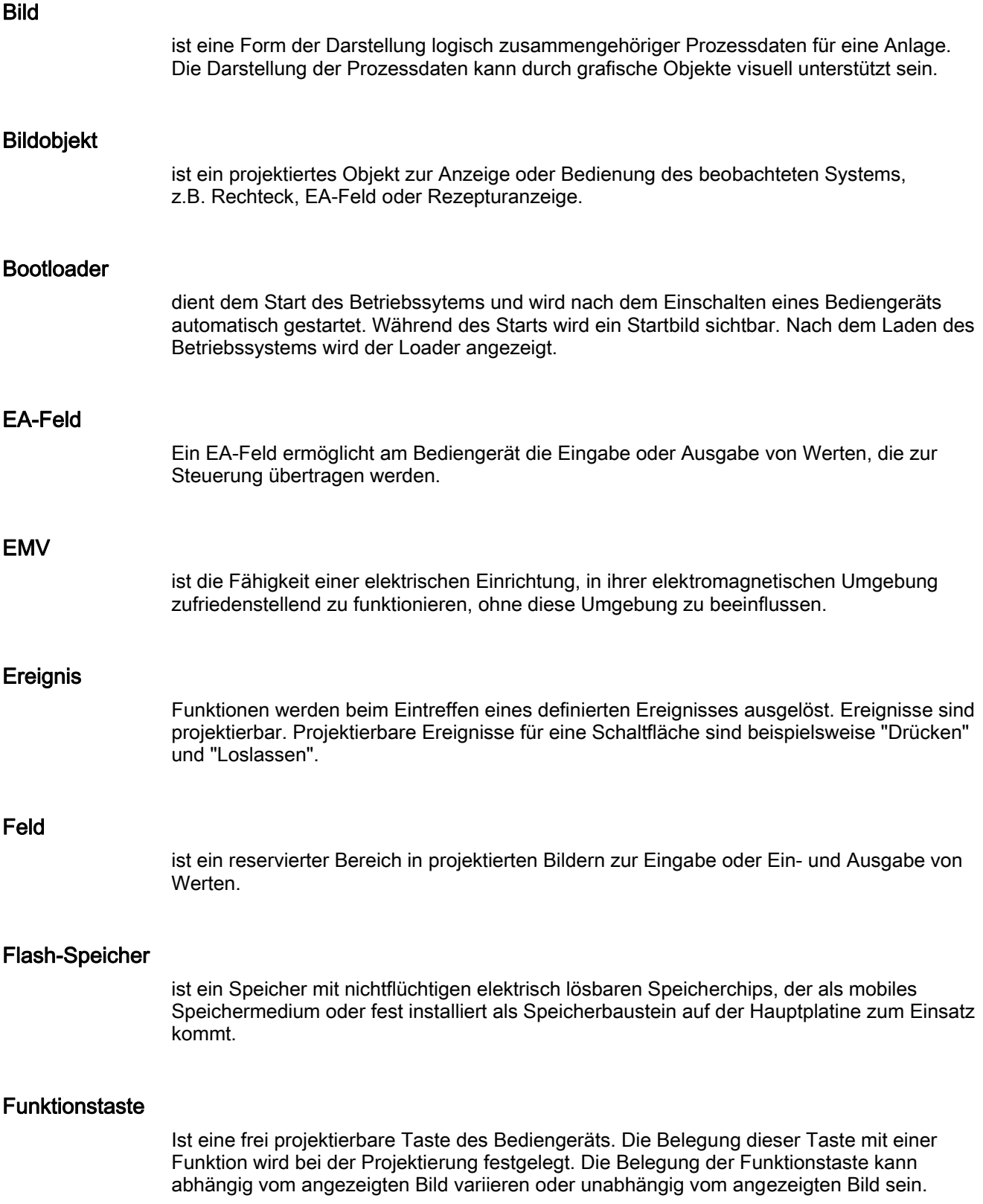

#### Half Brightness Life Time

ist die Zeitspanne, nach der die Helligkeit nur noch 50 % des ursprünglichen Wertes erreicht. Der angegebene Wert ist abhängig von der Betriebstemperatur.

#### Hardcopy

Ausgabe des Display-Inhaltes auf einem angeschlossenen Drucker.

#### **Hilfetext**

ist eine projektierte Information zu Objekten innerhalb eines Projekts. Der Hilfetext zu einer Meldung kann beispielsweise Hinweise zu Ursache und Beseitigung einer Störung enthalten.

#### Meldeprotokollierung

ist der Druck von benutzerdefinierten Meldungen parallel zur Ausgabe auf dem Bildschirm des Bediengeräts.

#### Meldung, benutzerdefinierte

Einer benutzerdefinierten Meldung lässt sich eine der folgenden Meldeklassen zuordnen:

- Störung
- Betrieb
- Benutzerdefinierte Meldeklasse

Eine benutzerdefinierte Meldung weist auf einen bestimmten Betriebszustand der Anlage hin, die über die Steuerung am Bediengerät angeschlossen ist.

#### Meldung, Gehen einer

Zeitpunkt, zu dem der Anstoß einer Meldung durch die Steuerung zurückgesetzt wird.

#### Meldung, Kommen einer

Zeitpunkt, zu dem eine Meldung durch die Steuerung oder das durch Bediengerät ausgelöst wird.

#### Meldung, Quittieren einer

Durch das Quittieren einer Meldung bestätigen Sie, dass Sie diese zur Kenntnis genommen haben.

#### **Notation**

ist ein System von Zeichen, Symbolen und Regeln – besonders in der Datenverarbeitung bei der Festlegung der Schreibweise einer Programmiersprache

#### Objekt

ist ein Bestandteil eines Projekts, z. B. Bild oder Meldung. Objekte dienen dazu, am Bediengerät Texte und Werte anzuzeigen oder einzugeben.

#### Projekt

ist das Ergebnis einer Projektierung mit Hilfe einer Projektierungs-Software. Das Projekt enthält meist mehrere Bilder, in die anlagenspezifische Objekte, Grundeinstellungen und Meldungen eingebettet sind. Das Projekt, wenn es mit WinCC flexible projektiert wurde, wird in der Projektdatei mit der Dateinamen-Erweiterung \*.hmi gespeichert.

Beim Projekt müssen Sie zwischen dem Projekt auf einem Projektierungs-PC und dem auf einem Bediengerät unterscheiden. Ein Projekt auf dem Projektierungs-PC kann in mehr Sprachen vorliegen als auf dem Bediengerät verwaltet werden können. Das Projekt auf dem Projektierungs-PC kann außerdem für verschiedene Bediengeräte angelegt worden sein. Auf dem Bediengerät selbst kann aber nur das Projekt übertragen werden, welches für das betreffende Bediengerät angelegt wurde.

#### Projektdatei

ist die generierte Datei, die nach der Projektierung aus einer Quelldatei für ein bestimmtes Bediengerät erzeugt wird. Die Projektdatei wird auf das zugehörige Bediengerät übertragen und dient dort dem Bedienen und Beobachten von Anlagen. Siehe Quelldatei.

#### Projektierungs-PC

ist der Sammelbegriff für Programmiergeräte und PCs, auf denen Projekte durch Projektierung mit einer Projektierungs-Software für eine Anlage erstellt werden.

#### Projektierungs-Software

ist eine Software zur Erstellung von Projekten, die der Prozessvisualisierung dienen – siehe auch Projekt, Prozessvisualisierung und Runtime-Software

#### Prozessvisualisierung

ist die Darstellung von Prozessen aus den Bereichen Fertigung, Logistik und Dienstleistung mit textlichen und grafischen Mitteln. In projektierten Anlagenbildern kann durch Aus- und Eingabe von Informationen in ablaufende Prozesse in der Anlage eingegriffen werden.

#### **Quelldatei**

ist die Datei, aus der, je nach Projektierung, sich verschiedene Projektdateien erzeugen lassen. Die Quelldatei wird nicht transferiert und verbleibt auf dem Projektierungs-PC.

Die Dateierweiterung einer Quelldatei ist \*.hmi. Siehe Quelldatei, komprimierte und Projektdatei.

#### Quelldatei, komprimierte

ist die komprimierte Form einer Quelldatei. Sie kann zusätzlich zur Projektdatei auf das zugehörige Bediengerät übertragen werden. Am Projektierungs-PC muss dafür im Projekt "Rücktransfer aktivieren" aktiviert sein. Die Dateierweiterung einer komprimierten Quelldatei ist \*.pdz. Standardspeicherort für die komprimierte Quelldatei ist die externe Speicherkarte. Siehe Quelldatei.

Für die Wiederherstellung einer Quelldatei müssen Sie die WinCC flexible-Version verwenden, die bei der Projektierung des Projekts verwendet wurde.

#### Quittieren

Durch das Quittieren einer Meldung bestätigen Sie, dass Sie diese zur Kenntnis genommen haben.

#### Rezeptur

ist eine Zusammenstellung von Variablen zu einer festen Datenstruktur. Die projektierte Datenstruktur kann am Bediengerät mit Daten belegt werden und wird dann als Datensatz bezeichnet. Die Verwendung von Rezepturen stellt sicher, dass beim Übertragen eines Datensatzes alle zugeordneten Daten gemeinsam und synchron zur Steuerung gelangen.

#### Runtime-Software

ist eine Software zur Prozessvisualisierung, mit der ein Projekt auf einem Projektierungs-PC getestet werden kann. Siehe auch Projekt und Projektierungs-Software.

#### STEP 7

ist die Programmiersoftware für die Steuerungen SIMATIC S7, SIMATIC C7 und SIMATIC WinAC.

#### STEP 7 Micro/WIN

ist die Programmiersoftware für die Steuerungen der SIMATIC S7-200 - Reihe

#### Steuerung

ist der Sammelbegriff für Geräte und Systeme, mit denen das Bediengerät kommuniziert, z. B. SIMATIC S7.

#### **Steuerungsauftrag**

löst eine Funktion durch die Steuerung aus.

#### **Störzeit**

ist die Zeitspanne zwischen Kommen und Gehen einer Meldung.

#### Symbolisches EA-Feld

ist ein Feld für die Eingabe oder Ausgabe eines Parameters. Aus einer Liste vorgegebener Einträge kann einer ausgewählt werden.

#### Systemmeldung

ist die Meldeklasse "System" zugeordnet. Eine Systemmeldung weist auf interne Zustände im Bediengerät und in der Steuerung hin.

#### Tab-Reihenfolge

ist eine Festlegung bei der Projektierung zur Reihenfolge der Objekte, die durch die Betätigung von <TAB> aktiviert werden.

#### **Transfer**

ist die Übertragung eines ablauffähigen Projekts zum Bediengerät.

#### Variable

ist ein definierter Speicherplatz, in den ein Wert geschrieben und aus dem ein Wert gelesen werden kann. Dies kann von der Steuerung aus oder über das Bediengerät geschehen. Abhängig davon ob die Variable eine Anbindung an die Steuerung hat oder nicht, werden "externe" Variablen (Prozessvariablen) und "interne" Variablen unterschieden.

## Index

## A

Ablageort einstellen, 168 Ablageverzeichnisse, 123 abmelden Benutzer, [240](#page-239-0), 272 Abmeldezeit, [238](#page-237-0), [269](#page-268-0) Admin, [242](#page-241-0), [243,](#page-242-0) [274,](#page-273-0) 276 Adressierung, 178 Adressvergabe im TCP/IP-Netzwerk, 133 LAN-Netzwerk, 181 aktualisieren Betriebssystem, [64,](#page-63-0) [208](#page-207-0), 212 über ProSave, [215](#page-214-0) über WinCC flexible, 214 alphanumerische Bildschirmtastatur, [233](#page-232-0), [254,](#page-253-0) 256 alphanumerische Werte, 231 ändern, [234](#page-233-0) eingeben, [234](#page-233-0) alphanumerischer Wert ändern, [255](#page-254-0), 257 eingeben, [255](#page-254-0), 257 ändern Helligkeit, 157 Anmeldedaten, 183 im TCP/IP-Netzwerk, 135 anmelden Benutzer, [239](#page-238-0), 271 anschließen Anschlussreihenfolge, 50 Bediengerät, 50 Peripherie, [66](#page-65-0) Potenzialausgleich, 53 Projektierungs-PC, 61 Steuerung, 58 USB-Gerät, 65 **USV, [58](#page-57-0) Anschlussgrafik** Peripherie anschließen, 66 Potenzialausgleich anschließen, 54 Steuerung anschließen, 58 Stromversorgung anschließen, [55](#page-54-0)

**USV, [58](#page-57-0)** Anschlusskonfigurator Projektierungs-PC, 61 Anschlussreihenfolge, [50](#page-49-0) Anschlussreihenfolge USB Sicherheitshinweis, [64](#page-63-0) anzeigen Bediengerät-Informationen, 143 Informationen zum TP 177B 4", 164 Speicherinformation, [166](#page-165-0) Systeminformation, [165,](#page-164-0) [166](#page-165-0) Zertifikat, 142 Arbeiten im Schaltschrank, [29](#page-28-0) aufheben SecureMode, 140 aufheben Kennwortschutz, [153](#page-152-0) auslesen Rezepturdatensatz, [306](#page-305-0), [313](#page-312-0) ausschalten Bediengerät, [69](#page-68-0) Auswahlliste, 258 Automation License Manager, 224 automatischer Transfer, [200](#page-199-0)

## B

Backup, [142](#page-141-0), 188 bearbeiten Rezepturdatensatz, [303](#page-302-0), [311](#page-310-0) Bedienelement einfache Rezepturanzeige, [308](#page-307-0) Rezepturanzeige, 301 Bedienelemente OP 177B, [72](#page-71-0) TP 177A und TP 177B 6", 71 TP 177B 4", [71](#page-70-0) bedienen Control Panel, 144 Rezepturmenü, 310 Bedienen Rezepturbild, [301](#page-300-0), 310 Bediengerät anschließen, [50](#page-49-0)

ausschalten, 69 Einbau, 49 einbauen, 42 Einbaulage, 41 einschalten, [68](#page-67-0) EMV-gerecht einbauen, 36 Erstinbetriebnahme, 194 Informationen, [143](#page-142-0) neu starten, 143 Neustart, 162 Rückansicht, [17,](#page-16-0) [18,](#page-17-0) [20,](#page-19-0) 21 Schnittstellen, [51,](#page-50-0) 52 Seitenansicht, [16,](#page-15-0) [17](#page-16-0), [19,](#page-18-0) 20 testen, 68 Untersicht, [16,](#page-15-0) [18](#page-17-0), [19,](#page-18-0) 21 Vorderansicht, [16](#page-15-0), [17,](#page-16-0) [19,](#page-18-0) 20 Wiederinbetriebnahme, 194 Bediengeräte-Image, [86,](#page-85-0) [112](#page-111-0) Bedienmöglichkeit, 143 Bedienungsrückmeldung, [227,](#page-226-0) [246](#page-245-0) optische, 228 Befestigungsart, 42 Beipack, 22 Benutzer, [237,](#page-236-0) [269](#page-268-0) abmelden, [240,](#page-239-0) 272 Abmeldezeit ändern, 242 Admin, [242,](#page-241-0) [243,](#page-242-0) [274,](#page-273-0) 276 anlegen, [241,](#page-240-0) 273 anmelden, [239,](#page-238-0) 271 Benutzerdaten ändern, 242 Benutzername ändern, 242 Gruppenzuordnung ändern, [242](#page-241-0) Kennwort ändern, 242 löschen, [243,](#page-242-0) 276 PLC\_User, [242,](#page-241-0) [243,](#page-242-0) [274](#page-273-0), 276 Benutzeranzeige, [238,](#page-237-0) [270](#page-269-0) Benutzerdaten sichern, [239,](#page-238-0) 271 wiederherstellen, [239,](#page-238-0) 271 Benutzergruppe, [237,](#page-236-0) 269 Benutzername, 183 Beobachtungsmodus Sm@rtClient-Anzeige, 265 Berechtigung, [237,](#page-236-0) 269 **Beschriftung** Funktionstaste, 78 Beschriftungsstreifen Abmessungen, 78 drucken, [78](#page-77-0) Betriebsart Offline, 195 Online, 195 Transfer, [68,](#page-67-0) 195

Übersicht, [195](#page-194-0) wechseln, 195 Betriebssystem aktualisieren, [208,](#page-207-0) 212 aktualisieren über ProSave, 215 aktualisieren über WinCC flexible, 214 konfigurieren, [81](#page-80-0), [96,](#page-95-0) [138](#page-137-0) Betriebssystem aktualisieren, 64 Bilder, 24 Bildschirm Orientierung ändern, 84 Bildschirmeinstellung ändern, [84,](#page-83-0) 111 Bildschirmeinstellungen ändern, [143](#page-142-0) Bildschirmschoner, 143 einstellen, [92,](#page-91-0) [124,](#page-123-0) 158 Bildschirmtastatur, [142](#page-141-0), [230,](#page-229-0) 250 alphanumerische, [233,](#page-232-0) [254,](#page-253-0) 256 Darstellung ändern, 146 Darstellungsarten, 145 für Control Panel, 145 konfigurieren, 146 numerisch, 252 numerische, 231 Sprachumschaltung, [254,](#page-253-0) 256 symbolische, 235 Tastaturebene, [254,](#page-253-0) 256 Tastaturebenen, 233 Zeichenwiederholung, 147 Zeichenwiederholung einstellen, 103 Bildschirmtastatur außerhalb des laufendes Projekts, 100 booten, 162 Bus Parameters

## $\mathsf{C}$

Profile, 177

Communications Properties, 131 Control Panel, [98,](#page-97-0) 141 bedienen, 144 Bildschirmtastatur, 145 Kennwortschutz, [82,](#page-81-0) [97](#page-96-0), 139 MPI, 176 MPI/DP-Einstellungen, [91](#page-90-0), 120 öffnen, [82](#page-81-0), [98,](#page-97-0) 142 PROFIBUS, 176

## D

**Darstellung** 

Schieberegler, 262 Darstellungsformat, 252 Darstellungsformate, 230 Date/Time Properties, [142,](#page-141-0) 153 Datei sichern, 110 Datenfluss, 295 Datenkanal Autorisierungen, 197 Betriebssystem aktualisieren, 197 freigeben, 126 parametrieren, [93,](#page-92-0) [126](#page-125-0), 143 sichern, 197 sperren, [126](#page-125-0), 172 transferieren, 197 wiederherstellen, [197](#page-196-0) Datensatzliste, [297,](#page-296-0) [309](#page-308-0) Datum, 142 einstellen, 153 synchonisieren, 154 Datum einstellen, 108 Datum und Uhrzeit, 231 eingeben, [236,](#page-235-0) 258 synchonisieren, 109 Datumsdarstellung, [143,](#page-142-0) 155 Default Gateway, [134,](#page-133-0) [181](#page-180-0) deinstallieren Option, [222,](#page-221-0) 223 DHCP, [134,](#page-133-0) 181 DIL-Schalter einstellen, 60 Direkttaste, 249 Direktverbindung, 132 **Display** OP 177B, 331 TP 177A, [328](#page-327-0) TP 177B 4", 329 TP 177B 6", 330 DNS, [134](#page-133-0), 182 Server, 178 DNS-Server, 129 Dokumentation mitgelieferte, [47](#page-46-0) Domäne anmelden, [135](#page-134-0) Doppelklick, [142](#page-141-0) einstellen, 148 Doppelklick einstellen, [104](#page-103-0) drucken Beschriftungsstreifen, [78](#page-77-0) über Netzwerkdrucker, 179 Drucken über Netzwerkdrucker, 129

Drucker Eigenschaften einstellen, 143 einstellen, 117 Druckerverbindung einstellen, 160

## E

EG-Konformitätserklärung, 30 Einbau, 49 Einbau-Ausschnitt Abmessungen, 44 anfertigen, 44 einbauen Bediengerät, 42 EMV-gerecht, 36 Hochformat, 42 Querformat, [42](#page-41-0) **Einbaulage** Bediengerät, 41 **Einbauort** wählen, 43 Einfache Rezepturanzeige, [297](#page-296-0) Bedienelement, 308 Menübefehle, 309 Eingabe am Bediengerät über Bedienobjekte, [227,](#page-226-0) 246 über Funktionstasten, 248 **Eingabeeinheit** OP 177B, 331 TP 177A, 328 TP 177B 4", 329 TP 177B 6", 330 Eingabefeld, 251 eingeben alphanumerische Werte, [231,](#page-230-0) 234 alphanumerischer Wert, [255,](#page-254-0) 257 Datum und Uhrzeit, [231,](#page-230-0) [236,](#page-235-0) 258 Eingabefeld, 251 numerische Werte, [230,](#page-229-0) 232 numerischer Wert, 253 symbolische Werte, [231,](#page-230-0) [235,](#page-234-0) 258 einrichten Kennwortschutz, 152 Netzwerk, 178 SecureMode, 140 Einrichten Netzwerk, 129 Einsatz Bedingungen, 39 im explosionsgefährdeten Bereich, 33 im Industriebereich, 33

im Wohngebiet, [33](#page-32-0) mit Zusatzmaßnahmen, 39 einschalten Bediengerät, [68](#page-67-0) einstellen Ablageort, 168 Bildschirmschoner, 158 Date/Time, [142](#page-141-0) Datum, [108](#page-107-0), 153 Datumsdarstellung, [155](#page-154-0) Doppelklick, [148](#page-147-0) Druckereigenschaften, [143](#page-142-0) Druckerverbindung, [160](#page-159-0) E-Mail, [143](#page-142-0) E-Mail-Verbindung, 184 Hintergrundbeleuchtung, 143 IP-Adresse, [142](#page-141-0) MPI, [143,](#page-142-0) 176 Namensserver, 142 Netzwerk, 181 PC/PPI-Adapter, [63](#page-62-0) PROFIBUS, [176](#page-175-0) PROFIBUS DP, 143 PROFINET IO, 143 Rechnername, 143 Regionaldaten, [155](#page-154-0) Stromversorgung, 143 Uhrzeit, [108,](#page-107-0) 153 **UPS, [190](#page-189-0) USV, [190](#page-189-0)** Verzögerungszeit, [143,](#page-142-0) 169 Zahlendarstellung, [155](#page-154-0) Zeitdarstellung, [155](#page-154-0) Einstellungen länderspezifische, [155](#page-154-0) Elektrostatische Aufladung, [336](#page-335-0) Elementliste, [297](#page-296-0), [309](#page-308-0) E-Mail einstellen, [143](#page-142-0), [184](#page-183-0) Emission, 33 erstellen Rezepturdatensatz, [302,](#page-301-0) [310](#page-309-0) Erstinbetriebnahme Bediengerät, 194 Erweiterte Rezepturanzeige, [296](#page-295-0) **Erzwingen** Bedienrecht bei Fernbedienung, [266](#page-265-0) Ethernet Settings IP-Address, [181](#page-180-0) explosionsgefährdeter Bereich, [33](#page-32-0) exportieren Rezepturdatensatz, 315 externe

Maus, [144](#page-143-0) Tastatur, [144](#page-143-0)

## F

Fernbedienung Bedienrecht erzwingen, [266](#page-265-0) Freiraum TP 177A, [44](#page-43-0) Funkstörung, 33 Funktion ergänzende, [25](#page-24-0) Funktionstaste beschriften, [78](#page-77-0) Funktionstasten, 73 globale Funktionsbelegung, [248](#page-247-0) lokale Funktionsbelegung, [248](#page-247-0) Funktionstest, [69](#page-68-0) Funktionsumfang Bilder, 24 ergänzender, [25](#page-24-0) Hilfetexte, 25 Listen, 24 Meldepuffer, [24](#page-23-0) Meldungen, 24 Rechenfunktionen, 24 Rezepturen, 25 Variablen, [24](#page-23-0) Werte, 24

## G

Geschäftsstellen, [7](#page-6-0) **Grenzwerte** für Benutzer, [239](#page-238-0), [271](#page-270-0) für Benutzeranzeige, [239](#page-238-0), 271 für Kennwort, [239](#page-238-0), 271 Grenzwertprüfung, [231,](#page-230-0) 252

## H

**Helligkeit** ändern, [157](#page-156-0) **Hilfetext** anzeigen, [236](#page-235-0), [259,](#page-258-0) [281,](#page-280-0) [287](#page-286-0) Hilfetexte, 25 Hintergrundbeleuchtung einstellen, [143](#page-142-0) reduzieren, [158](#page-157-0) Hinweise Arbeiten im Schaltschrank, [29](#page-28-0)

Sicherheit, [29](#page-28-0), [33](#page-32-0) HMI InputPanel Options, [146](#page-145-0) Hochfrequente Strahlung, [29](#page-28-0)

## I

## K

kalibrieren Touch-Screen, [87](#page-86-0), [113](#page-112-0), [143,](#page-142-0) [150](#page-149-0) Kennwort eingeben, [90](#page-89-0), [115](#page-114-0) löschen, [90](#page-89-0), [116](#page-115-0) Kennwort, [238](#page-237-0) Kennwort wiederherstellen, [239](#page-238-0) Kennwort sichern, [239](#page-238-0) Kennwort, [270](#page-269-0) Kennwort wiederherstellen, [271](#page-270-0) Kennwort sichern, [271](#page-270-0) Kennwortliste, [238,](#page-237-0) [270](#page-269-0) Kennwortschutz, [82](#page-81-0), [97](#page-96-0), [139](#page-138-0), [143](#page-142-0) aufheben, 153 einrichten, [152](#page-151-0) Windows CE Task-Leiste, 139 Kennzeichen EG-Konformitätserklärung, [30](#page-29-0) Zulassungen, 31 Keyboard Properties, [103](#page-102-0), [142](#page-141-0)

klimatische Lagerungsbedingungen, [38](#page-37-0) Transportbedingungen, [38](#page-37-0) Kompatibilitätskonflikt, 203 konfigurieren Betriebssystem, [81](#page-80-0), [96](#page-95-0), [138](#page-137-0) Bildschirmtastatur, [142](#page-141-0), [146](#page-145-0) Netzwerk, [179](#page-178-0) PC/PPI-Kabel, [63](#page-62-0) Schnittstellen, 60 Kontrast ändern, [84](#page-83-0), 111 Konverter RS 4[22](#page-21-0)-RS 232, 22 Kurven Grenzwertverletzung, [244](#page-243-0), [267](#page-266-0) Kurven, [244](#page-243-0) Kurven, [267](#page-266-0) Kurvenanzeige, [244](#page-243-0), 267 Wertetabelle, [245](#page-244-0), [267](#page-266-0)

## L

## M

MAC-Adresse, [133](#page-132-0), [170](#page-169-0) manueller Transfer, [199](#page-198-0) Marken, 6 Maus externe, [144](#page-143-0) mechanische Lagerungsbedingungen, [38](#page-37-0) Transportbedingungen, [38](#page-37-0) Mehrtastenbedienung, [248](#page-247-0)

Meldeanzeige, [280,](#page-279-0) [285](#page-284-0) Meldeereignis, [279,](#page-278-0) [284](#page-283-0) Meldefenster, [280](#page-279-0), 285 Meldeindikator, [282,](#page-281-0) [288](#page-287-0) Meldeklasse, [280](#page-279-0), [281](#page-290-0), [285,](#page-284-0) [287](#page-286-0) Meldepuffer, [24,](#page-23-0) [280](#page-279-0), [285](#page-284-0) Meldetextfenster, 281 Meldezeile, [285](#page-284-0) Meldung, [279](#page-278-0), [284](#page-283-0) bearbeiten, [283](#page-282-0), [289](#page-288-0) quittieren, [282](#page-281-0), [288](#page-287-0) Meldungen, 24 anzeigen, [285](#page-284-0) Mouse Properties, [104](#page-103-0), [142](#page-141-0) MPI einstellen, [143](#page-142-0), [176](#page-175-0) MPI/DP-Einstellungen, [91,](#page-90-0) [120](#page-119-0) MultiMediaCard, [73](#page-72-0), 76

## N

Nachkommastelle, [253](#page-252-0) Nachkommastellen, 231 Namensserver, 182 Name-Server, [134](#page-133-0) Nennbelastung Schnittstelle, [65](#page-64-0), 67 Nennspannung, [45](#page-44-0) Network & Dial-up Connections, 142 Network ID, [143](#page-142-0) Netzwerk Anmeldedaten, [143](#page-142-0) einrichten, [178](#page-177-0) einstellen, [181](#page-180-0) konfigurieren, 179 Netzwerk konfigurieren allgemeines Vorgehen, [130](#page-129-0) Netzwerkbetrieb Optionen, [143](#page-142-0) Rechnername, 180 Netzwerkeinstellungen, [133](#page-132-0) numerische Bildschirmtastatur, [252](#page-251-0) numerische Bildschirmtastatur, 231 numerische Werte ändern, [232](#page-231-0) Darstellungsformate, [230](#page-229-0) eingeben, [230](#page-229-0), [232](#page-231-0) Grenzwertprüfung, [231](#page-230-0) Nachkommastellen, [231](#page-230-0) numerischer Wert ändern, [253](#page-252-0)

Darstellungsformat, 252 eingeben, 253 Grenzwertprüfung, 252 Nachkommastellen, 253

## O

## P

parametrieren Datenkanal, [93,](#page-92-0) [126](#page-125-0), [143](#page-142-0) Password Properties, [90](#page-89-0), [115](#page-114-0), [143,](#page-142-0) [151](#page-150-0) PC Connection, 132 PC/PPI Adapter einstellen, [63](#page-62-0) Kabel, 22 Kabel konfigurieren, [63](#page-62-0) **Peripherie** Nennbelastung, [67](#page-66-0) Peripherie anschließen Anschlussgrafik, [66](#page-65-0) Pflege, 317 Pinbelegung PROFINET-Schnittstelle, [333](#page-332-0) RJ45-Steckverbinder, [333](#page-332-0) PLC User, [242](#page-241-0), [243](#page-242-0), [274,](#page-273-0) 276

Potenzialausgleich Anforderungen, 53 anschließen, 53 Anschlussgrafik, 54 Potenzialkabel, 53 Potenzialunterschiede, 53 Printer Properties, [143,](#page-142-0) 160 PROFIBUS Busanschluss-Stecker, 23 PROFIBUS DP einstellen, [143,](#page-142-0) 176 PROFINET, [129,](#page-128-0) 178 Adressierung, 178 PROFINET IO Direkttasten freigeben, 170 Direkttasten sperren, 170 einstellen, 143 PROFINET-Schnittstelle LEDs, 333 Pinbelegung, 333 Projekt bedienen, [227,](#page-226-0) 246 beenden, [244,](#page-243-0) 278 offline testen, 202 online testen, 202 transferieren, 194 Projektierungs-PC anschließen Anschlusskonfigurator, 61 Projektierungsphase, 193 Protokoll SIMATIC-Steuerungen, [26,](#page-25-0) 27 Steuerungen anderer Hersteller, 28 Proxy Server, 184 Proxyserver, 136 Prozessführungsphase, 193 Putzbild, 318

## Q

quittieren Meldung, [282,](#page-281-0) 288 Störmeldung, [282,](#page-281-0) 288

## R

Rechenfunktionen, 24 Rechnername einstellen, 143 für Netzwerkbetrieb, [131,](#page-130-0) 180 Regional and Language Settings, [143,](#page-142-0) 155 Regionaleinstellung ändern, 118

Regionaleinstellungen, 155 Registrierungseinträge sichern, [110,](#page-109-0) [143,](#page-142-0) 156 Restore, [142,](#page-141-0) 186 Rezeptur, 292 Datenfluss, 295 Datensatz, 293 Einsatzgebiet, 291 Element, 293 Rezepturanzeige, 296 Rezepturbild, 296 Variable synchronisieren, 305 Rezepturanzeige, 296 Bedienelement, [301,](#page-300-0) 308 einfach, 297 erweitert, 296 Menübefehle, 309 Rezepturbild, 298 bedienen, [301,](#page-300-0) 310 Übersicht, 298 Rezepturdatensatz aus Steuerung lesen, [306,](#page-305-0) 313 bearbeiten, [303,](#page-302-0) 311 erstellen, [302,](#page-301-0) 310 exportieren, 315 importieren, 316 löschen, [304,](#page-303-0) 312 mit Steuerung abgleichen, 303 zur Steuerung übertragen, [307,](#page-306-0) 314 Rezepturen, 25 Rezepturliste, [297,](#page-296-0) 309 Rezepturmenü bedienen, 310 Rezepturvariable offline, 300 online, 300 synchronisieren, [299,](#page-298-0) 305 RJ45-Steckverbinder Pinbelegung, 333 Rückansicht, [17,](#page-16-0) [18,](#page-17-0) [20,](#page-19-0) 21 Rückmeldung optische, 247

## S

S7-Transfer Settings, 143 Schieberegler, 262 Darstellung, 262 **Schnittstelle** Nennbelastung, 65 Schnittstellen, [51,](#page-50-0) 52 konfigurieren, 60

Rezepturdatensatz übertragen, [307](#page-306-0), 314 Schnittstelle konfigurieren, [60](#page-59-0) Steuerung anschließen Anschlussgrafik, 58 **Steuerungen** Anzahl, [26](#page-25-0), 27 Steuerungen anderer Hersteller Protokolle, [28](#page-27-0) Störgrößen impulsförmige, 37 sinusförmige, [37](#page-36-0) Störmeldung quittieren, [282](#page-281-0), 288 Strahlung hochfrequente, 29 Stromversorgung anschließen, 57 Anschlussgrafik, 55 einstellen, 143 Leitungsquerschnitt, [55](#page-54-0) Steckklemmenleiste anschließen, [56](#page-55-0) Verpolschutz, 56 Zustand, [143](#page-142-0) Subnet Mask, [134](#page-133-0), 181 Support im Internet, [7](#page-6-0) symbolische Bildschirmtastatur, [235](#page-234-0) symbolische Werte, 231 ändern, [235](#page-234-0), 258 eingeben, [235](#page-234-0), 258 synchonisieren, 109 synchronisieren Datum und Uhrzeit, 154 Rezepturvariable, [299,](#page-298-0) [305](#page-304-0) System, [125](#page-124-0) System Properties, 143 Device Name, [180](#page-179-0) General, 165 Memory, [166](#page-165-0) Systemeigenschaften, 143 **Systeminformation** anzeigen, [165,](#page-164-0) 166 Systeminformationen anzeigen, 125 Systemmeldungen Parameter, 337

## T

Task-Leiste, 138 **Tastatur** externe, 144

TCP/IP-Adresse, [133](#page-132-0) Technical Support, [7](#page-6-0), [86,](#page-85-0) [112](#page-111-0) Technische Daten Display, [328,](#page-327-0) [329](#page-328-0), [330](#page-329-0), 331 Eingabeeinheit, [328,](#page-327-0) [329,](#page-328-0) [330](#page-329-0), [331](#page-330-0) OP 177B, 331 PROFINET-Schnittstelle, 333 RJ45-Schnittstelle, 333 Schnittstellen, 329 Speicher, [328,](#page-327-0) [329,](#page-328-0) [330](#page-329-0), [331](#page-330-0) TP 177A, 328 TP 177B 4", 329 TP 177B 6", 330 Versorgungsspannung, [328,](#page-327-0) [329,](#page-328-0) [330](#page-329-0), [331](#page-330-0) temporäre Datei sichern, [156](#page-155-0) testen Bediengerät, 68 Touch-Screen, [72](#page-71-0) Hinweis, 72 kalibrieren, [87,](#page-86-0) [113,](#page-112-0) [143](#page-142-0), [150](#page-149-0) TP 177A Zurücksetzen auf Werkseinstellungen, 207 TP 177B Freiraum, 44 TP 177B 4" Schnittstellen, 329 TP 177B 4" Informationen anzeigen, 164 Trainingscenter, 7 Transfer, [195](#page-194-0) abbrechen, 68 automatisch, 200 manuell, [199](#page-198-0) Transfer Settings, 143 Channel, [172](#page-171-0) Directories, [168,](#page-167-0) [169](#page-168-0) **Transferbetrieb** MPI/PROFIBUS DP, 95 über MPI, 175 über PROFIBUS DP, 175 versehentlicher, [94](#page-93-0), [127,](#page-126-0) 173 Transfereinstellungen, [95,](#page-94-0) [128,](#page-127-0) 172 transferieren License Kev, 225 Projekt, [194](#page-193-0) Transportbedingungen, 38 Transportschaden, 47

## U

übertragen

Rezepturdatensatz, [307,](#page-306-0) 314 Uhr interne, 154 Uhrzeit, 142 eingeben, [236,](#page-235-0) 258 einstellen, 153 synchonisieren, 154 Uhrzeit einstellen, 108 Umgebungstemperatur unzulässige, 41 Untersicht, [16,](#page-15-0) [18,](#page-17-0) [19,](#page-18-0) 21 UPS einstellen, 190 UPS Properties Configuration, 190 USB Anschlussreihenfolge, 64 USB-Gerät anschließen, 65 Username, 183 USV anschließen, 58 Anschlussgrafik, 58 einstellen, [190,](#page-189-0) 191 Zustand, 191

## $\overline{V}$

Variablen, 24 Verbindungen Anzahl, [26,](#page-25-0) [27](#page-26-0) Verpolschutz, 56 versehentlicher Transferbetrieb, [94,](#page-93-0) [127,](#page-126-0) 173 Versorgungsspannung OP 177B, 331 TP 177A, 328 TP 177B 4", 329 TP 177B 6", 330 Vertretungen, 7 Verzögerungszeit ändern, 84 einstellen, [143,](#page-142-0) 169 Verzögerungszeit einstellen, 123 Vorderansicht, [16,](#page-15-0) [17,](#page-16-0) [19,](#page-18-0) [20,](#page-19-0) 21

## W

Währungsdarstellung, 143 Wartung, 317 Werkseinstellung mit ProSave, 219 mit WinCC flexible, 216 Werte, 24 Wertetabelle, [245,](#page-244-0) 267 wiederherstellen, [203,](#page-202-0) [205,](#page-204-0) 207 mit ProSave, 207 mit WinCC flexible, 205 von externem Speichermedium, [142,](#page-141-0) 188 von Speicherkarte, 156 Wiederherstellen von Speicherkarte, 105 Wiederinbetriebnahme Bediengerät, 194 WinCC flexible Internet Settings, 136 Email, 184 **E-Mail, 143** Windows CE Taskleiste, 96 Kennwortschutz, 97 Windows CE Task-Leiste, 138 Kennwortschutz, 139 Winkeladapter, 22 WINS, 182 Server, 178 WINS-Server, 129

## Z

Zahlendarstellung, [143,](#page-142-0) 155 Zeichenwiederholung, 142 Bildschirmtastatur, 147 Zeigerinstrument, 260 zeitabhängige Reaktion, 154 Zeitdarstellung, [143,](#page-142-0) 155 **Zeitzone** einstellen, 153 Zeitzone einstellen, 108 Zertifikat anzeigen, 142 importieren, [142,](#page-141-0) 185 löschen, [142,](#page-141-0) 185 Zubehör Beipack, 22 Zulassungen, [31,](#page-30-0) 36 Zurücksetzen auf Werkseinstellungen, 209 zurücktransferieren License Key, 226